# Keysight InfiniiVision 4000 X シリーズ・オシロス コープ

ユーザー ズ・ガイド

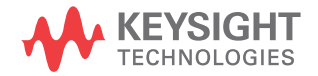

ご注意

© Keysight Technologies, Inc. 2005-2021

米国および国際著作権法の規定に基づ き、Keysight Technologies, Inc. に よる事前の同意と書面による許可なし に、本書の内容をいかなる手段でも (電子的記憶および読み出し、他言語 への翻訳を含む)複製することはでき ません。

マニュアル・パーツ番号

54709-97099

版

第 9 版 , 2021 年 10 月

電子フォーマットでのみ利用可能

#### 発行:

Keysight Technologies, Inc. 1900 Garden of the Gods Road Colorado Springs, CO 80907 USA

リビジョン履歴

54709-97001, 2012 年 10 月 54709-97015, 2013 年 2 月 54709-97027, 2013 年 9 月 54709-97038, 2014 年 11 月 54709-97049, 2016 年 7 月 54709-97062, 2017 年 11 月 54709-97073, 2019 年 5 月 54709-97086, 2020 年 10 月 54709-97099, 2021 年 10 月

#### 保証

本書に記載した説明は「現状のまま」 で提供されており、改訂版では断りな く変更される場合があります。また、 Keysight Technologies 株式会社(以 下「Keysight」という)は、法律の許 す限りにおいて、本書およびここに記 載されているすべての情報に関して、 特定用途への適合性や市場商品力の黙 示的保証に限らず、一切の明示的保証 も黙示的保証もいたしません。 Keysight は本書または本書に記載さ れた情報の適用、実行、使用に関連し て生じるエラー、間接的及び付随的損 害について責任を負いません。 Keysight とユーザの間に本書の内容 を対象とした保証条件に関する別個の 書面による契約が存在し、その契約の 内容が上記の条件と矛盾する場合、別 個の契約の保証条件が優先するものと します。

#### テクノロジー・ライセンス

本書に記載されたハードウエア及びソ フトウエア製品は、ライセンス契約条 件に基づき提供されるものであり、そ のライセンス契約条件の範囲でのみ使 用し、または複製することができま す。

#### 米国政府の権利

本ソフトウェアは連邦調達規則 (FAR) 2.101 により定義される「商用コン ピュータソフトウェア」です。 FAR 12.212 および 27.405-3 ならびに国防 総省調達規則 (DFARS) 227.7202 に従 い、合衆国政府は、商用コンピュータ ソフトウェアを、当該ソフトウェアが 通常公衆に提供される場合と同様の条 件で調達します。 したがって、 Keysight は本 EULA に記された自社の 標準的な商用ライセンス契約に基づ き、合衆国政府顧客に本ソフトウェア を提供します。これは、エンド・ユー ザ・ライセンス契約 (EULA) によって 具体化されています。EULA は[、](http://www.keysight.com/find/sweula) [www.keysight.com/find/sweula](http://www.keysight.com/find/sweula)から

ダウンロードできます。 本 EULA で定 められているライセンスは、独占的な 権限を示すもので、これによって米国 政府には、ソフトウェアを使用、変 更、頒布および開示が許されます。 本 EULA とそこに定めるライセンスは、 Keysight が以下の行為その他を行う ことを要求するものでも許容するもの でもありません: (1) 通常は公衆に 提供されていない商用コンピュータソ フトウェアまたは商用コンピュータソ

フトウェアのドキュメンテーションに 関する技術情報の提供;または (2) 商用コンピュータソフトウェアもしく は商用コンピュータソフトウェアのド キュメンテーションの使用、改変、複 製、発表、実演、展示もしくは開示に 関して通常公衆に提供されている権利 の範囲を超えた、合衆国政府への権利 の開放その他の供与。 本 EULA に定め る要件以外の更なる政府要件が課され ることはないものとします。ただし、 それらの条件、権利またはライセンス の適用が、FAR および DFARS に定める 商用コンピュータソフトウェアの提供 者全員に対し明示的に要求され、か つ、本 EULA の別の箇所に明記されて いる場合はこの限りではありません。 Keysight は、本ソフトウェアのアッ プデート、改訂またはその他の改変を 行う義務を一切負わないものとしま す。 FAR 2.101 で定義されているすべ ての技術データについては、FAR 12.211 および 27.404.2、および DFARS 227.7102 に従い、米国政府は FAR 27.401 または DFAR 227.7103-5 (c) で定義されている制限された権限 を超えない範囲で調達します。これは すべての技術データに適用されます。

#### 安全に関する注意事項

本製品は、業界標準に基づく設計と試 験が行われ、安全な状態で出荷されて います。操作を安全に行い、製品を安 全な状態に保つため、ユーザはドキュ メントに記載された情報と警告を遵守 する必要があります。

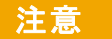

注意の表記は危険を表します。 ここに記載された操作手順、 心得などを正しく実行または 遵守しない場合は、製品の損 傷や重要なデータの損失を招 くおそれがあります。指定さ れた条件を完全に理解し、そ れが満たされていることを確 認するまで、注意の指示より 先に進まないでください。

# 警告

警告の表示は危険を表します。 ここに記載された操作手順、 心得などを正しく実行または 遵守しない場合は、怪我や人 命の損失を招くおそれがあり ます。指定された条件を完全 に理解し、それが満たされて いることを確認するまで、警 告の指示より先に進まないで ください。

# <span id="page-3-0"></span>InfiniiVision 4000 X シリーズ・オシロスコープの概要

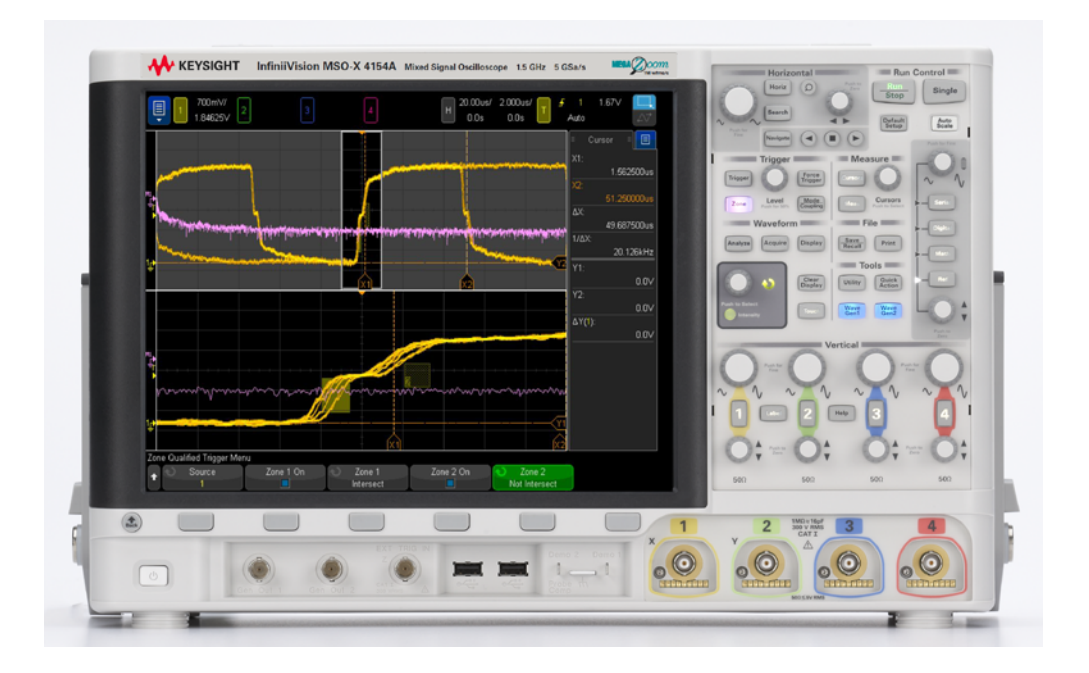

表 1 4000 X シリーズのモデル番号、帯域幅、サンプリング・レート

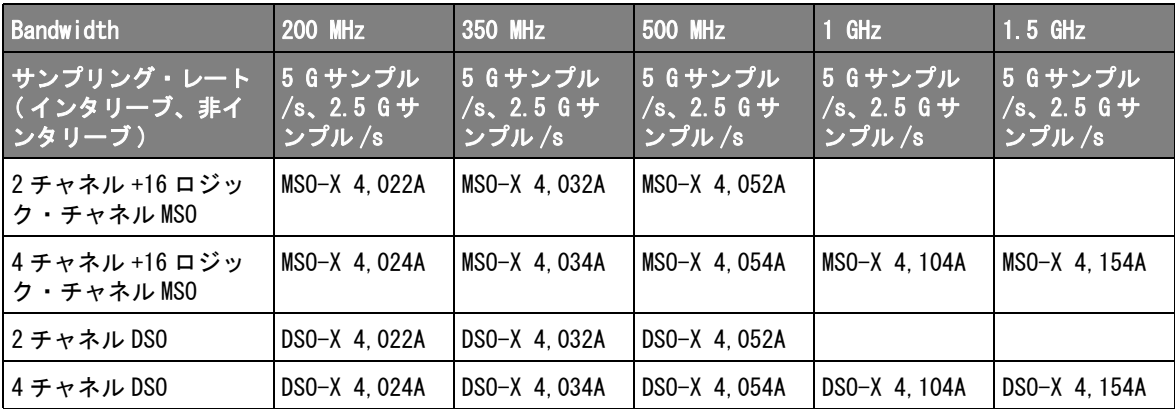

Keysight InfiniiVision 4000 X シリーズ・オシロスコープの特長:

- 200 MHz、350 MHz、500 MHz、1 GHz、1.5 GHz 帯域幅モデル
- 2 チャネルと 4 チャネルのデジタル・ストレージ・オシロスコープ(DSO) モデル。
- 2+16 チャネルと 4+16 チャネルのミックスド・シグナル・オシロスコープ (MSO)モデル。

MSO では、アナログ信号と緊密に相関したデジタル信号を同時に使用して ミックスド・シグナル・デザインのデバッグが可能。16 個のデジタル・ チャネルのサンプリング・レートは 1.25 G サンプル /s、トグル・レートは 250 MHz。

- 12.1 インチ SVGA タッチスクリーン・ディスプレイ。タッチスクリーンで は、次のように簡単にオシロスコープを使用できます。
	- ソフトキーおよび◆ 入力ノブを使用せずに、英数字キーパッド・ダイ アログ内を「タッチ」して、ファイル、ラベル、ネットワーク、プリン タ名などを入力できます。
	- 画面上で指をドラッグして長方形の枠を描画して波形でズーム・イン、 またはゾーン・トリガをセットアップできます。
	- サイドバーの青色のメニュー・アイコンをタッチして情報を表示、また はダイアログを制御できます。これらのダイアログをサイドバーからド ラッグ(アンドック)すると、例えば、カーソル値と測定を同時に表示 できます。
	- フロント・パネル・キー、ソフトキー、ノブを使用する代わりに、画面 の他の領域をタッチできます。
- インタリーブ 4 M ポイント、非インタリーブ 2 M ポイントの MegaZoom IV メモリによる高速な波形更新速度。
- ノブを押すだけの簡単な選択操作
- トリガ・タイプ:エッジ、エッジの次にエッジ、パルス幅、パターン、OR、 立ち上がり/立ち下がり時間、第Nエッジ・バースト、ラント、セット アップ/ホールド、ビデオ、NFC、ゾーン
- シリアル・デコード / トリガ・オプション:CAN/CAN FD/LIN、CXPI、 FlexRay、I<sup>2</sup>C/SPI、I<sup>2</sup>S、Manchester/NRZ、MIL-STD-1553/ARINC 429、SENT、 UART/RS232/422/485、USB、および USB PD。シリアル・デコード・パケット を表示するリスタがあります。
- 数学波形:加算、減算、乗算、除算、微分、積分、FFT(大きさ)、FFT(位 相)、Ax+B、2 乗、平方根、絶対値、常用対数、自然対数、指数、10 を底と する指数、ローパス・フィルタ、ハイパス・フィルタ、平均値、スムージ

ング、エンベロープ、拡大、最大、最小、ピーク・ツー・ピーク、最大値 ホールド、最小値ホールド、測定トレンド、チャート・ロジック・バス・ タイミング、およびチャート・ロジック・バス・ステート。

- 他のチャネルや演算波形との比較に使用できる基準波形(4 個)。
- 多くの内蔵測定と測定統計表示。
- ライセンスで有効になる 2 チャネルの内蔵波形発生器:任意波形、サイン、 2 乗、ランプ、パルス、DC、ノイズ、sinc、指数関数増加、指数関数減少、 心拍、ガウシアン・パルス。任意波形、パルス、DC、ノイズ波形を除く、 WaveGen1 の変調波形。
- USB/LAN ポートによる容易な印刷、保存、データ共有。
- 異なるモニタに画面を表示する VGA ポート。
- オシロスコープにはクイック・ヘルプ・システムが組み込まれています。 任意のキーを押し続けると、クイック・ヘルプが表示されます。クイック・ ヘルプ・システムの詳細な使用法については、[" 内蔵クイック・ヘルプの使](#page-70-0) 用 " [ページ 71](#page-70-0) を参照してください。

InfiniiVision オシロスコープの詳細については、次の Web サイトを参照して ください。[www.keysight.co.jp/find/scope](http://www.keysight.com/find/scope)

# <span id="page-6-0"></span>本書の内容

本書では、InfiniiVision 4000 X シリーズ・オシロスコープの使用法を説明し ます。

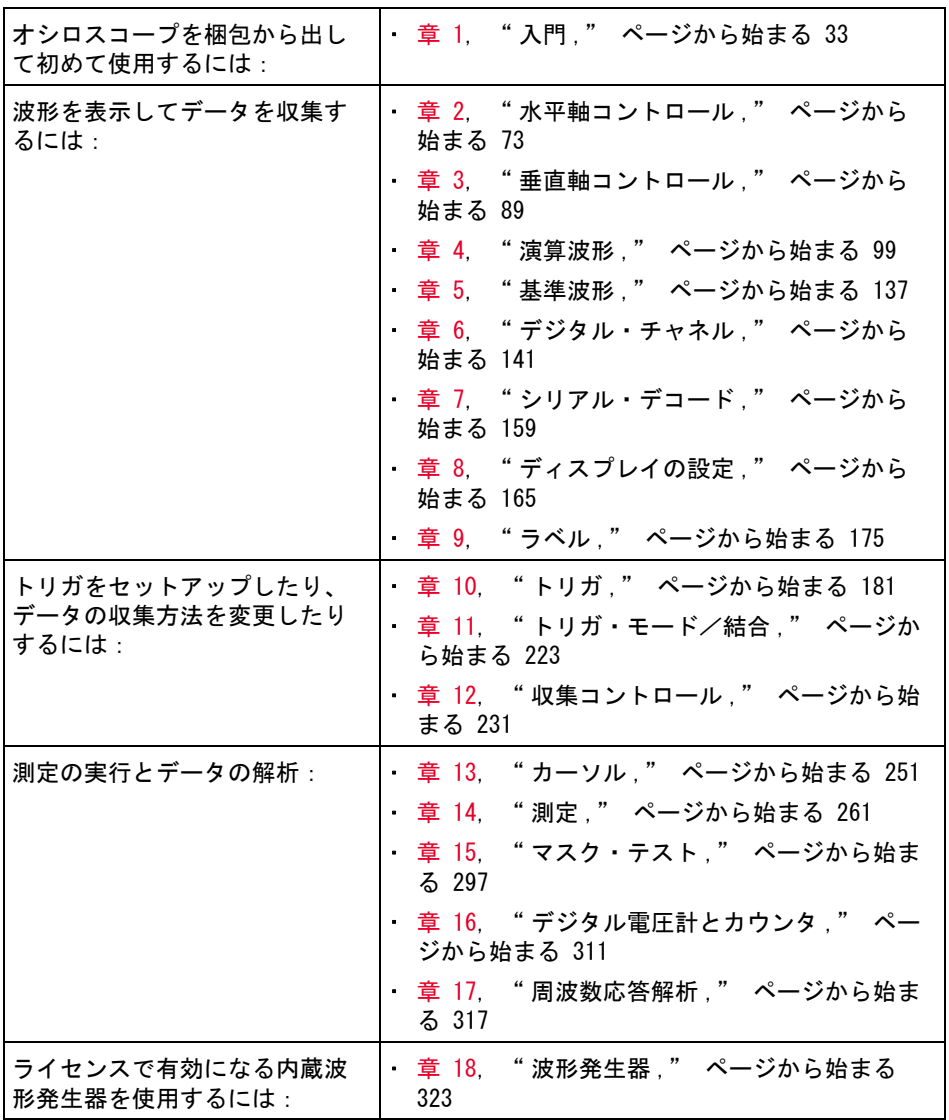

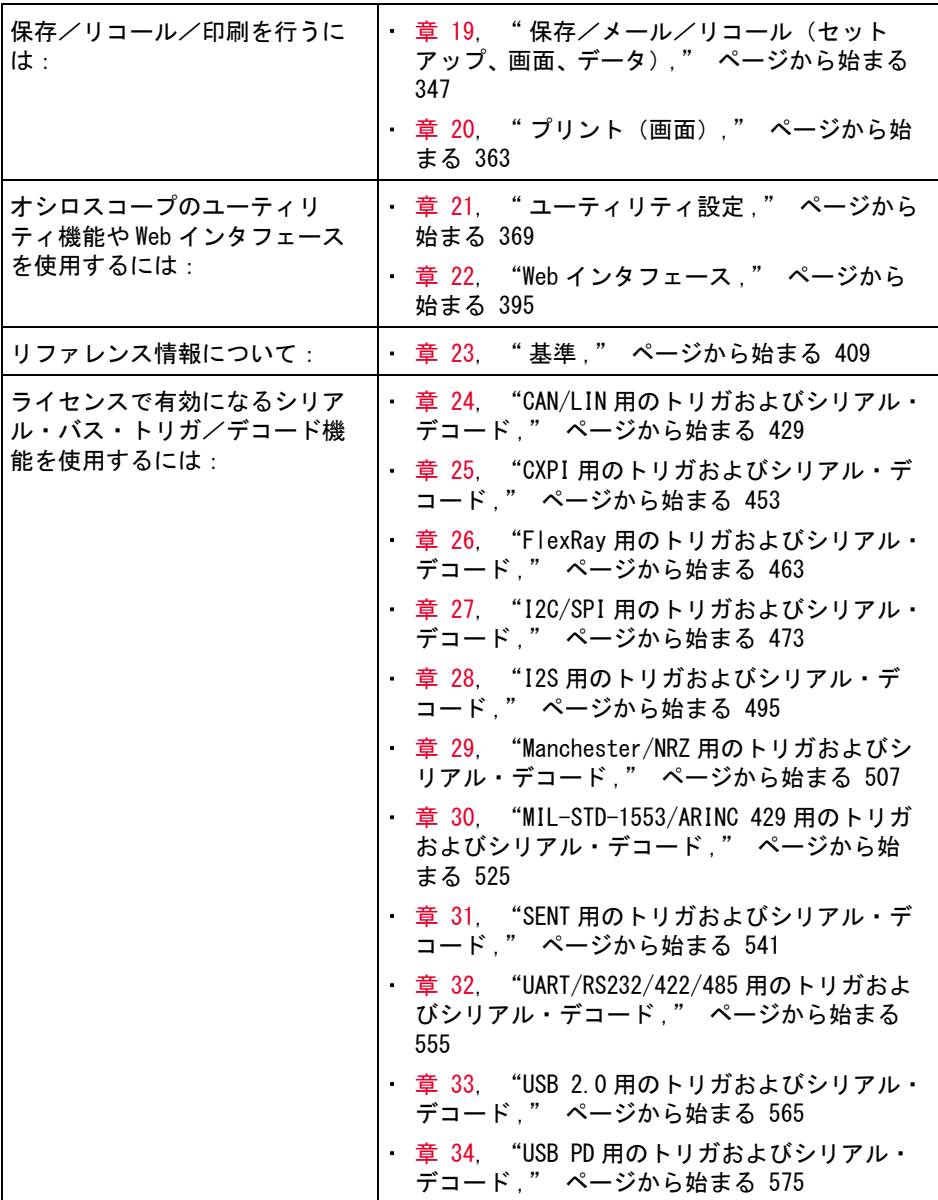

# 注記 一連のキー/ソフトキーを押す操作の簡略表示

一連のキーを押す操作は簡略化して示します。[Key1] を押し、次に Softkey2 を押し、次に Softkey3 を押す操作は、次のように簡略化して示します。

[Key1] キー 1 > ソフトキー 2 > ソフトキー 3 を押します。

キーには、フロント・パネルのキー([Key])とソフトキー(Softkey)があり ます。ソフトキーとは、オシロスコープのディスプレイの真下にある 6 個の キーです。

目次

[InfiniiVision 4000 X シリーズ・オシロスコープの概](#page-3-0) 要 / 4 [本書の内容 / 7](#page-6-0)

[1 入門](#page-32-1)

[パッケージ内容の確認 / 33](#page-32-2) [アクセサリ・ポーチの接続 / 36](#page-35-0) [画面が見やすいようにオシロスコープを傾ける / 37](#page-36-0) [オシロスコープの電源オン / 38](#page-37-0) [オシロスコープへのプローブの接続 / 39](#page-38-0)  $\triangle$ —<br>アナログ入カの最大入カ雷圧 / 40  $\bigwedge$  [オシロスコープ・シャーシをフローティングにしない](#page-39-1) こと / 40 [波形の入力 / 40](#page-39-2) [デフォルトのオシロスコープ・セットアップのリコー](#page-40-0) ル / 41 [オートスケールの使用 / 41](#page-40-1) [パッシブ・プローブの補正 / 43](#page-42-0) [フロント・パネルのコントロールとコネクタ / 44](#page-43-0) [各国語用フロント・パネル・オーバレイ / 51](#page-50-0) [タッチスクリーンのコントロール / 53](#page-52-0) [長方形の描画による、波形ズームまたはゾーン・トリ](#page-53-0) [ガのセットアップ / 54](#page-53-0)

Keysight InfiniiVision 4000 X シリーズ・オシロスコープ ユーザーズ・ガイド 11

[フリックまたはドラッグして拡大縮小、位置、変更オ](#page-54-0) フセット / 55 [サイドバー情報またはコントロールの選択 / 57](#page-56-0) [ドラッグによるサイドバー・ダイアログのアンドッ](#page-57-0) ク / 58 [再ドック・サイドバー・ダイアログでサイドバーを分](#page-57-1) 割 / 58 [ダイアログ・メニューの選択およびダイアログを閉じ](#page-58-0) る / 59 [カーソルのドラッグ / 60](#page-59-0) [画面のソフトキーとメニューのタッチ / 60](#page-59-1) [英数字キーパッド・ダイアログを使用した名前の入](#page-60-0) 力 / 61 [グランド基準アイコンのドラッグによる波形オフセッ](#page-61-0) トの変更 / 62 [メニュー・アイコンによるコントロールとメニューの](#page-62-0) アクセス / 63 [チャネルのオン / オフおよびスケール / オフセット・](#page-64-0) ダイアログの表示 / 65 [水平軸メニューのアクセスおよびスケール / 遅延ダイ](#page-64-1) アログの表示 / 65 [トリガ・メニューのアクセス、トリガ・モードの変更、](#page-65-0) トリガ・レベル・ダイアログの表示 / 66 [USB マウスまたはキーボードを使用したタッチスクリー](#page-66-0) ン・コントロール / 67 [リア・パネル・コネクタ / 67](#page-66-1) [オシロスコープ・ディスプレイの見方 / 69](#page-68-0) [内蔵クイック・ヘルプの使用 / 71](#page-70-1)

[2 水平軸コントロール](#page-72-1)

[水平\(時間 /div\)スケールを調整するには / 75](#page-74-0) [水平遅延\(位置\)を調整するには / 75](#page-74-1)

- [シングル収集または停止した収集のパンとズー](#page-75-0) ム / 76 [水平時間モード\(ノーマル、XY、ロール\)を変更するに](#page-76-0) は / 77 [XY 時間モード / 78](#page-77-0) [ズームされたタイムベースを表示するには / 81](#page-80-0) [水平スケール・ノブの粗調整/微調整の設定を変更するに](#page-82-0) は / 83 [時間基準の位置\(左、中央、右、カスタム\)を設定するに](#page-82-1) は / 83 [イベントの検索 / 84](#page-83-0) [検索をセットアップするには / 84](#page-83-1) [検索セットアップをコピーするには / 85](#page-84-0) [タイムベース内の移動 / 85](#page-84-1) [時間内を移動するには / 86](#page-85-0) [検索イベント内をナビゲートするには / 86](#page-85-1) [セグメント間を移動するには / 87](#page-86-0)
- [3 垂直軸コントロール](#page-88-1)

[波形\(チャネルまたは演算\)をオン/オフするに](#page-89-0) は / 90 [垂直スケールを調整するには / 91](#page-90-0) [垂直位置を調整するには / 91](#page-90-1) [チャネル結合を指定するには / 92](#page-91-0) [チャネル入力インピーダンスを指定するには / 93](#page-92-0) [帯域幅制限を指定するには / 93](#page-92-1) [垂直スケール・ノブの粗調整/微調整の設定を変更するに](#page-93-0) は / 94 [波形を反転するには / 94](#page-93-1)

[アナログ・チャネルのプローブ・オプションの設](#page-94-0) 定 / 95 [チャネル単位を指定するには / 95](#page-94-1) [プローブ減衰比を指定するには / 96](#page-95-0) [チャネル外部スケーリングを指定するには、 / 96](#page-95-1) [プローブ・スキューを指定するには / 97](#page-96-0) [プローブを校正するには / 97](#page-96-1)

[4 演算波形](#page-98-1)

[演算波形を表示するには / 99](#page-98-2) [演算波形のスケールとオフセットを調整するに](#page-100-0) は / 101 [演算波形の単位 / 101](#page-100-1) [演算子 / 102](#page-101-0) [加算または減算 / 102](#page-101-1) [乗算または除算 / 103](#page-102-0) [数学変換 / 104](#page-103-0) [微分 / 105](#page-104-0) [積分 / 106](#page-105-0) [FFT 大きさ、FFT 位相 / 109](#page-108-0) [平方根 / 119](#page-118-0) [Ax+B / 119](#page-118-1) [2 乗 / 120](#page-119-0) [絶対値 / 121](#page-120-0) [常用対数 / 121](#page-120-1) [自然対数 / 122](#page-121-0) [指数 / 122](#page-121-1) [10 を底とする指数 / 122](#page-121-2) [演算フィルタ / 123](#page-122-0) [ハイパス/ローパス・フィルタ / 124](#page-123-0) [バンドパス・フィルター / 125](#page-124-0)

[平均値 / 125](#page-124-1) [スムージング / 126](#page-125-0) [エンベロープ / 126](#page-125-1) [演算ビジュアリゼーション / 126](#page-125-2) [拡大 / 127](#page-126-0) [最大 / 最小 / 127](#page-126-1) [ピーク・ツー・ピーク / 128](#page-127-0) [最大値/最小値ホールド / 128](#page-127-1) [測定トレンド / 128](#page-127-2) [チャート・ロジック・バス・タイミング / 130](#page-129-0) [チャート・ロジック・バス・ステート / 131](#page-130-0) [チャートシリアル信号 / 132](#page-131-0)

#### [5 基準波形](#page-136-1)

[波形を基準波形位置に保存するには / 137](#page-136-2) [基準波形を表示するには / 138](#page-137-0) [基準波形のスケールと位置を調整するには / 139](#page-138-0) [基準波形のスキューを調整するには / 140](#page-139-0) [基準波形情報を表示するには / 140](#page-139-1) [USB ストレージ・デバイス上の基準波形ファイルを保存/](#page-139-2) リコールするには / 140

# [6 デジタル・チャネル](#page-140-1)

[被試験デバイスにデジタル・プローブを接続するに](#page-140-2) は / 141 [デジタル・チャネル用プローブ・ケーブル / 142](#page-141-0) [デジタル・チャネルを使った波形の捕捉 / 145](#page-144-0) [デジタル・チャネルをオートスケールで表示するに](#page-144-1) [は / 145](#page-144-1)

[デジタル波形表示の解釈 / 147](#page-146-0)

[デジタル・チャネルの表示サイズを変更するに](#page-147-0) は / 148

[単一チャネルをオン / オフするには / 148](#page-147-1)

[すべてのデジタル・チャネルをオン/オフするに](#page-147-2) は / 148

[チャネルのグループをオン/オフするには / 148](#page-147-3)

[デジタル・チャネルのロジックしきい値を変更するに](#page-148-0) は / 149

[デジタル・チャネルの位置を変更するには / 149](#page-148-1)

[デジタル・チャネルをバスとして表示するには / 150](#page-149-0) [デジタル・チャネルの信号忠実度:プローブ・インピーダ](#page-152-0) ンスとグランド / 153 [入力インピーダンス / 154](#page-153-0) [プローブ・グランド / 156](#page-155-0) [適切なプロービングの実行 / 158](#page-157-0)

## [7 シリアル・デコード](#page-158-1)

[シリアル・デコード・オプション / 159](#page-158-2) [リスタ / 161](#page-160-0) [リスタ・データの検索 / 163](#page-162-0)

# [8 ディスプレイの設定](#page-164-1)

[波形の輝度を調整するには / 165](#page-164-2) [残光表示を設定またはクリアするには / 167](#page-166-0) [ディスプレイをクリアするには、 / 169](#page-168-0) [グリッド・タイプを選択するには / 169](#page-168-1) [グリッド輝度を調整するには / 169](#page-168-2)

[注釈を追加するには / 170](#page-169-0) [波形をベクトルまたはドットとして表示するに](#page-171-0) は / 172 [表示を固定するには / 173](#page-172-0)

[9 ラベル](#page-174-1)

[ラベル表示をオン / オフするには / 175](#page-174-2) [定義済みラベルをチャネルに割り当てるには / 176](#page-175-0) [新規ラベルを定義するには / 177](#page-176-0) [ユーザが作成したテキスト・ファイルからラベルのリスト](#page-178-0) をロードするには / 179 [ラベル・ライブラリを工場設定にリセットするに](#page-179-0) は / 180

[10 トリガ](#page-180-1)

[トリガ・レベルの調整 / 183](#page-182-0) [トリガの強制 / 183](#page-182-1) [エッジ・トリガ / 184](#page-183-0) [エッジの次にエッジ・トリガ / 186](#page-185-0) [パルス幅トリガ / 188](#page-187-0) [パターン・トリガ / 191](#page-190-0) [16 進バス・パターン・トリガ / 194](#page-193-0) [またはトリガ / 194](#page-193-1) [立ち上がり/立ち下がり時間トリガ / 196](#page-195-0) [近距離無線通信\(NFC\)トリガ / 198](#page-197-0) [第 N エッジ・バースト・トリガ / 201](#page-200-0) [ラント・トリガ / 202](#page-201-0)

[セットアップ/ホールド・トリガ / 205](#page-204-0)

[ビデオ・トリガ / 206](#page-205-0) [ジェネリック・ビデオ・トリガをセットアップするに](#page-210-0) は / 211 [ビデオの特定の走査線でトリガするには / 212](#page-211-0) [すべての同期パルスでトリガするには / 213](#page-212-0) [ビデオ信号の特定のフィールドでトリガするに](#page-213-0) は / 214 [ビデオ信号のすべてのフィールドでトリガするに](#page-214-0) は / 215 [奇数または偶数フィールドでトリガするに](#page-215-0) は / 216 [シリアル・トリガ / 219](#page-218-0) [ゾーン修飾トリガー / 220](#page-219-0)

[11 トリガ・モード/結合](#page-222-1)

[自動またはノーマル・トリガ・モードを選択するに](#page-223-0) は / 224 [トリガ結合を選択するには / 226](#page-225-0) [トリガ・ノイズ除去をオン/オフするには / 227](#page-226-0) [トリガの高周波除去をオン/オフするには / 227](#page-226-1) [トリガ・ホールドオフを設定するには / 228](#page-227-0) [外部トリガ入力 / 229](#page-228-0)

 $\bigwedge$  [オシロスコープの外部トリガ入力の最大電](#page-228-1) 圧 / 229

[12 収集コントロール](#page-230-1)

[実行、停止、シングル収集\(実行コントロー](#page-230-2) [ル\) / 231](#page-230-2)

[サンプリングの概要 / 233](#page-232-0) [サンプリング理論 / 233](#page-232-1) [エリアジング / 233](#page-232-2) [オシロスコープ帯域幅とサンプリング・レー](#page-233-0) ト / 234 [オシロスコープの立ち上がり時間 / 236](#page-235-0) [必要なオシロスコープ帯域幅 / 236](#page-235-1) [メモリ長とサンプリング・レート / 237](#page-236-0) [収集モードの選択 / 237](#page-236-1) [ノーマル収集モード / 238](#page-237-0) [ピーク検出収集モード / 238](#page-237-1) [アベレージング収集モード / 241](#page-240-0) [高分解能収集モード / 243](#page-242-0) [リアルタイム・サンプリング・オプション / 244](#page-243-0) [リアルタイム・サンプリングとオシロスコープの帯域](#page-244-0) 幅 / 245 [セグメント・メモリへの収集 / 246](#page-245-0) [セグメント間の移動 / 247](#page-246-0) [セグメント・メモリでの測定、統計、無限残光表](#page-246-1) 示 / 247 [セグメント・メモリの再アーミング時間 / 248](#page-247-0) [セグメント・メモリからのデータの保存 / 248](#page-247-1) [デジタイザー・モード / 248](#page-247-2)

[13 カーソル](#page-250-1)

[カーソル測定を実行するには / 252](#page-251-0) [カーソルの例 / 255](#page-254-0)

[14 測定](#page-260-1)

[自動測定を実行するには / 262](#page-261-0) [測定の編集方法 / 264](#page-263-0)

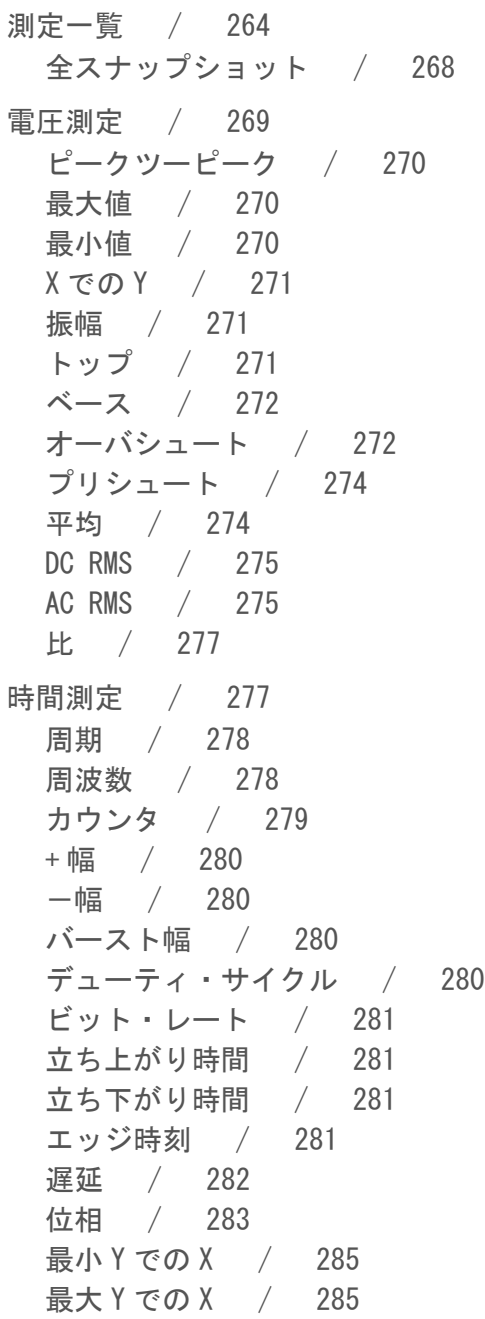

[カウント測定 / 285](#page-284-2) [正パルス・カウント / 285](#page-284-3) [負パルス・カウント / 286](#page-285-0) [立ち上がりエッジ・カウント / 286](#page-285-1) [立ち下がりエッジ・カウント / 286](#page-285-2) [混合測定 / 286](#page-285-3) [面積 / 287](#page-286-0) [スルー・レート / 287](#page-286-1) [FFT 解析測定 / 287](#page-286-2) [チャネル電力 / 288](#page-287-0) [占有帯域幅 / 288](#page-287-1) [隣接チャネル電力比\(ACPR\) / 288](#page-287-2) [全高調波歪み\(THD\) / 289](#page-288-0) [測定しきい値 / 290](#page-289-0) [測定ウィンドウ / 291](#page-290-0) [測定統計 / 292](#page-291-0) [測定リミット・テスト / 294](#page-293-0)

[15 マスク・テスト](#page-296-1)

[「ゴールデン」波形からマスクを作成するには\(自動マス](#page-296-2) ク) / 297 [マスク・テスト・セットアップ・オプション / 300](#page-299-0) [マスク統計 / 302](#page-301-0) [マスク・ファイルを手動で変更するには / 303](#page-302-0) [マスク・ファイルの作成 / 307](#page-306-0) [マスク・テストの仕組み / 309](#page-308-0)

[16 デジタル電圧計とカウンタ](#page-310-1)

[デジタル電圧計 / 312](#page-311-0)

[カウンタ / 313](#page-312-0)

#### [17 周波数応答解析](#page-316-1)

[接続するには / 317](#page-316-2) [解析を設定し実行するには / 318](#page-317-0) [解析結果を表示し保存するには / 320](#page-319-0)

#### [18 波形発生器](#page-322-1)

[発生する波形のタイプと設定を選択するには / 323](#page-322-2)

- [任意波形を編集するには / 327](#page-326-0) [新規任意波形の作成 / 329](#page-328-0) [既存の任意波形の編集 / 330](#page-329-0) [他の波形の任意波形への捕捉 / 335](#page-334-0)
- [出力設定 / 335](#page-334-1) [予想出力負荷を指定するには / 336](#page-335-0) [波形発生器出力を反転するには / 336](#page-335-1) [単発波形を出力するには / 336](#page-335-2)
	- [波形発生器の同期パルスを出力するには / 337](#page-336-0)
	- [波形発生器のロジック・プリセットを使用するに](#page-336-1) は / 337
	- [波形発生器出力にノイズを追加するには / 338](#page-337-0)
	- [波形発生器の出力に変調を追加するには / 339](#page-338-0) [振幅変調\(AM\)を設定するには / 340](#page-339-0) [周波数変調\(FM\)を設定するには / 341](#page-340-0) [周波数シフト・キーイング変調\(FSK\)を設定するに](#page-341-0) は / 342

# [波形発生器のデフォルトを復元するには / 344](#page-343-0)

[デュアル・チャネル・トラッキングをセットアップするに](#page-343-1) [は、 / 344](#page-343-1)

[19 保存/メール/リコール\(セットアップ、画面、データ\)](#page-346-1)

[セットアップ、画面イメージ、データの保存 / 348](#page-347-0) [セットアップ・ファイルを保存するには / 350](#page-349-0) [BMP または PNG イメージ・ファイルを保存するに](#page-349-1) は / 350 [CSV、ASCII XY、BIN データ・ファイルを保存するに](#page-350-0) は / 351 [長さコントロール / 353](#page-352-0) [リスタ・データ・ファイルを保存するには / 354](#page-353-0) [USB ストレージ・デバイスに基準波形ファイルを保存す](#page-353-1) るには / 354 [マスクを保存するには / 355](#page-354-0) [任意波形を保存するには / 355](#page-354-1) [記憶場所の間を移動するには / 356](#page-355-0) [ファイル名を入力するには / 356](#page-355-1) [メール・セットアップ、画面イメージ、またはデー](#page-356-0) タ / 357 [セットアップ、マスク、データのリコール / 358](#page-357-0) [セットアップ・ファイルをリコールするに](#page-358-0) は / 359 [マスク・ファイルをリコールするには / 359](#page-358-1) [USB ストレージ・デバイスから基準波形ファイルをリ](#page-358-2) コールするには / 359 [任意波形をリコールするには / 360](#page-359-0) [デフォルト・セットアップのリコール / 361](#page-360-0) [セキュア消去の実行 / 361](#page-360-1)

[20 プリント\(画面\)](#page-362-1)

[オシロスコープのディスプレイをプリントするに](#page-362-2) は / 363 [ネットワーク・プリンタ接続をセットアップするに](#page-364-0) [は / 365](#page-364-0)

- [プリント・オプションを指定するには / 366](#page-365-0)
- [パレット・オプションを指定するには / 367](#page-366-0)

#### [21 ユーティリティ設定](#page-368-1)

[I/O インタフェース設定 / 369](#page-368-2) [オシロスコープの LAN 接続の設定 / 370](#page-369-0) [LAN 接続を確立するには / 371](#page-370-0) PC とのスタンドアロン (ポイントツーポイント)接 続 / 372 [ファイル・エクスプローラ / 373](#page-372-0) [オシロスコープ詳細設定の設定 / 375](#page-374-0) [中央またはグランドを中心とした拡大を選択するに](#page-374-1) は / 375 [透明な背景をオン/オフするには / 376](#page-375-0) [デフォルトのラベル・ライブラリをロードするに](#page-375-1) は / 376 [スクリーン・セーバをセットアップするに](#page-375-2) は / 376 [オートスケール詳細設定を設定するには / 378](#page-377-0) [オシロスコープのクロックの設定 / 378](#page-377-1) [リア・パネルの TRIG OUT ソースの設定 / 379](#page-378-0) [基準信号モードの設定 / 380](#page-379-0) [サンプル・クロックをオシロスコープに供給するに](#page-380-0) は / 381  $\bigwedge$ [10 MHz REF コネクタの最大入力電圧 / 381](#page-380-1) [2 つ以上の測定器のタイムベースを同期するに](#page-381-0) は / 382 [リモート・コマンド・ロギングの有効化 / 382](#page-381-1) [拡張セキュリティ・オプション設定 / 383](#page-382-0)

[サービス作業の実行 / 387](#page-386-0) [ユーザ校正を実行するには / 388](#page-387-0) [ハードウェア・セルフテストを実行するに](#page-389-0) は / 390 [フロント・パネル・セルフテストを実行するに](#page-390-0) は / 391 [オシロスコープの情報を表示するには / 391](#page-390-1) [ユーザ校正ステータスを表示するには / 391](#page-390-2) [オシロスコープを清掃するには / 391](#page-390-3) [保証と延長サービスのステータスを確認するに](#page-390-4) は / 391 [Keysight へのお問い合わせ方法 / 392](#page-391-0) [測定器を返送するには / 392](#page-391-1)

[\[Quick Action\] キーの設定 / 392](#page-391-2)

# [22 Web インタフェース](#page-394-1)

[Web インタフェースへのアクセス / 396](#page-395-0) [ブラウザ Web コントロール / 397](#page-396-0) [ブラウザベースのリモート・フロント・パネ](#page-397-0) ル / 398 [Web インタフェース経由のリモート・プログラミン](#page-398-0) グ / 399 [Keysight IO Libraries によるリモート・プログラミン](#page-399-0) グ / 400 [保存 / リコール / 401](#page-400-0) [Web インタフェースによるファイルの保存 / 401](#page-400-1) [Web インタフェースによるファイルのリコー](#page-401-0) ル / 402 [イメージの取得 / 403](#page-402-0) [識別機能 / 404](#page-403-0) [測定器ユーティリティ / 405](#page-404-0)

[23 基準](#page-408-1)

[仕様と特性 / 409](#page-408-2) [測定カテゴリ / 409](#page-408-3) [オシロスコープの測定カテゴリ / 409](#page-408-4) [測定カテゴリの定義 / 410](#page-409-0) [最大入力電圧 / 410](#page-409-1)  $\bigwedge$  [アナログ入力の最大入力電圧 / 410](#page-409-2) 八  [デジタル・チャネルの最大入力電圧 / 411](#page-410-0) [環境条件 / 411](#page-410-1) [プローブとアクセサリ / 411](#page-410-2) [ライセンスのロードとライセンス情報の表示 / 412](#page-411-0) [使用可能なライセンス・オプション / 412](#page-411-1) [その他の使用可能なオプション / 416](#page-415-0) [MSO へのアップグレード / 416](#page-415-1) [ソフトウェア/ファームウェア・アップデート / 416](#page-415-2) [バイナリ・データ\(.bin\)フォーマット / 417](#page-416-0) [MATLAB でのバイナリ・データ / 418](#page-417-0) [バイナリ・ヘッダ・フォーマット / 418](#page-417-1) [バイナリ・データ読み取りのサンプル・プログラ](#page-420-0)  $\sim$  / 421 [バイナリ・データ・ファイルの例 / 421](#page-420-1) [CSV および ASCII XY ファイル / 424](#page-423-0) [CSV および ASCII XY ファイルの構造 / 425](#page-424-0) [CSV ファイルの最小値と最大値 / 425](#page-424-1) [権利表示 / 426](#page-425-0) [製品マーケティングおよび規制情報 / 426](#page-425-1)

# [24 CAN/LIN 用のトリガおよびシリアル・デコード](#page-428-1)

[CAN/CAN FD 信号のセットアップ / 429](#page-428-2) [CAN シンボリック・データのロードとディスプレ](#page-431-0) イ / 432 [CAN/CAN FD トリガ / 433](#page-432-0) [CAN/CAN FD シリアル・デコード / 436](#page-435-0) [CAN/CAN FD デコードの解釈 / 438](#page-437-0) [CAN トータライザ / 439](#page-438-0) [CAN リスタ・データの解釈 / 441](#page-440-0) [リスタ内の CAN データの検索 / 442](#page-441-0) [LIN 信号のセットアップ / 443](#page-442-0) [LIN シンボリック・データのロードとディスプレ](#page-443-0) イ / 444 [LIN トリガ / 445](#page-444-0) [LIN シリアル・デコード / 448](#page-447-0) [LIN デコードの解釈 / 449](#page-448-0) [LIN リスタ・データの解釈 / 450](#page-449-0) [リスタ内の LIN データの検索 / 451](#page-450-0)

[25 CXPI 用のトリガおよびシリアル・デコード](#page-452-1)

[CXPI 信号の設定 / 453](#page-452-2) [CXPI トリガ / 454](#page-453-0) [CXPI シリアル・デコード / 458](#page-457-0) [CXPI デコードの解釈 / 459](#page-458-0) [CXPI リスタ・データの解釈 / 461](#page-460-0)

# [26 FlexRay 用のトリガおよびシリアル・デコード](#page-462-1)

[FlexRay 信号のセットアップ / 463](#page-462-2) [FlexRay トリガ / 464](#page-463-0)

[FlexRay フレームでのトリガ / 465](#page-464-0) [FlexRay エラーでのトリガ / 466](#page-465-0) [FlexRay イベントでのトリガ / 467](#page-466-0) [FlexRay シリアル・デコード / 467](#page-466-1) [FlexRay デコードの解釈 / 469](#page-468-0) [FlexRay トータライザ / 470](#page-469-0) [FlexRay リスタ・データの解釈 / 471](#page-470-0) [リスタ内の FlexRay データの検索 / 471](#page-470-1)

# [27 I2C/SPI 用のトリガおよびシリアル・デコード](#page-472-1)

[I2C 信号のセットアップ / 473](#page-472-2) [I2C トリガ / 474](#page-473-0) [I2C シリアル・デコード / 478](#page-477-0) [I2C デコードの解釈 / 480](#page-479-0) [I2C リスタ・データの解釈 / 481](#page-480-0) [リスタ内の I2C データの検索 / 482](#page-481-0) [SPI 信号のセットアップ / 483](#page-482-0) [SPI トリガ / 487](#page-486-0) [SPI シリアル・デコード / 489](#page-488-0) [SPI デコードの解釈 / 491](#page-490-0) [SPI リスタ・データの解釈 / 492](#page-491-0) [リスタ内の SPI データの検索 / 492](#page-491-1)

# [28 I2S 用のトリガおよびシリアル・デコード](#page-494-1)

[I2S 信号のセットアップ / 495](#page-494-2) [I2S トリガ / 498](#page-497-0) [I2S シリアル・デコード / 501](#page-500-0) [I2S デコードの解釈 / 502](#page-501-0) [I2S リスタ・データの解釈 / 504](#page-503-0) [リスタ内の I2S データの検索 / 504](#page-503-1)

# [29 Manchester/NRZ 用のトリガおよびシリアル・デコード](#page-506-1)

[Manchester 信号のセットアップ / 507](#page-506-2) [Manchester トリガ / 511](#page-510-0) [Manchester シリアル・デコード / 512](#page-511-0) [Manchester デコードの解釈 / 513](#page-512-0) [Manchester リスタ・データの解釈 / 515](#page-514-0) [NRZ 信号のセットアップ / 516](#page-515-0) [NRZ トリガ / 518](#page-517-0) [NRZ シリアル・デコード / 520](#page-519-0) [NRZ デコードの解釈 / 521](#page-520-0) [NRZ リスタ・データの解釈 / 522](#page-521-0)

## [30 MIL-STD-1553/ARINC 429 用のトリガおよびシリアル・デコード](#page-524-1)

[MIL-STD-1553 信号のセットアップ / 525](#page-524-2) [MIL-STD-1553 トリガ / 527](#page-526-0) [MIL-STD-1553 シリアル・デコード / 528](#page-527-0) [MIL-STD-1553 デコードの解釈 / 529](#page-528-0) [MIL-STD-1553 リスタ・データの解釈 / 530](#page-529-0) [リスタ内の MIL-STD-1553 データの検索 / 531](#page-530-0) [ARINC 429 信号のセットアップ / 532](#page-531-0) [ARINC 429 トリガ / 534](#page-533-0) [ARINC 429 シリアル・デコード / 535](#page-534-0) [ARINC 429 デコードの解釈 / 537](#page-536-0) [ARINC 429 トータライザ / 538](#page-537-0) [ARINC 429 リスタ・データの解釈 / 539](#page-538-0) [リスタ内の ARINC 429 データの検索 / 540](#page-539-0)

# [31 SENT 用のトリガおよびシリアル・デコード](#page-540-1)

[SENT 信号のセットアップ / 541](#page-540-2)

[SENT トリガ / 546](#page-545-0)

[SENT シリアル・デコード / 548](#page-547-0) [SENT デコードの解釈 / 549](#page-548-0) [SENT リスタ・データの解釈 / 552](#page-551-0) [リスタ内の SENT データの検索 / 553](#page-552-0)

# [32 UART/RS232/422/485 用のトリガおよびシリアル・デコード](#page-554-1)

[UART/RS232C/422/485 信号のセットアップ / 555](#page-554-2) [UART/RS-232C/422/485 トリガ / 557](#page-556-0) [UART/RS232/422/485 シリアル・デコード / 559](#page-558-0) [UART/RS232/422/485 デコードの解釈 / 561](#page-560-0) [UART/RS-232C/422/485 トータライザ / 562](#page-561-0) [UART/RS-232/422/485C リスタ・データの解](#page-562-0) 釈 / 563 [リスタ内の UART/RS-232C/422/485 データの検](#page-562-1) 索 / 563

## [33 USB 2.0 用のトリガおよびシリアル・デコード](#page-564-1)

[USB 2.0 信号のセットアップ / 565](#page-564-2) [USB 2.0 トリガ / 567](#page-566-0) [USB 2.0 シリアル・デコード / 569](#page-568-0) [USB 2.0 デコードの解釈 / 570](#page-569-0) [USB 2.0 リスタ・データの解釈 / 572](#page-571-0) [リスタ内の USB 2.0 データの検索 / 573](#page-572-0)

# [34 USB PD 用のトリガおよびシリアル・デコード](#page-574-1)

[USB PD 信号の設定 / 575](#page-574-2) [USB PD トリガ / 576](#page-575-0) [USB PD シリアル・デコード / 578](#page-577-0) [USB PD デコードの解釈 / 579](#page-578-0)

[USB PD リスタ・データの解釈 / 580](#page-579-0)

[索引](#page-582-0)

<span id="page-32-0"></span>Keysight InfiniiVision 4000 X シリーズ・オシロスコープ ユーザーズ・ガイド

<span id="page-32-1"></span>1 入門

[パッケージ内容の確認 / 33](#page-32-2) [アクセサリ・ポーチの接続 / 36](#page-35-0) [画面が見やすいようにオシロスコープを傾ける / 37](#page-36-0) [オシロスコープの電源オン / 38](#page-37-0) [オシロスコープへのプローブの接続 / 39](#page-38-0) [波形の入力 / 40](#page-39-2) [デフォルトのオシロスコープ・セットアップのリコール / 41](#page-40-0) [オートスケールの使用 / 41](#page-40-1) [パッシブ・プローブの補正 / 43](#page-42-0) [フロント・パネルのコントロールとコネクタ / 44](#page-43-0) [タッチスクリーンのコントロール / 53](#page-52-0) [リア・パネル・コネクタ / 67](#page-66-1) [オシロスコープ・ディスプレイの見方 / 69](#page-68-0) [内蔵クイック・ヘルプの使用 / 71](#page-70-1)

この章では、オシロスコープを初めて使用する場合の手順について説明しま す。

<span id="page-32-2"></span>パッケージ内容の確認

• 輸送用カートンに損傷がないかどうか調べます。

輸送用カートンに損傷が見つかった場合は、梱包内容の確認とオシロスコー プの機械的 / 電気的検査が済むまで、輸送用カートンや緩衝材を保管してお いてください。

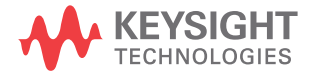

- 下記の品目と、注文したオプションのアクセサリが揃っていることを確認し ます。
	- InfiniiVision 4000 X シリーズ・オシロスコープ
	- 電源コード(種類は販売元の国によって決まります)
	- オシロスコープ・プローブ:
		- 2 チャネル・モデルでは 2 本のプローブ
		- 4 チャネル・モデルでは4本のプローブ
	- デジタル・プローブ・キット (MSO モデルのみ )
	- アクセサリ・ポーチ (図には示していません)。

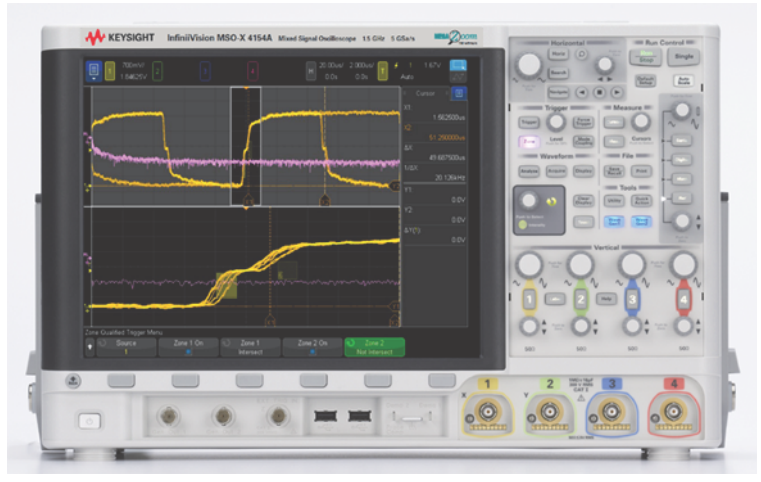

InfiniiVision 4000 Xシリーズ・オシロスコープ

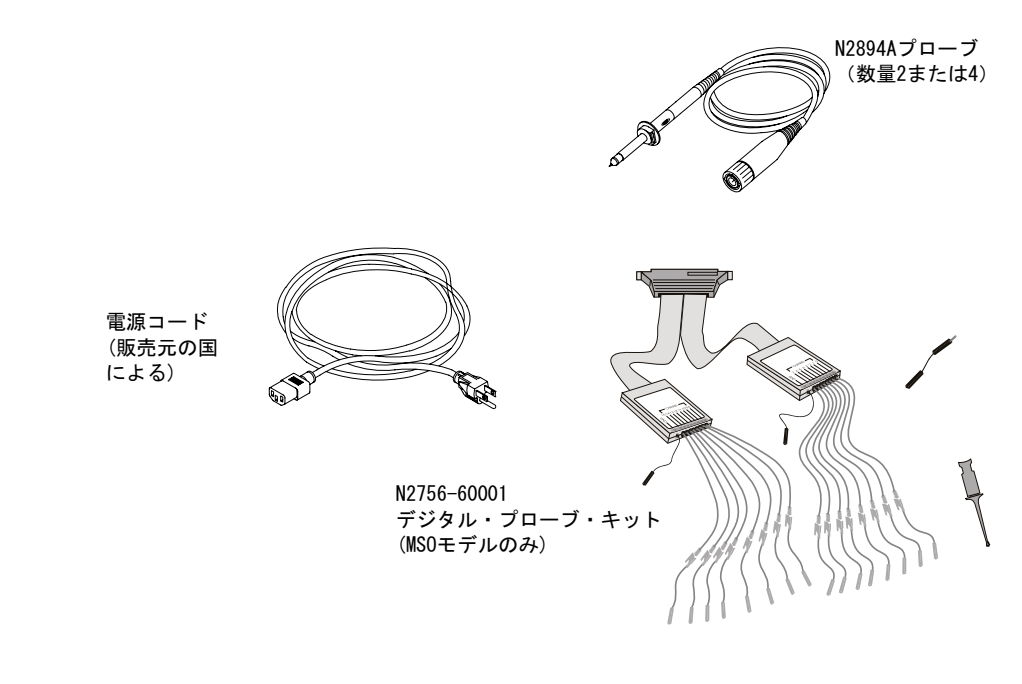

関連項目 · [" プローブとアクセサリ "](#page-410-3) ページ 411

1 入門

<span id="page-35-0"></span>アクセサリ・ポーチの接続

オシロスコープにはリア・パネルに接続できるアクセサリ・ポーチが含まれて います。オシロスコープのプローブやその他のアクセサリの保存に使用できま す。ポーチを接続するには:

1 これらの 2 つのネジを取り外します。

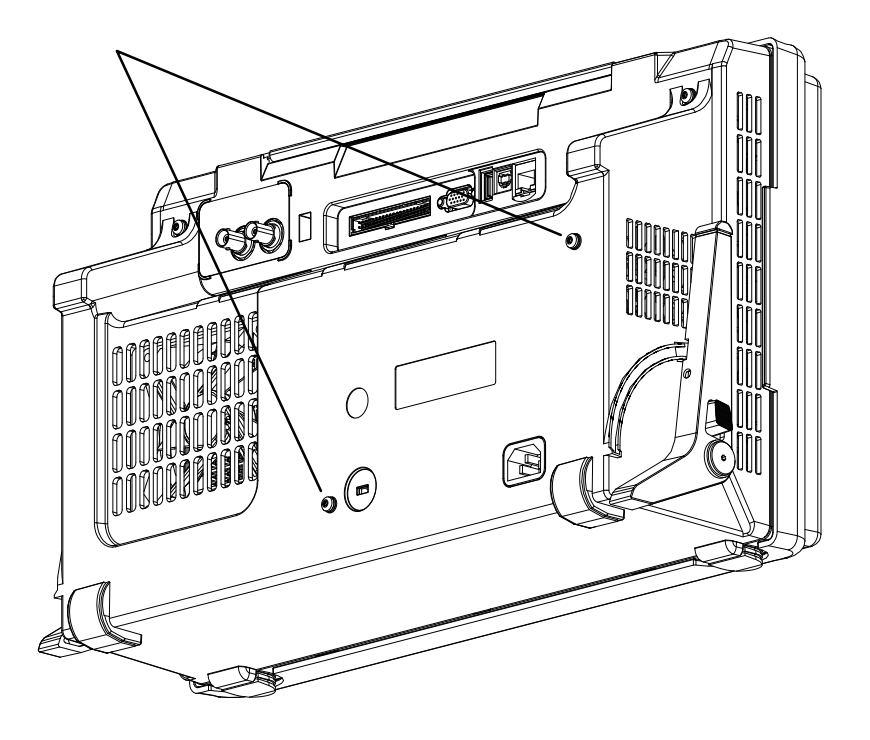

2 リア・パネルから取りはずしたネジの保管にアクセサリ・ポーチをお使いく ださい。
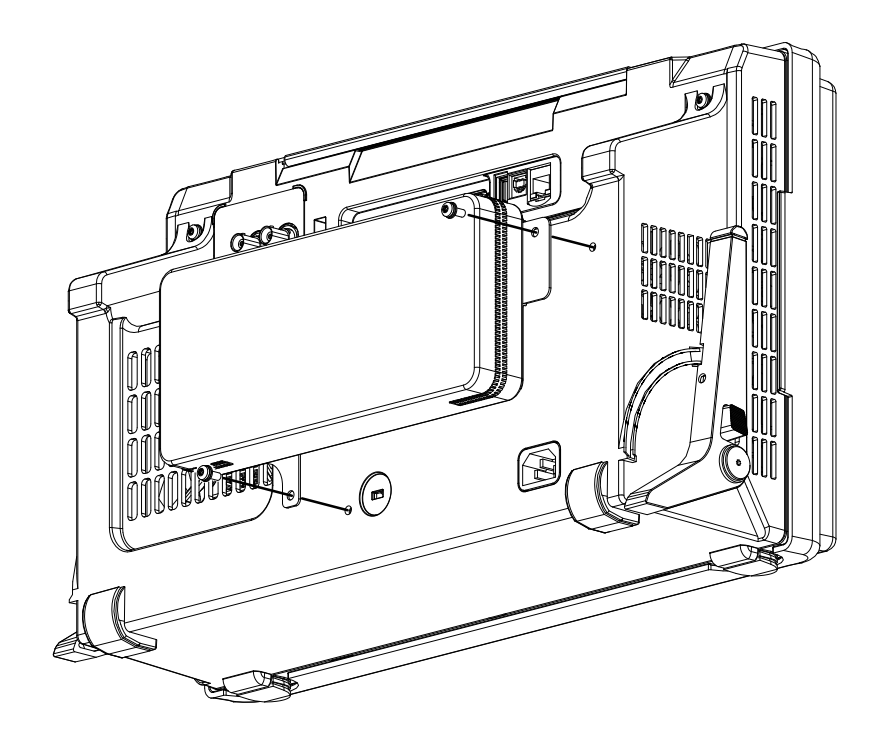

## 画面が見やすいようにオシロスコープを傾ける

オシロスコープは、画面が見やすいように傾けることができます。

1 オシロスコープを前方に傾けます。脚を下向きにオシロスコープの背面に向 かって回転させます。脚は定位置に固定されます。

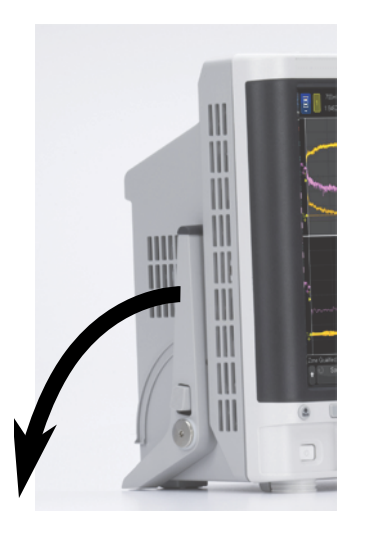

- 2 もう一方の脚も同様にします。
- 3 オシロスコープを後方に傾けて、脚で安定して立つようにします。

脚を収納するには:

- 1 オシロスコープを前方に傾けます。脚のリリース・ボタンを押し、脚を上向 きにオシロスコープの前面に向かって回転させます。
- 2 もう一方の脚も同様にします。

<span id="page-37-0"></span>オシロスコープの電源オン

要件

- AC 電源ライン 電源電圧、周波数、電力
	- $\degree$  ライン 100  $\sim$  120 Vac, 50/60/400 Hz
		- 100-240 Vac,  $50/60$  Hz
		- 120 W最大

主電源電圧の変動は、公称電源電圧の ±10%を超えてはなりません。

通風要件 通気孔はふさがないでください。冷却のためには空気の流れが妨げられないこ とが必要です。空気が出入りする場所をふさがないように注意してください。 ファンはオシロスコープの左側面と下部から空気を取り入れ、背面から排出し ます。

38 Keysight InfiniiVision 4000 X シリーズ・オシロスコープ ユーザーズ・ガイド

オシロスコープをベンチトップ配置で使用する場合は、十分な冷却のために、 オシロスコープの側面に 50 mm 以上、上部と背面に 100 mm 以上の空間を設け てください。

オシロスコープ の電源をオンに するには 1 電源コードをオシロスコープのリアに差し込んだ後、適切な電源コンセント に接続します。電源コードがオシロスコープの足に挟まれないようにしてく ださい。

> 測定器を設置する際には、着脱式電源ケーブルがオペレータから容易に認識 でき、すぐに手が届くように設置してください。着脱式電源ケーブルは、本 測定器の断路装置です。これは本測定器の他の部品の手前で電源回路を電源 から切り離す役割を果たします。フロント・パネルのスイッチはスタンバ イ・スイッチです。電源スイッチではありません。別の方法として、外部の スイッチまたはサーキット・ブレーカ(オペレータから容易に認識でき、す ぐに手が届くもの)を断路装置として使用することもできます。

2 オシロスコープは、100 ~ 240 VAC の範囲の入力電源電圧に自動的に対応し ます。付属の電源コードは、販売先の国に合わせてあります。

#### **警告 電源コードは必ずアース付きのものを使用してください。電源コードの** アースは必ず接続してください。

3 電源スイッチを押します。

電源スイッチは、フロント・パネルの左下隅にあります。オシロスコープがセ ルフテストを実行し、数秒後に動作状態になります。

オシロスコープへのプローブの接続

- 1 オシロスコープ・プローブをオシロスコープ・チャネルの BNC コネクタに接 続します。
- 2 プローブのフック・チップを被試験デバイスまたは回路の目的のポイントに 接続します。プローブのグランド・リードは必ず回路のグランド・ポイント に接続してください。

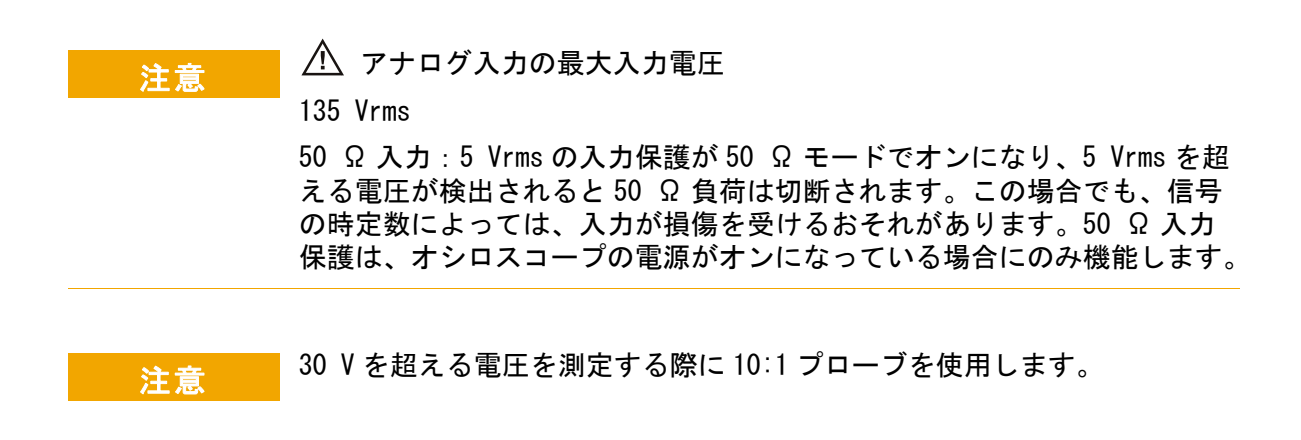

■ 大 オシロスコープ・シャーシをフローティングにしないこと グランドを接続せず、オシロスコープのシャーシがフローティングの状態 で測定を行うと、不正確な結果が得られたり、機器が損傷するおそれがあ ります。プローブのグランド・リードは、オシロスコープのシャーシと電 源コードのグランド・ワイヤに接続されます。2 つの通電ポイントの間で 測定を行うには、十分なダイナミック・レンジを持つ差動プローブを使用 してください。

### をする オシロスコープのグランド接続の保護機能を無効にしないでください。オ<br>- キャッシュー・コンディー・バナマ じょうしょ じょせき エム・ジェパナリナ シロスコープは電源コードを通じてグランドに接続しておく必要がありま す。グランドを接続しない場合は、感電事故の危険があります。

<span id="page-39-0"></span>波形の入力

オシロスコープに最初に入力する信号は、Demo 2 Probe Comp 信号です。この 信号は、プローブの補正に用いられます。

- 1 チャネル 1 からフロント・パネルの Demo 2 (Probe Comp) 端子にオシロス コープ・プローブを接続します。
- 2 プローブのグランド・リードをグランド端子(Demo 2端子の隣)に接続し ます。

### <span id="page-40-0"></span>デフォルトのオシロスコープ・セットアップのリコール

デフォルトのオシロスコープ・セットアップをリコールするには:

1 [Default Setup] を押します。

デフォルト・セットアップは、オシロスコープのデフォルト設定を復元しま す。これにより、オシロスコープは既知の動作条件になります。主なデフォル ト設定は、次のとおりです。

| 水平軸           | ノーマル・モード、100 μs/div スケール、0 s 遅延、中央時間基<br>進                                       |
|---------------|----------------------------------------------------------------------------------|
| 垂直軸(アナ<br>ログ) | チャネル1オン、5 V/div スケール、DC 結合、0 V 位置、1 MΩ イ<br>ンピーダンス                               |
| トリガ・          | エッジ・トリガ、オート・トリガ・モード、0 V レベル、チャネル<br>1 ソース、DC 結合、立ち上がりエッジ・スロープ、40 ns ホールド<br>オフ時間 |
| 表示            | 残光表示オフ、20%グリッド輝度、50%波形輝度                                                         |
| その他           | 収集モード・ノーマル、[ <b>Run/Stop]</b> は Run、カーソルおよび測定才<br>フ                              |
| ラベル           | ラベル・ライブラリに作成してあるカスタム・ラベルはすべて保存<br>されます(消去されません)が、チャネル・ラベルはすべて最初の<br>名前に設定されます。   |

表 2 デフォルト設定

Save/Recall メニューには、すべての出荷時設定を復元するオプション("デ フォルト・セットアップのリコール"ページ 361 を参照)や、セキュア消去 を実行するオプション("セキュア消去の実行"ページ 361 を参照)もありま す。

<span id="page-40-1"></span>オートスケールの使用

[Auto Scale] オートスケールを使用すると、入力信号の表示が最適になるよう にオシロスコープを自動的に設定できます。

1 [Auto Scale] オートスケールを押します。

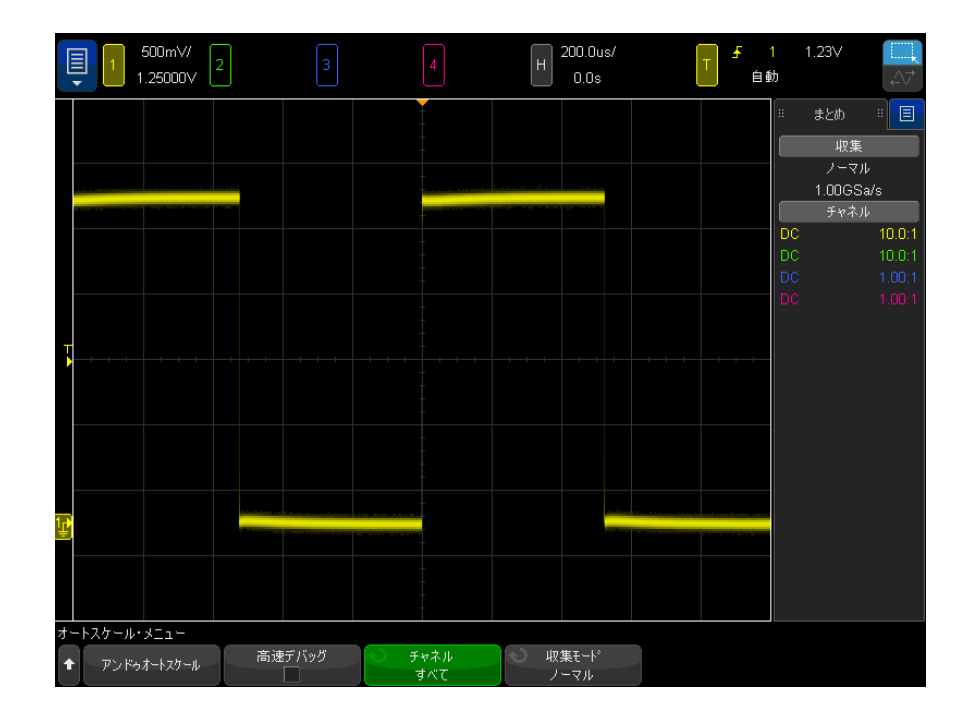

オシロスコープのディスプレイに次のような波形が表示されます。

- 2 以前のオシロスコープ設定に戻したい場合は、元に戻す、オートスケールを 押します。
- 3 「高速デバッグ」オートスケールをオンにするには**高速デバッグ**を、オート スケール対象のチャネルを切り替えるにはチャネルを、オートスケール中に 収集モードを保持するには収集モードを押します。

これらのソフトキーは、オートスケール詳細設定メニューに表示されるもの と同じです。[" オートスケール詳細設定を設定するには "](#page-377-0) ページ 378 を参 照してください。

波形が表示されても、方形波の形が上記と違っている場合は、"パッシブ・プ [ローブの補正 "](#page-42-0) ページ 43 の手順を実行します。

波形が表示されない場合は、プローブがフロント・パネルのチャネル入力 BNC と左側の Demo 2 Probe Comp 端子にしっかりと接続されていることを確認して ください。

オートスケール オートスケールは、各チャネルと外部トリガ入力に存在する波形を解析しま の動作原理 す。デジタル・チャネルが接続されている場合は、それも対象となります。

> オートスケールは、25 Hz 以上の周波数、0.5%を超えるデューティ・サイク ル、10 mVp-p 以上の振幅を持つ繰り返し波形を持つチャネルを検出し、オンに して、スケーリングします。信号が見つからないチャネルはオフになります。

> トリガ・ソースを選択するために、有効な波形が見つかるまで、外部トリガ、 最小の番号から最大の番号までのアナログ・チャネル、最後に(デジタル・プ ローブが接続されている場合)最大の番号のデジタル・チャネルが検索されま す。

> オートスケール中には、遅延が 0.0 秒に設定され、水平時間 /div(掃引速度) 設定が入力信号の関数(画面上のトリガされた信号の約 2 周期分)になり、ト リガ・モードがエッジに設定されます。

<span id="page-42-0"></span>パッシブ・プローブの補正

オシロスコープのパッシブ・プローブは、接続するオシロスコープ・チャネル の入力特性に合わせて補正する必要があります。プローブの補正が適切でない と、重大な測定誤差が生じます。

- 1 Probe Comp 信号を入力します("波形の入力"ページ 40を参照)。
- 2 「Default Setup] デフォルト・セットアップを押して、デフォルトのオシロ スコープ・セットアップをリコールします("デフォルトのオシロスコー [プ・セットアップのリコール "](#page-40-0) ページ 41 を参照)。
- 3 [Auto Scale] オートスケールを押して、Probe Comp 信号に対してオシロス コープを自動的に設定します("オートスケールの使用"ページ 41 を参 照)。
- 4 プローブの接続先のチャネル・キーを押します([1]、[2] など)。
- 5 チャネルメ・ニューで、プローブを押します。
- 6 チャネル・プローブ・メニューで、プローブ・チェックを押し、画面に表示 される手順を実行します。

必要な場合は、金属製でない工具(プローブに付属)を使ってプローブのト リマ・キャパシタを調整し、パルスができるだけフラットになるようにしま す。

N2894A プローブでは、トリマ・キャパシタはプローブの BNC コネクタにあ ります。

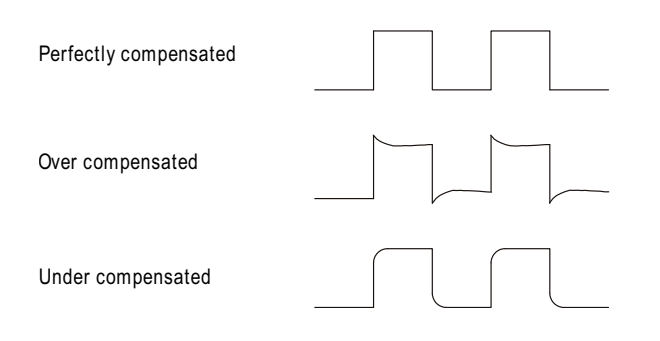

- 7 他のすべてのオシロスコープ・チャネル(2 チャネルのオシロスコープでは チャネル 2、4 チャネルのオシロスコープではチャネル 2、3、4)にプロー ブを接続します。
- 8 上記の手順を、各チャネルに対して繰り返します。

フロント・パネルのコントロールとコネクタ

フロント・パネルのキーとは、押すことができるすべてのキー(ボタン)を指 します。

ソフトキーとは、ディスプレイのすぐ下にある 6 個のキーを指します。これら のキーの凡例は、キーのすぐ上のディスプレイ上に表示されます。ソフトキー の機能は、オシロスコープのメニューごとに切り替わります。

下の図の番号に対応する説明が、その下の表に記載されています。

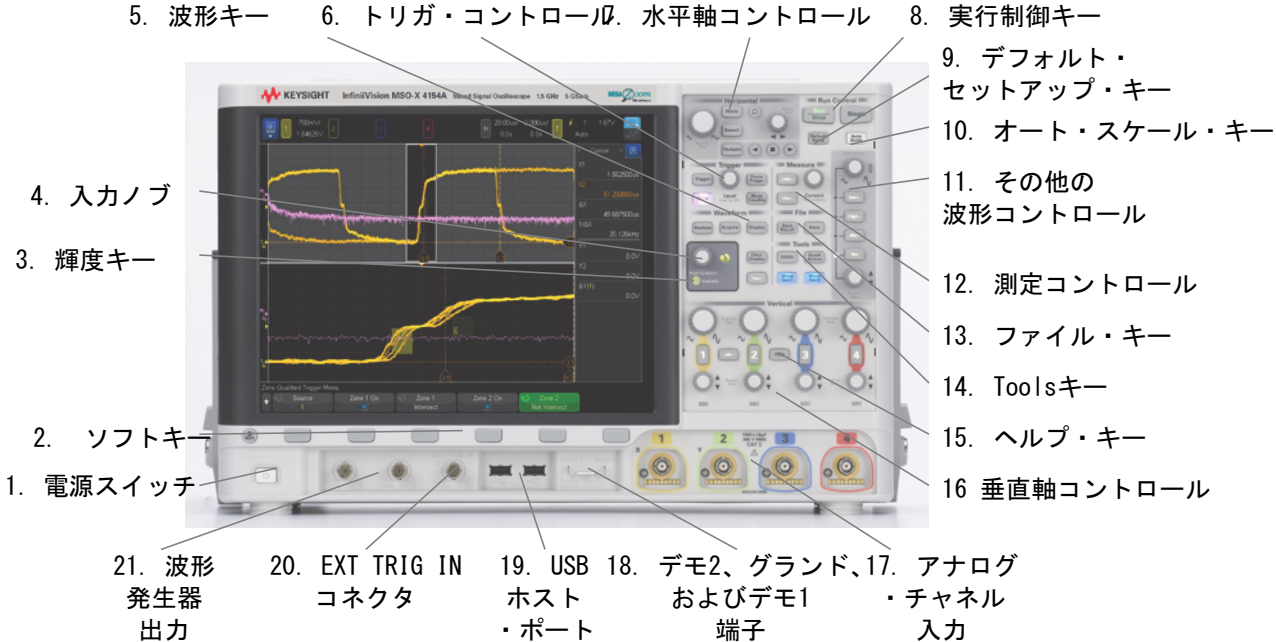

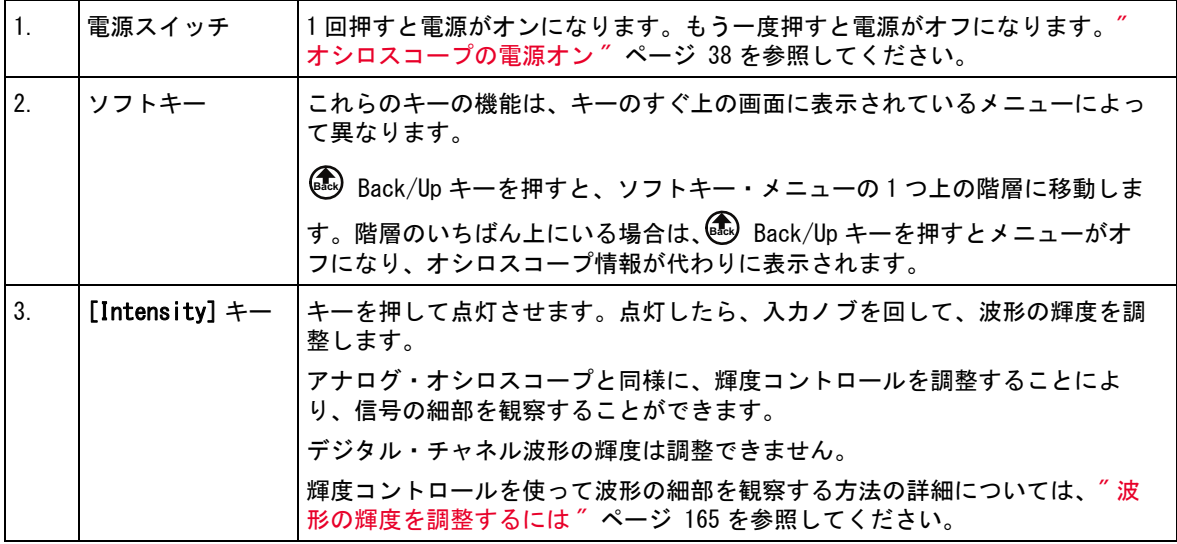

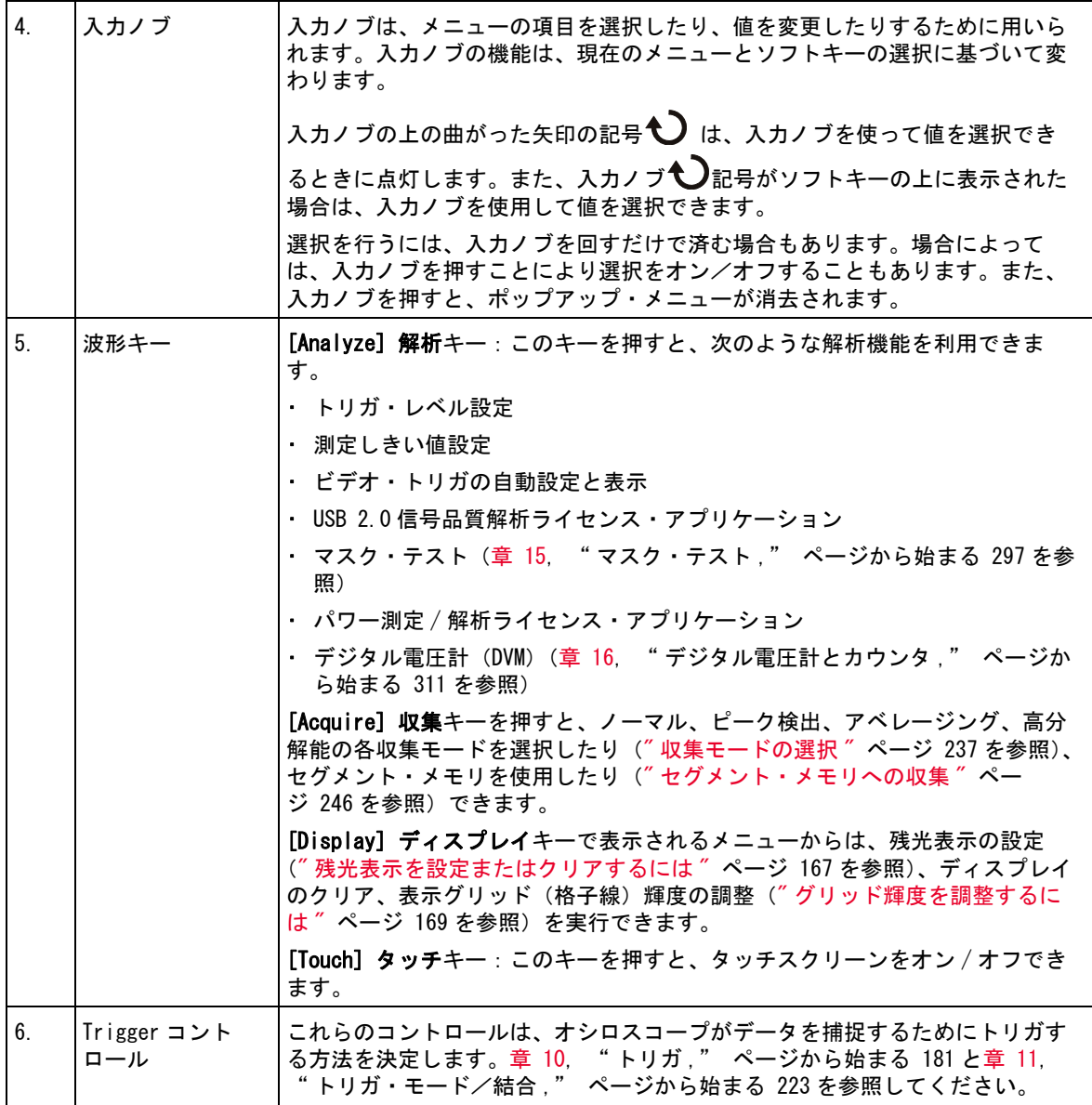

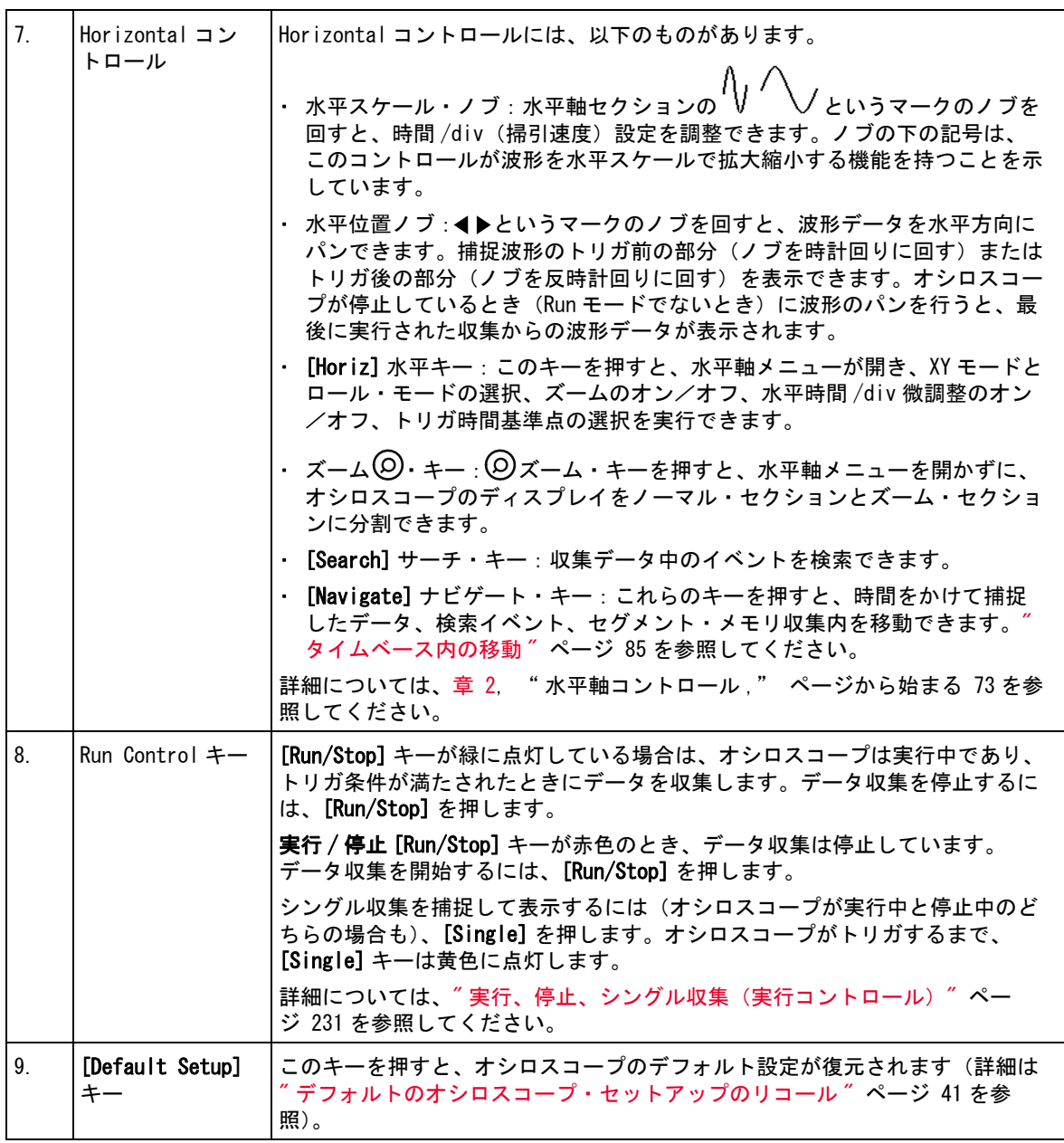

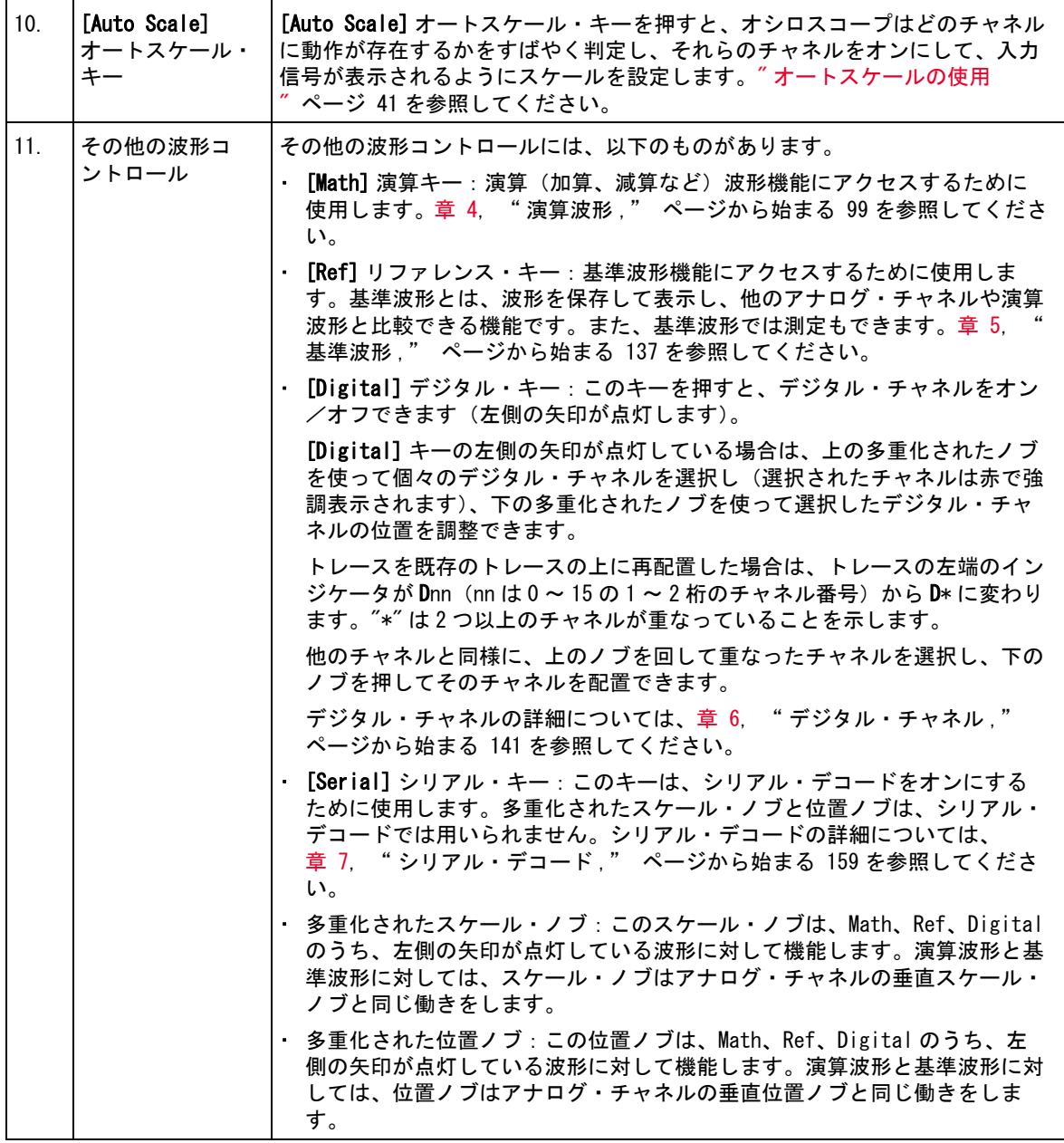

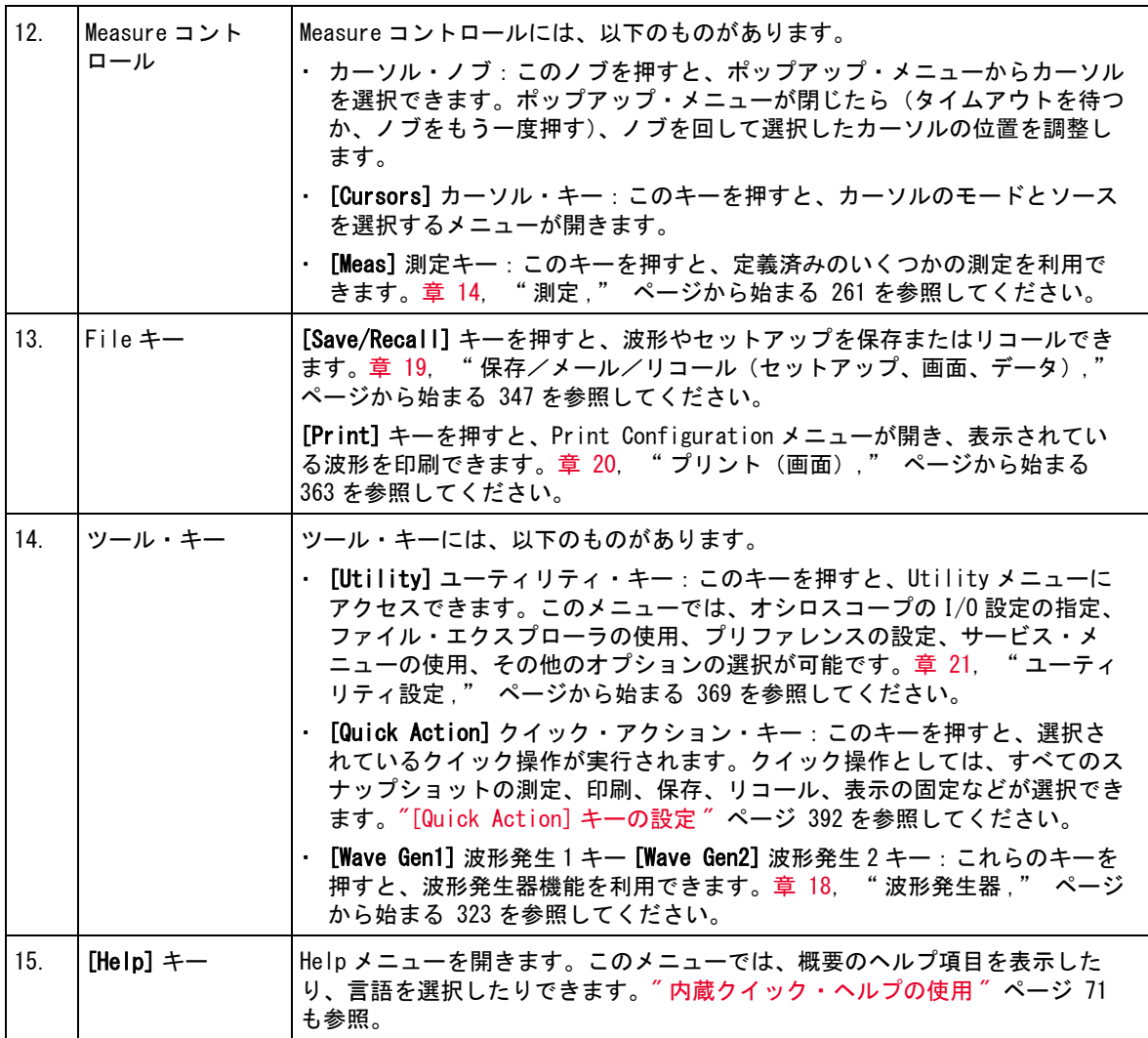

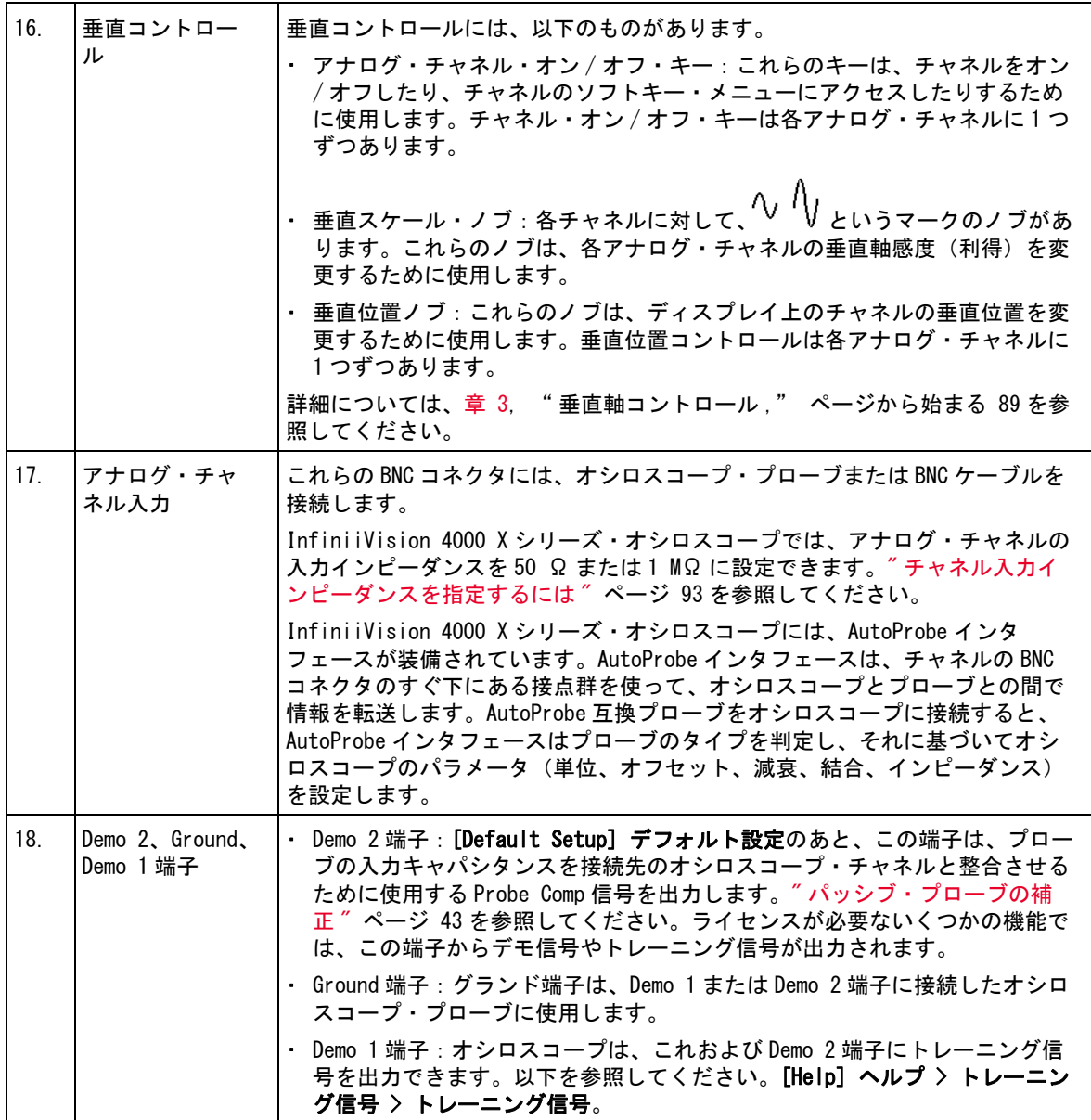

<span id="page-50-0"></span>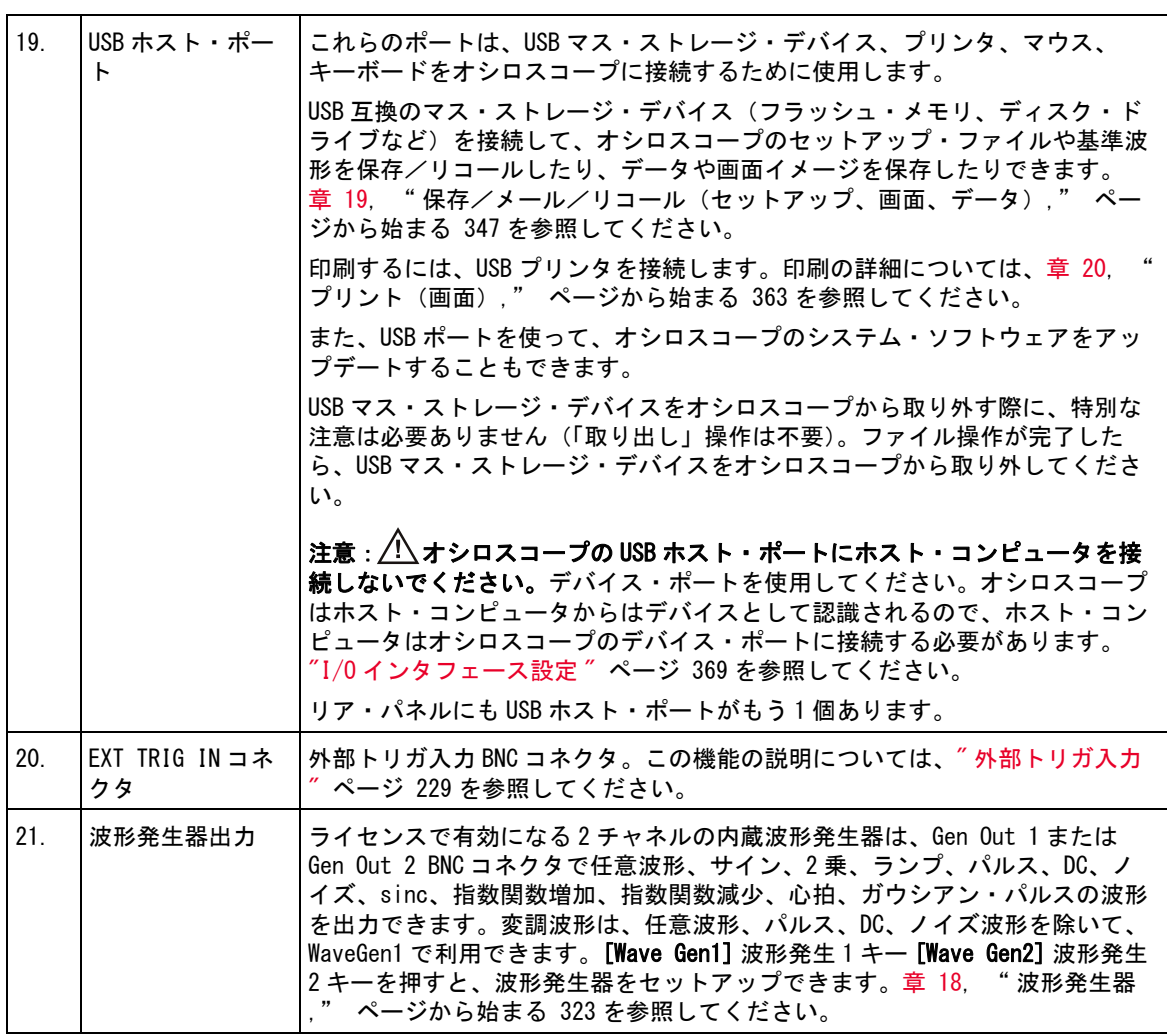

各国語用フロント・パネル・オーバレイ

フロント・パネルのキーとラベルのテキストを翻訳したフロント・パネル・ オーバレイが、10 種類の言語用に用意されています。購入時に各国語版オプ ションを選択すると、該当するオーバレイが付属します。

フロント・パネル・オーバレイをインストールするには:

1 フロント・パネルのノブをゆっくりと引っぱって外します。

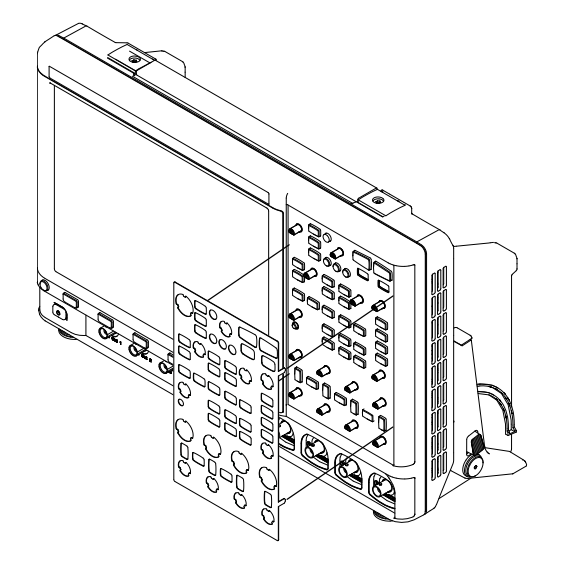

2 オーバレイの横にあるタブをフロント・パネルの溝に差し込みます。

3 フロント・パネルのノブを再び取り付けます。

フロント・パネル・オーバレイは、[www.keysight.com/find/parts](http://www.keysight.com/find/parts) から以下の パーツ番号で購入できます。

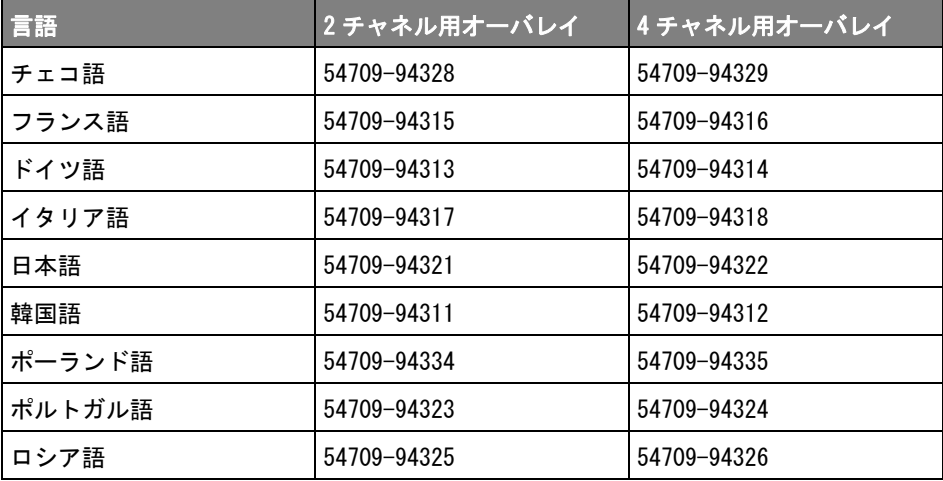

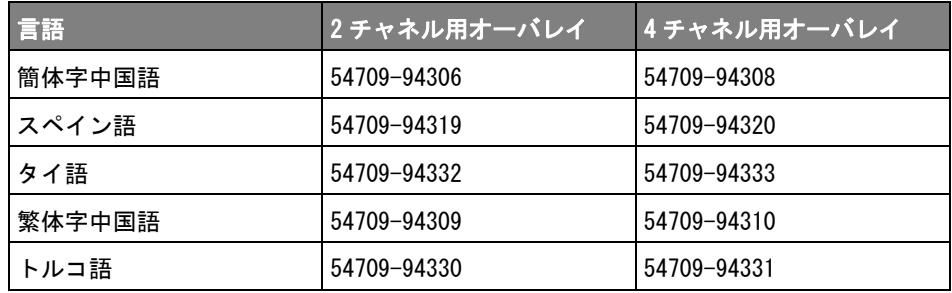

タッチスクリーンのコントロール

[Touch] タッチ・キーが点灯している場合、画面のさまざまな領域をタッチし て、オシロスコープを制御できます。以下のことが可能です。

- [" 長方形の描画による、波形ズームまたはゾーン・トリガのセットアップ](#page-53-0) " [ページ 54](#page-53-0)
- [" フリックまたはドラッグして拡大縮小、位置、変更オフセット "](#page-54-0) ペー [ジ 55](#page-54-0)
- **"サイドバー情報またはコントロールの選択" ページ 57**
- [" ドラッグによるサイドバー・ダイアログのアンドック "](#page-57-0) ページ 58
- [" 再ドック・サイドバー・ダイアログでサイドバーを分割 "](#page-57-1) ページ 58
- [" ダイアログ・メニューの選択およびダイアログを閉じる "](#page-58-0) ページ 59
- $-$  " カーソルのドラッグ" ページ 60
- "画面のソフトキーとメニューのタッチ " ページ 60
- $-$  "英数字キーパッド・ダイアログを使用した名前の入力 " ページ 61
- [" グランド基準アイコンのドラッグによる波形オフセットの変更 "](#page-61-0) ペー [ジ 62](#page-61-0)
- [" メニュー・アイコンによるコントロールとメニューのアクセス "](#page-62-0) ペー **[ジ 63](#page-62-0)**
- [" チャネルのオン / オフおよびスケール / オフセット・ダイアログの表示](#page-64-0) " [ページ 65](#page-64-0)
- [" 水平軸メニューのアクセスおよびスケール / 遅延ダイアログの表示 "](#page-64-1) ペー [ジ 65](#page-64-1)
- [" トリガ・メニューのアクセス、トリガ・モードの変更、トリガ・レベル・](#page-65-0) [ダイアログの表示 "](#page-65-0) ページ 66
- ["USB マウスまたはキーボードを使用したタッチスクリーン・コントロール](#page-66-0) " [ページ 67](#page-66-0)

<span id="page-53-0"></span>長方形の描画による、波形ズームまたはゾーン・トリガのセットアッ プ

1 右上隅をタッチして、長方形ドラッグ・モードを選択します。

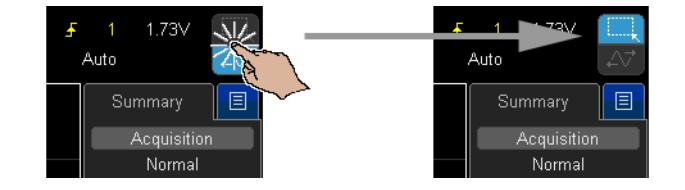

- 2 画面上で指をドラッグして、長方形を描画します。
- 3 画面から指を放します。
- 4 ポップアップ・メニューから必要なオプションをタッチします。

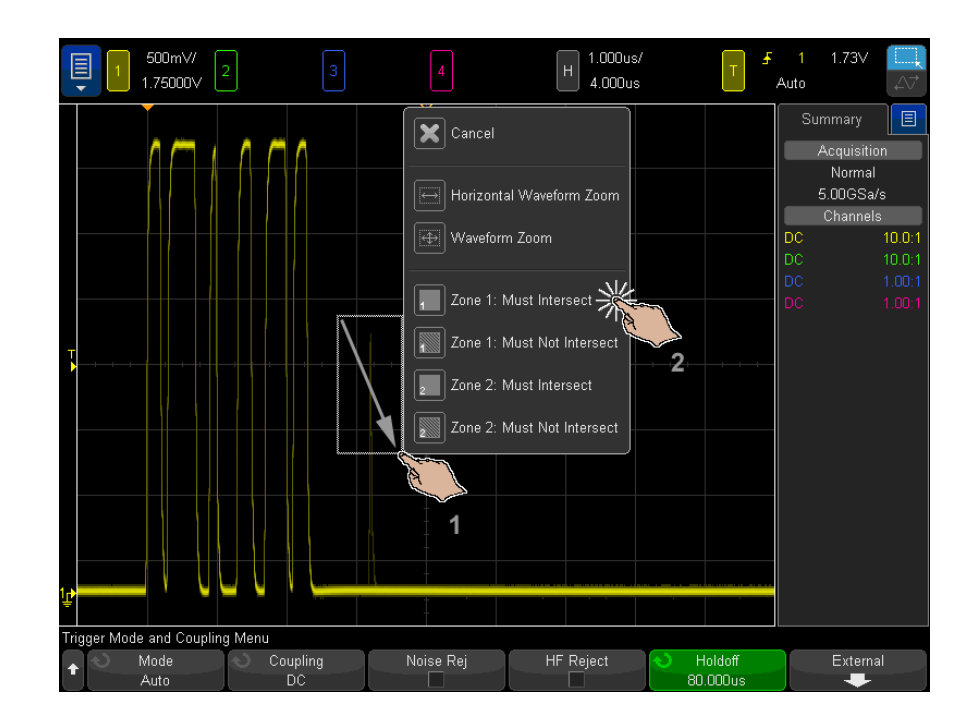

<span id="page-54-0"></span>フリックまたはドラッグして拡大縮小、位置、変更オフセット 1 右上隅をタッチして、水平ドラッグ・モードを選択します。

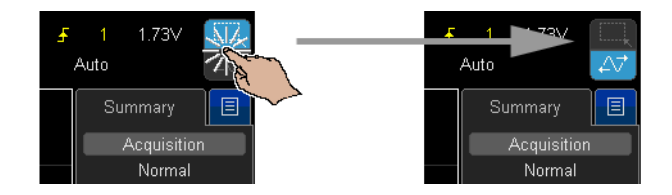

2 波形ドラッグ・モードが選択されていると、これらのタッチ・ジェスチャを 使用できます。

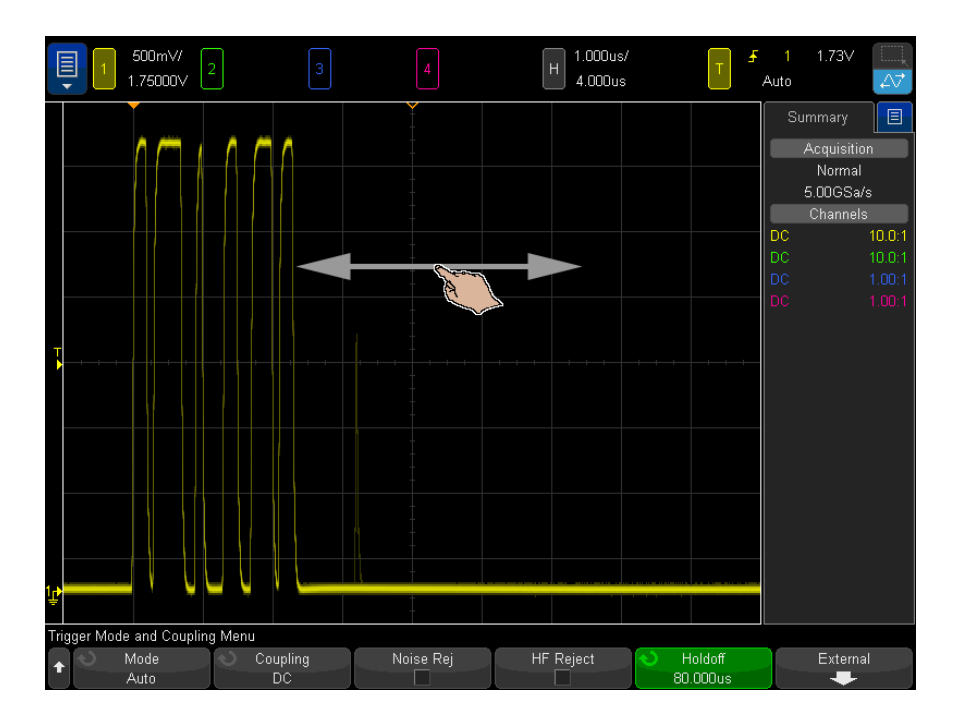

- フリック:波形を非常に高速で閲覧できます。タブレットやスマート フォンの閲覧と同じです。ノブを連続して回すよりもフリックするほう が非常に簡単です。
- ドラッグ:画面上で指をドラッグして、水平遅延を変更します。指を上 下にドラッグして垂直オフセットを変更します。

波形を選択するには、それらの波形をタップします。タップ位置に水平方向 で最も近い波形が選択されます。選択した波形は、背景が塗りつぶされたグ ランド・マーカで示されます(次の例のチャネル 1)。

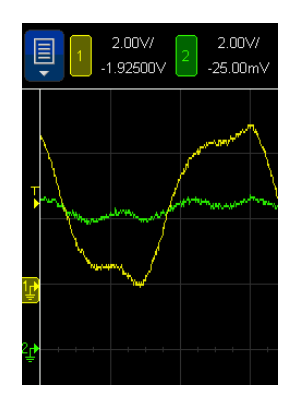

<span id="page-56-0"></span>サイドバー情報またはコントロールの選択

- 1 サイドバーの青色のメニュー・アイコンをタッチします。
- 2 ポップアップ・メニューで、サイドバーに表示する情報またはコントロール の種類をタッチします。

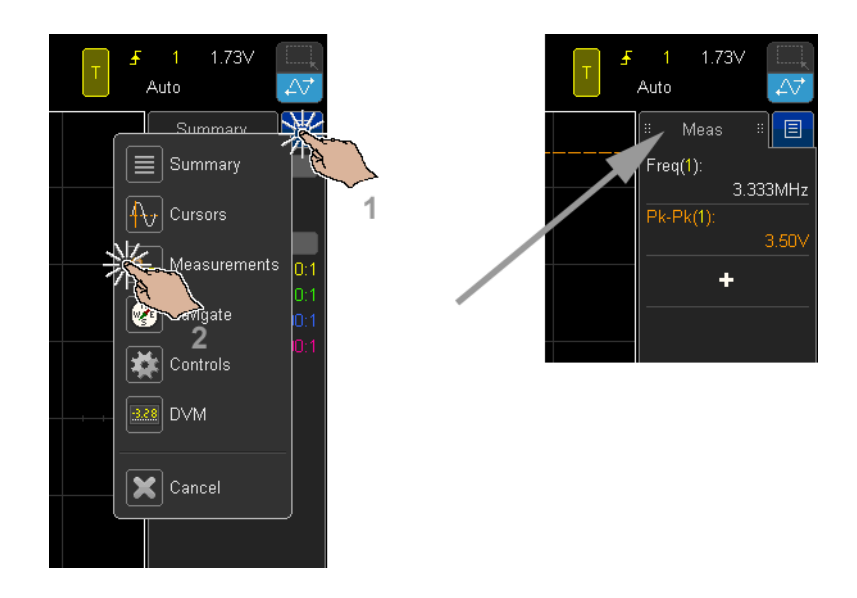

<span id="page-57-0"></span>ドラッグによるサイドバー・ダイアログのアンドック

サイドバー・ダイアログをアンドックして、画面の任意の場所に配置できま す。

1 サイドバー・ダイアログを任意の場所にドラッグします。

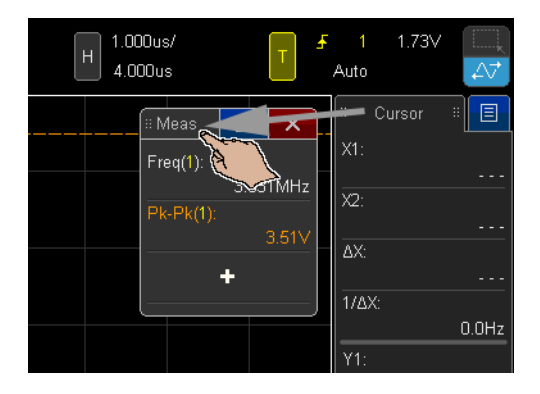

複数の種類の情報またはコントロールを同時に表示できます。

<span id="page-57-1"></span>再ドック・サイドバー・ダイアログでサイドバーを分割

- サイドバー・ダイアログは、サイドバーの半分の高さにも全部の高さにも再 ドックできます。
- 1 ダイアログ・タイトルを所定のサイドバー・ターゲットにドラッグして戻し ます。

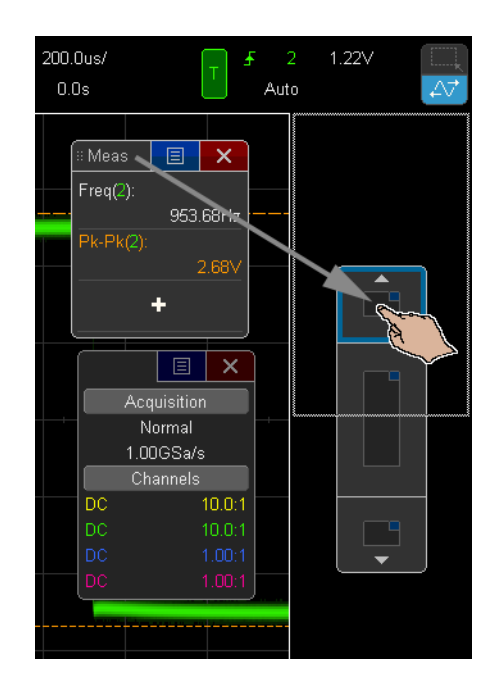

サイドバーには 2 つのダイアログを同時に表示できます。

<span id="page-58-0"></span>ダイアログ・メニューの選択およびダイアログを閉じる

• ダイアログでオプションの青色のメニュー・アイコンをタッチします。

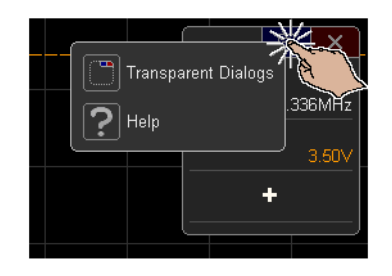

• 赤色の「X」アイコンをタッチして、ダイアログを閉じます。

<span id="page-59-0"></span>カーソルのドラッグ

表示されているカーソルの名前ハンドルをドラッグして、カーソルを配置でき ます。

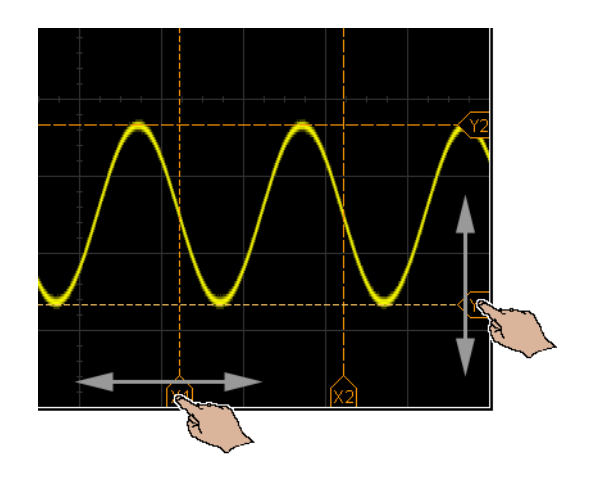

<span id="page-59-1"></span>画面のソフトキーとメニューのタッチ

• 画面上のソフトキー・ラベルをタッチして選択します。

これはソフトキーのキーを押すのと同じです。

• ソフトキーにメニューがある場合、ダブルタッチしてメニュー項目を選択し ます。

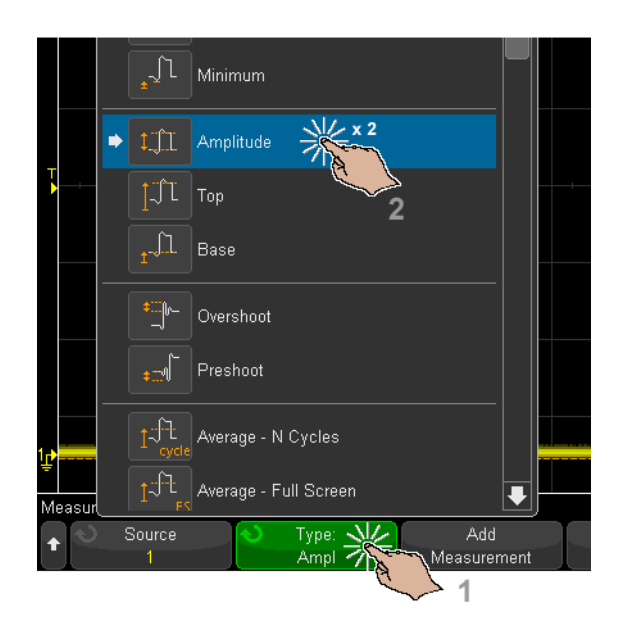

入力ノブを回してメニュー項目を選択するより簡単です。

<span id="page-60-0"></span>英数字キーパッド・ダイアログを使用した名前の入力

ソフトキーによっては、英数字ダイアログが開くので、タッチして名前を入力 します。

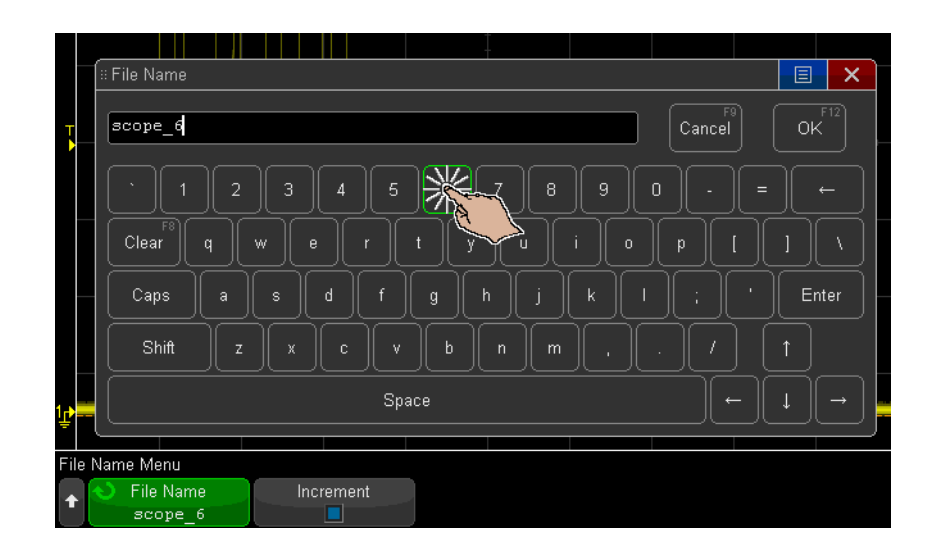

<span id="page-61-0"></span>グランド基準アイコンのドラッグによる波形オフセットの変更 グランド基準アイコンをドラッグして、波形の垂直オフセットを変更できま す。

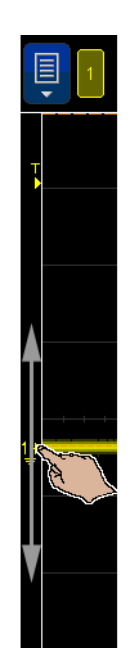

# <span id="page-62-0"></span>メニュー・アイコンによるコントロールとメニューのアクセス 1 左上のメニュー・アイコンをタッチして、メイン・メニューを開きます。

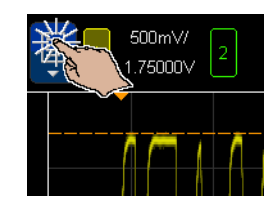

2 左側のコントロールをタッチして、オシロスコープの操作を実行します。

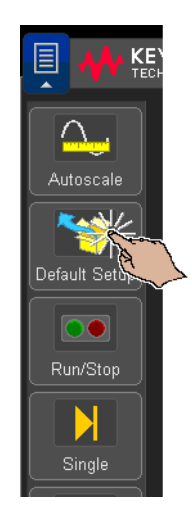

3 メニュー項目およびサブメニュー項目をタッチして、メニューおよびその他 のコントロールにアクセスします。

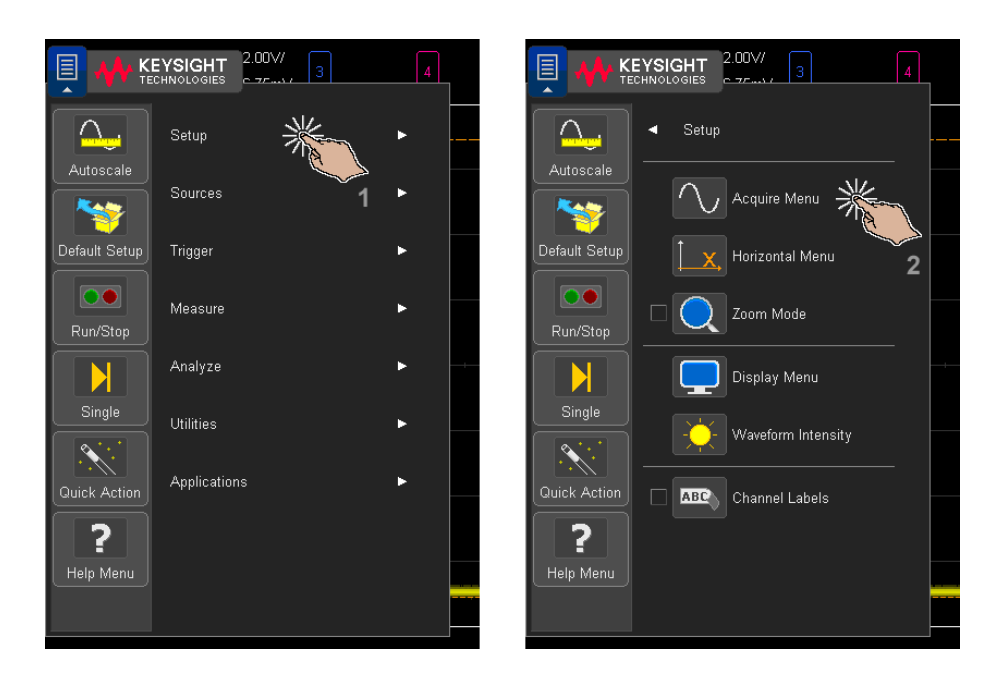

<span id="page-64-0"></span>チャネルのオン / オフおよびスケール / オフセット・ダイアログの表 示

• チャネル番号をタッチして、オン / オフします。

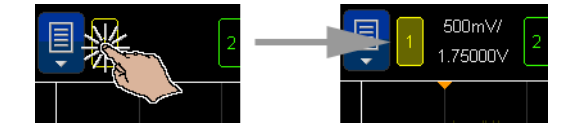

• チャネルがオンの場合、スケールとオフセット値を変更するには、値をタッ チしてダイアログを表示します。

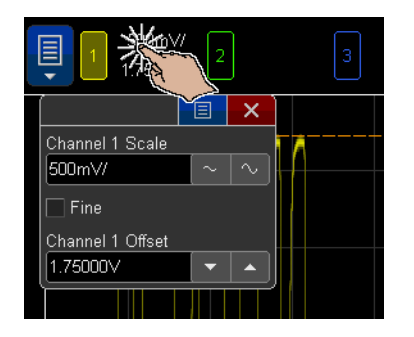

<span id="page-64-1"></span>水平軸メニューのアクセスおよびスケール / 遅延ダイアログの表示 • 「H」をタッチして、水平軸メニューにアクセスします。

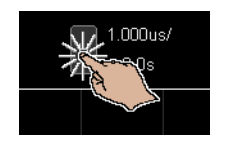

• 水平軸スケールおよび遅延値をタッチして、値を変更するダイアログを表示 します。

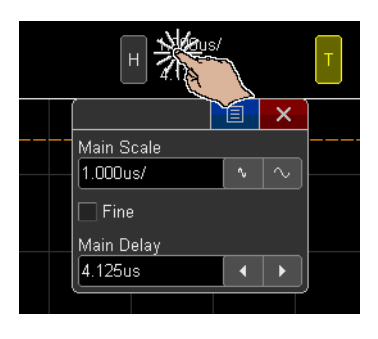

<span id="page-65-0"></span>トリガ・メニューのアクセス、トリガ・モードの変更、トリガ・レベ ル・ダイアログの表示

• 「T」をタッチして、トリガ・メニューにアクセスします。

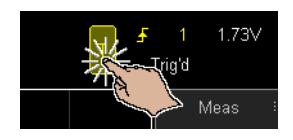

• トリガ・レベル値をタッチして、レベルを変更するダイアログを表示しま す。

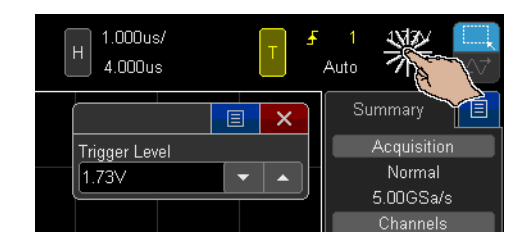

• トリガ・モードをすばやく切り替えるには、「自動」または「トリガ」を タッチします。

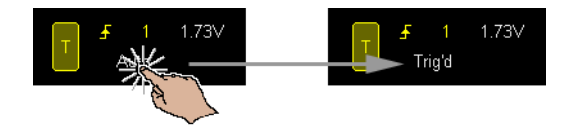

<span id="page-66-0"></span>USB マウスまたはキーボードを使用したタッチスクリーン・コント ロール

> USB マウスを接続すると、画面上にマウス・ポインタが表示されます。マウス のクリックおよびドラッグは、画面のタッチおよび指のドラッグと同じように 動作します。

> USB キーボードを接続した場合、キーボードを使用して英数字キーパッド・ダ イアログに値を入力できます。

リア・パネル・コネクタ

下の図の番号に対応する説明が、その下の表に記載されています。

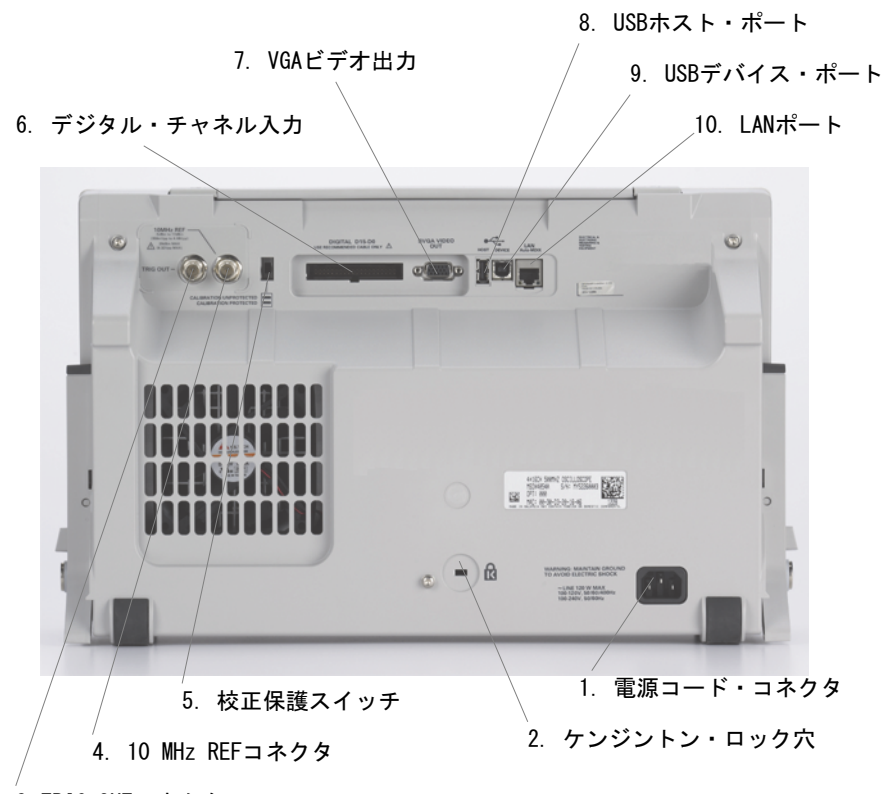

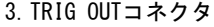

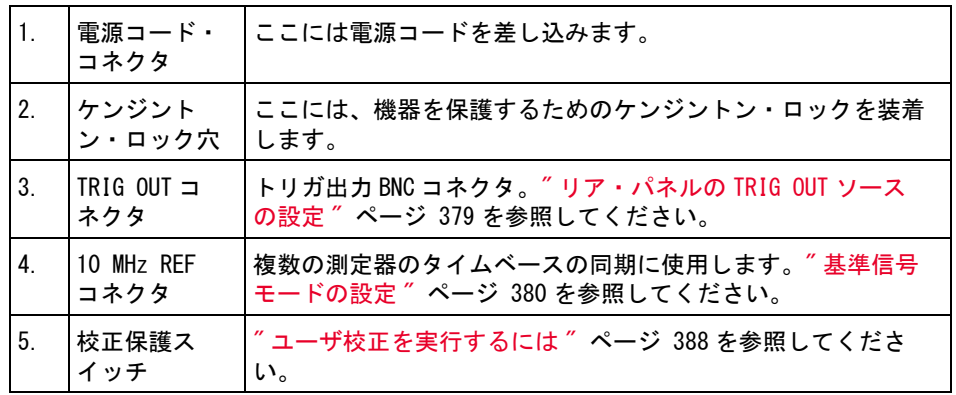

68 Keysight InfiniiVision 4000 X シリーズ・オシロスコープ ユーザーズ・ガイド

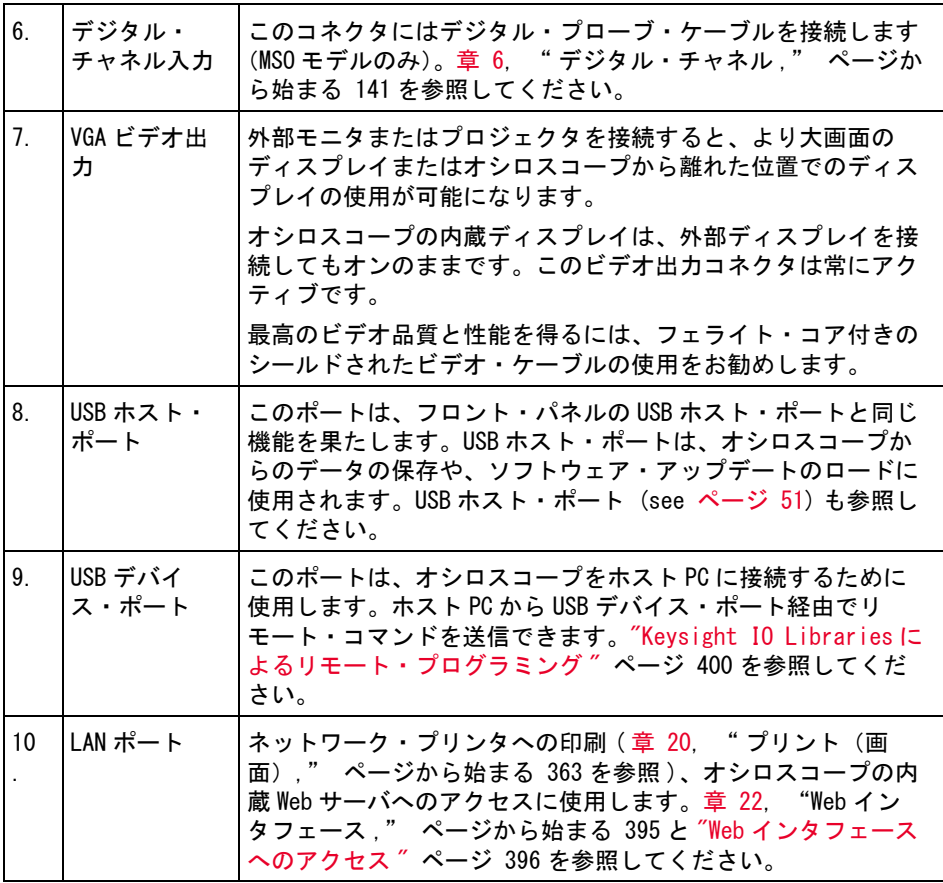

オシロスコープ・ディスプレイの見方

オシロスコープのディスプレイには、収集波形、セットアップ情報、測定結 果、ソフトキー定義が表示されています。

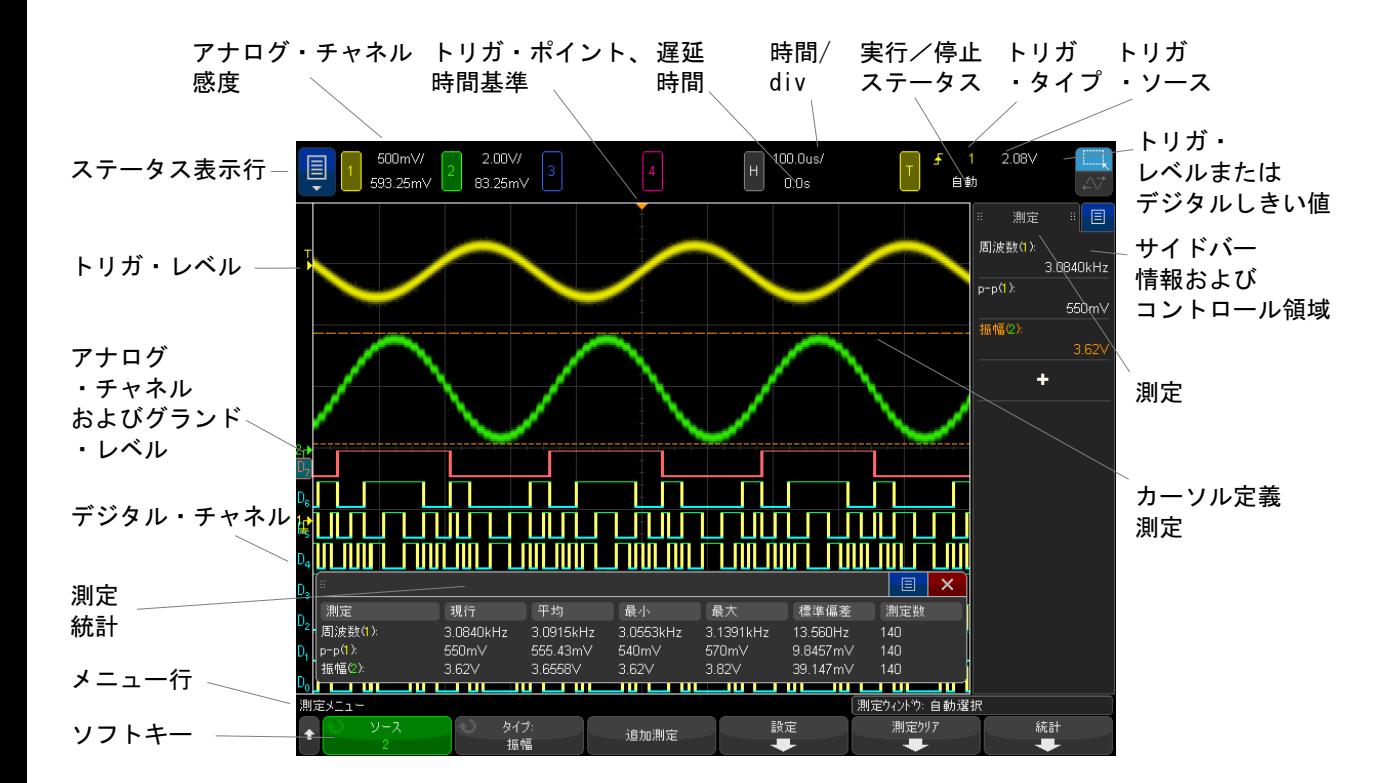

図 1 オシロスコープ・ディスプレイの見方

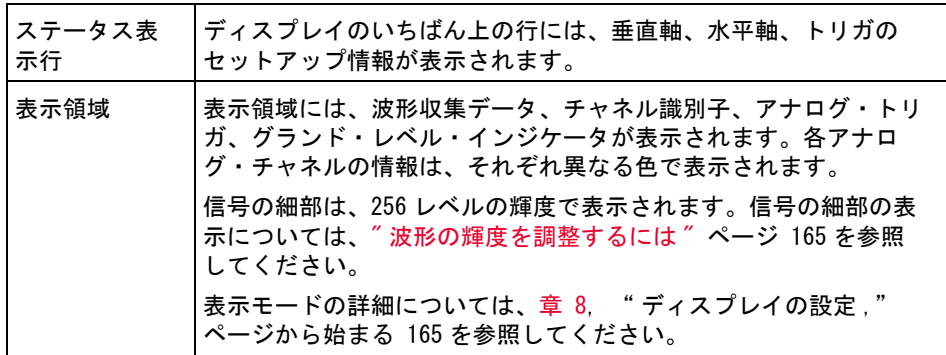

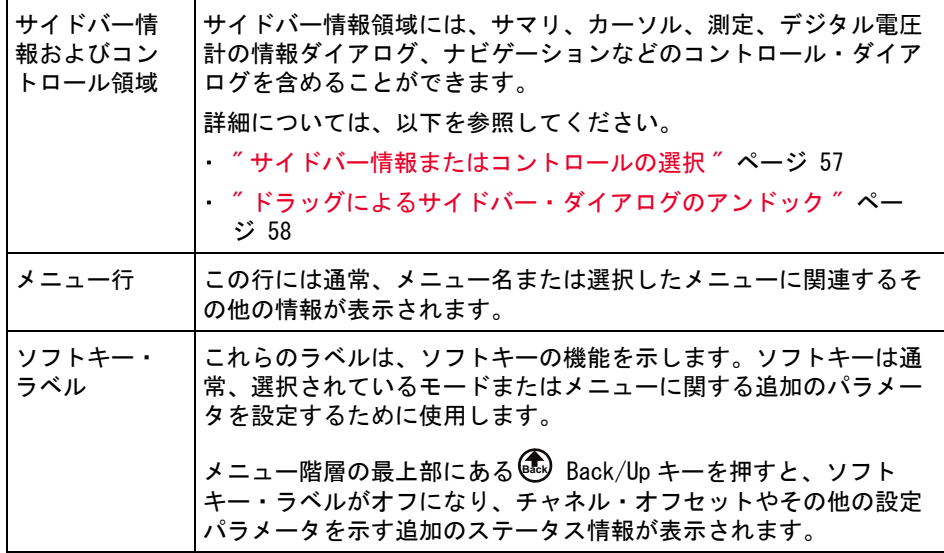

<span id="page-70-0"></span>内蔵クイック・ヘルプの使用

クイック・ヘル 1 ヘルプを表示したいキーまたはソフトキーを押して、そのまま押し続けま プを表示するに す。

は

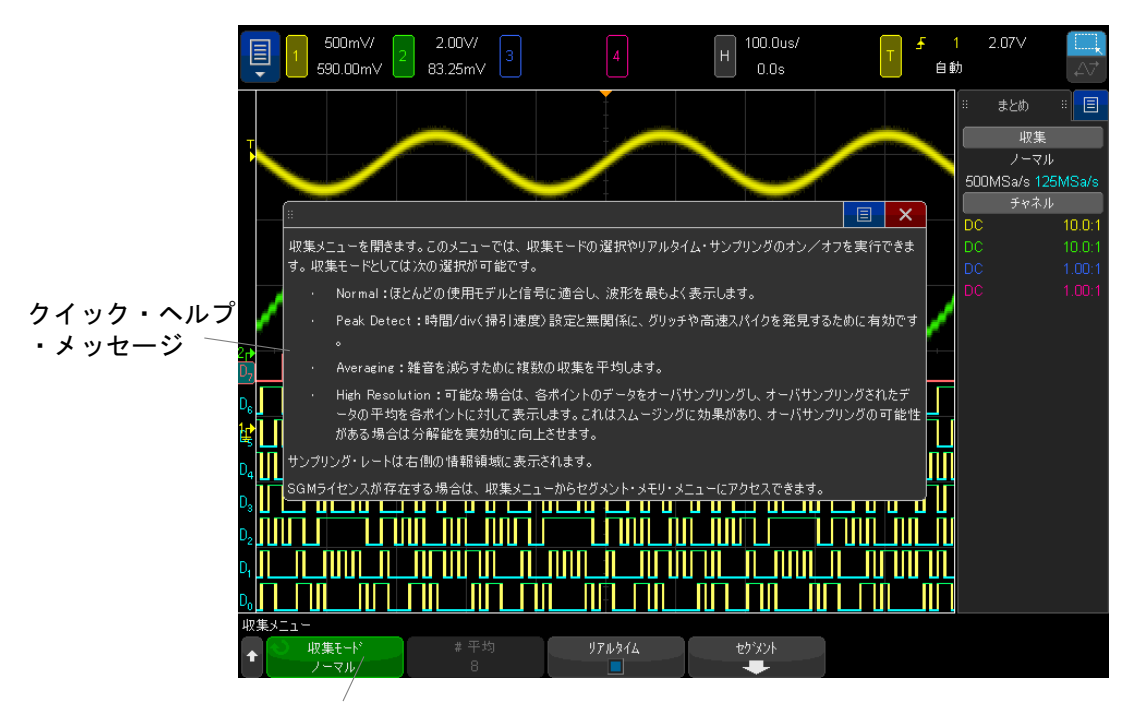

フロント・パネル・キーまたはソフトキーを押し続ける (Webブラウザでリモート・フロント・パネルを使用している場合はソフトキーを右クリック)

> クイック・ヘルプを画面から消去するには、別のキーを押すかノブを回しま す。

ユーザ・インタ ユーザ・インタフェースとクイック・ヘルプの言語を選択するには:

- フェースとク イック・ヘルプ 1 [Help] を押し、言語ソフトキーを押します。
- の言語を選択す るには 2 言語ソフトキーを何度か押して離すか、入力ノブを回して、目的の言語を選 択します。

使用できる言語は、英語、フランス語、ドイツ語、イタリア語、日本語、韓国 語、ポルトガル語、ロシア語、簡体字中国語、スペイン語、繁体字中国語で す。
Keysight InfiniiVision 4000 X シリーズ・オシロスコープ ユーザーズ・ガイド

# 2 水平軸コントロール

[水平\(時間 /div\)スケールを調整するには / 75](#page-74-0) [水平遅延\(位置\)を調整するには / 75](#page-74-1) [シングル収集または停止した収集のパンとズーム / 76](#page-75-0) [水平時間モード\(ノーマル、XY、ロール\)を変更するには / 77](#page-76-0) [ズームされたタイムベースを表示するには / 81](#page-80-0) [水平スケール・ノブの粗調整/微調整の設定を変更するには / 83](#page-82-0) [時間基準の位置\(左、中央、右、カスタム\)を設定するには / 83](#page-82-1) [イベントの検索 / 84](#page-83-0) [タイムベース内の移動 / 85](#page-84-0)

水平軸コントロールには次のものがあります。

- 水平スケール・ノブと位置ノブ
- [Horiz] 水平キー:水平軸メニューにアクセス。
- © ズーム・キー:分割ズーム表示をすばやくオン/オフ。
- · [Search] 検索キー:アナログ·チャネルまたはシリアル·デコードのイベ ントを検索。
- [Navigate] ナビゲート・キー:時間、検索イベント、セグメント・メモリ 収集内の移動に使用。
- タッチスクリーン・コントロール:水平スケールと位置 ( 遅延 ) の設定、水 平軸メニューへのアクセス、ナビゲートに使用

下の図は、[Horiz] 水平キーを押すと表示される水平軸メニューを示します。

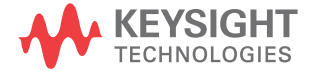

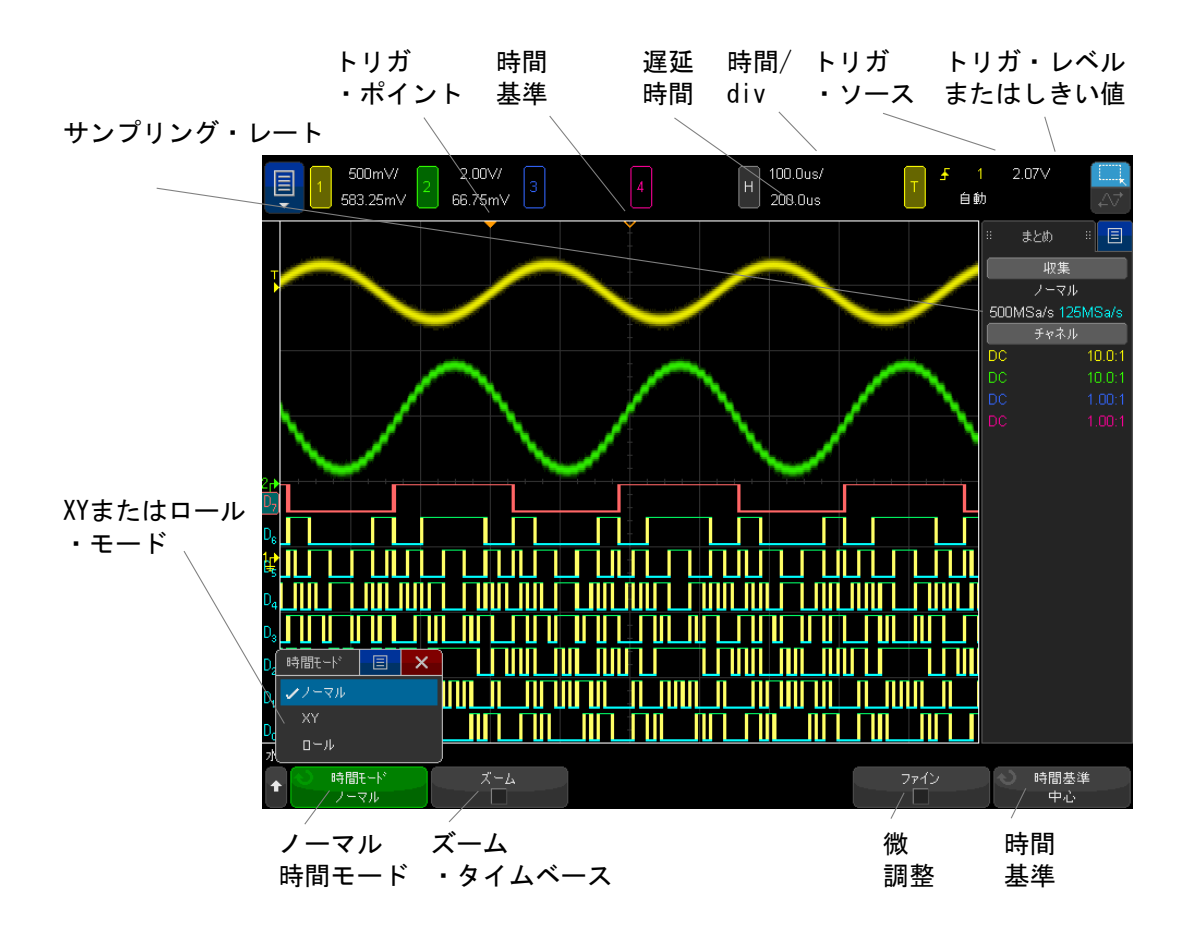

<span id="page-73-0"></span>図 2 水平軸メニュー

水平軸メニューでは、時間モード(ノーマル、XY、ロール)の選択、ズームの オン、タイムベース微調整(バーニア)、時間基準の設定を実行できます。 現在のサンプリング・レートは右側の情報領域のサマリ・ボックスに表示され ます。

<span id="page-74-0"></span>水平(時間/div)スケールを調整するには

1  $\sqrt[4]{\sqrt{2}}$ というマークの大きい水平スケール(掃引速度)ノブを回すと、 水平時間 /div 設定を変更できます。

この調整は、タッチスクリーンを使用して行うこともできます。"水平軸メ [ニューのアクセスおよびスケール / 遅延ダイアログの表示 "](#page-64-0) ページ 65 を参 照してください。

ステータス表示行の時間 /div 情報が変化することに注目してください。

ディスプレイ上部の ∇ 記号は、時間基準点を示します。

水平スケール・ノブは(ノーマル時間モードの場合)、収集の実行中または停 止中に使用できます。実行中に水平スケール・ノブを調整すると、サンプリン グ・レートが変わります。停止中に水平スケール・ノブを調整すると、収集 データにズーム・インできます。"シングル収集または停止した収集のパンと ズーム " [ページ 76](#page-75-0) を参照してください。

ズーム表示では、水平スケール・ノブの役割が異なります。"ズームされたタ [イムベースを表示するには "](#page-80-0) ページ 81 を参照してください。

#### <span id="page-74-1"></span>水平遅延(位置)を調整するには

1 水平遅延(位置)ノブ(◀▶)を回します。

トリガ・ポイントが水平に移動し、0.00 s で一時停止します(これは機械 的なデテントを模しています)。遅延値はステータス表示行に表示されます。

この調整は、タッチスクリーンを使用して行うこともできます。[" フリック](#page-54-0) [またはドラッグして拡大縮小、位置、変更オフセット "](#page-54-0) ページ 55 と [" 水平](#page-64-0) [軸メニューのアクセスおよびスケール / 遅延ダイアログの表示 "](#page-64-0) ページ 65 を参照してください。

遅延時間を変更すると、トリガ・ポイント(塗りつぶした下向きの三角形)が 移動し、トリガ・ポイントと時間基準点(中空の下向きの三角形 ∇)の間隔が 示されます。これらの基準点は、表示グリッドの上端に表示されます。

[図 2](#page-73-0) は、遅延時間を 200 μs に設定したトリガ・ポイントを示します。遅延時 間の値は、時間基準点がトリガ・ポイントからどれだけ離れているかを表しま す。遅延時間を 0 に設定した場合は、遅延時間インジケータが時間基準インジ ケータに重なります。

トリガ・ポイントより左に表示されたイベントは、すべてトリガより前に発生 したものです。これらのイベントはプリトリガ情報と呼ばれ、トリガ・ポイン トに先立つイベントを表します。

トリガ・ポイントより右側は、ポストトリガ情報と呼ばれます。使用できる遅 延の範囲(プリトリガおよびポストトリガ情報)は、選択した時間 /div とメ モリ長によって異なります。

水平位置ノブは(ノーマル時間モードの場合)、収集の実行中または停止中に 使用できます。実行中に水平スケール・ノブを調整すると、サンプリング・ レートが変わります。停止中に水平スケール・ノブを調整すると、収集データ にズーム・インできます。[" シングル収集または停止した収集のパンとズーム](#page-75-0) " [ページ 76](#page-75-0) を参照してください。

ズーム表示では、水平位置ノブの役割が異なります。[" ズームされたタイム](#page-80-0) [ベースを表示するには "](#page-80-0) ページ 81 を参照してください。

<span id="page-75-0"></span>シングル収集または停止した収集のパンとズーム

オシロスコープの停止中に、水平スケール・ノブと位置ノブを使用して、波形 のパンとズームを実行できます。停止した表示には複数の収集の情報が含まれ る可能性がありますが、パンとズームを実行できるのは最後の収集だけです。

収集波形のパン(水平移動)およびスケール調整(水平方向の拡大または縮 小)機能は、捕捉した波形からさらに多くの情報を得るために重要です。波形 をいくつかの異なる抽象レベルで観察することで、新しい洞察が得られること がしばしばあります。全体像と個々の細部の両方を観察することが重要です。

デジタル・オシロスコープには通常、波形の収集後に波形の詳細を調査するた めの機能が備わっています。単に表示の更新を停止して、カーソル測定や画面 の印刷を実行できるだけの場合もあります。一部のデジタル・オシロスコープ では、さらに高度な機能として、収集後に波形をパンしたり、水平スケールを 変更したりして、信号の細部を詳しく観察することができます。

データの収集に使用する時間 /div とデータの表示に使用する時間 /div の間の スケール比には、特に制限は設定されていません。ただし、実用的制限は存在 します。この実用的制限は、解析する信号によって異なります。

### ──注 記 停止した収集のズーム

収集が行われた場所の情報を観察するために、水平に 1000 倍、垂直に 10 倍の ズームを行っても、比較的良好な表示が得られます。自動測定は、表示された データに対してのみ実行できることに注意してください。

<span id="page-76-0"></span>水平時間モード(ノーマル、XY、ロール)を変更するには

- 1 [Horiz] 水平を押します。
- 2 水平軸メニューで、**時間 モード**を押し、次のいずれかを選択します。
	- ノーマル: オシロスコープの通常の表示モード。

ノーマル時間モードでは、トリガより前に発生した信号イベントはトリ ガ・ポイント(▼)の左側、トリガより後の信号イベントはトリガ・ポ イントの右側にプロットされます。

• XY:XY モードは、電圧対時間表示から電圧対電圧表示に変更します。タ イムベースはオフになります。チャネル 1 の振幅が X 軸、チャネル 2 の 振幅が Y 軸にプロットされます。

XY モードを使うと、2 つの信号の周波数および位相関係を比較すること ができます。XY モードをトランスデューサと組み合わせることにより、 歪み対変位、流量対圧力、電圧対電流、電圧対周波数などを表示するこ ともできます。

XY モードの波形に対して測定を実行するには、カーソルを使用します。

XY モードを測定に使用する方法については、["XY 時間モード "](#page-77-0) ページ 78 を参照してください。

• ロール:波形が画面の右から左へゆっくりと移動します。これが使用で きるのは 50 ms/div およびそれより低速なタイムベース設定の場合だけ です。現在のタイムベース設定が 50 ms/div より高速な場合は、ロール・ モードに変更するとタイムベースは 50 ms/div に設定されます。

ロール・モードでは、トリガはありません。画面上の固定の基準点は画 面の右端であり、時間軸上の現在の瞬間を表します。発生したイベント は、基準点の左側にスクロールしていきます。トリガがないため、プリ トリガ情報は存在しません。

ロール・モードで表示を止めたい場合は、[Single] シングル・キーを押 します。ロール・モードで表示をクリアして収集を再開するには、もう 一度 [Single] シングル・キーを押します。

ロール・モードを低周波波形に使用すると、ストリップ・チャート・レ コーダのような表示が得られます。波形は画面上を流れていきます。

<span id="page-77-0"></span>XY 時間モード

XY 時間モードを使用すると、オシロスコープは、電圧対時間表示から、2 つの 入力チャネルを使用する電圧対電圧表示に切り替わります。チャネル 1 は X 軸 入力で、チャネル2は Y 軸入力です。さまざまなトランスデューサを使用し て、歪み対変位、流量対圧力、電圧対電流、電圧対周波数などを表示すること ができます。

- 例 この例では、XY 表示モードの一般的な使い方として、同じ周波数の 2 つの信号 の位相差をリサジュー法で測定する方法を示します。
	- 1 正弦波信号をチャネル 1 に接続し、同じ周波数で位相がずれている正弦波信 号をチャネル 2 に接続します。
	- 2 [Auto Scale] オートスケール・キーを押し、[水平] キーを押し、時間モー ドを押して、「XY」を選択します。
	- 3 チャネル1とチャネル2の位置(◆)ノブを使って信号を表示の中心に配置 します。チャネル 1 とチャネル 2 の電圧 /div ノブおよびチャネル 1 とチャ ネル2のファインソフトキーを使用して、見やすいように信号を拡大しま す。

位相差角度(θ)は、以下の式を使って計算できます(振幅は、両方のチャ ネルで同じであるとします)。

$$
\sin\theta = \frac{A}{B}or\frac{C}{D}
$$

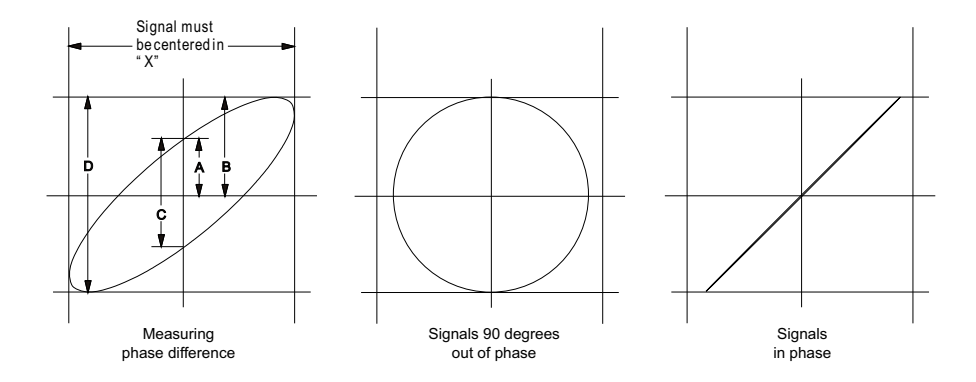

図 3 XY 時間モードで信号を画面の中央に表示

- 4 [Cursors] カーソル・キーを押します。
- 5 Y2 カーソルを信号の上端に、Y1 カーソルを信号の下端に配置します。

ディスプレイの下部に表示される ΔY の値を記録します。この例では Y カー ソルを使用していますが、代わりに X カーソルを使用することもできます。

6 Y1 カーソルと Y2 カーソルを信号と Y 軸の交点まで移動します。もう一度 ΔY の値を記録します。

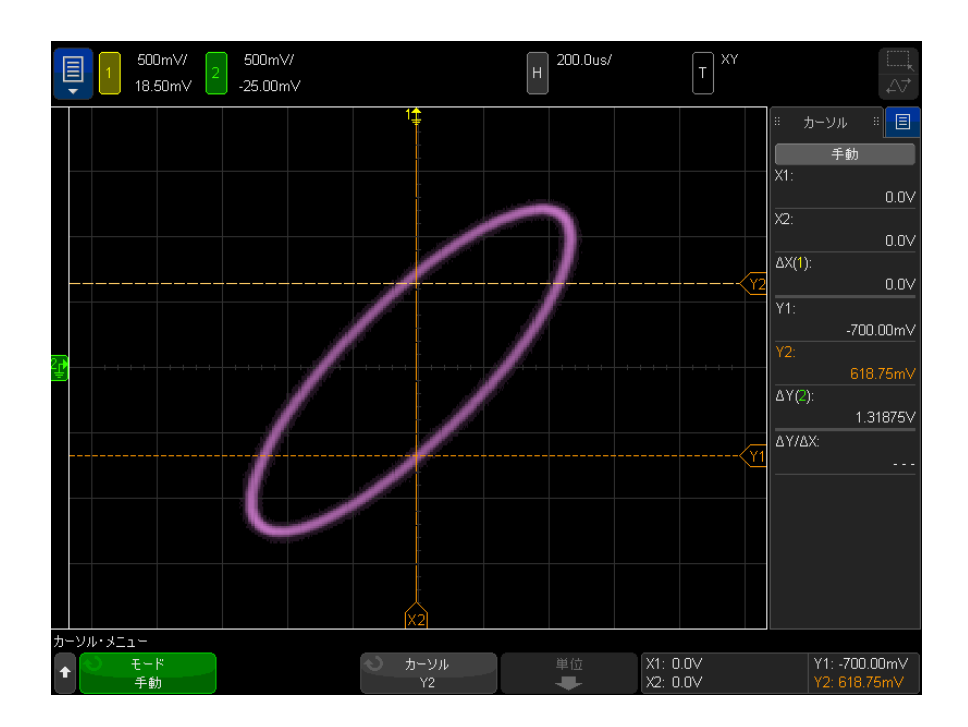

#### 図 4 位相差測定、自動測定とカーソル測定

7 以下の式を使って位相差を計算します。 例えば、1 つめの ΔY の値が 2.297 で、2 つめの ΔY の値が 1.319 の場合:

 $\sin\theta = \frac{\text{second } \Delta Y}{\text{first } \Delta Y} = \frac{1.319}{2.297}$ ;  $\theta = 35.05$  degrees of phase shift

# 注記 XY 表示モードでの Z 軸入力(ブランキング)

XY 表示モードを選択すると、タイムベースがオフになります。チャネル 1 が X 軸入力、チャネル 2 が Y 軸入力、EXT TRIG IN が Z 軸入力です。Y 対 X 表示の 一部だけを表示する場合は、Z 軸入力を使用します。Z 軸は、トレースをオン /オフします(アナログ・オシロスコープではビームをオン/オフしていたの で、Z 軸ブランキングと呼ばれていました)。Z がロー(<1.4 V)の場合は、Y 対 X が表示されます。Z がハイ (> 1.4 V) の場合は、トレースはオフになり ます。

<span id="page-80-0"></span>ズームされたタイムベースを表示するには

ズームは、以前は遅延掃引モードと呼ばれていたもので、通常表示を水平方向 に拡大したものです。ズームを選択すると、表示は 2 つに分かれます。上半分 には通常の時間 /div ウィンドウ、下半分にはより高速なズーム時間 /div ウィ ンドウが表示されます。

ズーム・ウィンドウは、通常の時間 /div ウィンドウの一部を拡大したもので す。ズームを使って、通常ウィンドウの一部を水平方向に拡大し、信号を詳細 に(高分解能で)解析することができます。

ズームをオン(またはオフ)にするには:

1 <sup>(の)</sup>ズーム・キーを押します(または、[Horiz] 水平キーを押し、ズーム・ ソフトキーを押します )。

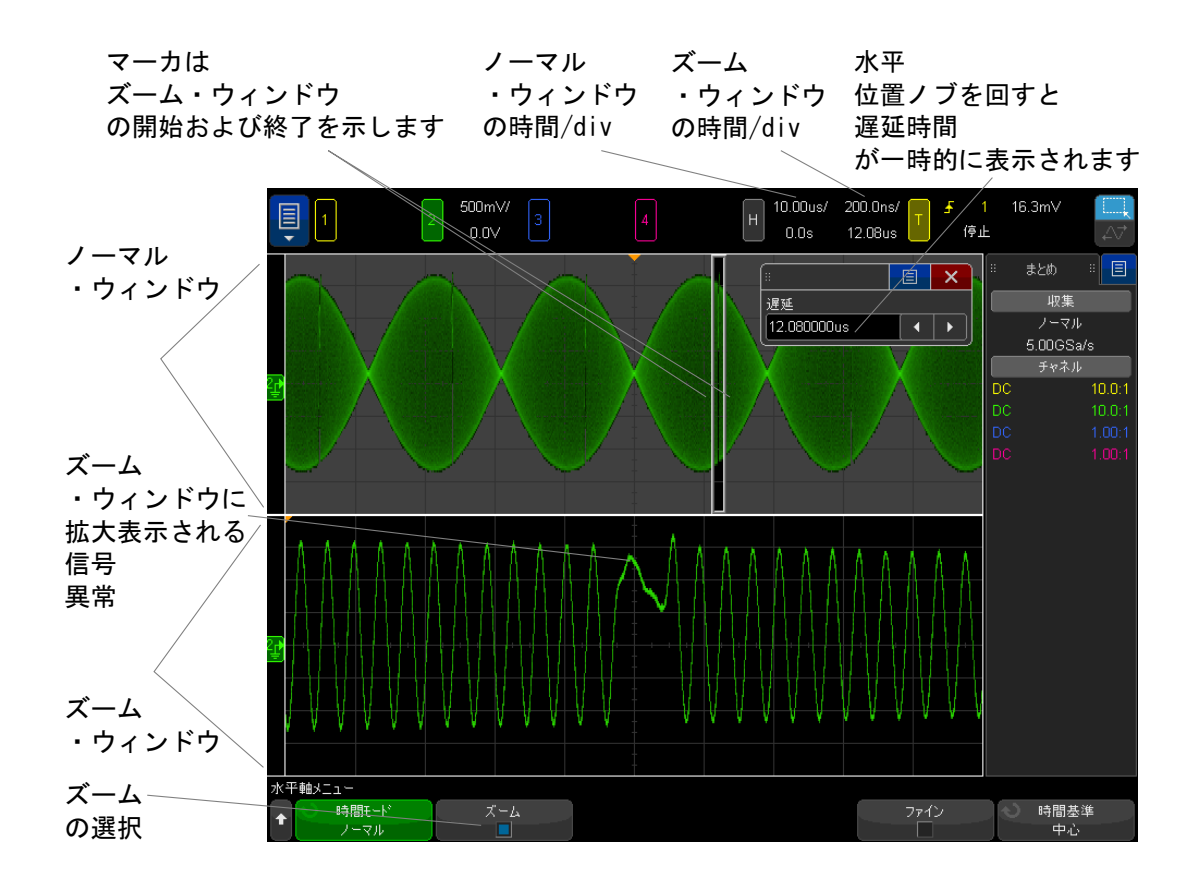

通常表示の拡大された領域はボックスで囲まれ、残りの部分は淡色表示になり ます。ボックスは、下半分に拡大されている通常掃引の部分を表します。

ズーム・ウィンドウの時間 /div を変更するには、水平スケール(掃引速度) ノブを回します。ノブを回すと、波形表示領域の上のステータス表示行でズー ム・ウィンドウの時間 /div が強調表示されます。水平スケール(掃引速度) ノブは、ボックスのサイズを制御します。

水平位置(遅延時間)ノブは、ズーム・ウィンドウの左右方向の位置を設定し ます。遅延時間(→)ノブを回すと、画面の右上部分に遅延値(トリガ・ポ イントを基準とした表示時間)が一時的に表示されます。

負の遅延値はトリガ・イベントの前の波形の部分を表示していることを示し、 正の値はトリガ・イベントの後の波形を表示していることを示します。

通常ウィンドウの時間 /div を変更するには、ズームをオフにしてから、水平 スケール (掃引速度) ノブを回します。

ズーム・モードを測定に使用する方法については、"トップ測定の対象パルス [を分離するには "](#page-270-0) ページ 271 と [" 周波数測定のイベントを分離するには](#page-277-0) " [ページ 278](#page-277-0) を参照してください。

<span id="page-82-0"></span>水平スケール・ノブの粗調整/微調整の設定を変更するには

1 水平スケール・ノブを押す(または [Horiz] > ファインを押す)と、水平ス ケールの微調整と粗調整が切り替わります。

ファインがオンの場合は、水平スケール・ノブを回すと、時間/div(ディスプ レイ上部のステータス表示行に表示)が小さい単位で変化します。ファインを オンにしても、時間 /div は完全に校正されています。

ファインがオフの場合は、水平スケール・ノブを回すと、時間 /div 設定が 1-2-5 のステップで変化します。

<span id="page-82-1"></span>時間基準の位置(左、中央、右、カスタム)を設定するには

時間基準は、遅延時間(水平位置)に対する画面上の基準点です。

- 1 「Horiz1 水平を押します。
- 2 水平メニューで、**時間 基準**を押した後、次のいずれかを選択します。
	- 左:時間基準は、ディスプレイの左端から1目盛り分の位置に設定され ます。
	- 中央:時間基準は、ディスプレイの中央に設定されます。
	- 右:時間基準は、ディスプレイの右端から1目盛り分の位置に設定され ます。
	- カスタム位置:時間基準の位置を格子線幅のパーセントで設定できます (0%は左端、100%は右端になります)。

時間基準の位置は、表示グリッドの上端に小さい中空の三角形(▽)で示され ます。遅延時間を 0 に設定した場合は、トリガ・ポイント・インジケータ (▼)が時間基準インジケータに重なります。

遅延が 0 に設定されている場合は、時間基準点は、収集メモリ内と画面上での トリガ・イベントの初期位置を決定します。

水平スケール(掃引速度)ノブを回すと、波形が時間基準点(▽)を中心に拡 大縮小されます。"水平 (時間 /div) スケールを調整するには " ページ 75 を 参照してください。

ノーマル・モード(ズームでなく)で水平位置 (▲▶) ノブを回すと、トリ ガ・ポイント・インジケータ(▼)が時間基準点(∇)の左または右に移動し ます。"水平遅延(位置)を調整するには"ページ75を参照してください。

#### <span id="page-83-0"></span>イベントの検索

[Search] 検索キーとメニューを使用して、アナログ・チャネルでのエッジ、パ ルス幅、立ち上がり/立ち下がり時間、ラント、周波数ピーク、シリアルの各 イベントを検索できます。

検索のセットアップ("検索をセットアップするには"ページ84を参照)は、 トリガのセットアップと似ています。実際、周波数ピークとシリアル・イベン トを除けば、検索セットアップとトリガ・セットアップは相互にコピーするこ とができます([" 検索セットアップをコピーするには "](#page-84-1) ページ 85 を参照)。

トリガではトリガ・レベルが使用されるのに対して、検索では測定しきい値設 定が使用されます。

検索で見つかったイベントは、格子線の上にある白い三角形でマークされ、見 つかったイベントの数がソフトキー・ラベルの上のメニュー行に表示されま す。

<span id="page-83-1"></span>検索をセットアップするには

- 1 **[Search]** 検索を押します。
- 2 検索メニューで、検索を押し、入力ノブを回して検索タイプを選択します。
- 3 他のソフトキーを使用して、選択した検索タイプをセットアップします。

多くの場合、検索のセットアップはトリガのセットアップと似ています。

- エッジ検索のセットアップについては、[" エッジ・トリガ "](#page-183-0) ページ 184 を参照してください。
- パルス幅検索のセットアップについては、" **パルス幅トリガ**" ペー [ジ 188](#page-187-0) を参照してください。
- 立ち上がり/立ち下がり時間検索のセットアップについては、"立ち上が [り/立ち下がり時間トリガ "](#page-195-0) ページ 196 を参照してください。
- ラント検索のセットアップについては、"ラント・トリガ" ページ 202 を参照してください。
- 周波数ピーク検索のセットアップについては、"FFT ピークの検索" ペー [ジ 114](#page-113-0) を参照してください。
- シリアル検索のセットアップについては、" **シリアル・トリガ**" ペー [ジ 219](#page-218-0) と [" リスタ・データの検索 "](#page-162-0) ページ 163 を参照してください。

検索ではトリガ・レベルでなく測定しきい値設定が使用されることに注意して ください。測定しきい値メニューにアクセスするには、検索メニューの**しきい** 値ソフトキーを使用します。[" 測定しきい値 "](#page-289-0) ページ 290 を参照してくださ い。

<span id="page-84-1"></span>検索セットアップをコピーするには

周波数ピークとシリアル・イベントの検索セットアップを除いて、検索セット アップとトリガ・セットアップは相互にコピーすることができます。

- 1 [Search] 検索を押します。
- 2 検索メニューで、検索を押し、入力ノブを回して検索タイプを選択します。
- 3 コピーを押します。
- 4 検索コピー・メニューで:
	- トリ**ガにコピー**を押すと、選択した検索タイプのセットアップが同じト リガ・タイプにコピーされます。現在の検索タイプがパルス幅の場合は、 トリガにコピーを押すと、検索設定がパルス幅トリガ設定にコピーされ、 パルス幅トリガが選択されます。
	- トリガからコピーを押すと、選択した検索タイプのトリガ・セットアッ プが検索セットアップにコピーされます。
	- コピーを取り消すには、コピーのアンドゥを押します。

コピーできない設定がある場合や、検索タイプに対応するトリガ・タイプが ない場合は、検索コピー・メニューのソフトキーは使用できません。

<span id="page-84-0"></span>タイムベース内の移動

[Navigate] ナビゲート・キーとコントロールを使用して、次の項目の中を移動 できます。

• 捕捉データ("時間内を移動するには" ページ 86 を参照)

- 検索イベント([" 検索イベント内をナビゲートするには "](#page-85-1) ページ 86 を参 照)
- · セグメント(セグメント·メモリ収集がオンになっている場合。"セグメン [ト間を移動するには "](#page-86-0) ページ 87 を参照)

タッチスクリーンのナビゲーション・コントロールにアクセスすることもでき ます。"サイドバー情報またはコントロールの選択"ページ 57 を参照してく ださい。

<span id="page-85-0"></span>時間内を移動するには

収集が停止している場合は、ナビゲーション・コントロールを使用して、捕捉 したデータを再生できます。

- 1 **[Navigate]** を押します。
- 2 Navigate メニューで、Navigate を押し、Time を選択します。
- 3 ナビゲーション・キーを押して、時間方向の逆再生、停止、順再 生を実行します。  $\bigodot$ または $\bigodot$ キーを複数回押して、再生速度を上げること ができます。速度には 3 つのレベルがあります。

タッチスクリーンのナビゲーション・コントロールにアクセスすることもでき ます。"サイドバー情報またはコントロールの選択"ページ 57 を参照してく ださい。

<span id="page-85-1"></span>検索イベント内をナビゲートするには

収集が停止しているときに、ナビゲーション・コントロールを使用して、見つ かった検索イベントに移動できます([Search] 検索キーとメニューで設定[。](#page-83-0) [イベントの検索 "](#page-83-0) ページ 84 を参照)。

- 1 「Navigate] ナビゲートを押します。
- 2 ナビゲートメ・ニューで、ナビゲートを押し、検索を選択します。
- 3 →○房る/進むキーを押して、前後の検索イベントに移動します。

シリアル・デコードの検索の場合:

- □停止キーを押して、マークを設定またはクリアできます。
- 自動 ズームソフトキーで、移動中にマークされた行に合わせて波形表示を 自動的にズームするかどうかを指定します。

· スクロール Lister ソフトキーを押すと、入力ノブを使用してリスタ表示の データ行をスクロールできます。

タッチスクリーンのナビゲーション・コントロールにアクセスすることもでき ます。"サイドバー情報またはコントロールの選択"ページ 57 を参照してく ださい。

<span id="page-86-0"></span>セグメント間を移動するには

セグメント・メモリ収集をオンにしていて、収集が停止している場合は、ナビ ゲーション・コントロールを使用して、収集したセグメントを再生できます。

- 1 [Navigate] を押します。
- 2 Navigate メニューで、Navigate を押し、Segments を選択します。
- 3 Play Mode を押し、次のどれかを選択します。
	- 手動: セグメントを手動で再生します。

手動再生モードの操作:

- 戻る/進むキーを押して、前後のセグメントに移動します。
- ■ソフトキーを押して、最初のセグメントに移動します。
- ソフトキーを押して、最後のセグメントに移動します。
- **自動**: セグメントを自動的に再生します。

自動再生モードの操作:

• ナビゲーション・キーを押して、時間方向の逆再生、停止、 順再生を実行します。  $\bigcirc$ または $\bigcirc$ キーを複数回押して、再生速度を上 げることができます。速度には 3 つのレベルがあります。

タッチスクリーンのナビゲーション・コントロールにアクセスすることもでき ます。"サイドバー情報またはコントロールの選択"ページ 57 を参照してく ださい。

### 2 水平軸コントロール

Keysight InfiniiVision 4000 X シリーズ・オシロスコープ ユーザーズ・ガイド

# 3 垂直軸コントロール

[波形\(チャネルまたは演算\)をオン/オフするには / 90](#page-89-0) [垂直スケールを調整するには / 91](#page-90-0) [垂直位置を調整するには / 91](#page-90-1) [チャネル結合を指定するには / 92](#page-91-0) [チャネル入力インピーダンスを指定するには / 93](#page-92-0) [帯域幅制限を指定するには / 93](#page-92-1) [垂直スケール・ノブの粗調整/微調整の設定を変更するには / 94](#page-93-0) [波形を反転するには / 94](#page-93-1) [アナログ・チャネルのプローブ・オプションの設定 / 95](#page-94-0)

垂直軸コントロールには次のものがあります。

- 各アナログ·チャネルの垂直スケール/位置ノブ
- チャネルをオン/オフし、チャネルのソフトキー・メニューにアクセスする ためのチャネル・キー
- 垂直スケールと位置 ( オフセット ) を設定し、チャネル・メニューにアクセ スするためのタッチスクリーン・コントロール

下の図は、[1] チャネル・キーを押すと表示される Channel 1 メニューを示し ます。

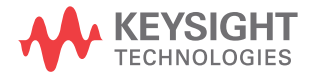

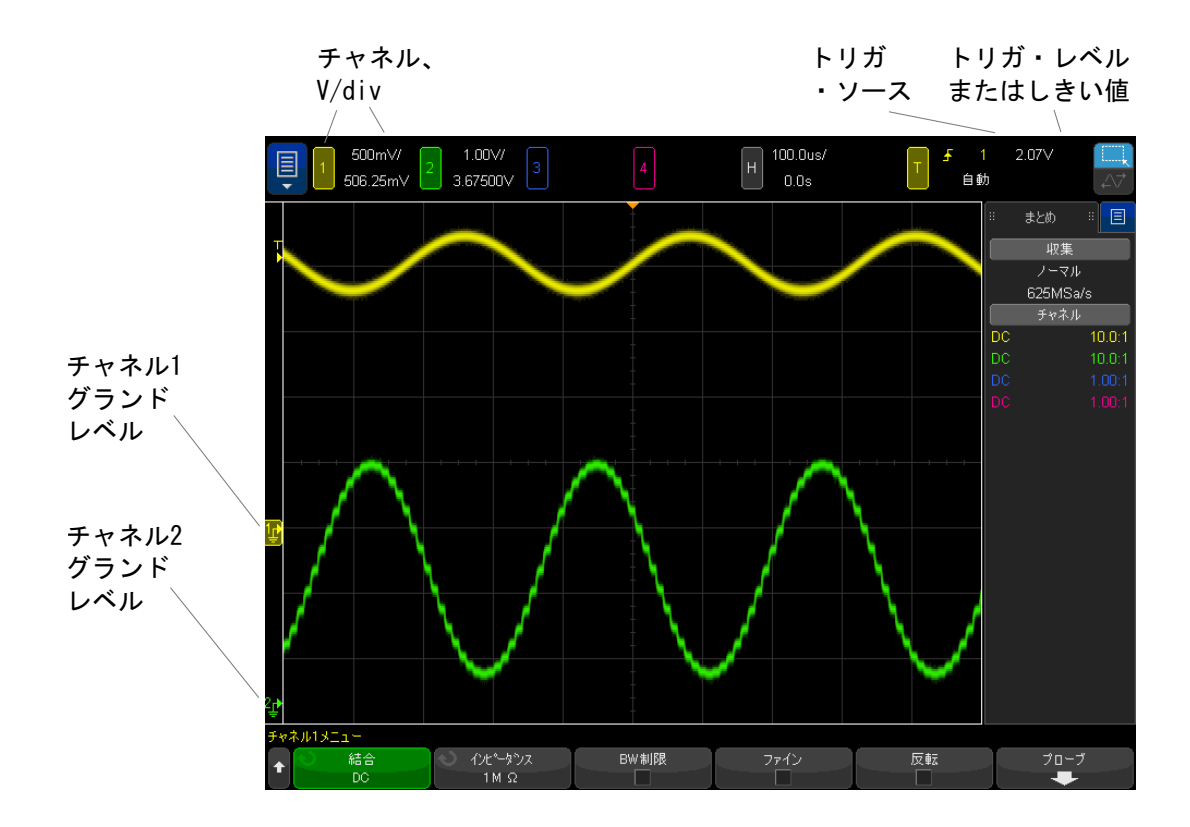

表示されている各アナログ・チャネルの信号のグランド・レベルは、画面の左 端にある アイコンの位置で示されます。

<span id="page-89-0"></span>波形(チャネルまたは演算)をオン/オフするには

1 アナログ・チャネル・キーを押すと、チャネルをオン/オフできます(さら に、チャネルのメニューが表示されます)。

チャネルがオンの場合、対応するキーが点灯します。

これは、タッチスクリーンを使用して行うこともできます。[" チャネルのオ](#page-64-1) [ン / オフおよびスケール / オフセット・ダイアログの表示 "](#page-64-1) ページ 65 を参 照してください。

# 注記 チャネルをオフにする

チャネルをオフにするには、チャネルのメニューが表示されている必要があり ます。例えば、チャネル 1 と 2 がオンであり、チャネル 2 のメニューが表示さ れている場合、チャネル 1 をオフにするには、[1] を押してチャネル 1 メ ニューを表示してから、もう一度 [1] を押してチャネル 1 をオフにします。

<span id="page-90-0"></span>垂直スケールを調整するには

1 チャネル・キーの上の $\mathcal{N}$   $\bigvee$  というマークの大きいノブを回すと、チャネ ルの垂直スケール (雷圧 /div) を設定できます。

これは、タッチスクリーンを使用して行うこともできます。[" チャネルのオ](#page-64-1) [ン / オフおよびスケール / オフセット・ダイアログの表示 "](#page-64-1) ページ 65 を参 照してください。

微調整がオンになっていない場合("垂直スケール・ノブの粗調整/微調整の [設定を変更するには "](#page-93-0) ページ 94 を参照)、垂直スケール・ノブは、アナログ・ チャネルのスケールを 1-2-5 のステップで変更します(1:1 のプローブを接続 した場合)。

アナログ・チャネルの V/div 値はステータス表示行に表示されます。

電圧 /div ノブを回したときの信号拡大のデフォルト・モードは、チャネルの グランド・レベルを中心とした垂直拡大ですが、画面中央を中心にした拡大に 変更することもできます。[" 中央またはグランドを中心とした拡大を選択する](#page-374-0) には " [ページ 375](#page-374-0) を参照してください。

<span id="page-90-1"></span>垂直位置を調整するには

1 小さい垂直位置ノブ(◆) を回すと、チャネルの波形を画面上で上下に移動 できます。

この調整は、タッチスクリーンを使用して行うこともできます。"グランド [基準アイコンのドラッグによる波形オフセットの変更 "](#page-61-0) ページ 62 と [" チャ](#page-64-1) [ネルのオン / オフおよびスケール / オフセット・ダイアログの表示 "](#page-64-1) ペー [ジ 65](#page-64-1) を参照してください。

オフセット雷圧値は、画面の垂直軸中央およびグランド・レベル (♪) アイコ ンの間の電圧差を表します。垂直拡大がグランド中心に設定されている場合、 これは画面の垂直軸中央の電圧も表します("中央またはグランドを中心とし [た拡大を選択するには "](#page-374-0) ページ 375 を参照)。

#### <span id="page-91-0"></span>チャネル結合を指定するには

Coupling は、チャネルの入力結合をAC(交流)またはDC(直流)に切り替え ます。

<u>ヒント すャネルが DC 結合の場合は、信号の DC 成分はグランド記号からの距離を見る</u> だけで簡単に測定できます。

> チャネルが AC 結合の場合は、信号の DC 成分が除去されるため、信号の AC 成 分をより高い感度で表示できます。

- 1 目的のチャネル・キーを押します。
- 2 Channel メニューで、結合ソフトキーを押して、入力チャネルの結合を選択 します。
	- DC: DC 結合は、DC オフセットがそれほど大きくない 0 Hz までの波形の 観察に使用できます。
	- AC: AC結合は、大きい DC オフセットを持つ波形の表示に便利です。

AC 結合を選択した場合は、50 Ω モードは選択できません。これは、オ シロスコープの損傷を防ぐためです。

AC 結合は、入力波形と直列に 10 Hz のハイパス・フィルタを入れること により、波形の DC オフセット電圧を除去します。

チャネル結合はトリガ結合とは無関係です。トリガ結合を変更する方法につい ては、[" トリガ結合を選択するには "](#page-225-0) ページ 226 を参照してください。

# <span id="page-92-0"></span>チャネル入力インピーダンスを指定するには

**注記 AutoProbe、セルフセンシング・プローブ、または互換性のある InfiniiMax プ** ローブを接続した場合は、オシロスコープはアナログ入力チャネルを正しいイ ンピーダンスに自動的に設定します。

- 1 目的のチャネル・キーを押します。
- 2 Channel メニューで、Imped (インピーダンス)を押し、次のいずれかを選 択します。
	- 50 Ohm:高周波測定に広く用いられる 50 Ω ケーブルと、50 Ω アクティ ブ・プローブに適合します。

50 Ohm 入力インピーダンスを選択した場合は、インピーダンスがチャネ ル情報とともに画面に表示されます。

AC 結合を選択した場合([" チャネル結合を指定するには "](#page-91-0) ページ 92 を 参照)、または入力に過大な電圧が印加された場合は、オシロスコープは 損傷を防ぐために自動的に 1M Ohm モードに切り替わります。

• 1M Ohm: 多くのパッシブ・プローブおよび汎用測定に対して使用します。 インピーダンスが高いほど、被試験デバイスに対するオシロスコープの 負荷効果が小さくなります。

インピーダンス整合により、信号経路上の反射が最小限に抑えられるため、 最高確度の測定を実現できます。

- 関連項目 プローブの詳細については、以下をご覧ください[。](http://www.keysight.com/find/scope_probes) [www.keysight.co.jp/find/scope\\_probes](http://www.keysight.com/find/scope_probes)
	- プローブの選択に関しては[、](http://literature.cdn.keysight.com/litweb/pdf/5989-6162EN.pdf)*Keysight Oscilloscope Probes and* Accessories Selection Guide (カタログ番号 5989-6162EN) (Keysight オシ ロスコープ用プローブおよびアクセサリ(5989-6162JAJP))を参照してくだ さい。これは [www.keysight.co.jp](http://www.keysight.com) で入手できます。

<span id="page-92-1"></span>帯域幅制限を指定するには

- 1 目的のチャネル・キーを押します。
- 2 Channel メニューで、帯域幅制限ソフトキーを押して、帯域幅制限をオン/ オフします。

帯域幅制限がオンの場合は、チャネルの最大帯域幅は約 20 MHz です。周波数 がこれより低い波形の場合、帯域幅制限をオンにすると、波形の不要な高周波 雑音を除去できます。帯域幅制限を使用すると、BW Limit がオンになっている チャネルのトリガ信号経路も帯域幅制限されます。

<span id="page-93-0"></span>垂直スケール・ノブの粗調整/微調整の設定を変更するには

1 チャネルの垂直スケール・ノブを押す(またはチャネル・キーを押してから) チャネル・メニューの**微調整**ソフトキーを押す)と、垂直スケールの微調整 と粗調整を切り替えることができます。

これは、タッチスクリーンを使用して行うこともできます。[" チャネルのオ](#page-64-1) [ン / オフおよびスケール / オフセット・ダイアログの表示 "](#page-64-1) ページ 65 を参 照してください。

ファインを選択すると、チャネルの垂直軸感度を小さい単位で変更できます。 ファインをオンにしても、チャネル感度は完全に校正されています。

垂直スケール値は、ディスプレイ上部のステータス表示行に表示されます。

ファインをオフにすると、電圧 /div ノブはチャネル感度を 1-2-5 のステップ で変更します。

<span id="page-93-1"></span>波形を反転するには

- 1 目的のチャネル・キーを押します。
- 2 Channel メニューで、反転ソフトキーを押して、選択したチャネルを反転し ます。

反転を選択すると、表示波形の電圧値が反転されます。

反転は、チャネルの表示方法に影響します。ただし、基本トリガを使用してい る場合は、オシロスコープはトリガ設定を変更して同じトリガ・ポイントを維 持しようとします。

チャネルを反転すると、Waveform Math メニューで選択した関数や測定の結果 も変更されます。

# <span id="page-94-0"></span>アナログ・チャネルのプローブ・オプションの設定

- 1 プローブに対応するチャネル・キーを押します。
- 2 Channel メニューで、プローブ・ソフトキーを押して、Channel Probe メ ニューを表示します。

このメニューでは、減衰比や測定単位など、接続されたプローブのパラメー タを選択できます。

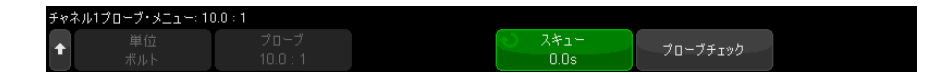

Channel Probe メニューは、接続されているプローブのタイプに応じて変化 します。

パッシブ・プローブ(N2862A/B、N2863A/B、N2889A、N2890A、10073C、 10074C、1165A などのプローブ)の場合は、プローブ補正のプロセスをガイ ドするプローブ・チェック・ソフトキーが表示されます。

一部のアクティブ・プローブ(InfiniiMax プローブなど)の場合は、オシ ロスコープはプローブに対してアナログ・チャネルを正確に校正できます。 校正可能なプローブを接続した場合は、プローブ校正ソフトキーが表示され ます(また、プローブ減衰比ソフトキーが変化する場合があります)。[" プ](#page-96-0) [ローブを校正するには "](#page-96-0) ページ 97 を参照してください。

- 関連項目 · "チャネル単位を指定するには"ページ 95
	- [" プローブ減衰比を指定するには "](#page-95-0) ページ 96
	- [" チャネル外部スケーリングを指定するには、"](#page-95-1) ページ 96
	- [" プローブ・スキューを指定するには "](#page-96-1) ページ 97

<span id="page-94-1"></span>チャネル単位を指定するには

- 1 プローブに対応するチャネル・キーを押します。
- 2 Channel メニューで、プローブを押します。
- 3 Channel Probeメニューで、**単位**を押し、次のいずれかを選択します。
	- Volts: 雷圧プローブの場合。
	- Amps: 電流プローブの場合。

チャネル感度、トリガ・レベル、測定結果、演算機能は、ここで選択した測定 単位を反映します。

<span id="page-95-0"></span>プローブ減衰比を指定するには

接続されたプローブをオシロスコープが認識した場合は、この設定は自動的に 行われます。アナログ・チャネル入力 (see [ページ 50](#page-49-0)) を参照してください。

正確な測定結果を得るには、プローブ減衰比を適切に設定する必要がありま す。

オシロスコープに自動的に認識されないプローブを接続した場合は、以下のよ うにして手動で減衰比を設定できます。

- 1 チャネル・キーを押します。
- 2 プローブ・ソフトキーを押して、減衰比を指定する方法を比またはdBから 選択します。
- 3 入力ノブやを回して、接続されているプローブの減衰率を設定します。

電圧値を測定する場合は、減衰比は 0.001:1 ~ 10000:1 の範囲に 1-2-5 シー ケンスで設定できます。

電流プローブで電流値を測定する場合は、減衰比は 10 V/A ~ 0.0001 V/A の範 囲に設定できます。

減衰比をデシベルで指定する場合は、-20 dB ~ 80 dB の値を選択できます。

単位として A を選択し、手動減衰比を選択した場合は、単位と減衰比の両方が プローブ・ソフトキーの上に表示されます。

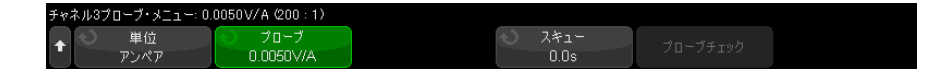

<span id="page-95-1"></span>チャネル外部スケーリングを指定するには、

外部スケーリングを使用すると、入力チャネルに追加のゲインを適用して、プ ロービングシステムの追加の減衰器やアダプタなどを考慮することができま す。

- 1 チャネル・キーを押します。
- 2 チャネル・メニューで、プローブを押します。
- 3 チャネル・プローブ・メニューで、外部スケーリングを押します。
- 4 チャネル外部スケーリング・メニューから:
	- 単位を押して、ボルトまたはアンペアを選択します(前のチャネル・プ ローブ・メニューと同じ)。
	- 外部スケーリングを押して、外部スケーリングを有効/無効にします。
	- 外部ゲインを押し、比またはデジベルのどちらかを選択して、減衰率を 指定する方法を選択します。次に入力ノブを回して(またはキーパッド 入力ダイアログの場合にはソフトキーを再度押して)、外部ゲイン値を指 定します。

<span id="page-96-1"></span>プローブ・スキューを指定するには

ナノ秒(ns)レンジのタイム・インターバルを測定する場合は、ケーブル長の わずかな差が測定結果に影響を与えるおそれがあります。Skew を使うことで、 2 つのチャネル間のケーブル遅延誤差を除去することができます。

- 1 2 つのプローブで同じポイントをプローブします。
- 2 1 つのプローブに対応するチャネル・キーを押します。
- 3 Channel メニューで、プローブを押します。
- 4 Channel Probe メニューで、スキューを押し、必要なスキュー値を選択しま す。

各アナログ・チャネルを ±100 ns の範囲で 10 ps 刻みで調整することにより、 合計で 200 ns の差を設定できます。

スキュー設定は、[Default Setup] や [Auto Scale] キーを押しても変更されま せん。

<span id="page-96-0"></span>プローブを校正するには

Calibrate Probe ソフトキーは、プローブ校正プロセスをガイドします。

一部のアクティブ・プローブ(InfiniiMax プローブなど)の場合は、オシロス コープはプローブに対してアナログ・チャネルを正確に校正できます。校正可 能なプローブを接続した場合は、Channel Probe メニューのプローブの校正ソ フトキーがアクティブになります。

プローブを校正するには:

1 プローブをオシロスコープのどれかのチャネルに接続します。

例えば、InfiniiMax プローブ・アンプ/プローブ・ヘッドにアッテネータ を接続したものを使用します。

- 2 プローブを左側の Demo 2 Probe Comp 端子に接続し、プローブ・グランドを グランド端子に接続します。
- **注記 差動プローブを校正する場合は、正のリードを Probe Comp 端子、負のリード** をグランド端子に接続します。差動プローブを Probe Comp テスト・ポイント とグランドの両方に接続するには、グランド・ラグにワニ口クリップが必要に なることがあります。正確なプローブ校正には、確実なグランド接続が必要で す。
	- 3 チャネル・オン/オフ・キーを押して、チャネルをオンにします(チャネル がオフの場合)。
	- 4 Channel メニューで、プローブ・ソフトキーを押します。
	- 5 Channel Probe メニューで、左から 2 番目のソフトキーは、プローブ・ヘッ ド(および減衰比)を指定するためのものです。このソフトキーを繰り返し 押して、プローブ・ヘッドの選択を使用しているアッテネータに合わせま す。

選択肢は次のとおりです。

- 10:1 シングルエンド・ブラウザ(アッテネータなし)
- 10:1 差動ブラウザ (アッテネータなし)
- 10:1 (+6dB アッテネータ) シングルエンド・ブラウザ
- 10:1 (+6dB アッテネータ) 差動ブラウザ
- 10:1 (+12dB アッテネータ) シングルエンド・ブラウザ
- 10:1(+12dB アッテネータ)差動ブラウザ
- 10:1 (+20dB アッテネータ) シングルエンド・ブラウザ
- 10:1 (+20dB アッテネータ) 差動ブラウザ

#### 6 プローブの校正ソフトキーを押し、画面に表示される手順を実行します。

InfiniiMax プローブおよびアクセサリの詳細については、プローブのユーザー ズ・ガイドを参照してください。

Keysight InfiniiVision 4000 X シリーズ・オシロスコープ ユーザーズ・ガイド

# 4 演算波形

[演算波形を表示するには / 99](#page-98-0) [演算波形のスケールとオフセットを調整するには / 101](#page-100-0) [演算波形の単位 / 101](#page-100-1) [演算子 / 102](#page-101-0) [数学変換 / 104](#page-103-0) [演算フィルタ / 123](#page-122-0) [演算ビジュアリゼーション / 126](#page-125-0)

演算機能は 4 つまで定義できます。一度に表示できる演算機能波形は 1 つで す。演算機能波形は薄紫色で表示されます。

演算機能は、アナログ・チャネルで実行できます。または、加減乗除以外の演 算子を使用する場合、下位演算機能で実行できます。

<span id="page-98-0"></span>演算波形を表示するには

1 フロント・パネルの [Math] 演算キーを押して、波形演算メニューを表示し ます。

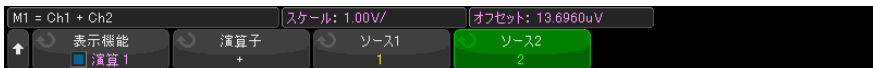

2 演算の表示ソフトキーを押し、入力ノブを回して、表示する演算機能を選択 します。次に、入力ノブを回すか、演算の表示ソフトキーを再度押すと、選 択した演算機能が表示されます。

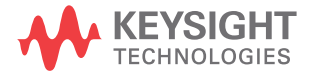

3 演算子ソフトキーを使用して、演算子、変換、フィルタ、ビジュアリゼー ションのいずれかを選択します。

演算子の詳細については以下を参照してください。

- " 演算子 " [ページ 102](#page-101-0)
- [" 数学変換 "](#page-103-0) ページ 104
- "演算フィルタ " ページ 123
- [" 演算ビジュアリゼーション "](#page-125-0) ページ 126
- 4 ソース1ソフトキーを使用して、演算を実行するアナログ・チャネル、下位 演算機能、または基準波形を選択します。入力ノブを回すか、ソース 1 ソフ トキーを繰り返し押すことによって選択できます。

単純な算術演算(+、-、\*、/)以外の演算子を使う場合、上位の演算機能 は、下位の演算機能に対して動作できます。例えば、演算 1 をチャネル 1 お よび2の間の減算として設定した場合、定算2機能を演算1機能の FFT 演算 に対して設定できます。これらは、カスケード演算機能と呼ばれます。

演算機能をカスケードするには、ソース 1 ソフトキーを使用して下位演算機 能を選択します。

- コント 演算機能をカスケードする場合、最も正確な結果を得るには、下位の演算機能<br>■ コント → エキキウヒュケット ホーズ ホアパクリップさんボヒコリックトリッシュ を垂直方向にスケールして、波形がクリップされずにフル・スクリーンを占め るようにします。
	- 5 演算機能に算術演算子を選択した場合は、ソース2ソフトキーを使用して、 算術演算の 2 番目のソースを選択します。
	- 6 演算波形のサイズや位置を変更する方法については、"演算波形のスケール [とオフセットを調整するには "](#page-100-0) ページ 101 を参照してください。

# ヒント 演算機能のヒント

アナログ・チャネルまたは演算機能がクリップされている(画面に全体が表示 されない)場合は、結果として表示される演算機能もクリップされます。

機能が表示されたら、アナログ・チャネルをオフにして、演算波形を見やすく することができます。

表示の見やすさや測定の便宜のために、各演算機能の垂直スケーリングとオフ セットを調整することができます。

演算機能波形に対しては、[Cursors] カーソルや [Meas] 測定による測定を実行 できます。

<span id="page-100-0"></span>演算波形のスケールとオフセットを調整するには

1 [Math] 演算キーの上下の多重化されたスケール/位置ノブが演算波形に対 して選択されていることを確認します。

[Math] キーの左側の矢印が点灯していない場合は、キーを押します。

2 [Math] 演算キーの上下の多重化されたスケール/位置ノブを使用して、演 算波形のサイズと位置を変更します。

### <u>注記 演算スケールとオフセットの自動設定</u>

現在表示されている演算機能の定義を変更すると、垂直スケールとオフセット を最適化するため機能が自動的にスケーリングされます。機能のスケールとオ フセットを手動で設定した後で、別の機能を選択し、元の機能を選択し直す と、元の機能は自動的に再スケーリングされます。

関連項目 • [" 演算波形の単位 "](#page-100-1) ページ 101

<span id="page-100-1"></span>演算波形の単位

各入力チャネルの単位を、チャネルのプローブ・メニューの単位ソフトキーを 使って V または A に設定できます。 演算機能波形の単位を次に示します。

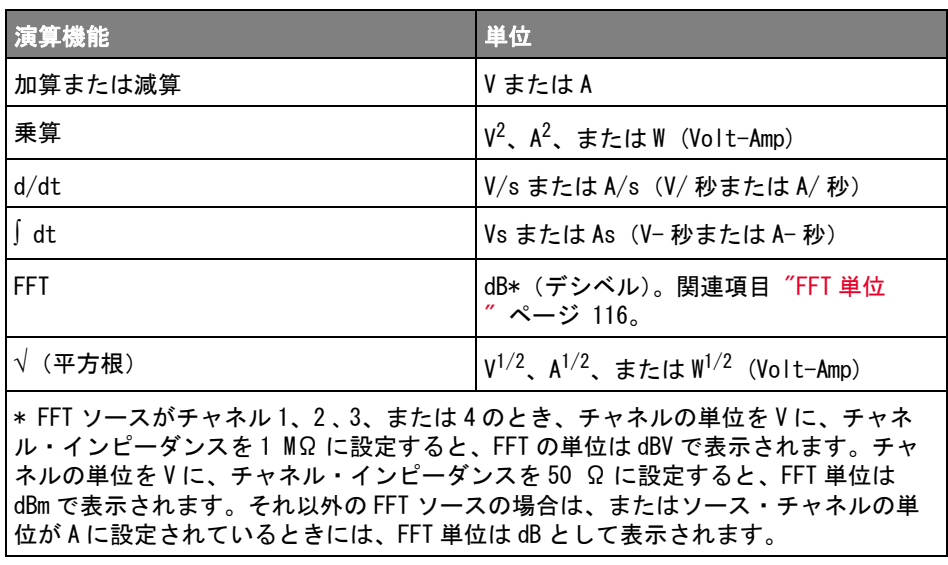

2 つのソース・チャネルが使用され、チャネルがそれぞれ異なる単位に設定さ れていて、単位の組合わせが解決できない場合は、演算機能に対してスケール 単位 U(未定義)が表示されます。

<span id="page-101-0"></span>演算子

演算子は、アナログ入力チャネルに対して算術演算(加算、減算、乗算など) を実行します。

- $\blacksquare$  [" 加算または減算 "](#page-101-1) ページ 102
- "乗算または除算 " ページ 103

<span id="page-101-1"></span>加算または減算

加算または減算を選択した場合は、ソース 1 とソース 2 の値がポイントごとに 加算または減算され、結果が表示されます。

減算は、差動測定や 2 つの波形の比較に使用できます。

波形がオシロスコープの入力チャネルのダイナミック・レンジよりも大きい DC オフセットを持つ場合は、差動プローブを使用する必要があります。

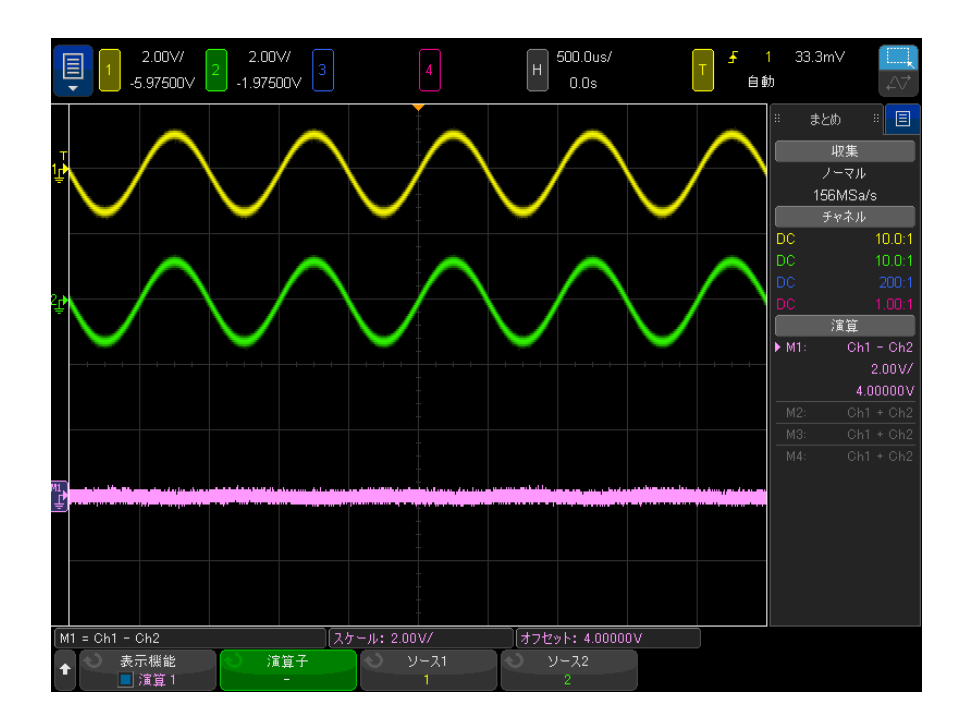

図 5 チャネル 1 からチャネル 2 を減算する例

#### 関連項目 • [" 演算波形の単位 "](#page-100-1) ページ 101

<span id="page-102-0"></span>乗算または除算

乗算または除算演算機能を選択した場合は、ソース1とソース2の値がポイン トごとに乗算または除算され、結果が表示されます。

0による除算がある場合は、出力波形に空白(0値)が現れます。

乗算は、どちらかのチャネルが電流と比例する場合に、電力の関係を表示する ために使用できます。

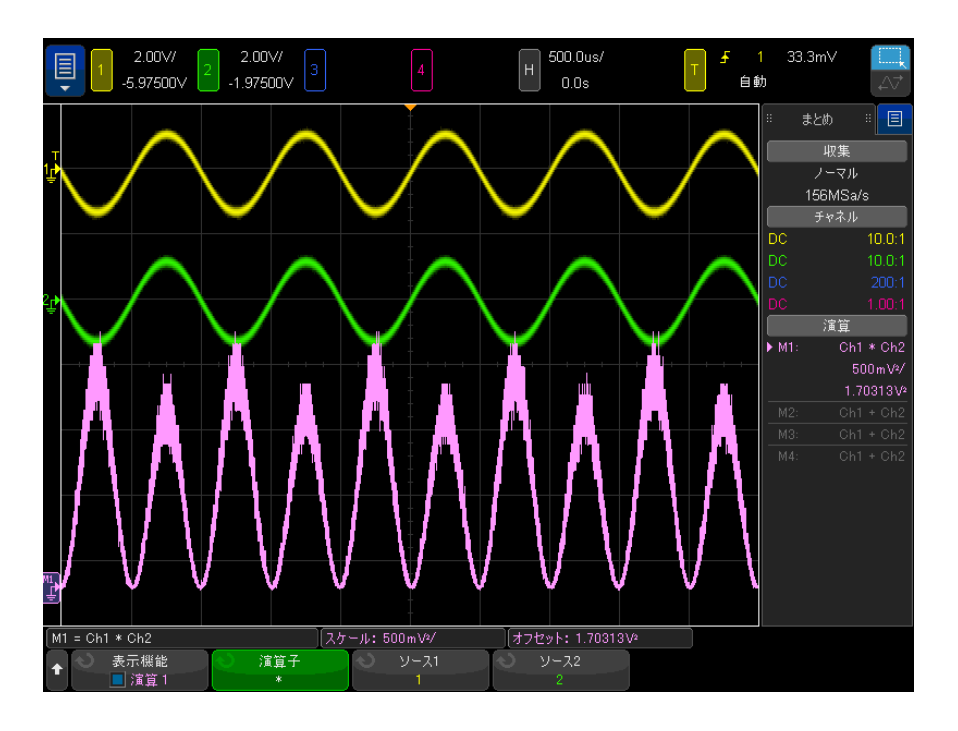

図 6 チャネル 1 とチャネル 2 の乗算の例

関連項目 • [" 演算波形の単位 "](#page-100-1) ページ 101

<span id="page-103-0"></span>数学変換

数学変換は、アナログ入力チャネルまたは算術演算の結果に対して、変換機能 (微分、積分、FFT、平方根など)を実行します。

- "微分"[ページ 105](#page-104-0)
- "積分"[ページ 106](#page-105-0)
- ["FFT 大きさ、FFT 位相 "](#page-108-0) ページ 109
- 『 平方根 " [ページ 119](#page-118-0)
- $*$  "Ax+B" [ページ 119](#page-118-1)
- "2 乗 " [ページ 120](#page-119-0)
- "絶対値" [ページ 121](#page-120-0)
- **"常用対数 " ページ 121**
- "自然対数 "ページ 122
- "指数"[ページ 122](#page-121-1)
- **["10 を底とする指数 "](#page-121-2) ページ 122**

<span id="page-104-0"></span>微分

d/dt (微分)は、選択したソースの離散時間導関数を計算します。

微分を使って、波形の瞬時スロープを測定することができます。例えば、微分 機能を使ってオペアンプのスルーレートを測定できます。

微分はノイズの影響を非常に受けやすいため、収集モードを Averaging に設定 すると有効です(" 収集モードの選択" ページ 237 を参照)。

d/dt は、「4 ポイントでの平均スロープ予測」の式を使って、選択したソース の導関数をプロットします。式は、次のとおりです。

$$
d_i = \frac{y_{i+4} + 2y_{i+2} - 2y_{i-2} - y_{i-4}}{8\,\Delta\,t}
$$

- ここで、
- d = 微分波形。
- y = チャネル 1、2、3、4、演算 1、演算 2、演算 3 ( 下位演算機能 ) デー タ・ポイント。
- i = データ・ポイントのインデックス。
- Δt= ポイント間の時間差。

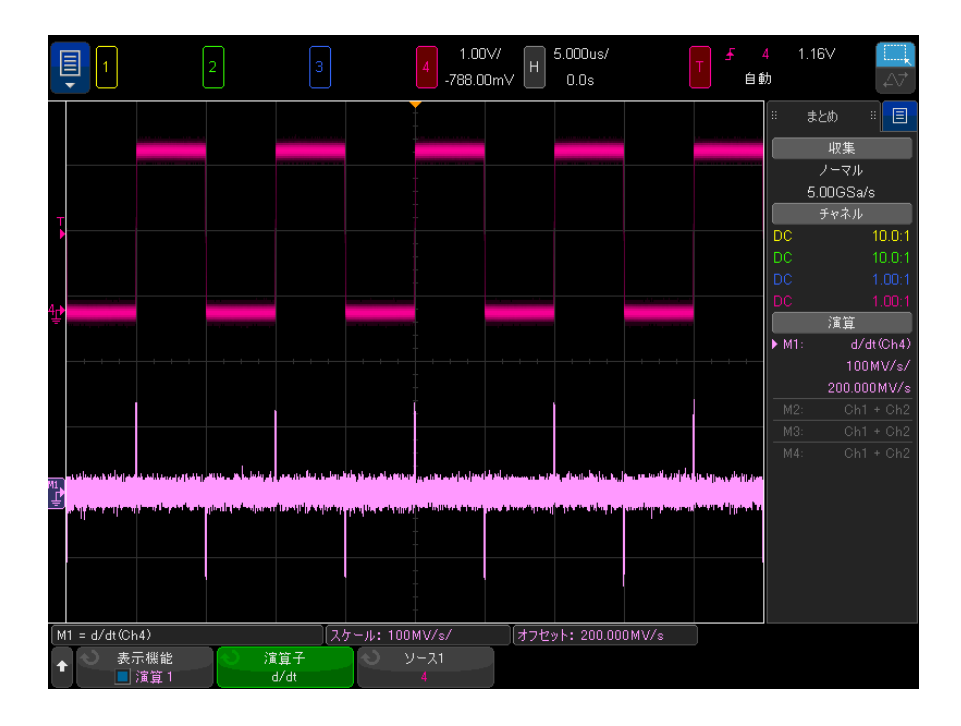

#### 図 7 微分機能の例

#### 関連項目 • [" 演算波形の単位 "](#page-100-1) ページ 101

<span id="page-105-0"></span>積分

 dt(積分)は、選択されたソースの積分を計算します。 これは、累積変化量 を示します。

積分を使用して、パルスのエネルギーをボルト秒単位で計算したり、パルスや 波形全体にわたって積分機能値の差分を計算して波形下のエリアを計算するこ とができます。

 dt は、「台形公式」を使ってソースの積分をプロットします。 式は、次のとお りです。

$$
I_n = c_o + \Delta t \sum_{i=0}^n y_i
$$

ここで、

- I = 積分される波形。
- Δt= ポイント間の時間差。
- y = チャネル 1、2、3、4、演算 1、演算 2、演算 3 ( 下位演算機能 ) デー タ・ポイント。
- $c_0$  = 任意定数。
- i = データ・ポイントのインデックス。

積分演算子にはオフセットソフトキーがあり、DC オフセット補正係数を入力し て、積分波形の入力信号の . 積分機能の入力に小さい DC オフセット(あるい は小さいオシロスコープの校正誤差)があると、積分機能の出力が上昇または 下降する場合があります。 この DC オフセット補正では、積分波形のレベルを 調整できます。

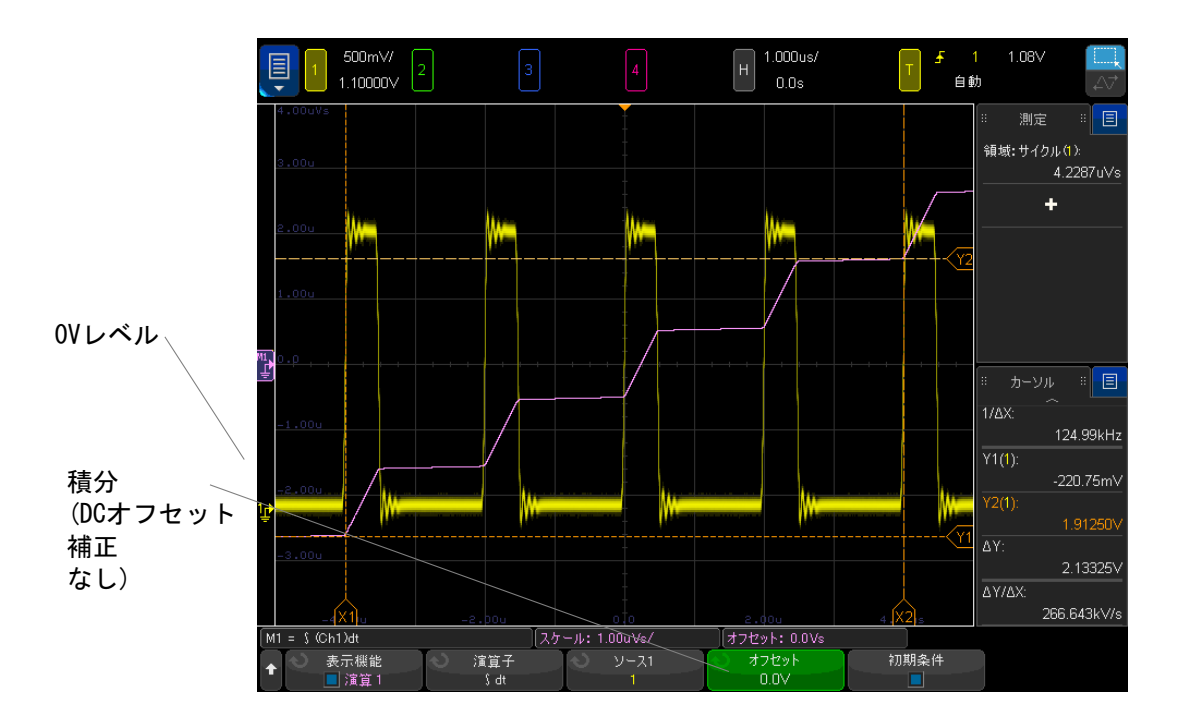

図 8 信号オフセットなしの積分
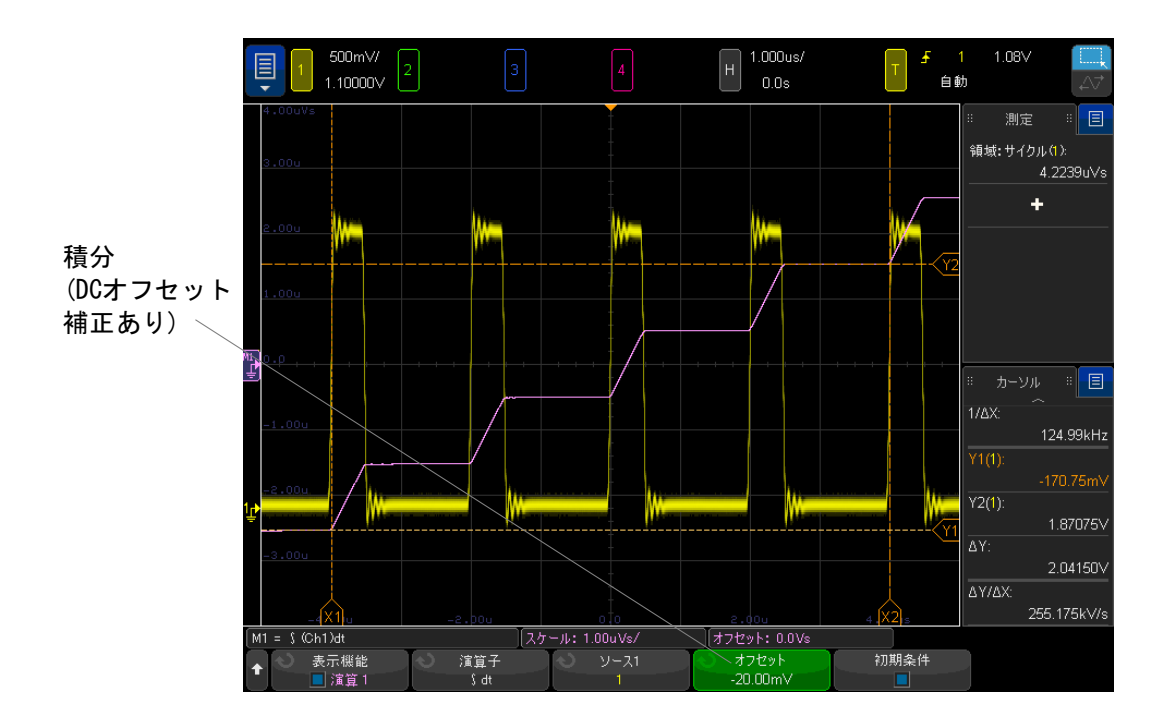

図 9 信号オフセットありの積分

初期条件を有効にすると、積分演算波形が画面の垂直方向の中央に配置されま す。言い換えると、演算波形の上部と下部は、画面の上部と下部から等距離に なります。初期条件を無効にすると、積分演算波形は画面左側のゼロレベル基 準から始まります。

関連項目 • [" 演算波形の単位 "](#page-100-0) ページ 101

FFT 大きさ、FFT 位相

高速フーリエ変換 (FFT) を使用する場合、FFT (大きさ) 演算機能は、ソース 波形を構成する周波数成分の大きさを表示し、FFT(位相)演算機能は、周波 数成分の位相関係を表示します。FFT は、指定ソースの 2 値化された時間レ コードを受け取り、それを周波数領域に変換します。

FFT 演算機能のソースは、アナログ入力チャネルや低い演算機能になります。

FFT 演算機能の水平軸は、周波数(ヘルツ)です。FFT (大きさ)演算機能で は、対数垂直単位を選択したとき、または V RMS 線形垂直単位を選択したとき は、垂直軸は、デシベル単位になります。FFT(位相)演算機能の垂直軸は、 度数またはラジアンです。

FFT(大きさ)機能を使用して、クロストーク問題の検出、増幅器の非線形性 に起因したアナログ波形での歪み問題の検出、アナログ・フィルタの調整を行 います。

FFT 波形を表示するには:

- 1 演算の表示ソフトキーを押し、入力ノブを回して、表示する演算機能を選択 します。次に、入力ノブを押すか、**演算の表示**ソフトキーを再度押して、選 択した演算機能を表示します。
- 2 [Math] 演算キーを押します。次に、演算の表示ソフトキーを押し、使用す る演算機能を選択します。次に、**演算子**ソフトキーを押し、FFT(大きさ) またはFFT (位相)を選択します。

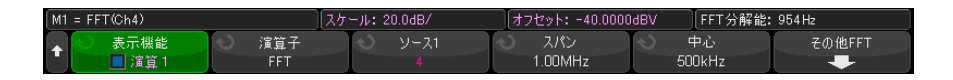

- ソース1:FFT のソースを選択します。
- スパン / 中心または開始周波数 / 停止周波数: このソフトキー・ペアに より、表示される周波数の範囲を定義できます。ソフトキーを押して、 以下を切り替えます。
	- スパン / 中心: スパンにより、表示幅で表される周波数の範囲を指定 します。1 目盛り当たりの周波数スケールを計算するには、スパンを 10 で除算します。中心は、表示の中心垂直グリッド・ラインでの周波 数を指定します。
	- ・ **開始周波数 / 停止周波数 : 開始周波数**は、表示の左側での周波数を指 定します。停止周波数は、表示の右側での周波数を指定します。

目的の値を設定するには、キーパッド入力ダイアログのスクリーン上で ソフトキー・ラベルをタップするか、または入力ノブを回します。

- スケール:数学波形の垂直スケールを調整するためのダイアログ・ボッ クスを開きます。
- **オフセット**: 数学波形の垂直オフセットを調整するためのダイアログ・ ボックスを開きます。
- ビン・サイズ、RBW(分解能帯域幅)、サンプル・レート:3 つの方法の 1 つで FFT 分解能を表示します。
- その他 FFT: その他の FFT 設定メニューを表示します。
- 3 その他 FFT ソフトキーを押すと、追加の FFT 設定が表示されます。

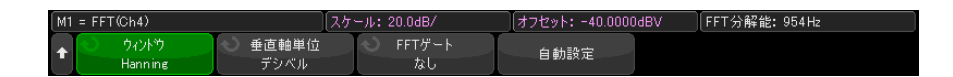

- ウィンドウ:FFT 入力信号に適用するウィンドウを選択します。
	- ハニング:正確な周波数測定や、間隔が狭い2つの周波数の分解に適 したウィンドウ。
	- フラット・トップ: 周波数ピークの正確な振幅測定に適したウィンド ウ。
	- 方形: 周波数分解能と振幅確度に優れていますが、リーケージ効果が ない場合のみ使用できます。擬似ランダム・ノイズ、インパルス、正 弦波バースト、減衰する正弦波などの自己ウィンドウ波形に使用しま す。
	- ブラックマン ハリス:方形ウィンドウよりも時間分解能が下がるウィ ンドウですが、低い 2 次ローブに起因する小さなインパルスを検出す る機能は向上します。
	- バートレット:(三角形でエンド・ポイントがゼロ) このウィンドウは ハニング・ウィンドウに似ており、正確な周波数測定ができますが、2 次ローブがより高くより広いため、近接した周波数同士を解決するに はそれほど適していません。
- **垂直単位**:FFT(大きさ)に対しては**、対数**(デシベル)または**線形**(V RMS)を選択できます。FFT (位相) に対しては、**度数**またはラ**ジアン**を 選択できます。

[Math] 演算キーの多重化ノブを使用すると、FFT 波形の垂直スケールお よびオフセットを調整できます。

- FFT ゲーティング: ズームされたタイムベースが表示されている場合、こ のソフトキーを押して次のいずれかを選択します。
	- ゲーティングなし : FFT は、上部にあるメインのタイムベース・ウィ ンドウ内のソース波形に対して実行されます。
	- ズームによるゲート:FFTは、下部にあるズーム・ウィンドウ内の ソース波形に対して実行されます。
- **検出タイプ**:FFT(大きさ)演算子を選択する場合は、このソフトキーで FFT 検出器デシメーション・タイプを選択できます。

検出器を使うと、収集したデータを操作して、データのさまざまな特徴 を強調することができます。検出器は FFT ポイント数を最大で検出器の 指定ポイント数まで削減(間引き)します。この削減中に、抽出された FFT ポイントは指定した検出器ポイント数と同じグループ数に分類(バ ケット化)されます。その後、各グループのポイントは選択した検出タ イプに基づいて単一ポイントまで削減されます検出のタイプ:

- なし:検出器は使用されていません。
- **サンプル**: 各グループの中心に最も近いポイントを取ります。
- + ピーク:各グループ内の正の最大値をもつポイントを取ります。
- **ピーク**: 各グループ内の負の最大値をもつポイントを取ります。
- 平均: 各グループ内の全ポイントの平均を取ります。
- **通常**: Rosenfell アルゴリズムを実行します。この方法は、データが 単調に増加、減少、または変動するかどうかにより、各グループ内の 最小 / 最大サンプルを抽出します。詳細については、 www.keysight.com にアクセスし、[Spectrum Analysis Basics アプリ](http://literature.cdn.keysight.com/litweb/pdf/5952-0292.pdf) [ケーションのノート](http://literature.cdn.keysight.com/litweb/pdf/5952-0292.pdf)を参照してください。

検出器を使用する場合、FFT 出力が間引きされ、減少 / 検出されたデータ セットで解析が行われます。

ポイント・パー・スパン: FFT (大きさ) 演算子を選択し、検出器を使用 する場合に、このソフトキーで検出器が間引くべき最大ポイント数を指 定します。これは、検出タイプの削減(間引き)が行われる前に抽出さ れた FFT ポイントが分類されるグループ数でもあります。

最小ポイント数は 640 です。

ポイントの最大数である 64K は、測定レコード限度です。

- 自動設定:周波数のスパンと中心を、使用可能なスペクトル全体が表示 される値に設定します。最大使用可能周波数は、時間 /div 設定で決まる FFT サンプリング・レートの 2 分の 1 です。FFT の分解能は、サンプリン グ・レートを FFT ポイント数で割った値 (fs/N) です。現在の FFT 分解 能はソフトキーの上に表示されています。
- **ゼロ位相基準**:FFT(位相)演算子を選択する場合、このソフトキーで、 FFT 位相機能計算用の基準点が設定されます。
	- トリガ : FFT 位相は、波形のトリガ(タイム =0)ポイントから測定さ れます。
	- 全体ディスプレイ:FFT 位相は表示された波形の最初から測定されま す。

# **注 記 | スケールとオフセットの注意事項**

FFT スケールまたはオフセット設定を手動で変更していない場合は、水平ス ケール・ノブを回すと、スペクトル全体が最適に表示されるようにスパンおよ び中心周波数設定が自動的に変更されます。

スケールまたはオフセットを手動で設定している場合は、水平スケール・ノブ を回してもスパンや中心周波数設定は変更されません。特定の周波数の周囲の 詳細をより詳しく表示することができます。

FFT の自動設定ソフトキーを押すと、波形が自動的に再スケーリングされ、ス パンと中心が再び水平スケール設定に自動的に追随するようになります。

4 カーソル測定を実行するには、[Cursors] カーソルキーを押し、ソースソフ トキーを演算 N に設定します。

X1 カーソルと X2 カーソルを使って、周波数値と、2 つの周波数値の差 (ΔX)を測定します。Y1 カーソルと Y2 カーソルを使って、dB 単位の振幅 と、振幅の差(ΔY)を測定します。

5 その他の測定を実行するには、[Meas] 測定キーを押し、ソースソフトキー を演算Nに設定します。

FFT 波形に対して、ピークツーピーク、最大、最小、および平均 dB 測定を 実行することができます。最大 Y での X 測定を使用すると、波形の最大値が 最初に発生した周波数もわかります。

次の FFT(大きさ)スペクトルは、2.5 V、100 kHz の方形波をチャネル 1 に接 続することによって得られます。水平スケールを 50 µs/div、垂直感度を 1 V/div、単位 /div を 20 dBV、オフセットを -40.0 dBV、中心周波数は 500 kHz、周波数スパンを 1 MHz、ウィンドウをハニングに設定します。

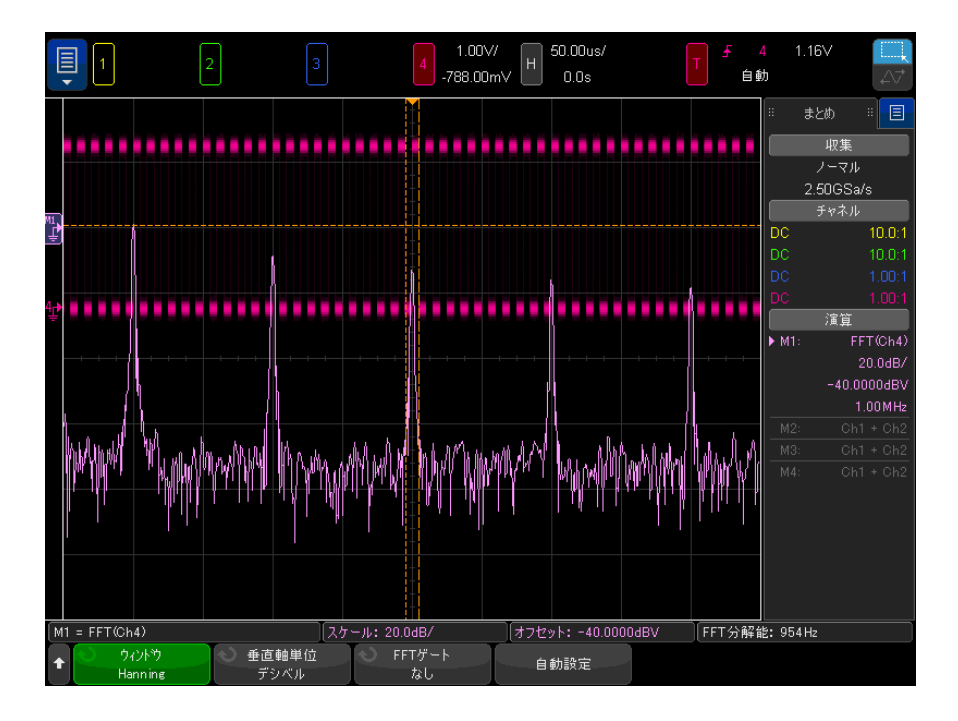

- 関連項目 ["FFT ピークの検索 "](#page-113-0) ページ 114
	- "FFT 測定のヒント" ページ 115
	- "FFT 単位 " [ページ 116](#page-115-0)
	- ["FFT DC 値 "](#page-115-1) ページ 116
	- *"*FFT エリアジング " ページ 117
	- ["FFT スペクトル・リーケージ "](#page-117-0) ページ 118
	- "演算波形の単位 " ページ 101

#### <span id="page-113-0"></span>FFT ピークの検索

FFT 演算機能の周波数ピークを検索するには

- 1 [Search] 検索を押します。
- 2 検索メニューで、検索を押し、入力ノブを回して周波数ピークを選択しま す。
- 3 ソースを押して、検索する FFT 演算機能の波形を選択します。
- 4 最大ピーク数を押して、検出する FFT ピークの最大数を指定します。
- 5 しきい値を押して入力ノブを回し、ピークと見なす必要があるしきい値レベ ルを指定します。
- 6 変位ソフトキーを押して、ピークとして認識されるために必要な、FFT 波形 のノイズ・フロアを上回る振幅を指定します。

FFT 波形のノイズ・フロアのレベルは、FFT に追加の演算が適用されている 場合は異なることに注意してください。

- 平均値、最大値ホールド、または最小値ホールドが適用されている場合、 FFT 波形のノイズ・フロアはさらに安定し、変位レベルの設定がより正確 になります。
- 追加の演算機能が適用されていない場合(ノーマル)は、FFT 波形のノイ ズ・フロアの安定性は低減し、変位レベルの設定の正確性も低減します。

格子線の上にある白い矢印が、FFT ピークが見つかった場所を示します。

収集が停止したら、[Navigate] ナビゲート・キーとカーソルを使用して、見つ かった検索イベントを確認します。

#### <span id="page-114-0"></span>FFT 測定のヒント

FFT レコードに対して収集されるポイント数は最大 65,536 で、周波数スパンが 最大の場合は、すべてのポイントが表示されます。FFT スペクトルが表示され たら、周波数スパン・コントロールと中心周波数コントロールをスペクトラ ム・アナライザのコントロールと同じように使って、目的の周波数をより詳し く調査できます。波形の必要な部分を画面の中心に配置し、周波数スパンを狭 めると表示分解能が上がります。周波数スパンを狭めると、表示されるポイン トの数が減少し、表示が拡大されます。

FFT スペクトルが表示されているときに、[Math] 演算キーと [Cursors] カーソ ル・キーを使用して、測定機能と FFT メニューの周波数ドメイン・コントロー ルとを切り替えます。

# 主記 FFT 分解能

FFT の分解能は、サンプリング・レートを FFT ポイント数で割った値 (fs/N) です。FFT ポイント数が一定(最大 65,536)の場合は、サンプリング・レート が低いほど分解能は高くなります。

より大きい時間 /div 設定を選択することにより実効サンプリング・レートを 下げると、FFT 表示の低周波数分解能が向上しますが、エイリアス成分が表示 される可能性も増加します。FFT の分解能は、実効サンプリング・レートを FFT 内のポイント数で割った値です。実際には、表示分解能はこの値より低く なります。ウィンドウの形状によって、近接する 2 つの周波数を分解する FFT の能力が制限されるからです。近接する 2 つの周波数を分解する FFT の能力を テストするには、振幅変調された正弦波の側波帯を調べる方法が適していま す。

ピーク測定の垂直確度を最大にするには:

- プローブ減衰比が正しく設定されていることを確認します。オペランドが チャネルの場合は、プローブ減衰比はチャネル・メニューから設定します。
- 入力信号がほぼ画面全体を占め、かつクリップされないように、ソース感度 を設定します。
- フラット・トップ・ウィンドウを使用します。
- FFT 感度を 2 dB/div などの高感度レンジに設定します。

ピークの周波数確度を最大にするには:

- ハニング・ウィンドウを使用します。
- カーソルを使用して、目的の周波数に X カーソルを配置します。
- カーソルを正確に配置するため周波数スパンを調整します。
- カーソル・メニューに戻り、X カーソルを微調整します。

FFT の使用法の詳細については、Keysight Application Note 243、The Fundamentals of Signal Analysis を参照してください (<http://literature.cdn.keysight.com/litweb/pdf/5952-8898E.pdf>)。 『Spectrum and Network Measurements』(Robert A. Witte 著)の第 4 章にも、 有用な情報が記載されています。

#### <span id="page-115-0"></span>FFT 単位

- FFT(大きさ) 単位 FFT 単位は、dB で表示されます。
- FFT (位相) 単 この場合、垂直軸の単位は、度数またはラジアンになります。
	- 位

#### <span id="page-115-1"></span>FFT DC 値

FFT 計算で求められる DC 値は不正確です。画面中央でのオフセットが考慮され ないからです。DC 近傍の周波数成分を正確に表すために、DC 値は補正されま せん。

116 Keysight InfiniiVision 4000 X シリーズ・オシロスコープ ユーザーズ・ガイド

#### <span id="page-116-0"></span>FFT エリアジング

FFT を使用するときには、周波数のエリアジングに注意することが重要です。 このために、FFT 測定を実行するオペレータは、周波数ドメインの予想される 内容についてある程度の知識を持つとともに、サンプリング・レート、周波数 スパン、オシロスコープの垂直帯域幅について考慮する必要があります。FFT 分解能(サンプリング・レートを FFT ポイント数で割った値)は、FFT メ ニューが表示されているときにソフトキーの真上に表示されます。

# ★主記 ナイキスト周波数と周波数ドメインのエリアジング

ナイキスト周波数とは、リアルタイム・デジタイジング・オシロスコープがエ リアジングを起こさずに収集できる最高の周波数です。この周波数は、サンプ リング・レートの半分です。ナイキスト周波数より上の周波数はアンダーサン プリングされ、エリアジングの原因となります。エリアジング周波数成分は、 周波数ドメインではナイキスト周波数で折り返した位置に表示されるため、ナ イキスト周波数は折り返し周波数とも呼ばれます。

エリアジングは、信号内にサンプリング・レートの 2 分の 1 よりも高い周波数 成分が存在するときに発生します。FFT スペクトルがこの周波数によって制限 されるので、これより上の成分は低い(エイリアス)周波数に表示されます。

以下の図に、エリアジングを示します。これは 990 Hz 方形波のスペクトルで、 多数の高調波を持ちます。方形波の水平時間 /div 設定がサンプリング・レー トを設定し、FFT 分解能 1.91 Hz になります。表示された FFT スペクトラム波 形では、入力信号のナイキスト周波数より上の成分が鏡映反転(エリアジン グ)され、右端で折り返されています。

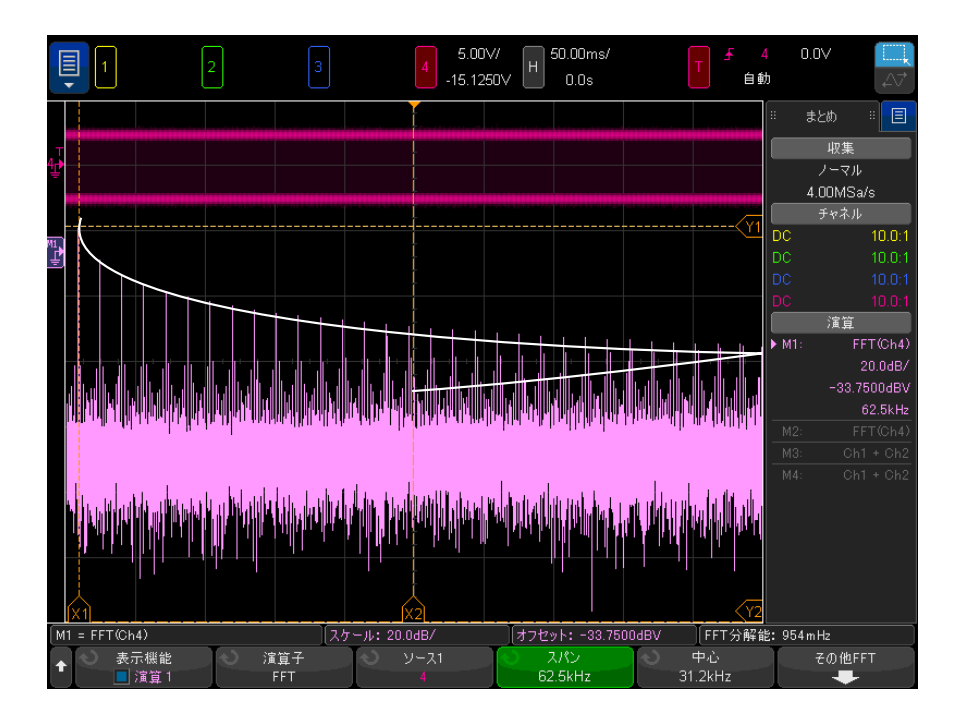

#### 図 10 エリアジング

周波数スパンは 0 付近からナイキスト周波数までの範囲なので、エリアジング を防止する最良の方法は、有意な大きさのエネルギーを持つ入力信号のすべて の周波数成分を含むように周波数スパンを設定することです。

#### <span id="page-117-0"></span>FFT スペクトル・リーケージ

FFT 演算では、時間レコードが繰り返されると仮定しています。レコード内の サンプル波形のサイクル数が整数でないと、レコードの最後で不連続が生じま す。これをリーケージと呼びます。スペクトル・リーケージを減少させるた め、FFT 演算の前に、信号の最初と最後で滑らかに 0 に近づくウィンドウが フィルタとして適用されます。FFT メニューに用意されているウィンドウは、 ハニング、フラット・トップ、方形、ブラックマン・ハリス、バートレットで す。リーケージの詳細については、Keysight Application Note 243、『The Fundamentals of Signal Analysis』

(<http://literature.cdn.keysight.com/litweb/pdf/5952-8898E.pdf>) を参照 してください。

<span id="page-118-0"></span>平方根

平方根(√)は、選択されたソースの平方根を計算します。

特定の入力に対して変換が定義されない場合は、空白(0 値)が機能の出力に 現れます。

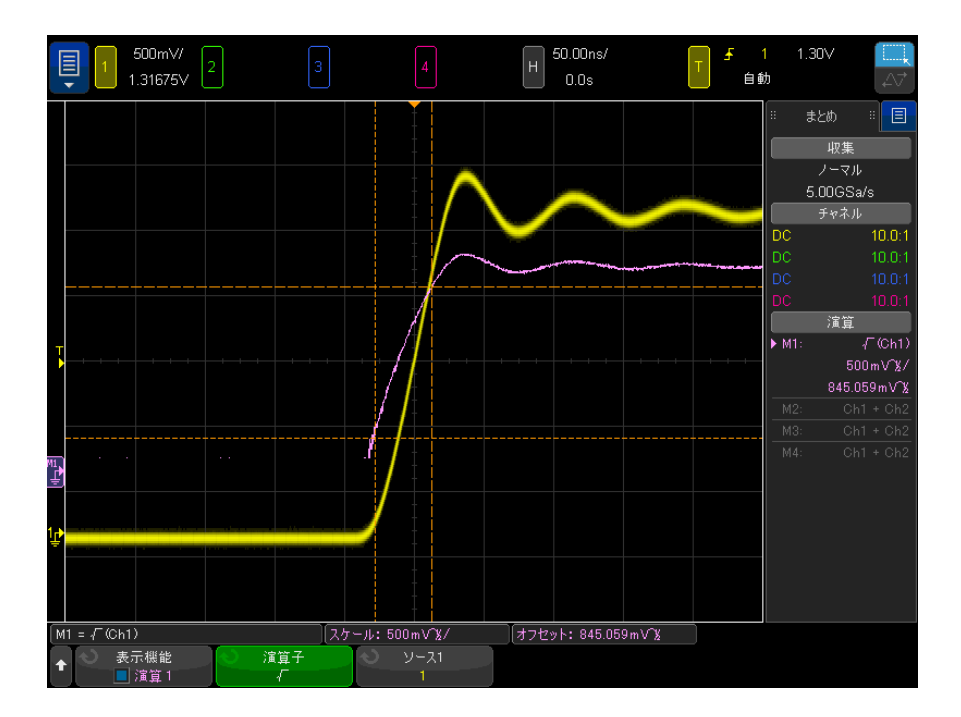

図 11 √ (平方根) の例

関連項目 • [" 演算波形の単位 "](#page-100-0) ページ 101

<span id="page-118-1"></span> $Ax+B$ 

Ax+B 機能では、既存の入力ソースに利得とオフセットを適用できます。

Keysight InfiniiVision 4000 X シリーズ・オシロスコープ ユーザーズ・ガイド 119

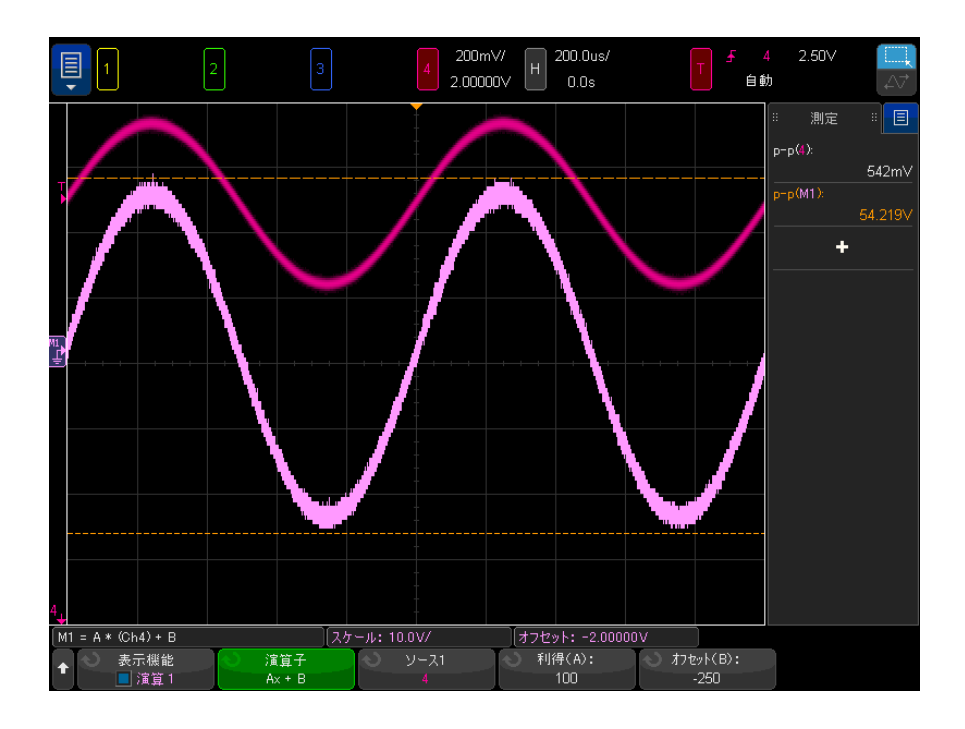

#### 図 12 Ax+B の例

利得(A) ソフトキーを使用して、利得を指定します。

オフセット(B)ソフトキーを使用して、オフセットを指定します。

Ax+B 機能が拡大演算ビジュアリゼーション機能と違う点は、出力が入力と異な る場合が多いことです。

- 関連項目 " 拡大 " [ページ 127](#page-126-0)
- <span id="page-119-0"></span>2 乗

2 乗機能は、選択したソースの 2 乗をポイントごとに計算し、結果を表示しま す。

ソース・ソフトキーを押すと、信号源を選択できます。

関連項目 • " 平方根 " [ページ 119](#page-118-0)

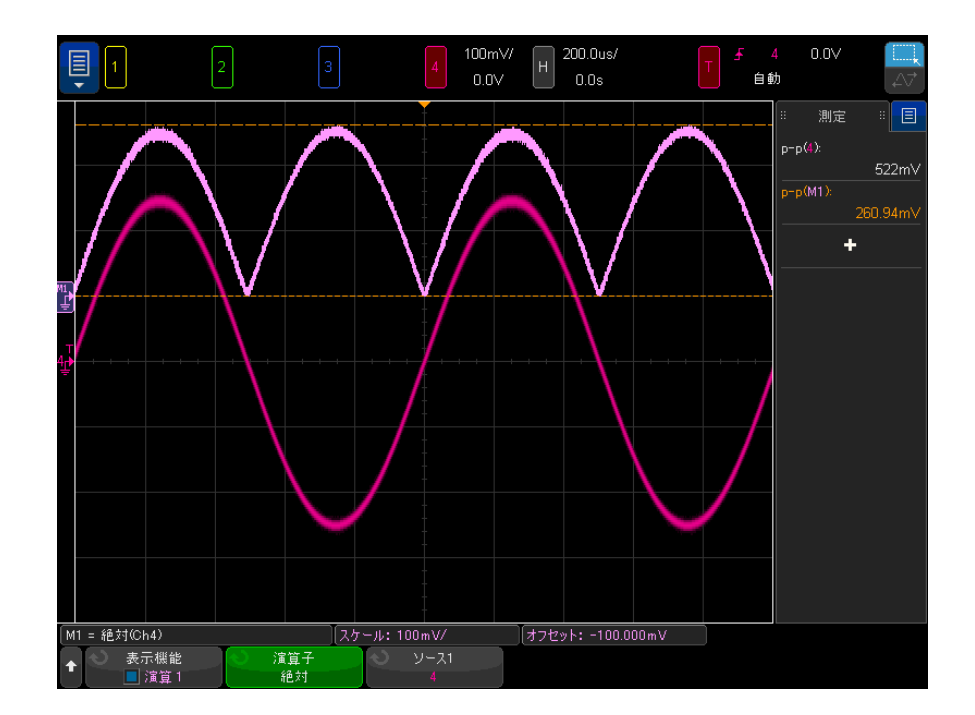

絶対値機能は、入力の負の値を正の値に変換し、結果の波形を表示します。

図 13 絶対値の例

関連項目 • "2 乗 " [ページ 120](#page-119-0)

<span id="page-120-0"></span>常用対数

常用対数(log)機能は、入力ソースの変換を実行します。特定の入力に対し て変換が定義されない場合は、空白(0 値)が機能の出力に現れます。

関連項目 • [" 自然対数 "](#page-121-0) ページ 122

<span id="page-121-0"></span>自然対数

自然対数(ln)機能は、入力ソースの変換を実行します。特定の入力に対して 変換が定義されない場合は、空白(0 値)が機能の出力に現れます。

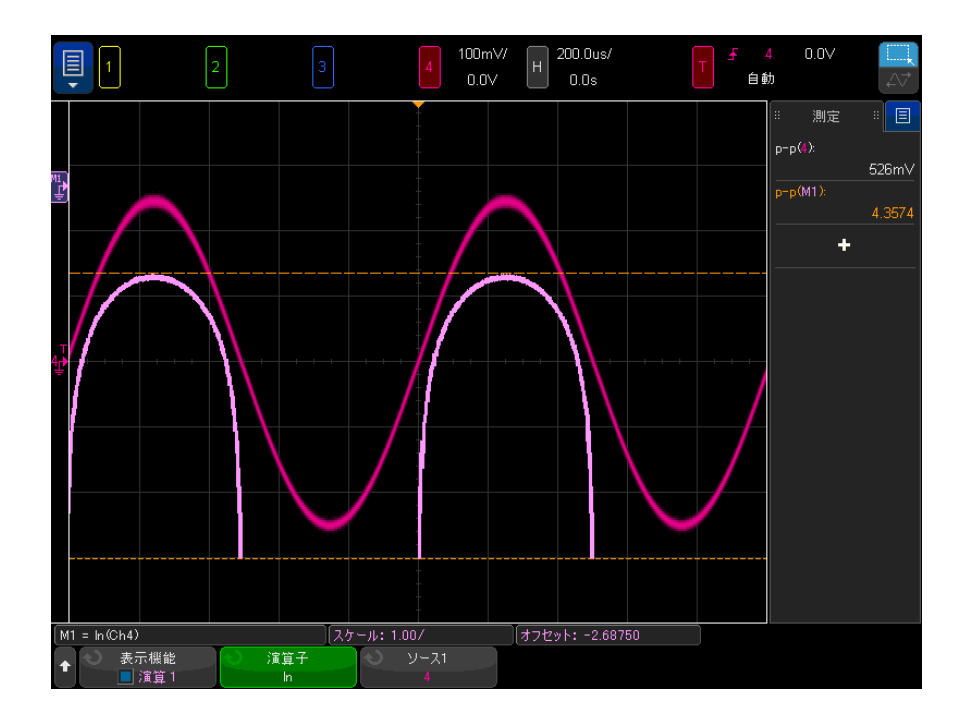

図 14 自然対数の例

関連項目 • [" 常用対数 "](#page-120-0) ページ 121

<span id="page-121-2"></span>指数

指数(e^x)機能は、入力ソースの変換を実行します。

関連項目 • ["10 を底とする指数 "](#page-121-1) ページ 122

<span id="page-121-1"></span>10 を底とする指数

10 を底とする指数 (10^x) 機能は、入力ソースの変換を実行します。

122 Keysight InfiniiVision 4000 X シリーズ・オシロスコープ ユーザーズ・ガイド

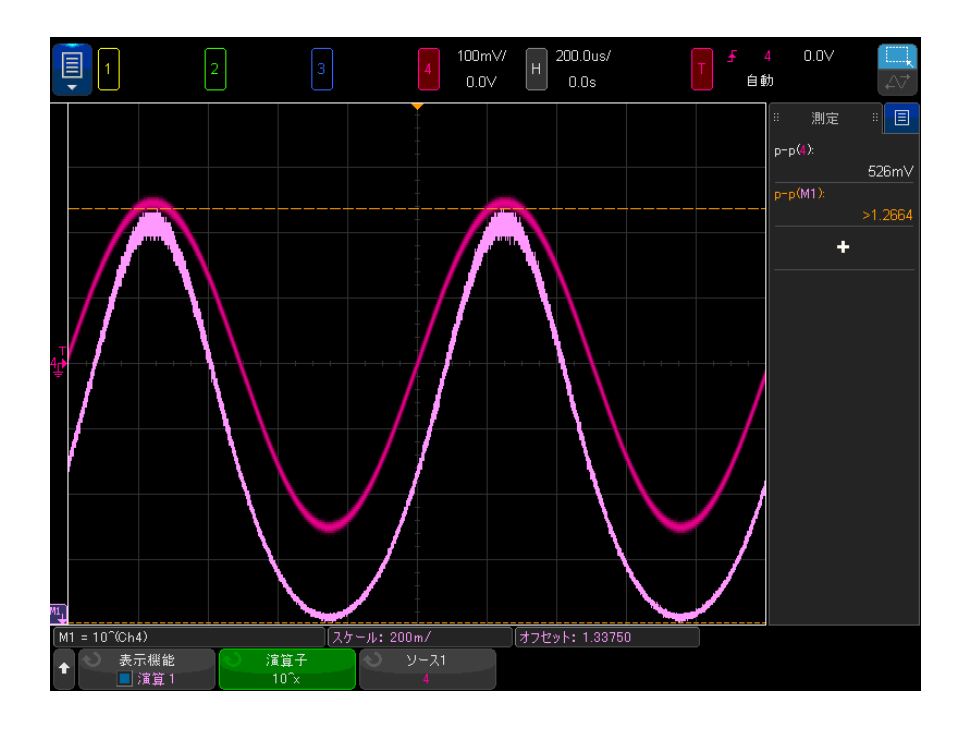

図 15 10 を底とする指数の例

関連項目 • "指数"[ページ 122](#page-121-2)

演算フィルタ

演算フィルタを使用して、アナログ入力チャネルまたは算術演算の結果にフィ ルタを適用した結果の波形を作成できます。

- [" ハイパス/ローパス・フィルタ "](#page-123-0) ページ 124
- [" バンドパス・フィルター "](#page-124-0) ページ 125
- "平均値" [ページ 125](#page-124-1)
- "スムージング" ページ 126
- [" エンベロープ "](#page-125-1) ページ 126

<span id="page-123-0"></span>ハイパス/ローパス・フィルタ

ハイパスまたはローパス・フィルタ機能は、選択したソース波形にフィルタを 適用し、結果を演算波形に表示します。

ハイパス・フィルタは、単極のハイパス・フィルタです。

ローパス・フィルタは、4 番目の Bessel-Thompson フィルタです。

帯域幅ソフトキーを使用して、フィルタの- 3 dB カットオフ周波数を選択し ます。

■ ネカ信号のナイキスト周波数と、選択した-3 dB カットオフ周波数の比に<br>→ ネット・インスのサイキスト周波数と、選択した-3 dB カットオフ周波数の比に よって、出力で使用可能なポイント数が決まります。場合によっては、出力波 形にポイントが存在しないことがあります。

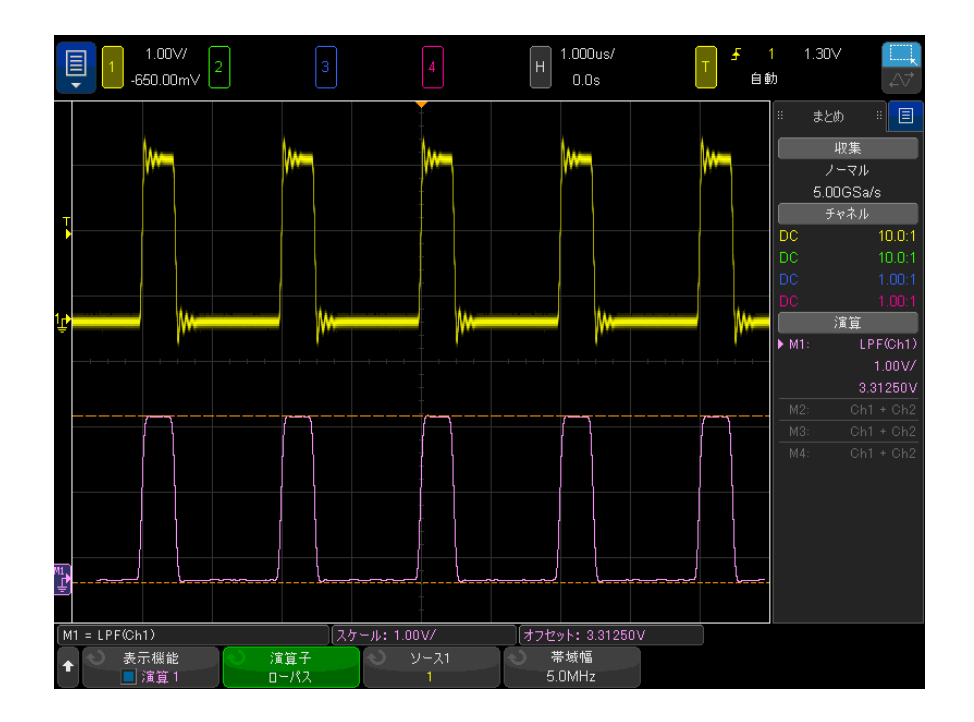

図 16 ローパス・フィルタの例

<span id="page-124-0"></span>バンドパス・フィルター

バンドパス・フィルター機能は、選択したソース波形にフィルターを適用し、 結果を演算波形に表示します。

中心ソフトキーを使用して、バンドパス・フィルターの中心周波数を入力しま す。

幅ソフトキーを使用して、バンドパス・フィルターの周波数幅を入力します。 これはフィルターの-3 dB カットオフ周波数を指定します(中心周波数-幅の 半分および中心周波数+幅の半分)。

#### ■ ネココントランスト周波数と、選択した-3 dB カットオフ周波数の比に よって、出力で使用可能なポイント数が決まります。場合によっては、出力波 形にポイントが存在しないことがあります。

<span id="page-124-1"></span>平均値

平均値演算子を選択した場合、演算波形は、選択した回数で平均され、選択し たソース波形になります。

ソース波形は、アナログ入力チャネルまたは以前の演算機能波形から選択でき ます。

収集アベレージングとは異なり、演算アベレージング演算子は、単一のアナロ グ入力チャネルまたは演算機能のデータの平均に使用できます。

収集アベレージングも使用する場合、アナログ入力チャネル・データは平均化 され、演算機能により再度平均されます。両方のアベレージング・タイプを使 用して、すべての波形の特定の平均数と特定の波形の増加した平均数を取得で きます。

収集アベレージングと同様、平均は「減衰平均」近似値を使用して以下のよう に計算されます。

next average = current average + (new data - current average)/N

N は最初の収集を 1 として収集ごとに増分され、選択した平均回数に達すると、 その値が保持されます。

カウントをリセット・ソフトキーを押すと、評価した波形数がクリアされま す。

関連項目 • [" アベレージング収集モード "](#page-240-0) ページ 241

<span id="page-125-0"></span>スムージング

結果の演算波形は、適用した正規化方形(boxcar)FIR フィルタで選択した ソースです。

boxcar フィルタは、隣接ポイントの数がスムー**ジング・ポイント**ソフトキーで 指定されている場合の、隣接する波形ポイントの移動平均です。3 から測定レ コードまたは精密解析レコードの半分までの奇数のポイント数を選択できま す。

スムージング演算子は、ソース波形の帯域幅を制限します。例えば、スムージ ング演算子を使用して、測定トレンド波形を滑らかにします。

<span id="page-125-1"></span>エンベロープ

結果として得られる演算波形は、振幅変調(AM)入力信号の振幅変調エンベ ロープを示します。

この機能はヒルベルト変換を使用して、入力信号の実数部(同相、I)および 虚数部(直行、Q)を取得し、実数部と虚数部の合計の平方根を算出して、復 調された振幅エンベロープ波形を取得します。

演算ビジュアリゼーション

ビジュアリゼーション演算機能を適用して、さまざまな方法で捕捉データや測 定値を表示できます。

- "拡大"[ページ 127](#page-126-0)
- "最大 / 最小 " ページ 127
- [" ピーク・ツー・ピーク "](#page-127-0) ページ 128
- "最大値/最小値ホールド" ページ 128
- "測定トレンド" ページ 128
- [" チャート・ロジック・バス・タイミング "](#page-129-0) ページ 130
- [" チャート・ロジック・バス・ステート "](#page-130-0) ページ 131
- "チャートシリアル信号" ページ 132

拡大演算機能では、既存の入力ソースを異なる垂直軸設定で表示して、垂直軸 方向の詳細を見ることができます。

<span id="page-126-0"></span>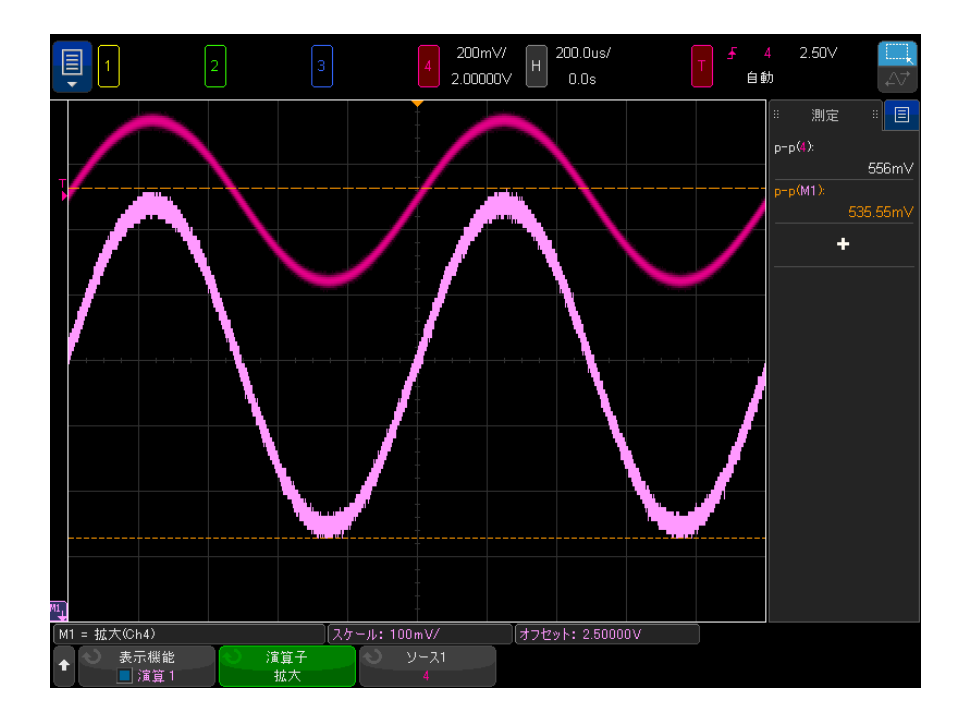

図 17 拡大の例

関連項目 "Ax+B" [ページ 119](#page-118-1)

<span id="page-126-1"></span>最大 / 最小

最大値演算子は、ホールド機能を持たない最大値ホールド演算子に似ていま す。各水平バケットにおける最大の垂直値は、波形の構築に使用されます。 最小値演算子は、ホールド機能を持たない最小値ホールド演算子に似ていま す。各水平バケットにおける最小の垂直値は、波形の構築に使用されます。

<span id="page-127-0"></span>ピーク・ツー・ピーク

ピーク・ツー・ピーク演算子は、最大値演算子から最小値演算子を減算したも のに似ています。水平バケットごとに、検出済みの最大垂直値から検出済みの 最小垂直値を差し引き、波形の構築に使用します。

<span id="page-127-1"></span>最大値/最小値ホールド

最大値ホールド演算子は、複数の解析サイクルでの各水平バケットで検出され た最大垂直値を記録し、それらの値を使用して波形を構築します。

最小値ホールド演算子は、最小の垂直値を記録する点を除いて同じです。

周波数解析ドメインで使用していないときに、これらの機能は多くの場合最大 エンベロープおよび最小エンベロープと呼ばれます。

カウントをリセットソフトキーを押すと、評価した波形数がクリアされます。

<span id="page-127-2"></span>測定トレンド

測定トレンド演算機能は、波形の測定値(測定しきい値設定に基づく)を、画 面上の波形の進行で表示します。サイクルごとに測定が実行され、値が画面上 でそのサイクルに対して表示されます。

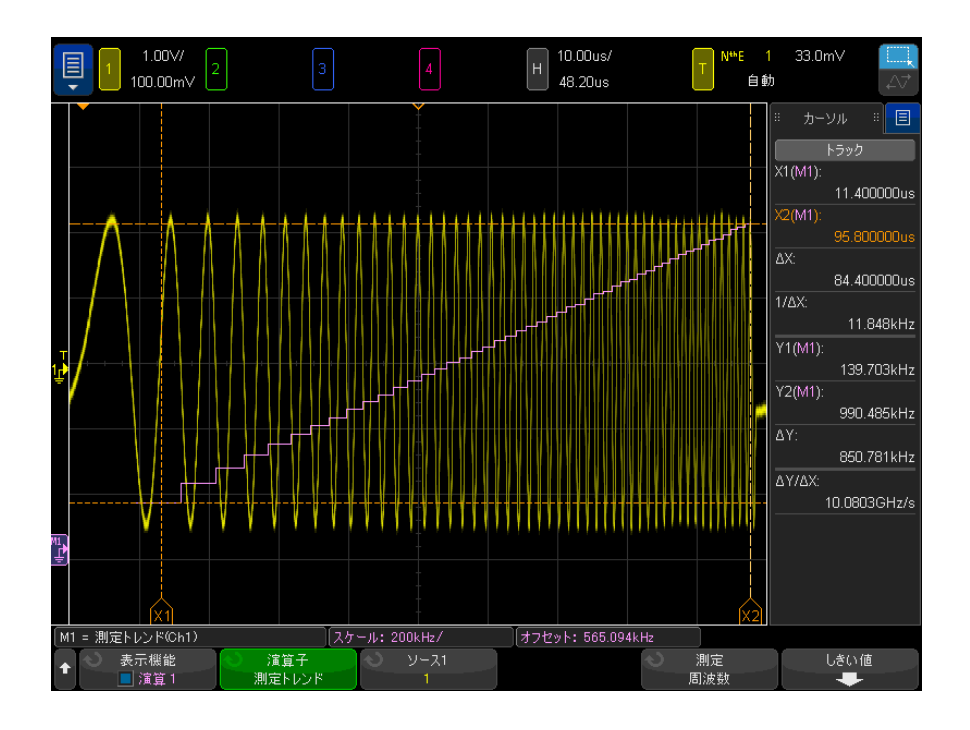

### 図 18 測定トレンドの例

測定ソフトキーを押して、そのトレンドを観察する以前に追加済みの測定を選 択します。トレンド値は以下の測定に対して表示できます。

- 平均
- RMS  $AC$
- 比
- 周期
- 周波数
- 正パルス幅
- 負パルス幅
- 正デューティ・サイクル
- 負デューティ・サイクル
- 立ち上がり時間

• 立ち下がり時間

測定しきい値メニューにアクセスするには、しきい値ソフトキーを使用しま す。[" 測定しきい値 "](#page-289-0) ページ 290 を参照してください。

波形の一部に対して測定が実行できない場合は、測定が実行可能になるまで、 トレンド機能の出力は空白(値なし)になります。

<span id="page-129-0"></span>チャート・ロジック・バス・タイミング

チャート・ロジック・バス・タイミング機能は、バスのデータ値をアナログ波 形で(D/A 変換のように)表示します。バスの値が遷移中の場合は、機能の出 力はバスの最後の安定したステートです。

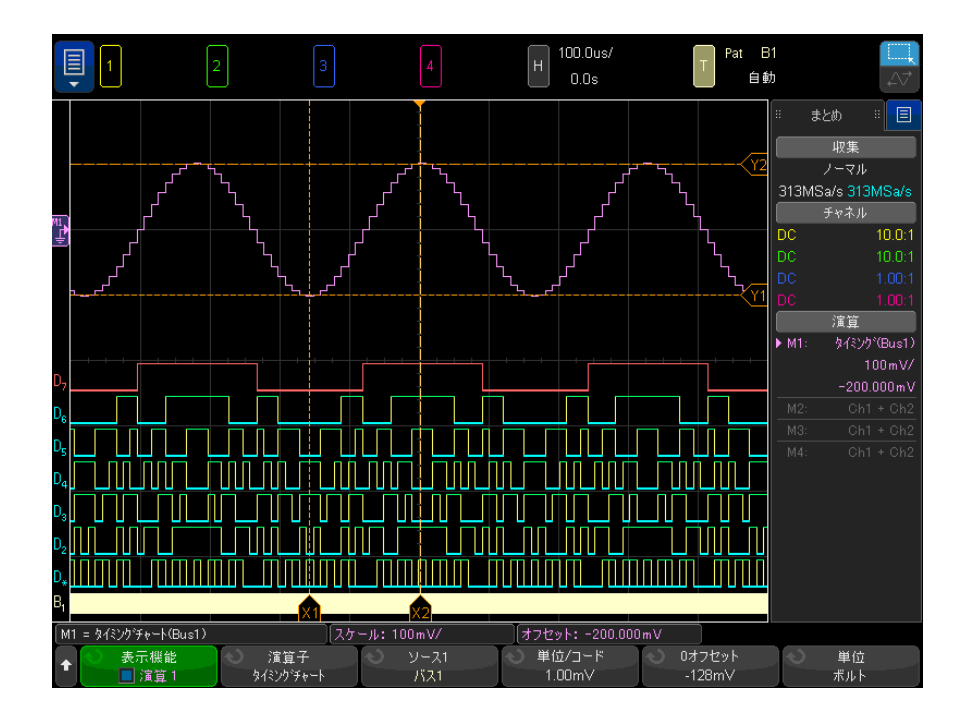

図 19 チャート・ロジック・バス・タイミングの例

単位/コード・ソフトキーを使用して、バス・データ値の各増分に対応するア ナログ値を指定します。

0オフセット・ソフトキーを使用して、バス・データ値0に対応するアナログ 値を指定します。

単位ソフトキーを使用して、バス・データが表す値のタイプ(電圧、電流な ど)を指定します。

関連項目 • [" チャート・ロジック・バス・ステート "](#page-130-0) ページ 131

<span id="page-130-0"></span>チャート・ロジック・バス・ステート

チャート・ロジック・バス・ステート機能は、バスのデータ値をクロック信号 のエッジでサンプリングした結果を、アナログ波形で(D/A 変換のように)表 示します。

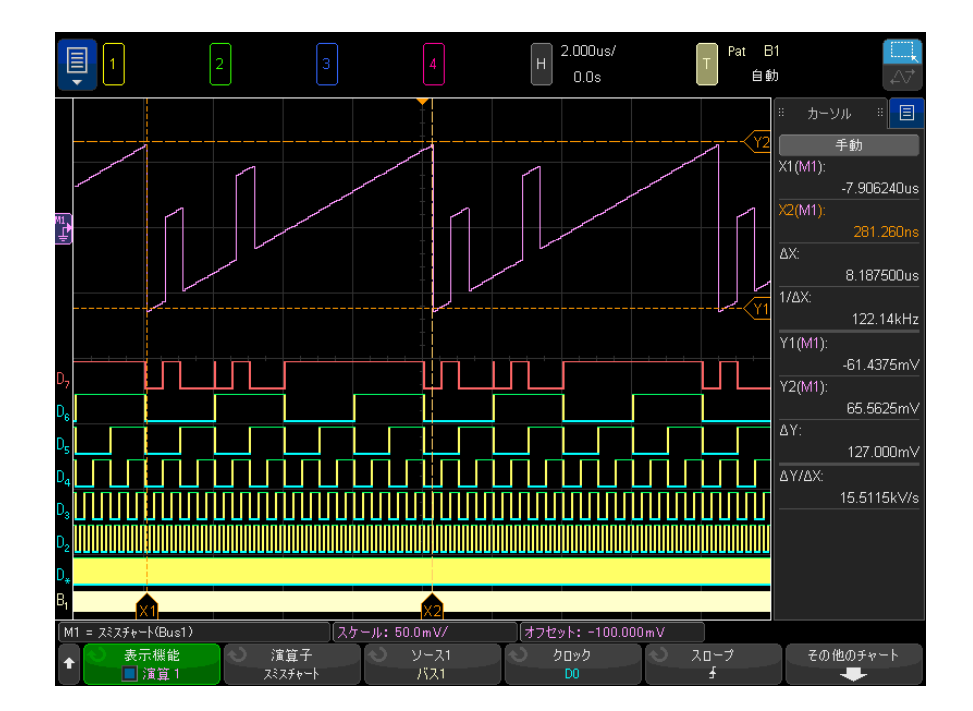

図 20 チャート・ロジック・バス・ステートの例

クロック・ソフトキーを使って、クロック信号を選択します。

スロープ・ソフトキーを使って、使用するクロック信号のエッジを選択しま す。

その他のチャート・ソフトキーを使用して、バス値の各増分に対応するアナロ グ値、バス値 0 に対応するアナログ値、チャート上のバス・データが表す値の タイプ(電圧、電流など)を指定するサブメニューを開きます。

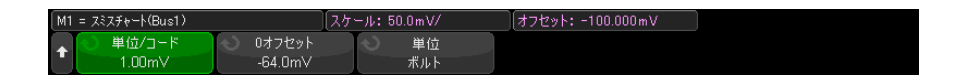

単位/コード·ソフトキーを使用して、バス·データ値の各増分に対応するア ナログ値を指定します。

0オフセット・ソフトキーを使用して、バス・データ値0に対応するアナログ 値を指定します。

**単位**ソフトキーを使用して、バス・データが表す値のタイプ(雷圧、電流な ど)を指定します。

関連項目 • [" チャート・ロジック・バス・タイミング "](#page-129-0) ページ 130

<span id="page-131-0"></span>チャートシリアル信号

Chart Serial Signal 数学関数は、シリアルバス「信号」をプロットします。 信号は、CAN、LIN、または SENT プロトコルのデータ / ペイロード・フィール ド内の定義されたビットの値です。

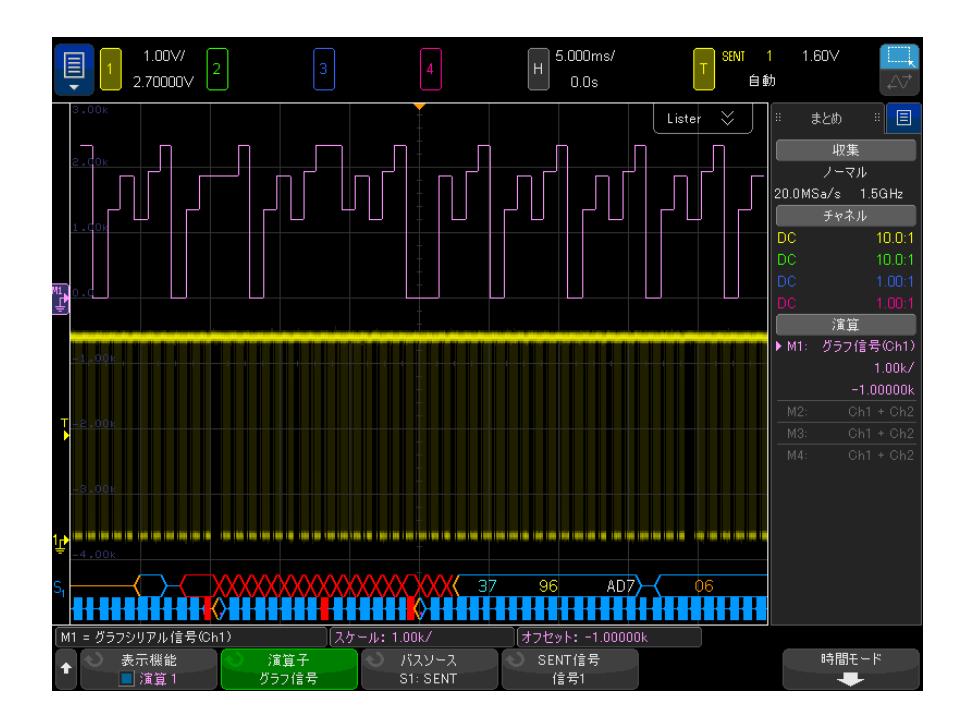

#### 図 21 チャートシリアル信号の例

- CAN 信号または LIN 信号をグラフ化するには、シンボリック・データファイ ルをオシロスコープに読み込む必要あります。
	- CAN の場合、シンボリック・データ定義は \*.dbc ファイルから呼び出され ます。
	- LIN の場合、シンボリック・データ定義は \*.ldf ファイルから呼び出され ます。

シンボリック・データファイルは、データ / ペイロード・フィールドに存在 する情報(または「信号」)を定義します。これらの定義から、グラフにす る「信号」を選択できます。

• SENT 信号をグラフ化するには、シリアルでコードの SENT > 設定 > 高速信 号メニューで、SENT 信号のビットと伝達関数を定義する必要があります。

バスソース・ソフトキーを使用して、シンボリック・データ値 (S1 または S2 のいずれか)の元となるシリアル・デコードを選択します。

4 番目と 5 番目の位置にあるソフトキーは、プロットする信号を選択します。

- CAN シリアル・デコードでは (表示設定がシンボリックの場合)、メッセー ジと信号ソフトキーを使用して、プロットするメッセージと信号を選択しま す。
- LIN シリアル・デコードでは(表示設定が**シンボリック**の場合)、フレーム と信号ソフトキーを使用して、プロットするフレームと信号を選択します。
- ・ SENT シリアル・デコードでは(表示設定が**伝達関数**の場合)、**SENT 信号**ソ フトキーを使用して、プロットする SENT 信号ソースを選択します(信号  $1-6)$ <sub>0</sub>

時間モード・ソフトキーは時間メニューを開きます。

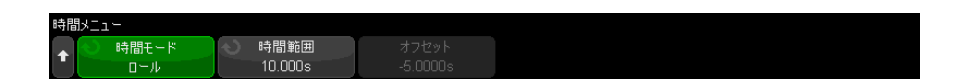

時間メニュー:

- 時間モードを選択できます。
	- 通常 信号データ値は、他の波形と同じ水平時間スケールで収集ごとに プロットされ、すべての波形データは時間相関があります。

このモードでは、オシロスコープの時間ベース(1 目盛りあたりの時間設 定)は通常、長い収集時間に設定され、グラフ化される信号を含むメッ セージ / フレーム / パケットの複数の発生を捕捉します。

高速 CAN または SENT の時間ベースが 200 ms/div より長く設定されてい る場合、収集メモリが制限され、サンプルレートが低下するため、アン ダーサンプリングが発生する可能性があります。LIN の時間ベース設定 は、通常さらに長くなることがあります。

• ロール - 信号データ値は、ディスプレイの右側にプロットされ、指定さ れた時間の間ディスプレイを横切ってロールします。この結果の数学関 数波形は、ディスプレイ上の他の波形と時間相関していません。

ロールモードは 2 番目のかつ通常はさらに遅いタイムベースを確立し、 温度や圧力などの非常にゆっくりと変化する信号(最大1時間)をグラ フ化するのに役立ちます。

信号値は通常アンダーサンプリングされます(信号のすべての発生がプ ロットされるわけではありません)。新しい信号値が受信されてプロット されると、シグナル値がディスプレイをロールします。

このモードで CAN 信号または LIN 信号をグラフ化する場合、信号を含む メッセージ / フレームでトリガーするようにオシロスコープを設定する 必要があります。

SENT をグラフ化する場合、オシロスコープを「**高速チャネルメッセージ** の開始」でトリガーするように設定してください。

ロール・モードでは、オシロスコープのメイン・タイムベース設定は通 常、ほんの数個のメッセージを捕捉するように設定されています。

- ・ ロール時間モードを選択すると、時間範囲とオフセットを指定できます。
	- **時間範囲 -** グラフ化されたシリアル信号波形のディスプレイ全体の幅を 定義します。
	- オフセット ディスプレイの中央の時間値を表示します。オシロスコー プの収集の実行中、オフセットは自動的に時間範囲の中央に設定されま す。

オシロスコープの収集が停止されている場合、オフセットと時間範囲を調整 して、プロットされた信号値をスクロールおよびズームできます。

関連項目 • CAN、LIN、SENT デコード・オプション [" シリアル・デコード・オプション](#page-158-0) " [ページ 159](#page-158-0)

## 4 演算波形

Keysight InfiniiVision 4000 X シリーズ・オシロスコープ ユーザーズ・ガイド

# 5 基準波形

[波形を基準波形位置に保存するには / 137](#page-136-0) [基準波形を表示するには / 138](#page-137-0) [基準波形のスケールと位置を調整するには / 139](#page-138-0) [基準波形のスキューを調整するには / 140](#page-139-0) [基準波形情報を表示するには / 140](#page-139-1) [USB ストレージ・デバイス上の基準波形ファイルを保存/リコールするに](#page-139-2) [は / 140](#page-139-2)

アナログ・チャネルまたは演算波形は、オシロスコープの 4 つの基準波形位置 の 1 つに保存できます。その後、基準波形を表示して、他の波形と比較できま す。一度に表示できる基準波形は 1 つです。

多重化ノブが基準波形に割り当てられている場合(Ref] リファレンス・キー を押して、キーの左側の LED が点灯した場合)、ノブを使用して基準波形のス ケールと位置を調整できます。基準波形に対してはスキュー調整も実行できま す。基準波形のスケール、オフセット、スキュー情報は、オプションでオシロ スコープ表示に含めることもできます。

アナログ・チャネル、演算、基準波形は、USB ストレージ・デバイス上の基準 波形ファイルに保存できます。USB ストレージ・デバイスから、基準波形位置 の1つに基準波形をリコールできます。

<span id="page-136-0"></span>波形を基準波形位置に保存するには

- 1 [Ref] キーを押して基準波形をオンにします。
- 2 基準波形メニューで、基準表示ソフトキーを押し、入力ノブを回して、表示 する目的の基準波形位置を選択します。次に、入力ノブを回すか、基準表示 ソフトキーを再度押すと、選択した基準波形位置が表示されます。

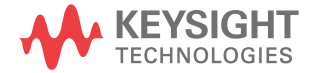

137

- 3 ソース・ソフトキーを押し、入力ノブを回して、ソース波形を選択します。
- 4 R1/R2/R3/R4への保存ソフトキーを押して、基準波形位置に波形を保存しま す。

基準波形は 64K ポイントに制限されています。必要に応じて、ソース波形のデ シメーションが保存中に発生します。

#### <u>注記 基準波形は不揮発性であり、電源を入れ直しても、デフォルト・セットアップ</u> を実行しても保持されます。

- 基準波形位置を 1 「Ref] キーを押して基準波形をオンにします。
- クリアするには 2 Reference Waveform メニューで、基準表示ソフトキーを押し、入力ノブを 回して目的の基準波形位置を選択します。
	- 3 R1/R2/R3/R4 のクリア・ソフトキーを押して、基準波形位置をクリアしま す。

Factory Default または Secure Erase を使用した場合も、基準波形はクリアさ れます(章 19[, " 保存/メール/リコール\(セットアップ、画面、データ\)](#page-346-0) [," ページから始まる 347](#page-346-0) を参照)。

<span id="page-137-0"></span>基準波形を表示するには

- 1 「Refl リファレンス・キーを押して基準波形をオンにします。
- 2 基準波形メニューで、リファレンスソフトキーを押し、入力ノブを回して目 的の基準波形位置を選択します。
- 3 その後、リファレンスソフトキーをもう一度押して、基準波形表示をオン/ オフします。

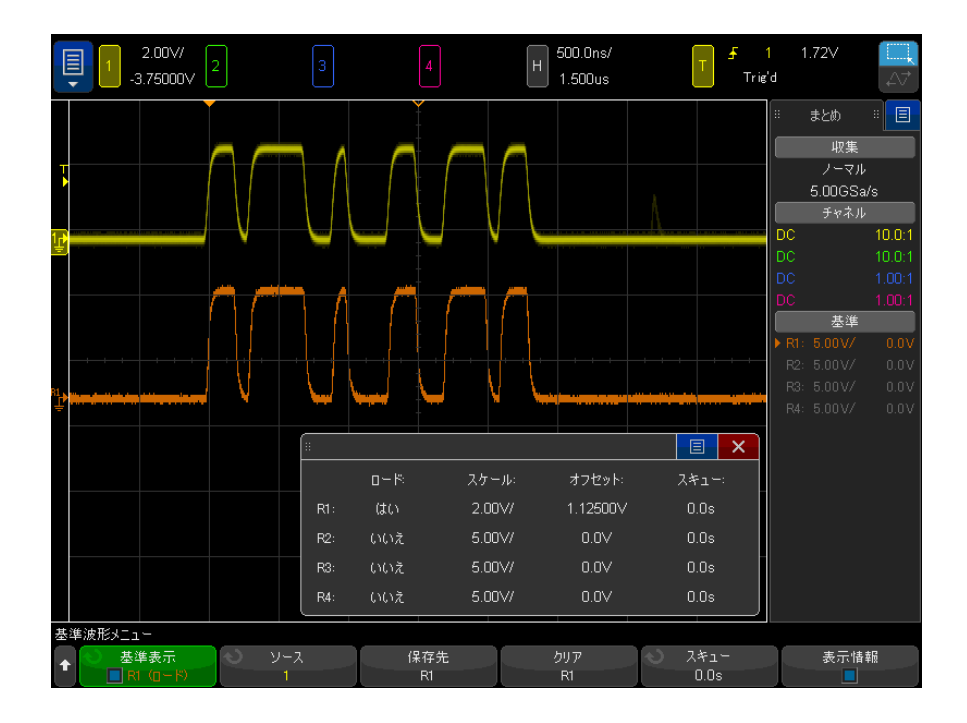

一度に表示できる基準波形は 1 つです。

基準波形は常にベクトルとして表示され(つまり、波形データ・ポイント間の 線)、点で描かれる波形(オシロスコープにオプションがある場合)とは異 なって見えます。

関連項目 • [" 基準波形情報を表示するには "](#page-139-1) ページ 140

<span id="page-138-0"></span>基準波形のスケールと位置を調整するには

1 [Ref] リファレンス・キーの上下の多重化されたスケール/位置ノブが基準 波形に対して選択されていることを確認します。

[Ref] キーの左側の矢印が点灯していない場合は、キーを押します。

- 2 上の多重化されたノブを回して、基準波形のスケールを調整します。
- 3 下の多重化されたノブを回して、基準波形の位置を調整します。

<span id="page-139-0"></span>基準波形のスキューを調整するには

基準波形が表示されたら、スキューを調整できます。

- 1 目的の基準波形を表示します("基準波形を表示するには" ページ 138を 参照)。
- 2 スキュー・ソフトキーを押し、入力ノブを回して、基準波形のスキューを調 整します。

<span id="page-139-1"></span>基準波形情報を表示するには

- 1 「Refl キーを押して基準波形をオンにします。
- 2 Reference Waveform メニューで、オプション・ソフトキーを押します。
- 3 Reference Waveform Options メニューで、表示情報ソフトキーを押して、 オシロスコープ・ディスプレイ上の基準波形情報表示をオン/オフします。

<span id="page-139-2"></span>USB ストレージ・デバイス上の基準波形ファイルを保存/リコー ルするには

> アナログ・チャネル、演算、基準波形は、USB ストレージ・デバイス上の基準 波形ファイルに保存できます。["USB ストレージ・デバイスに基準波形ファイル](#page-353-0) [を保存するには "](#page-353-0) ページ 354 を参照してください。

> USB ストレージ・デバイスから、基準波形位置の 1 つに基準波形をリコールで きます。["USB ストレージ・デバイスから基準波形ファイルをリコールするには](#page-358-0) " [ページ 359](#page-358-0) を参照してください。

Keysight InfiniiVision 4000 X シリーズ・オシロスコープ ユーザーズ・ガイド

6 デジタル・チャネル

[被試験デバイスにデジタル・プローブを接続するには / 141](#page-140-0) [デジタル・チャネルを使った波形の捕捉 / 145](#page-144-0) [デジタル・チャネルをオートスケールで表示するには / 145](#page-144-1) [デジタル波形表示の解釈 / 147](#page-146-0) [すべてのデジタル・チャネルをオン/オフするには / 148](#page-147-0) [チャネルのグループをオン/オフするには / 148](#page-147-1) [単一チャネルをオン / オフするには / 148](#page-147-2) [デジタル・チャネルの表示サイズを変更するには / 148](#page-147-3) [デジタル・チャネルの位置を変更するには / 149](#page-148-0) [デジタル・チャネルのロジックしきい値を変更するには / 149](#page-148-1) [デジタル・チャネルをバスとして表示するには / 150](#page-149-0) [デジタル・チャネルの信号忠実度:プローブ・インピーダンスとグラン](#page-152-0) [ド / 153](#page-152-0)

この章では、ミックスド・シグナル・オシロスコープ(MSO)のデジタル・ チャネルの使用方法を説明します。

デジタル・チャネルが使用できるのは、MSOX4000 X シリーズ・モデルおよび MSO アップグレード・ライセンスがインストールされた DSOX4000 X シリーズ・ モデルです。

<span id="page-140-0"></span>被試験デバイスにデジタル・プローブを接続するには

1 必要な場合は、被試験デバイスの電源をオフにします。

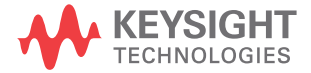

被試験デバイスの電源をオフにするのは、プローブを接続する際に誤って 2 本のラインをショートすることによる損傷を防ぐためです。プローブには電 圧がないので、オシロスコープの電源をオフにする必要はありません。

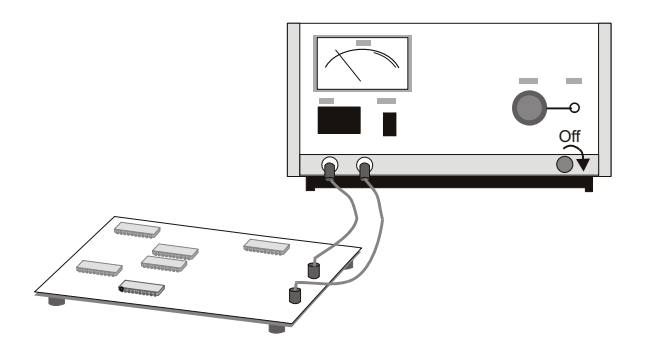

2 デジタル・プローブ・ケーブルを、ミックスド・シグナル・オシロスコープ の DIGITAL Dn ~ D0 コネクタに接続します。デジタル・プローブ・ケーブル は、1 方向にしか接続できないようにキーイングされています。オシロス コープの電源をオフにする必要はありません。

# ■ 大 デジタル・チャネル用プローブ・ケーブル

ミックスド・シグナル・オシロスコープに付属する Keysight ロジック・プ ローブおよびアクセサリ・キットを必ず使用してください。

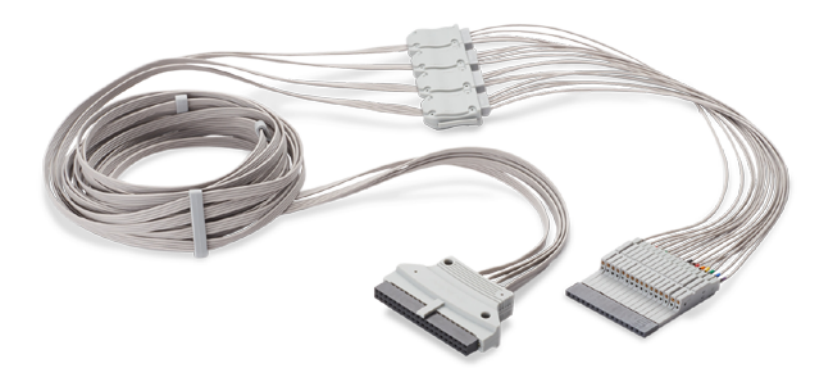

MSO ケーブルの動作温度範囲は 0°C~55°Cです。非動作時(保管)温 度範囲は −40°C~70°Cです。

3 プローブ・グラバを使って、グランド・リードを各チャネル・セット(ポッ ド)に接続します。グランド・リードは、オシロスコープに供給される信号 の忠実度を高め、正確な測定を実現する役割を果たします。

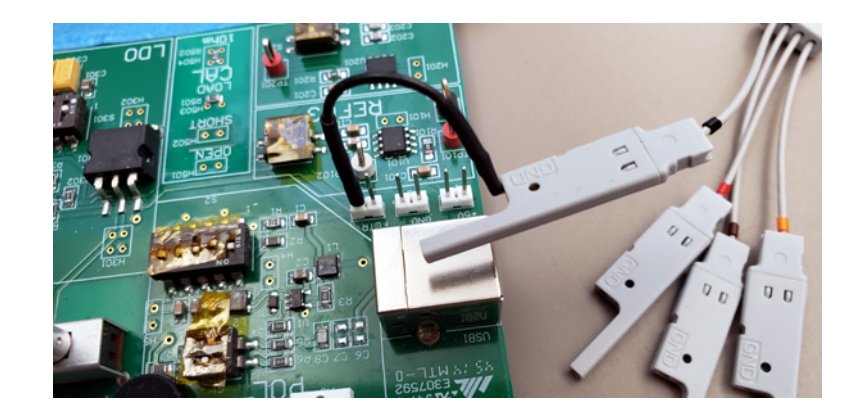

4 プローブ・リードの1つにグラバを接続します(わかりやすくするため、他 のプローブ・リードは図に示していません)。

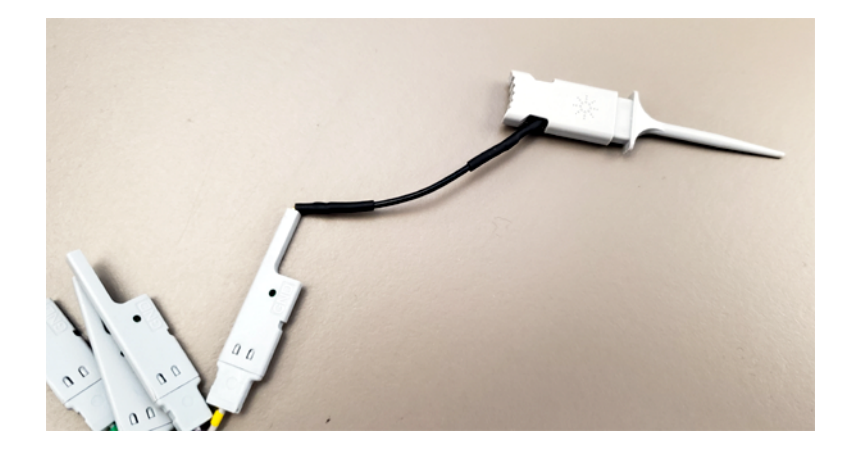

5 グラバを回路中のテストしたいノードに接続します。

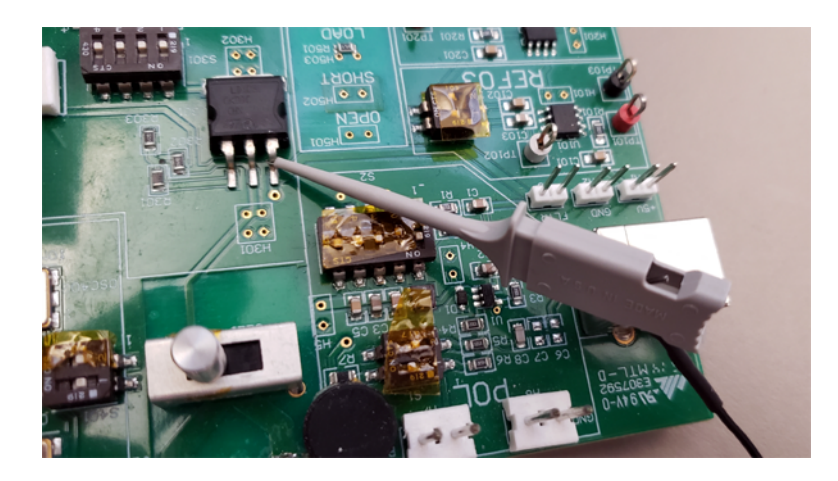

6 高速信号の場合は、プローブ・リードにグランド・リードを接続し、グラン ド・リードにグラバを接続し、被試験デバイスのグランドにグラバを接続し ます。

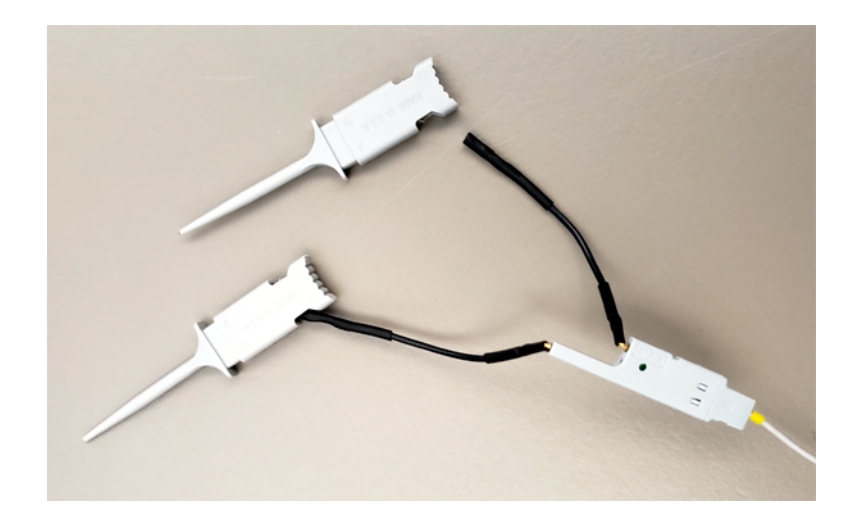

7 上記の手順を繰り返して、必要なポイントをすべて接続します。
## デジタル・チャネルを使った波形の捕捉

[Run/Stop] または [Single] を押してオシロスコープを実行すると、オシロス コープは各入力プローブの入力電圧を検査します。トリガ条件が満たされる と、オシロスコープはトリガし、捕捉データを表示します。

デジタル・チャネルの場合は、オシロスコープはサンプルを取得すると、入力 電圧をロジックしきい値と比較します。電圧がしきい値を超えている場合は、 オシロスコープはサンプル・メモリに 1 を格納します。超えていない場合は、 0 を格納します。

デジタル・チャネルをオートスケールで表示するには

デジタル・チャネルに信号が接続されている場合(グランド・リードが接続さ れている必要があります)、オートスケールを使ってデジタル・チャネルを簡 単に設定して表示できます。

· 本器を簡単に設定するには、[Auto Scale] オートスケール・キーを押しま す。

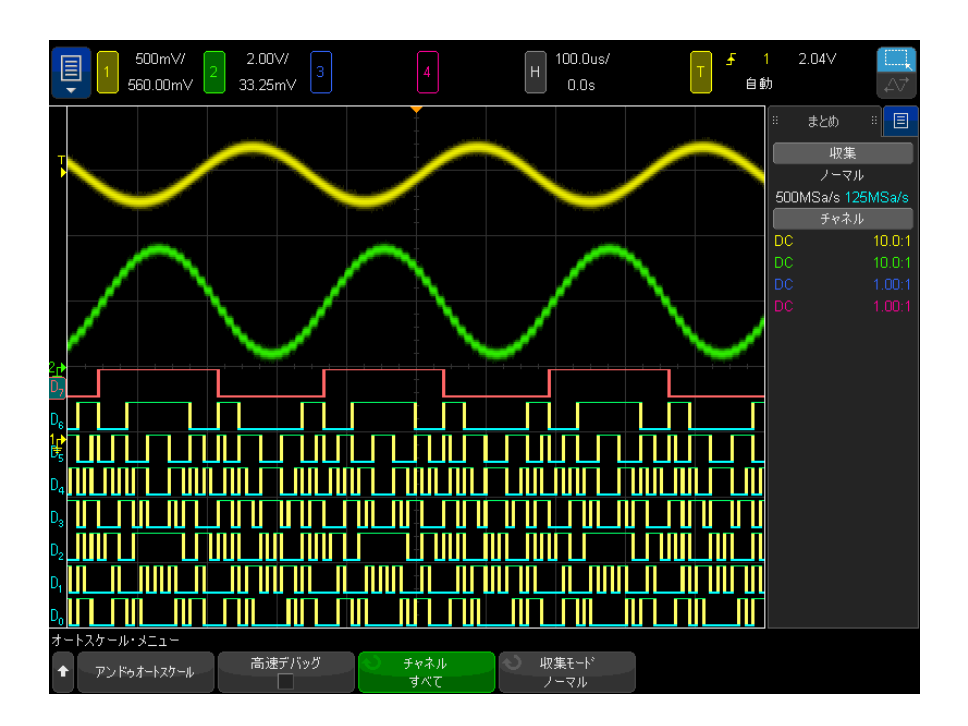

図 22 例:デジタル・チャネルのオートスケール(MSO モデルのみ)

アクティブな信号があるデジタル・チャネルがすべて表示されます。アクティ ブな信号がないデジタル・チャネルはオフにされます。

• オートスケールの結果を取り消すには、他のキーを押す前にオートスケール わ元に戻すソフトキーを押します。

これは、間違って [Auto Scale] オートスケール・キーを押した場合や、オー トスケールで選択された設定が望ましくない場合に有効です。これにより、オ シロスコープは前の設定に戻ります。以下も参照してください。"オートス [ケールの動作原理 "](#page-42-0) ページ 43.

本器を工場設定状態に戻すには、[Default Setup] デフォルト・セットアッ プ・キーを押します。

デジタル波形表示の解釈

次の図は、デジタル・チャネルの代表的な表示です。

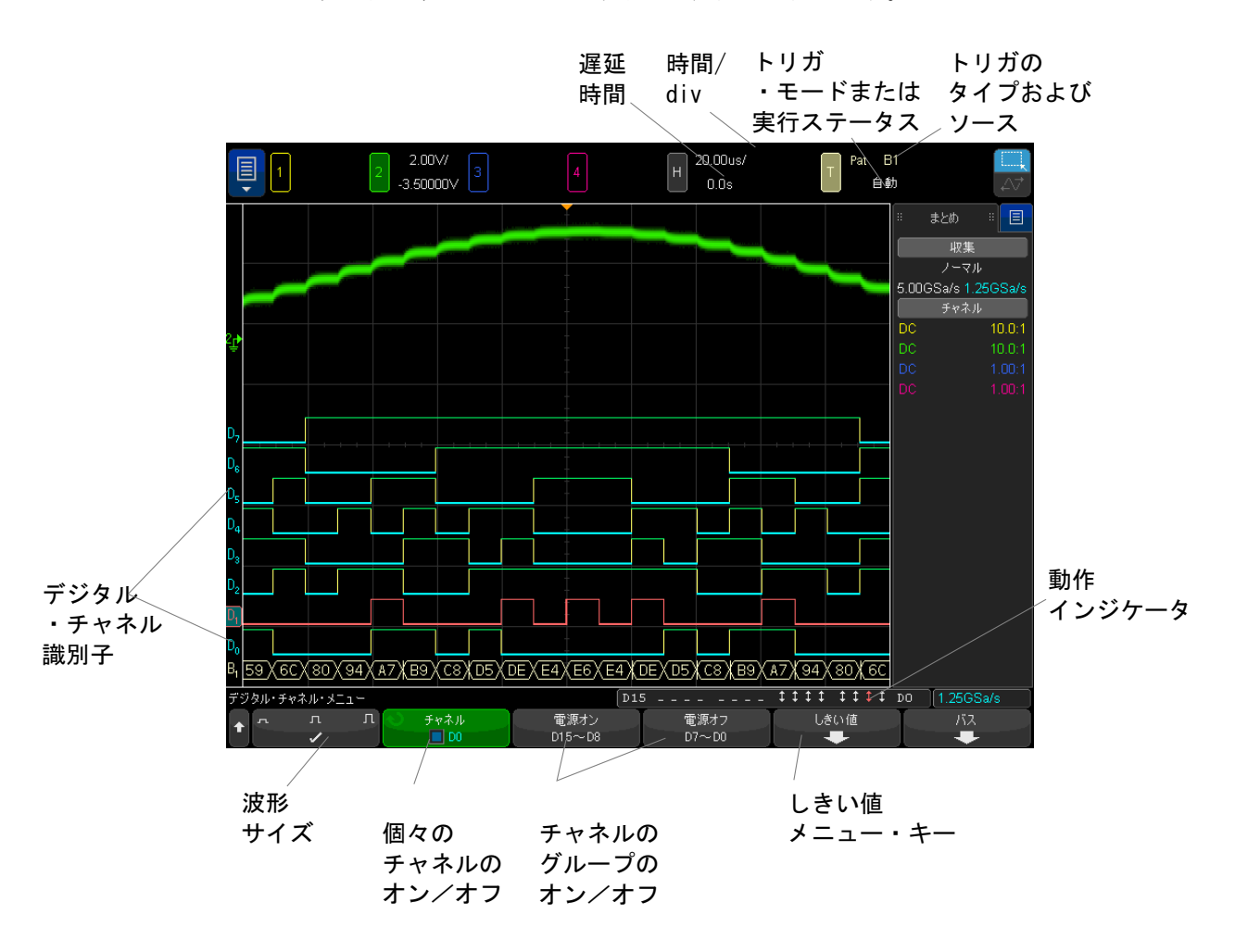

**動作インジケー** オンになっているデジタル・チャネルがある場合は、画面の下部のステータス タ 表示行に動作インジケータが表示されます。デジタル・チャネルは、常にハイ (■)、常にロー(■)、アクティブにロジック・ステートが変化(↓)のいずれ かです。

デジタル・チャネルの表示サイズを変更するには

- 1 [Digital] キーを押します。
- 2 サイズ ( □ □ □)・ソフトキーを押して、デジタル・チャネルの表示方法 を選択します。

サイズ決めコントロールを使うと、デジタル・トレースを画面上で垂直方向に 拡大/縮小して見やすくすることができます。

単一チャネルをオン / オフするには

- 1 Digital Channel メニューが表示された状態で、入力ノブを回してポップ アップ・メニューから対象のチャネルを選択します。
- 2 入力ノブを押すか、ポップアップ・メニューのすぐ下のソフトキーを押し て、選択したチャネルをオン/オフします。

すべてのデジタル・チャネルをオン/オフするには

1 [Digital] キーを押してデジタル・チャネルの表示を切り替えます。ソフト キーの上に Digital Channel メニューが表示されます。

Digital Channel メニューが表示されていないときにデジタル・チャネルをオ フにするには、[Digital] キーを 2 回押す必要があります。1 回目でデジタル・ チャネル・メニューが表示され、2 回目でチャネルがオフになります。

チャネルのグループをオン/オフするには

- 1 デジタル・チャネル・メニューが表示されていない場合は、フロント・パネ ルの [Digital] デジタル・キーを押します。
- 2 D15 D8 グループまたは D7 D0 グループの電源オフ (または電源オン) ソフトキーを押します。

ソフトキーを押すたびに、ソフトキーのモードが電源オンと電源オフの間で切 り替わります。

デジタル・チャネルのロジックしきい値を変更するには

- 1 [Digital]] デジタル・キーを押してデジタル・チャネル・メニューを表示 します。
- 2 しきい値ソフトキーを押します。
- 3 D15 D8 または D7 D0 ソフトキーを押し、設定済みのロジック・ファミ リを選択するか、ユーザを選択して独自のしきい値を定義します。

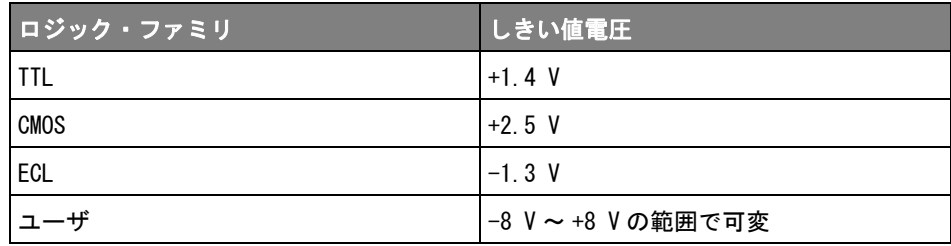

設定したしきい値は、選択した D15 - D8 または D7 - D0 のグループ内のすべ てのチャネルに適用されます。必要な場合は、2 つのチャネル・グループをそ れぞれ別のしきい値に設定することもできます。

設定したしきい値より大きい値はハイ (1)、小さい値はロー (0) として扱わ れます。

しきい値ソフトキーをユーザに設定した場合は、チャネル・グループに対する **ユーザ**ソフトキーを押し、入力ノブを回してロジックしきい値を設定します。 ユーザソフトキーは各チャネル・グループに 1 つずつあります。

デジタル・チャネルの位置を変更するには

1 キーの上下の多重化されたスケール/位置ノブがデジタル・チャネルに対し て選択されていることを確認します。

[Digital] キーの左側の矢印が点灯していない場合は、キーを押します。

2 多重化された選択ノブを使用してチャネルを選択します。

選択した波形は赤で強調表示されます。

3 多重化された位置ノブを使用して、選択したチャネル波形を移動します。

チャネル波形を別のチャネル波形の上に再配置した場合は、トレースの左端 のインジケータが Dnn (nn は 1 ~ 2 桁のチャネル番号) から D\* に変わりま す。"\*" は複数のチャネルが重なっていることを示します。

デジタル・チャネルをバスとして表示するには

デジタル・チャネルはバスとしてグループにまとめて表示できます。この場合 は、バス値は画面下部に 16 進または 2 進で表示されます。バスは 2 つまで作 成できます。バスを設定して表示するには、フロント・パネルの [Digital] デ ジタル・キーを押します。その後、バスソフトキーを押します。

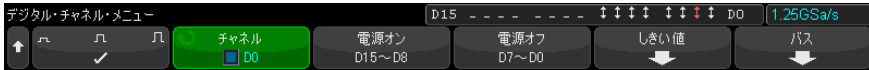

次に、バスを選択します。入力ノブを回し、入力ノブまたは**バス 1/ バス 2** ソ フトキーを押してバスをオンにします。

チャネルソフトキーと入力ノブを使って、バスに含めるチャネルを選択しま す。入力ノブを回して押すか、ソフトキーを押すと、チャネルを選択できま す。選択 / 選択解除 D15-D8 および選択 / 選択解除 D7-D0 ソフトキーを押して、 8 チャネルのグループをバスに含めたりバスから除外したりすることもできま す。

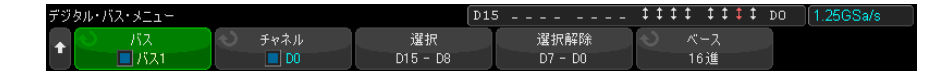

バス表示が空白か、完全に真っ白か、画面に "..." が表示される場合は、水平 スケールを拡大してデータを表示するスペースを確保するか、カーソルを使っ て値を表示します("カーソルによるバス値の読み取り"ページ 151 を参照)。

基数ソフトキーを使うと、バス値を 16 進と 2 進のどちらで表示するかを選択 できます。

バスは画面の下部に表示されます。

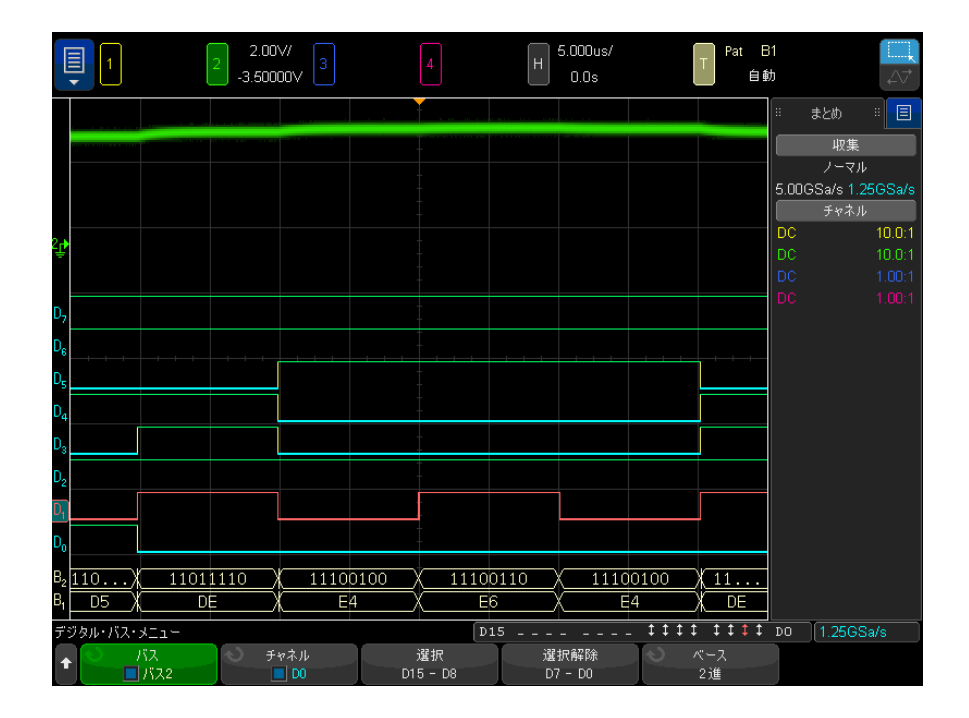

バス値は 16 進または 2 進で表示できます。

<span id="page-150-0"></span>カーソルによる カーソルを使ってデジタル・バスの任意のポイントの値を読み取るには:

バス値の読み取

り

- 1 カーソルをオンにします(フロント・パネルの [Cursors] カーソル・キーを 押します)。
	- 2 カーソルのモードソフトキーを押し、モードを16進または2進に切り替え ます。
	- 3 ソースソフトキーを押し、バス1またはバス2を選択します。
	- 4 入力ノブと X1 および X2 ソフトキーを使って、バス値を読み取りたい位置に カーソルを配置します。

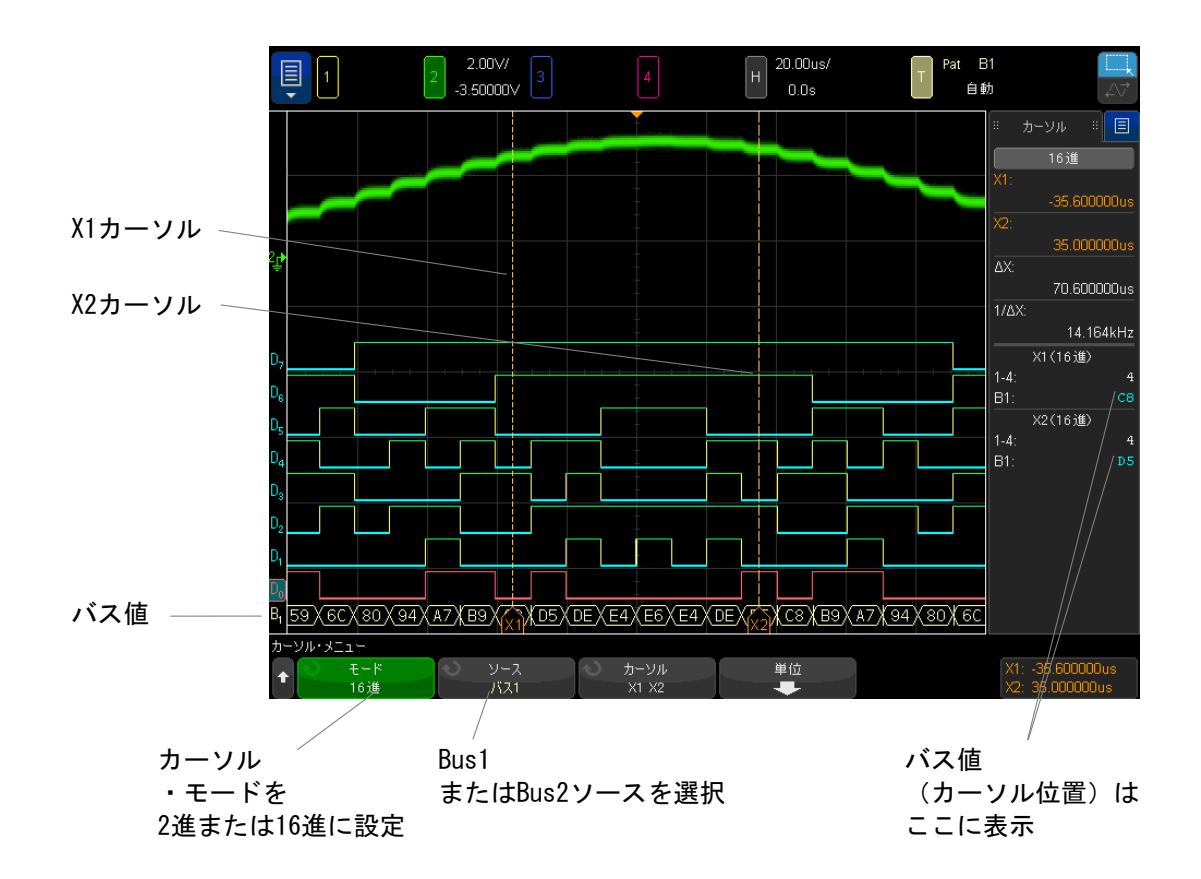

パターン・トリ パス値はパターン・トリガ機能の使用時にも表示されます。フロント・パネル ガ使用時のバス の [Pattern] パターン・キーを押してパターン・トリガ・メニューを表示する **値の表示** と、バス値がソフトキーの上の右側に表示されます。

> バス値が 16 進値として表示できない場合は、バス値にドル記号(\$)が表示さ れます。これは、パターン指定で任意 (X) がロー (0) / ハイ (1) ロジック・ レベルと組み合わせられている場合、または遷移インジケータの立ち上がり エッジ ( $\Gamma$ ) または立ち下がりエッジ (ヤ) がパターン指定に含まれている場合 に起こります。すべて任意(X)から構成されるバイトは、バスでは任意(X) として表示されます。

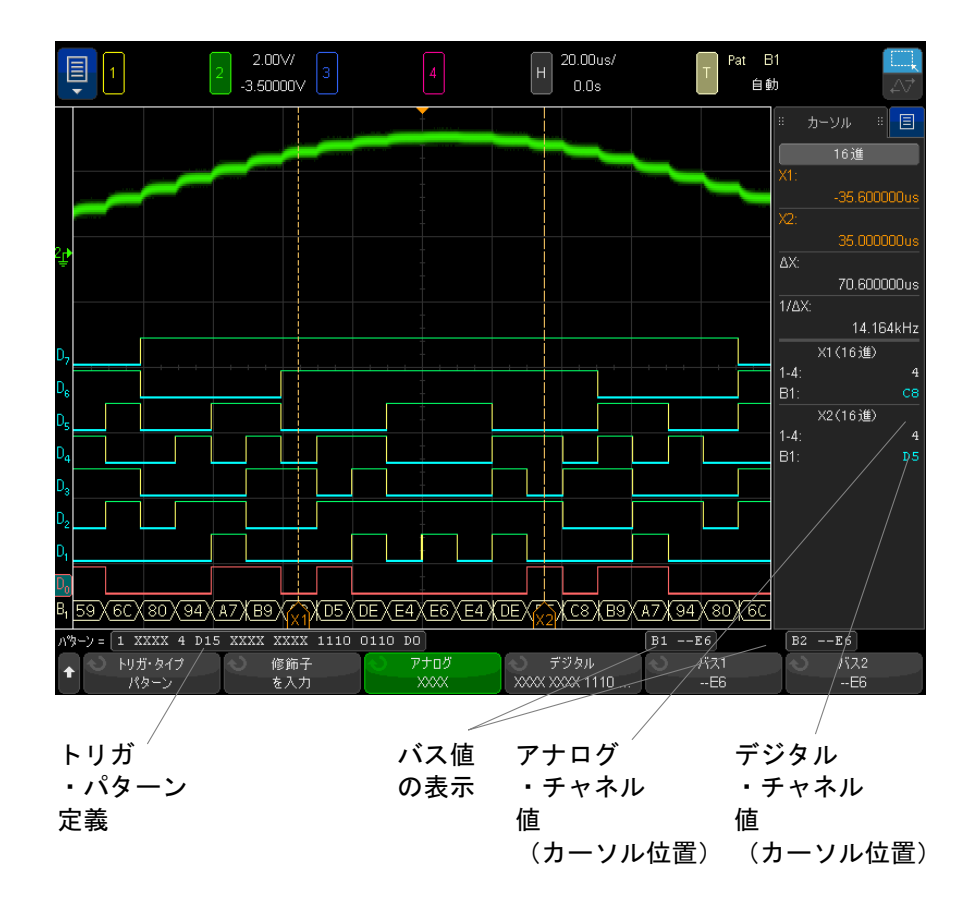

パターン・トリガの詳細については、"パターン・トリガ"ページ 191を参照 してください。

デジタル・チャネルの信号忠実度:プローブ・インピーダンスと グランド

> ミックスド・シグナル・オシロスコープを使用するときに、プロービングに関 連する問題が発生する場合があります。このような問題は、プローブ負荷とプ ローブ・グランドの 2 種類に分けられます。プローブ負荷の問題は通常、被試 験デバイスに影響を与えます。これに対して、プローブ・グランドの問題は、

Keysight InfiniiVision 4000 X シリーズ・オシロスコープ ユーザーズ・ガイド 153

測定機器に送るデータの確度に影響を与えます。最初の問題は、プローブのデ ザインによって軽減されます。2 番目の問題は、正しいプロービング方法を使 うことで簡単に対処できます。

入力インピーダンス

ロジック・プローブはパッシブ・プローブで、高い入力インピーダンスと広い 帯域幅を提供します。プローブは通常、オシロスコープへの信号を(一般的に 20 dB 程度)減衰させます。

パッシブ・プローブの入力インピーダンス仕様は、キャパシタンスと抵抗の並 列で表すのが普通です。抵抗は、チップ抵抗値とテスト測定器の入力抵抗の合 計です(下の図を参照)。キャパシタンスは、チップ補償コンデンサとケーブ ルの直列の組み合わせ、および測定器キャパシタンスとグランドに対する浮遊 チップ・キャパシタンスとの並列です。これによって得られる入力インピーダ ンス仕様は、DC と低周波で正確なモデルですが、さらに有用なのは、プローブ 入力の高周波モデル(下の図を参照)です。この高周波モデルでは、グランド に対するチップの純キャパシタンスと、直列チップ抵抗およびケーブルの特性 インピーダンス (Zo) が考慮されています。

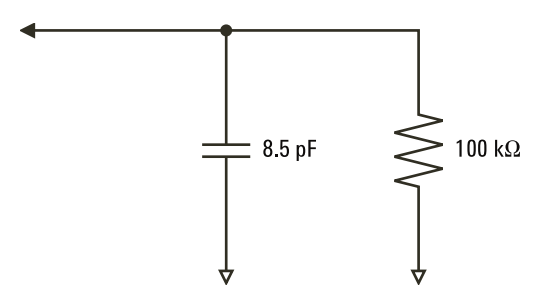

図 23 DC および低周波プローブ等価回路

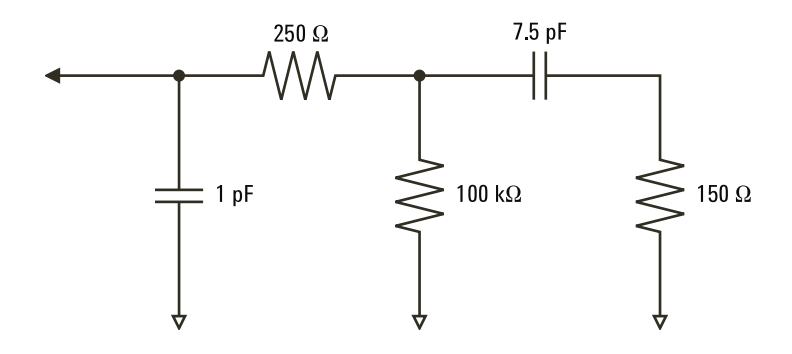

#### 図 24 高周波プローブ等価回路

2 つのモデルのインピーダンス・プロットを図に示します。2 つのプロットを 比較することで、直列チップ抵抗とケーブルの特性インピーダンスの両方が、 入力インピーダンスの大幅な増加をもたらすことがわかります。浮遊チップ・ キャパシタンスは通常小さい値(1 pF 程度)ですが、インピーダンス・チャー トの最後のブレーク・ポイントを決定する役割を果たします。

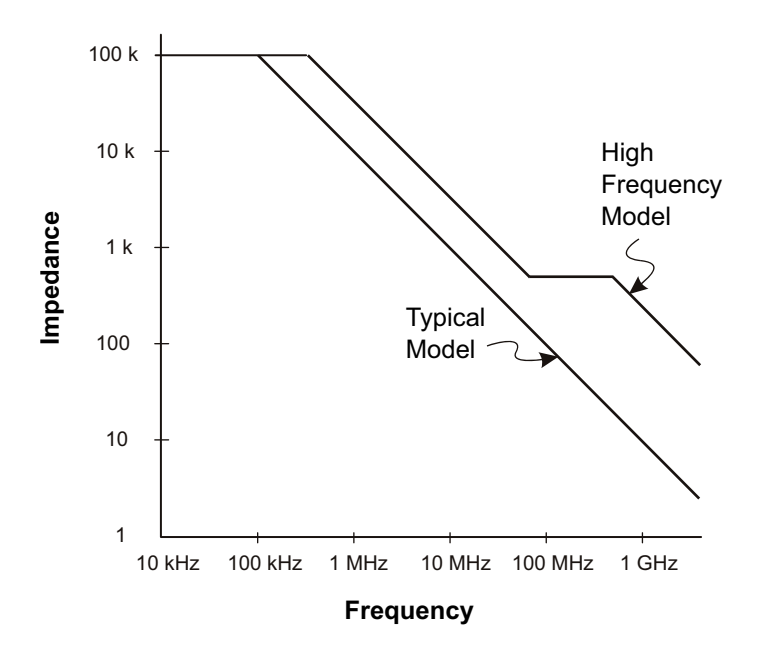

図 25 両方のプローブ回路モデルのインピーダンス対周波数

ロジック・プローブは、上に示す高周波回路モデルによって表されます。これ らは、直列チップ抵抗ができるだけ大きくなるように設計されています。グラ ンドに対する浮遊チップ・キャパシタンスは、プローブ・チップ・アセンブリ の適切なメカニカル・デザインによって最小化されます。これにより、高い周 波数で最大の入力インピーダンスが得られます。

プローブ・グランド

プローブ・グランドは、電流がプローブからソースに戻るための低インピーダ ンス経路です。この経路が長い場合は、高い周波数においてプローブ入力に大 きいコモン・モード電圧が生じます。発生する電圧は、次の式に従ってこの経 路がインダクタであるかのように振る舞います。

$$
V = L\frac{di}{dt}
$$

グランド・インダクタンス(L)の増加、電流(di)の増加、遷移時間(dt) の減少はすべて、電圧(V)を増加させます。この電圧がオシロスコープで定 義されたしきい値電圧を超えると、間違ったデータ測定が発生します。

1 つのプローブ・グランドを多数のプローブで共有すると、各プローブに流れ るすべての電流が、グランド・リターンが使用されているプローブのコモン・ グランド・インダクタンスを通って戻ります。その結果、上の式の電流(di) が増加し、遷移時間(dt)によっては、コモン・モード雷圧の上昇によって間 違ったデータが発生するおそれがあります。

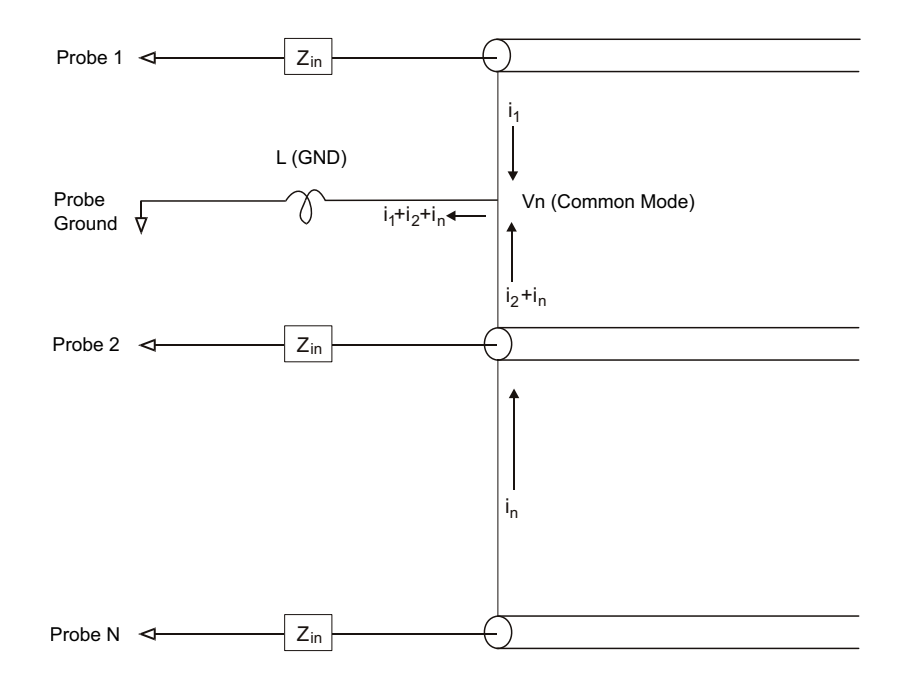

#### 図 26 コモン・モード入力電圧モデル

グランド・リターンが長くなると、コモン・モード電圧に加えて、プローブ・ システムのパルス忠実度も劣化します。立ち上がり時間が増加し、プローブの 入力にある不減衰の LC 回路のためにリンギングも増加します。デジタル・ チャネルは復元された波形を表示するので、リンギングや摂動が表示されませ ん。表示された波形を観察しても、グランドの問題は検出されません。実際に

問題が発見されるのは、ランダムなグリッチや一貫性のないデータ測定による ことがほとんどです。リンギングや摂動を観察するには、アナログ・チャネル を使用します。

適切なプロービングの実行

変数 L、di、dt が存在するため、測定セットアップで使用可能なマージンの大 きさを確定できない場合があります。以下に、プロービングを適切に実行する ための指針を示します。

- 各デジタル・チャネル・グループ (D15 ~ D8 および D7 ~ D0) 内のチャネル がデータ捕捉に使用されている場合、グループからのグランド・リードを被 試験デバイスのグランドに接続します。
- ノイズの大きい環境でデータを捕捉する場合は、チャネル・グループのグラ ンドに加えて、デジタル・チャネル・プローブのグランドを 3 つ目ごとに使 用します。
- 高速タイミング測定(立ち上がり時間が 3 ns 未満)では、各デジタル・ チャネル・プローブの固有グランドを利用します。

高速デジタル・システムを設計する場合は、測定器のプローブ・システムに直 接接続する専用のテスト・ポートの使用を検討します。これにより、測定セッ トアップが容易になり、再現性がある方法でテスト・データを取得できます。 01650-61607 16 チャネル・ロジック・プローブ・ケーブルおよび 01650-63203 終端アダプタは、業界標準の 20 ピン・ボード・コネクタに簡単に接続できる ように設計されています。このケーブルは 2 m のロジック・アナライザ・プ ローブ・ケーブルであり、終端アダプタは適切な RC 回路を便利なパッケージ で提供します。これらのパーツと、1251-8106 20 ピン薄型ストレート・ボー ド・コネクタは、Keysight から購入できます。

Keysight InfiniiVision 4000 X シリーズ・オシロスコープ ユーザーズ・ガイド

7 シリアル・デコード

[シリアル・デコード・オプション / 159](#page-158-0) [リスタ / 161](#page-160-0) [リスタ・データの検索 / 163](#page-162-0)

シリアル・デー 低速なシリアル信号(I2C、SPI、CAN、LIN など)でトリガする場合などに、オ **タでのトリガ** シロスコープの自動トリガを抑止して表示を安定化させるために、自動トリ ガ・モードからノーマル・トリガ・モードへの変更が必要になることがありま す。トリガ・モードを選択するには、[Mode/Coupling] モード / カップリング キーを押し、モードソフトキーを押します。

> また、各ソース・チャネルに対してしきい値電圧レベルを適切に設定する必要 があります。各シリアル信号のしきい値レベルは、信号メニューで設定できま す。[Serial] シリアルキーを押し、信号ソフトキーを押します。

<span id="page-158-0"></span>シリアル・デコード・オプション

Keysight のハードウェア・シリアル・デコード・オプションは、オシロスコー プの製造時にインストールすることも、後で追加することもできます。以下の シリアル・デコードを利用できます。

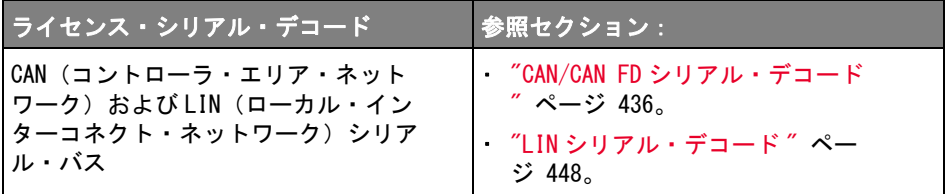

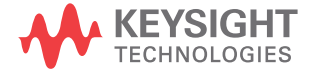

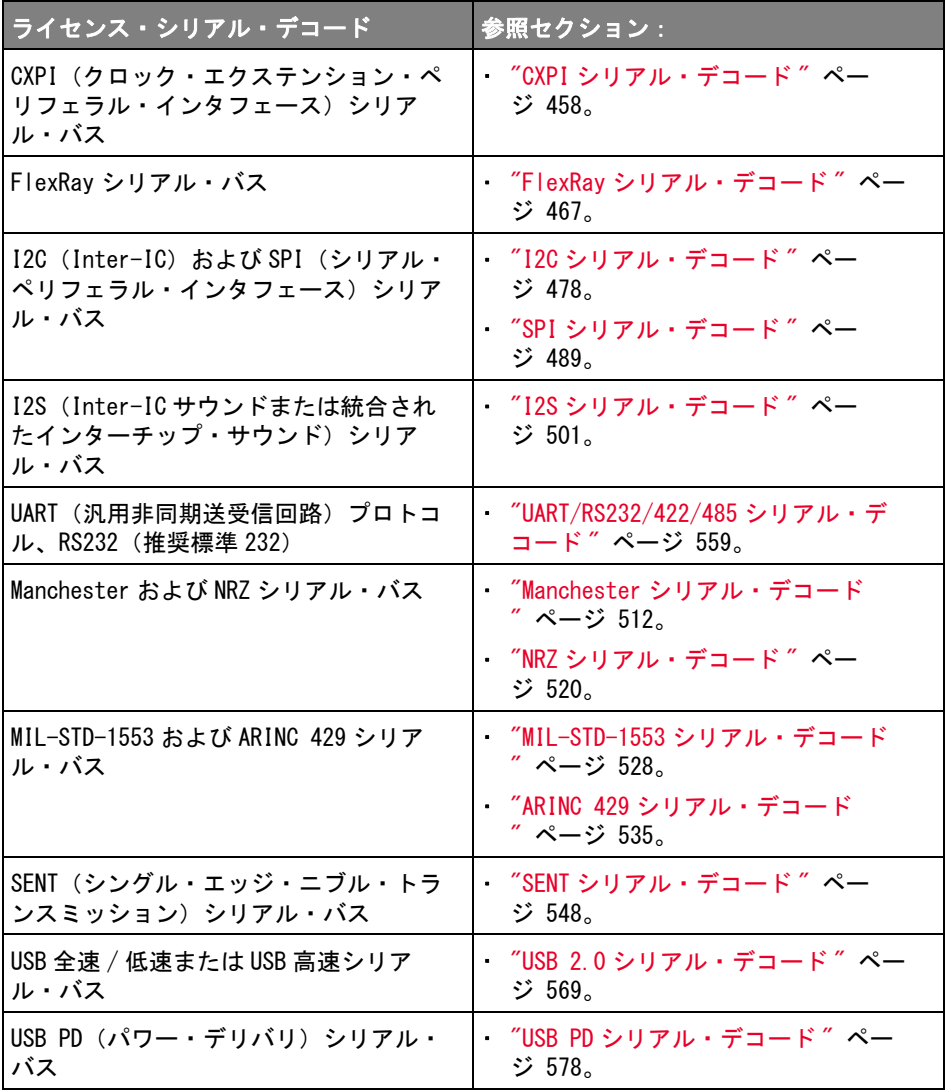

上記のライセンスがオシロスコープにインストールされているかどうかを確認 する方法については、"オシロスコープの情報を表示するには"ページ 391を 参照してください。

#### シリアル・デコード 7

シリアル・デコード・ライセンスのご注文については、[www.keysight.com](http://www.keysight.com/) にア クセスして製品番号を検索("使用可能なライセンス・オプション"ペー [ジ 412](#page-411-0) を参照)いただくか、最寄りのキーサイト・テクノロジーお客様窓口 ([www.keysight.com/find/contactus](http://www.keysight.com/find/contactus))までお問い合わせください。

#### <span id="page-160-0"></span>リスタ

リスタは、プロトコル・エラーを調査するための強力なツールです。リスタで は、大量のパケット・レベル・シリアル・データを、タイム・タグやデコード 値を含む表形式で表示できます。[Single] キーを押した後、スクロール Lister ソフトキーを押し、入力ノブを回してイベントを選択し、拡大選択ソフ トキーを押してイベントに移動できます。

- リスタを使用するには:
- 1 解析するシリアル・データ信号に対してトリガとデコードをセットアップし ます。
- 2 「Serial] > Lister を押します。
- 3 ウィンドウを押し、入力ノブを回して、リスタ・ウィンドウのサイズ ( 半画 面またはフル画面 ) を選択します。

タッチスクリーンがオンの場合、格子線の右上隅にあるリスタの下向きまた は上向きの V 字記号をタッチして、リスタ・ウィンドウのサイズを選択でき ます。

4 Display を押し、入力ノブを回して、シリアル・バス信号をデコードするシ リアル・スロット (Serial 1 または Serial 2) を選択します (All を選択 した場合は、各バスのデコード情報が時間的にインタリーブされます)。

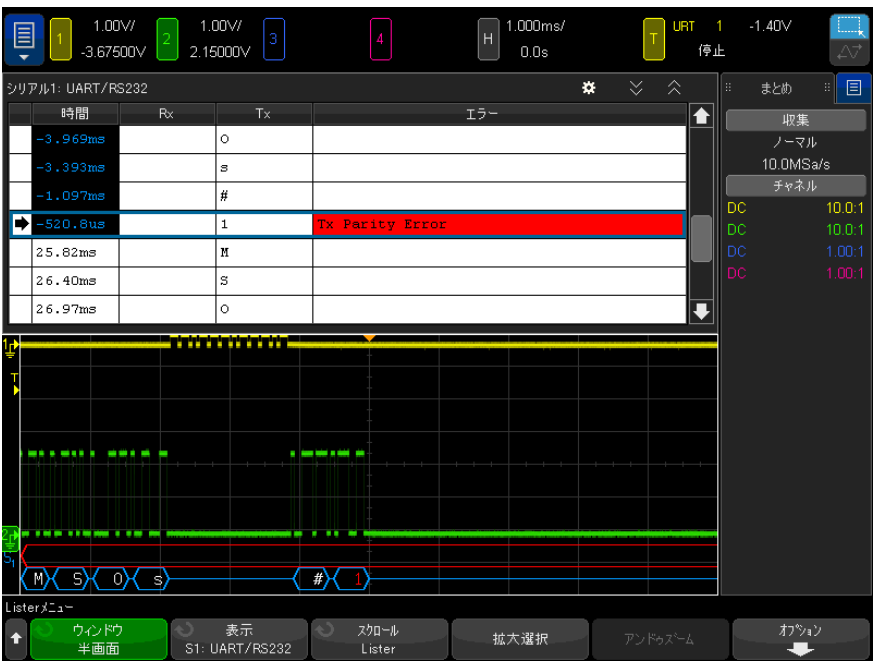

行を選択したりリスタ・データ内を移動したりするには、オシロスコープ収 集を停止する必要があります。

5 [Single] キー (フロント・パネルの Run Control グループ) を押して、収 集を停止します。

[Stop] でなく [Single] を押すことにより、メモリが最大長までいっぱいに なります。

ズーム・アウトして大量のパケットを表示する場合は、リスタが全部のパ ケットの情報を表示できないことがあります。ただし、[Single] キーを押 した場合は、画面上のすべてのシリアル・デコード情報がリスタに含まれま す。

6 スクロール Lister ソフトキーを押し、入力ノブを使用して、データをスク ロールします。

時間列のタイム・タグはデフォルトでトリガ・ポイントを基準にしたイベン ト時間を示し、ステップ 9 の説明に従って、オプションで前の行を基準にし て設定できます。波形表示領域に示されたイベントのタイム・タグは、暗い 背景の上に表示されます。

- **7 拡大選択**ソフトキーを押す(または入力ノブを押す)と、選択されているリ スタ行の時間が波形表示の中央に表示され、水平スケールが自動的に設定さ れます。
- 8 アンドゥ・ズーム・ソフトキーを押すと、前回拡大選択を押す前の水平ス ケールおよび遅延設定に戻ります。
- 9 オプション・ソフトキーを押して、Lister Options メニューを開きます。 このメニューでは次のことができます。
	- Track Time オプションをオン/オフできます。このオプションがオンの 場合は、別のリスタ列を(収集が停止しているときに入力ノブを使用し て)選択すると、水平遅延が選択した行の時間に変わります。また、水 平遅延を変更すると、リスタがスクロールします。
	- · スクロール Lister ソフトキーを押し、入力ノブを使用して、リスタ表示 のデータ行をスクロールできます。
	- 基準時間ソフトキーを押し、入力ノブを使用して、リスタ表示の時間列 に、トリガを基準にした時間と、前のパケット行を基準にした時間のど ちらが表示されるかを選択できます。

<span id="page-162-0"></span>リスタ・データの検索

シリアル・デコードをオンにした場合は、[Search] 検索キーを使用して、リス タの行を検索してマークを付けることができます。

検索ソフトキーを使用して、検索するイベントを指定します。これはプロトコ ル・トリガの指定に似ています。

見つかったイベントには、リスタの左端の列にオレンジのマークが付けられま す。見つかったイベントの総数はソフトキーの上に表示されます。

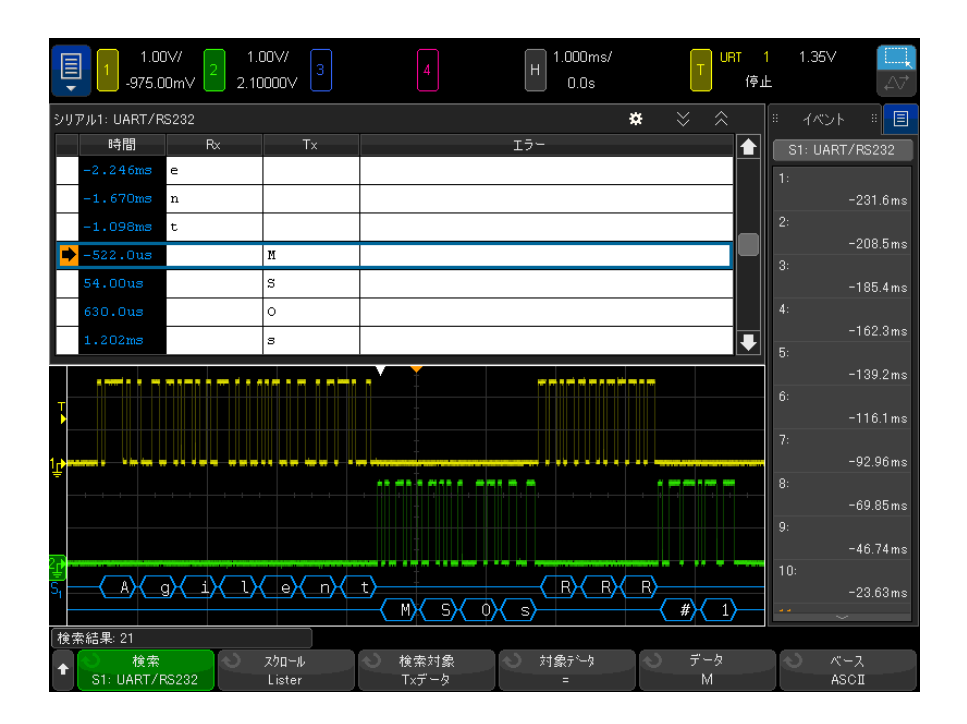

各シリアル・デコード・オプションでは、プロトコル固有のヘッダ、データ、 エラーなどを検索できます。以下を参照してください。

- ″リスタ内の ARINC 429 データの検索 ″ページ 540
- [" リスタ内の CAN データの検索 "](#page-441-0) ページ 442
- " リスタ内の FlexRav データの検索 " ページ 471
- "リスタ内の I2C データの検索 " ページ 482
- [" リスタ内の I2S データの検索 "](#page-503-0) ページ 504
- "リスタ内の LIN データの検索 " ページ 451
- [" リスタ内の MIL-STD-1553 データの検索 "](#page-530-0) ページ 531
- **″リスタ内の SENT データの検索 ″** ページ 553
- **″リスタ内の SPI データの検索 ″** ページ 492
- [" リスタ内の UART/RS-232C/422/485 データの検索 "](#page-562-0) ページ 563
- [" リスタ内の USB 2.0 データの検索 "](#page-572-0) ページ 573

Keysight InfiniiVision 4000 X シリーズ・オシロスコープ ユーザーズ・ガイド

8 ディスプレイの設定

[波形の輝度を調整するには / 165](#page-164-0) [残光表示を設定またはクリアするには / 167](#page-166-0) [ディスプレイをクリアするには、 / 169](#page-168-0) [グリッド・タイプを選択するには / 169](#page-168-1) [グリッド輝度を調整するには / 169](#page-168-2) [注釈を追加するには / 170](#page-169-0) [波形をベクトルまたはドットとして表示するには / 172](#page-171-0) [表示を固定するには / 173](#page-172-0)

<span id="page-164-0"></span>波形の輝度を調整するには

高速な時間 /div 設定や低いトリガ速度などのさまざまな信号特性に対応する ために、表示波形の輝度を調整できます。

輝度を高くすると、ノイズや稀にしか発生しないイベントを最大限に表示でき ます。

以下の図に示すように、輝度を低くすると、複雑な信号の詳細をより明らかに することができます。

1 [Intensity] 輝度キーを押して点灯させます。

このキーは、入力ノブのすぐ下にあります。

2 入力ノブを回して、波形輝度を調整します。

波形輝度の調整は、アナログ・チャネルの波形だけに影響します(演算波形、 基準波形、デジタル波形などには影響しません)。

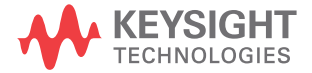

## 8 ディスプレイの設定

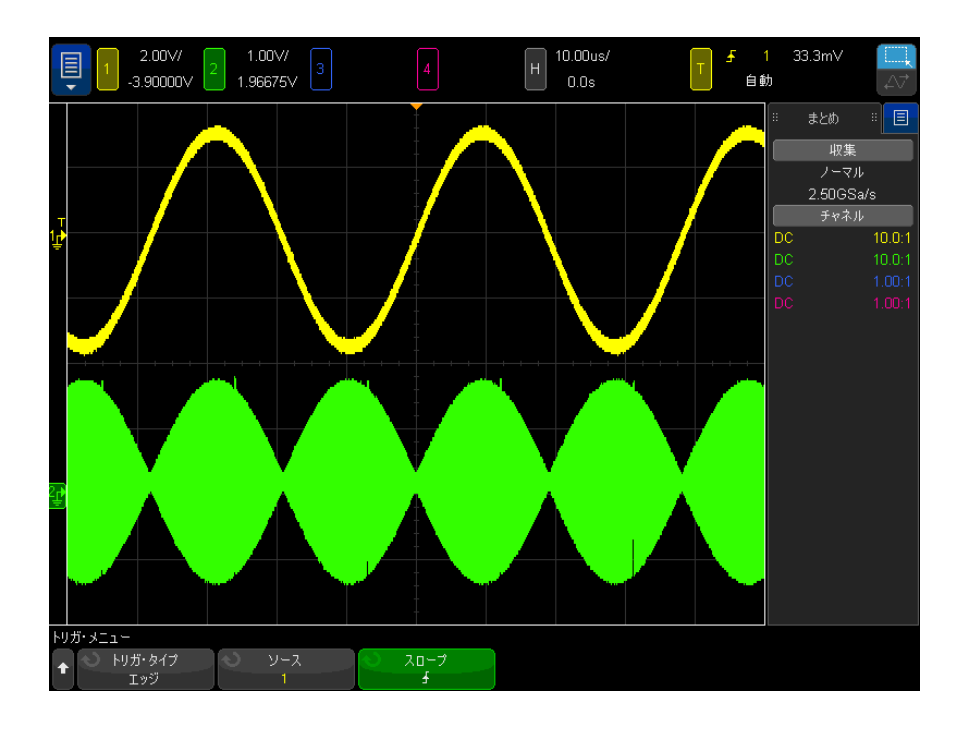

図 27 100%輝度で表示した振幅変調

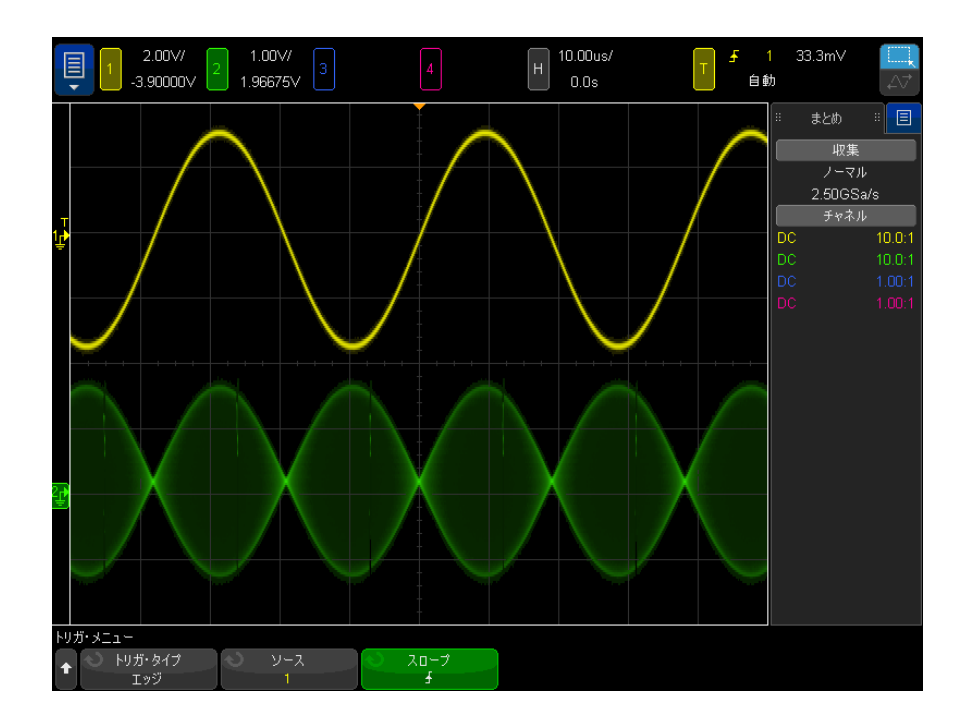

図 28 40%輝度で表示した振幅変調

<span id="page-166-0"></span>残光表示を設定またはクリアするには

残光表示がオンの場合は、新しい収集があると表示は更新されますが、前の収 集は消去されません。 前の収集はすべて、輝度を下げて表示されます。 新しい 収集は、通常のカラーと輝度で表示されます。

波形残光表示は現在の表示領域に対してのみ保持できます。残光表示のパンや ズームはできません。

残光表示を使用するには:

1 [Display] 表示キーを押し、残光表示ソフトキーを押します。

#### 8 ディスプレイの設定

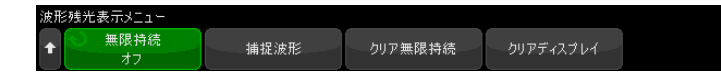

- 2 波形残光表示メニューで、**残光表示**を押してから、入力ノブを回して次の間 で選択します:
	- オフ:残光表示をオフにします。

残光表示がオフの場合は、波形の捕捉ソフトキーを押して、シングル ショット無限残光表示を実行できます。 シングル収集のデータが低い輝 度で表示され、残光表示をクリアするか表示をクリアするまで画面上に 残ります。

残光表示データに含まれるのは、アクティブなアナログ・チャネル、デ ジタル・チャネル、および演算機能です。

• ∞ **残光表示**: (無限残光表示) 前の収集の結果は消去されません。

無限残光表示は、ノイズとジッタの測定、変化する波形のワーストケー ス極限の表示、タイミング違反の検出、発生頻度の少ないイベントの捕 捉に使用します。

• 可変残光表示:前の収集の結果は、一定時間が経つと消去されます。

可変残光表示を使用すると、アナログ・オシロスコープに似た収集デー タ表示を実現できます。

可変残光表示を選択した場合は、時間ソフトキーを押し、入力ノブを使 用して、前の収集を表示する時間の長さを指定します。

ディスプレイ上で複数の収集の蓄積が開始されます。

3 前の収集の結果をディスプレイから消去するには、残光表示のクリアソフト キーを押します。

オシロスコープは収集の蓄積を再び開始します。

4 オシロスコープを通常表示モードに戻すには、残光表示モードをオフにした 後、**残光表示のクリア**ソフトキーを押します。

残光表示をオフにしても、ディスプレイはクリアされません。 ディスプレイ がクリアされるのは、表示のクリアソフトキーを押すか、[Auto Scale] オート・スケールキーを押した場合です(この場合は、残光表示もオフにな ります)。

変化する波形のワーストケースの極限を観察するもう 1 つの方法については、 .<br>
19インチや高速パルスの捕捉 " ページ 239 を参照してください。

# <span id="page-168-0"></span>ディスプレイをクリアするには、

1 [Clear Display] 画面クリア ( または [Display] ディスプレイ > 画面クリ  $\mathcal{T}$ ) を押します。

[Quick Action] クイック・アクション・キーでディスプレイをクリアするよう に設定することもできます。["\[Quick Action\] キーの設定 "](#page-391-0) ページ 392 を参照 してください。

<span id="page-168-1"></span>グリッド・タイプを選択するには

**ビデオ・**トリガ・タイプが選択され(" **ビデオ・トリガ** " ページ 206 を参照)、 少なくとも1つの表示チャネルの垂直スケーリングが 140 mV/div の場合、グ リッド・ソフトキーで次のグリッドタイプを選択できます。

- フル: 通常のオシロスコープ・グリッド。
- mV: 垂直グリッドが左側に- 0.3 V ~ 0.8 V のラベル付きで表示されます。
- IRE (Institute of Radio Engineers): IRE 単位の垂直グリッドが左側に一 40 ~ 100 IRE のラベル付きで表示されます。mV グリッドの 0.35 V と 0.7 V のレベルも、右側のラベル付きで表示されます。IRE グリッドを選択した場 合、カーソル値も IRE 単位で表示されます(リモート・インタフェース経由 のカーソル値は IRE 単位ではありません)。

mV および IRF のグリッド値が正確(かつ Y カーソル値と同一) なのは、垂直ス ケーリングが 140 mV/div で、垂直オフセットが 245 mV の場合です。

グリッド・タイプを選択するには:

- 1 [Display] ディスプレイ ( または、1 GHz および 1.5 GHz の帯域幅モデルの 場合、[Display] ディスプレイ > その他 ) を押します。
- 2 グリッド・ソフトキーを押し、入力ノブ◆→を回して、グリッド・タイプを 選択します。

<span id="page-168-2"></span>グリッド輝度を調整するには

表示グリッド (格子線) 輝度を調整するには·

#### 1 [Display] 表示キーを押し、グリッドソフトキーを押します。

2 グリッド・メニューで、グリッド輝度ソフトキーを押してから、入力ノブ を回して表示されているグリッドの輝度を変更します。

輝度レベルはグリッド輝度ソフトキーに表示され、0 ~ 100 %の間で調整可能 です。

グリッドの垂直方向の大きい目盛りは、ディスプレイ上部のステータス表示行 に示された垂直軸感度に対応します。

グリッドの水平方向の大きい目盛りは、ディスプレイ上部のステータス表示行 に示された時間 /div に対応します。

<span id="page-169-0"></span>注釈を追加するには

オシロスコープのディスプレイに注釈を追記できます。 注釈は、ドキュメント 化の目的で画面をキャプチャする前に説明を追加するのに便利です。

注釈を追加するには:

- 1 オシロスコープのフロント・パネルで、[Display] 表示ラベルを押します。
- 2 表示メニューで、注釈を押します。
- 3 注釈メニューで、**表示**ソフトキーを押し、入力ノブを回して目的の注釈を選 択します。
- 4 その後、**表示**ソフトキーをもう一度押して、注釈表示をオン / オフします。 オンにすると、タッチスクリーン、USB マウス、または、X1 および Y1 ソフ トキーを使用して、格子線のどこにでも注釈をドラックすることができま す。
- 5 編集を押します。
- 6 編集キーパッド・ダイアログで、次の方法でテキストを入力できます。

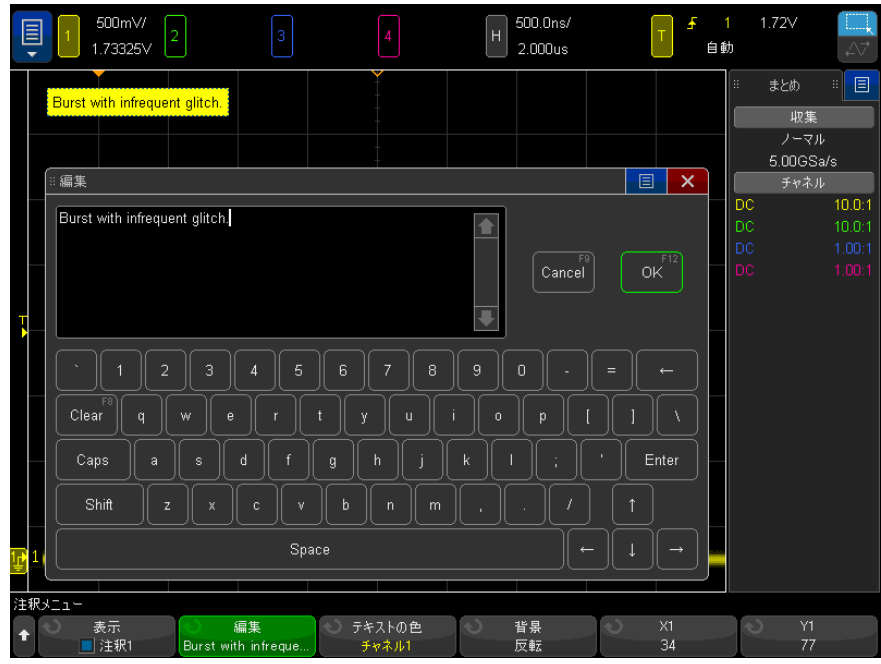

- タッチスクリーン(フロント・パネルの [Touch] タッチキーが点灯時)。
- この $\bigcirc$   $\bigcirc$  入力ノブを押して入力します。
- 接続された USB キーボード。
- 接続された USB マウス:画面上でタッチできる任意の場所をクリックで きます。
- 7 テキストを入力し終わったら、ダイアログの Enter または OK キーを選択す るか、編集ソフトキーをもう一度押します。

ソフトキーに注釈テキストが表示されます。

8 テキストの色ソフトキーを押し、入力ノブを回して、注釈の色を選択しま す。

白、赤、または、アナログ・チャネル、デジタル・チャネル、演算波形、基 準波形、マーカに対応する色を選択できます。

9 背景ソフトキーを押し、入力ノブを回して、注釈の背景を選択します。 • 不透明: 注釈の背景を不透明にします。

- 反転:注釈の前面と背景の色が入れ替わります。
- 透明: 注釈の背景を透明にします。

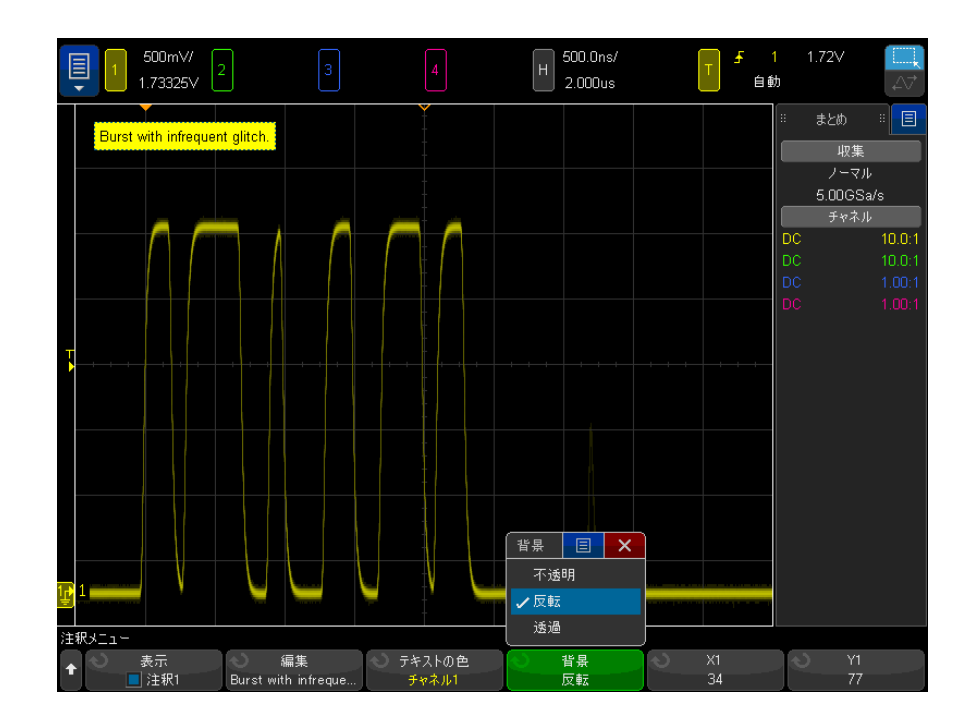

関連項目 • ["BMP または PNG イメージ・ファイルを保存するには "](#page-349-0) ページ 350 • [" オシロスコープのディスプレイをプリントするには "](#page-362-0) ページ 363

<span id="page-171-0"></span>波形をベクトルまたはドットとして表示するには

Keysight InfiniiVision 4000 X シリーズ・オシロスコープは、ベクトル ( ドット接続 ) をオンにした状態で最適に動作するよう設計されています。ほと んどの場合、このモードで最も理解しやすい波形が生成されます。

1 GHz および 1.5 GHz の帯域幅モデルでは、ベクトルをオフにして波形デー タ・ポイントのみ表示できます。

ベクトルをオフまたは再びオンにするには:

- 1 [Display] ディスプレイ > その他を押します。
- 2 ベクトルを押します。

オンにすると、ベクトルにより、連続する波形データ・ポイントの間に線が描 かれます。

- ベクタは、デジタイズした波形にアナログの外観を与えます。ビデオ信号や 変調信号などの複雑なアナログ信号は、ベクタをオンにするとアナログに似 た輝度情報を表示します。
- ベクタによって、方形波などの波形の急峻なエッジを表示することができま す。
- ベクタを使用すると、詳細が少数のピクセルだけから構成される場合でも、 複雑波形のとらえにくい詳細を、アナログ・オシロスコープのトレースに非 常に似たかたちで表示することができます。

非常に複雑な波形や多価波形が表示されるときは、ベクトルをオフにできま す。ベクタのオフは、アイ・ダイアグラムなどの多価波形の表示に有効です。

ベクタをオンにしても表示速度は遅くなりません。

ミックスド・シグナル・オシロスコープのデジタル・チャネルは、ベクトル設 定による影響を受けません。これらは常に、ベクトルをオンにした状態で表示 されます。また、1 回の収集分のみの情報が含まれます。

<span id="page-172-0"></span>表示を固定するには

実行中の収集を停止せずに表示を固定するには、[Quick Action] クイック・ア クション・キーを設定する必要があります。["\[Quick Action\] キーの設定](#page-391-0) " [ページ 392](#page-391-0) を参照してください。

- 1 [Quick Action] クイック・アクション・キーが設定されたら、このキーを 押すと表示が固定されます。
- 2 表示の固定を解除するには、[Quick Action] クイック・アクションをもう 一度押します。

固定された表示に対して、手動カーソルを使用できます。

トリガ・レベルの調整、垂直軸/水平軸設定の調整、データの保存などのさま ざまな操作によって、表示の固定が解除されます。

### 8 ディスプレイの設定

Keysight InfiniiVision 4000 X シリーズ・オシロスコープ ユーザーズ・ガイド

9 ラベル

[ラベル表示をオン / オフするには / 175](#page-174-0) [定義済みラベルをチャネルに割り当てるには / 176](#page-175-0) [新規ラベルを定義するには / 177](#page-176-0) [ユーザが作成したテキスト・ファイルからラベルのリストをロードするに](#page-178-0) [は / 179](#page-178-0) [ラベル・ライブラリを工場設定にリセットするには / 180](#page-179-0)

ラベルを定義して、各アナログ入力に割り当てることができます。あるいは、 ラベルをオフにして波形表示領域を広げることもできます。MSO モデルの場合 は、デジタル・チャネルにもラベルを付けることができます。

<span id="page-174-0"></span>ラベル表示をオン / オフするには

1 フロント・パネルの [Label] ラベルキーを押します。

これにより、表示されているアナログ / デジタル・チャネルのラベルがオン になります。 ラベルは、画面上のトレースの左端に表示されます。

オフセットソフトキーによって、ユーザは、規準レベルに関連して、ラベル の垂直 Y 位置を調整することができます。

下の図に、ラベルの例を示します。

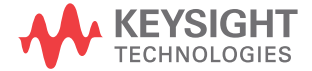

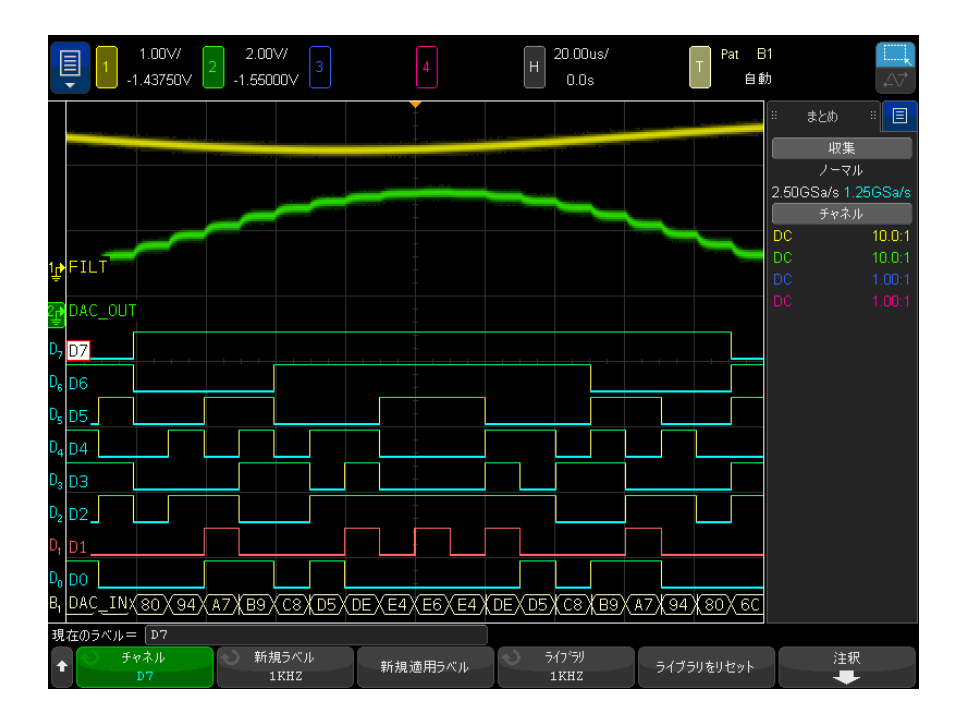

2 ラベルをオフにするには、[Label] ラベルキーをもう一度押します。

<span id="page-175-0"></span>定義済みラベルをチャネルに割り当てるには

- 1 [Label] ラベル・キーを押します。
- 2 チャネルソフトキーを押し、入力ノブを回すか、チャネルソフトキーを何回 か押して、ラベルを割り当てるチャネルを選択します。

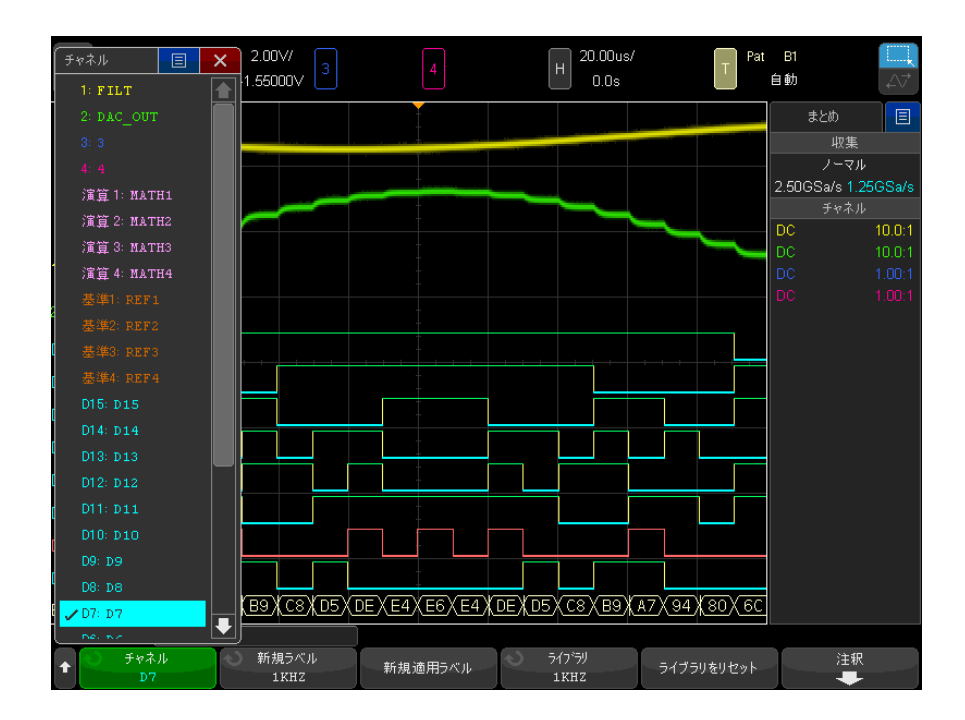

上の図は、チャネルのリストとそのデフォルトのラベルを示します。チャネ ルをオンにしなくても、そのチャネルにラベルを割り当てることができま す。

- 3 ライブラリソフトキーを押し、入力ノブを回すか、ライブラリソフトキーを 何回か押して、定義済みのラベルをライブラリから選択します。
- 4 新規適用ラベルソフトキーを押して、ラベルを選択したチャネルに割り当て ます。
- 5 上記の手順を繰り返して、必要な定義済みラベルをチャネルに割り当てま す。

<span id="page-176-0"></span>新規ラベルを定義するには

- 1 [Label] ラベル・キーを押します。
- 2 チャネル・ソフトキーを押し、入力ノブを回すか、ソフトキーを何回か押し て、ラベルを割り当てるチャネルを選択します。

Keysight InfiniiVision 4000 X シリーズ・オシロスコープ ユーザーズ・ガイド 177

チャネルをオンにしなくても、そのチャネルにラベルを割り当てることがで きます。チャネルがオンになっている場合は、その現在のラベルが強調表示 されます。

- 3 新規ラベルソフトキーを押します。
- 4 新規ラベル・キーパッド・ダイアログで、次の方法でテキストを入力できま す。
	- タッチスクリーン (フロント・パネルの [Touch] タッチ・キーが点灯 時)。
	- 入力ノブ。ノブを回してダイアログ内のキーを選択し、 入力ノブ を押して入力します。
	- 接続された USB キーボード。
	- 接続された USB マウス:画面上でタッチできる任意の場所をクリックで きます。
- 5 テキストを入力し終わったら、ダイアログの Enter または OK キーを選択す るか、新規ラベルソフトキーをもう一度押します。

ソフトキーに新しいラベルが表示されます。

**6 新規適用ラベル**ソフトキーを押して、選択したチャネルに新しいラベルを割 り当て、新しいラベルをライブラリに保存します。

定義した新規ラベルは、不揮発性のラベル・リストに追加されます。

ラベル割り当て の自動増加 ADDRO や DATAO のように、末尾が数字のラベルを割り当てた場合は、新規適用 ラベルソフトキーを押すと、数字が増加したラベルが「New label」フィール ドに自動的に表示されます。このため、別のチャネルを選択して新規適用ラベ ルソフトキーをもう一度押すだけで、そのチャネルにラベルを割り当てること ができます。ラベル・リストには最初のラベルだけが保存されます。この機能 を使えば、番号付きの制御ラインやデータ・バス・ラインに連続したラベルを 簡単に割り当てることができます。

<span id="page-178-0"></span>ユーザが作成したテキスト・ファイルからラベルのリストをロー ドするには

> テキスト・エディタでラベルのリストを作成し、ラベル・リストをオシロス コープにロードすることができます。リストには最大 75 個のラベルを指定で きます。ロードされると、ラベルはオシロスコープのリストの先頭に追加され ます。75 個より多くのラベルをロードした場合は、最初の 75 個だけが記憶さ れます。

テキスト・ファイルからオシロスコープにラベルをロードするには:

- 1 テキスト・エディタを使ってラベルを作成します。1 つのラベルの長さは最 大 32 文字です。ラベルとラベルの間はライン・フィードで区切ります。
- 2 ファイル名を labellist.txt とし、USB マス・ストレージ・デバイスに保存 します。
- 3 ファイル・エクスプローラ ([Utility] ユーティリティ > ファイル・エク スプローラを押す)を使ってオシロスコープにリストをロードします。

# 注記 ラベル・リストの管理

ライブラリソフトキーを押すと、最近使用した 75 個のラベルのリストが表示 されます。このリストには、重複したラベルは保存されません。ラベルの末尾 には、いくつかの数字を付加することができます。ベース文字列がライブラリ 中の既存のラベルと一致する場合は、新規ラベルはライブラリに追加されませ ん。例えば、ライブラリに A0 というラベルがあり、A12345 という新規ラベル を作成した場合は、この新規ラベルはライブラリに追加されません。

新しいユーザ定義ラベルを保存すると、リスト内の最も古いラベルが新しいラ ベルに置き換えられます。最も古いラベルとは、ラベルが最後にチャネルに割 り当てられてから最も時間が経ったもののことです。チャネルにラベルを割り 当てると、そのラベルはリスト中の最新の位置に移動します。したがって、ラ ベル・リストをしばらく使っていると、自分で作成したラベルが主にリストに 表示されるようになり、必要に合わせて機器画面をカスタマイズするのが容易 になります。

ラベル・ライブラリ・リストをリセット(次の項目を参照)すると、カスタ ム・ラベルはすべて削除され、ラベル・リストは工場設定に戻ります。

# <span id="page-179-0"></span>ラベル・ライブラリを工場設定にリセットするには

#### ──────────── ライブラリをリセットソフトキーを押すと、ユーザ定義ラベルはすべてライブ<br>注記 アイブラリをリセットソフトキーを押すと、ユーザ定義ラベルはすべてライブ ラリから削除され、ラベルは工場設定に戻ります。削除したユーザ定義ラベル を復元することはできません。

- 1 [Utility] ユーティリティ > オプション > 詳細設定を押します。
- 2 ライブラリをリセットソフトキーを押します。

これにより、ユーザ定義ラベルはすべてライブラリから削除され、ライブラ リ中のラベルは工場設定に戻ります。ただし、現在チャネルに割り当てられ ているラベル(波形領域に表示されているラベル)は変更されません。

# ────────<sup>─────</sup>ブフォルト・ライブラリを削除せずにラベルをデフォルトに戻す

[Default Setup] デフォルト・セットアップを押すと、チャネル・ラベルがす べてデフォルト・ラベルに戻りますが、ライブラリ中のユーザ定義ラベルのリ ストは消去されません。
Keysight InfiniiVision 4000 X シリーズ・オシロスコープ ユーザーズ・ガイド

# 10 トリガ

[トリガ・レベルの調整 / 183](#page-182-0) [トリガの強制 / 183](#page-182-1) [エッジ・トリガ / 184](#page-183-0) [エッジの次にエッジ・トリガ / 186](#page-185-0) [パルス幅トリガ / 188](#page-187-0) [パターン・トリガ / 191](#page-190-0) [またはトリガ / 194](#page-193-0) [立ち上がり/立ち下がり時間トリガ / 196](#page-195-0) [近距離無線通信\(NFC\)トリガ / 198](#page-197-0) [第 N エッジ・バースト・トリガ / 201](#page-200-0) [ラント・トリガ / 202](#page-201-0) [セットアップ/ホールド・トリガ / 205](#page-204-0) [ビデオ・トリガ / 206](#page-205-0) [シリアル・トリガ / 219](#page-218-0) [ゾーン修飾トリガー / 220](#page-219-0)

トリガ・セットアップは、オシロスコープがデータを収集して表示するタイミ ングを指定します。例えば、アナログ・チャネル 1 の入力信号の立ち上がり エッジでトリガするようにセットアップできます。

トリガ・レベル・ノブを回して、アナログ・チャネルのエッジ検出に使用され る垂直軸レベルを調整することができます。

エッジ・トリガ・タイプの他に使用できるトリガとしては、立ち上がり/立ち 下がり時間、第 N エッジ・バースト、パターン、パルス幅、ラント・パルス、 セットアップ/ホールド違反、TV 信号、シリアル信号(オプション・ライセン スがインストールされている場合)があります。

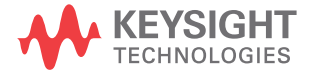

入力チャネルまたは"外部トリガ入力"ページ 229BNC をほとんどのトリガ・ タイプのソースとして使用することが可能です。

トリガ・セットアップの変更はただちに有効になります。オシロスコープを停 止した状態でトリガ・セットアップを変更した場合は、[Run/Stop] 実行 / 停止 または [Single] シングルを押したときに、オシロスコープは新しい指定を適 用します。オシロスコープの動作中にトリガ・セットアップを変更した場合 は、オシロスコープは次の収集の開始時に新しいトリガ定義を使用します。

[Force Trigger] トリガ強制キーを使用して、トリガが発生していないときに データを収集して表示することもできます。

[Mode/Coupling] モード / カップリング・キーを使用すると、すべてのトリ ガ・タイプに関連するオプションを設定できます(章 11[, " トリガ・モード](#page-222-0) [/結合 ," ページから始まる 223](#page-222-0) を参照)。

トリガ・セットアップはオシロスコープ・セットアップとともに保存できます (章 19[, " 保存/メール/リコール\(セットアップ、画面、データ\)," ペー](#page-346-0) [ジから始まる 347](#page-346-0) を参照)。

トリガ:概要 トリガされる波形とは、特定のトリガ条件が満たされるたびに、オシロスコー プがディスプレイの左端から右端までトレース(表示)を開始する波形のこと です。これにより、正弦波や方形波といった周期信号だけでなく、シリアル・ データ・ストリームなどの非周期信号に対しても安定した表示が得られます。

> 下の図は、捕捉メモリを概念的に表したものです。捕捉メモリは、トリガ・イ ベントによってプリトリガ・バッファとポストトリガ・バッファに分割される と考えることができます。捕捉メモリ内でのトリガ・イベントの位置は、時間 基準点と遅延(水平位置)設定によって定義されます("水平遅延(位置)を [調整するには "](#page-74-0) ページ 75 を参照)。

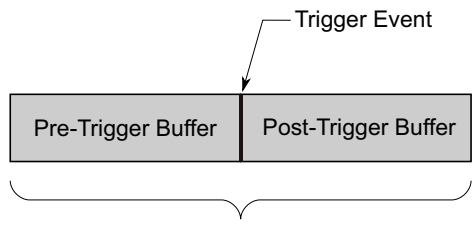

Acquisition Memory

### <span id="page-182-0"></span>トリガ・レベルの調整

トリガ・レベル・ノブを回して、選択したアナログ・チャネルのトリガ・レベ ルを調整することができます。

トリガ・レベルの調整は、タッチスクリーンを使用して行うこともできます。 [" トリガ・メニューのアクセス、トリガ・モードの変更、トリガ・レベル・ダ](#page-65-0) [イアログの表示 "](#page-65-0) ページ 66 を参照してください。

トリガ・レベル・ノブを押すと、表示されているすべてのアナログ・チャネル のレベルが波形の 50 %の値に設定されます。AC 結合を使用している場合は、 トリガ・レベル・ノブを押すとトリガ・レベルが約 0 V に設定されます。

ハイ / ロー(デュアル)トリガ・レベルが使用される場合(立ち上がり / 立ち 下がり時間、ラント・トリガなど)、レベル・ノブを押して、ハイおよびロー・ レベル調整を切り替えます。

アナログ・チャネルのトリガ・レベルの位置は、画面の左端にあるトリガ・レ ベル・アイコンT▶(アナログ・チャネルがオンの場合)で示されます。 ディス プレイの右上隅に、アナログ・チャネルのトリガ・レベル値が表示されます。

選択したデジタル・チャネルのトリガ・レベルは、Digital Channel メニュー のしきい値メニューを使って設定します。フロント・パネルの [Digital] キー を押してから、Thresholds ソフトキーを押して、選択したデジタル・チャネ ル・グループのしきい値レベル(TTL、CMOS、ECL またはユーザ定義)を設定し ます。ディスプレイの右上隅に、しきい値が表示されます。

ライン・トリガ・レベルは調整できません。このトリガは、オシロスコープに 供給されている電源と同期します。

#### 注記 [Analyze] > Features を押して Trigger Levels を選択することにより、全 チャネルのトリガ・レベルを変更することもできます。

<span id="page-182-1"></span>トリガの強制

[Force Trigger] キーは、(信号の内容と無関係に)トリガを発生し、収集デー タを表示します。

このキーは、ノーマル・トリガ・モードで、トリガ条件が満たされたときだけ 収集が行われる場合に便利です。このモードでは、トリガが発生しない場合 (すなわち、"Trig'd?" インジケータが表示される場合)、[Force Trigger] を 押してトリガを強制的に発生させることにより、入力信号を観察できます。

自動トリガ・モードでは、トリガ条件が満たされない場合は、強制的にトリガ が発生し、"Auto?" インジケータが表示されます。

<span id="page-183-0"></span>エッジ・トリガ

エッジ・トリガ・タイプは、波形の指定されたエッジ(スロープ)と電圧レベ ルを探すことによりトリガを識別します。このメニューでは、トリガ・ソース とスロープを定義できます。ディスプレイの右上コーナに、トリガ・タイプ、 ソース、レベルが表示されます。

- 1 フロント・パネルのトリガ・セクションで、[Trigger] トリガ・キーを押し ます。
- 2 トリガ・メニューで、トリガソフトキーを押し、入力ノブを使ってエッジを 選択します。
- 3 トリガ・ソースを選択します。
	- アナログ・チャネル、1からチャネル数まで
	- デジタル・チャネル(ミックスド・シグナル・オシロスコープの場合)、 D0 からデジタル・チャネル数 -1 まで。
	- 外部:EXT TRIG IN信号でトリガします。
	- ライン: AC 電源信号の立ち上がりまたは立ち下がりエッジの 50% レベル でトリガします。
	- 波形発生 1/2: 波形発生器の出力信号の立ち上がりエッジの 50% レベルで トリガします。(DC、ノイズ、心拍波形を選択した場合は使用不可。)
	- 波形発生モード (FSK/FM): 波形発生器の FSK または FM 変調を使用して いる場合、変調信号の立ち上がりエッジの 50% レベルでトリガします。

オフになっている(表示されていない)チャネルをエッジ・トリガ・ソース として選択することができます。

ディスプレイの右上コーナのスロープ・シンボルの隣に、選択したトリガ・ ソースが表示されます。

- $1 4 = 7 + 7$   $\cdot$   $7 + 7$
- DO  $\sim$  Dn = デジタル・チャネル。
- E = 外部トリガ入力。
- L = ライン・トリガ。
- W = 波形発生器。
- 4 スロープソフトキーを押して、以下から選択します:
	- 立上エッジ。
	- 立下エッジ。
	- 交互エッジ: クロックのどちらかのエッジ(例えば DDR 信号)でトリガ をかけたい場合に有効です。
	- 両エッジ: 選択したソースのすべての動作でトリガをかけたい場合に有 効です。

立ち上がりおよび立ち下がりエッジ・モードは、オシロスコープの帯域幅ま で動作します。他のモードは、オシロスコープの帯域幅または 1 GHz のどち らかの小さい方まで動作します。

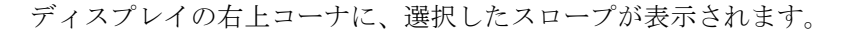

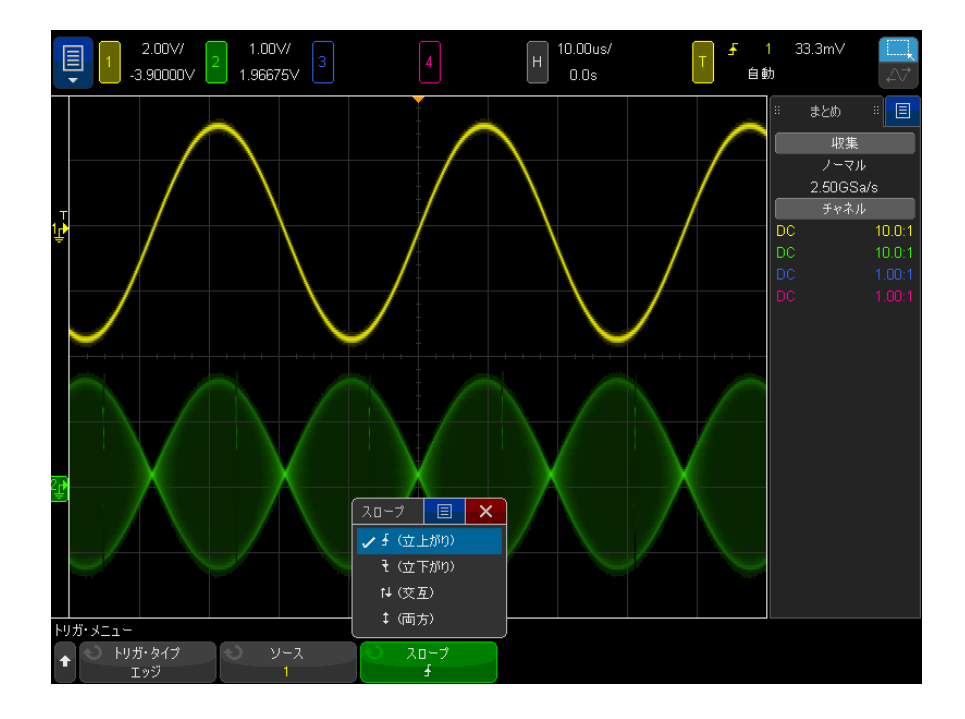

Keysight InfiniiVision 4000 X シリーズ・オシロスコープ ユーザーズ・ガイド 185

オートスケール 波形に対してエッジ・トリガをセットアップする最も簡単な方法は、オートス によるエッジ・ ケールを使用することです。[AutoScale] オートスケール・キーを押すだけで、 トリガのセット オシロスコープは単純なエッジ・トリガ・タイプを使用して波形でトリガしよ アップ うとします。[" オートスケールの使用 "](#page-40-0) ページ 41 を参照してください。

# **注記 トリガを容易にする MegaZoom 技術**

内蔵の MegaZoom 技術を使えば、単に波形をオートスケールにしておき、オシ ロスコープを停止するだけで波形を捕捉できます。次に水平ノブと垂直ノブを 使ってデータをパン/ズームし、安定したトリガ・ポイントを検出することが できます。オートスケールによって、通常はトリガ表示されます。

<span id="page-185-0"></span>エッジの次にエッジ・トリガ

「エッジの次にエッジ」トリガ・モードは、アーミング・エッジと遅延時間の 後に N 番目のエッジが発生した場合にトリガします。

アーミング・エッジおよびトリガ・エッジは、アナログまたはデジタル・チャ ネルの ■ (立ち上がり)または (立ち下がり)エッジに指定できます。

- 1 [Trigger] トリガ・キーを押します。
- 2 トリガ・メニューで、トリガ・ソフトキーを押し、入力ノブを回して第N エッジ・バーストを選択します。

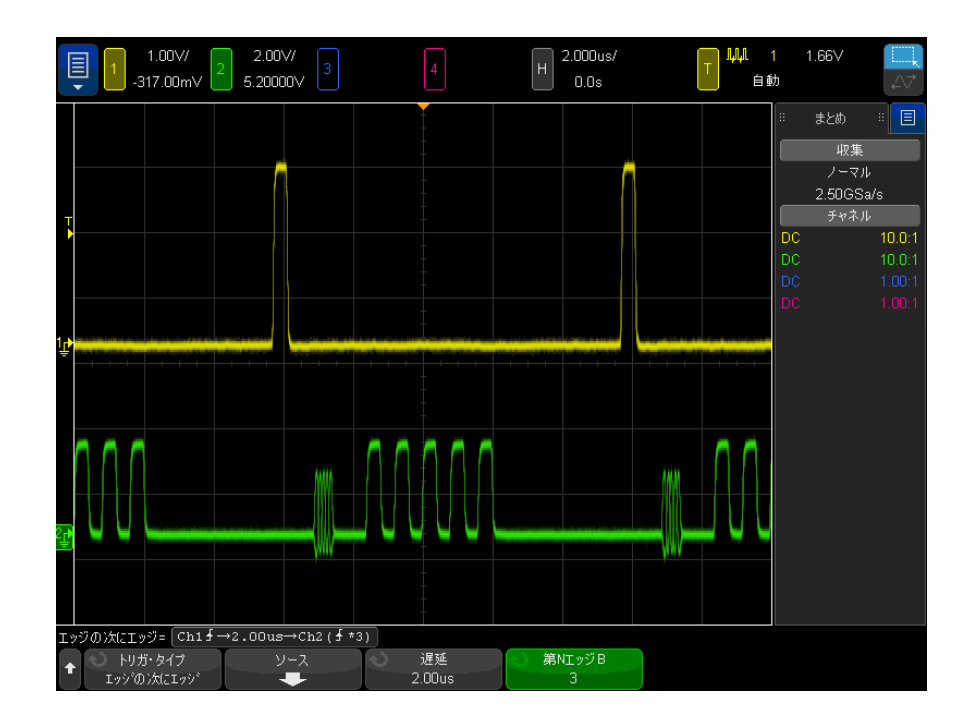

- 3 信号ソフトキーを押します。
- 4 エッジの次にエッジのソース・メニューで:

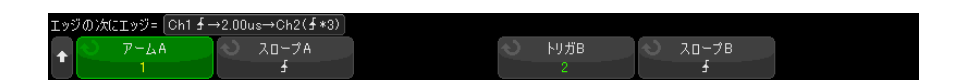

- a アームA ソフトキーを押し、入力ノブを回して、アーミング・エッジが 発生するチャネルを選択します。
- **b スロープA** ソフトキーを押して、アーム A 信号のどのエッジでオシロス コープがアーミングされるかを指定します。
- c トリガ B ソフトキーを押し、入力ノブを回して、トリガ・エッジが発生 するチャネルを選択します。
- d スロープB ソフトキーを押して、トリガB信号のどのエッジでオシロス コープがトリガされるかを指定します。

トリガ・レベル・ノブを回して、選択したアナログ・チャネルのトリガ・レ ベルを調整します。[Digital] デジタル・キーを押し、しきい値を選択し て、デジタル・チャネルのしきい値レベルを設定します。ディスプレイの右 上コーナに、トリガ・レベルまたはデジタルしきい値の値が表示されます。

- 5 Back/Up キーを押して、トリガ・メニューに戻ります。 **Back**
- 6 遅延ソフトキーを押し、入力ノブを回して、アーム A エッジとトリガ B エッ ジの間の遅延時間を入力します。
- 7 第 N エッジB ソフトキーを押し、入力ノブを回して、トリガするトリガ B 信 号の第 N エッジを選択します。

<span id="page-187-0"></span>パルス幅トリガ

パルス幅(グリッチ)トリガは、指定された幅の正または負のパルスでトリガ するようにオシロスコープを設定します。特定のタイムアウト値でトリガをか けたい場合は、Trigger メニューの Pattern トリガを使用します("パターン· トリガ " [ページ 191](#page-190-0) を参照)。

- 1 [Trigger] トリガ・キーを押します。
- 2 Trigger メニューで、トリガ・ソフトキーを押し、入力ノブを回してパルス 幅を選択します。

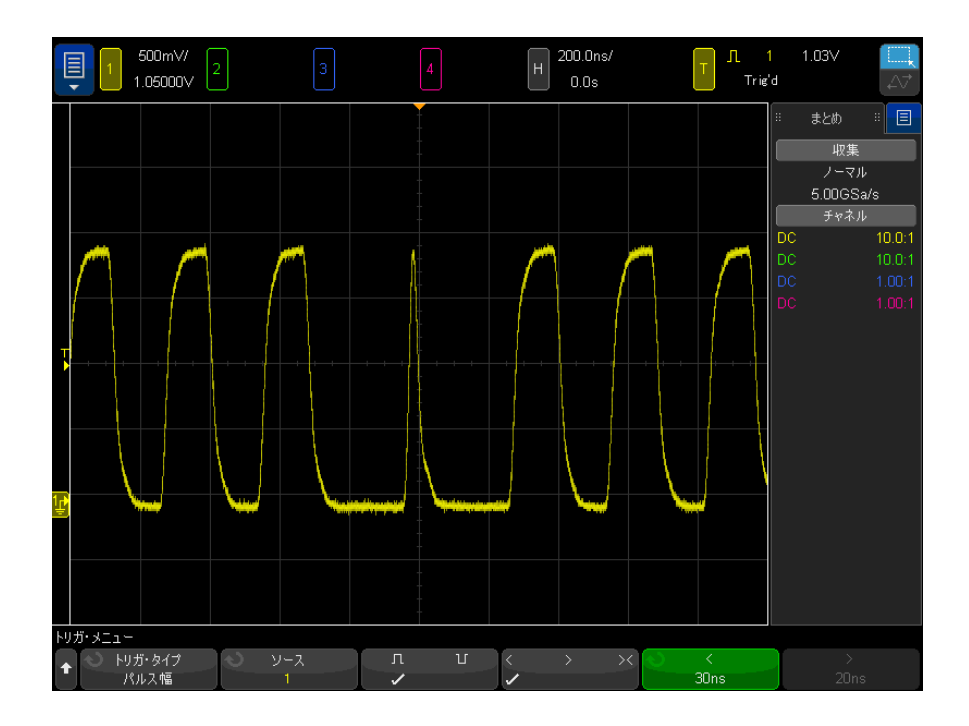

3 ソース・ソフトキーを押し、入力ノブを回して、トリガのチャネル・ソース を選択します。

ディスプレイの右上コーナの極性シンボルの隣に、選択したチャネルが表示 されます。

オシロスコープの使用可能なアナログまたはデジタル・チャネルをソースと して選択できます。

- 4 トリガ・レベルを調整します。
	- アナログ・チャネルの場合は、Trigger Level ノブを回します。
	- デジタル・チャネルの場合は、[Digital] キーを押し、Thresholds を選 択して、しきい値レベルを設定します。

ディスプレイの右上コーナに、トリガ・レベルまたはデジタルしきい値の値 が表示されます。

5 パルス極性ソフトキーを押して、捕捉したいパルス幅の正(Ⅱ)または負 (1) の極性を選択します。

ディスプレイの右上コーナに、選択したパルス極性が表示されます。正のパ ルスとは現在のトリガ・レベルまたはしきい値よりも上にあるもの、負のパ ルスとは現在のトリガ・レベルまたはしきい値よりも下にあるものです。

正のパルスでトリガする場合は、パルスのハイからローへの遷移の時点で、 修飾条件が真になっていればトリガが発生します。負のパルスでトリガする 場合は、パルスのローからハイへの遷移の時点で、修飾条件が真になってい ればトリガが発生します。

6 修飾子ソフトキー (< > > > ><<< お押して、時間修飾子を選択します。

修飾子ソフトキーでは、次のようなパルス幅でトリガするようにオシロス コープを設定することができます。

• 時間設定値を下回る(く)。

例えば、正のパルスに対して、t < 10 ns と設定した場合:

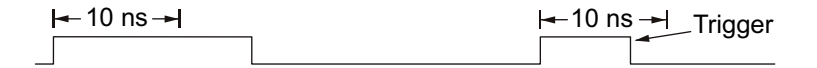

• 時間設定値を上回る(>)。

例えば、正のパルスに対して、t > 10 ns と設定した場合:

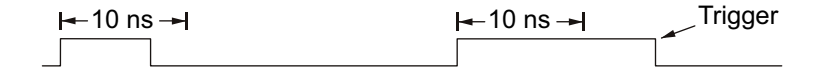

• 時間設定値の範囲内(X)

例えば、正のパルスに対して、t > 10 ns かつ t < 15 ns と設定した場 合:

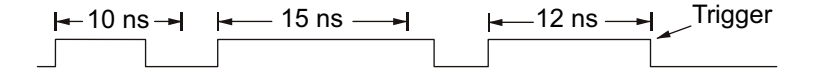

7 修飾子時間設定ソフトキー(くまたは))を選択し、入力ノブを回して、パ ルス幅修飾子時間を設定します。

修飾子は、次のように設定できます。

• 2 ns ~ 10 s(>または<修飾子の場合。350 MHz 以下の帯域幅モデルで は 5 ns  $\sim$  10 s)

• 10 ns ~ 10 s(><修飾子の場合。上側設定と下側設定の最小差は 5 ns)

- パルス幅トリガ 小さい(<)修飾子を選択した場合は、入力ノブは、ソフトキーに表示され の<修飾子時間 設定ソフトキー ている時間設定値より小さいパルス幅でトリガするようにオシロスコープを 設定します。
	- 時間範囲(><) 修飾子を選択した場合は、入力ノブは時間範囲の上側値を設 定します。
- パルス幅トリガ の>修飾子時間 設定ソフトキー • 大きい(>)修飾子を選択した場合は、入力ノブは、ソフトキーに表示され ているタイム設定値より大きいパルス幅でトリガするようにオシロスコープ を設定します。
	- 時間範囲(><) 修飾子を選択した場合は、入力ノブは時間範囲の下側値を設 定します。

<span id="page-190-0"></span>パターン・トリガ

パターン・トリガは、指定されたパターンを検索してトリガ条件を特定しま す。このパターンは、チャネルの論理積結合です。各チャネルは、0(ロー)、 1(ハイ)、任意(X)の値を持つことができます。パターンに含まれている 1 つのチャネルに対して、立ち上がりエッジ/立ち下がりエッジを指定できま す。

- 1 [Trigger] トリガ・キーを押します。
- 2 トリガ・メニューで、トリガソフトキーを押してから、入力ノブを回してパ ターンを選択します。
- 3 修飾子ソフトキーを押してから、入力ノブを回して、パターンの持続時間修 飾子オプションを次の中から選択します。
	- 開始:パターンに入ったとき。
	- く(小さい): パターンの存在時間がある時間値より短い場合。
	- >(大きい):パターンの存在時間がある時間値より長い場合。トリガは パターンが終了したときに発生します(> ソフトキーの時間値を超えたと きではありません)。
	- タイムアウト:パターンの存在時間がある時間値より長い場合。この場 合は、トリガが > ソフトキーの時間値を超えたときに発生します(パ ターンが終了したときではありません)。
	- X (レンジ内): パターンの存在時間がある時間値の範囲に入る場合。

• ◇ (レンジ外): パターンの存在時間がある時間値の範囲に入らない場 合。

パターンの持続時間は、タイマによって評価されます。パターン(論理積) を真にする最後のエッジからタイマが起動します。 タイムアウト修飾子が選 択された場合を除いて、パターンを偽にする最初のエッジが見つかった時点 で、時間修飾子の基準が満たされていればトリガが発生します。

選択された修飾子の時間値は、修飾子時間設定ソフトキー(くおよび)と 入力ノブを使用して設定されます。

4 アナログまたはデジタル・チャネル・パターンを設定するには、アナログ· ソフトキーまたはデジタル・ソフトキーを押して、バイナリ・キーパッド・ ダイアログで次のように入力します。

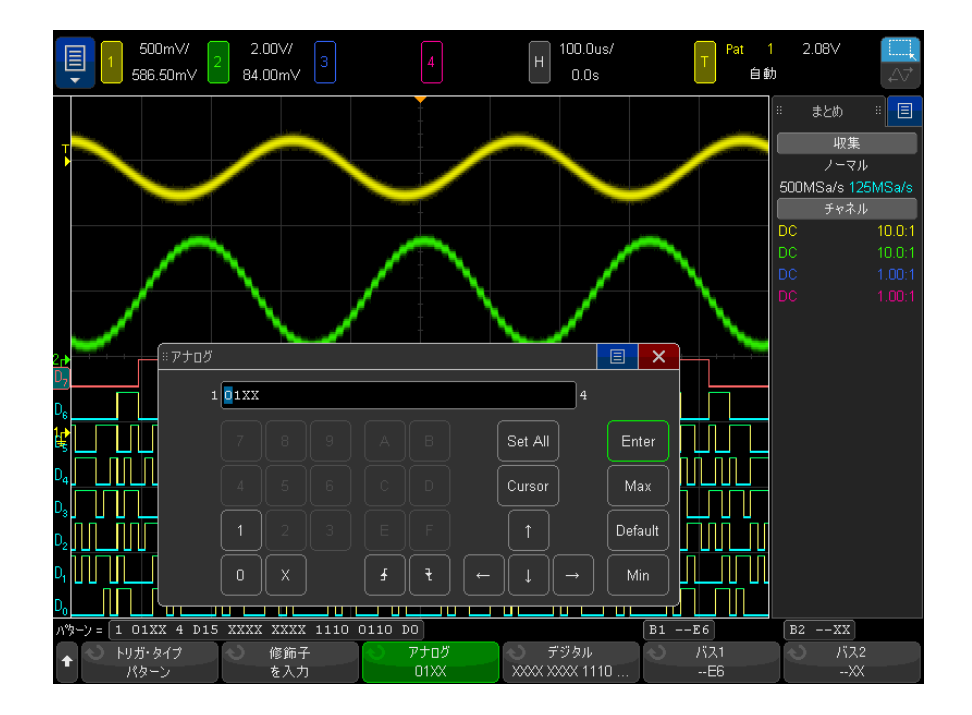

• 0は、選択されたチャネル上のパターンを0(ロー)に設定します。ロー は、チャネルのトリガ・レベルまたはしきい値レベルより低い電圧レベ ルです。

- 1は、選択されたチャネル上のパターンを1(ハイ)に設定します。ハイ は、チャネルのトリガ・レベルまたはしきい値レベルより高い電圧レベ ルです。
- X は、選択されたチャネルのパターンを任意に設定します。任意に設定さ れたチャネルはすべて無視され、パターンの一部として用いられること はありません。ただし、パターンのすべてのチャネルを任意に設定した 場合は、オシロスコープがトリガしません。
- 立ち上がりエッジ(♪)または立ち下がりエッジ(▼) ソフトキーは、 選択されたチャネル上のエッジにパターンを設定します。パターンで指 定できるのは、1 つの立ち上がりエッジまたは立ち下がりエッジだけで す。エッジが指定された場合は、他のチャネルに設定されたパターンが 真のときに、オシロスコープが指定されたエッジでトリガします。

エッジが指定されなかった場合は、パターンを真にする最後のエッジで オシロスコープがトリガします。

# ──────── パターンのエッジの指定

パターンには、立ち上がりエッジまたは立ち下がりエッジ期間を 1 つだけ指定 できます。エッジ期間を定義した後で、パターンの別のチャネルを選択して別 のエッジ期間を定義した場合は、以前のエッジ定義が任意に変更されます。

バス 1 ソフトキーとバス 2 ソフトキーを使用して 16 進値を入力することに よって、デジタル・チャネル用のパターンを指定することもできます。["16](#page-193-1) [進バス・パターン・トリガ "](#page-193-1) ページ 194 を参照してください。

指定されたパターンがソフトキーのすぐ上の " パターン =" 行に表示されま す。

5 [Analyze] > 機能の順に押して、トリガ・レベルを選択してから、解析メ ニュー内のソフトキーを使用して、アナログ・チャネルとデジタル・チャネ ル用のトリガー・レベルを調整します。

[Digital] > しきい値の順に押すことによって、デジタル・チャネルのしき い値レベルを設定することもできます。

<span id="page-193-1"></span>16 進バス・パターン・トリガ

トリガするバス値を指定できます。これを実現するには、まずバスを定義しま す。詳細については、[" デジタル・チャネルをバスとして表示するには "](#page-149-0) ペー [ジ 150](#page-149-0) を参照してください。バス値でのトリガは、バスを表示していてもいな くても可能です。

バス値でトリガするには:

- 1 [" パターン・トリガ "](#page-190-0) ページ 191 の説明に従って、パターン・トリガ・タ イプと修飾子を選択します。
- 2 バス1ソフトキーまたはバス2ソフトキーを押してから、16進キーパッド・ ダイアログを使用してニブル (16 進文字)値を入力します。

#### 主記 1桁が4ビット未満で構成されている場合は、その桁の値がビット数で表現可 能な最大値に制限されます。

16 進バスの桁に任意 (X) ビットと 0 または 1 の値を持つビットが含まれてい る場合は、その桁に "\$" 記号が表示されます。

パターン・トリガ使用時のデジタル・バス表示については、"パターン・トリ [ガ使用時のバス値の表示 "](#page-151-0) ページ 152 を参照してください。

<span id="page-193-0"></span>またはトリガ

「または」トリガ・モードは、アナログまたはデジタル・チャネルで、指定さ れたエッジのどれか(1つまたは複数)が見つかったときにトリガします。

- 1 フロント・パネルの Trigger トリガ・セクションで、[Trigger] トリガ・ キーを押します。
- 2 トリガ・メニューで、トリガ・ソフトキーを押し、入力ノブを使ってまたは を選択します。
- 3 スロープ・ソフトキーを押して、立ち上がりエッジ、立ち下がりエッジ、ど ちらかのエッジ、任意のいずれかを選択します。ディスプレイの右上コーナ に、選択したスロープが表示されます。
- 4 またはトリガに含めたい各アナログまたはデジタル・チャネルごとに、チャ ネル・ソフトキーを押してチャネルを選択します。

チャネル・ソフトキーを押すと(または入力ノブを回すと)、ソフトキーの 真上にあるまたは = 行とディスプレイの右上コーナの OR ゲート記号の隣り に、選択したチャネルが強調表示されます。

トリガ・レベル・ノブを回して、選択したアナログ・チャネルのトリガ・レ ベルを調整します。[Digital] デジタル・キーを押し、しきい値を選択し て、デジタル・チャネルのしきい値レベルを設定します。ディスプレイの右 上コーナに、トリガ・レベルまたはデジタルしきい値の値が表示されます。

5 選択した各チャネルに対して、スロープ・ソフトキーを押して、4(立ち上が り)、**を**(立ち下がり)、↓(どちらか)、X(任意)のいずれかを選択します。選 択したスロープがソフトキーの上に表示されます。

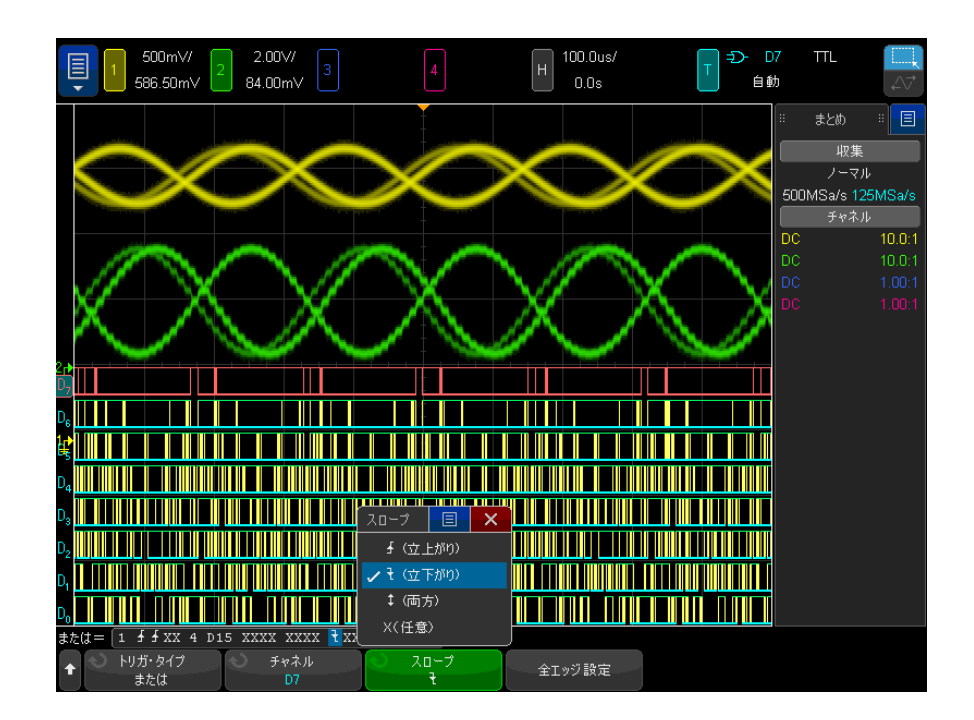

「または」トリガのすべてのチャネルを任意に設定した場合は、オシロス コープはトリガしません。

6 すべてのアナログ/デジタル・チャネルのエッジを、スロープ・ソフトキー で現在選択されているエッジに設定するには、全エッジ設定ソフトキーを押 します。

<span id="page-195-0"></span>立ち上がり/立ち下がり時間トリガ

立ち上がり/立ち下がり時間トリガは、特定の時間よりも長いまたは短い時間 の、あるレベルから別のレベルへの立ち上がりまたは立ち下がり遷移を検索し ます。

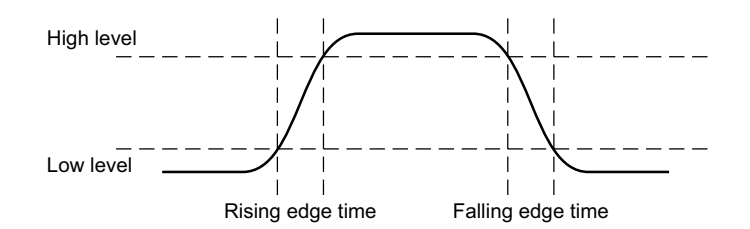

- 1 [Trigger] トリガ・キーを押します。
- 2 Trigger メニューで、トリガ・ソフトキーを押し、入力ノブを回して Rise/Fall Time を選択します。

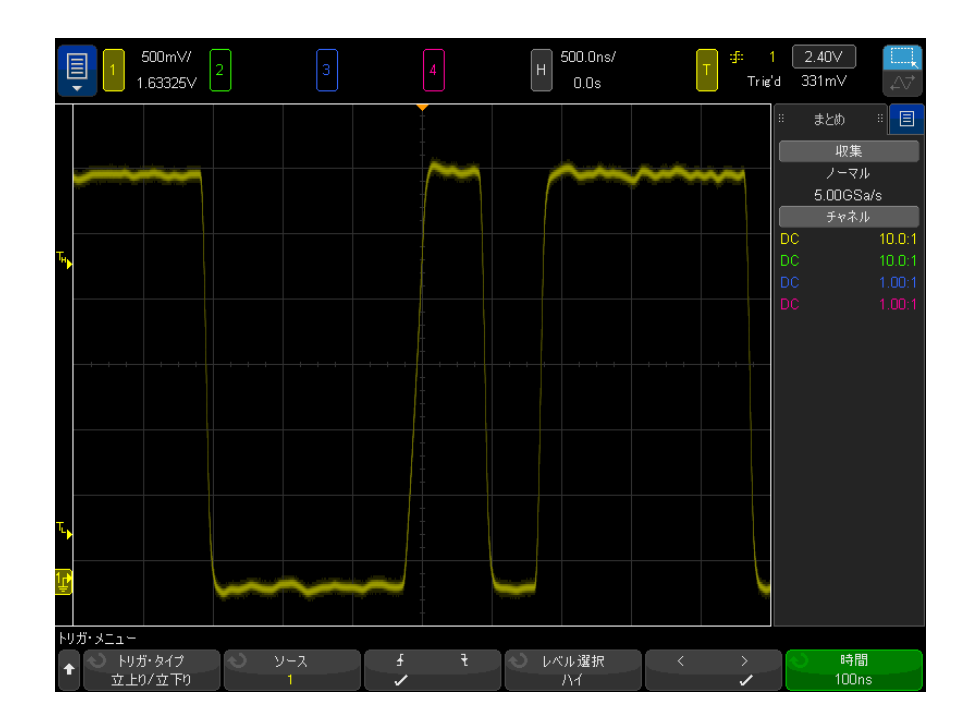

- 3 ソース・ソフトキーを押し、入力ノブを回して、入力チャネル・ソースを選 択します。
- 4 立上がりエッジまたは立下がりエッジ・ソフトキーを押して、エッジ・タイ プを切り替えます。
- 5 レベル 選択ソフトキーを押してハイを選択し、トリガ・レベル・ノブを回 してハイ・レベルを調整します。
- 6 レベル 選択ソフトキーを押してローを選択し、トリガ・レベル・ノブを回 してロー・レベルを調整します。

トリガ・レベル・ノブを押すことにより、ハイとローの選択を切り替えるこ ともできます。

- 7 修飾子を入力ソフトキーを押して、「大きい」と「小さい」を切り替えます。
- 8 時間ソフトキーを押し、入力ノブを回して、時間を選択します。

# <span id="page-197-0"></span>近距離無線通信(NFC)トリガ

NFC(近距離無線通信)トリガは、NFC テストで利用する波形を捕捉するために 使用します。

NFC トリガ・タイプはライセンス許可されています。また、このライセンスに より、PC ベースの自動試験コンパニオン・ソフトウェアも有効になります。

#### 表 3 NFC トリガの特性

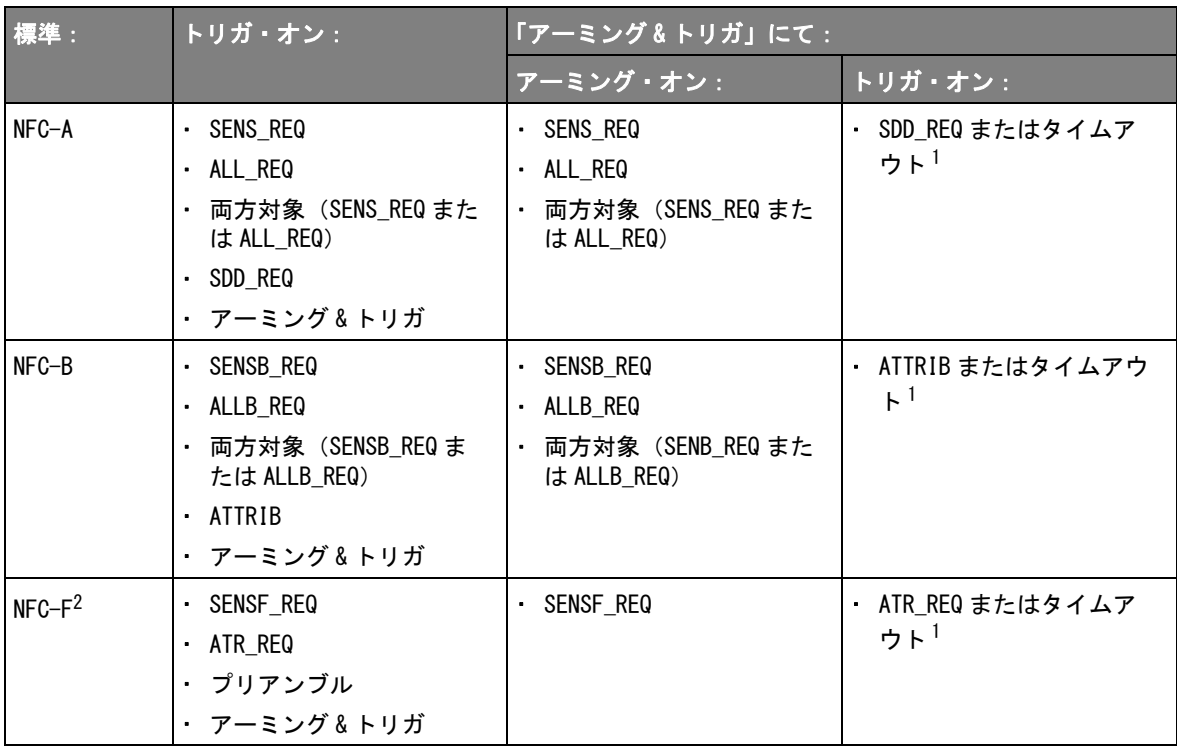

注記:

1 アーミング&トリガ選択を使用する場合、オシロスコープは最初に1つのイベントに対してアーミング 状態になります。次いで、2 番目のイベントでトリガするか、2 番目のイベントが発生しない場合は指 定のタイムアウト期間後にトリガします。

2 NFC-F (212 kbps) および NFC-F (424 kbps) の両方がサポートされています。

NFC トリガ・タイプを選択すると、ソース、信号伝達技術規格、トリガ・イベ ントなどの設定を選択するソフトキーを利用できます。

- 1 [Trigger] トリガキーを押します。
- 2 トリガ・メニューで、トリガソフトキーを押し、入力ノブを回して、近距離 無線通信 (NFC) を選択します。

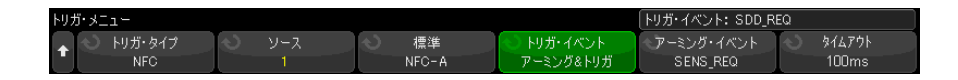

- 3 ソースソフトキーを押し、入力ノブを回して、アナログ入力チャネル・ソー スを選択します。
- 4 標準ソフトキーを押し、入力信号が使用する信号伝達技術を選択します。
- 5 トリガ・レベルを設定して、変調包絡線で信号遷移を捕捉するようにしま す。または、変調度の約 50%で捕捉するように設定します。NFC-A は 100% 変調を使用するため、そのトリガ・レベルはさまざまな値に設定できます。 NFC-B、NFC-F212、および NFC-F424 は 10%変調を使用するため、そのトリ ガ・レベルは、無変調搬送波の振幅の約 95%に設定する必要があります。 通常、実際の変調度は 10%より大きいので、トリガ・レベルはそれに応じ て設定できます。

次の画像はトリガ·レベルの設定方法を示します。Y2 マーカーは無変調搬 送波の振幅または 123.3 mV に設定されています。Y1 マーカーは最大変調振 幅または 97.8 mV に設定されています。(実際の変調度は 20%近いことに注 意してください。)変調の中間点は、(123.3 mV + 97.8 mV)/2.0 = 110.6 mV になります。トリガ・レベルは 108 mV に設定されています。トリ ガ・ヒステリシスを説明するために、中間の変調レベルよりも少し低くなっ ています。

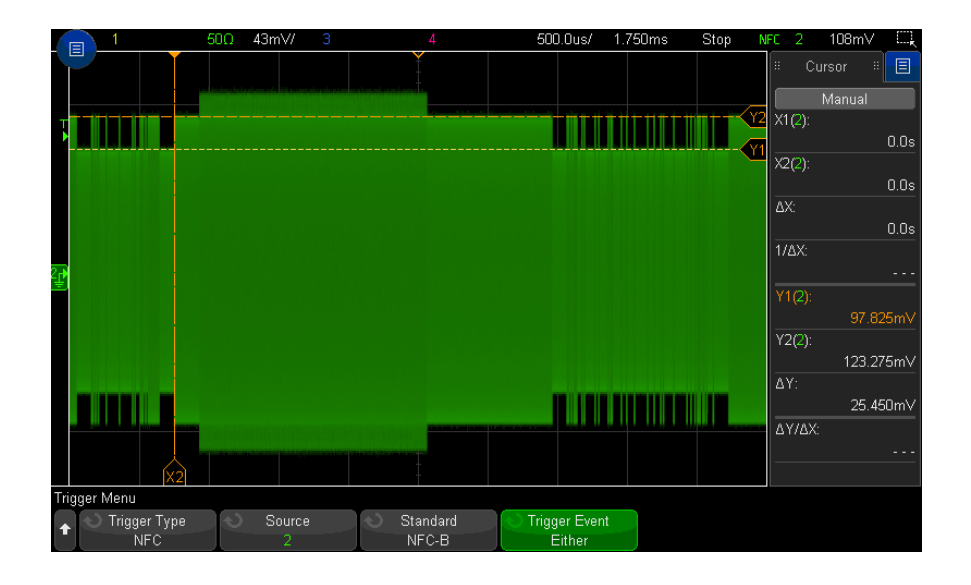

- 6 トリガ・イベントソフトキーを押し、入力ノブを回して、トリガするイベン トを選択します。選択可能ないくつかのイベントは標準規格で定義されてお り、その他に以下のようなイベント・オプションがあります。
	- **両方対象**:NFC-A 信号伝達技術の場合、このオプションは、SENS\_REQ ま たは ALL\_REQ イベントのどちらであってもトリガが発生することを意味 します。NFC-B 信号伝達技術の場合、このオプションは、SENSB\_REQ また ALLB REQ イベントのどちらであってもトリガが発生することを意味しま す。
	- **プリアンブル**: NFC-F 信号伝達技術の場合、このオプションにより、デー タフレームを開始するプリアンブル・シーケンスを指定します。
	- アーミング&トリガ:これを選択すると、オシロスコープは最初に1つ のイベントに対してアーミング状態になり、次いで、2 番目のイベントで トリガするか、2 番目のイベントが発生しない場合は指定のタイムアウト 期間後にトリガします。
- 7 NFC-F 標準により、これは**逆極性**ソフトキーであり、「逆」極性信号でオシ ロスコープがトリガします。オフにすると、オシロスコープは「表」極性信 号でトリガします。
- 8 アーミング&トリガイベントが選択されている場合:
	- a アーミング・イベントソフトキーを押して、アーミングするイベントを 選択します。

指定イベントがアーミングされると、BNC 端子のトリガアウトの出力は高 くなります。オシロスコープは、2 番目のイベントが検出されるまで、ま たは指定タイムアウト期間が終了するまで待機してからトリガします。

- NFC-Aの場合、2番目のイベントは SDD\_REQ です。
- NFC-B の場合、2 番目のイベントは ATTRIB です。
- NFC-F の場合、2番目のイベントは ATR\_REQ です。

オシロスコープでトリガが発生すると、BNC 端子のトリガアウトの出力は 低くなります。

b タイムアウトソフトキーを押し、入力ノブを回して(またはソフトキー を再度押し、キーパッド・ダイアログを使用して)、タイムアウト期間を 入力します。

<span id="page-200-0"></span>第 N エッジ・バースト・トリガ

第Nエッジ・バースト・トリガは、アイドル時間後に発生したバーストのN番 目のエッジでトリガするために使用します。

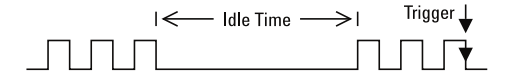

第 N エッジ・バースト・トリガをセットアップするには、ソース、エッジのス ロープ、アイドル時間、エッジ数を選択します。

- 1 [Trigger] トリガ・キーを押します。
- 2 Trigger メニューで、トリガ・ソフトキーを押し、入力ノブを回して Nth Edge Burst を選択します。

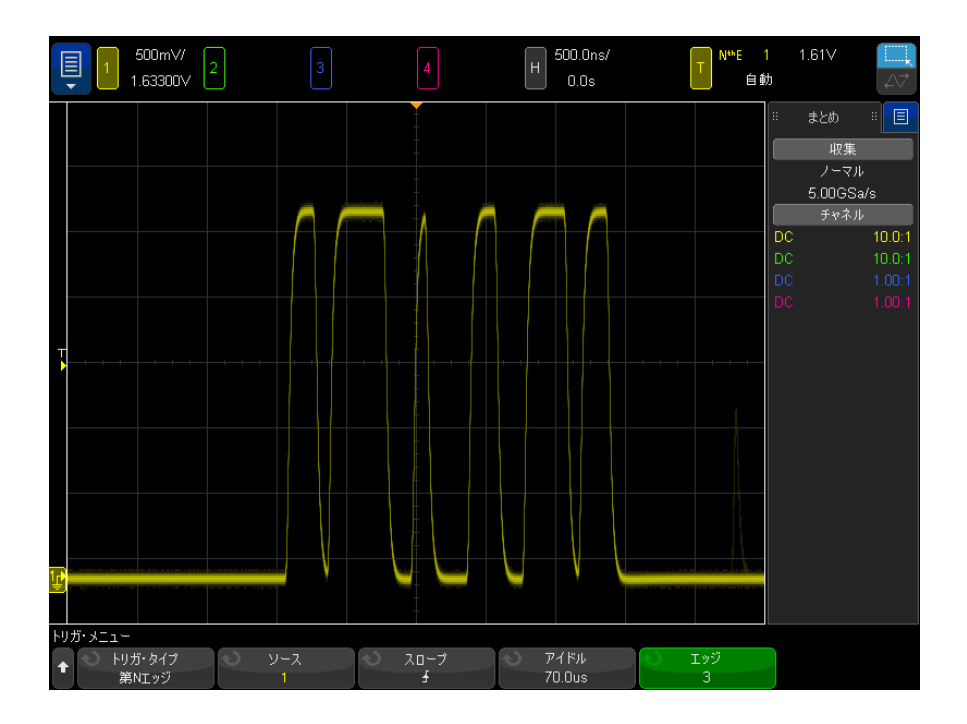

- 3 ソース・ソフトキーを押し、入力ノブを回して、入力チャネル・ソースを選 択します。
- 4 スロープ・ソフトキーを押して、エッジのスロープを設定します。
- 5 アイドル・ソフトキーを押し、入力ノブを回して、アイドル時間を指定しま す。
- 6 エッジ・ソフトキーを押し、入力ノブを回して、トリガするエッジ番号を指 定します。

<span id="page-201-0"></span>ラント・トリガ

ラント・トリガでは、1 つのしきい値を超え、別のしきい値を超えないパルス を検索します。

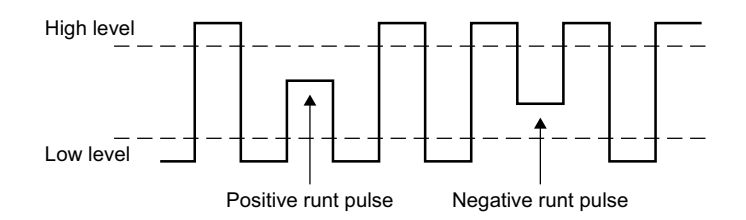

- 正のラント・パルスは、下側のしきい値を超え、上側のしきい値を超えない ものです。
- 負のラント・パルスは、上側のしきい値を超え、下側のしきい値を超えない ものです。

ラント・パルスでトリガするには:

- 1 [Trigger] トリガ・キーを押します。
- 2 Trigger メニューで、トリガ・ソフトキーを押し、入力ノブを回してラント を選択します。

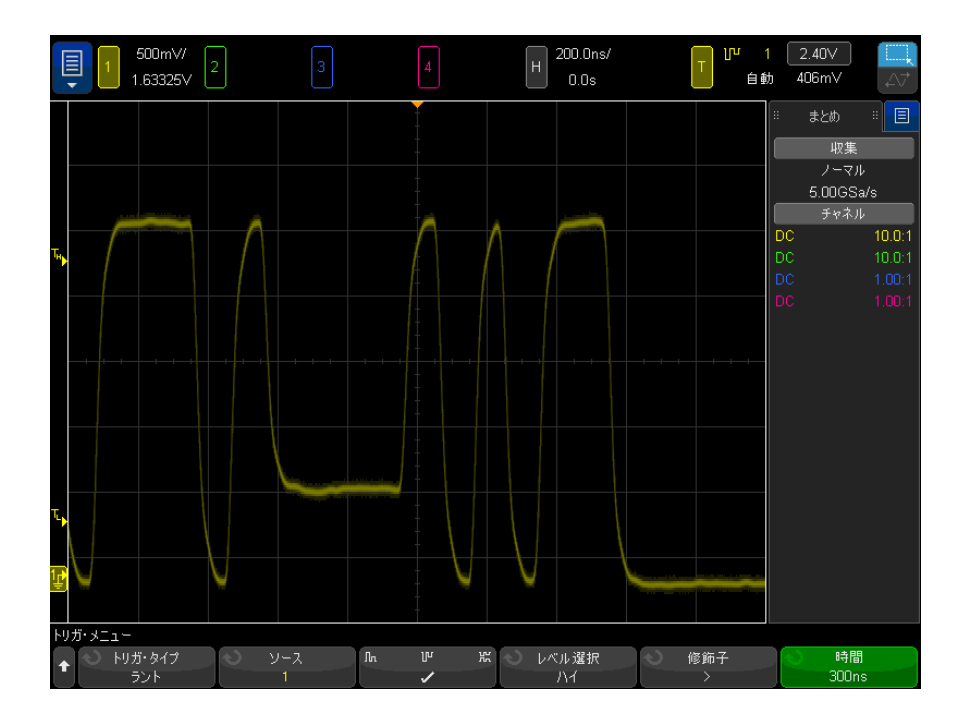

- 3 ソース・ソフトキーを押し、入力ノブを回して、入力チャネル・ソースを選 択します。
- 4 正、負、任意・ソフトキーを押して、パルス・タイプを切り替えます。
- 5 レベル 選択ソフトキーを押してハイを選択し、トリガ・レベル・ノブを回 してハイ・レベルを調整します。
- 6 レベル 選択ソフトキーを押してローを選択し、トリガ・レベル・ノブを回 してロー・レベルを調整します。

トリガ・レベル・ノブを押すことにより、ハイとローの選択を切り替えるこ ともできます。

- 7 修飾子ソフトキーを押して、「小さい」、「大きい」、なしを切り替えます。 これにより、ラント・パルスが特定の幅より小さいかまたは大きい条件を指
- 定できます。 8 修飾子で「小さい」または「大きい」を選択した場合は、時間ソフトキーを 押し、入力ノブを回して時間を選択します。

# <span id="page-204-0"></span>セットアップ/ホールド・トリガ

セットアップ/ホールド・トリガは、セットアップ/ホールド違反を検索しま す。

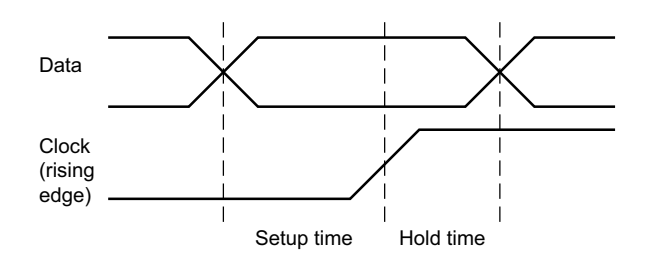

1 つのオシロスコープ・チャネルでクロック信号をプローブし、別のチャネル でデータ信号をプローブします。

セットアップ/ホールド違反でトリガするには:

- 1 [Trigger] トリガ・キーを押します。
- 2 Trigger メニューで、トリガ・ソフトキーを押し、入力ノブを回して Setup and Hold を選択します。
- 3 クロック・ソフトキーを押し、入力ノブを回して、クロック信号の入力チャ ネルを選択します。
- 4 トリガ・レベル・ノブを使って、クロック信号のトリガ・レベルを設定しま す。
- 5 立上がりエッジまたは立下がりエッジソフトキーを押して、使用するクロッ ク・エッジを指定します。
- 6 データ・ソフトキーを押し、入力ノブを回して、データ信号の入力チャネル を選択します。
- 7 トリガ・レベル・ノブを使って、データ信号のトリガ・レベルを設定しま す。
- 8 く設定ソフトキーを押し、入力ノブを回して、セットアップ時間を選択しま す。

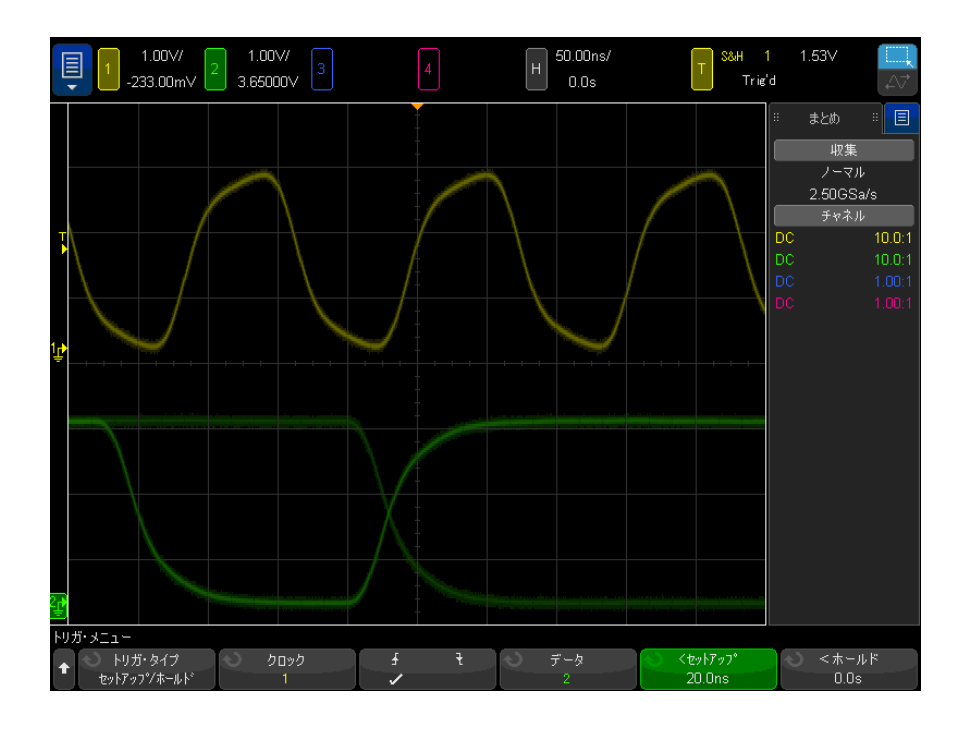

9 くホールド・ソフトキーを押し、入力ノブを回して、ホールド時間を選択し ます。

<span id="page-205-0"></span>ビデオ・トリガ

ビデオ・トリガは、ほとんどの標準のアナログ・ビデオ信号の複雑な波形を捕 捉するために使用できます。トリガ回路は、波形の垂直/水平インターバルを 検出し、選択されたビデオ・トリガ設定に基づいてトリガを発生します。

オシロスコープの MegaZoom IV 技術により、ビデオ波形の任意の部分を明るく 見やすく表示できます。ビデオ信号の任意のラインを選択してトリガできるの で、ビデオ波形の解析が容易になります。

#### 注記 10:1 のパッシブ・プローブを使用する際には、プローブを正しく補正するこ とが重要です。補正の影響は大きく、特にプログレッシブ・フォーマットの場 合は、プローブが正しく補正されていないと、トリガが発生しません。

- 1 [Trigger] トリガ・キーを押します。
- 2 トリガ・メニューで、トリガ・ソフトキーを押し、入力ノブを回して**ビデオ** を選択します。

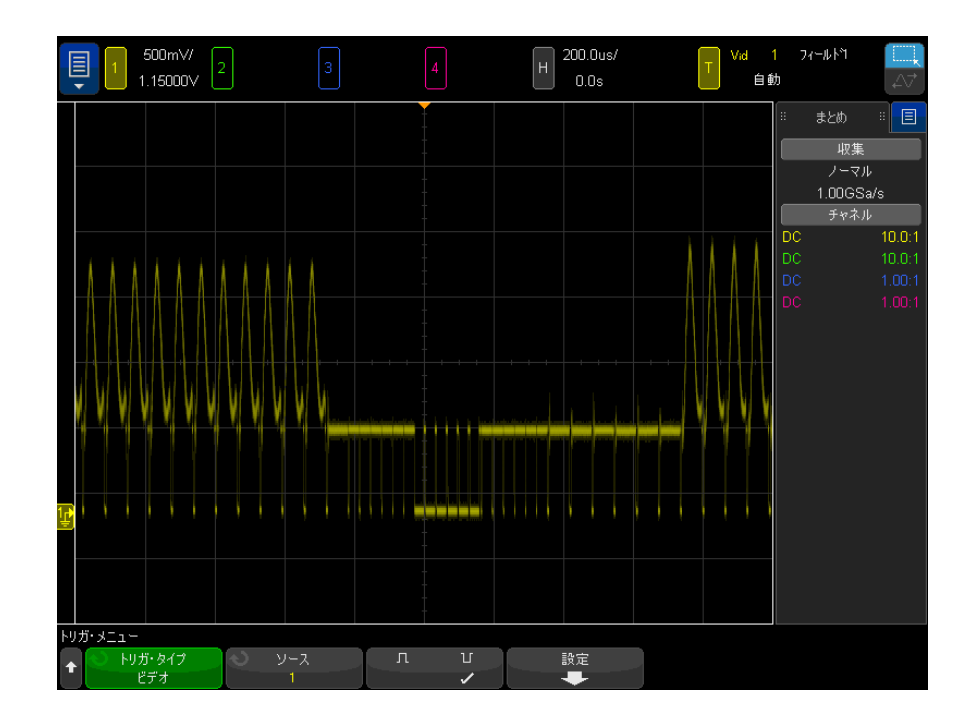

3 ソース・ソフトキーを押して、任意のアナログ・チャネルをビデオ・トリ ガ・ソースとして選択します。

ディスプレイの右上コーナに、選択したトリガ・ソースが表示されます。ト リガ・レベルは同期パルスに自動的に設定されるため、トリガ・レベル・ノ ブを回してもトリガ・レベルは変わりません。トリガのモード/結合メ ニューのトリガ結合は TV に自動的に設定されます。

# 注記 適切な整合の実現

多くのビデオ信号は、75 Ω 信号源から発生します。これらの信号源に適切に 整合させるには、75 Ω ターミネータ (Keysight 11094B など) をオシロス コープの入力に接続する必要があります。

- 4 同期極性ソフトキーを押して、ビデオ・トリガを正 (】)または負 (】)の 同期極性に設定します。
- 5 設定ソフトキーを押します。

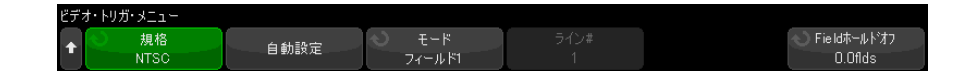

6 Videoトリガ・メニューで、規格ソフトキーを押して、ビデオ規格を設定し ます。

オシロスコープは以下のテレビ (TV) およびビデオ規格でのトリガに対応し ています。

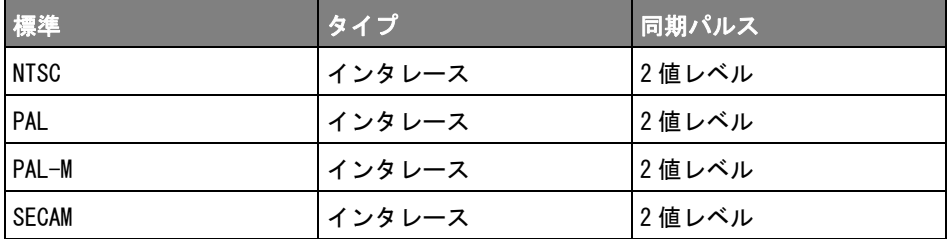

拡張ビデオ・トリガ・ライセンスを追加することで、オシロスコープはさら に以下の規格にも対応します。

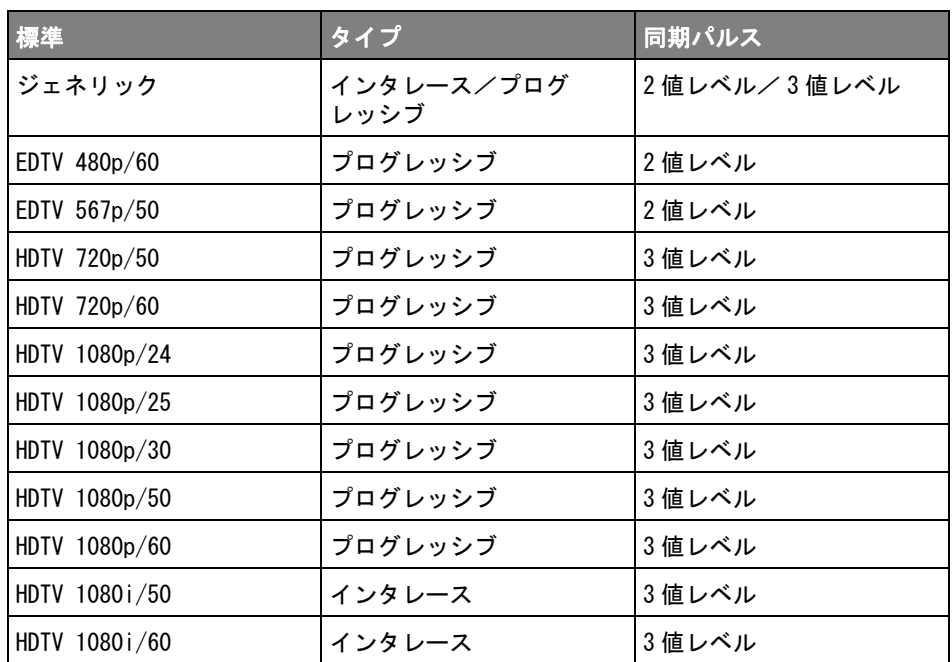

ジェネリックを選択すると、カスタム2値レベルおよび3値レベル同期ビデ オ規格でのトリガが可能です。[" ジェネリック・ビデオ・トリガをセット](#page-210-0) [アップするには "](#page-210-0) ページ 211 を参照してください。

- 7 自動設定ソフトキーを押して、選択したソースと規格に合わせてオシロス コープを自動的にセットアップします。
	- ソース・チャネルの垂直スケーリングは 140 mV/div に設定されます。
	- ソース・チャネルのオフセットは 245 mV に設定されます。
	- ソース・チャネルがオンになります。
	- トリガ・タイプは**ビデオ**に設定されます。
	- ビデオ・トリガ・モードは全ラインに設定されます(規格がジェネリッ クの場合は変更されません)。
	- 表示グリッド・タイプは IRE (規格が NTSCの場合) または mV に設定され ます("グリッド・タイプを選択するには" ページ 169 を参照)。
	- 水平時間 /div は、NTSC/PAL/SECAM 規格の場合は 10 μs/div、EDTV また は HDTV 規格の場合は 4 μs/div に設定されます(ジェネリックの場合は 変更されません)。

• トリガが左から1つめの水平目盛りに来るように水平遅延が設定されま す(ジェネリックの場合は変更されません)。

[Analyze] 解析 > 機能を押し、ビデオを選択することにより、ビデオ・ト リガの自動設定および表示オプションに簡単にアクセスすることもできま す。

8 モード・ソフトキーを押して、トリガしたいビデオ信号の部分を選択しま す。

使用可能なビデオ・トリガ・モードは、次のとおりです。

- フィールド1 およびフィールド2 : フィールド1 またはフィールド2の最 初のセレーション・パルスの立ち上がりエッジでトリガします(インタ レース規格のみ)。
- 全フィールド:垂直同期インターバルの最初のパルスの立ち上がりエッ ジでトリガします。
- **全ライン**: すべての水平同期パルスでトリガします。
- ライン: 選択した走査線番号でトリガします (EDTV および HDTV 規格の み)。
- ライン : フィールド1 およびライン : フィールド2 : フィールド1 または フィールド 2 の選択した走査線番号でトリガします(インタレース規格 のみ)。
- ライン: 交互: フィールド1およびフィールド2の選択した走査線番号 で交互にトリガします(NTSC、PAL、PAL-M、SECAM のみ)。
- 9 走査線番号モードを選択する場合は、ライン#ソフトキーを押し、入力ノブ を回して、トリガしたい走査線番号を選択します。

下の表に、各ビデオ規格のフィールドあたりの走査線(カウント)数を示し ます。

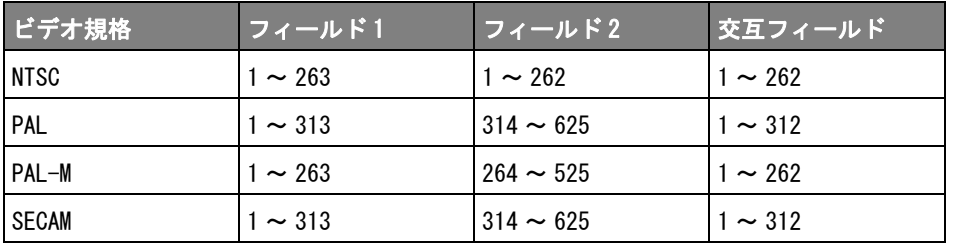

次の表に、各 EDTV/HDTV ビデオ規格(拡張ビデオ・トリガ・ライセンスがあ る場合に使用可能)の走査線数を示します。

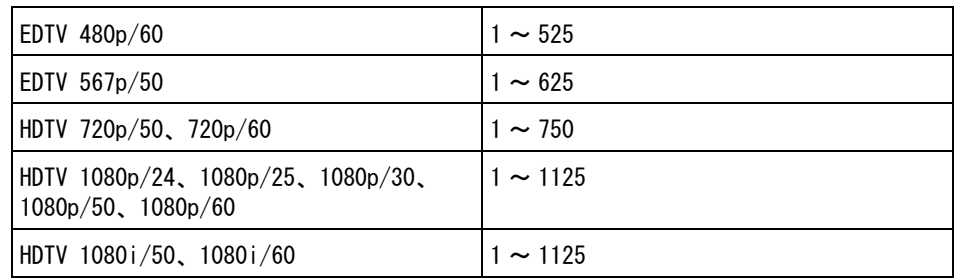

- ビデオ・トリガ ビデオ・トリガを理解するための例を以下に示します。以下の例では NTSC ビ の例 デオ規格を使用します。
	- [" ビデオの特定の走査線でトリガするには "](#page-211-0) ページ 212
	- "すべての同期パルスでトリガするには " ページ 213
	- [" ビデオ信号の特定のフィールドでトリガするには "](#page-213-0) ページ 214
	- [" ビデオ信号のすべてのフィールドでトリガするには "](#page-214-0) ページ 215
	- "奇数または偶数フィールドでトリガするには " ページ 216
	- ジェネリック・ビデオ・トリガをセットアップするには

<span id="page-210-0"></span>ビデオ・トリガの**規格でジェネリック** (拡張ビデオ・トリガ・ライセンスがあ る場合に使用可能)を選択すると、カスタム 2 値レベルおよび 3 値レベル同期 ビデオ規格でトリガできます。ビデオ・トリガ・メニューは以下のように変わ ります。

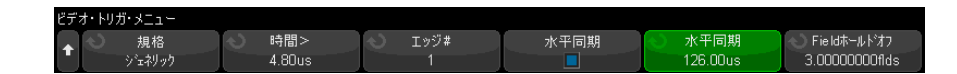

- 1 時間 > ソフトキーを押し、入力ノブを回して、時間を同期パルス幅より大き く設定します。これにより、オシロスコープは垂直同期に同期します。
- 2 エッジ# ソフトキーを押し、入力ノブを回して、トリガする垂直同期後の第 N エッジを選択します。
- 3 水平同期コントロールをオンまたはオフにするには、最初の**水平同期**ソフト キーを押します。

- インタリーブ・ビデオの場合は、水平同期コントロールをオンにし、水 平同期調整をプローブするビデオ信号の同期時間に設定することにより、 エッジ#機能が走査線だけをカウントし、イコライゼーション中に2重 カウントを行わないようにできます。さらに、フィールド・ホールドオ フを調整することで、オシロスコープが各フレームで 1 回ずつトリガす るようにできます。
- 同様に、3 値レベル同期のプログレッシブ・ビデオの場合は、水平同期コ ントロールをオンにし、水平同期調整をプローブするビデオ信号の同期 時間に設定することにより、エッジ#機能が走査線だけをカウントし、 垂直同期中に 2 重カウントを行わないようにできます。

水平同期コントロールをオンにした場合は、2 番目の水平同期ソフトキーを 押し、入力ノブを回して、水平同期パルスが有効と見なされるために存在す る必要がある最小時間を設定します。

<span id="page-211-0"></span>ビデオの特定の走査線でトリガするには

ビデオ・トリガには 1/2 div 以上の同期振幅が必要で、任意のアナログ・チャ ネルがトリガ・ソースになります。トリガ・レベルは同期パルスの頂点に自動 的に設定されるため、ビデオ・トリガで Level ノブを回してもトリガ・レベル は変わりません。

ビデオの特定の走査線でトリガする 1 つの例は、垂直インターバル・テスト信 号(VITS)を調べる場合です。これは通常ライン 18 にあります。もう 1 つの 例として、クローズド・キャプションがあります。これは通常ライン 21 にあ ります。

- 1 [Trigger] トリガ・キーを押します。
- 2 トリガ・メニューで、トリガ・ソフトキーを押し、入力ノブを回してビデオ を選択します。
- 3 設定ソフトキーを押し、規格ソフトキーを押して、適切な TV 規格 (NTSC) を選択します。
- 4 モード・ソフトキーを押し、トリガしたい走杳線の TV フィールドを選択し ます。ライン:フィールド 1、ライン:フィールド 2、ライン:交互を選択 できます。
- 5 ライン#ソフトキーを押し、調べたい走査線の番号を選択します。

# ────────── オルタネート・トリガ

ライン:交互を選択した場合は、オシロスコープはフィールド 1 とフィールド 2 の選択した走査線番号で交互にトリガします。これは、フィールド 1 の VITS とフィールド 2 の VITS を比較したり、フィールド 1 の終わりに 1/2 の走査線 が正しく挿入されていることを確認したりするための簡単な方法です。

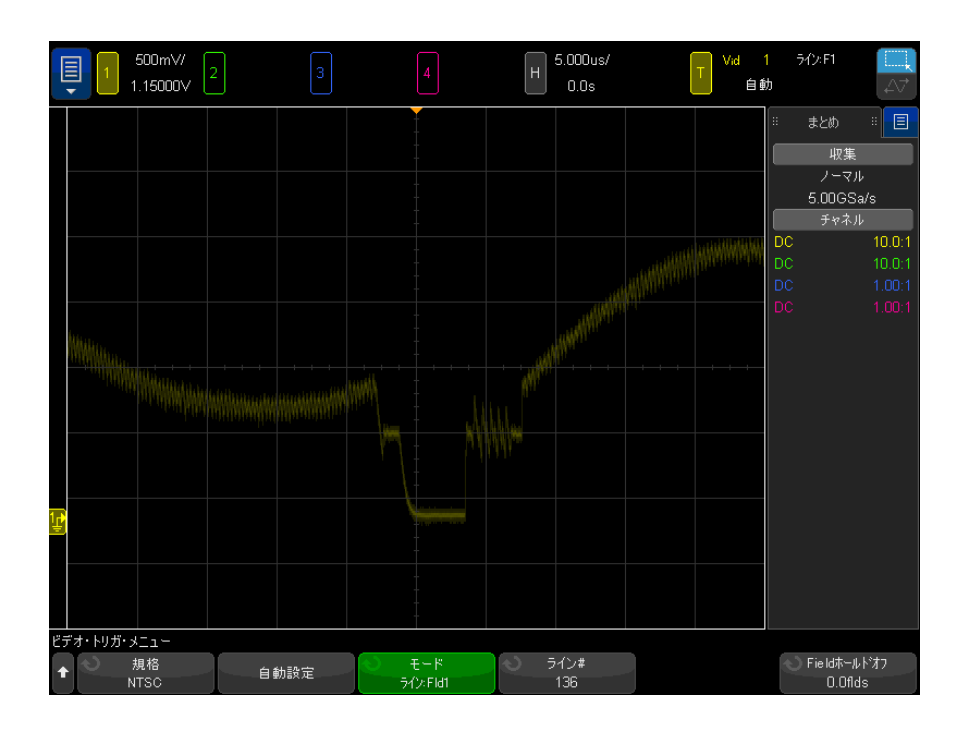

図 29 例:ライン 136 でのトリガ

<span id="page-212-0"></span>すべての同期パルスでトリガするには

最高ビデオ・レベルを迅速に検出するために、すべての同期パルスでトリガを かけることもできます。ビデオ・トリガ・モードとして全ラインを選択した場 合は、オシロスコープはすべての水平同期パルスでトリガします。

1 [Trigger] トリガ・キーを押します。

- 2 トリガ・メニューで、トリガ・ソフトキーを押し、入力ノブを回してビデオ を選択します。
- 3 設定ソフトキーを押し、規格ソフトキーを押して、適切な TV 規格を選択し ます。
- 4 モード・ソフトキーを押し、全ラインを選択します。

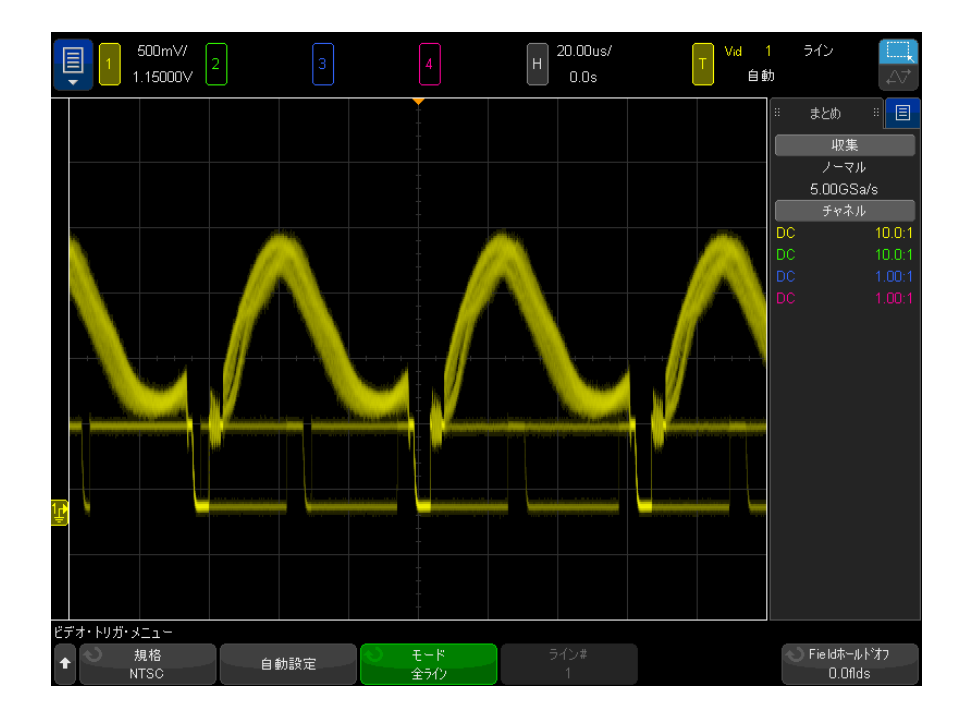

#### 図 30 すべての走査線でのトリガ

<span id="page-213-0"></span>ビデオ信号の特定のフィールドでトリガするには

ビデオ信号の成分を調べるには、フィールド 1 かフィールド 2 でトリガをかけ ます(インタリーブ規格に使用可能)。特定のフィールドを選択した場合は、 オシロスコープは指定のフィールド (1 または2)の垂直同期インターバルの 最初のセレーション・パルスの立ち上がりエッジでトリガします。

- 1 [Trigger] トリガ・キーを押します。
- 2 トリガ・メニューで、トリガ・ソフトキーを押し、入力ノブを回してビデオ を選択します。
- 3 設定ソフトキーを押し、規格ソフトキーを押して、適切な TV 規格を選択し ます。
- 4 モード・ソフトキーを押し、フィールド1またはフィールド2を選択しま す。

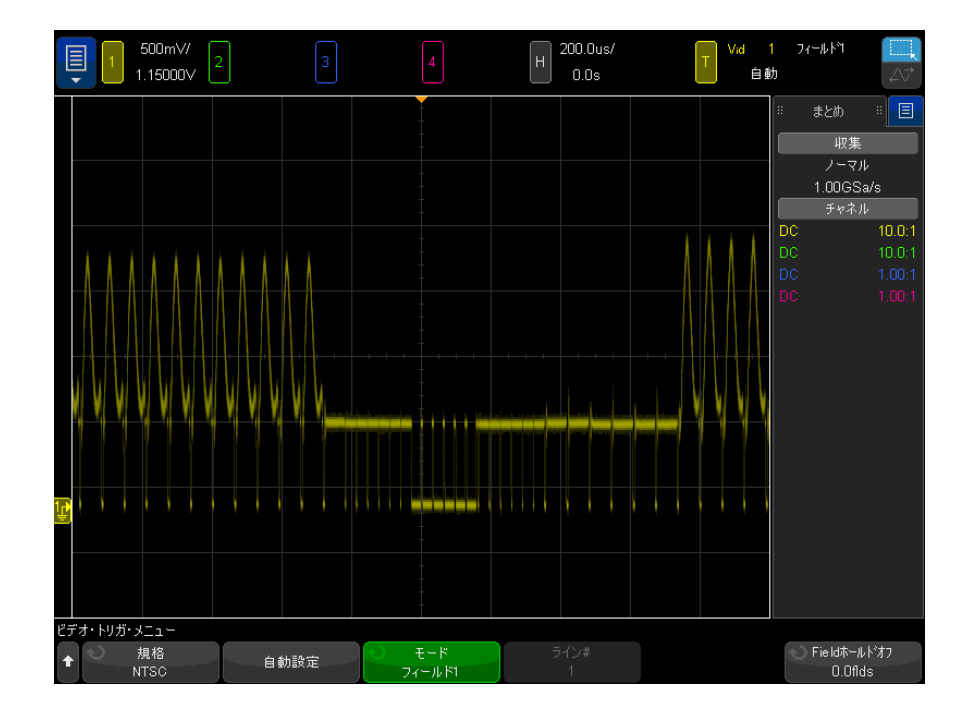

図 31 フィールド1でのトリガ

<span id="page-214-0"></span>ビデオ信号のすべてのフィールドでトリガするには

フィールド間の遷移を迅速かつ容易に確認したり、フィールド間の振幅差を検 出したりするには、全フィールド・トリガ・モードを使用します。

- 1 [Trigger] トリガ・キーを押します。
- 2 トリガ・メニューで、トリガ・ソフトキーを押し、入力ノブを回してビデオ を選択します。
- 3 設定ソフトキーを押し、規格ソフトキーを押して、適切な TV 規格を選択し ます。

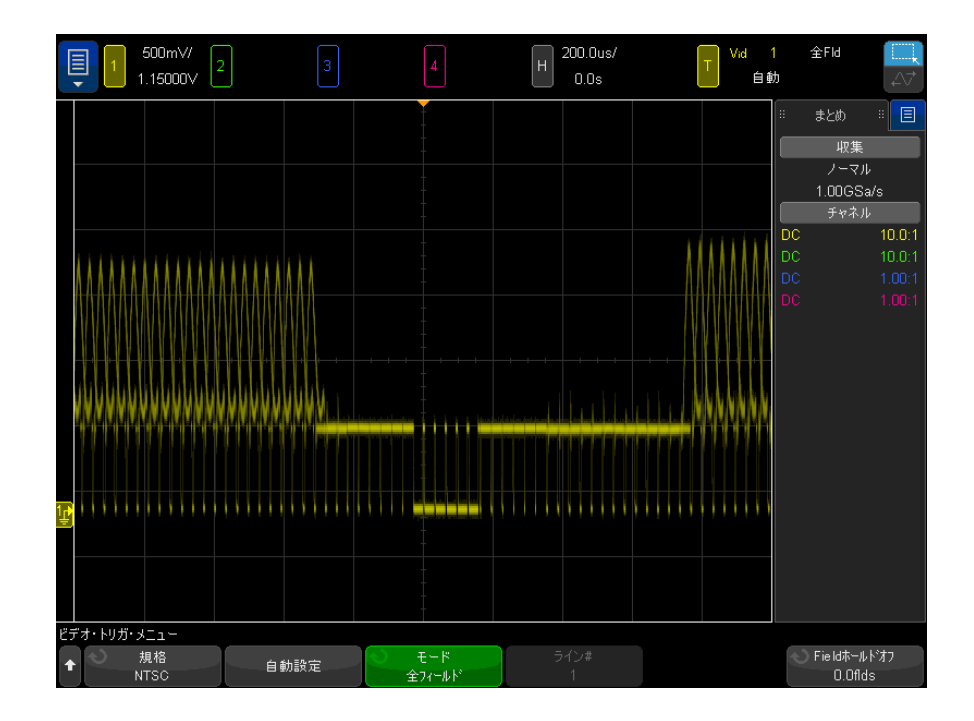

4 モード・ソフトキーを押し、全フィールドを選択します。

図 32 すべてのフィールドでのトリガ

<span id="page-215-0"></span>奇数または偶数フィールドでトリガするには

ビデオ信号のエンベロープを確認したり、ワーストケース歪みを測定したりす るには、奇数または偶数フィールドでトリガをかけます。フィールド 1 を選択 した場合は、オシロスコープはカラー・フィールド 1 または 3 でトリガしま す。フィールド 2 を選択した場合は、オシロスコープはカラー・フィールド 2 または 4 でトリガします。

- 1 [Trigger] トリガ・キーを押します。
- 2 トリガ・メニューで、トリガ・ソフトキーを押し、入力ノブを回してビデオ を選択します。
- 3 設定ソフトキーを押し、規格ソフトキーを押して、適切な TV 規格を選択し ます。
4 モード・ソフトキーを押し、フィールド1またはフィールド2を選択しま す。

トリガ回路は、垂直同期の開始位置を探してフィールドを決定します。ただ し、このフィールドの定義では基準副搬送波の位相は考慮に入れられません。 フィールド 1 を選択した場合は、トリガ・システムは、垂直同期がライン 4 で 始まるフィールドを探します。NTSC ビデオの場合は、オシロスコープはカ ラー・フィールド 1 とカラー・フィールド 3 で交互にトリガします(次の図を 参照)。このセットアップを使って、基準バーストのエンベロープを測定する ことができます。

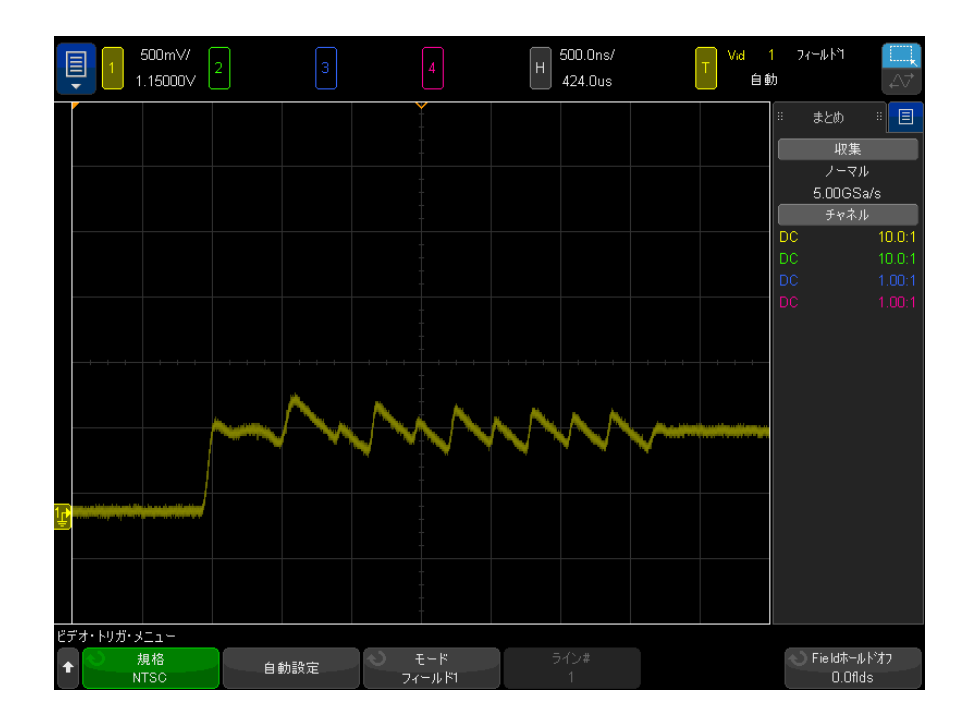

図 33 カラー・フィールド 1 とカラー・フィールド 3 での交互のトリガ

より詳細な解析が必要な場合は、1つのカラー・フィールドだけのトリガを選 択します。このためには、ビデオ・トリガ・メニューのフィールド・ホールド オフ・ソフトキーを使用します。フィールド・ホールドオフ・ソフトキーを押 し、入力ノブを使って、オシロスコープがカラー・バーストの 1 つの位相だけ でトリガするように、1/2 フィールド単位でホールドオフを調整します。

Keysight InfiniiVision 4000 X シリーズ・オシロスコープ ユーザーズ・ガイド 217

10 トリガ

もう一方の位相と同期させるための簡単な方法は、信号を短時間切断した後で 再接続することです。適切な位相が表示されるまで繰り返します。

フィールド・ホールドオフ・ソフトキーと入力ノブを使ってホールドオフを調 整した場合は、対応するホールドオフ時間がトリガのモード/結合メニューに 表示されます。

しょうしょう ほうしょう しゅうしょう しゅうしょう 時間 おおし はんしょう しょうしょう しょうしょう NTSC 8.35 ms PAL 10 ms PAL-M 10 ms SECAM 10 ms ジェネリック | 8.35 ms EDTV  $480p/60$  8.35 ms EDTV  $567p/50$  | 10 ms  $HDTV$  720p/50 10 ms  $HDTV$  720p/60  $\left| 8.35 \right|$  ms HDTV 1080p/24 20.835 ms  $HDTV$  1080p/25 20 ms  $HDTV 1080p/30$  20 ms  $HDTV 1080p/50$  16.67 ms  $HDTV 1080p/60$  8.36 ms HDTV 1080i/50 10 ms  $HDTV 1080i/60$   $8.35 ms$ 

表 4 1/2 フィールドのホールドオフ時間

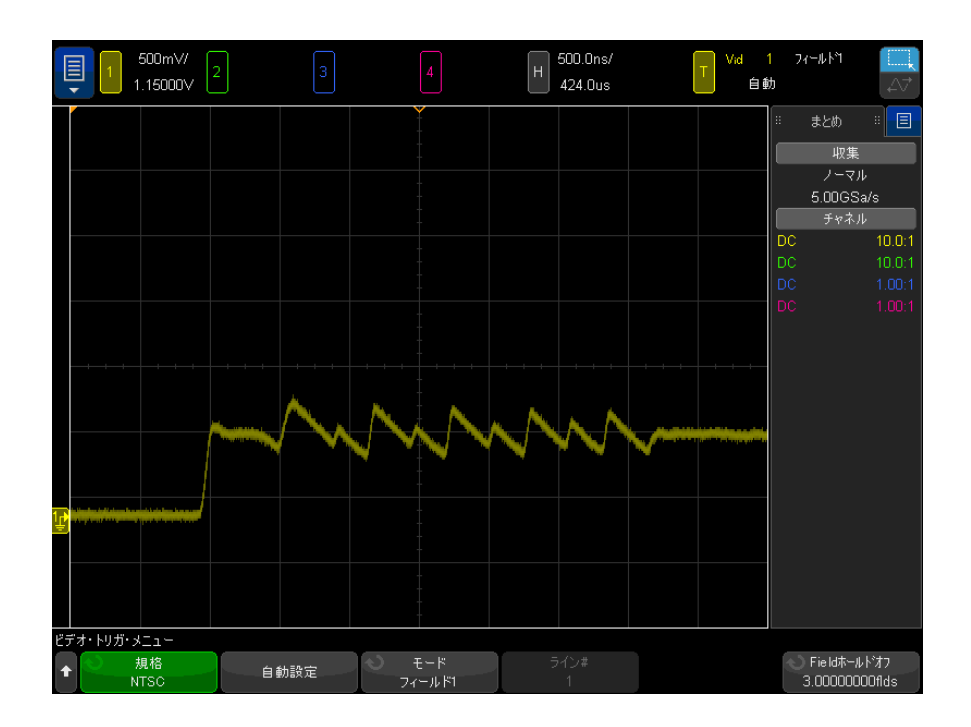

図 34 フィールド・ホールドオフを使ったカラー・フィールド1または3と の同期 (フィールド1モード)

シリアル・トリガ

シリアル・デコード・オプション・ライセンス([" シリアル・デコード・オプ](#page-158-0) ション" [ページ 159](#page-158-0) を参照) がある場合は、シリアル・トリガ・タイプを有 効にできます。これらのトリガのセットアップ方法については、以下を参照し てください。

- "ARINC 429 トリガ" ページ 534
- ["CAN/CAN FD トリガ "](#page-432-0) ページ 433
- **"CXPI トリガ ″ ページ 454**
- ["FlexRay トリガ "](#page-463-0) ページ 464
- **["I2C トリガ "](#page-473-0)** ページ 474
- ["I2S トリガ "](#page-497-0) ページ 498

10 トリガ

- ["LIN トリガ "](#page-444-0) ページ 445
- ["Manchester トリガ "](#page-510-0) ページ 511
- "MIL-STD-1553 トリガ" ページ 527
- ["NRZ トリガ "](#page-517-0) ページ 518
- ["SENT トリガ "](#page-545-0) ページ 546
- ["SPI トリガ "](#page-486-0) ページ 487
- ["UART/RS-232C/422/485 トリガ "](#page-556-0) ページ 557
- ["USB 2.0 トリガ "](#page-566-0) ページ 567
- "USB PD トリガ" ページ 576

ゾーン修飾トリガー

ゾーン修飾トリガ機能によって、収集を表示しメモリに記録するために波形が 交差するかまたは交差しない、1 つまたは 2 つの方形領域(ゾーン 1 とゾーン 2)が得られます。

ゾーン修飾トリガ機能はオシロスコープのハードウェア・トリガの上位で動作 し、ゾーン交差が評価されている波形の収集を決定します。

ゾーン修飾トリガをセットアップするには:

1 右上隅をタッチして、長方形ドラッグ・モードを選択します。

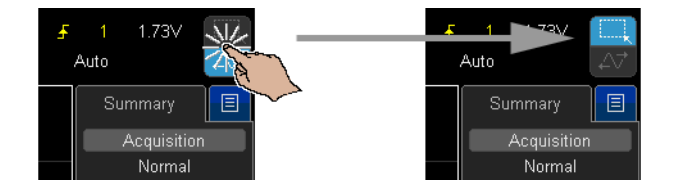

- 2 画面上で指 ( または接続されている USB マウス・ポインタ ) をドラッグし て、波形が交差必須または交差不可になるように長方形ゾーンを描画しま す。
- 3 画面から指 (またはマウス・ボタン)を放します。
- 4 ポップアップ・メニューで、ゾーン 1 またはゾーン 2 の長方形と「交差必 須」または「交差不可」ゾーンを選択します。

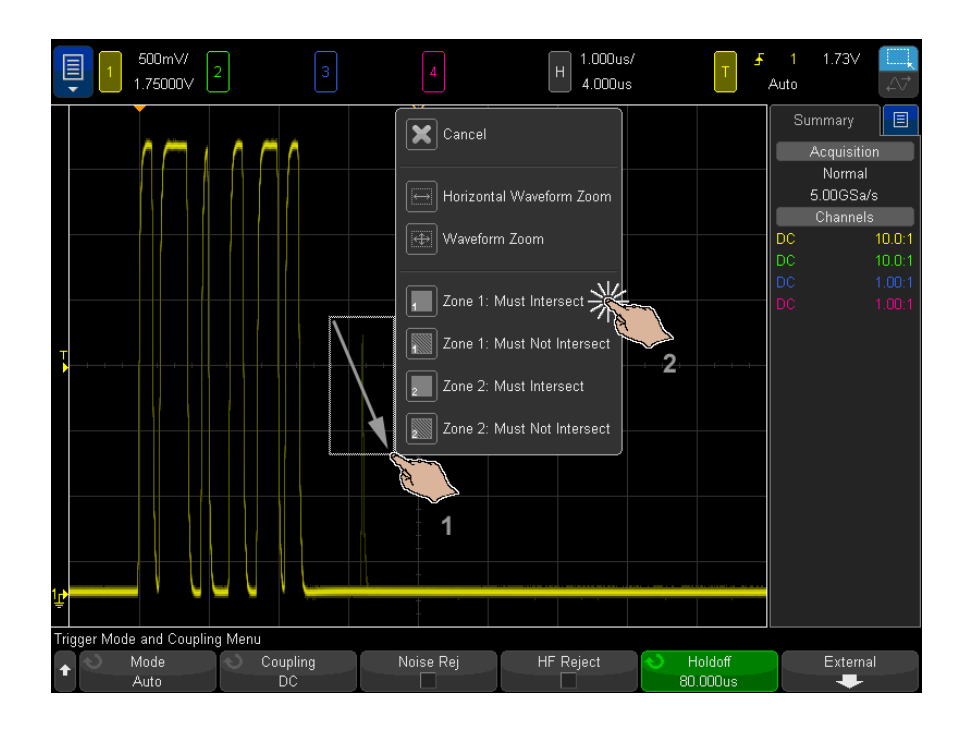

[Zone] ゾーン・キーが点灯し、ゾーン修飾トリガ機能がオンであることを 示します。

5 ゾーン修飾トリガ・メニューで、ソース・ソフトキーを押して、両方のゾー ンが関連付けられているアナログ・チャネル入力ソースを選択します。

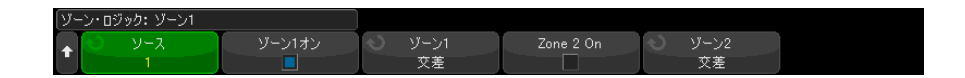

ゾーンの色は、選択されたアナログ入力チャネルと同じです。「交差不可」 ゾーンは、不透明の「交差必須」ゾーンとは違う表示になります。

ゾーン修飾トリガ・ソースは、ハードウェア・トリガ・ソースと同じである 必要はありません。

6 ゾーン 1 オンおよびゾーン 2 オン・ソフトキーを使用してゾーンをオン/オ フし、ゾーン1およびゾーン2ソフトキーを使用して「交差必須」と「交差 不可」条件を切り替えることができます。

10 トリガ

両方のゾーンを無効にすると、ゾーン修飾トリガ機能が無効になります。 ゾーン修飾トリガ機能が有効の場合は、少なくとも 1 つのゾーンが有効であ る必要があります。

[Zone] ゾーン・キーを押して、ゾーン修飾トリガをオン/オフできます。

2 つの重複していないゾーンが使用されている場合、これらの条件が AND され て最終的な修飾条件になります。

2 つの重なっているゾーンに交差必須条件が設定されている場合は、それらの ゾーンの論理和がとられます。2 つの重なっているゾーンに別々の条件が設定 されている場合は、ゾーン 1 が優先され、ゾーン 2 は使用されません。この場 合は、ゾーン 2 に何も表示されず(つまり、塗りつぶしや陰影が表示されな い)、使用されていないことが示されます。

2 つの重複しているゾーンに交差不可条件が設定されている場合、それらの ゾーンの論理積がとられます。

ゾーン修飾トリガ機能は、XY およびロール水平時間モード、アベレージング収 集モードとは互換性がなく、これらの機能を無効にします。

注記 TRIG OUT 信号がオシロスコープのハードウェア・トリガから得られることに注 意してください。TRIG OUT 信号はゾーン交差が評価されるトリガ ( 収集 ) のタ イミングは示しますが、収集がゾーン条件を満たしてオシロスコープのディス プレイにプロットされるタイミングは示しません。

<span id="page-222-0"></span>Keysight InfiniiVision 4000 X シリーズ・オシロスコープ ユーザーズ・ガイド

# 11 トリガ・モード/結合

[自動またはノーマル・トリガ・モードを選択するには / 224](#page-223-0) [トリガ結合を選択するには / 226](#page-225-0) [トリガ・ノイズ除去をオン/オフするには / 227](#page-226-0) [トリガの高周波除去をオン/オフするには / 227](#page-226-1) [トリガ・ホールドオフを設定するには / 228](#page-227-0) [外部トリガ入力 / 229](#page-228-0)

Trigger Mode and Coupling メニューにアクセスするには:

• フロント・パネルの Trigger セクションで、[Mode/Coupling] キーを押しま す。

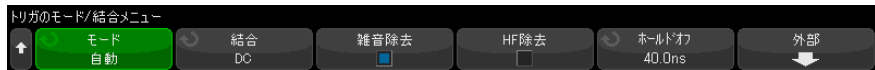

- ノイズの大きな プローブする信号のノイズが大きい場合は、オシロスコープのセットアップに 信号 よってトリガ経路と表示波形のノイズを減らすことができます。最初に、トリ ガ経路からノイズを除去することにより表示波形を安定化します。次に、表示 波形のノイズを減らします。
	- 1 信号をオシロスコープに接続し、安定した表示を得ます。
	- 2 トリガ経路からノイズを除去するため、高周波除去("トリガの高周波除去 [をオン/オフするには "](#page-226-1) ページ 227)、低周波除去("トリガ結合を選択す るには " [ページ 226\)](#page-225-0)、または [" トリガ・ノイズ除去をオン/オフするには](#page-226-0) " [ページ 227](#page-226-0) をオンにします。
	- 3 "アベレージング収集モード" ページ 241 を使用して表示波形のノイズを 減らします。

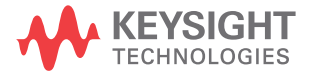

<span id="page-223-1"></span><span id="page-223-0"></span>自動またはノーマル・トリガ・モードを選択するには

オシロスコープの実行中にトリガが発生しなかった場合の動作は、トリガ・ モードによって決まります。

Auto トリガ・モード(デフォルト設定)では、指定したトリガ条件が満たされ なかった場合は、トリガが強制的に発生して収集が行われ、信号動作がオシロ スコープ上に表示されます。

Normal トリガ・モードでは、指定したトリガ条件が見つかった場合のみトリガ が発生し、収集が行われます。

トリガ・モードを選択するには:

- 1 [Mode/Coupling] キーを押します。
- 2 Trigger Mode and Coupling メニューで、Mode ソフトキーを押し、Auto ま たは Normal を選択します。

この選択は、タッチスクリーンを使用して行うこともできます。"トリガ· [メニューのアクセス、トリガ・モードの変更、トリガ・レベル・ダイアログ](#page-65-0) の表示 " [ページ 66](#page-65-0) を参照してください。

以下の [" 自動トリガ・モードが適切な場合 "](#page-224-0) ページ 225 と [" ノーマル・ト](#page-224-1) [リガ・モードが適切な場合 "](#page-224-1) ページ 225 の説明も参照してください。

[Quick Action] キーで自動とノーマルのトリガ・モードを切り替えるように設 定することもできます。["\[Quick Action\] キーの設定 "](#page-391-0) ページ 392 を参照して ください。

トリガとプリト オシロスコープが実行を開始した ([Run] または [Single] を押すか、トリガ条

リガ/ポストト 件を変更した)後で、オシロスコープはまずプリトリガ・バッファに収集デー リガ・バッファ タを記録します。プリトリガ・バッファがいっぱいになると、オシロスコープ はトリガの検索を開始し、プリトリガ・バッファにはサンプリングされたデー タが FIFO 方式で書き込まれ続けます。

> トリガが見つかった時点で、プリトリガ・バッファにはトリガ直前に発生した イベントが記録されています。その後、オシロスコープはポストトリガ・バッ ファいっぱいにデータを書き込み、収集メモリの内容を表示します。

> [Run/Stop] によって収集が開始された場合は、このプロセスが繰り返されま す。[Single] を押すことによって収集が開始された場合は、収集は停止します (その後で波形をパン/ズームできます)。

自動とノーマルのどちらのトリガ・モードでも、プリトリガ・バッファがいっ ぱいになる前にイベントが発生した場合は、トリガが見逃される可能性があり ます。その可能性は、水平スケール・ノブを 500 ms/div などの低速な時間 /div 設定に調整している場合に、特に高くなります。

トリガ・インジ ディスプレイの右上隅にあるトリガ・インジケータは、トリガが発生している ケータ かどうかを示します。

> Auto トリガ・モードの場合は、トリガ・インジケータの表示は次のどれかで す。

- **自動?**: トリガ条件が見つからず(プリトリガ・バッファがいっぱいになっ た後で)、トリガおよび収集が強制的に実行されています。
- · 自動:トリガ条件が見つかりました(またはプリトリガ・バッファがまだ いっぱいになっていません)。

Normal トリガ・モードの場合は、トリガ・インジケータの表示は次のどれかで す。

- ト**リガ?**: トリガ条件が見つからず(プリトリガ・バッファがいっぱいに なった後で)、収集は行われていません。
- · トリガ:トリガ条件が見つかりました(またはプリトリガ・バッファがまだ いっぱいになっていません)。

オシロスコープが実行中でない場合は、トリガ・インジケータ領域には Stop と表示されます。

<span id="page-224-0"></span>自動トリガ・ モードが適切な Auto トリガ・モードは次のような場合に適しています。

場合

- DC 信号またはレベルや動作が不明な信号をチェックする場合。
- トリガ条件が十分な頻度で発生するため強制トリガが不要な場合。
- <span id="page-224-1"></span>ノーマル・トリ Normal トリガ・モードは次のような場合に適しています。
- ガ・モードが適 切な場合 • トリガ設定で指定される特定のイベントだけを捕捉したい場合。
	- シリアル・バス (I2C、SPI、CAN、LIN など)の発生頻度が少ない信号や、 バースト的に発生する別の信号でトリガする場合。Normal トリガ・モード では、オシロスコープが自動トリガしないため、表示を安定化できます。
		- [Single] キーでシングルショット捕捉を実行する場合。

シングルショット捕捉では、被試験デバイスで何らかの動作を開始すること が必要な場合があり、それより前にオシロスコープが自動トリガしないよう にする必要があります。回路の動作を開始する前に、トリガ条件インジケー タが**トリガ?**の表示になるまで待ちます(これはプリトリガ・バッファが いっぱいになったことを示します)。

Keysight InfiniiVision 4000 X シリーズ・オシロスコープ ユーザーズ・ガイド 225

#### 11 トリガ・モード/結合

関連項目 • [" トリガの強制 "](#page-182-0) ページ 183

- [" トリガ・ホールドオフを設定するには "](#page-227-0) ページ 228
- "時間基準の位置(左、中央、右、カスタム)を設定するには " ページ 83

<span id="page-225-0"></span>トリガ結合を選択するには

- 1 [Mode/Coupling] キーを押します。
- 2 Trigger Mode and Coupling メニューで、結合ソフトキーを押し、入力ノブ を回して次のどれかを選択します。
	- DC 結合: DC および AC 信号をトリガ・パスに結合できます。
	- AC 結合: 10 Hz ハイパス・フィルタをトリガ経路に配置し、トリガ波形 から DC オフセット電圧を除去します。

外部トリガ入力パスのハイパス・フィルタは、すべてのモデルで 50 Hz です。

波形に大きな DC オフセットが見られる場合は、AC 結合を使用して安定し たエッジ・トリガを実現します。

• LF除去 (低周波除去) 結合 : 50 kHz に 3 dB ポイントを持つハイパス・ フィルタをトリガ波形と直列に追加します。

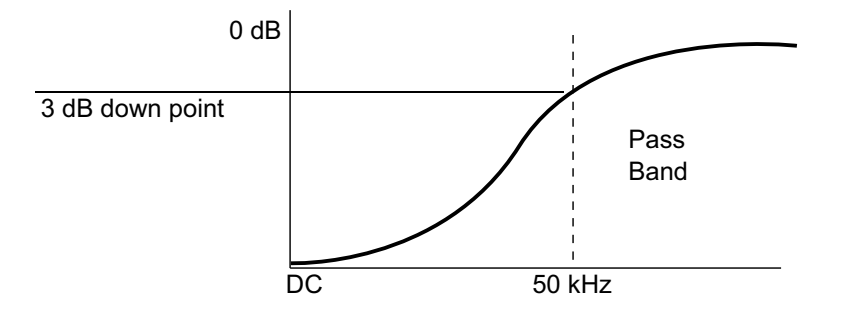

低周波ノイズ除去は、適切なトリガの妨げとなる、電源ライン周波数な どの不要な低周波成分を、トリガ波形から除去します。

波形に低周波ノイズが見られる場合は、LF Reject 結合を使用して、安定 したエッジ・トリガを実現します。

• **ビデオ**結合:通常はグレー表示されていますが、トリガ・メニューでビ デオ・トリガをオンにした場合に自動的に選択されます。

トリガ結合は、チャネル結合とは無関係です("チャネル結合を指定するには " [ページ 92](#page-91-0) を参照)。

<span id="page-226-0"></span>トリガ・ノイズ除去をオン/オフするには

ノイズ除去は、トリガ回路にヒステリシスを追加します。トリガ・ヒステリシ ス幅を広げることで、ノイズでトリガする可能性を減らします。ただし、トリ ガ感度も低下するので、オシロスコープのトリガに用いる信号を少し大きくす る必要があります。

- 1 [Mode/Coupling] キーを押します。
- 2 Trigger Mode and Coupling メニューで、雑音除去ソフトキーを押してオン /オフします。

<span id="page-226-1"></span>トリガの高周波除去をオン/オフするには

高周波除去は、50 kHz のローパス・フィルタをトリガ経路に追加して、トリガ 波形から高周波成分を除去します。

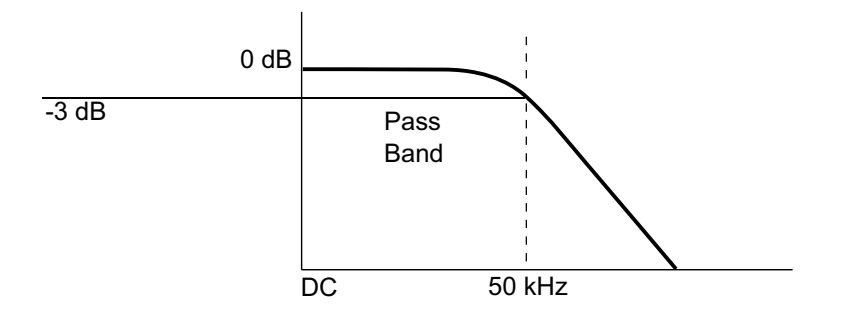

高周波除去を使えば、AM/FM 放送局などの高周波ノイズや、高速システム・ク ロックからのノイズを、トリガ経路から除去することができます。

- 1 [Mode/Coupling] キーを押します。
- 2 Trigger Mode and Coupling メニューで、高周波除去ソフトキーを押してオ ン/オフします。

Keysight InfiniiVision 4000 X シリーズ・オシロスコープ ユーザーズ・ガイド 227

<span id="page-227-0"></span>トリガ・ホールドオフを設定するには

トリガ・ホールドオフは、オシロスコープがトリガ後にトリガ回路を再アーミ ングするまで待つ時間を設定します。

ホールドオフは、波形の繰り返しの間に複数のエッジ(または他のイベント) が存在する繰り返し波形でトリガする場合に使用します。また、バースト間の 最小時間がわかっている場合に、バーストの最初のエッジでトリガするために も使用できます。

例えば、次に示す繰り返しパルス・バーストで安定したトリガを実現するに は、ホールドオフ時間を> 200 ns かつ< 600 ns に設定します。

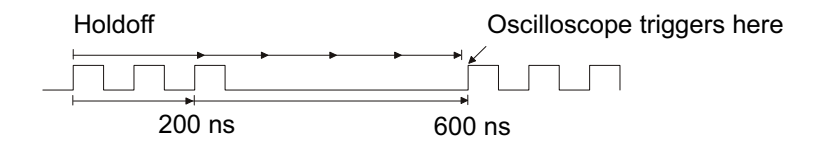

トリガ・ホールドオフを設定するには:

- 1 [Mode/Coupling] モード / カップリングキーを押します。
- 2 トリガのモード / カップリング・メニューで、ホールドオフを押します。
- 3 ホールドオフのトリガ・メニューで、**ランダム**ソフトキーを押して、ランダ ム・トリガ・ホールドオフ・モードのオン / オフを切り替えます。

ランダム・トリガ・ホールドオフ・モードでは、DDR バーストの開始時にト リガする確率を最小化または排除する方法で、各収集後のオシロスコープの 再アーミングが保証されます。ホールドオフ時間をランダム化することで、 マルチフェーズ・バースト(8 個のデータ転送)の多様なデータ・フェーズ でオシロスコープがトリガする確率が増加します。このモードでは、オシロ スコープがトリガするトラフィック・パターンを混合し、繰り返しパターン で使用する際に非常に効果的です。

4 ランダム・トリガ・ホールドオフがオフの場合は、ホールドオフソフトキー を使用して、トリガ・ホールドオフ時間を入力します。

ランダム・トリガ・ホールドオフがオンの場合は、最小および最大ソフト キーを使用して、最大および最小トリガ・ホールドオフ時間を入力します。

トリガ・ホール ドオフの動作の ヒント 適切なホールドオフ設定は、通常、波形の 1 回の繰り返しよりわずかに短い時 間です。ホールドオフをこの時間に設定すると、繰り返し波形に対して一意の トリガ・ポイントを実現できます。

タイムベース設定を変更しても、トリガ・ホールドオフ時間は変化しません。

Keysight の MegaZoom 技術を使用すれば、「Stop] 停止を押した後、データをパ ン / ズームして、波形の繰り返しの場所を見つけることができます。カーソル を使ってこの時間を測定してから、ホールドオフを設定します。

<span id="page-228-0"></span>外部トリガ入力

外部トリガ入力は、いくつかのトリガ・タイプでソースとして使用することが できます。外部トリガ BNC 入力には、EXT TRIG IN というラベルが付いていま す。

# ■ 大人 オシロスコープの外部トリガ入力の最大電圧

300 Vrms、400 Vpk

1M Ω 入力:定常状態の正弦波の場合は、100 kHz より上では 20 dB/ ディ ケードで最小値 5 Vpk まで低下

外部トリガ入力のインピーダンスは 1M Ω です。このため、汎用測定用のパッ シブ・プローブが使用できます。インピーダンスが高いほど、被試験デバイス に対するオシロスコープの負荷効果が小さくなります。

EXT TRIG IN の単位とプローブ減衰比を設定するには:

1 フロント・パネルの Trigger (トリガ) セクションにある [Mode/Coupling] モード / カップリングキーを押します。

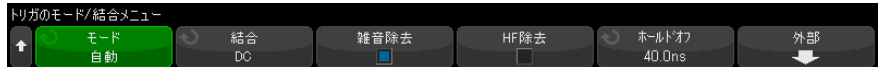

**2** トリガのモード / カップリング・メニューで、外部ソフトキーを押します。

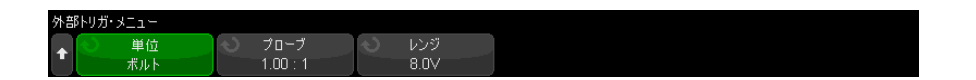

3 外部トリガ・メニューで、単位ソフトキーを押して、次のいずれかを選択し ます。

- **ボルト**: 電圧プローブの場合。
- アンペア:電流プローブの場合。

測定結果、チャネル感度、トリガ・レベルには、選択した測定単位が反映さ れます。

4 プローブ・ソフトキーを押し、入力ノブを回して、プローブ減衰比を指定し ます。

減衰比は、1-2-5 シーケンスで 0.001:1 ~ 10000:1 の範囲の設定が可能で す。

測定を正しく実行するには、プローブ減衰比を適切に設定する必要がありま す。

5 範囲ソフトキーを押し、入力ノブを回して、外部トリガの入力信号の範囲を 設定します。

1:1 プローブを使用している場合は、範囲は 1.6 V または 8 V です。

別の外部トリガ・プローブ減衰比を選択すると、範囲は自動的に再計算され ます。

Keysight InfiniiVision 4000 X シリーズ・オシロスコープ ユーザーズ・ガイド

12 収集コントロール

[実行、停止、シングル収集\(実行コントロール\) / 231](#page-230-0) [サンプリングの概要 / 233](#page-232-0) [収集モードの選択 / 237](#page-236-0) [リアルタイム・サンプリング・オプション / 244](#page-243-0) [セグメント・メモリへの収集 / 246](#page-245-0) [デジタイザー・モード / 248](#page-247-0)

この章では、オシロスコープの収集 / 実行コントロールの使用方法を説明しま す。

<span id="page-230-0"></span>実行、停止、シングル収集(実行コントロール)

オシロスコープの収集システムを開始/停止ためのフロント・パネル・キーは 2 つあります。実行 / 停止 [Run/Stop] キーと単発 [Single] キーです。

• **「Run/Stop**] キーが緑に点灯している場合は、オシロスコープは実行中であ り、トリガ条件が満たされたときにデータを収集します。

データ収集を停止するには、実行 / 停止 [Run/Stop] を押します。停止中は、 最後に収集された波形が表示されます。

· 実行 / 停止 [Run/Stop] キーが赤色のとき、データ収集は停止しています。 ディスプレイ上部のステータス表示行のトリガ・タイプの隣に、"Stop" が 表示されます。

データ収集を開始するには、実行 / 停止 [Run/Stop] を押します。

• シングル収集を捕捉して表示するには(オシロスコープが実行中と停止中の どちらの場合も)、[Single] を押します。

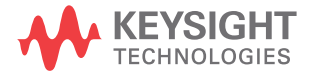

#### 12 収集コントロール

[Single] キーを使用すると、後の波形データで表示が上書きされないので、 単発現象の表示に適しています。[Single] を使用すると、パンとズームに 使用できるメモリ容量が最大になります。

Single 「シングル ] を押すと、トリガ・モードが一時的に Normal に設定さ れ(オシロスコープが即座に自動トリガされないため)、トリガ回路がアー ミングされ、Single [ 単発 ] キーが点灯し、オシロスコープはトリガ条件 が発生するのを待って波形を表示します。

オシロスコープがトリガすると、1 回の捕捉データが表示され、オシロス コープは停止します(FRun/Stop] キーが赤に点灯します)。もう一度 [Single] を押すと、別の波形を捕捉できます。

オシロスコープがトリガしない場合は、[Force Trigger] キーを押して即座 にトリガを発生させ、シングル収集を実行できます。

複数の収集の結果を表示するには、残光表示を使用します。[" 残光表示を設定](#page-166-0) [またはクリアするには "](#page-166-0) ページ 167 を参照してください。

シングル/実行 とレコード長 最大データ・レコード長は、シングル収集のほうが、オシロスコープの実行中 (または実行後の停止中)の場合よりも大きくなります。

- シングル: シングル収集は、常に使用可能な最大のメモリを使用します。こ れは実行中に捕捉される量の 2 倍以上であり、オシロスコープは 2 倍以上の 数のサンプルを記憶します。時間 /div 設定が低速な場合は、シングル収集 で使用可能なメモリが増えるため、収集の実効サンプリング・レートは上が ります。
- 実行:実行中には(シングル収集の場合に比べて)、メモリが半分に分割さ れます。これにより収集システムは、1 つのレコードを収集しながらその前 の収集データを処理することができ、1 秒間に処理できる波形の数を大幅に 増やすことができます。実行中は、波形更新レートが高い方が入力信号を正 確に表現できます。

データ収集のレコード長をできるだけ長くするには、[Single] キーを押しま す。

レコード長に影響する設定の詳細については、"長さコントロール"ペー [ジ 353](#page-352-0) を参照してください。

# <span id="page-232-0"></span>サンプリングの概要

オシロスコープのサンプリングおよび収集モードを理解するには、サンプリン グ理論、エリアジング、オシロスコープの帯域幅とサンプリング・レート、オ シロスコープの立ち上がり時間、必要なオシロスコープ帯域幅、メモリ長のサ ンプリング・レートへの影響などの知識が役立ちます。

サンプリング理論

ナイキストのサンプリング理論によれば、最大周波数が fMAX の帯域幅制限され た信号の場合は、信号をエリアジングなしで一意に再現するには、等間隔のサ ンプリング周波数 fs が最大周波数 fMAX の 2 倍以上であることが必要です。

 $f_{\text{May}} = f_{\text{S}}/2 = \pm 7$ キスト周波数 $(f_{\text{N}}) = f_{\text{N}}/2$ 

エリアジング

エリアジングは、信号がアンダーサンプリングされた場合 (fs < 2fMAX) に発 生します。エリアジングとは、サンプル・ポイントが不足しているために低周 波信号が誤って再現されることから生じる信号歪みです。

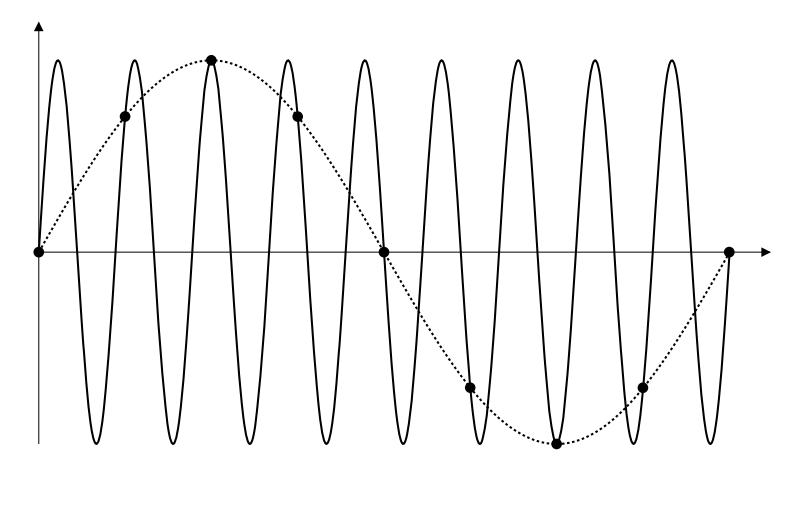

図 35 エリアジング

オシロスコープ帯域幅とサンプリング・レート

オシロスコープの帯域幅は、通常は入力信号の正弦波が 3 dB 減衰される(-30 %の振幅誤差が生じる)最低周波数で表されます。

サンプリング理論によれば、必要なサンプリング・レートは fs = 2fBW です。 ただし、これは fMAX (この場合は fBW) より上の周波数成分がなく、システム が理想的なブリックウォール周波数応答を持つことを仮定しています。

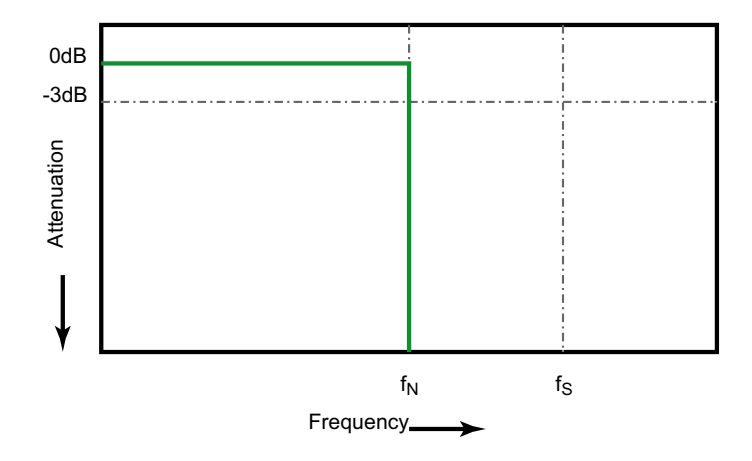

図 36 理論的なブリックウォール周波数応答

しかし、デジタル信号の周波数成分は基本波周波数の上にも存在し(方形波は 基本波周波数の正弦波と無限個の奇数次高調波から構成されます)、500 MHz 帯 域幅以下では、オシロスコープは通常ガウシアン周波数応答を示します。

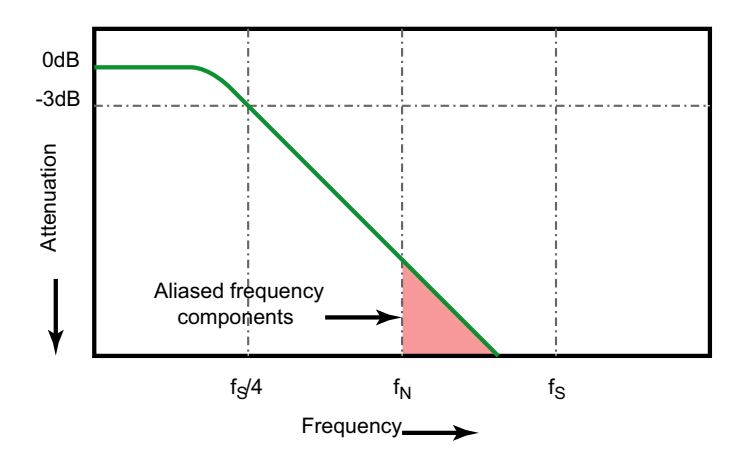

Limiting oscilloscope bandwidth (faw) to 1/4 the sample rate (fs/4) reduces frequency components above the Nyquist frequency (fN).

### 図 37 サンプリング・レートとオシロスコープ帯域幅

したがって、実際には、オシロスコープのサンプリング・レートは帯域幅の 4 倍以上であることが必要です(fs = 4fBW)。これにより、エリアジングが減少 し、エリアジングによる周波数成分がより大きく減衰されます。

1.5 GHz の帯域幅を持つ 4000 X シリーズ・オシロスコープ・モデルは、より低 い帯域幅の 4000 X シリーズ・オシロスコープ・モデルのガウシアン応答より も、ブリックウォール周波数応答をより多く示します。各タイプの周波数応答 の特性を理解するには、Keysight Application Note 1420、"Understanding Oscilloscope Frequency Response and Its Effect on Rise-Time Accuracy" (<http://literature.cdn.keysight.com/litweb/pdf/5988-8008EN.pdf>) を参照 してください。

関連項目 Evaluating Oscilloscope Sample Rates vs. Sampling Fidelity: How to Make the Most Accurate Digital Measurements, Keysight アプリケーション・ノー ト 1587 (<http://literature.cdn.keysight.com/litweb/pdf/5989-5732EN.pdf>) (オシロスコープのサンプリング・レートとサンプリング忠実度の評価 (5989-5732JAJP))

オシロスコープの立ち上がり時間

オシロスコープの帯域幅仕様と密接な関係があるのが、オシロスコープの立ち 上がり時間仕様です。ガウシアン周波数応答を持つオシロスコープの場合は、 立上時間は 10 % ~ 90 %基準でおおむね 0.35/ $f_{\text{RW}}$ です。

オシロスコープの立ち上がり時間は、オシロスコープが正確に測定できる最高 のエッジ速度ではありません。オシロスコープが発生できる最高のエッジ速度 のことです。

必要なオシロスコープ帯域幅

信号を正確に測定するために必要なオシロスコープ帯域幅は、信号の周波数で はなく、主に信号の立ち上がり時間によって決まります。必要なオシロスコー プ帯域幅は、以下の手順で計算できます。

1 最高エッジ速度を求めます。

立上時間の情報は、通常はデザインに使用するデバイスの公開されている仕 様から入手できます。

2 実用的な最大周波数成分を計算します。

Dr. Howard W. Johnson の著書、『*High-Speed Digital Design - A Handbook* of Black Magic』によれば、すべての高速エッジは周波数成分の無限スペク トルを持ちます。しかし、高速エッジの周波数スペクトルには変曲点 ("knee")が存在し、その周波数 fknee より高い周波数成分は信号の形状を 決定する際に無視できます。

fknee = 0.5/ 信号の立上時間(10% ~ 90% しきい値に基づく)

fknee = 0.4/ 信号の立上時間(20% ~ 80% しきい値に基づく)

3 必要な確度に応じた増倍率を使用して、必要なオシロスコープ帯域幅を求め ます。

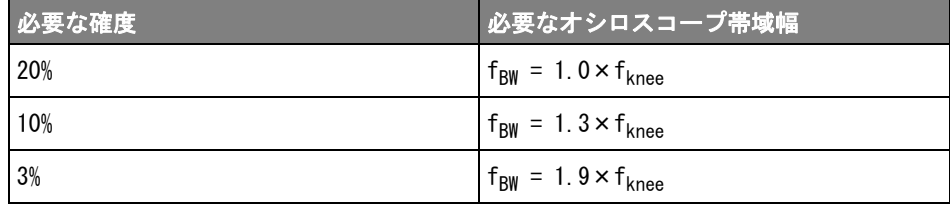

関連項目 Choosing an Oscilloscope with the Right Bandwidth for your Application、 Keysight アプリケーション・ノート 1588 (<http://literature.cdn.keysight.com/litweb/pdf/5989-5733EN.pdf>)(アプ リケーションに最適な帯域幅を持つオシロスコープの選択(5989-5733JAJP))

メモリ長とサンプリング・レート

オシロスコープ・メモリのポイント数は一定であり、オシロスコープの A/D コ ンバータには最大サンプリング・レートがあります。しかし、実際のサンプリ ング・レートは、収集の時間(オシロスコープの水平時間 /div スケールに基 づく)によって決まります。

サンプリング・レート = サンプル数 / 収集時間

例えば、50,000 ポイントのメモリに 50 μs のデータを記録する場合は、実際 のサンプリング・レートは 1 G サンプル /s です。

同様に、50,000 ポイントのメモリに 50 ms のデータを記録する場合は、実際の サンプリング・レートは 1 M サンプル /s です。

実際のサンプリング・レートは右側情報領域のサマリ・ボックスに表示されま す。

オシロスコープは、不要なサンプルを破棄(デシメート)することによって、 実際のサンプリング・レートを実現します。

<span id="page-236-0"></span>収集モードの選択

オシロスコープの収集モードを選択する際には、低速な時間 /div 設定の場合 に通常はサンプルがデシメートされることに注意する必要があります。

低速な時間 /div 設定では、実効サンプリング・レートが低下(つまり実効サ ンプリング周期が増加)します。これは、収集時間が長くなり、オシロスコー プのデジタイザがメモリをいっぱいにするのに必要な速度よりも高速にサンプ リングしているからです。

例えば、オシロスコープのデジタイザのサンプル周期が 1ns(最大サンプリン グ・レートが 1G サンプル / 秒)で、メモリ長が 1M だとします。そのレートで は、メモリは 1ms でいっぱいになります。収集時間が 100ms(10ms/div)の場 合、100 サンプルごとに 1 つのみがメモリを満たすために必要です。

収集モードを選択するには:

- 1 フロント・パネルの [Acquire] 収集キーを押します。
- 2 収集メニューで、収集モードソフトキーを押し、入力ノブを回して収集モー ドを選択します。

InfiniiVision オシロスコープには以下の収集モードがあります。

- ノーマル:低速な時間/div 設定では、通常のデシメーションが発生し、 アベレージングはありません。このモードはほとんどの波形に適してい ます。[" ノーマル収集モード "](#page-237-0) ページ 238 を参照してください。
- ピーク検出:低速な時間/div設定では、実効サンプリング周期内の最大 と最小のサンプルが記録されます。このコードは、発生頻度が少ない高 速パルスを表示したい場合に使用します。[" ピーク検出収集モード](#page-237-1) " [ページ 238](#page-237-1) を参照してください。
- アベレージング: すべての時間 /div 設定で、指定した回数のトリガが平 均されます。このモードは、帯域幅や立ち上がり時間に影響を与えずに、 ノイズを減らし、周期信号の分解能を上げる効果があります。[" アベレー](#page-240-1) ジング収集モード"ページ 241 を参照してください。
- 高分解能:低速な時間 /div 設定では、実効サンプリング周期内のすべて のサンプルが平均され、平均値が記録されます。このモードは、ランダ ム・ノイズを減らすために使用します。"高分解能収集モード"ペー [ジ 243](#page-242-0) を参照してください。

<span id="page-237-0"></span>ノーマル収集モード

ノーマル・モードでは、時間 /div 設定が低速の場合は、余分のサンプルは間 引きされます(すなわち、一部が破棄されます)。このモードは、ほとんどの 波形に対して最適な表示を実現します。

## <span id="page-237-1"></span>ピーク検出収集モード

ピーク検出モードでは、時間 /div 設定が低速な場合に、発生頻度が少ない高 速イベントを捕捉するために、最小と最大のサンプルが保持されます(その代 わりに、ノイズは強調されます)。このモードでは、サンプル周期以上のパル ス幅を持つすべてのパルスが表示されます。

InfiniiVision 4000 X シリーズ・オシロスコープの場合は、最大サンプリン グ・レートが 5 G サンプル /s なので、サンプルは 200 ps(サンプリング周期) ごとに取得されます。

関連項目 • [" グリッチや高速パルスの捕捉 "](#page-238-0) ページ 239 • [" ピーク検出モードを使用したグリッチの検出 "](#page-239-0) ページ 240

#### <span id="page-238-0"></span>グリッチや高速パルスの捕捉

グリッチは波形内の高速変化であり、通常は波形に比べて持続時間が短いもの です。ピーク検出モードを使用すると、グリッチや高速パルスをより簡単に表 示することができます。ピーク検出モードでは、短時間のグリッチや鋭いエッ ジがノーマル収集モードのときよりも明るく表示されるので、見つけやすくな ります。

グリッチを特性評価するには、オシロスコープのカーソルまたは自動測定機能 を使用します。

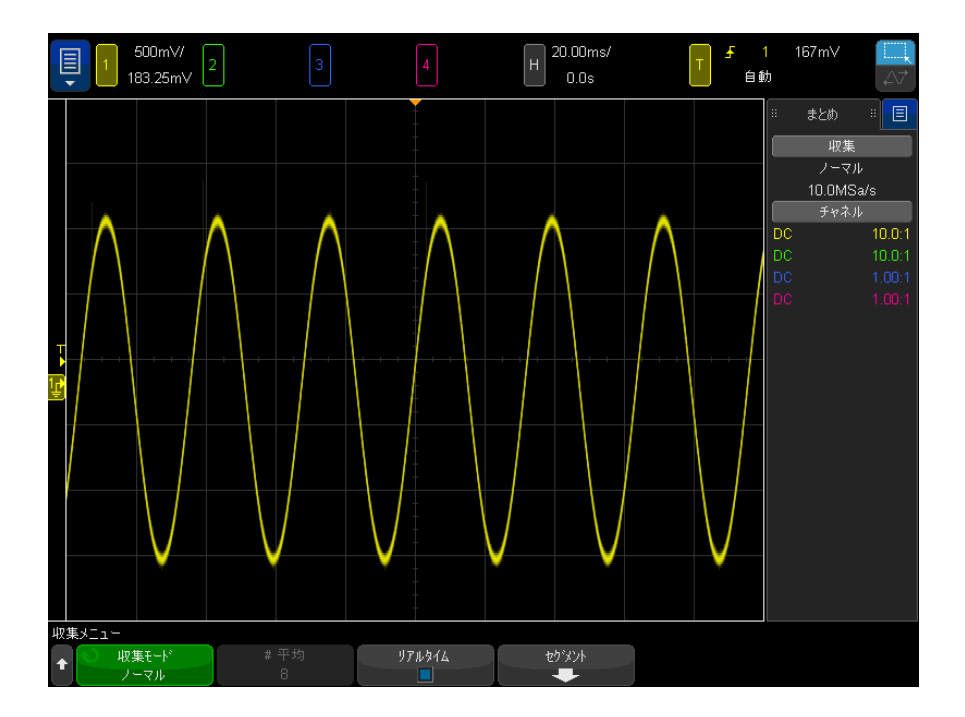

図 38 グリッチのある正弦波、ノーマル・モード

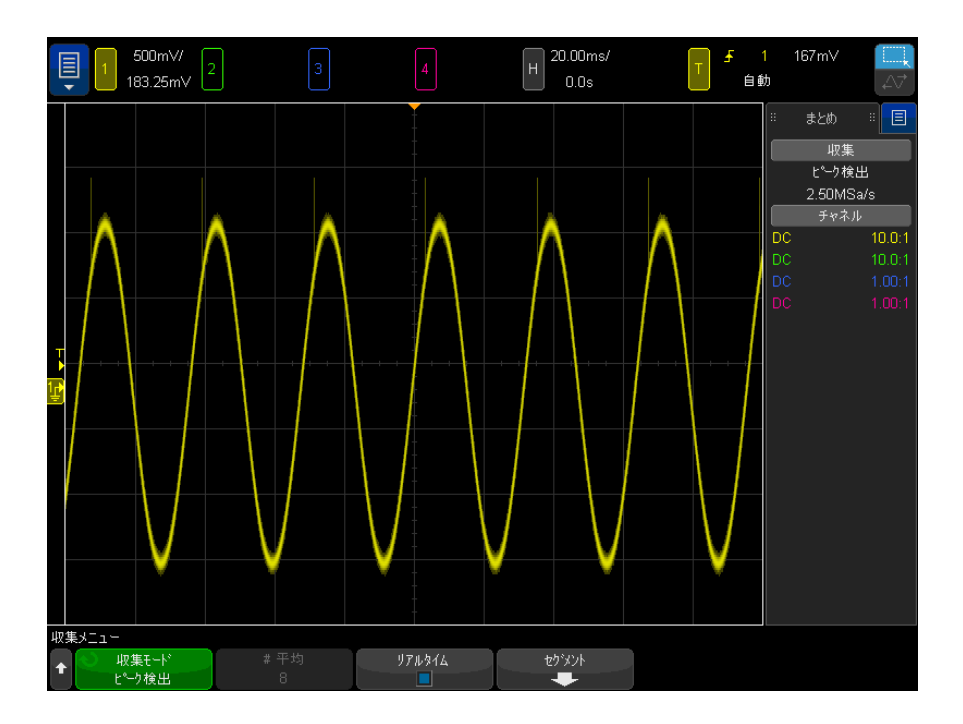

図 39 グリッチのある正弦波、ピーク検出モード

### <span id="page-239-0"></span>ピーク検出モードを使用したグリッチの検出

- 1 信号をオシロスコープに接続し、安定した表示を得ます。
- 2 グリッチを検出するには、[Acquire] キーを押した後、収集 モード・ソフ トキーを必要な回数だけ押して Peak Detect を選択します。
- 3 [Display] キーを押し、∞ 残光表示ソフトキーを押します。

無限残光表示がオンの場合は、新しい収集があると表示は更新されますが、 前の収集は消去されません。新しいサンプル・ポイントは通常の輝度で表示 され、前の収集は輝度を下げて表示されます。無限残光表示は、表示されて いる 1 画面分のみ有効です。

過去に収集したポイントを消去するには、表示のクリアソフトキーを押しま す。表示されるポイントの蓄積は、∞ 残光表示がオフにされるまで続きま す。

4 グリッチの特性評価には、ズーム・モードを使用します。

- a ◎ズーム・キーを押します(または、[Horiz] キーを押し、 ズーム・ソ フトキーを押します)。
- b グリッチの分解能を高めるには、タイムベースを拡大します。

水平位置ノブ(▲▶)を使用して波形をパンし、グリッチがノーマル・ウィン ドウの拡大部分の中心に来るようにします。

<span id="page-240-1"></span><span id="page-240-0"></span>アベレージング収集モード

アベレージング・モードでは、複数の収集を平均することにより、ノイズを減 少させ、垂直軸分解能を上げることができます(すべての時間 /div 設定で)。 アベレージングには安定したトリガが必要です。

アベレージング回数は、2 ~ 65536 の範囲の 2 の階乗値に設定できます。

アベレージング回数が多いほど、ノイズがより減少し、垂直軸分解能が高まり ます。

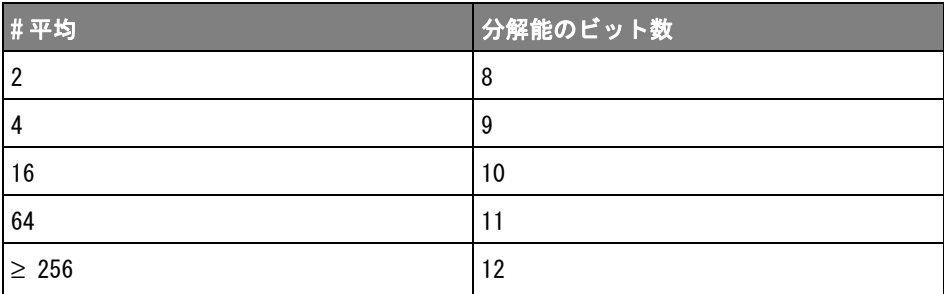

アベレージング回数が多いほど、波形の変化に対する表示波形の応答速度が遅 くなります。波形が変化に応答する速度と、信号に表示されるノイズをどれだ け減らすかとのあいだで妥協点を見つける必要があります。

アベレージング・モードを使用するには

- 1 [Acquire] キーを押し、収集モード・ソフトキーを必要な回数だけ押して Averaging モードを選択します。
- 2 # アベレージング・ソフトキーを押し、入力ノブを回して、表示波形から ノイズを最も除去するアベレージング回数を設定します。平均される収集の 数が、#アベレージング・ソフトキーに表示されます。

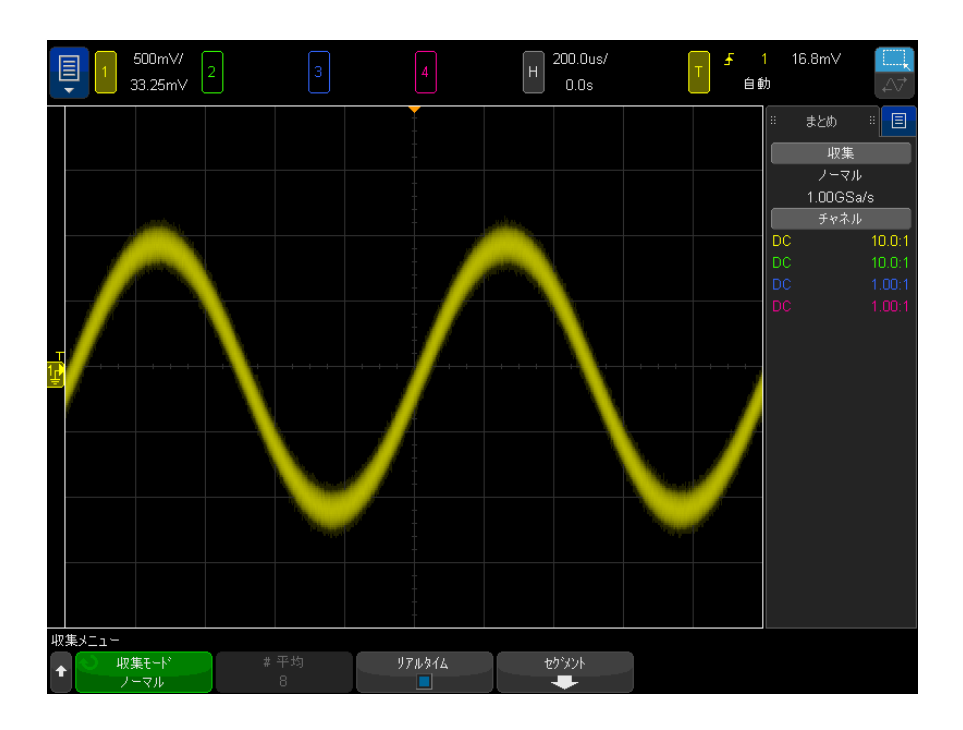

図 40 表示波形のランダム雑音

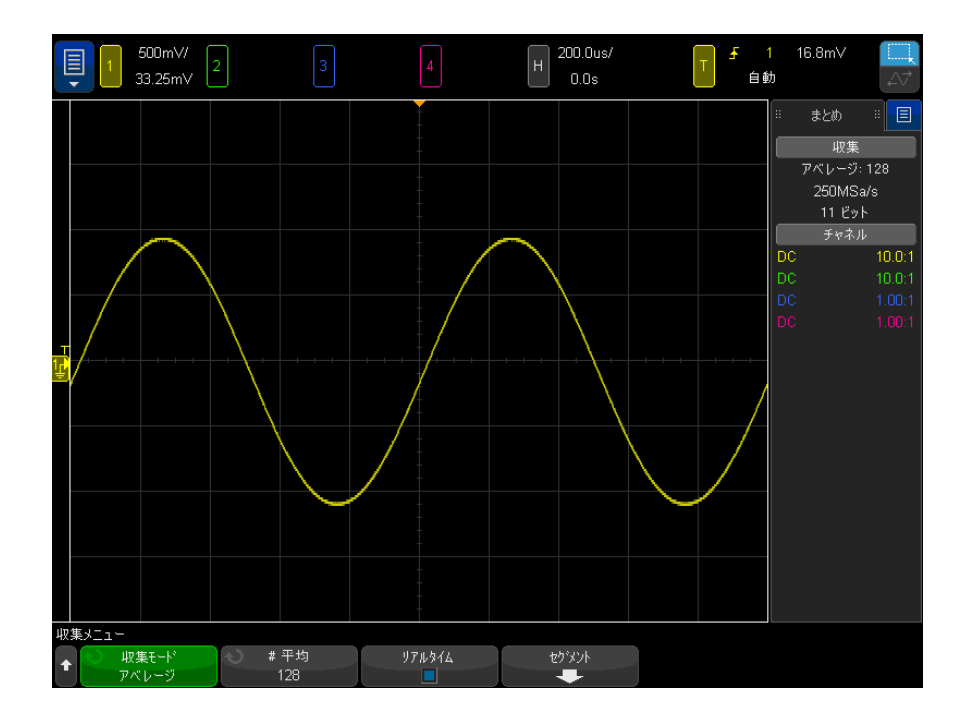

### 図 41 ランダム雑音を減少するため 128 回のアベレージングを使用

アベレージ収集モードが有効な場合、単一収集は選択されたアベレージ数を実 行してから停止します。

関連項目 • 章 11[, " トリガ・モード/結合 ," ページから始まる 223](#page-222-0)

• **"平均値" [ページ 125](#page-124-0)** 

<span id="page-242-0"></span>高分解能収集モード

高分解能モードでは、1 目盛りあたりの時間設定が遅い場合に、追加のサンプ ル数が平均化されます。これは、ランダムノイズを減らして画面上のトレース を滑らかにし、垂直軸分解能を実効的に上げるためです。

高分解能モードでは、同じ収集内の連続するサンプル・ポイント数が平均化さ れます。平均値が 2 倍になるたびに、垂直軸分解能のビット数が増えます。平 均値が 4 倍になるたびに、ランダムノイズが半分に減少します。垂直軸分解能 の追加ビットの数は、オシロスコープの1目盛りあたりの時間設定(掃引速 度)に依存します。

1 目盛りあたりの時間設定が遅いほど、表示ポイントごとにまとめて平均化さ れるサンプル数が増えます。

高分解能モードは、シングル信号にも繰り返し信号にも使用できます。また、 MegaZoom カスタム ASIC で計算が行われるため、波形の更新が遅れることはあ りません。高分解能モードは実効的にローパス・フィルタとして働くため、オ シロスコープのリアルタイム帯域幅が制限されます。

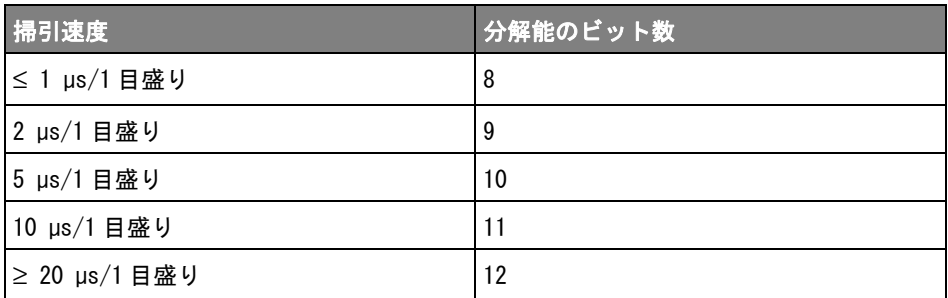

<span id="page-243-0"></span>リアルタイム・サンプリング・オプション

4000T X シリーズの 1 GHz と 1.5 GHz の帯域幅モデルでは、リアルタイムサン プリングをオフにして、等価時間サンプリングに切り替えることができます。。 (これより低い帯域幅のモデルでは、リアルタイム・サンプリングは常にオン で、オフにするオプションはありません)。

この設定は、掃引速度が 20ns/div 以上の場合のみ有効です。これより低い掃 引速度では、画面上に波形を表示するのに十分なサンプリング・ポイントが 1 つのトリガ(つまり収集)に存在します。

リアルタイム・サンプリングでは、オシロスコープは、1 つのトリガ・イベン ト(つまり1回の収集)中に収集されたサンプルから波形表示を生成します。

リアルタイム・サンプリングは、稀なトリガ、不安定なトリガ、アイ・ダイア グラムなどの変化する複雑な波形を捕捉するために使用します。

リアルタイム・サンプリングがオンの場合(デフォルト設定):

- 1 画面の時間スパンで収集できるサンプル数が 1000 未満のときには、高度 復元フィルタを使った補間によって波形表示が改善されます。
- · [Stop] 停止キーを押し、水平コントロールと垂直コントロールを使用して 波形をパンおよびズームする場合、最後のトリガの収集だけが表示されま す。

リアルタイム・サンプリングがオフの場合(等価時間モード):

- 復元フィルタの代わりに、ランダム繰り返しサンプリングという手法を使用 して、複数のトリガ(収集)から 1 つの波形が構築され表示されます。
- 等価時間サンプリング・モードには、安定したトリガを持つ繰り返し波形が 必要です。

#### 関連項目 • [" リアルタイム・サンプリングとオシロスコープの帯域幅 "](#page-244-0) ページ 245

<span id="page-244-0"></span>リアルタイム・サンプリングとオシロスコープの帯域幅

サンプリングされた波形を正確に再生するには、サンプリング・レートを波形 の最高周波数成分の 2.5 倍以上にします。そうでない場合は、復元された波形 に歪みやエリアジングが発生する可能性があります。エリアジングはほとんど の場合、高速エッジでのジッタとして示されます。

4000 X シリーズ・オシロスコープの最大サンプリング・レートは、チャネル・ ペアの単一チャネルに対して 5G サンプル / 秒です。チャネル 1 と 2 が 1 つの チャネル・ペアを構成し、チャネル 3 と 4 がもう 1 つのチャネル・ペアを構成 します。例えば、4 チャネル・オシロスコープのチャネル 1 と 3、チャネル 1 と 4、チャネル 2 と 3、またはチャネル 2 と 4 がオンのとき、サンプリング・ レートは 5G サンプル / 秒です。

チャネル・ペアの両チャネルがオンのときは、常にすべてのチャネルのサンプ リング・レートが 2 分の 1 になります。例えば、チャネル 1、2、3 がオンのと き、すべてのチャネルのサンプリング・レートは 2.5G サンプル / 秒です。

この場合、リアルタイム・モードをオンにすると、復元フィルタの帯域幅が fs/4 に設定されるので、オシロスコープの帯域幅が制限されます。例えば、 チャネル 1 と 2 がオンの MSOX410xA オシロスコープは、リアルタイム・サンプ リングがオンの場合は帯域幅が 625 MHz で、リアルタイム・サンプリングがオ フの場合は帯域幅が 1 GHz です。

サンプリング・レートはサイドバーのサマリ・ダイアログに表示されます。

# <span id="page-245-0"></span>セグメント・メモリへの収集

発生頻度が少ない複数のトリガ・イベントを捕捉する際に、オシロスコープの メモリをセグメントに分割すると効果があります。これにより、信号の長い非 アクティブ部分を捕捉せずに信号動作を捕捉できます。

各セグメントには、すべてのアナログ・チャネル、デジタル・チャネル(MSO モデルの場合)、シリアル・デコード・データが記録されます。

セグメント・メモリを使用する場合は、セグメント分析機能("セグメント・ メモリでの測定、統計、無限残光表示"ページ 247 を参照) を使用して、収 集したすべてのセグメントに対して無限残光表示を使用できます。詳細につい ては、"残光表示を設定またはクリアするには"ページ 167 も参照してくださ い。

#### セグメント・メ モリに収集する 1 トリガ条件をセットアップします(詳細については章 10[, " トリガ ,"](#page-180-0)  [ページから始まる 181](#page-180-0) を参照)。

#### には 2 フロント・パネルの Waveform セクションにある [Acquire] キーを押します。

- 3 セグメント・ソフトキーを押します。
- 4 Segmented Memory メニューで、セグメント・ソフトキーを押して、セグメ ント・メモリ収集をオンにします。
- 5 セグ メント 数ソフトキーを押し、入力ノブを回して、オシロスコープのメ モリを分割するセグメント数を選択します。

メモリは、オシロスコープのモデルに応じて、最小 2 セグメントから最大 1,000 セグメントまでに分割できます。

6 [Run] または [Single] キーを押します。

オシロスコープは、トリガ・イベントが発生するたびに実行して 1 つのメモ リ・セグメントをいっぱいにします。複数のセグメントの収集でオシロスコー プがビジーになっているときは、画面に進捗状況が表示されます。オシロス コープはメモリがいっぱいになるまでトリガし続け、その後に停止します。

測定する信号に約 1 s を超える非アクティブ部分がある場合は、自動トリガを 防ぐために Normal トリガ・モードを使用することをお勧めします。[" 自動また](#page-223-1) [はノーマル・トリガ・モードを選択するには "](#page-223-1) ページ 224 を参照してくださ い。

- 関連項目 [" セグメント間の移動 "](#page-246-1) ページ 247
	- "セグメント・メモリでの測定、統計、無限残光表示" ページ 247 • [" セグメント・メモリの再アーミング時間 "](#page-247-1) ページ 248

• " ャグメント・メモリからのデータの保存 " ページ 248

# <span id="page-246-1"></span>セグメント間の移動

1 現 セグメント・ソフトキーを押し、入力ノブを回して、目的のセグメント と、最初のトリガ・イベントからの時間を示すタイム・タグを表示します。

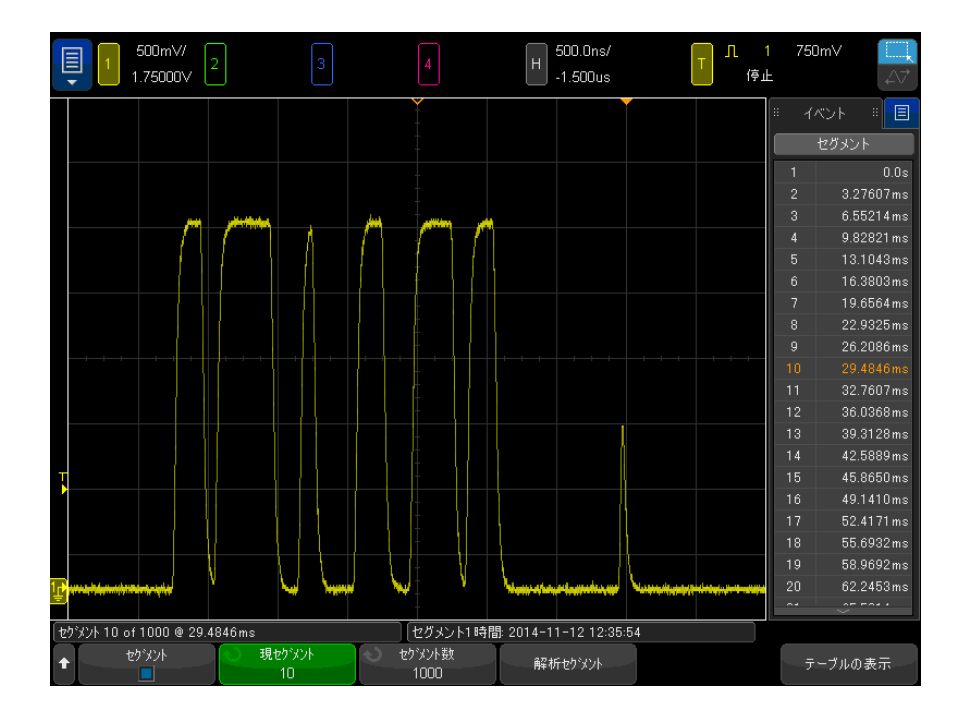

[Navigate] キーとコントロールを使用してセグメント間を移動することもでき ます。"セグメント間を移動するには"ページ 87を参照してください。

<span id="page-246-0"></span>セグメント・メモリでの測定、統計、無限残光表示

測定を実行し、統計情報を表示するには、[Meas] を押し、必要な測定をセット アップします(章 14, "測定," ページから始まる 261 を参照)。次に、セ グメントの分析を押します。選択した測定に関する統計データが積算されま す。

セグメントの分析ソフトキーは、収集が停止しており、セグメント・メモリ機 能がオンになっているか、シリアル・リスタがオンになっている場合に表示さ れます。

また、無限残光表示 (Display メニュー) をオンにして**セグメントの分析**ソフ トキーを押すと、無限残光表示になります。

<span id="page-247-1"></span>セグメント・メモリの再アーミング時間

1 つのセグメントがいっぱいになった後、オシロスコープは約 1 μs で再アー ミングしてトリガ可能になります。

ただし、例えば水平時間 /div コントロールが 5 μs/div に設定されていて、 Time Reference が Center に設定されている場合は、10 個の目盛りすべてを書 き込んで再アーミングするのに最低 50 μs かかります(プリトリガ・データ の捕捉に 25 μs、ポストトリガ・データの捕捉に 25 μs)。

<span id="page-247-2"></span>セグメント・メモリからのデータの保存

現在表示されているセグメント (Save Segment - Current) またはすべてのセ グメント (Save Segment - All) を、CSV、ASCII XY、BIN の各フォーマットで 保存できます。

捕捉したデータを正確に表現するのに十分なポイントを捕捉できるように、長 さコントロールを設定してください。複数のセグメントの保存でオシロスコー プがビジーになっているときは、ディスプレイの右上に進捗度が表示されま す。

詳細については、["CSV、ASCII XY、BIN データ・ファイルを保存するには](#page-350-0) " [ページ 351](#page-350-0) を参照してください。

<span id="page-247-0"></span>デジタイザー・モード

通常、デジタイザー・モードが無効の場合、オシロスコープの 1 目盛りあたり の時間設定によりサンプルレートとメモリ長が決まり、オシロスコープの実行 中(継続的に収集)に波形のデータで表示されます。単一収集では、1 目盛り あたりの時間設定によってサンプルレートが決まりますが、収集メモリの最大 量が使用されます。

デジタイザー・モードでは、必要な収集サンプルレートとメモリ長を選択し、 必要に応じて 1 目盛りあたりの時間設定を調整して、ディスプレイにデータを 表示します。実際に使用されているサンプルレートとメモリ長は右側の情報領 域のサマリー・ボックスに表示されます。

デジタイザー・モードは主に、複数装置からのデータの制御と結合を行う外部 ソフトウェアを支援します。

- デジタイザー・ モードを有効化 1 フロントパネルの [Acquire] 収集キーを押すか、メイン・メニュー > 設定 > 収集 メニューを選択します。
	- 2 デジタイザー・ソフトキーを選択します。
	- には

および使用する

3 デジタイザー・モード・メニューで、デジタイザー・ソフトキーを選択し て、モードを有効(または無効)にします。

デジタイザー・モードは、次のような、その他のオシロスコープ機能と一緒 に使用できません。XY とロール時間モード、水平ズーム表示、中央以外の 時間基準、セグメント化されたメモリ、シリアル・デコード、デジタル・ チャネル、周波数応答分析、マスク・テスト、電源アプリケーション。ほと んどの場合、デジタイザー・モードが有効になっているときに、これらの機 能のどれかを有効にすると、デジタイザー・モードは自動的に無効になり、 その後で機能を無効化すると、デジタイザー・モードが自動的に再度有効に なります。

デジタイザー・モードには、通常の収集モードと、リアルタイム・サンプリ ング(デフォルト)が必要です。

4 最大サンプルレート・ソフトキーを選択し、入力ノブを回すか、マウスのス クロール・ホイールを回して(もしくは、ソフトキーを再度選択し、キー パッド・ダイアログ・ボックスを使用)、希望の収集サンプルレートを選択 します。

実際のサンプルレートは右側情報領域のサマリー・ボックスに表示されま す。

特定のサンプルレートのみが利用可能です。希望するサンプルレートが不可 能な場合、それに次いで低い、利用可能なサンプルレートが使用されます。

5 最大メモリ長ソフトキーを選択し、入力ノブを回すか、マウスのスクロー ル・ホイールを回して(もしくは、ソフトキーを再度選択し、キーパッド・ ダイアログ・ボックスを使用)、希望の収集メモリ長を選択します。

実際のメモリ長は右側の情報領域のサマリー・ボックスに表示されます。

ペアとなっている両方のチャネルがオンになっているため、利用可能メモリ の最大量が半分になっていない限り、通常は 1 回の収集で必要なメモリ長が 得られます。(チャネル1と2が1つのペア、チャネル3と4がもう1つの ペア)。

オシロスコープの実行中(継続的な収集)、実際に使用されるメモリ長は常 に半分になります。

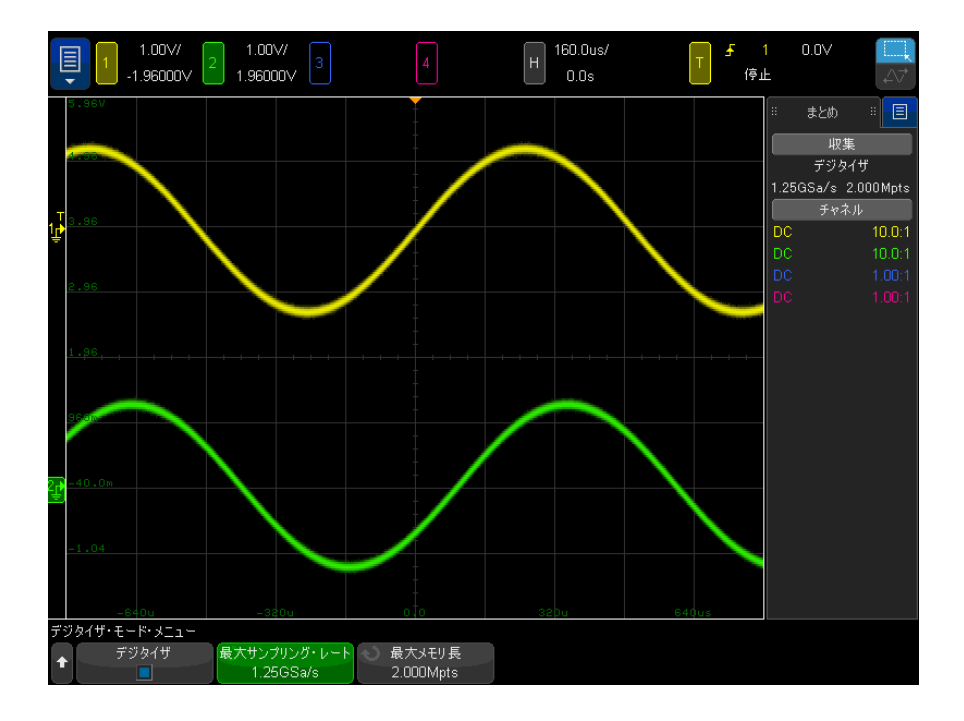

6 フロントパネルの [Run] 実行または [Single] シングルキーを押すか、メイ ン メニュー > 実行 / 停止またはメイン メニュー > シングルを選択しま す。

Keysight InfiniiVision 4000 X シリーズ・オシロスコープ ユーザーズ・ガイド

13 カーソル

[カーソル測定を実行するには / 252](#page-251-0) [カーソルの例 / 255](#page-254-0)

カーソルは、選択した波形ソース上の X 軸値と Y 軸値を示す、水平マーカと垂 直マーカです。カーソルを使って、オシロスコープ信号に対するカスタム電圧 /時間/位相/比測定を実行できます。

カーソル情報は右側の情報領域に表示されます。

カーソルの位置は表示されている領域に制限されません。カーソルを設定した 後、波形のパンやズームを実行したためにカーソルが画面の外に出ても、カー ソルの値は不変です。元の位置に戻ると、カーソルは同じ位置に存在します。

 $X$ カーソル  $X$ カーソルは、水平方向に移動する縦の破線で、時間(s)、周波数(1/s)、位 相(°)、比(%)の測定に使用できます。

X1 カーソルは縦の短い破線、X2 カーソルは縦の長い破線です。

ソースが FFT 演算機能の場合は、X カーソルは周波数を示します。

XY 水平モードでは、X カーソルがチャネル 1 の値 (V または A) を示します。

選択した波形ソースの X1 および X2 カーソル値が、ソフトキー・メニュー領域 に表示されます。

X1 と X2 の差 (ΔX) と 1/ΔX が、右側の情報領域のカーソル・ボックスに表示 されます。

Yカーソル Yカーソルは、垂直方向に移動する横の破線で、チャネルの**プローブ単位**設定 に応じてボルトまたはアンペアを測定し、比(%)の測定にも使用できます。 ソースとして演算機能を使用する場合は、測定単位はその演算機能に対応しま す。

Y1 カーソルは横の短い破線、Y2 カーソルは横の長い破線です。

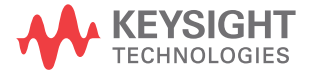

Y カーソルは、垂直方向に移動し、通常は波形のグランド・ポイントを基準と した値を示します(ただし、ソースが FFT 演算の場合は 0 dB を基準とした値 を示します)。

XY 水平モードでは、Y カーソルがチャネル 2 の値 (ボルトまたはアンペア) を 示します。

選択した波形ソースに対して Y1 および Y2 カーソルがオンになっている場合 は、カーソルの値がソフトキー・メニュー領域に表示されます。

Y1 と Y2 の差 (ΔY) が、右側の情報領域のカーソル・ボックスに表示されま す。

<span id="page-251-0"></span>カーソル測定を実行するには

- 1 信号をオシロスコープに接続し、安定した表示を得ます。
- 2 [Cursors] カーソル・キーを押します。

右側の情報領域にカーソル・ボックスが表示され、カーソルがオンであるこ とを示します(カーソルをオフにするには、[Cursors] カーソル・キーをも う一度押します)。

- 3 カーソル・メニューで、モードを押し、必要なモードを選択します。
	- 手動:ΔX、1/ΔX、ΔY の値が表示されます。ΔX は X1 カーソルと X2 カー ソルの差、ΔY は Y1 カーソルと Y2 カーソルの差です。

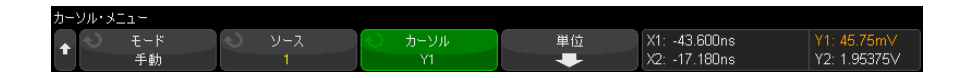

- 波形トラック:マーカを水平方向に移動すると、波形の垂直軸の振幅が トラッキングされて測定されます。マーカの時間と電圧が表示されます。 2 つのマーカの間の垂直方向 (Y) と水平方向 (X) の差が、ΔX および ΔY の値として表示されます。
- **測定**:測定が表示されると、このモードでは測定を行うカーソル位置が 示されます。測定を追加すると、カーソルが表示されるようになります。 測定ソフトキーを使用または測定サイドバー・ダイアログ内をタッチし て、カーソル位置を表示する測定を選択できます。
• 2 進:表示された波形の現在の X1 および X2 カーソル位置のロジック・レ ベルが、カーソル・サイドバー・ダイアログに 2 進数で表示されます。 表示は、関連するチャネルの波形の色に合わせてカラー・コード化され ます。

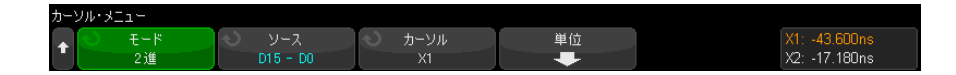

• 16進:表示された波形の現在の X1 および X2 カーソル位置のロジック· レベルが、カーソル・サイドバー・ダイアログに 16 進数で表示されま す。

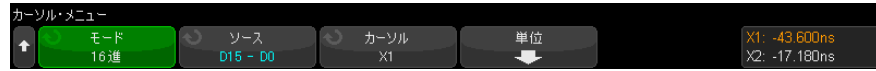

手動モードと波形トラック / モードは、アナログ入力チャネルに表示される 波形(演算波形を含む)に対して使用可能です。

2 進モードと 16 進モードは、デジタル信号 (MSO オシロスコープ・モデルの 場合)に対して使用可能です。

16 進モードと 2 進モードでは、レベルは、1(トリガ・レベルよりハイ)、0 (トリガ・レベルよりロー)、不確定ステート(-)、X(任意)と表示されま す。

2進モードでは、チャネルがオフの場合は、Xが表示されます。

16 進モードでは、チャネルがオフの場合は、0 として解釈されます。

- 4 ソース(波形トラック / モードの場合は X1 ソース、X2 ソース)を押し、 カーソル値の入力ソースを選択します。
- 5 調整するカーソルを選択します。
	- カーソル・ノブを押してから、カーソル・ノブを回します。選択を確定 するには、カーソル・ノブをもう一度押すか、ポップアップ・メニュー が消えるまで約 5 秒待ちます。

または:

• カーソル・ソフトキーを押し、入力ノブを回します。

X1 X2 リンクおよび Y1 Y2 リンクを選択すると、デルタ値を一定に保った まま、2 つのカーソルを同時に調整できます。これは例えば、パルス列内の パルス幅の変動を調べるのに便利です。

現在選択されているカーソルは、他のカーソルよりも高い輝度で表示されま す。

個別のカーソルが選択された状態でソフトキーを押すと、カーソル表示が有 効または無効になります。

6 カーソル単位を変更するには、単位ソフトキーを押します。

カーソル単位メニューで:

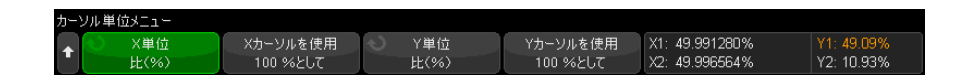

X 単位ソフトキーを押して以下を選択できます。

- 秒(s)
- $\cdot$  Hz (1/s)
- · 位相(°):選択した場合、Xカーソルを使用ソフトキーを使用して、現 在の X1 位置を 0 ° に、現在の X2 位置を 360 ° に設定できます。
- 比 (%): 選択した場合、Xカーソルを使用ソフトキーを使用して、現在 の X1 位置を 0 %に、現在の X2 位置を 100 %に設定できます。

Y単位ソフトキーを押して以下を選択できます。

- ベース: ソース波形に使用するのと同じ単位。
- 比 (%): 選択した場合、Yカーソルを使用ソフトキーを使用して、現在 の Y1 位置を 0 %に、現在の Y2 位置を 100 %に設定できます。

位相または日単位の場合、0 ° と 360 ° または 0 %と 100 %の位置を設定 した後、カーソルを調整すると、設定した位置を基準として測定値が表示さ れます。

7 選択したカーソルを調整するには、カーソル・ノブを回します。

タッチスクリーンを使用して、カーソルを配置することもできます。[" カー](#page-59-0) [ソルのドラッグ "](#page-59-0) ページ 60 を参照してください。

カーソル 13

カーソルの例

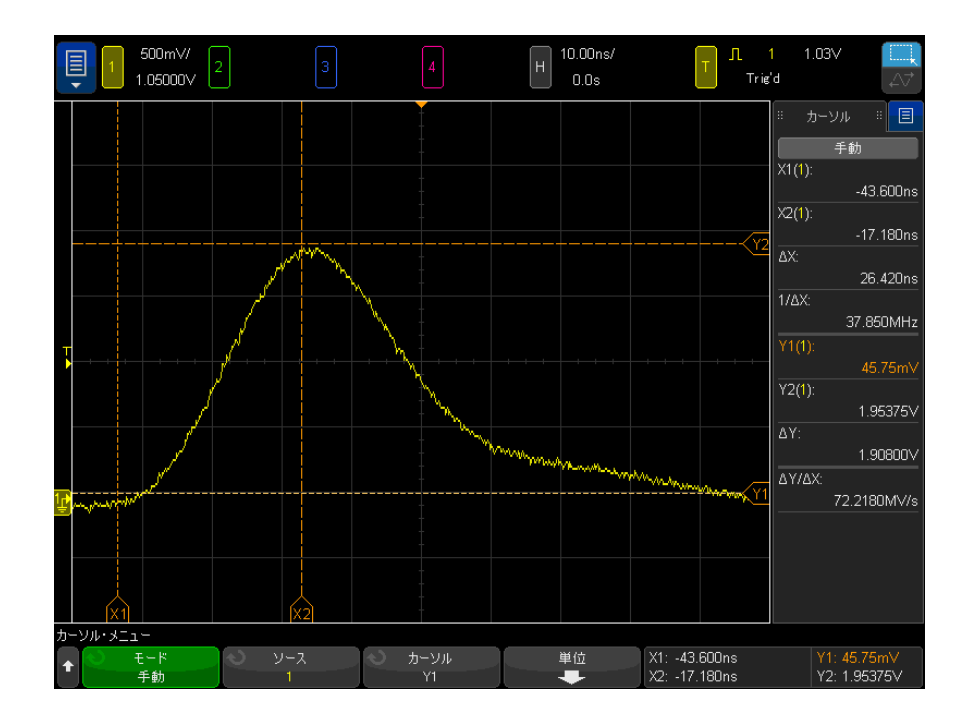

図 42 中間しきい値ポイント以外のパルス幅のカーソルによる測定

13 カーソル

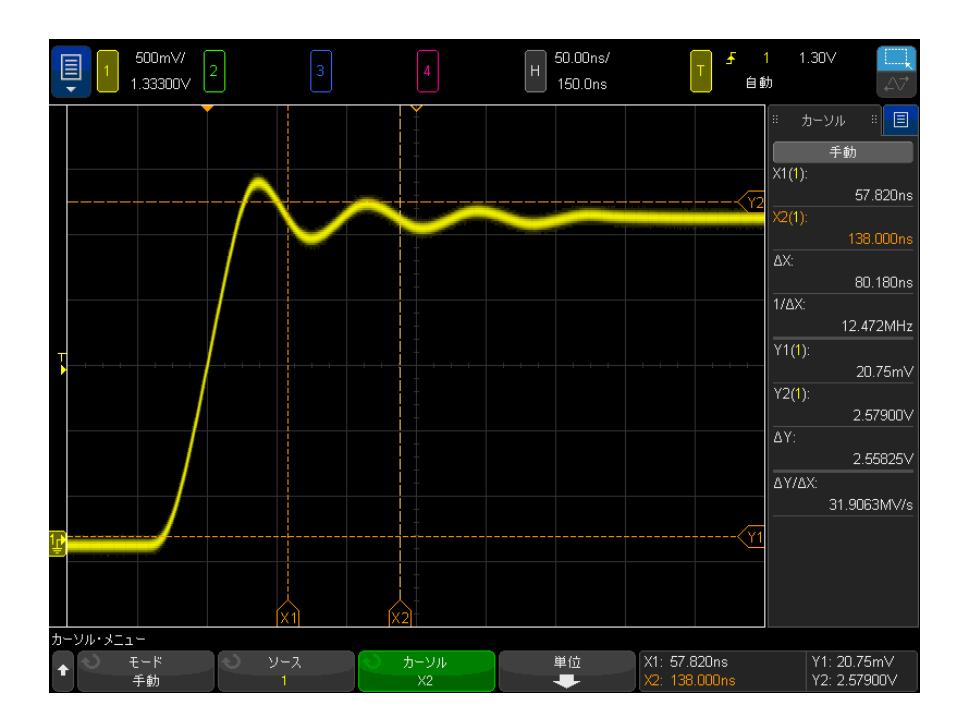

図 43 パルス・リンギングの周波数のカーソルによる測定

ズーム・モードで表示を拡大した後、カーソルで目的のイベントを特性評価

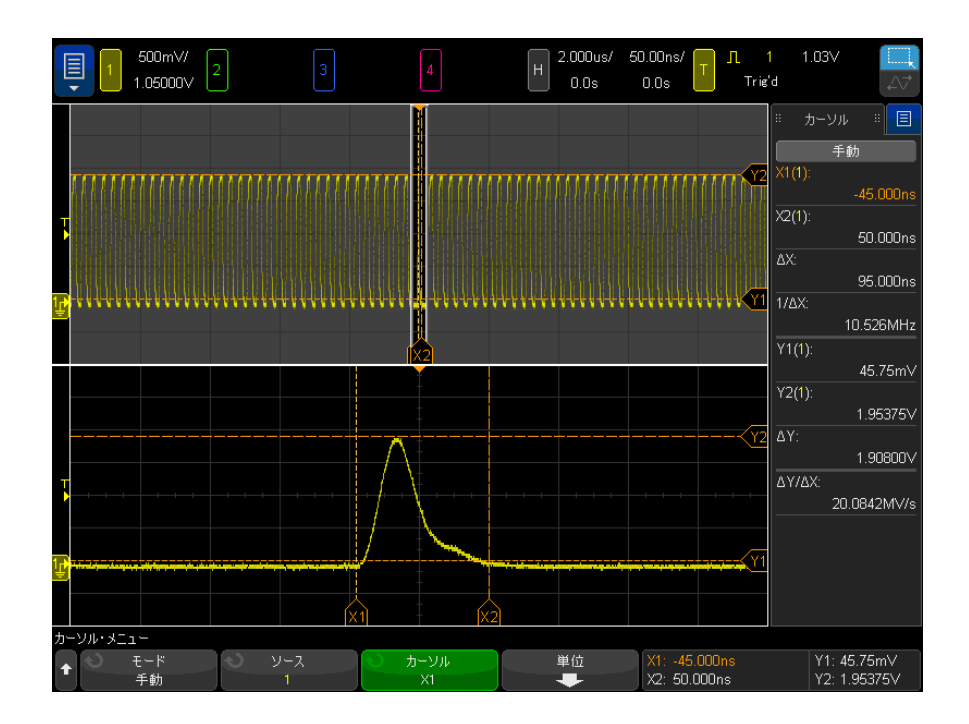

図 44 カーソルによるズーム・ウィンドウのトラッキング

X1 カーソルをパルスの一方の側に配置し、X2 カーソルをパルスの反対側に配 置します。

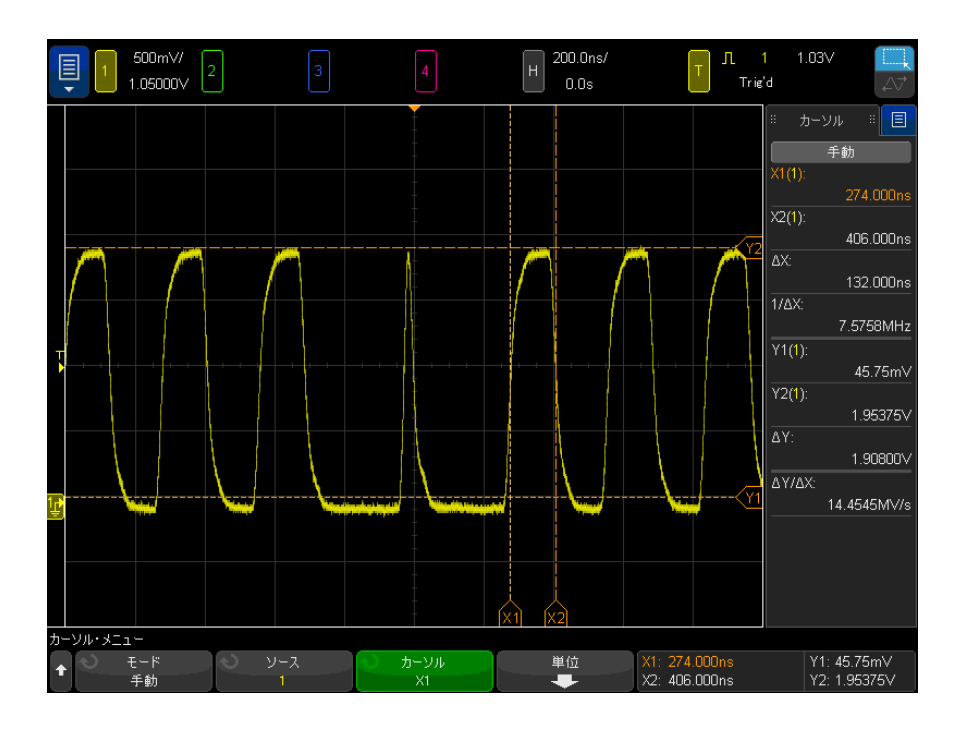

図 45 カーソルを使ったパルス幅の測定

X1 X2 リンク・ソフトキーを押し、カーソルを一緒に移動して、パルス列内の パルス幅の変動をチェックします。

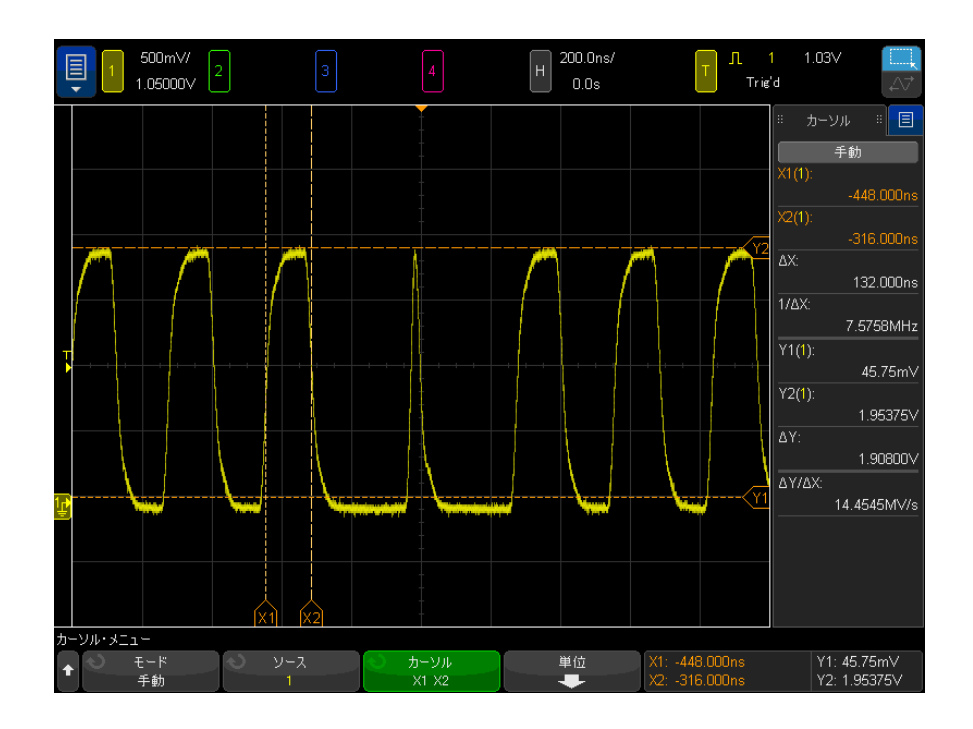

図 46 カーソルを一緒に移動してパルス幅変動をチェック

13 カーソル

Keysight InfiniiVision 4000 X シリーズ・オシロスコープ ユーザーズ・ガイド

# 14 測定

[自動測定を実行するには / 262](#page-261-0) [測定の編集方法 / 264](#page-263-0) [測定一覧 / 264](#page-263-1) [電圧測定 / 269](#page-268-0) [時間測定 / 277](#page-276-0) [カウント測定 / 285](#page-284-0) [混合測定 / 286](#page-285-0) [FFT 解析測定 / 287](#page-286-0) [測定しきい値 / 290](#page-289-0) [測定ウィンドウ / 291](#page-290-0) [測定統計 / 292](#page-291-0) [測定リミット・テスト / 294](#page-293-0)

[Meas] 測定キーを使用すると、波形の自動測定を実行できます。一部の測定は アナログ入力チャネルに対してのみ実行できます。

最後に選択された 10 個の測定結果が、測定リスト・ダイアログに表示されま す ( このダイアログは右側のサイドバー・メニューから選択できます。[" サイ](#page-56-0) [ドバー情報またはコントロールの選択 "](#page-56-0) ページ 57 と [" ドラッグによるサイド](#page-57-0) [バー・ダイアログのアンドック "](#page-57-0) ページ 58 を参照してください)。

測定を追加すると、測定リスト・ダイアログの下部に表示され、測定の対象と なる波形の部分を示すカーソルが自動的に表示されます。カーソルが表示され る測定を変更するには、リスト内の測定をタッチしてポップアップ・メニュー でカーソルで追尾を選択するか、カーソル・メニューで測定を選択します。

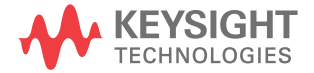

# 注記 収集の後処理 収集後は、表示パラメータの変更だけでなく、すべての測定と演算機能を実行 できます。測定と演算機能は、パンやズーム、チャネルのオン/オフの切り替 えを行うたびに再計算されます。水平スケール・ノブと垂直電圧 /1 目盛りノ ブを使って信号をズームイン/ズームアウトすると、表示の分解能が変化しま す。測定と演算機能は表示データに対して実行されるため、機能と測定の分解 能が影響を受けます。

# <span id="page-261-0"></span>自動測定を実行するには

1 [Meas] 測定キーを押して測定メニューを表示します。

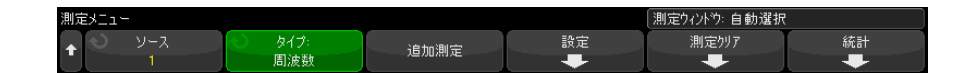

- 2 測定追加ソフトキーを押して、測定追加メニューを開きます。
- 3 パラメータソフトキーが使用できる場合は、ソースパラメータを選択しま す。

パラメータソフトキーは、測定に複数の設定がある場合に利用できます。

4 ソースソフトキーを押して、測定するチャネル、実行中の演算機能、または 基準波形を選択します。

測定には、表示されているチャネル、演算機能、または基準波形だけが使用 できます。

- ─────────測定に必要な波形部分が表示されない、または、測定(フルスケールの約 4%)<br>注記 → → → 中午によんなまこへ紹告が得らいない場合は、結果に「N」「」 の実行に十分な表示分解能が得られない場合は、結果に、「No Edges」、 「Clipped」、「Low Signal」(強度不足)、「< value」、「> value」などの測定が 信頼できない可能性があることを示すメッセージが表示されます。
	- 5 タイプソフトキーを押してから、入力ノブを回して実行する測定を選択しま す。

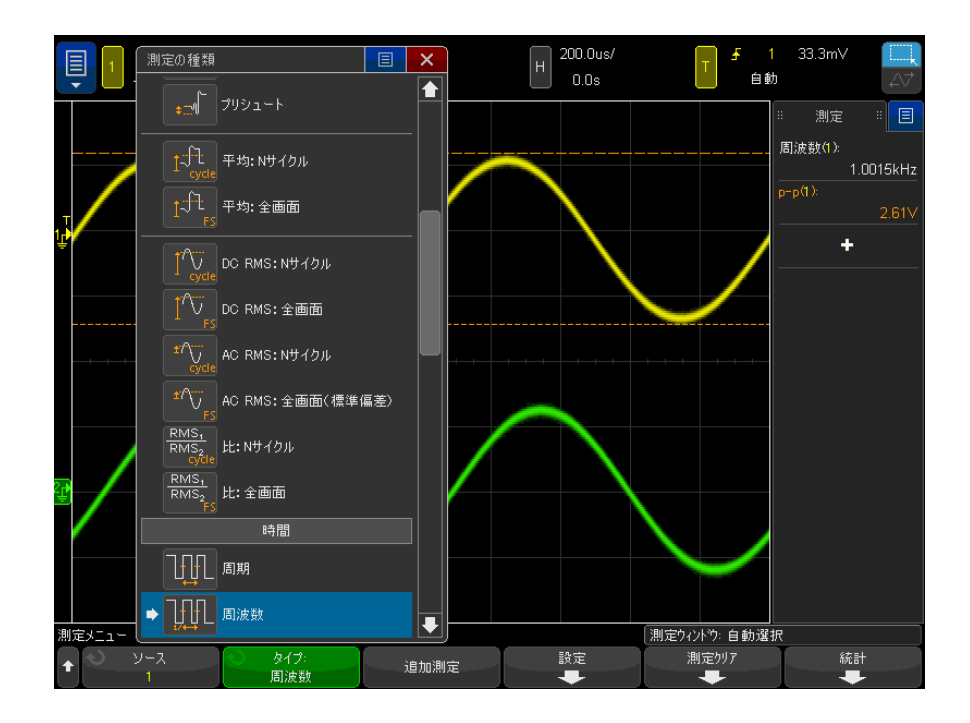

タッチスクリーンを使用して測定を選択することもできます。測定サイド バー・ダイアログの「+」をタッチして、測定タイプ・メニューを開くこと ができます。[" 画面のソフトキーとメニューのタッチ "](#page-59-1) ページ 60 も参照。 測定のタイプの詳細については、[" 測定一覧 "](#page-263-1) ページ 264 を参照してくだ さい。

- 6 一部の測定では、設定ソフトキーで追加の測定設定を実行できます。
- 7 追加測定ソフトキーを押すか、入力ノブを押すと、測定が表示されます。

カーソルがオンになり、最も新しく追加された測定(表示の一番下)の対象 となる波形の部分を示します。前に追加された(最後以外の)測定にカーソ ルを表示するには、その測定をもう一度追加します。

デフォルトで、測定統計が表示されます。"測定統計"ページ 292 を参照 してください。

8 測定をオフにするには、[Meas] 測定キーをもう一度押します。 測定が画面から消去されます。

9 測定を終了するには、**測定クリア**ソフトキーを押してクリアする測定を選択 するか、クリアすべてを押してすべての測定をクリアします。

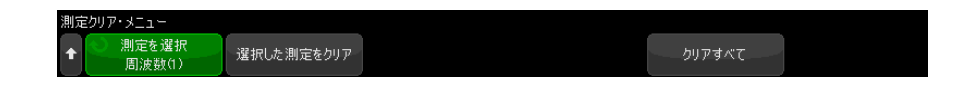

すべての測定を消去してから、もう一度 [Meas] 測定キーを押すと、デフォ ルト測定が周波数とピークツーピークになります。

<span id="page-263-0"></span>測定の編集方法

編集可能なパラメータ(遅延、位相、専有帯域幅、ACPR、または THD 測定な ど)のある測定を追加する場合は、それらの測定のパラメータを編集できま す。

- 1 [Meas] 測定キーを押して測定メニューを表示します。
- 2 測定の編集ソフトキーを押して、測定の編集メニューを開きます。
- 3 測定の選択ソフトキーを押して、編集する測定を選択します。
- 4 パラメータソフトキーを押して、編集するパラメータを選択してから、残り にソフトキーを使用してそのパラメータを編集します。

# <span id="page-263-1"></span>測定一覧

オシロスコープで提供されている自動測定の一覧を下の表に示します。すべて の測定がアナログ・チャネル波形に対して使用できます。カウンタ以外のすべ ての測定が、基準波形および FFT 以外の演算波形に対して使用できます。FFT 演算波形とデジタル・チャネル波形に対しては、一部の測定だけが使用できま す(下の表内の説明を参照)。

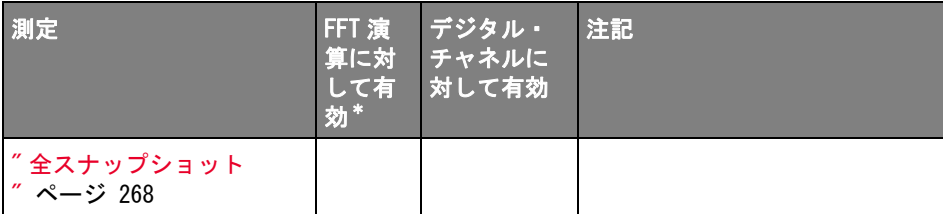

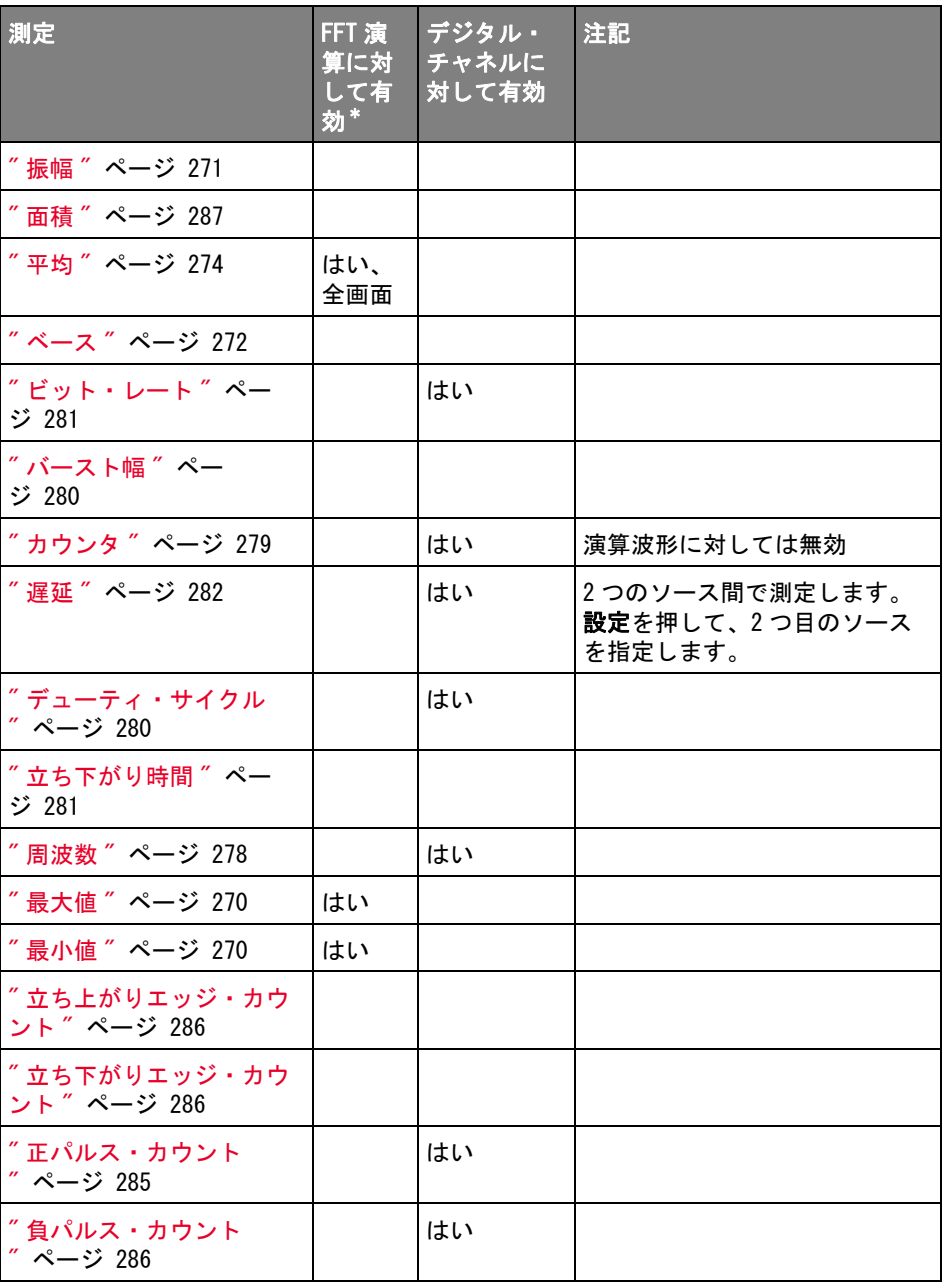

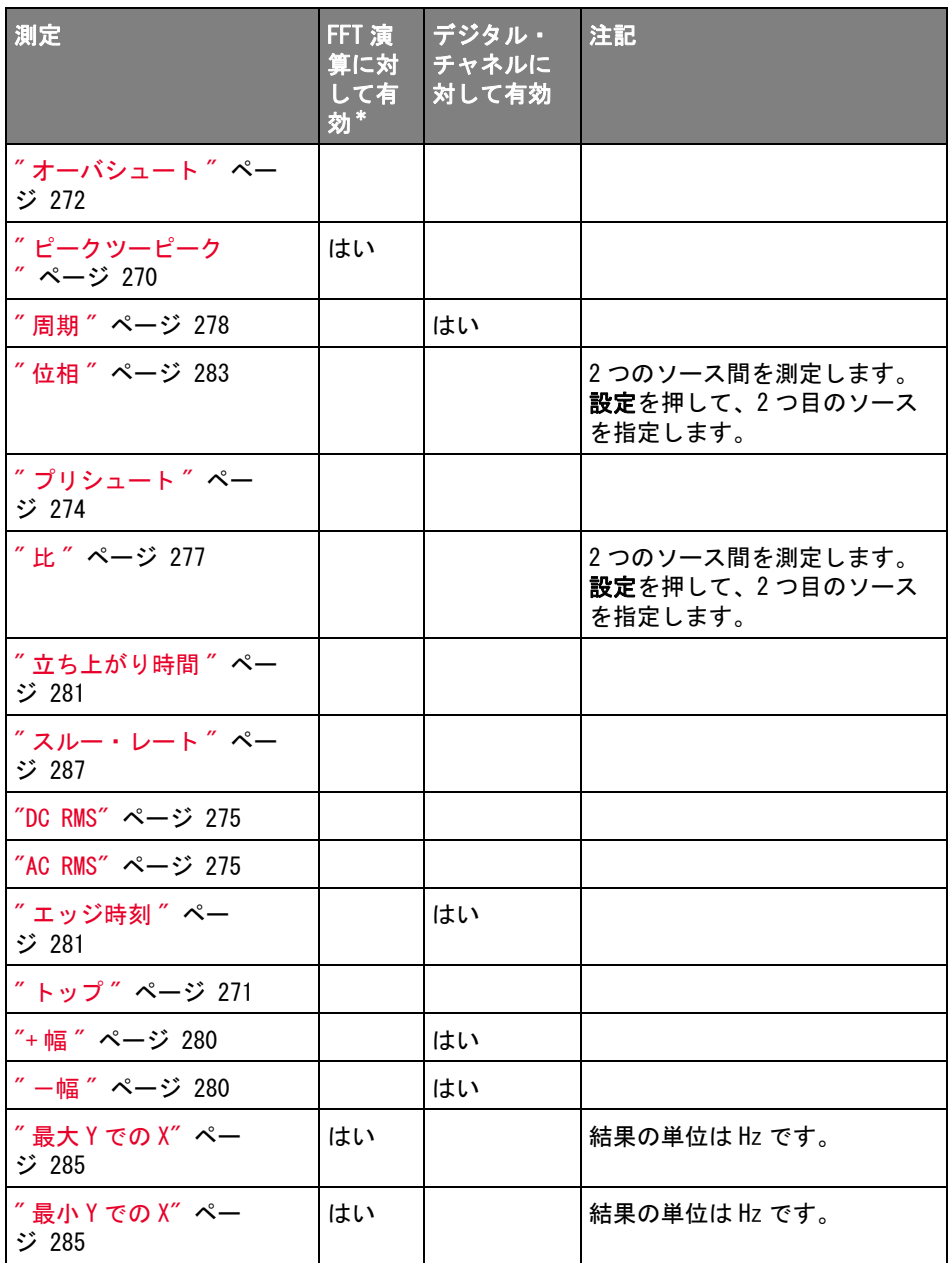

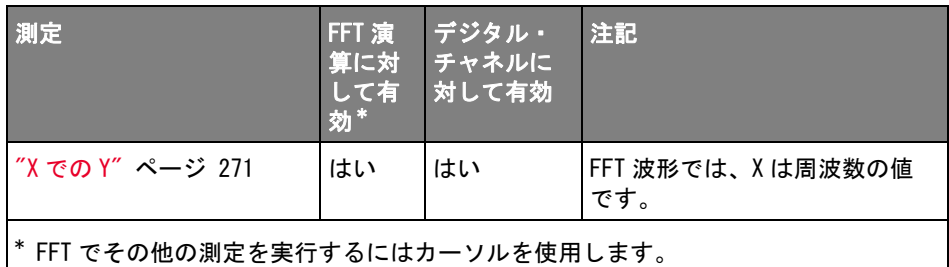

パワー・アプリ パワー測定および解析ライセンスがインストールされ、パワー・アプリケー ケーション測定 ションが有効になっている場合は、追加のパワー・アプリケーション測定が使 用できることに注意してください。詳細については、『パワー測定アプリケー ション・ユーザーズ・ガイド』を参照してください。このガイドは[、](http://www.keysight.com/find/4000X-Series-manual) [www.keysight.com/find/4000X-Series-manual](http://www.keysight.com/find/4000X-Series-manual)。

デュアルチャネ 1次プローブ・ケーブルと2次プローブ・ケーブルの両方が使用されている場

ル(N2820A プ ローブ)測定 合は、N2820A 高感度電流プローブを使用して、追加の測定を実行できることに

注意してください。プローブのクランプ・レベルを下回っているズームイン波 形データとプローブのクランプ・レベルを上回っているズームアウト波形デー タを組み合わせて、測定を実施する波形が形成されます。このような測定はア ナログ入力チャネルに対してしか有効になりません。

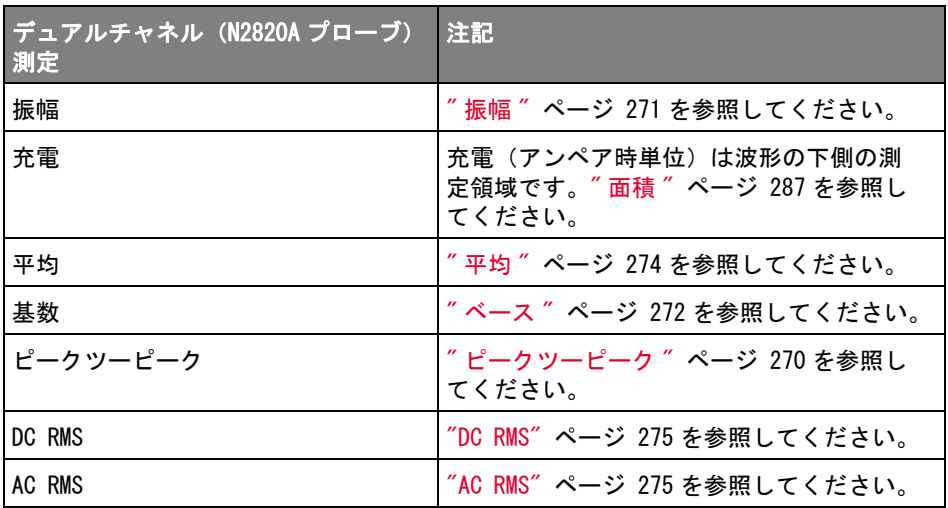

N2820A プローブを使用してバッテリ駆動(フローティング)デバイスを測定す る場合は、必ず、下の図に示すように、デバイスのグランドとプローブのグラ ンド・コネクタを付属のグランド・リードで接続してください。グランド・ リードの先端をプローブのコネクタにはめ込むだけです。グランドに接続され ていない場合は、プローブのコモンモード入力増幅器が波形を正しく表示でき ません。

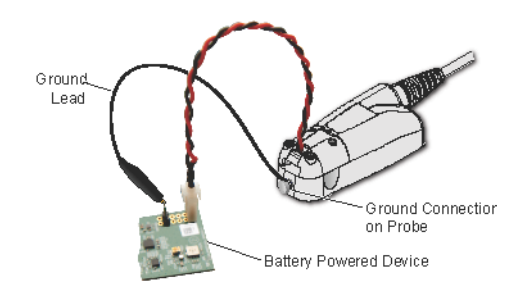

#### 図 47 N2820A プローブを使用したバッテリ駆動デバイスの測定

<span id="page-267-0"></span>全スナップショット

全スナップショット測定タイプは、すべてのシングル波形測定のスナップ ショットを含むポップアップを表示します。

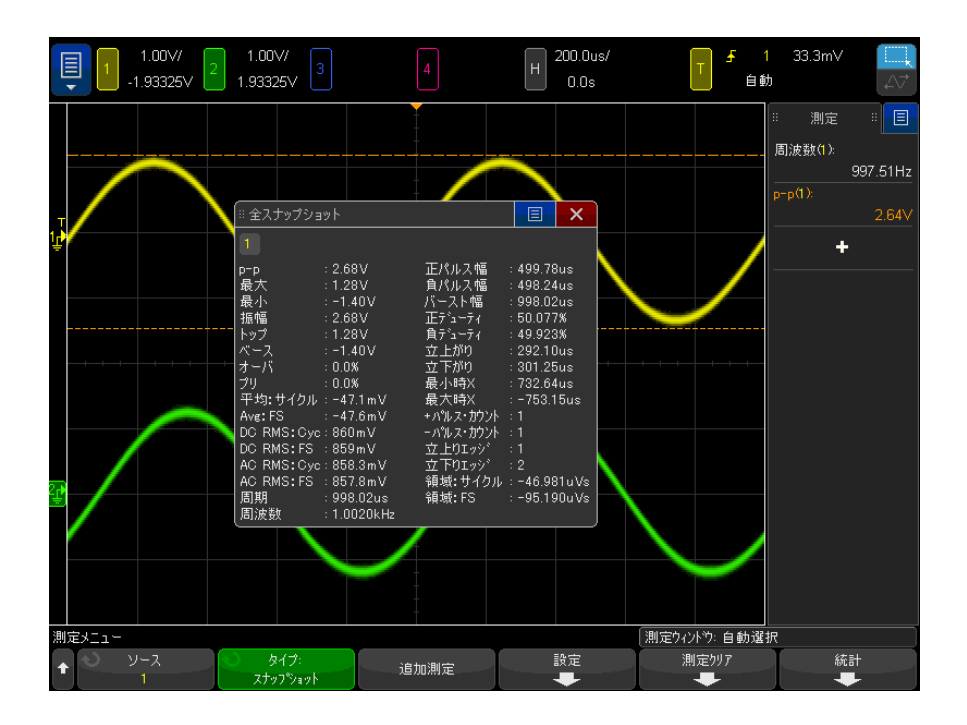

[Quick Action] キーで全スナップショット・ポップアップを表示するように設 定することもできます。["\[Quick Action\] キーの設定 "](#page-391-0) ページ 392 を参照して ください。

<span id="page-268-0"></span>電圧測定

下の図に、電圧測定ポイントを示します。

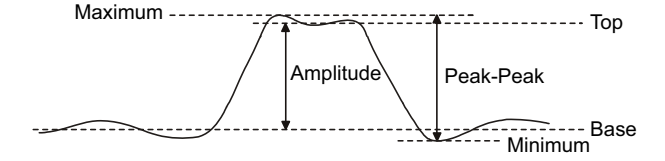

Keysight InfiniiVision 4000 X シリーズ・オシロスコープ ユーザーズ・ガイド 269

各入力チャネルのプローブ単位ソフトキーを使って、チャネルの測定単位を V または A に設定することができます。" チャネル単位を指定するには" ペー [ジ 95](#page-94-0) を参照してください。

演算波形の単位については、[" 演算波形の単位 "](#page-100-0) ページ 101 を参照してくださ い。

- [" ピークツーピーク "](#page-269-2) ページ 270
- "最大値" [ページ 270](#page-269-0)
- " 最小値 " [ページ 270](#page-269-1)
- "振幅" [ページ 271](#page-270-0)
- "トップ" [ページ 271](#page-270-1)
- **" ベース "** [ページ 272](#page-271-0)
- **[" オーバシュート "](#page-271-1)** ページ 272
- [" プリシュート "](#page-273-1) ページ 274
- " 平均 " [ページ 274](#page-273-0)
- "DC RMS" [ページ 275](#page-274-0)
- $\blacksquare$  "AC RMS" [ページ 275](#page-274-1)
- "比" [ページ 277](#page-276-1)

<span id="page-269-2"></span>ピークツーピーク

ピークツーピーク値は、最大値と最小値の差です。Y カーソルは、測定中の値 を示します。

# <span id="page-269-0"></span>最大値

最大値は、波形表示内の一番大きい値です。Y カーソルは、測定中の値を示し ます。

<span id="page-269-1"></span>最小値

最小値は、波形表示内の一番小さい値です。Y カーソルは、測定中の値を示し ます。

# <span id="page-270-2"></span>X での Y

X での Y は、指定されたソース波形の指定の水平位置で、垂直値を測定します。 この水平位置は、スクリーン上に存在する必要があります。

水平軸が時間の場合、この水平位置はトリガ・イベントに対する時間値です。

ソースが FFT(高速フーリエ変換)波形の場合、水平軸は時間ではなく周波数 であり、水平位置は周波数の値となります。

# <span id="page-270-0"></span>振幅

波形の振幅は、トップ値とベース値の差です。Y カーソルは、測定中の値を示 します。

<span id="page-270-1"></span>トップ

波形のトップは、波形の上部分の最頻値(最も一般的な値)です。最頻値が定 義できない場合は、トップは最大値と同じになります。Y カーソルは、測定中 の値を示します。

#### 関連項目 • [" トップ測定の対象パルスを分離するには "](#page-270-3) ページ 271

#### <span id="page-270-3"></span>トップ測定の対象パルスを分離するには

下の図は、ズーム・モードを使用して Top 測定の対象パルスを分離する方法を 示します。

測定を下のズーム・ウィンドウで行うために、必要なら測定ウィンドウの設定 を変更します。"測定ウィンドウ"ページ 291を参照してください。

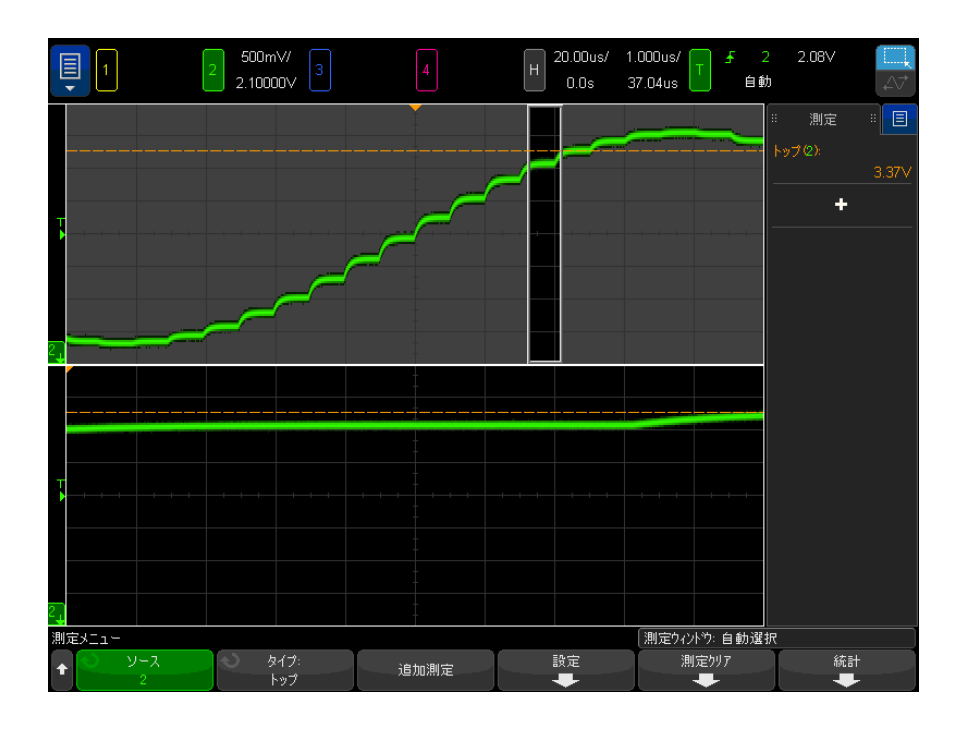

## 図 48 トップ測定の対象領域の分離

<span id="page-271-0"></span>ベース

波形のベースは、波形の下部分の最頻値(最も一般的な値)です。最頻値が定 義できない場合は、ベースは最小値と同じになります。Y カーソルは、測定中 の値を示します。

<span id="page-271-1"></span>オーバシュート

オーバシュートとは、主要なエッジ遷移の後に発生する歪みを振幅の%で表し たものです。X カーソルは、どのエッジが測定されているかを示します(トリ ガ基準ポイントに一番近いエッジ)。

Rising edge overshoot =  $\frac{\text{local Maximum} - \text{D Top}}{\text{Amplitude}} \times 100$ 

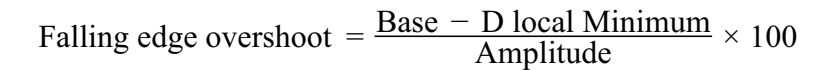

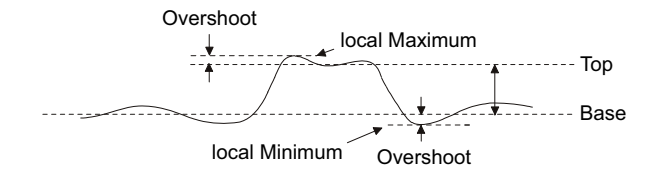

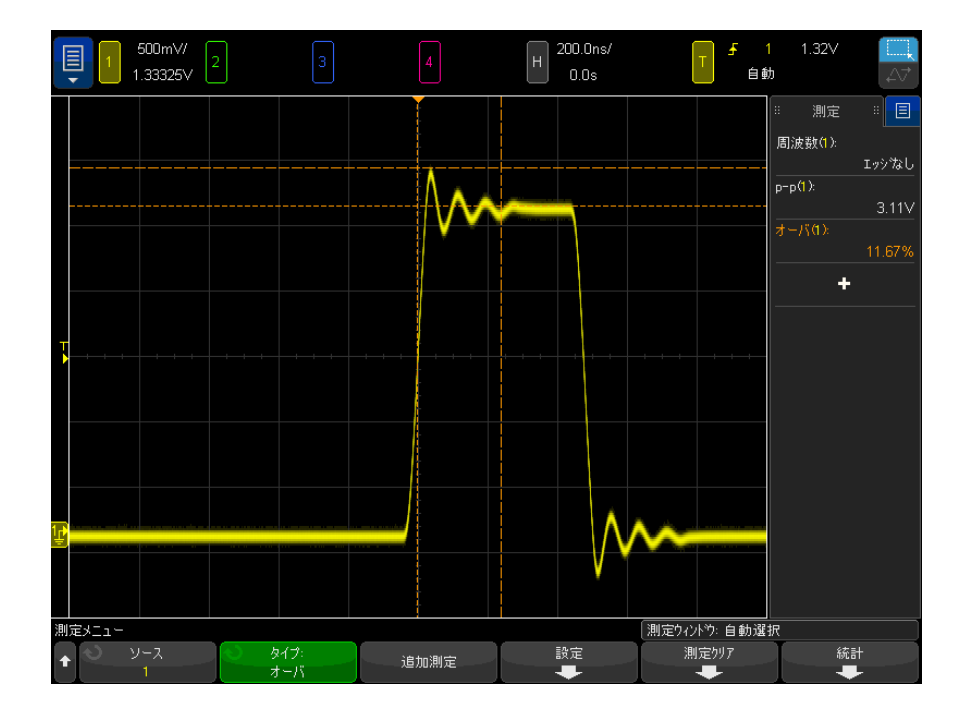

図 49 自動オーバシュート測定

<span id="page-273-1"></span>プリシュート

プリシュートとは、主要なエッジ遷移に先行する歪みを振幅の%で表したもの です。X カーソルは、どのエッジが測定されているかを示します(トリガ基準 ポイントに一番近いエッジ)。

Rising edge preshoot = 
$$
\frac{\text{local Maximum} - \text{D Top}}{\text{Amplitude}} \times 100
$$

Falling edge preshoot =  $\frac{\text{Base} - \text{D local Minimum}}{\text{Amplitude}} \times 100$ 

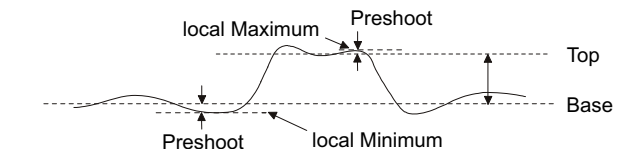

<span id="page-273-0"></span>平均

平均は、波形サンプルのレベルの和をサンプル数で割った値です。

$$
Average = \frac{\sum x_i}{n}
$$

ここで、x<sub>i</sub> = i番目の測定ポイントの値、n =測定インターバル内のポイント 数。

測定インターバルをフル・スクリーンにすると、表示されているすべてのデー タ・ポイントの値が測定されます。

測定インターバルを N サイクルにすると、表示信号の整数個の周期に対して値 が測定されます。見つかったエッジの数が 3 個に満たない場合は、測定は "No edges" と表示されます。

X カーソルは、波形のどの部分が測定されているかを示します。

<span id="page-274-0"></span>DC RMS

DC RMS は、1 つ以上のフル周期に渡る波形の実効値です。

RMS (dc) = 
$$
\sqrt{\frac{\sum_{i=1}^{n} x_i^2}{n}}
$$

ここで、x; = *i* 番目の測定ポイントの値、n =測定インターバル内のポイント 数。

測定インターバルをフル・スクリーンにすると、表示されているすべてのデー タ・ポイントの値が測定されます。

測定インターバルを N サイクルにすると、表示信号の整数個の周期に対して値 が測定されます。見つかったエッジの数が 3 個に満たない場合は、測定は "No edges" と表示されます。

X カーソルは、波形のどの部分が測定されているかを示します。

<span id="page-274-1"></span>AC RMS

AC RMS は、DC 成分を除去した波形の実効値です。これは例えば、電源雑音の 測定に有効です。

測定インターバルを N サイクルにすると、表示信号の整数個の周期に対して値 が測定されます。見つかったエッジの数が 3 個に満たない場合は、測定は "No edges" と表示されます。

X カーソルは、波形のどの部分が測定されているかを示します。

測定インターバルをフル・スクリーン(標準偏差)にした場合は、画面全体に わたって DC 成分を除去した RSM 測定が行われます。これは表示された電圧値 の標準偏差を表します。

測定の標準偏差は、測定値が平均値からずれる大きさを表します。測定の平均 値は、測定の統計的な平均値です。

下の図は、平均値と標準偏差を示します。標準偏差はギリシャ文字シグマ(σ) で表されます。ガウス分布の場合は、平均値から 2 シグマ(±1σ)の間に、測 定結果の 68.3 %が存在します。平均値から 6 シグマ(±3σ)の間に、測定結 果の 99.7 %が存在します。

14 測定

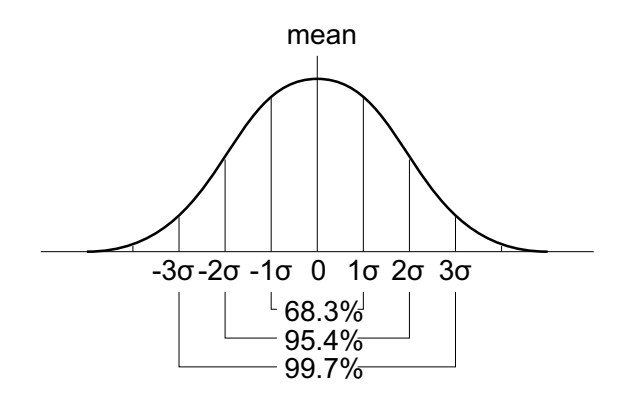

平均値は、次のように計算されます。

$$
\overline{x} = \frac{\sum_{i=1}^{N} x_i}{N}
$$

ここで、

$$
\cdot \quad x = \text{115} \times \text{156}
$$

• N = 取得された測定値の数

 $\cdot$  x<sub>i</sub> = 番目の測定結果

標準偏差は、次のように計算されます。

$$
\sigma = \sqrt{\frac{\sum_{i=1}^{N} (x_i - \overline{x})^2}{N}}
$$

ここで、

- σ = 標準偏差
- N = 取得された測定値の数
- $\cdot$  x<sub>i</sub> = 番目の測定結果
- x = 平均値

<span id="page-276-1"></span>比

比測定は、2 つのソースの AC RMS 電圧の比を dB 単位で表示します。Settings ソフトキーを押して、測定のソース・チャネルを選択します。

<span id="page-276-0"></span>時間測定

下の図に、時間測定ポイントを示します。

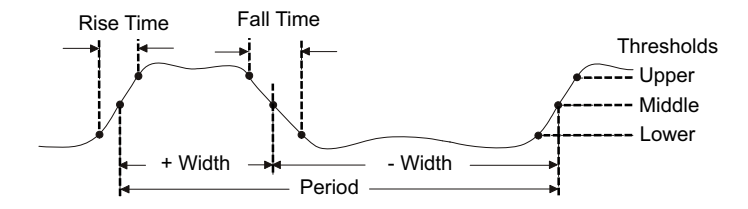

デフォルトの下限、中間、および上限測定しきい値は、トップ値とベース値の 間の 10%、50%、および 90%です。その他のパーセンテージしきい値設定と 絶対値しきい値設定については、"測定しきい値"ページ 290 を参照してくだ さい。

- "周期" [ページ 278](#page-277-1)
- " 周波数 " [ページ 278](#page-277-0)
- "カウンタ" ページ 279
- "+幅" [ページ 280](#page-279-2)
- " 一幅 " [ページ 280](#page-279-3)
- "バースト幅" ページ 280
- [" デューティ・サイクル "](#page-279-1) ページ 280
- [" ビット・レート "](#page-280-0) ページ 281
- "立ち上がり時間" ページ 281
- **『 立ち下がり時間 " ページ 281**
- " 遅延 " [ページ 282](#page-281-0)
- " 位相 " [ページ 283](#page-282-0)
- [" 最小 Y での X"](#page-284-3) ページ 285
- "最大 Y での X" ページ 285

<span id="page-277-1"></span>周期

周期は、波形サイクル全体の時間の長さです。時間は、2 つの連続する同じ極 性のエッジの、中間しきい値ポイント間で測定されます。中間しきい値交差 は、下限しきい値レベルと上限しきい値レベルも通過する必要があります。こ れによりラント・パルスが除去されます。X カーソルは、波形のどの部分が測 定されているかを示します。Y カーソルは中間しきい値ポイントを示します。

<span id="page-277-0"></span>周波数

周波数は、1/ 周期として定義されます。周期は、2 つの連続する同じ極性の エッジの、中間しきい値交差間の時間として定義されます。中間しきい値交差 は、下限しきい値レベルと上限しきい値レベルも通過する必要があります。こ れによりラント・パルスが除去されます。X カーソルは、波形のどの部分が測 定されているかを示します。Y カーソルは中間しきい値ポイントを示します。

関連項目 • [" 周波数測定のイベントを分離するには "](#page-277-2) ページ 278

#### <span id="page-277-2"></span>周波数測定のイベントを分離するには

下の図に、周波数測定のイベントを分離するためにズーム・モードを使用する 方法を示します。

測定を下のズーム・ウィンドウで行うために、必要なら測定ウィンドウの設定 を変更します。[" 測定ウィンドウ "](#page-290-0) ページ 291 を参照してください。

波形がクリップされる場合は、測定が実行できない場合があります。

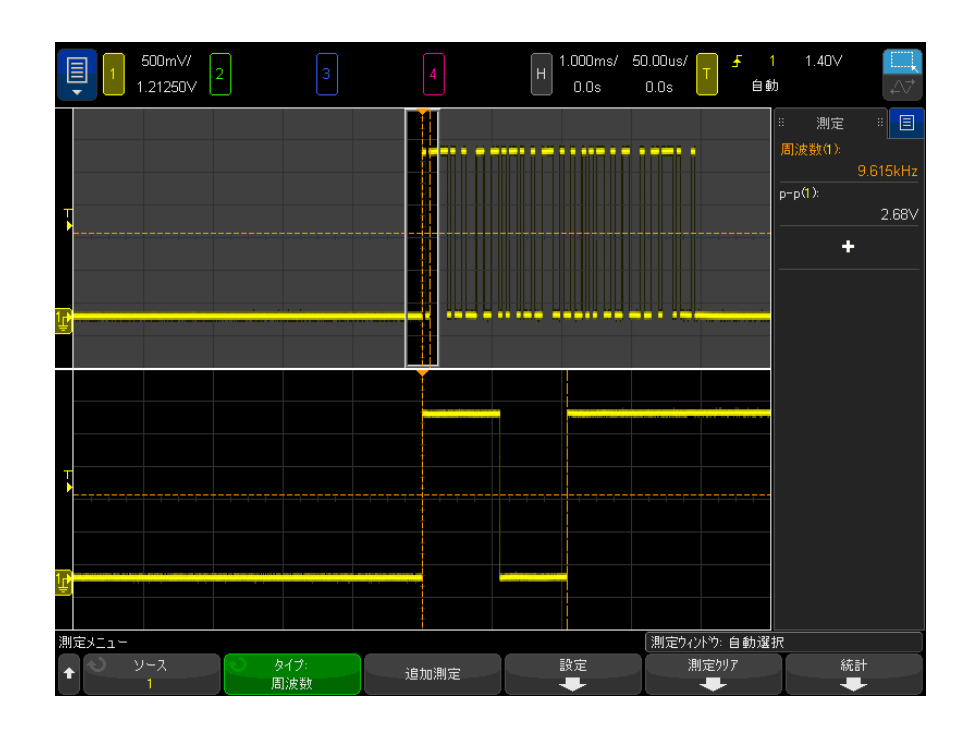

#### 図 50 周波数測定のイベントの分離

<span id="page-278-0"></span>カウンタ

InfiniiVision X シリーズ・オシロスコープには、内蔵ハードウェア周波数カ ウンタが装備されています。これは、一定の時間(ゲート時間と呼ばれます) 内に発生するサイクル数を数えることにより、信号の周波数を測定します。

ゲート時間は、オシロスコープの水平範囲内になりますが、>= 0.1 秒かつ <= 10 秒以下に制限されます。他の測定の場合と異なり、ズーム水平タイムベー ス・ウィンドウはカウンタ測定のゲートとなりません。

カウンタ測定は、オシロスコープの帯域幅までの周波数を測定できます。サ ポートされる最小周波数は 2.0 / ゲート時間です。

ハードウェア・カウンタはトリガ・コンパレータ出力を使用します。このた め、カウントされるチャネルのトリガ・レベル(またはデジタル・チャネルの しきい値)を正確に設定する必要があります。

ソースとしては、アナログ・チャネルとデジタル・チャネルを選択できます。

### 14 測定

一度に表示できるカウンタ測定は 1 つだけです。

<span id="page-279-2"></span>+ 幅

- + Width は、立ち上がりエッジの中央しきい値から次の立ち下がりエッジ中央 しきい値までの時間です。X カーソルは、測定中のパルスを示します。Y カー ソルは中間しきい値ポイントを示します。
- <span id="page-279-3"></span>-幅
- Width は、立ち下がりエッジの中間しきい値から次の立ち上がりエッジの中 間しきい値までの時間です。X カーソルは、測定中のパルスを示します。Y カーソルは中間しきい値ポイントを示します。

<span id="page-279-0"></span>バースト幅

バースト幅測定は、画面上の最初のエッジから最後のエッジまでの時間です。

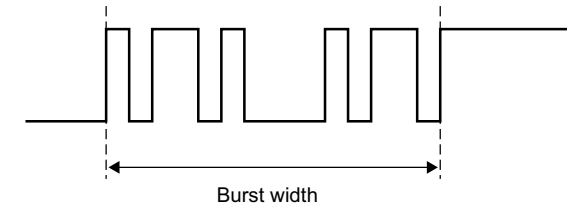

<span id="page-279-1"></span>デューティ・サイクル

繰り返しパルス列のデューティ・サイクルは、パルス幅と周期との比を%で表 した値です。X カーソルは、測定中の時間周期を示します。Y カーソルは中間 しきい値ポイントを示します。

+ Duty cycle = 
$$
\frac{+ \text{Width}}{\text{Period}} \times 100
$$
 - Duty cycle =  $\frac{- \text{Width}}{\text{Period}} \times 100$ 

<span id="page-280-0"></span>ビット・レート

ビット・レートの測定は、波形上のすべての正および負のパルス幅を測定し、 いずれかの幅タイプで検出された最小値を使用し、その最小幅を反転してヘル ツ単位の値を算出します。

<span id="page-280-2"></span>立ち上がり時間

信号の立ち上がり時間は、立ち上がりエッジの下側しきい値交差と上側しきい 値交差の間の時間差です。X カーソルは、測定中のエッジを示します。最高の 測定確度を得るには、波形の立ち上がりエッジ全体が表示される最も高速な水 平軸の時間 /div を選択します。Y カーソルは、下側および上側しきい値ポイン トを示します。

<span id="page-280-1"></span>立ち下がり時間

信号の立ち下がり時間は、立ち下がりエッジの上側しきい値交差と下側しきい 値交差の間の時間差です。X カーソルは、測定中のエッジを示します。最高の 測定確度を得るには、波形の立ち下がりエッジ全体が表示される最も高速な水 平時間 /div を選択します。Y カーソルは、下側および上側しきい値ポイントを 示します。

<span id="page-280-3"></span>エッジ時刻

エッジ時刻は、ソース、スロープ、およびエッジ番号のパラメータで指定され たエッジ位置の水平時間を測定します。

この測定に使用されるしきい値電圧は、50% ポイントで、少量のヒステリシス が加えられます。(ソース波形に対する「中間」の測定しきい値の設定はこの 測定に影響を与えません。)

指定されたスロープとエッジ番号でしきい値の超過が検出された場合、オシロ スコープはその超過発生の時間を秒単位で報告します。その際、トリガ・ポイ ント(時間 = 0)が基準として使用されます。

指定されたしきい値の超過が検出されない場合、つまり波形が 50% の垂直値を またがらないか、指定されたスロープで波形が特定回数分、50% の垂直値をま たがらない場合に、オシロスコープは「エッジなし」と報告します。

**自動がエッジ番号**として選択されている際には、タイムベース基準点に最も近 いエッジが使用されます。エッジ番号を指定する際には、エッジは画面の左側 からカウントされます。

FFT (高速フーリエ変換)波形はソースとして選択できません。

<span id="page-281-0"></span>遅延

遅延は、波形の指定しきい値ポイントを使用して、2 つの波形エッジの間の時 間差を測定します。

負の遅延値は、ソース 1 の選択されたエッジがソース 2 の選択されたエッジの 後に発生したことを示します。

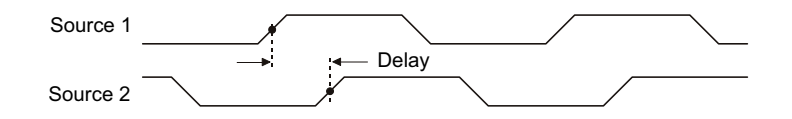

- 1 [Meas] 測定キーを押して測定メニューを表示します。
- 2 測定追加ソフトキーを押します。
- 3 タイプ:ソフトキーを押してから、入力ノブを回して、遅延を選択します。
- 4 パラメータソフトキーをクリックしてから、以下のパラメータを選択して指 定します。
	- ソース 1、 ソース 2: 波形ソース。
	- ソース 1 スロープ 2 スロープ : 立ち上がりエッジまたは立ち下 がりエッジ。
	- **ソース1エッジ番号、ソース2エッジ番号**: 選択したソースのエッジ番 号。

自動がソース1エッジ番号のために選択されている際には、タイムベー ス基準点に最も近いエッジが使用されます。自動は、ソース2エッジ番 号でも自動的に選択され、変更できません。この場合は、ソース 1 エッ ジに最も近いソース 2 エッジが使用されます。

エッジ番号を選択する際には、エッジは両方のソースの画面の左側から 数えます。

- ソース1しきい値、ソース2しきい値 ソースの上限、中間、または下 限のしきい値レベルを使用して測定を行うかどうかを指定します。
- 5 測定追加ソフトキーを押して、測定を実行します。

下の例は、チャネル 1 の立ち上がりエッジとチャネル 2 の立ち上がりエッジ間 の遅延測定を示します。

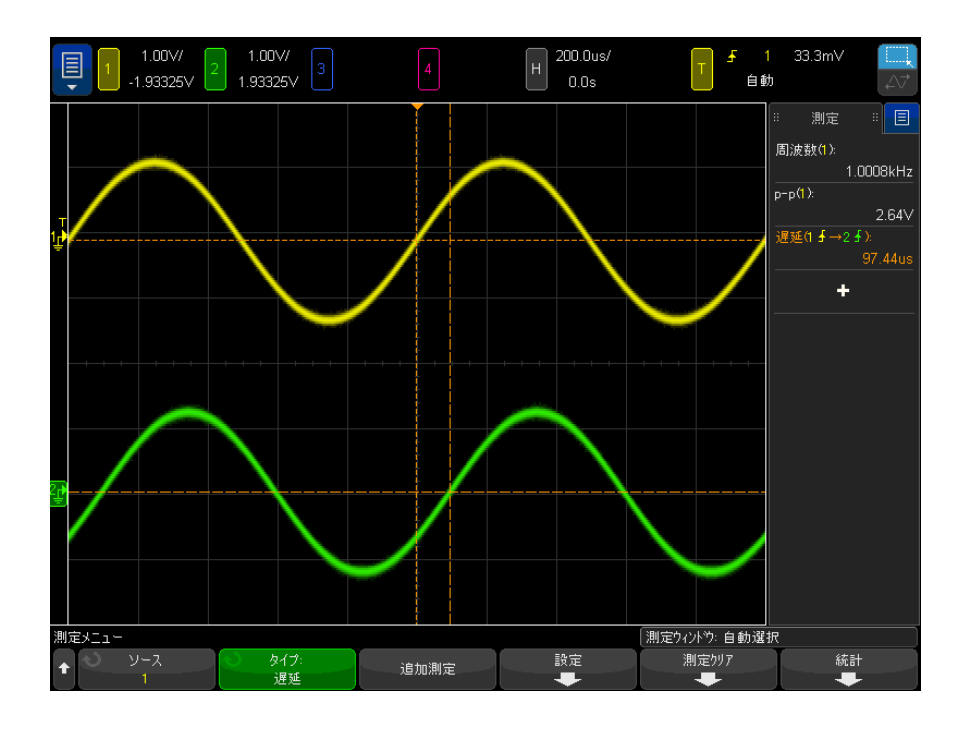

<span id="page-282-0"></span>位相

位相は、ソース 1 とソース 2 の間の位相シフトの計算結果を度で表したもので す。負の位相シフト値は、ソース 1 の立ち上がりエッジがソース 2 の立ち上が りエッジの後に発生したことを示します。

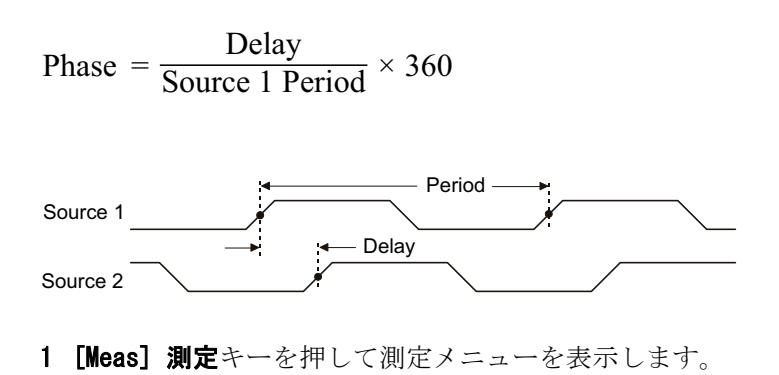

- 2 測定追加ソフトキーを押します。
- 3 タイプ:ソフトキーを押してから、入力ノブを回して、位相を選択します。
- 4 パラメータソフトキーをクリックしてから、以下のパラメータを選択して指 定します。
	- ソース 1
	- ソース 2

デフォルトの位相設定は、チャネル 1 からチャネル 2 までを測定します。 5 測定追加ソフトキーを押して、測定を実行します。

下の例は、チャネル 1 と、チャネル 1 に対する d/dt 演算機能の間の位相測定 を示します。

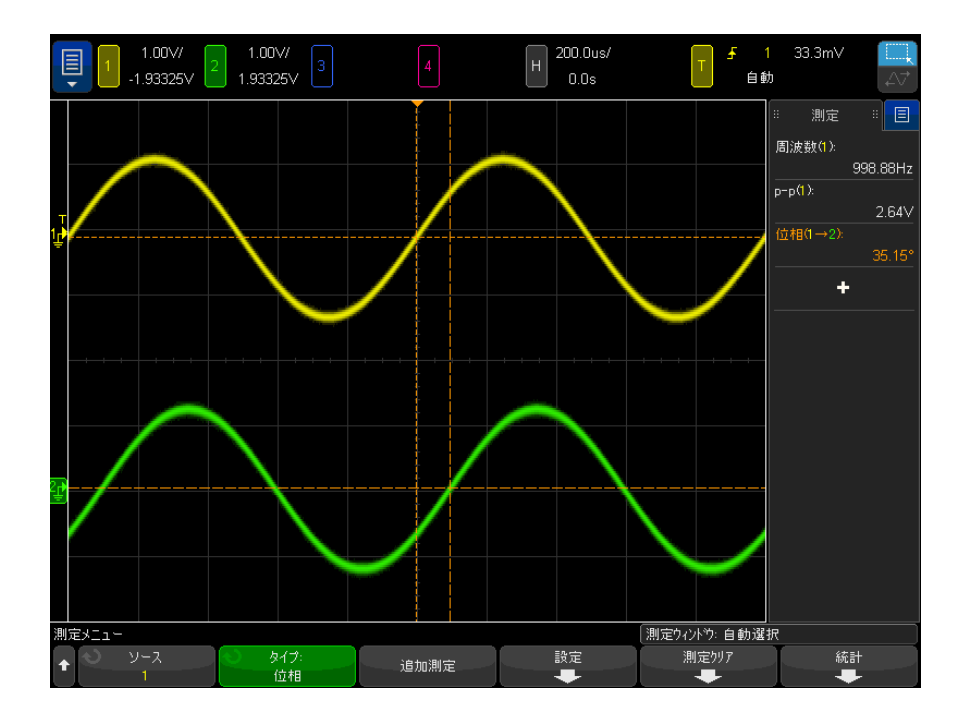

# <span id="page-284-3"></span>最小 Y での X

最小 Y での X は、表示の左側から見て最初に存在する波形最小値に対応する X 軸値(通常は時間)です。周期信号の場合は、最小値の位置は、波形全体で変 化する可能性があります。X カーソルは、現在の最小 Y での X 値が測定されて いる場所を示します。

# <span id="page-284-2"></span>最大 Y での X

最大 Y での X は、表示の左側から見て最初に存在する波形最大値に対応する X 軸値(通常は時間)です。周期信号の場合は、最大値の位置は、波形全体で変 化する可能性があります。X カーソルは、現在の最大 Y での X 値が測定されて いる場所を示します。

#### 関連項目 • ["FFT のピークを測定するには "](#page-284-4) ページ 285

#### <span id="page-284-4"></span>FFT のピークを測定するには

- 1 Waveform Math メニューで Operator として FFT を選択します。
- 2 測定メニューでソースとして演算Nを選択します。
- 3 Maximum 測定と X at Max Y 測定を選択します。

FFT の場合は、Maximum の単位は dB、X at Max Y の単位はヘルツです。

<span id="page-284-0"></span>カウント測定

- [" 正パルス・カウント "](#page-284-1) ページ 285
- "負パルス・カウント" ページ 286
- [" 立ち上がりエッジ・カウント "](#page-285-1) ページ 286
- [" 立ち下がりエッジ・カウント "](#page-285-2) ページ 286

<span id="page-284-1"></span>正パルス・カウント

Positive Pulse Count測定は、選択した波形ソースのパルスの数です。

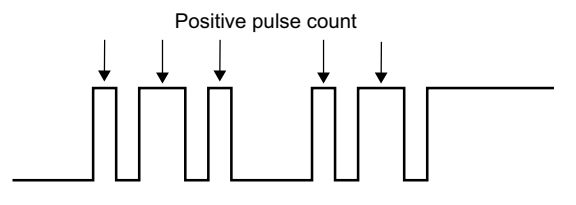

<span id="page-285-3"></span>負パルス・カウント

Negative Pulse Count測定は、選択した波形ソースのパルスの数です。

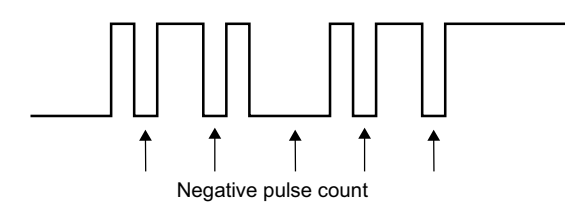

<span id="page-285-1"></span>立ち上がりエッジ・カウント

Rising Edge Count 測定は、選択した波形ソースのエッジの数です。 この測定はアナログ・チャネルに対して使用できます。

<span id="page-285-2"></span>立ち下がりエッジ・カウント

Falling Edges Count 測定は、選択した波形ソースのエッジの数です。 この測定はアナログ・チャネルに対して使用できます。

<span id="page-285-0"></span>混合測定

# • "面積"[ページ 287](#page-286-1)

<span id="page-286-1"></span>面積

面積は、波形とグランド・レベルの間の面積を測定します。グランド・レベル の下の面積は、グランド・レベルの上の面積から減算されます。

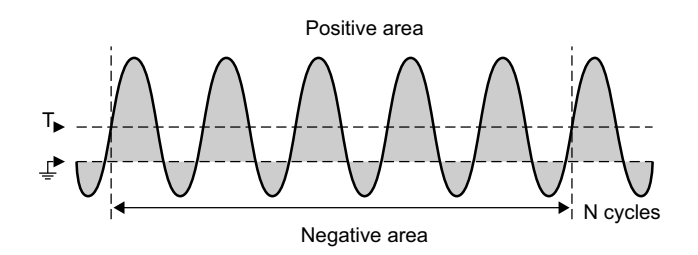

測定インターバルをフル・スクリーンにすると、表示されているすべてのデー タ・ポイントの値が測定されます。

測定インターバルを N サイクルにすると、表示信号の整数個の周期に対して値 が測定されます。見つかったエッジの数が 3 個に満たない場合は、測定は "No edges" と表示されます。

X カーソルは、波形のどの部分が測定されているかを示します。

<span id="page-286-2"></span>スルー・レート

スルー・レートは、ソースとスロープのパラメータによって指定されたタイム ベース基準点に一番近いエッジに対し、水平方向の変化値(ΔX)で除算した垂 直方向の変化値(ΔY)を測定します。

測定の下限と上限のしきい値は、ソース波形の測定しきい値設定により指定さ れます。

FFT (高速フーリエ変換)波形はソースとして選択できません。

<span id="page-286-0"></span>FFT 解析測定

- **″ チャネル電力 ″** ページ 288
- "占有帯域幅" ページ 288
- "隣接チャネル電力比 (ACPR) " ページ 288

#### • "全高調波歪み (THD) " ページ 289

<span id="page-287-0"></span>チャネル電力

**チャネル電力**は、周波数範囲内のスペクトルパワーを測定します。

測定で使用される中心周波数は、FFT 機能のために定義されるもので、FFT ス パンとは、周波数範囲を指定します。

この測定値をカーソルでトラッキングすると、カーソルが格子線の左端と右端 を示します。

<span id="page-287-1"></span>占有帯域幅

**占有帯域幅**は全スペクトルパワーの一定割合(通常 99%)を含む帯域幅(周波 数範囲)を測定します。99%は業界標準ですが、測定で使用する割合を指定す ることもできます。

測定で使用される中心周波数は、FFT 機能のために定義されるもので、FFT ス パンとは、全スペクトルパワーを指定します。

この測定値をカーソルでトラッキングすると、カーソルが測定された帯域幅 (周波数範囲)を示します。

<span id="page-287-2"></span>隣接チャネル電力比(ACPR)

隣接チャネル電力比または**隣接電力比**(またはチャネル漏洩比)は、1つ以上 の側波帯内に含まれる電力と主要周波数範囲内の電力の比率を測定します。

主要範囲はチャネル幅と中心周波数により決まります。チャネル幅は測定パラ メータの 1 つです。測定で使用される中心周波数は、FFT 機能のために定義さ れたものです。

側波帯(主要範囲と同じ幅)は、チャネル間隔幅により区切られる主要範囲の 上下にあります。チャネル間隔幅も測定パラメータの 1 つです。
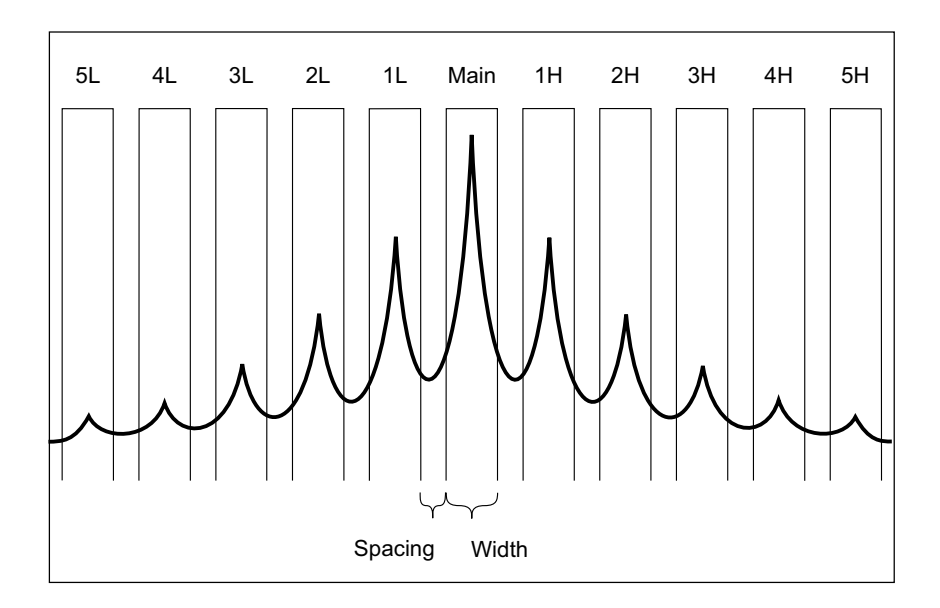

測定で使用される側波帯は、チャネル選択パラメータで選択されます。主要範 囲の上下の第 1 ~第 5 側波帯を選択することができます(主要範囲の上域では 第1~第5高周波、下域では第1~第5低周波を選択可能)。側波帯全体は測 定すべき格子線内になければなりません。格子線外にある場合、測定結果が 「不完全」となります。

この測定値をカーソルでトラッキングすると、カーソルが測定中の側波帯を示 します。

全高調波歪み(THD)

全高調波歪み(THD)は、基本周波数内の電力と、残りの高調波およびノイズ に含まれる電力の比率を意味します。THD は信号純度の指標となります。

全高調波歪み(THD)は、各高調波周辺の帯域幅に含まれる電力を測定し、こ れを基本周波数周辺の帯域幅と比較します。測定される帯域幅は、基本周波数 と各高調波で同一です。つまり、帯域幅は基本周波数の 1/2 となります。

基本周波数を測定パラメータとして入力し、基本周波数と高調波を手動でト ラッキングすることも、基本周波数と高調波を自動でトラッキングすることも 可能で、この場合、最大ピークが基本周波数とみなされます。

この測定値をカーソルでトラッキングすると、カーソルが測定中の基本周波数 の周辺にある帯域幅(基本周波数の ±1/4)を示します。

測定しきい値

測定しきい値は、アナログ・チャネルまたは演算波形の測定が実行される垂直 レベルを定義します。

## ──────── デフォルトしきい値を変更すると、測定結果が変化します

デフォルトの下側限しきい値、中間しきい値、上側しきい値は、トップとベー スのあいだの値の 10 %、50 %、90 %です。これらのしきい値定義をデフォ ルト値から変更すると、平均、遅延、デューティ・サイクル、立ち下がり時 間、周波数、オーバシュート、周期、位相、プリシュート、立ち上がり時間、 正のパルス幅、負のパルス幅に対して返される測定結果が変化します。

**1 測定メニューで、しきい値**ソフトキーを押して、アナログ・チャネルの測定 しきい値を設定します。

測定しきい値メニューを開くには、[Analyze] 解析 > 機能を押してから測 定しきい値を選択する方法もあります。

2 ソース・ソフトキーを押して、測定しきい値を変更するアナログ・チャネル または演算波形ソースを選択します。

各アナログ・チャネルまたは演算波形に固有のしきい値を割り当てることが できます。

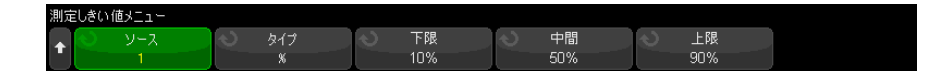

- 3 タイプ・ソフトキーを押して、測定しきい値を % (トップ値とベース値の %)またはAbsolute (絶対値)に設定します。
	- %しきい値は、0 %~ 100 %の範囲で設定できます。
	- 各チャネルの絶対しきい値の単位は、チャネル・プローブ・メニューで 設定されます。

## ヒント 絶対しきい値のヒント

- 絶対しきい値は、チャネルのスケーリング、プローブ減衰比、プローブ単位に依存し ます。必ずこれらの値を最初に設定してから、絶対しきい値を設定してください。
- 最小しきい値と最大しきい値は、画面上の値に制限されます。
- 絶対しきい値が最小または最大波形値の上または下にあると、測定が有効でなくなる 可能性があります。
- 4 下限ソフトキーを押した後、入力ノブを回して下側測定しきい値を設定しま す。

下側値を増加したときに下側値が設定されている中間値を超えた場合は、中 間値が下側値よりも大きい値に自動的に増加されます。デフォルトの下側し きい値は 10 %または 800 mV です。

しきい値**タイプ**を%に設定した場合は、下側しきい値は 0 %~98 %の範囲 で設定することができます。

5 中間ソフトキーを押した後、入力ノブを回して中間測定しきい値を設定しま す。

中間値は、設定された下側しきい値と上側しきい値によって制限されます。 デフォルトの中間しきい値は 50 %または 1.20 V です。

- しきい値タイプを % に設定した場合は、中間しきい値は 1 %~ 99 %の 範囲で設定することができます。
- 6 上限ソフトキーを押した後、入力ノブを回して上側測定しきい値を設定しま す。

上側値を減少したときに上側値が設定されている中間値よりも下になった場 合は、中間値が上側値よりも小さい値に自動的に減少されます。デフォルト の上側しきい値は 90 %または 1.50 V です。

• しきい値タイプを%に設定した場合は、上側しきい値は2%~100%の 範囲で設定することができます。

測定ウィンドウ

測定をディスプレイのメイン・ウィンドウ部分で実行するか、ズーム・ウィン ドウ部分で実行するか(ズーム・タイムベースを表示した場合)、X1 および X2 カーソルによってゲートされるかを選択できます。

- 1 [Meas] 測定キーを押します。
- 2 測定メニューで、測定ウィンドウソフトキーを押し、入力ノブを回して次の どれかを選択します。
	- 自動選択:ズーム・タイムベースが表示されている場合、測定は下の ズーム・ウィンドウで実行されます。そこで実行できない場合、または ズーム・タイムベースが表示されていない場合は、メイン・ウィンドウ が使用されます。
	- メイン: 測定ウィンドウはメイン・ウィンドウです。
	- **ズーム**: 測定ウィンドウは下のズーム・ウィンドウです。
	- カーソルによるゲーテッド: 測定ウィンドウは X1 カーソルと X2 カーソ ルの間です。ズーム・タイムベースが表示されている場合、ディスプレ イのズーム・ウィンドウ部分の X1 カーソルと X2 カーソルが使用されま す。

測定統計

測定統計を表示するには:

- 1 [Meas] キーを押して Measurement メニューに入ります。デフォルトでは、 チャネル 1 で周波数と p-p 電圧が測定されます。
- 2 使用中のチャネルに対して必要な測定を選択します("測定一覧"ペー [ジ 264](#page-263-0) を参照)。
- 3 Measurement メニューで、統計ソフトキーを押して、Statistics メニューに 入ります。

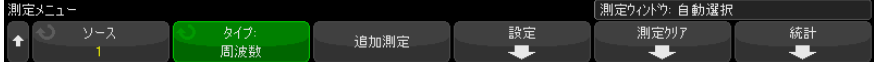

4 表示オン・ソフトキーを押して、測定統計表示をオンにします。

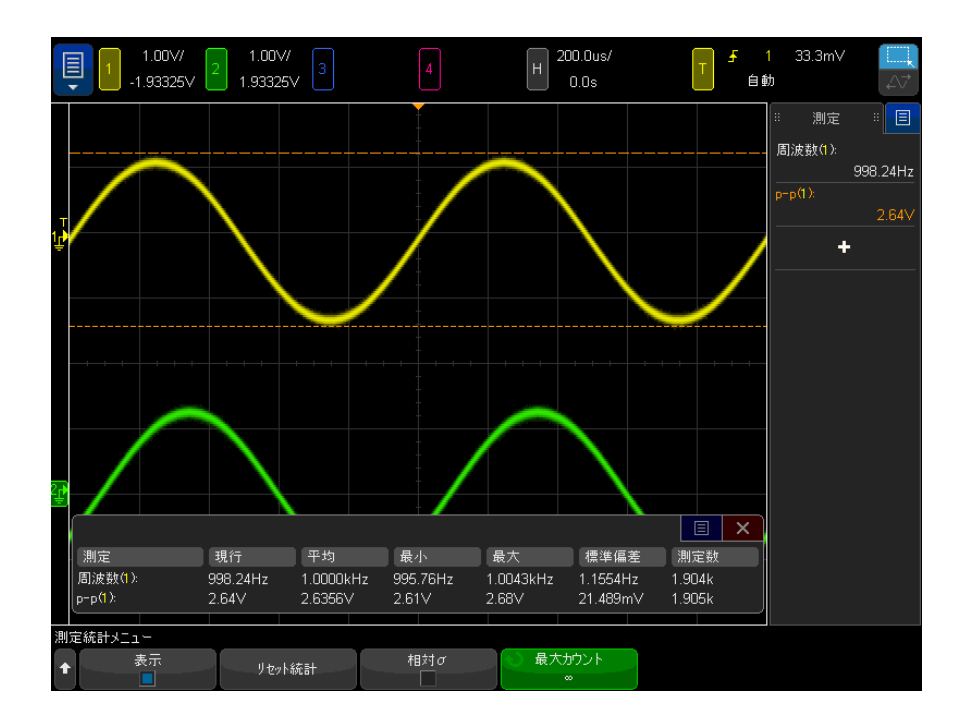

測定のソース・チャネルは、測定名の後の括弧の中に示されます。例: "Freq(1)" は、チャネル 1 の周波数測定を示します。

表示される統計は、測定名、現在の測定値、平均値、最小測定値、最大測定 値、標準偏差、測定実行回数(カウント)です。統計は、捕捉された波形の 総数(カウント)に基づいたものです。

統計に表示される標準偏差は、標準偏差測定と同じ式で計算されます。この 式は、"AC RMS" [ページ 275](#page-274-0) のセクションに記載されています。

表示オン・ソフトキーを再度押して、測定統計表示をオフにできます。統計 表示をオフにしても、統計の積算は継続されます。

5 統計測定をリセットするには、**統計のリセット**・ソフトキーを押します。こ れにより、すべての統計がリセットされ、統計データの記録が最初からやり 直されます。

新しい測定(例えば、周波数、周期、振幅など)を追加すると、統計はリ セットされ、統計データの積算が最初からやり直されます。

6 相対標準偏差をオンにするには、相対 σ ソフトキーを押します。

#### 14 測定

オンにした場合、測定統計に表示される標準偏差が、標準偏差を平均値で 割った値になります。

7 測定統計の計算時に使用される値の数を指定するには、最大カウント・ソフ トキーを押して必要な値を入力します。

統計は、直近の値の「N」数で計算されます。ここで N は測定された収集数 の合計または測定された収集の限定済みの最大カウント数のいずれかです。

測定統計のその他詳細:

- [Single] キーを押すと、統計はリセットされ、シングル測定が実行されま す(カウント= 1)。続けて [Single] キーを押すと、統計データが積算され ます(カウントが増加します)。
- Increment Statistics ソフトキーは、収集が停止しており、オプションの セグメント・メモリ機能がオフになっている場合のみ表示されます。 [Single] または [Run/Stop] キーを押すと、収集が停止します。水平位置コ ントロール(フロント・パネルの Horizontal コントロール・セクション) を使って、波形をパンできます。アクティブな測定は画面に表示され続ける ので、捕捉した波形に対してさまざまな測定を実行できます。増分統計を押 すと、現在測定中の波形が収集された統計データに追加されます。
- · セグメントの分析ソフトキーは、収集が停止しており、セグメント・メモリ 機能がオンになっている場合のみ表示されます。収集が完了(およびオシロ スコープが停止)した後、**セグメントの分析**ソフトキーを押して、収集した セグメントに関する測定統計を計算できます。

また、無限残光表示 (Display メニュー) をオンにして**セグメントの分析**ソ フトキーを押すと、無限残光表示になります。

測定リミット・テスト

測定リミット・テスト機能は、マスク・テストを含むバンドルされたソフト ウェア・ライセンスで有効化されます。

この機能を使って、測定値をテストし、指定された制限の内側か外側かを確認 できます。リミット・テスト結果を表示することができ、障害発生時にはオシ ロスコープの収集の実行を停止できます。制限内または制限外の測定値を障害 とみなすかどうかを指定できます。

測定リミット・テストを有効化するには:

1 最初に、リミット・テストする測定値を追加します。

- 2 [Analyze] 解析キーを押します。
- 3 機能を押します。次に測定リミット・テストを選択します。
- 4 機能をもう一度押して、測定リミット・テストを有効化します。

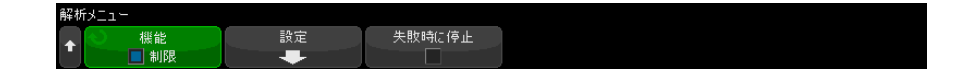

リミット・ソフトキーを使用して、測定リミット・テストをオンにすると、 測定リミット結果がリセットされます。

リミット・テストに測定値を追加するには、制限を指定し、障害が制限の内側 にあるか外側にあるかを指定します。

- 1 解析メニューで設定を押します。
- 2 リミット・テスト設定メニューで測定を押してから、含める測定を選択しま す。もう一度測定を押すか、もう一度測定を選択してこれを有効にします。

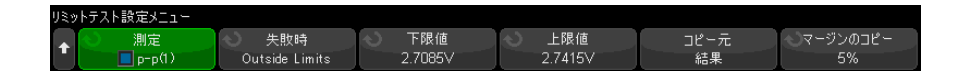

3 下限および上限ソフトキーを使用して、測定リミットを入力します。

マージンをコピー・ソフトキーを使用してマージンの割合を指定することに より、最後の測定値プラスマイナスパーセントマージンに制限を設定できま す。次に、結果からコピーを押して、下限値と上限値を設定します。

4 障害時ソフトキーを使用して、障害が制限外か制限内かを選択します。

リミット・テストに含める測定値ごとに、前の手順を繰り返します。

有効な測定ごとに、次の値が表示されます。

- 測定名(およびソース・チャネル番号)
- 最小測定値
- 最大測定値
- 下限の障害数
- 上限の障害数
- 実行済み測定回数(カウント)

測定のソース・チャネルは、測定名の後の括弧の中に示されます。たとえば、 「Freq(1)」はチャネル 1 の周波数測定を示します。

リミット・テスト情報が表示されているかどうかに関係なく、カウント、障 害、および最小値と最大値が累積され続けます。

測定リミット・テスト結果ダイアログ・ボックスをクリックすると、ポップ アップ・メニューが開き、測定リミット結果をクリアしたり、その他の関連タ スクを実行できます。

測定リミット・テスト障害時に実行中の収集を停止するには:

1 分析メニューで障害時に停止を押して、これを有効化します。

Keysight InfiniiVision 4000 X シリーズ・オシロスコープ ユーザーズ・ガイド

15 マスク・テスト

[「ゴールデン」波形からマスクを作成するには\(自動マスク\) / 297](#page-296-0) [マスク・テスト・セットアップ・オプション / 300](#page-299-0) [マスク統計 / 302](#page-301-0) [マスク・ファイルを手動で変更するには / 303](#page-302-0) [マスク・ファイルの作成 / 307](#page-306-0)

波形が特定のパラメータ・セットに滴合するかどうかを確認する方法の1つと して、マスク・テストがあります。マスクは、オシロスコープの画面上で、選 択したパラメータに適合するために波形が収まる必要がある領域を定義しま す。マスクへの適合は、ディスプレイ上のポイント単位で検証されます。マス ク・テストは表示されているアナログ・チャネルに対して動作します。表示さ れていないチャネルに対しては動作しません。

マスク・テストは、ライセンスにより有効になる機能です。

<span id="page-296-0"></span>「ゴールデン」波形からマスクを作成するには(自動マスク)

ゴールデン波形とは、選択されたすべてのパラメータを満たし、他のすべての 波形の比較対象となる波形です。

- 1 ゴールデン波形を表示するようにオシロスコープを設定します。
- 2 [Analyze] 解析キーを押します。
- 3 機能を押し、マスク・テストを選択します。
- 4 機能をもう一度押して、マスク・テストをオンにします。

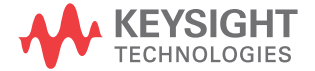

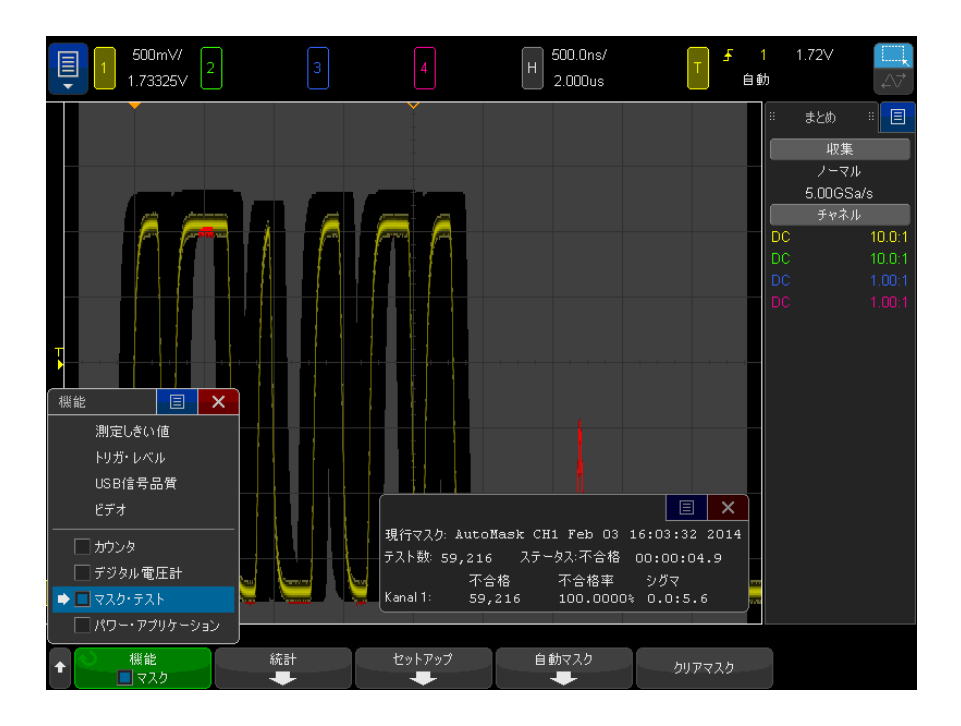

- 5 自動マスクを押します。
- 6 Automask メニューで、ソース・ソフトキーを押し、目的のアナログ・チャ ネルが選択されていることを確認します。

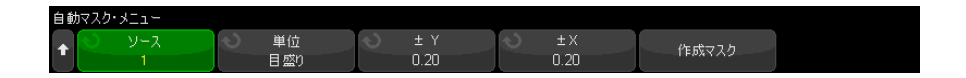

- 7 マスクの水平許容値(±Y)と垂直許容値(±X)を調整します。調整は、格 子線の目盛り数または絶対単位(電圧または秒)で調整できます。単位は Units ソフトキーで選択します。
- 8 作成マスク・ソフトキーを押します。

マスクが作成され、テストが開始されます。

作成マスク・ソフトキーを押すたびに、古いマスクが消去され、新しいマス クが作成されます。

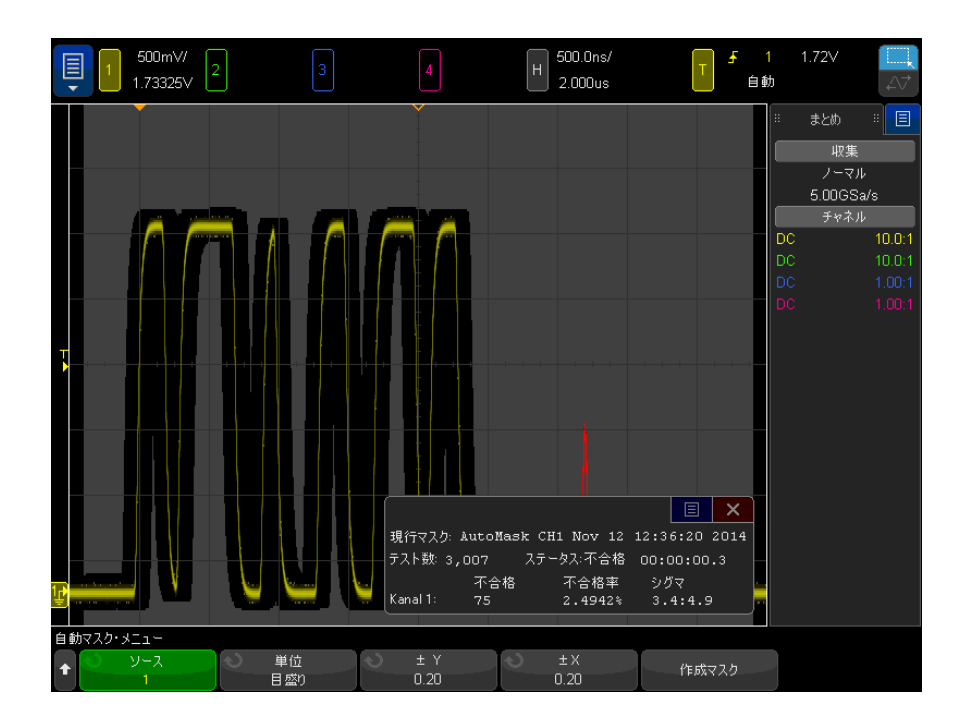

9 マスクをクリアしてマスク・テストをオフにするには、 Back/Up キーを **Back**押してマスク・テスト・メニューに戻り、クリア・マスク・ソフトキーを押 します。

マスク・テストをオンにしたときに無限残光表示モード([" 残光表示を設定ま](#page-166-0) [たはクリアするには "](#page-166-0) ページ 167 を参照) がオンになっている場合は、無限 残光表示はオンのままです。マスク・テストをオンにしたときに無限残光表示 がオフになっている場合は、マスク・テストをオンにすると無限残光表示がオ ンになり、マスク・テストをオフにすると無限残光表示もオフになります。

マスク・セット アップのトラブ メニューで ± Y と ± X の設定を確認してください。これらが 0 に設定されて ルシューティン グ 作成マスクを押したときに、マスクが画面全体に表示される場合は、Automask いると、結果のマスクは波形の周辺のきわめて狭い領域になります。

作成マスクを押したときに、マスクが作成されないように見える場合は、± Y と ± X の設定を確認してください。設定が大きすぎてマスクが見えない可能 性があります。

<span id="page-299-0"></span>マスク・テスト・セットアップ・オプション

Mask Test メニューで、設定ソフトキーを押して、Mask Setup メニューに入り ます。

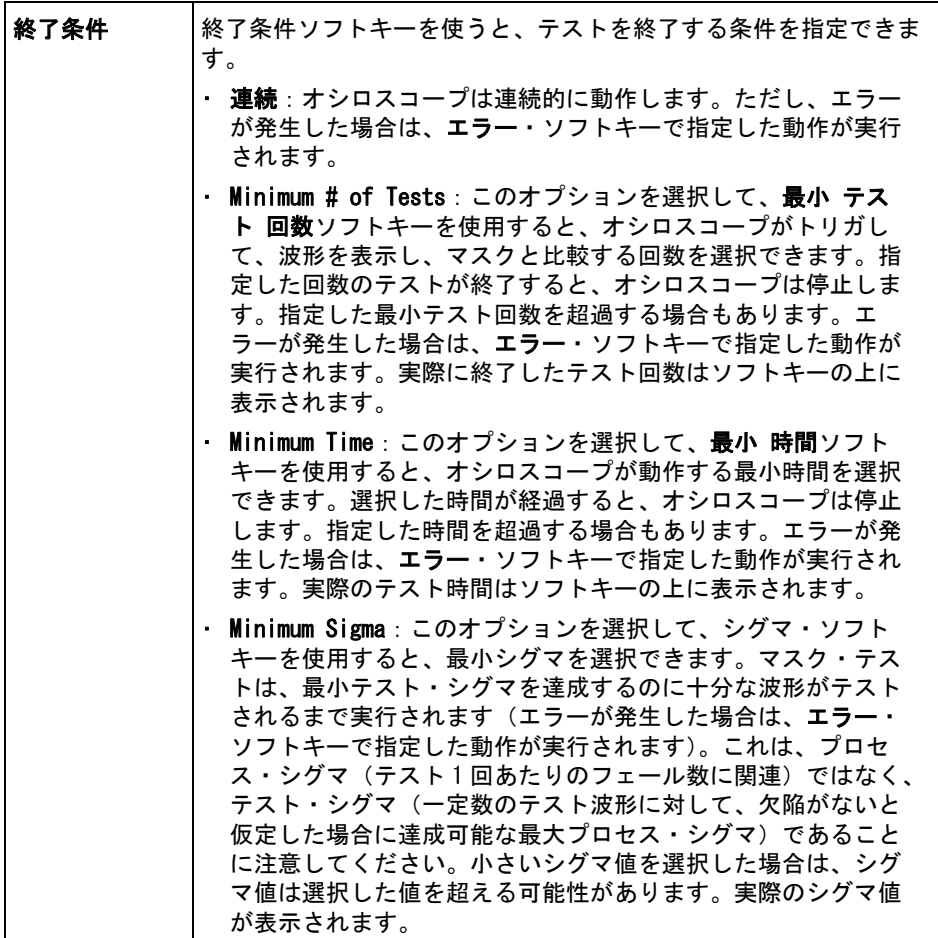

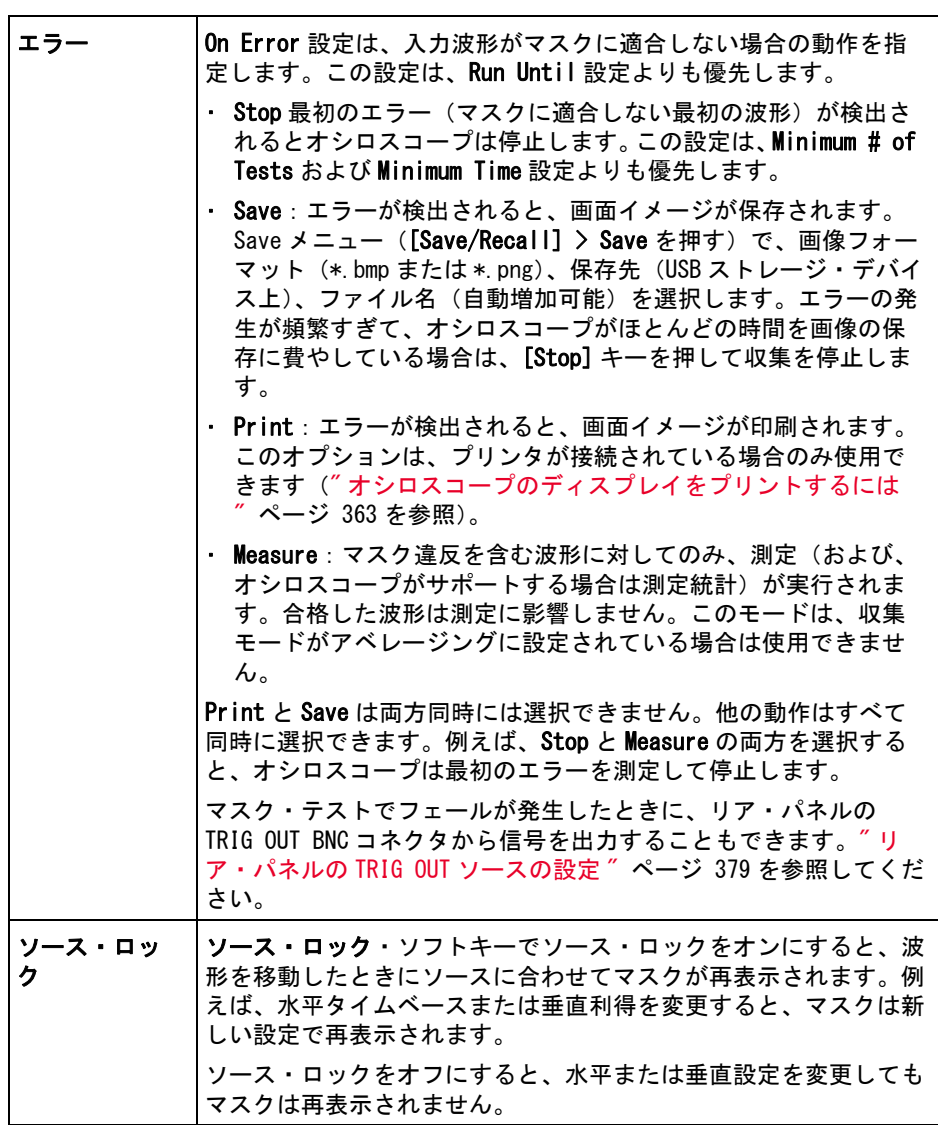

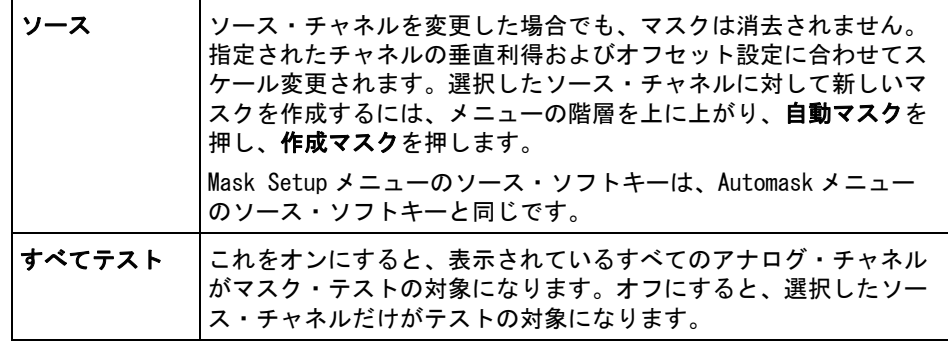

<span id="page-301-0"></span>マスク統計

Mask Test メニューで、統計ソフトキーを押して、Mask Statistics メニュー に入ります。

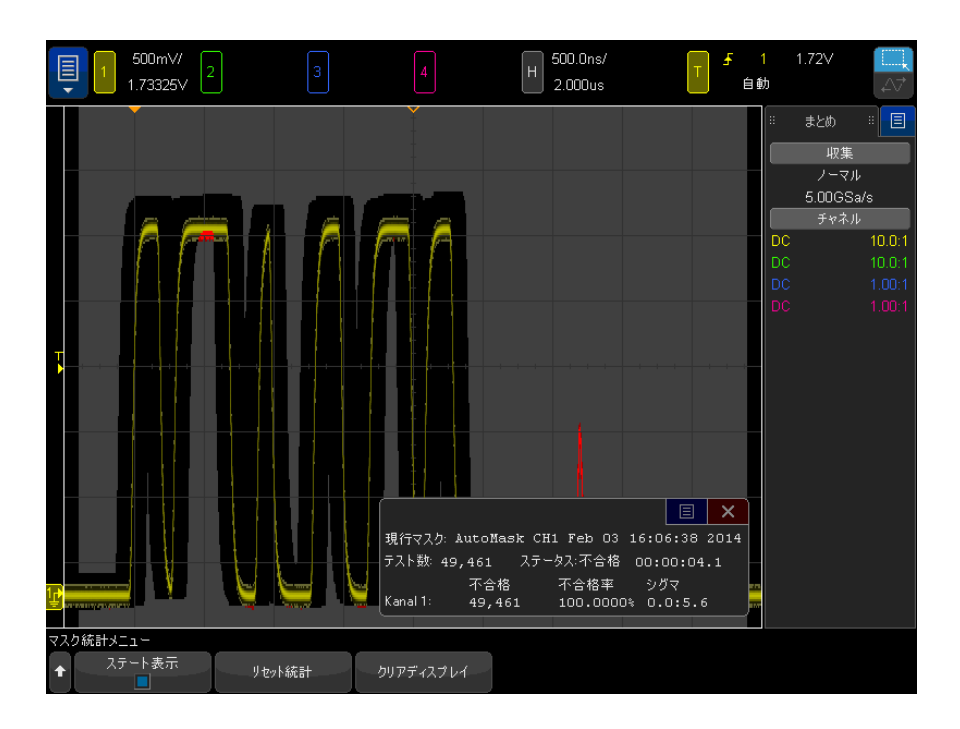

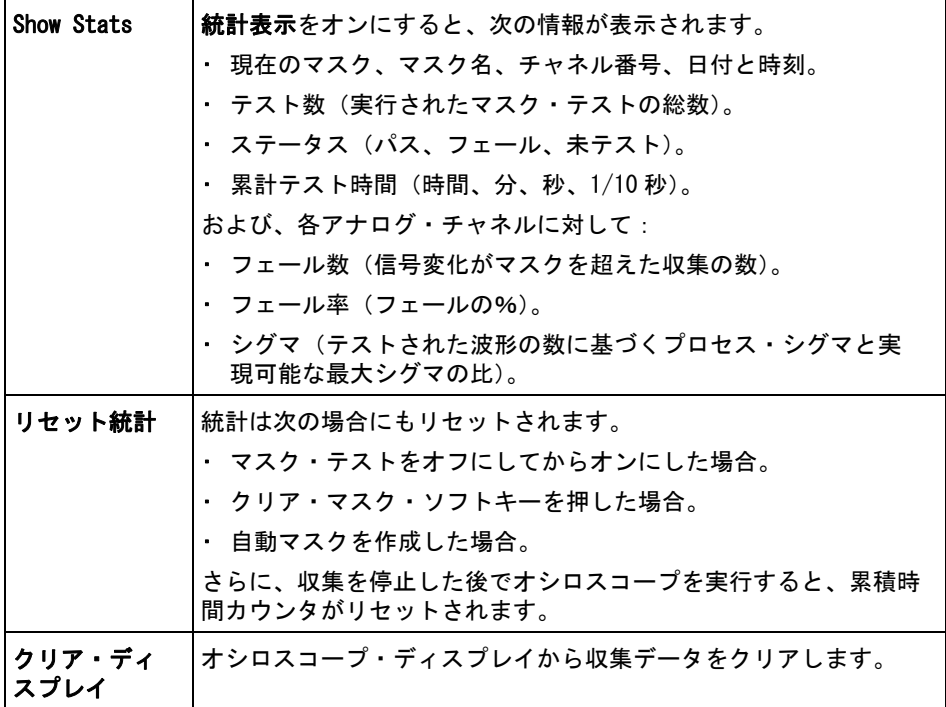

## <span id="page-302-0"></span>マスク・ファイルを手動で変更するには

Automask 機能で作成したマスク・ファイルを手動で変更できます。

- 1 ["「ゴールデン」波形からマスクを作成するには\(自動マスク\)"](#page-296-0) ペー [ジ 297](#page-296-0) のステップ 1 ~ 7 を実行します。マスクを作成した後、クリアしな いでください。
- 2 USB マス・ストレージ・デバイスをオシロスコープに接続します。
- 3 「Save/Recall] 保存 / リコール・キーを押します。
- 4 保存ソフトキーを押します。
- 5 形式ソフトキーを押し、マスクを選択します。
- 6 2 番目のソフトキーを押し、USB マス・ストレージ・デバイス上の保存先 フォルダを選択します。

- 7 押して保存ソフトキーを押します。マスクを記述する ASCII テキスト・ファ イルが作成されます。
- 8 USB マス・ストレージ・デバイスを取り外し、PC に接続します。
- 9 作成した.msk ファイルをテキスト・エディタ (ワードパッドなど)で開き ます。
- 10 ファイルを編集し、保存して閉じます。
- マスク・ファイルには以下のセクションがあります。
- マスク・ファイル識別子。
- マスク・タイトル。
- マスク違反領域。
- オシロスコープ・セットアップ情報。
- マスク・ファイ ル識別子 マスク・ファイル識別子は、MASK\_FILE\_548XX です。
- マスク・タイト マスク・タイトルは、ASCII 文字列です。例:autoMask CH1 OCT 03 09:40:26 ル 2008

マスク・ファイルのタイトルに "autoMask" というキーワードが含まれる場合 は、マスクのエッジは定義によりパスと見なされます。含まれない場合は、マ スクのエッジはフェールと定義されます。

マスク違反領域

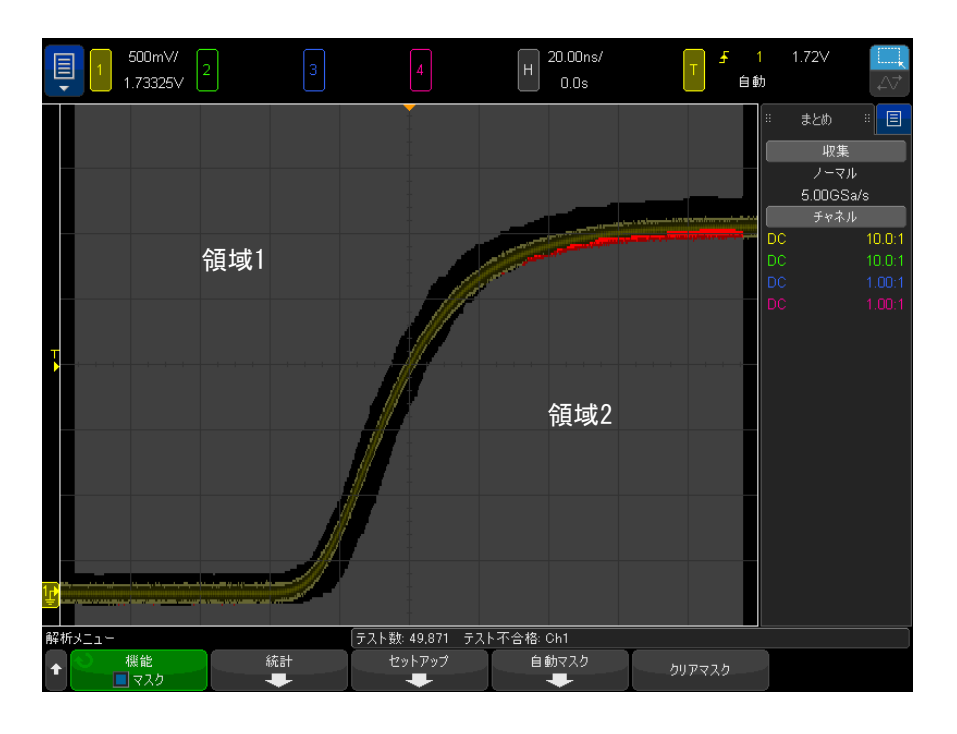

マスクには最大 8 個の領域を定義できます。領域の番号は 1 ~ 8 です。 .msk ファイル内での領域の順序は任意です。領域の番号は、上から下、左から右の 順序に付ける必要があります。

自動マスク・ファイルには、2 つの特別な領域があります。ディスプレイの上 端に固定された領域(トップ)と、ディスプレイの下端に固定された領域(ボ トム)です。トップ領域は、最初と最後のポイントの Y 値が "MAX" になってい ることで示されます。ボトム領域は、最初と最後のポイントの Y 値が "MIN" に なっていることで示されます。

トップ領域は、ファイル内の最小の番号の領域でなければなりません。ボトム 領域は、ファイル内の最大の番号の領域でなければなりません。

領域番号1は、トップ・マスク領域です。領域1の頂点は、マスクのいちばん 上の部分の下端を示すライン上の点を記述します。

同様に、領域 2 の頂点は、マスクのいちばん下の部分の上端を示すライン上の 点を記述します。

マスク・ファイル内の頂点はノーマライズされています。値のノーマライズ方 法は、次の 4 つのパラメータで定義されます。

- $\cdot$   $\times$ 1
- $\cdot$   $\Delta X$
- Y1
- Y2

これら 4 つのパラメータは、マスク・ファイルのオシロスコープ・セットアッ プ部分で定義されます。

ファイル内の Y 値(通常は電圧)は、次の式でノーマライズされます。

 $Y_{\text{norm}} = (Y - Y1)/\Delta Y$ 

ここで、ΔY = Y2 - Y1

マスク・ファイル内のノーマライズされた Y 値を電圧に変換するには:

 $Y = (Y_{norm} * \Delta Y) + Y1$ 

 $\Sigma \subset \tilde{\mathcal{C}}$ ,  $\Delta Y = Y2 - Y1$ 

ファイル内の X 値(通常は時間)は、次の式でノーマライズされます。

 $X_{\text{norm}} = (X - X1) / \Delta X$ 

ノーマライズされた X 値を時間に変換するには:

 $X = (X_{norm} * \Delta X) + X1$ 

オシロスコー マスク・ファイルのオシロスコープ・セットアップ領域先頭と末尾は、キー プ情報

プ・セットアッ ワード "setup" および "end\_setup"(1 行に単独で出現)によって示されます。 オシロスコープ・セットアップ情報には、マスク・ファイルがロードされると きにオシロスコープが実行するリモート・プログラミング言語コマンドが含ま れます。

> このセクションには、任意の有効なリモート・プログラミング・コマンドを置 くことができます。

> マスク・スケーリングは、ノーマライズされたベクタの解釈方法を制御しま す。これは、マスクが画面上に表示される方法を制御します。マスク・スケー リングを制御するリモート・プログラミング・コマンドは次のとおりです。 :MTES:SCAL:BIND 0 :MTES:SCAL:X1 -400.000E-06 :MTES:SCAL:XDEL +800.000E-06 :MTES:SCAL:Y1 +359.000E-03 :MTES:SCAL:Y2 +2.35900E+00

## <span id="page-306-0"></span>マスク・ファイルの作成

次のディスプレイには、8 つの領域すべてを使用するマスクが表示されていま す。

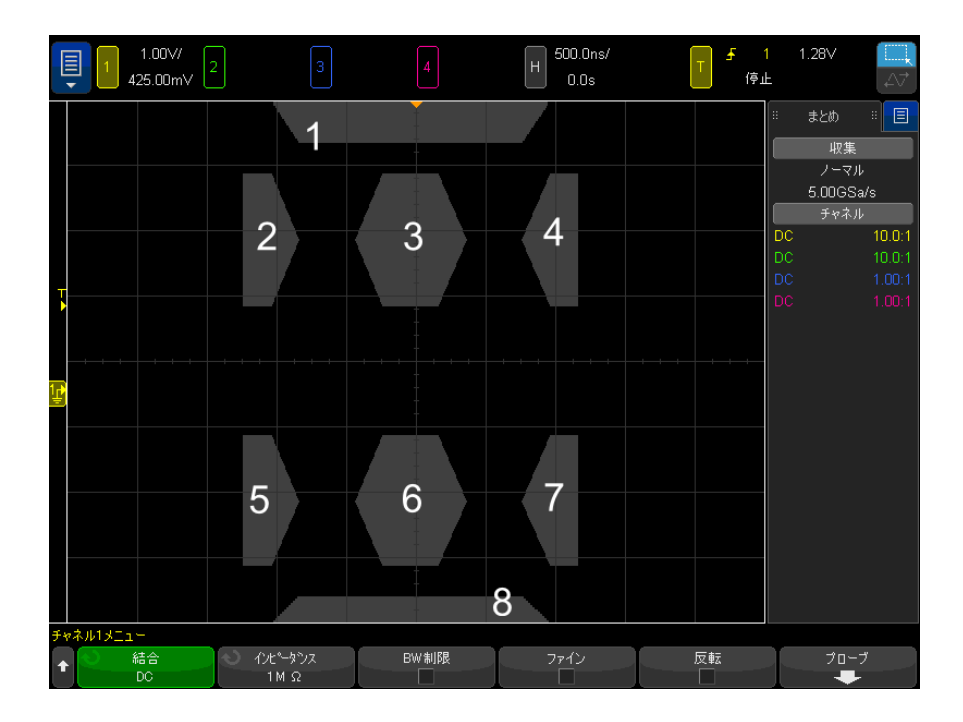

このマスクは、以下のマスク・ファイルをリコールして作成します。 MASK\_FILE\_548XX

"All Regions"

/\* Region Number \*/ 1 /\* Number of vertices \*/ 4 -12.50, MAX -10.00, 1.750 10.00, 1.750 12.50, MAX

/\* Region Number \*/ 2 /\* Number of vertices \*/ 5 -10.00, 1.000 -12.50, 0.500 -15.00, 0.5 00 -15.00, 1.500 -12.50, 1.500

/\* Region Number \*/ 3 /\* Number of vertices \*/ 6 -05.00, 1.000 -02.50, 0.500 02.50, 0.50 0 05.00, 1.000 02.50, 1.500 -02.50, 1.500

/\* Region Number \*/ 4 /\* Number of vertices \*/ 5 10.00, 1.000 12.50, 0.500 15.00, 0.500 15.00, 1.500 12.50, 1.500

/\* Region Number  $*/ 5$  /\* Number of vertices  $*/ 5$  -10.00, -1.000 -12.50, -0.500 -15.00, -

0.500  $-15.00$ ,  $-1.500$   $-12.50$ ,  $-1.500$ 

/\* Region Number  $*/ 6$  /\* Number of vertices  $*/ 6$  -05.00, -1.000 -02.50, -0.500 02.50, -0 .500 05.00, -1.000 02.50, -1.500 -02.50, -1.500

/\* Region Number \*/ 7 /\* Number of vertices \*/ 5 10.00, -1.000 12.50, -0.500 15.00, -0.5 00 15.00, -1.500 12.50, -1.500

/\* Region Number \*/ 8 /\* Number of vertices \*/ 4 -12.50, MIN -10.00, -1.750 10.00, -1.75 0 12.50, MIN

setup :CHANnel1:RANGe +8.00E+00 :CHANnel1:OFFSet +2.0E+00 :CHANnel1:DISPlay 1 :TIMebase: MODE MAIN :TIMebase:REFerence CENTer :TIMebase:RANGe +50.00E-09 :TIMebase:POSition +10.0 E-09 :MTESt:SOURce CHANnel1 :MTESt:ENABle 1 :MTESt:LOCK 1 :MTESt:SCALe:X1 +10.0E-09 :MTE St:SCALe:XDELta +1.0000E-09 :MTESt:SCALe:Y1 +2.0E+00 :MTESt:SCALe:Y2 +4.00000E+00 end\_se tup

マスク・ファイルでは、すべての領域の定義を空白行によって分ける必要があ ります。

マスク領域は、多くの(x,y)座標の頂点によって(通常の x,y グラフ上で) 定義されます。「MAX」の「y」値は格子線の最上部を指定し、「MIN」の「y」値 は格子線の最下部を指定します。

#### **注記 マスク領域に 1000 個より多い頂点が存在する場合、最初の 1000 個の頂点しか** 処理されません。

マスクの x,y グラフは、:MTESt:SCALe セットアップ・コマンドを使用するオシ ロスコープの格子線に関連します。

オシロスコープの格子線には時間基準位置(画面の左、中央、または右)と、 その基準に関連するトリガ(t=0)位置/遅延の値があります。格子線には、 垂直グランド0 V 基準(画面の中央に対するオフセット)位置もあります。

X1 と Y1 のセットアップ・コマンドは、マスク領域の x,y グラフの原点をオシ ロスコープ格子線の t=0 と V=0 の基準位置に関連付け、XDELta と Y2 のセット アップ・コマンドはグラフの x と y の単位のサイズを指定します。

- X1 セットアップ・コマンドは、x,y グラフの x 原点の時間位置を指定しま す。
- Y1 セットアップ・コマンドは、x,y グラフの y 原点の垂直位置を指定しま す。
- XDELta セットアップ・コマンドは、各 x 単位に関連付けられた時間の長さ を指定します。
- Y2 セットアップ・コマンドは、x,y グラフの y=1 値の垂直位置です(した がって実質的に Y2 – Y1 が YDELta の値です)。

例:

- 10 ns のトリガ位置(中央画面基準の前)と画面中央下に 2 V のグランド基 準(オフセット)を持つ格子線で、マスク領域の x,y グラフの原点を中央画 面に置くには、X1 = 10 ns と Y1 = 2 V を設定します。
- XDELta パラメータが 5 ns に設定され、Y2 が 4 V に設定される場合、(-1, 1)、(1, 1)、(1, -1)、(-1, -1) の頂点を持つマスク領域は 5 ns から 15 ns および 0 V から 4 V に移動します。
- X1 = 0 と Y1 = 0 を設定することで、マスク領域の x, y グラフの原点を t=0 と V=0 の位置に移動する場合、同じ頂点は -5 ns から 5 ns および -2 V から 2 V に移動する領域を定義します。

#### 注記 マスクに含めることができる領域は最大 8 つですが、縦列に定義できる領域は 4 つのみです。縦列に 4 つの領域があるとき、1 つの領域が最上部に結合され (MAX y 値を使用)、もう 1 つの領域が最下部に結合されている(MIN y 値を使 用)必要があります。

マスク・テストの仕組み

InfiniiVision オシロスコープは、マスク・テストを開始する際に、波形表示 領域に対して 200×640 のデータベースを作成します。配列の各位置が、違反 または合格領域に指定されます。波形のデータ・ポイントが違反領域に入るた びに、フェールが記録されます。Test All を選択した場合は、収集ごとにすべ てのアクティブなアナログ・チャネルがマスク・データベースに対してテスト されます。1 チャネルあたり 20 億を超えるフェールを記録できます。テストを 行った収集の数も記録され、「# of Tests」(テスト数)として表示されます。

マスク・ファイルでは、200×640 のデータベースより高い分解能も使用できま す。マスク・ファイルのデータを画面上に表示できるように圧縮するために、 データの量子化が行われます。

Keysight InfiniiVision 4000 X シリーズ・オシロスコープ ユーザーズ・ガイド

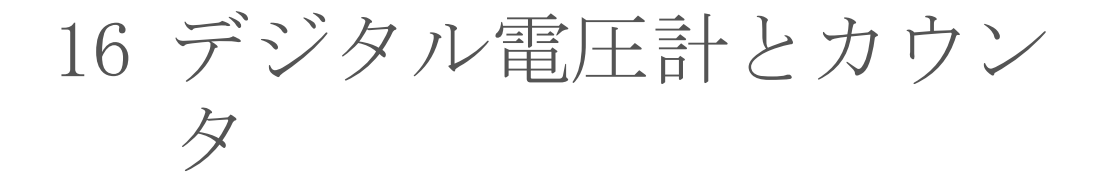

[デジタル電圧計 / 312](#page-311-0) [カウンタ / 313](#page-312-0)

デジタル電圧計 (DVM) およびカウンタ解析機能は、4000 X シリーズ・オシロ スコープの標準機能です。

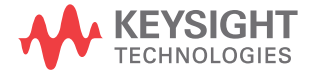

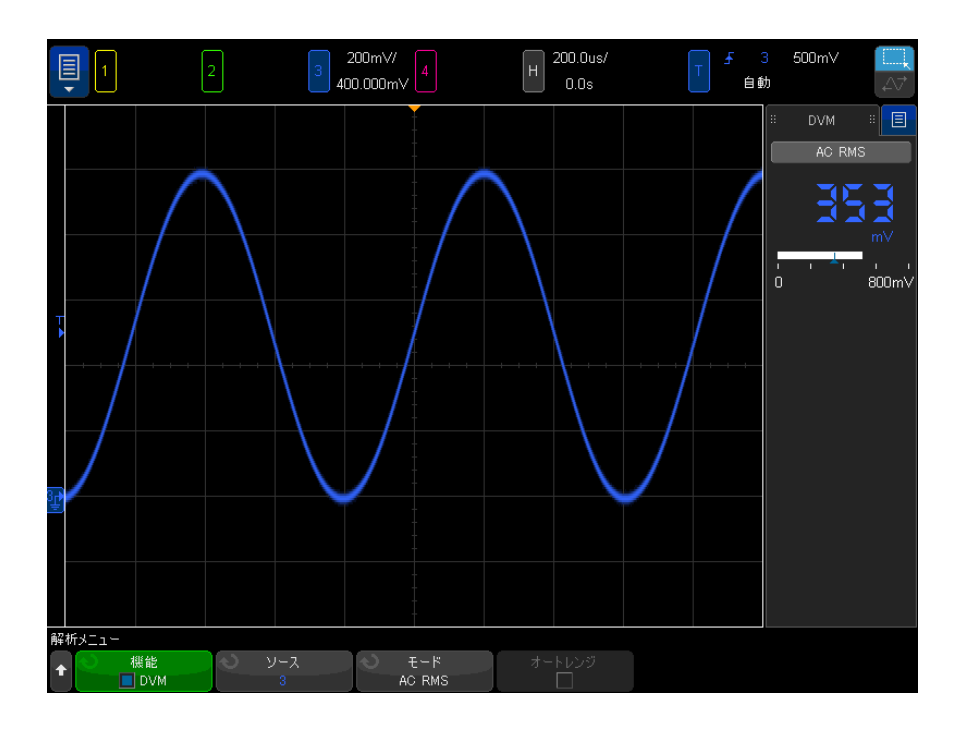

<span id="page-311-0"></span>デジタル電圧計

デジタル電圧計(DVM)解析機能では、任意のアナログ・チャネルで3桁の電 圧測定を実行できます。DVM 測定は、オシロスコープの収集システムとは非同 期であり、常に収集を行います。

DVM ディスプレイは、デジタル電圧計に見られるような 7 セグメントの表示値 から成ります。選択されているモードや単位が表示されます。単位は、チャネ ルのプローブ・メニューで単位ソフトキーを使用して選択します。

DVM ディスプレイにはまた、チャネルの垂直スケールと基準レベルによって決 定されるスケールがあります。スケールの青い三角形のポインタは、最新の測 定を示します。その上の白いバーは、最近 3 秒間の測定の極限を示していま す。

信号周波数が 20 Hz ~ 100 kHz の範囲のときには、DVM は正確な RMS 測定を行 います。信号周波数がこの範囲外のときには、DVM ディスプレイにまたは「> 帯域幅リミット ?」と表示され、不正確な RMS 測定結果であることを警告しま す。

デジタル電圧計を使用するには:

- 1 [Analyze] 解析キーを押します。
- 2 機能を押し、デジタル電圧計を選択します。
- 3 機能をもう一度押して、DVM 測定をオンにします。

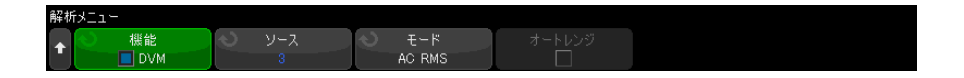

4 ソースソフトキーを押し、入力ノブを回してデジタル電圧計 (DVM) による 測定を行うアナログ・チャネルを選択します。

DVM 測定を行うために、選択したチャネルをオンにする(波形を表示する) 必要はありません。

- 5 モードソフトキーを押し、入力ノブを回してデジタル電圧計 (DVM) のモー ドを選択します。
	- AC RMS: DC 成分を除去した収集データの実効値を表示します。
	- DC:収集データの DC 値を表示します。
	- DC RMS : 収集データの実効値を表示します。
- 6 選択されているソース・チャネルがオシロスコープのトリガに使用されてい ない場合には、**オートレンジ**を押すことで、DVM チャネルの垂直スケール、 垂直(グランドレベル)位置、およびトリガ(しきい値電圧)レベル(カウ ンタ周波数測定で使用)の自動調整をオンまたはオフにできます。

オンにすると、オートレンジはチャネルの垂直スケール / 位置ノブで実行さ れた調整をオーバーライドします。

オフにすると、チャネルの垂直スケール / 位置ノブを通常使用できます。

<span id="page-312-0"></span>カウンタ

カウンタ解析機能では、任意のアナログ・チャネルの周波数または周期カウン タ測定を実行できます。

カウンタは、一定の長さの時間(ゲート時間)内のトリガ・レベル交差をカウ ントし、スタンドアロンのカウンタ装置に見られるような 7 セグメントの表示 値として表示します。

周波数および周期カウンタの測定値の場合:

- ゲート時間は、選択した解像度の数字(3 から 8)で間接的に指定します。 解像度が高いほうが、ゲート時間も大きいです。
- 1 GHz(標準値は 1.2 GHz)までの周波数を測定できます。

カウンタは、オシロスコープの収集システムとは非同期であり、常に収集して います。

カウンタを使用するには:

- 1 [Analyze] 解析キーを押します。
- 2 機能を押し、カウンタを選択します。
- 3 機能をもう一度押し、カウンタをオンにします。

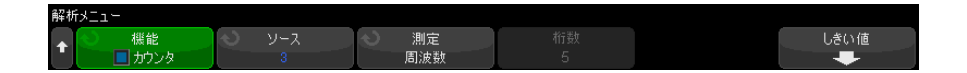

- 4 ソースソフトキーを押し、入力ノブを回してアナログ・チャネルまたは修飾 イベントをトリガ信号を選択して、カウンタ測定をオンにします。
	- **修飾イベントをトリガ**の発生源(トリガ・モードがエッジでない場合に使用 可能)を使用すると、トリガ・イベントを検出する頻度を確認できます。オ シロスコープの収集時間または更新レートの機能が原因で、トリガが実際に 発生するよりも頻度が高くなる可能性があります。TRIG OUT 信号は、トリ ガが実際にはいつ発生するかを表示します。オシロスコープのトリガ回路は ホールドオフ時間が発生するまで再アーミングしません。最小ホールドオフ 時間は 40 ns です。したがって、カウント可能な最大修飾イベント・トリガ 周波数は 25 MHz です。

カウンタ測定を行うために、選択したチャネルをオンにする(波形を表示す る)必要はありません。

- 5 自動セットアップしきい値ソフトキーを押すと、選択したアナログ・チャネ ルの信号源のしきい値電圧(トリガ)レベルがオシロスコープによって自動 的に決定されて設定されます。
- 6 測定ソフトキーを押し、入力ノブを回してカウンタの測定対象を選択しま す。
- **周波数**: 信号の1秒あたりのサイクル数 (Hz、kHz、または MH z)。
- 周期:信号のサイクルの周期。

周波数および周 期カウンタ なります。ただし、(リア・パネルの 10 MHz REF コネクタで)外部 10 MHz 基 周波数および周期測定の場合は、桁数ソフトキーは調整できず、通常は 5 桁に 準信号をオシロスコープに入力することにより、分解能を 8 桁に増やすことが できます。

> 分解能を高くするとゲート時間を長くする必要があり、その結果測定時間も長 くなります。

### 16 デジタル電圧計とカウンタ

Keysight InfiniiVision 4000 X シリーズ・オシロスコープ ユーザーズ・ガイド

# 17 周波数応答解析

[接続するには / 317](#page-316-0) [解析を設定し実行するには / 318](#page-317-0) [解析結果を表示し保存するには / 320](#page-319-0)

周波数応答解析(FRA)は、ライセンスにより提供される機能です。

周波数応答解析(FRA)機能は、内蔵波形生成器による被試験デバイス(DUT) からの入出力の間の、さまざまな周波数範囲にわたる正弦波の掃引を制御しま す。各周波数で、ゲイン(A)とフェーズは測定され、周波数応答ボード· チャートにプロットされます。

周波数応答解析が完了すると、チャート全域でマーカーを移動させて、各周波 数ポイントで測定されたゲインおよびフェーズを調べることができます。ま た、チャートのスケールおよびオフセット設定を、ゲインおよびフェーズのプ ロットのために調整することもできます。

<span id="page-316-0"></span>接続するには

波形生成器出力は、被試験デバイス(DUT)に接続されます。デバイスへの入 力とデバイスからの出力は、オシロスコープの入力チャネルによってプローブ されます。

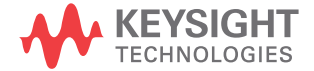

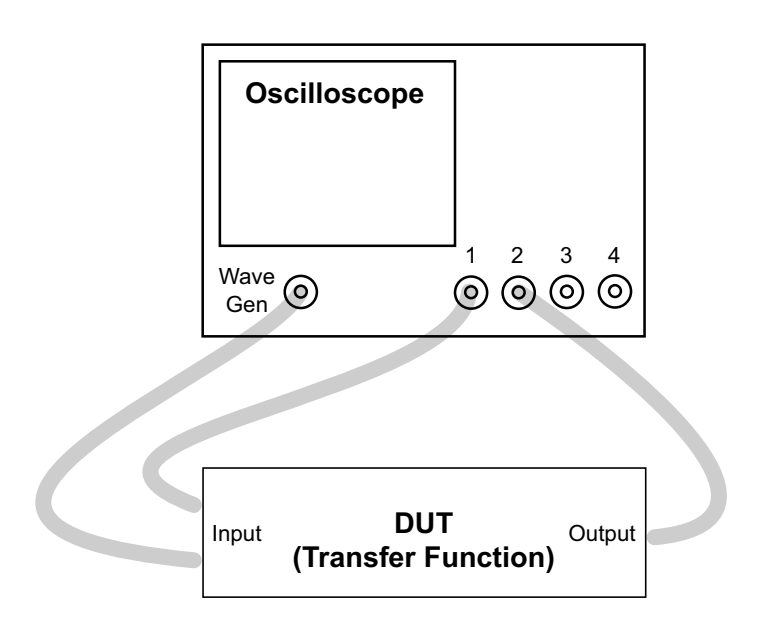

## <span id="page-317-0"></span>解析を設定し実行するには

- 1 メイン メニュー > 解析 > 解析 メニューを選択します。
- 2 機能をクリックしてから、周波数応答解析を選択します。
- 3 機能をもう一度押し、この機能をオンにします。

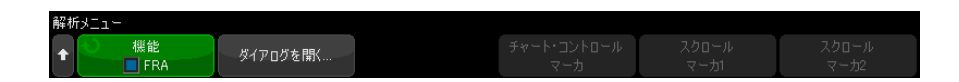

- 4 ダイアログを開く... ソフトキーをクリックして、周波数応答解析ダイアロ グ・ボックスを開きます。
- 5 ダイアログ・ボックスの左側の設定タブ(ギア・アイコン)を選択します。

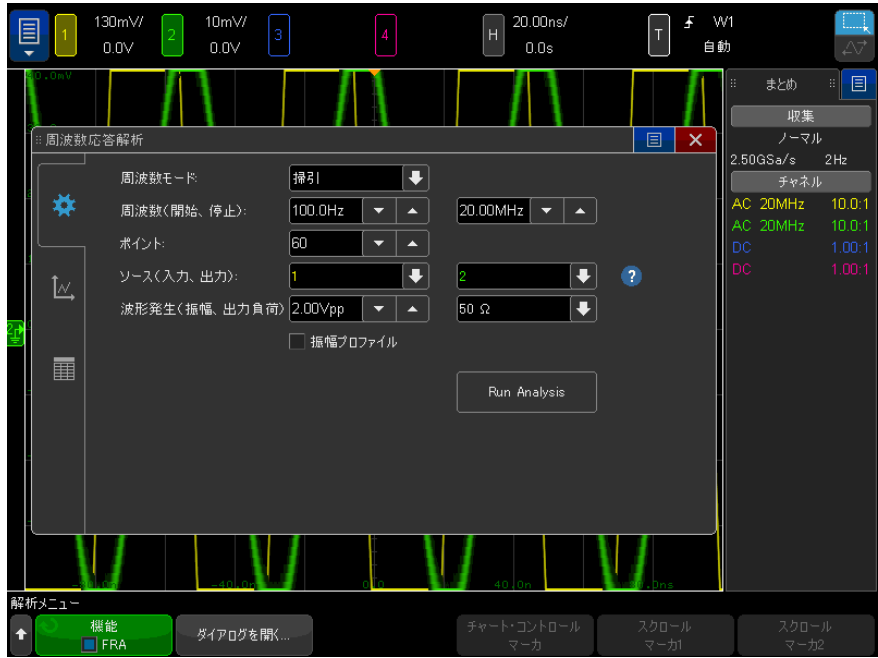

次の項目を設定できます。

- 掃引時の開始および停止周波数、およびディケードごとのポイント数。
- 入出力をプローブするチャネル。(ヘルプ・アイコンをクリックすると、 接続図が表示されます。)
- 波形発生器の振幅および予測出力負荷インピーダンス。

それぞれのディケードに異なる振幅を指定するには、振幅プロファイル を選択します。

発生出力信号の出力インピーダンスは 50 Ω 固定です。ただし、出力負 荷選択を使用すると、予想される出力負荷に対して正しい振幅およびオ フセット・レベルを波形発生器に表示させることができます。実際の負 荷インピーダンスが選択した値と異なる場合は、表示される振幅および オフセット・レベルは正しくありません。

6 解析の実行ソフトキーをクリックします。

<span id="page-319-0"></span>解析結果を表示し保存するには

周波数応答解析ダイアログ·ボックスが開いていない場合は、ダイアログを開 く ... ソフトキーをクリックします。

ダイアログ・ボックスの左側にあるプロット・タブ(プロット・アイコン)を 選択して、ボード・プロットの解析結果を表示します。

プロットで、ゲインおよびフェーズの両方の測定が周波数に対して表示されま す。ドラッグして実際の値をプロットとともに表示できる 2 つのマーカがあり ます。ゲインまたはフェーズ・プロットのオン / オフの切り替え、プロットの スケール / オフセットの調整、または自動スケールを行うために、右上角にコ ントロールがあります。

チャート・コントロールソフトキーもあり、入力ノブかキーパッド・ダイアロ グボックスを使用してチャートの調整を行うこともできます。これらのソフト キーを使用して、ゲインのスケールとオフセット、フェーズのスケールとオフ セット、周波数スケール(開始周波数と終了周波数)、あるいはマーカー 1 と マーカー 2 の位置を調整できます。

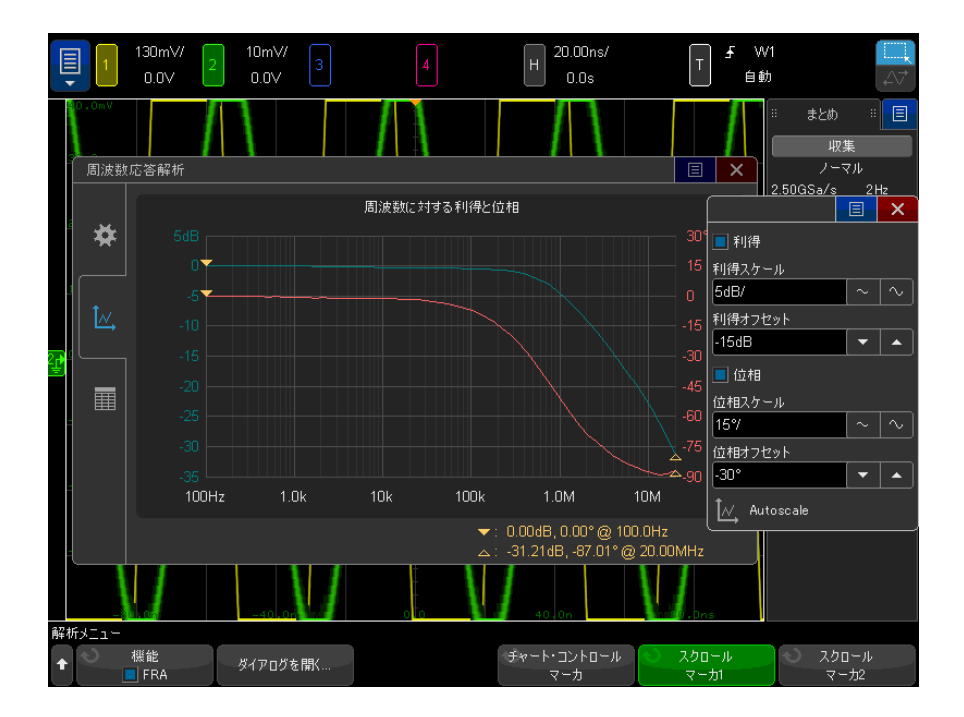

ダイアログ・ボックスの左側にあるテーブル・タブ(テーブル・アイコン)を 選択して、テーブル形式の解析結果を表示します。

表の内容:データ・ポイント番号、周波数、波形発生器出力の振幅、測定され たゲイン、および測定されたフェーズ。データをスクロールできます。ゲイン またはフェーズ・テーブル・データのオン / オフを切り替えるために、右上角 にメニュー・コントロールがあります。

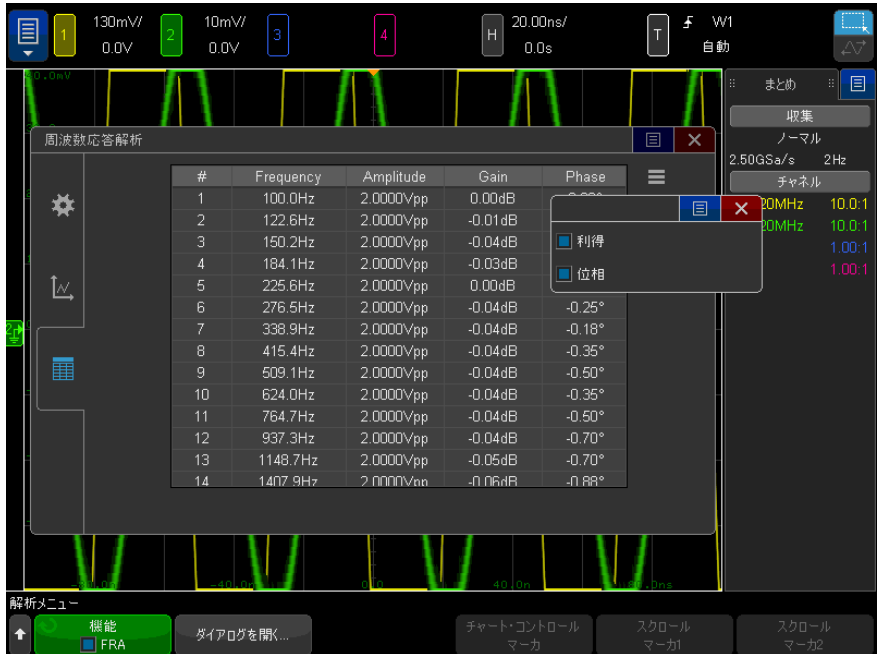

解析結果は、メイン メニュー > ファイル > 保存 メニューを選択し、フォー マットをクリックし、周波数応答解析データ (\*. csv) オプションを選択する ことで、保存(またはメール送信)できます。

Keysight InfiniiVision 4000 X シリーズ・オシロスコープ ユーザーズ・ガイド

## 18 波形発生器

[発生する波形のタイプと設定を選択するには / 323](#page-322-0) [任意波形を編集するには / 327](#page-326-0) [出力設定 / 335](#page-334-0) [波形発生器のロジック・プリセットを使用するには / 337](#page-336-0) [波形発生器出力にノイズを追加するには / 338](#page-337-0) [波形発生器の出力に変調を追加するには / 339](#page-338-0) [波形発生器のデフォルトを復元するには / 344](#page-343-0) [デュアル・チャネル・トラッキングをセットアップするには、 / 344](#page-343-1)

オシロスコープには波形発生器が内蔵されています。波形発生器は、オプショ ン WGN または DSOX4WAVEGEN2 アップグレードによって有効になります。波形発 生器を使用すれば、オシロスコープで回路をテストする際の入力信号を容易に 供給できます。

波形発生器の設定は、オシロスコープの設定と一緒に保存して呼び出すことが できます。章 19[, " 保存/メール/リコール\(セットアップ、画面、データ\)](#page-346-0) [," ページから始まる 347](#page-346-0) を参照してください。

<span id="page-322-0"></span>発生する波形のタイプと設定を選択するには

1 波形発生器メニューにアクセスして、フロント・パネルの Gen Out BNC の波 形発生器出力をオン/オフするには、[Wave Gen] 波形発生キーを押します。

波形発生器出力がオンの場合は、[Wave Gen] 波形発生キーが点灯します。 波形発生器出力がオフの場合は、「Wave Genl 波形発生キーはオフになりま す。

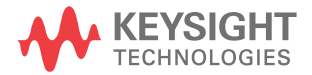

#### 18 波形発生器

測定器の電源を最初にオンにしたときには、波形発生器出力は常にオフで す。

Gen Out BNC に過大な電圧が印加された場合は、波形発生器出力は自動的に オフになります。

2 波形発生器メニューで、波形ソフトキーを押し、入力ノブを回して波形タイ プを選択します。

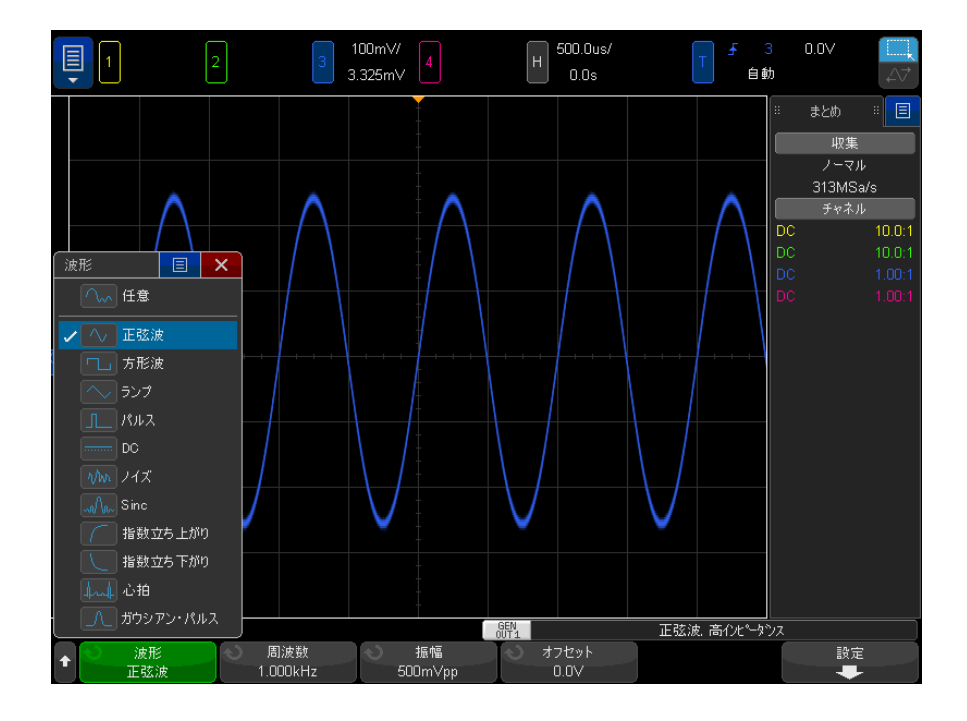

3 選択した波形タイプに応じて、残りのソフトキーを入力ノブを使用して、波 形の特性を設定します。
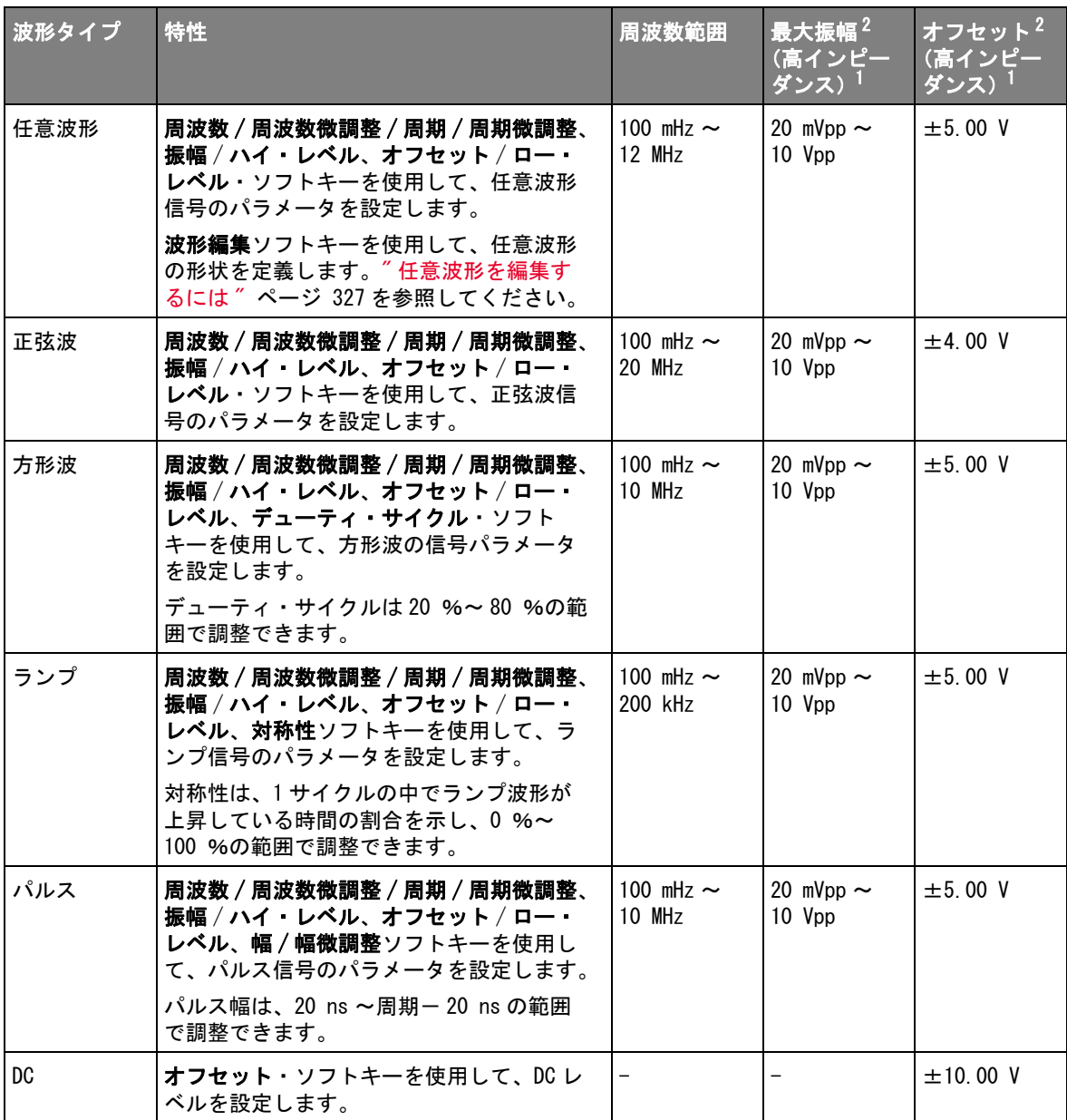

### 18 波形発生器

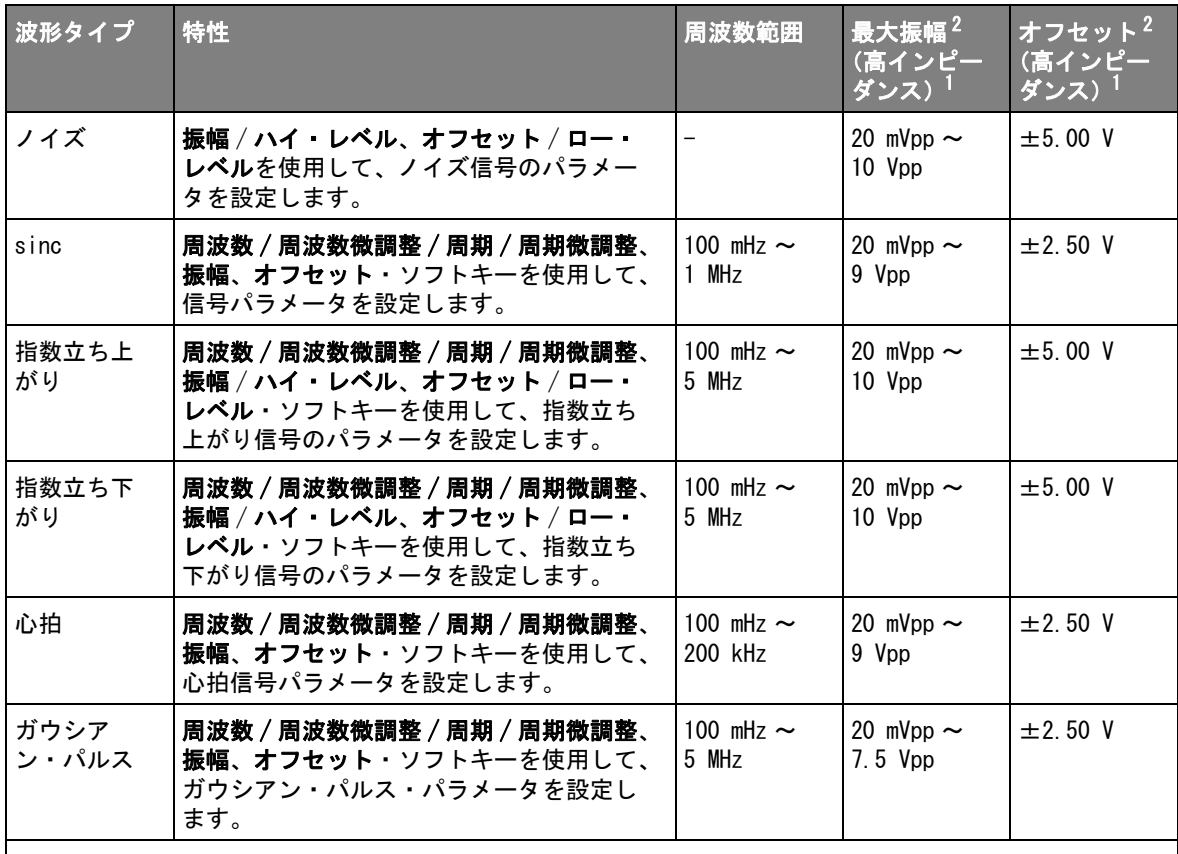

 $^{-1}$ 出力負荷が 50 Ω の場合、これらの値は半分になります。

 $^{2}$ オフセットが 500 mV より大きい、または -500 mV より小さい場合、最小振幅は 40 mVpp に制限されます。 同様に、振幅が 40 mVpp 未満の場合、オフセットは +/-500 mV に制限されます。

> 信号パラメータのソフトキーを押すと、調整のタイプを選択するメニューが 開く場合があります。例えば、振幅とオフセットの値を入力するか、ハイ・ レベルとロー・レベルの値を入力するかを選択できます。また、周波数と周 期のどちらの値を入力するかを選択できます。調整のタイプを選択するに は、ソフトキーを押し続けます。値を調整するには、入力ノブを回します。

> また、その他の波形発生器出力をセットアップして、周波数、振幅、オフ セット、デューティ・サイクルの調整をトラッキングできることに注意して ください。[" デュアル・チャネル・トラッキングをセットアップするには、](#page-343-0) " [ページ 344](#page-343-0) を参照してください。

326 Keysight InfiniiVision 4000 X シリーズ・オシロスコープ ユーザーズ・ガイド

設定ソフトキーを押すと、波形発生器設定メニューが開き、波形発生器に関す るその他の設定を変更できます。

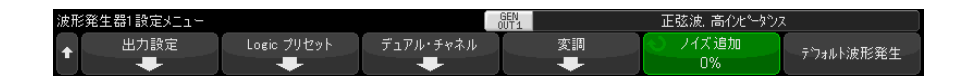

以下を参照してください。

- **"波形発生器の同期パルスを出力するには " ページ 337**
- "予想出力負荷を指定するには" ページ 336
- "波形発生器のロジック・プリセットを使用するには " ページ 337
- [" デュアル・チャネル・トラッキングをセットアップするには、"](#page-343-0) ペー [ジ 344](#page-343-0)
- [" 波形発生器の出力に変調を追加するには "](#page-338-0) ページ 339
- **"波形発生器出力にノイズを追加するには " ページ 338**
- [" 波形発生器のデフォルトを復元するには "](#page-343-1) ページ 344

<span id="page-326-1"></span><span id="page-326-0"></span>任意波形を編集するには

1 発生波形タイプとして Arbitrary (任意)を選択した場合は("発生する波 [形のタイプと設定を選択するには "](#page-322-0) ページ 323 を参照)、波形編集ソフト キーを押して、波形編集メニューを開きます。

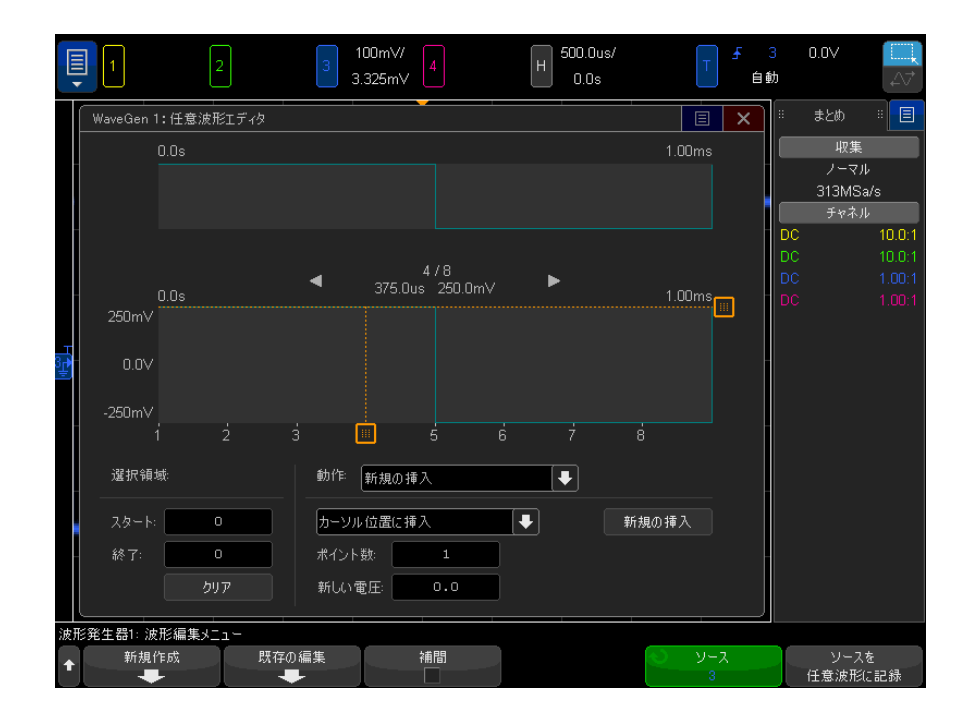

波形編集メニューを開くと、既存の任意波形定義を見ることができます。ダ イアグラムに表示される電圧と時間は、境界パラメータです。これらは、メ イン波形発生器メニューの周波数と振幅の設定から得られます。

2 波形編集メニューのソフトキーを使用して、任意波形の形状を定義します。

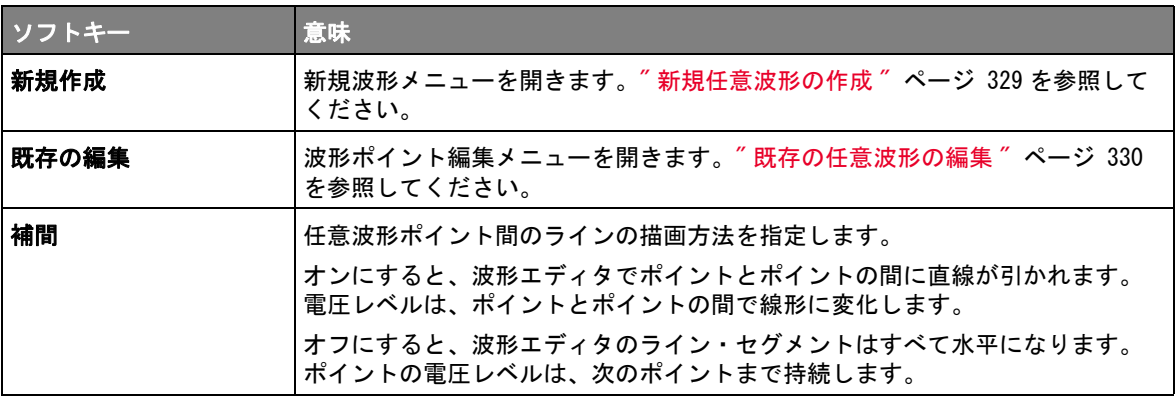

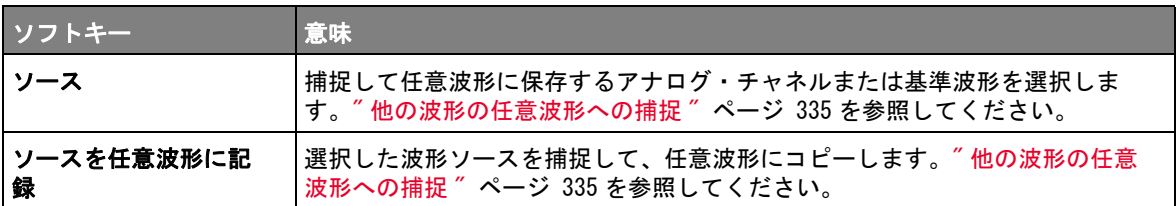

注記 [Save/Recall] 保存 / リコール・キーおよびメニューを使用して、任意波形を 4 つの内部記憶位置の 1 つまたは USB ストレージ・デバイスに保存し、後でリ コールすることができます[。" 任意波形を保存するには "](#page-354-0) ページ 355 と [" 任意](#page-359-0) [波形をリコールするには "](#page-359-0) ページ 360 を参照してください。

<span id="page-328-0"></span>新規任意波形の作成

新規波形メニューは、波形編集メニューで**新規作成**を押すことにより開きま す。

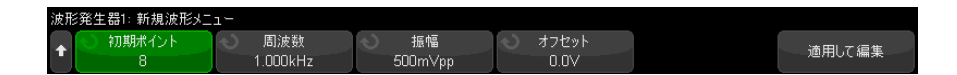

新規任意波形を作成するには:

1 新規波形メニューで、初期ポイントを押し、入力ノブを使用して、新規波形 の初期ポイント数を選択します。

新規波形は、指定した数のポイントを持つ方形波となります。ポイントは時 間内に均等な間隔で配置されます。

- 2 周波数 / 周波数微調整 / 周期 / 周期微調整 ソフトキーを使用して、任意波形 の時間境界パラメータ(繰り返し周波数)を設定します。
- 3 振幅 / ハイ・レベル、オフセット / ロー・レベル・ソフトキーを使用して、 任意波形の電圧境界パラメータを設定します。
- 4 新規任意波形を作成する準備ができたら、適用して編集を押します。

主意 新規任意波形を作成すると、既存の任意波形定義は上書きされます。 [Save/Recall] 保存 / リコール・キーおよびメニューを使用して、任意波 形を 4 つの内部記憶位置の 1 つまたは USB ストレージ・デバイスに保存し、 後でリコールすることができます。"任意波形を保存するには"ペー [ジ 355](#page-354-0) と [" 任意波形をリコールするには "](#page-359-0) ページ 360 を参照してくださ い。

> 新規波形が作成され、波形ポイント編集メニューが開きます。[" 既存の任意](#page-329-0) [波形の編集 "](#page-329-0) ページ 330 を参照してください。

新規任意波形を作成するには、別の波形を捕捉する方法もあります。"他の波 [形の任意波形への捕捉 "](#page-334-0) ページ 335 を参照してください。

既存の任意波形の編集

<span id="page-329-0"></span>タッチスクリー ンを使用した既 存の波形の編集 ポイントを選択するには、上側のフル波形表示をタッチまたはドラッグしま す。

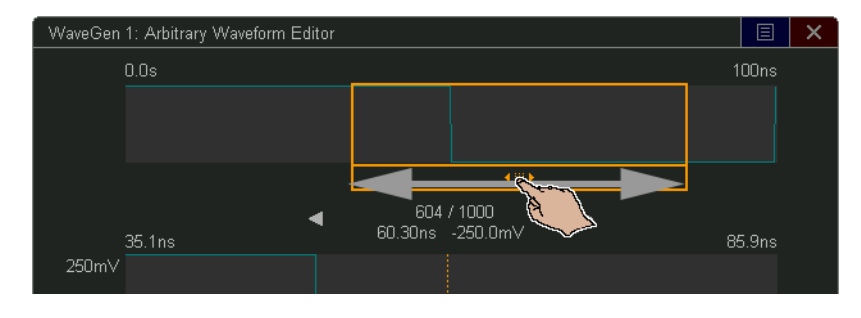

微調整のポイントを選択するには、前のポイントまたは次のポイントの矢印を タッチします。

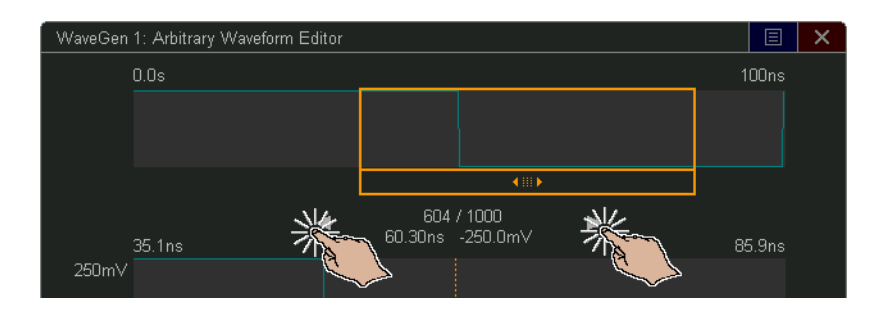

ポイントの値を調整するには、電圧レベル・ハンドルを上下にドラッグしま す。

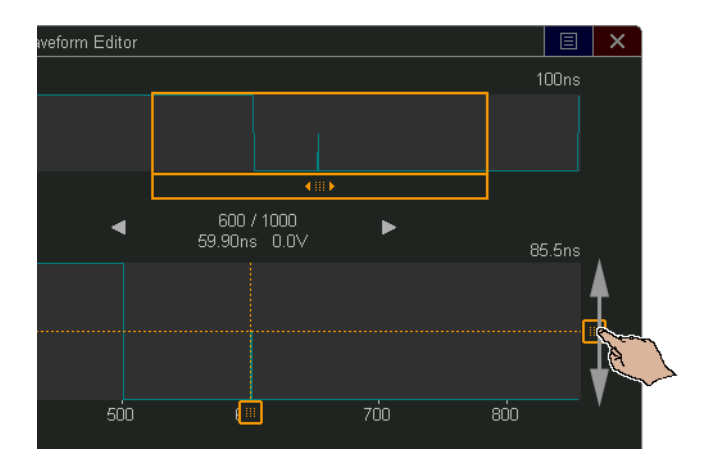

ポイント領域を選択するには、まず、領域選択ドラッグ・モードにします。

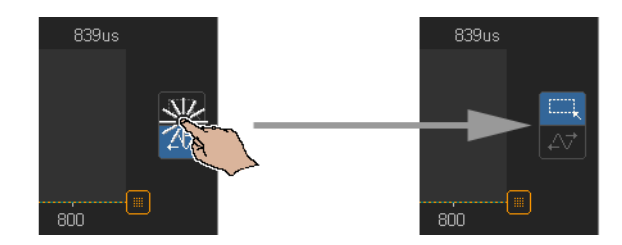

次に、低い方の波形表示をドラッグします。

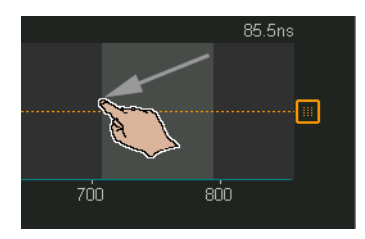

領域選択を微調整する(または選択をクリアする)には、**選択領域**コントロー ルを使用します。

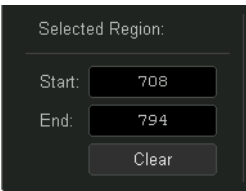

ポイント操作を実行するには、操作コントロール・ドロップダウンをタッチ し、操作を選択して、選択した操作のコントロールを使用します。

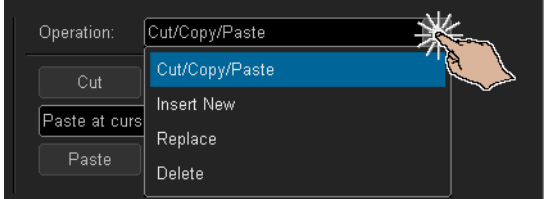

・ 選択したポイント領域を**切り取り/コピー**して、クリップボードからポイン トを貼り付けます。

クリップボードからポイントを貼り付ける場合、開始、終了、カーソル位置 ( 現在選択されているポイント ) に貼り付け、および現在選択されているポ イントの領域を置き換えができます。

· 新規の挿入ポイント。

新しいポイントの数と電圧を指定できます。

• 選択したポイント領域を新しいポイントに置換します。

· 選択したポイント領域を削除します。

任意波形を移動 ( およびポイントを選択 ) するには、まず波形ドラッグ・モー ドにします。

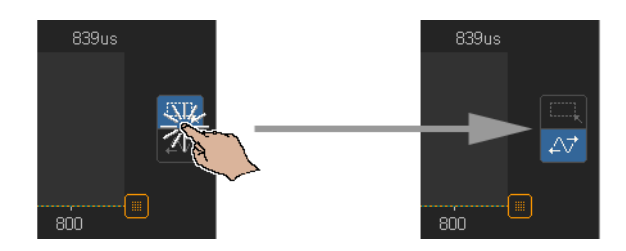

次に、表示領域の低い方の波形表示をドラッグします。

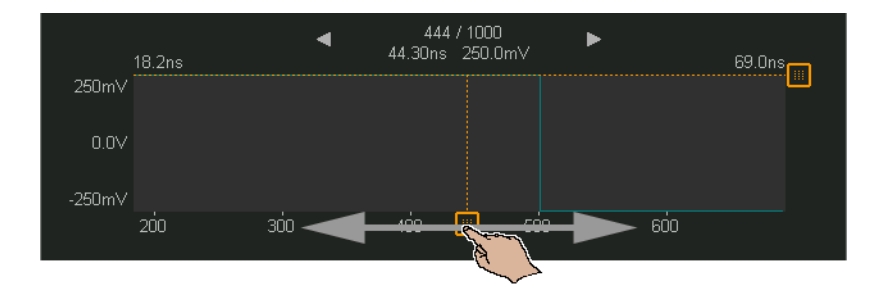

ソフトキーを使 用した既存の波 形の編集 波形ポイント編集メニューは、波形編集メニューで**既存の編集**を押すか、新規 任意波形の作成時に**適用して編集**を押すことによって開きます。

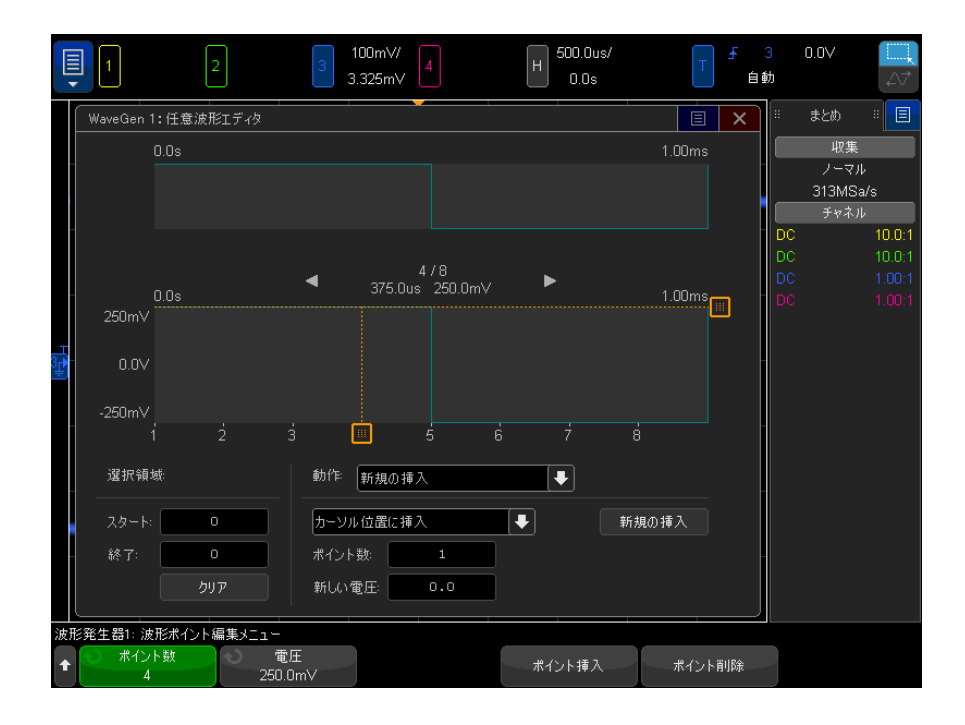

ポイントの電圧値を指定するには:

- 1 ポイント数を押し、入力ノブを使用して、電圧値を設定するポイントを選択 します。
- 2 電圧を押し、入力ノブを使用して、ポイントの電圧値を設定します。

ポイントを挿入するには:

- 1 ポイント数を押し、入力ノブを使用して、新規ポイントの挿入位置の前のポ イントを選択します。
- 2 ポイント挿入を押します。
	- ポイント間の時間間隔が均等になるように、すべてのポイントが調整されま す。

ポイントを削除するには:

1 ポイント数を押し、入力ノブを使用して、削除するポイントを選択します。 2 ポイント削除を押します。

ポイント間の時間間隔が均等になるように、すべてのポイントが調整されま す。

<span id="page-334-0"></span>他の波形の任意波形への捕捉

波形編集メニューは、メイン波形発生器メニューで**波形編集**を押すことにより 開きます。

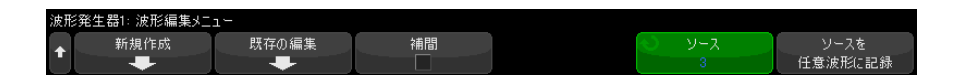

別の波形を任意波形に捕捉するには:

- 1 ソースを押し、入力ノブを使用して、波形を捕捉するアナログ・チャネル、 演算、基準位置を選択します。
- 2 ソースを任意波形に記録を押します。
- 主意 新規任意波形を作成すると、既存の任意波形定義は上書きされます。 [Save/Recall] 保存 / リコール・キーおよびメニューを使用して、任意波 形を 4 つの内部記憶位置の 1 つまたは USB ストレージ・デバイスに保存し、 後でリコールすることができます。"任意波形を保存するには"ペー [ジ 355](#page-354-0) と [" 任意波形をリコールするには "](#page-359-0) ページ 360 を参照してくださ い。

ソース波形は 8192 個(最大)以下の任意波形ポイントにデシメートされま す。

→ 主記 ソース波形の周波数または電圧が波形発生器の能力を超える場合は、任意波形 は波形発生器の能力に制限されます。例えば、20 MHz の波形を任意波形に捕捉 した場合は、12 MHz の波形になります。

出力設定

- [" 予想出力負荷を指定するには "](#page-335-0) ページ 336
- [" 波形発生器出力を反転するには "](#page-335-1) ページ 336

- [" 単発波形を出力するには "](#page-335-2) ページ 336
- [" 波形発生器の同期パルスを出力するには "](#page-336-0) ページ 337

<span id="page-335-0"></span>予想出力負荷を指定するには

- 1 オシロスコープのソフトキーに波形発生器メニューが表示されていない場合 は、「Wave Genl 波形発生キーを押します。
- 2 波形発生器メニューで、設定ソフトキーを押します。
- 3 波形発生器設定メニューで、出力負荷ソフトキーを押し、入力ノブを回して 次のどれかを選択します。
	- 50 Ω
	- High-Z

Gen Out BNC の出力インピーダンスは 50 Ω 固定です。ただし、出力負荷選択 を使用すると、予想される出力負荷に対して正しい振幅およびオフセット・レ ベルを波形発生器に表示させることができます。

実際の負荷インピーダンスが選択した値と異なる場合は、表示される振幅およ びオフセット・レベルは正しくありません。

<span id="page-335-1"></span>波形発生器出力を反転するには

生成された波形出力の形状を反転できます。

- 1 オシロスコープのソフトキーに波形発生器メニューが表示されていない場合 は、[Wave Gen] 波形発生キーを押します。
- 2 波形発生器メニューで、設定ソフトキーをクリックします。
- 3 波形発生器設定メニューで、出力設定ソフトキーをクリックします。
- 4 波形発生器出力設定メニューで出力反転ソフトキーをクリックして、反転出 力を有効または無効にします。

波形のオフセットは反転されません。

<span id="page-335-2"></span>単発波形を出力するには

定義された波形の 1 サイクルを出力するように波形発生器を設定できます。

- 1 オシロスコープのソフトキーに波形発生器メニューが表示されていない場合 は、[Wave Gen] 波形発生キーを押します。
- 2 波形発生器メニューで、設定ソフトキーをクリックします。
- 3 波形発生器設定メニューで、出力設定ソフトキーをクリックします。
- 4 波形発生器出力設定メニューで、出力モードソフトキーをクリックし、単発 を選択します。
- 5 単発送信ソフトキーをクリックします。

これで、定義された波形の 1 サイクルが出力されます。

このソフトキーを複数回クリックすると、サイクルが完了する前に低速信号 出力が中断します。

また、シングルショット送信操作は、[Utility] ユーティリティ > クイッ ク操作 メニュー項目 (["\[Quick Action\] キーの設定 "](#page-391-0) ページ 392 を参照) に、またはサイドバーのコントロールダイアログボックス("サイドバー情 **報またはコントロールの選択"ページ 57 を参照) のコントロールとして** マッピングできます。

通常の波形発生器出力に戻るには、**出力モード**ソフトキーをクリックして、通 常を選択します。

<span id="page-336-0"></span>波形発生器の同期パルスを出力するには

- 1 オシロスコープのソフトキーに波形発生器メニューが表示されていない場合 は、「Wave Genl 波形発生キーを押します。
- 2 波形発生器メニューで、設定ソフトキーを押します。
- 3 波形発生器設定メニューで、トリガ出力ソフトキーを押し、入力ノブを回し て、波形発生器同期パルスを選択します。

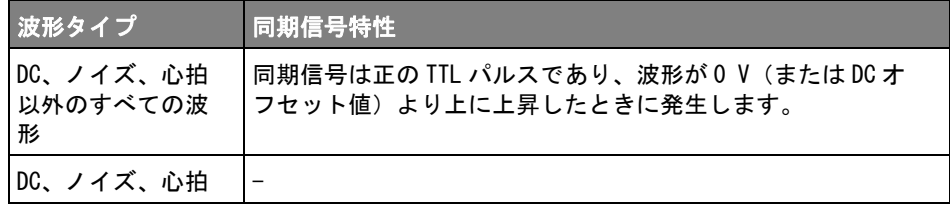

<span id="page-336-1"></span>波形発生器のロジック・プリセットを使用するには

ロジック・レベル・プリセットを使えば、出力電圧を TTL、CMOS(5.0 V)、 CMOS(3.3 V)、CMOS(2.5 V)、ECL 互換のロー/ハイ・レベルに簡単に設定で きます。

- 1 オシロスコープのソフトキーに波形発生器メニューが表示されていない場合 は、[Wave Gen] 波形発生キーを押します。
- 2 波形発生器メニューで、設定ソフトキーを押します。
- 3 Waveform Generator Settings メニューで、ロジック・プリセット・ソフト キーを押します。
- 4 Waveform Generator Logic Level Presets メニューで、次のどれかのソフト キーを押して、発生される信号のロー/ハイ電圧をロジック互換レベルに設 定します。

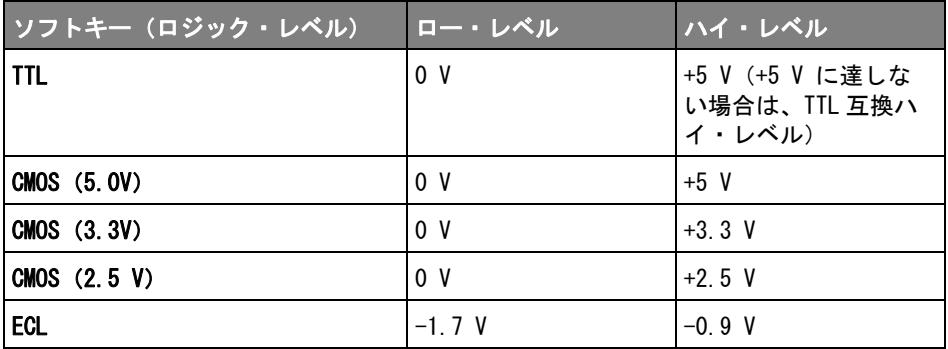

<span id="page-337-0"></span>波形発生器出力にノイズを追加するには

- 1 オシロスコープのソフトキーに波形発生器メニューが表示されていない場合 は、[Wave Gen] 波形発生キーを押します。
- 2 波形発生器メニューで、設定ソフトキーを押します。
- 3 波形発生器設定メニューで、ノイズ追加ソフトキーを押し、入力ノブを回し て、波形発生器出力に追加する白色ノイズの大きさを選択します。

なお、ノイズを追加すると、波形発生器ソース("エッジ・トリガ"ペー [ジ 184](#page-183-0) を参照)のエッジ・トリガと、波形発生器の同期パルス出力信号 (TRIG OUT に出力可能。[" リア・パネルの TRIG OUT ソースの設定 "](#page-378-0) ページ 379 を参 照)に影響します。これは、トリガ・コンパレータがノイズ・ソースより後に 置かれているからです。

<span id="page-338-0"></span>波形発生器の出力に変調を追加するには

変調では、2 番目の変調信号の振幅に従って、元の搬送波が変更されます。変 調方式 (AM、FM、または FSK) は、搬送波がどのように変更されるかを指定し ます。

変調波形は、WaveGen1 の出力でのみ使用できます。

波形発生器の出力に変調をオンにし、設定するには :

- 1 オシロスコープのソフトキーに波形発生器メニューが表示されていない場合 は、[Wave Gen] 波形発生キーを押します。
- 2 波形発生器メニューで、設定ソフトキーを押します。
- 3 波形発生器メニューで、変調ソフトキーを押します。
- 4 波形発生器の変調メニューで、次のように操作します。

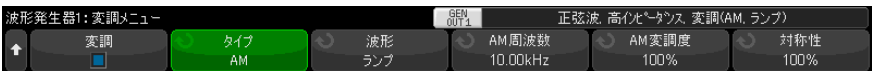

• 変調ソフトキーを押すと、波形発生器の出力の変調をオンまたはオフに できます。

変調は、波形発生器のすべての機能タイプに対してオンにできます。た だし、任意、パルス、ノイズ、DC、ガウシアン・パルスには使用できま せん。

波形発生器のデュアル・チャネル・トラッキングを使用している場合、 変調は使用できません。

• タイプ・ソフトキーを押し、入力ノブを回して変調方式を選択します。

- **振幅変調 (AM)** 元の搬送波信号の振幅が変調信号の振幅に従って変 更されます。"振幅変調 (AM) を設定するには " ページ 340 を参照し てください。
- **周波数変調 (FM)** 元の搬送波の周波数が変調信号の振幅に従って変 更されます。"周波数変調(FM)を設定するには "ページ 341 を参照 してください。

• 周波数シフト・キーイング変調 (FSK) – 指定された FSK レートで、元 の搬送波周波数と「ホップ周波数」との間で出力周波数が切り替わり ます。FSK レートは、デジタル方形波変調信号を指定します。"周波数 シフト・キーイング変調 (FSK) を設定するには " ページ 342 を参照 してください。

<span id="page-339-0"></span>振幅変調(AM)を設定するには

- 波形発生器の変調メニュー ([Wave Gen] 波形発生 > 設定 > 変調) で、次のよ うに操作します。
- 1 タイプ・ソフトキーを押し、入力ノブを回して振幅変調 (AM) を選択しま す。
- 2 波形ソフトキーを押し、入力ノブを回して変調信号の形状を選択します。
	- 正弦波
	- 方形波
	- ランプ

ランプ形状が選択されると、対称性ソフトキーが表示されます。このキーを 使用して、1 サイクルの中でランプ波形が上昇している時間の割合を指定し ます。

- 3 AM 周波数ソフトキーを押し、入力ノブを回して変調信号の周波数を指定し ます。
- 4 AM 変調度ソフトキーを押し、入力ノブを回して振幅変調の量を指定します。

AM 変調度とは、変調で使用される振幅範囲の部分を指します。たとえば、 変調度の設定を 80%にすると、変調信号は最小振幅から最大振幅まで変化 するため、出力振幅は元の振幅の 10 ~ 90%まで変化(90%- 10%= 80%) します。

次の画面は、100 kHz 正弦波の搬送波信号の AM 変調を示しています。

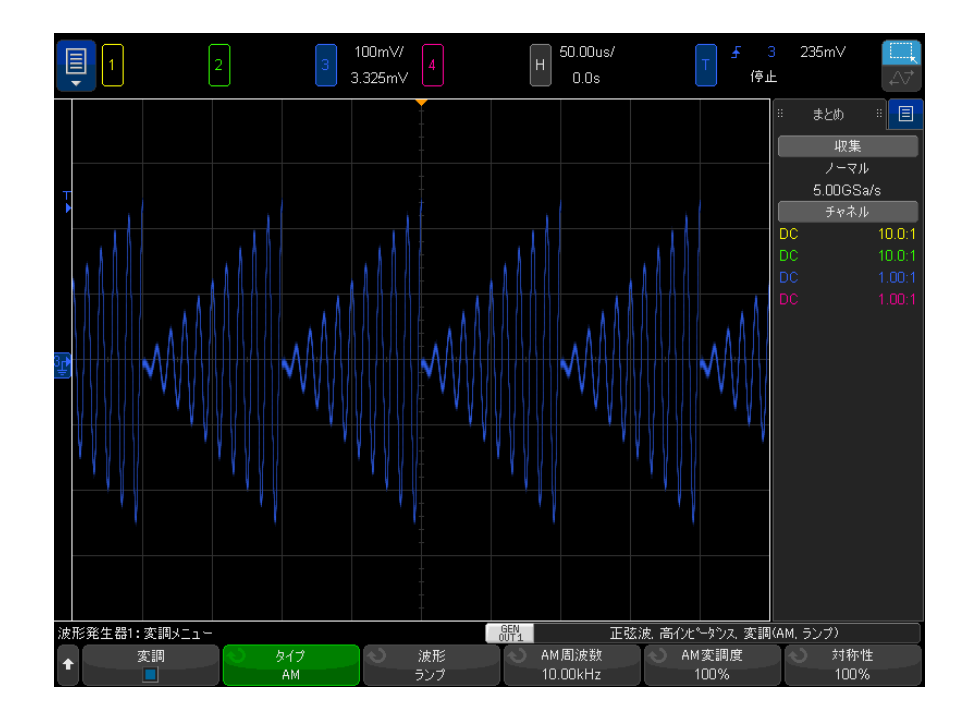

<span id="page-340-0"></span>周波数変調(FM)を設定するには

波形発生器の変調メニュー([Wave Gen] 波形発生 > 設定 > 変調) で、次のよ うに操作します。

- 1 タイプ・ソフトキーを押し、入力ノブを回して周波数変調(FM)を選択しま す。
- 2 波形ソフトキーを押し、入力ノブを回して変調信号の形状を選択します。
	- 正弦波
	- 方形波
	- ランプ

ランプ形状が選択されると、対称性ソフトキーが表示されます。このキーを 使用して、1 サイクルの中でランプ波形が上昇している時間の割合を指定し ます。

3 FM 周波数ソフトキーを押し、入力ノブを回して変調信号の周波数を指定し ます。

### 18 波形発生器

4 FM 偏移ソフトキーを押し、入力ノブを回して、元の搬送波信号の周波数か らの周波数偏移を指定します。

変調信号が最大振幅のときは、出力周波数は搬送波信号に偏移の量を加えた 値になり、変調信号が最小振幅のときは、出力周波数は搬送波信号の周波数 から偏移の量を引いた値になります。

周波数偏移は、元の搬送波信号の周波数より大きい値にすることはできませ  $\lambda$ 

また、元の搬送波信号の周波数と周波数偏移の合計は、選択された波形発生 器の機能の最大周波数に 100 kHz を加えた値と等しいか、小さくなる必要が あります。

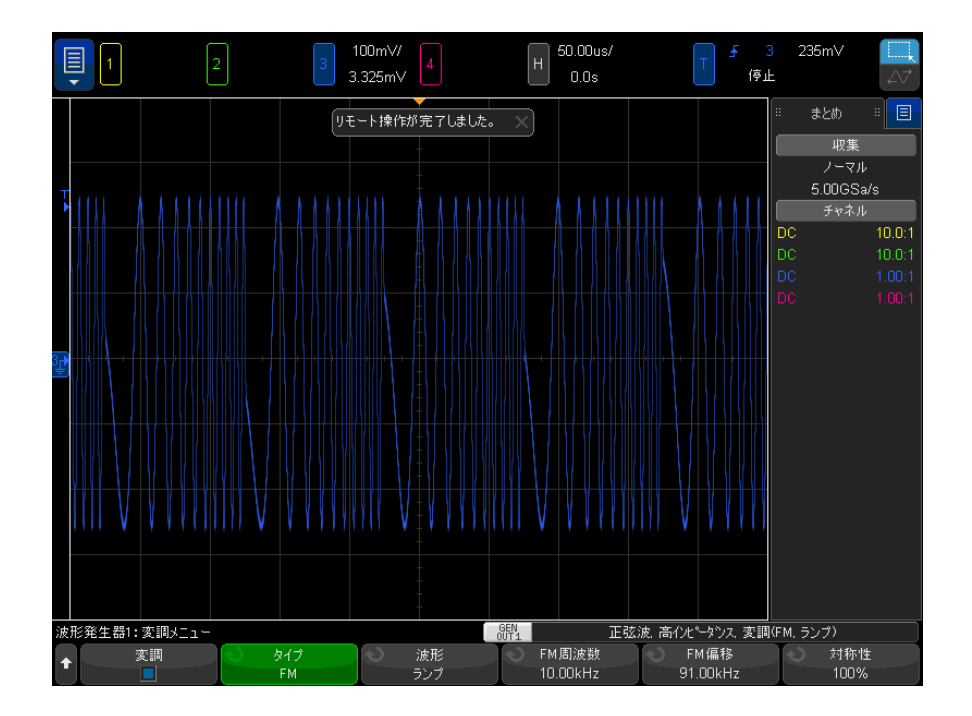

次の画面は、100 kHz 正弦波の搬送波信号の FM 変調を示しています。

<span id="page-341-0"></span>周波数シフト・キーイング変調(FSK)を設定するには

波形発生器の変調メニュー ([Wave Gen] 波形発生 > 設定 > 変調) で、次のよ うに操作します。

- 1 タイプ・ソフトキーを押し、入力ノブを回して周波数シフト・キーイング変 調(FSK)を選択します。
- 2 ホップ周波数ソフトキーを押し、入力ノブを回して「ホップ周波数」を指定 します。

出力周波数は、元の搬送波周波数とこの「ホップ周波数」との間で切り替わ ります。

3 FSK レート・ソフトキーを押し、入力ノブを回して出力周波数が「切り替わ る」レートを指定します。

FSK レートは、デジタル方形波変調信号を指定します。

次の画面は、100 kHz 正弦波の搬送波信号の FSK 変調を示しています。

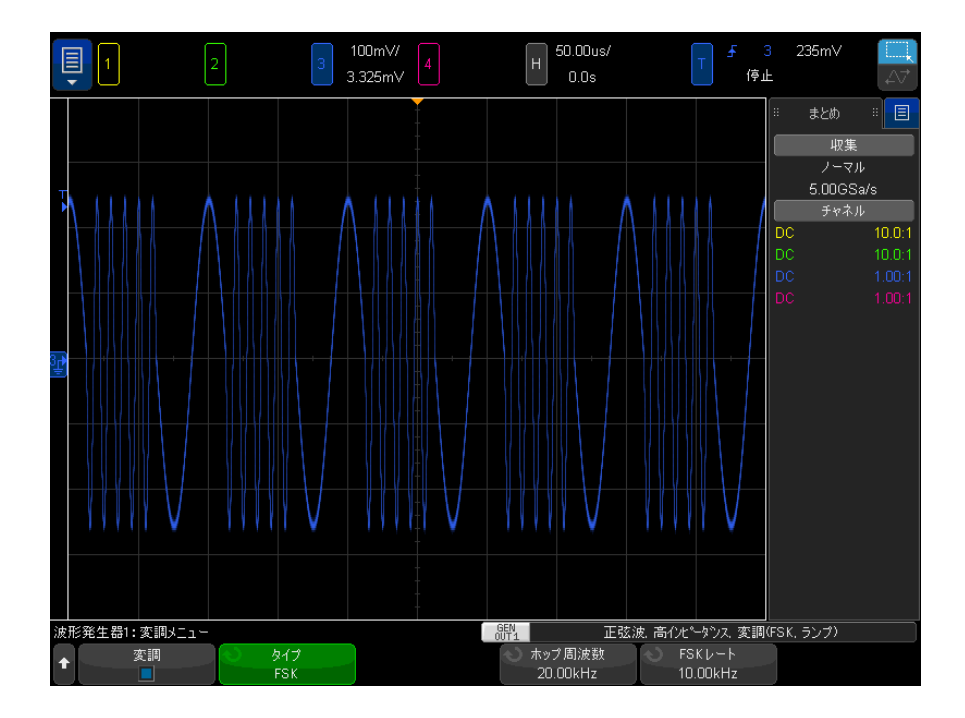

<span id="page-343-1"></span>波形発生器のデフォルトを復元するには

- 1 オシロスコープのソフトキーに波形発生器メニューが表示されていない場合 は、[Wave Gen] 波形発生キーを押します。
- 2 波形発生器メニューで、設定ソフトキーを押します。
- 3 Waveform Generator Settings メニューで、**デフォルト波形発生**ソフトキー を押します。

波形発生器の工場設定(1 kHz 正弦波、500 mVpp、0 V オフセット、高イン ピーダンス出力負荷)が復元されます。

<span id="page-343-0"></span>デュアル・チャネル・トラッキングをセットアップするには、

一方の波形発生器の出力が、もう一方の波形発生器の出力の調整をトラッキン グするようにセットアップできます。

デュアル・チャネル・トラッキングをセットアップするには:

- 1 トラッキングする波形発生器出力の [Wave Gen1] 波形発生 1 または [Wave Gen2] 波形発生 2 キーを押します。
- 2 波形発生器メニューで、設定を押します。
- 3 波形発生器設定メニューで、デュアル・チャネルを押します。
- 4 波形発生器:デュアル・チャネル・メニューには、次のオプションがありま す。
	- トラッキング この波形発生器の出力信号に対する周波数、振幅、オフ セット、デューティ・サイクルの調整がもう一方の波形発生器の出力に よってトラッキングされます。
	- 周波数トラッキング この波形発生器の出力信号に対する周波数の調整 がもう一方の波形発生器の出力によってトラッキングされます。
	- 振幅トラッキング この波形発生器の出力信号に対する振幅およびオフ セットの調整がもう一方の波形発生器の出力によってトラッキングされ ます。
	- 位相 (°):周波数がトラッキングされた波形発生器の出力の位相を調整 します。

周波数トラッキングできるすべての波形の形状で、位相を調整できると は限りません。

• 波形を波形発生 2/1 にコピー:もう一方の波形発生器の出力がこの波形 発生器の出力と同じに設定されます(ただし、いずれかの出力の形状は 反転されます)。

波形の形状によっては、周波数トラッキングできない場合があります。トラッ キングまたは周波数トラッキングが有効になっている場合、もう一方の波形発 生器の選択は、この波形発生器の波形によって制限されます。

また、トラッキングが有効になっている場合、もう一方の波形発生器のトラッ キング設定の調整は使用不可 ( 淡色表示 ) になります。

18 波形発生器

Keysight InfiniiVision 4000 X シリーズ・オシロスコープ ユーザーズ・ガイド

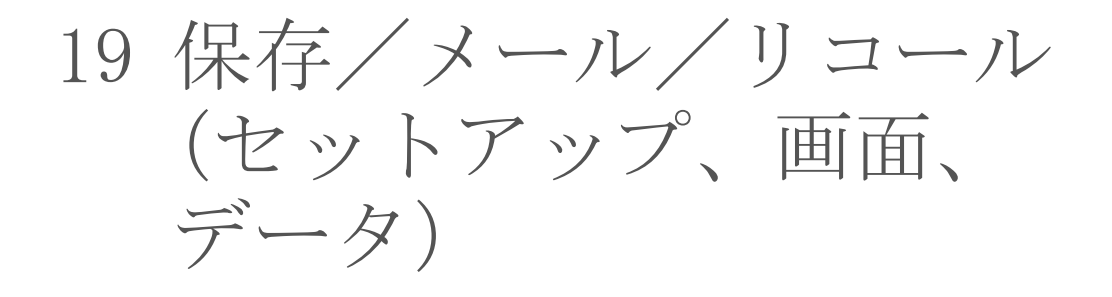

[セットアップ、画面イメージ、データの保存 / 348](#page-347-0) [メール・セットアップ、画面イメージ、またはデータ / 357](#page-356-0) [セットアップ、マスク、データのリコール / 358](#page-357-0) [デフォルト・セットアップのリコール / 361](#page-360-0) [セキュア消去の実行 / 361](#page-360-1)

オシロスコープのセットアップ、基準波形、およびマスク・ファイルは、オシ ロスコープの内部メモリまたは USB ストレージ・デバイスに保存して、後でリ コールできます。また、デフォルト・セットアップまたは工場設定セットアッ プをリコールすることもできます。

オシロスコープの画面イメージは、BMP または PNG フォーマットで USB スト レージ・デバイスに保存できます。

収集した波形データは、カンマ区切り値(CSV)、ASCII XY、バイナリ(BIN) の各フォーマットで USB ストレージ・デバイスに保存できます。

USB ストレージ・デバイスに保存可能なファイルはネットワーク経由でメール 送信することもできます。

オシロスコープの不揮発性内部メモリをセキュアに消去するコマンドも用意さ れています。

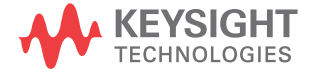

# 19 保存/メール/リコール(セットアップ、画面、データ)

# <span id="page-347-0"></span>セットアップ、画面イメージ、データの保存

- 1 [Save/Recall] 保存 / リコール・キーを押します。
- 2 保存 / リコール・メニューで、保存を押します。
- 3 トレースと設定の保存メニューで、形式を押し、入力ノブを回して、保存す るファイルのタイプを選択します。
	- Setup (\*.scp) (セットアップ (\*.scp)): オシロスコープの水平軸タイ ムベース、垂直軸感度、トリガ・モード、トリガ・レベル、測定、カー ソル、演算機能など、オシロスコープが特定の測定を実行する方法を指 定するための設定が記録されます。[" セットアップ・ファイルを保存する](#page-349-0) には " [ページ 350](#page-349-0) を参照してください。
	- 8-bit Bitmap image (\*.bmp)(8 ビット・ビットマップ・イメージ (\*.bmp)): 色数を減らした (8 ビット) ビットマップ・フォーマットの画 面イメージ。["BMP または PNG イメージ・ファイルを保存するには "](#page-349-1) ペー [ジ 350](#page-349-1) を参照してください。
	- 24-bit Bitmap image (\*.bmp)(24 ビット・ビットマップ・イメージ (\*.bmp)):24 ビット・カラー・ビットマップ・フォーマットの画面イ メージ。["BMP または PNG イメージ・ファイルを保存するには "](#page-349-1) ペー [ジ 350](#page-349-1) を参照してください。
	- 24-bit image (\*.png) (24 ビット・イメージ (\*.png)):ロスレス圧縮を 使用した 24 ビット・カラー PNG フォーマットの画面イメージ。ファイル は、BMP フォーマットよりもはるかに小さくなります。["BMP または PNG](#page-349-1) [イメージ・ファイルを保存するには "](#page-349-1) ページ 350 を参照してください。
	- CSV data(\*.csv)(CSV データ(\*.csv)): これは、すべての表示チャネ ルと演算波形のカンマ区切り値ファイルを作成します。このフォーマッ トは、スプレッドシート解析に最適です。["CSV、ASCII XY、BIN データ・](#page-350-0) [ファイルを保存するには "](#page-350-0) ページ 351 を参照してください。
	- ASCII XY data (\*.csv) (ASCII XY データ (\*.csv)): これは、各表示 チャネルに対して別々のカンマ区切り値ファイルを作成します。この フォーマットも、スプレッドシートに適しています。["CSV、ASCII XY、](#page-350-0) [BIN データ・ファイルを保存するには "](#page-350-0) ページ 351 を参照してください。
	- Binary data (\*.bin) (バイナリ・データ (\*.bin)): これは、ヘッダ付 きで、データが時間と電圧のペアの形式を取るバイナリ・ファイルを作 成します。このファイルは、ASCII XY データ・ファイルよりもはるかに 小さくなります。["CSV、ASCII XY、BIN データ・ファイルを保存するには](#page-350-0) " [ページ 351](#page-350-0) を参照してください。
- Lister data(\*.csv)(リスタ・データ(\*.csv)): これは、シリアル・ デコード行の情報を記録した CSV フォーマットのファイルで、列の間が カンマで区切られています。[" リスタ・データ・ファイルを保存するには](#page-353-0) " [ページ 354](#page-353-0) を参照してください。
- Reference Waveform data (\*.h5) (基準波形データ (\*.h5)):オシロス コープの基準波形位置の 1 つにリコールできるフォーマットで波形デー タを保存します。["USB ストレージ・デバイスに基準波形ファイルを保存](#page-353-1) するには " [ページ 354](#page-353-1) を参照してください。
- マルチ・チャネル波形データ (\*.h5): 複数のチャネルの波形データを N8900A Infiniium Offline オシロスコープ解析ソフトウェアで開くこと が可能なフォーマットで保存します。マルチ・チャネル波形データ・ ファイルから最初のアナログまたは演算チャネルをリコールできます。
- Mask (\*.msk) (マスク (\*.msk)): これは、Keysight InfiniiVision オシ ロスコープで読み取れる Keysight 独自のフォーマットのマスク・ファイ ルを作成します。マスク・データ・ファイルには、オシロスコープの セットアップ情報の一部だけが含まれます。マスク・データ・ファイル を含むすべてのセットアップ情報を保存するには、"Setup (\*.scp)" フォーマットを選択します。"マスクを保存するには"ページ 355 を参 照してください。
- 任意波形データ (\*.csv):これは、任意波形ポイントの時間値と電圧値 のカンマ区切り変数値のファイルを作成します。[" 任意波形を保存するに](#page-354-2) は " [ページ 355](#page-354-2) を参照してください。
- USB信号品質 (\*.html & \*.bmp): USB 2.0 信号品質解析アプリケーショ ンがライセンスされている場合に、波形プロットとアイ・ダイアグラム の写真を含むテスト結果情報を保存します。詳細については、『USB 2.0 Signal Quality Analysis Application Electrical Testing Notes』マ ニュアルを参照してください。
- 解析結果 (\*.csv) 解析選択ソフトキーを使用して選択された分析タイ プに、カンマ区切り値のファイルが保存されます。
- 電流ハーモニクス・データ(\*.csv)、電源電圧変動除去比(PSRR)デー タ(\*.csv)、制御ループ応答(ボード)データ(\*.csv):電源解析アプ リケーションをライセンスすると、これらのオプションにより、多様な 解析結果のタイプのためにカンマ区切り値のファイルが作成されます。 詳細については、『パワー測定アプリケーション・ユーザーズ・ガイド』 を参照してください。

• 周波数応答解析データ (\*.csv):これは、周波数応答解析結果テーブル 値のためにカンマ区切り値のファイルを作成します。保存されたファイ ルには、次の3つのデータ列があります: 周波数 (Hz)、ゲイン (dB)、 フェーズ (度)。"解析結果を表示し保存するには"ページ 320 を参照し てください。

[Quick Action] クイック・アクション・キーでセットアップ、画面イメージ、 データを保存するように設定することもできます。["\[Quick Action\] キーの設](#page-391-0) 定 " [ページ 392](#page-391-0) を参照してください。

<span id="page-349-0"></span>セットアップ・ファイルを保存するには

セットアップ・ファイルは、10個の内部記憶位置 (¥User Files) または外部 USB ストレージ・デバイスに保存できます。

- 1 [Save/Recall] 保存 / リコール > 保存 > フォーマットを押し、入力ノブを 回して、セットアップ (\*.scp) を選択します。
- 2 2 番目のソフトキーを押し、入力ノブを使用して保存場所に移動します。["](#page-355-0) [記憶場所の間を移動するには "](#page-355-0) ページ 356 を参照してください。
- 3 最後に、押して保存ソフトキーを押します。

保存が成功したかどうかを示すメッセージが表示されます。

セットアップ・ファイルの拡張子は SCP です。拡張子は、ファイル・エクスプ ローラには表示されますが([" ファイル・エクスプローラ "](#page-372-0) ページ 373 を参 照)、リコール・メニューを使用した場合は表示されません。

<span id="page-349-1"></span>BMP または PNG イメージ・ファイルを保存するには

イメージ・ファイルは、外部 USB ストレージ・デバイスに保存できます。

- 1 [Save/Recall] > Save > Format を押し、入力ノブを回して、8-bit Bitmap image  $(*$  bmp)、24-bit Bitmap image  $(*$  bmp)、24-bit image  $(*$  png) のい ずれかを選択します。
- 2 2 番目のソフトキーを押し、入力ノブを使用して保存場所に移動します。["](#page-355-0) 記憶場所の間を移動するには"ページ 356 を参照してください。
- 3 設定ソフトキーを押します。

File Settings メニューには、次のソフトキーとオプションがあります。

• 設定情報: セットアップ情報 (垂直軸、水平軸、トリガ、収集、演算、 表示の各設定)が、拡張子 TXT の別ファイルに保存されます。

保存/メール/リコール(セットアップ、画面、データ) 19

- 格子線反転:イメージ・ファイル中の格子線は、画面上の黒の背景では なく、白の背景になります。
- **パレット:カラー**または**モノクロ**のイメージを選択できます。
- 4 最後に、押して保存ソフトキーを押します。

保存が成功したかどうかを示すメッセージが表示されます。

<u>)注記 保存する画面イメージには、[Save/Recall]</u> キーを押す前に画面に表示されて いたメニューが含まれます。これは、ソフトキー・メニュー領域に表示されて いる関連情報を保存できるようにするためです。

> Save/Recall メニューが下部に表示された画面イメージを保存するには、 [Save/Recall] キーを 2 回押してから、イメージを保存します。

注記 Web ブラウザを使って、オシロスコープの表示イメージを保存することもでき ます。詳細については[、" イメージの取得 "](#page-402-0) ページ 403 を参照してください。

#### 関連項目 • [" 注釈を追加するには "](#page-169-0) ページ 170

<span id="page-350-0"></span>CSV、ASCII XY、BIN データ・ファイルを保存するには

データ・ファイルは、外部 USB ストレージ・デバイスに保存できます。

- 1 [Save/Recall] > Save > Format を押し、入力ノブを回して、CSV data (\*.csv)、ASCII XY data (\*.csv)、 Binary data (\*.bin) のいずれかを選択 します。
- 2 2 番目のソフトキーを押し、入力ノブを使用して保存場所に移動します。["](#page-355-0) [記憶場所の間を移動するには "](#page-355-0) ページ 356 を参照してください。
- 3 設定ソフトキーを押します。

File Settings メニューには、次のソフトキーとオプションがあります。

- **設定情報**:これをオンにすると、セットアップ情報(垂直軸、水平軸、 トリガ、収集、演算、表示の各設定)が、拡張子 TXT の別ファイルに保 存されます。
- **長さ**:ファイルに出力されるデータ・ポイントの数を設定します。詳細 については、"長さコントロール"ページ 353 を参照してください。
- セグメント保存:データをセグメント・メモリに収集した場合は、現在 表示されているセグメントを保存するか、収集したすべてのセグメント を保存するかを指定できます("セグメント・メモリからのデータの保存 " [ページ 248](#page-247-0) も参照してください)。
- 4 最後に、押して保存ソフトキーを押します。

保存が成功したかどうかを示すメッセージが表示されます。

CSV データ CSV データ(\*.csv)ファイル・フォーマットを選択すると、各表示波形および デジタル・チャネル・ポッドのカンマ区切り値が、複数の列で 1 つのファイル に保存されます。値が周波数ドメインの演算 FFT 波形は、.csv ファイルの末尾 に追加されます。列の見出しには、ポッド名 (D0 ~ D7 など)または波形ラベ ルが用いられます。このフォーマットは、スプレッドシート解析に最適です。

> CSV データの場合、アクティブなソースごとに測定実行時の長さの「N」値が画 面全体に表示されます(測定レコード・データを使用)。測定レコード・デー タ・ポイント間の補間は、必要に応じて実行されます。

ASCII XY データ ASCII XY データ (\*.csv) ファイル・フォーマットを選択すると、各表示波形、 デジタル・チャネル・ポッド、デジタル・バス、シリアル・バスのカンマ区切 り値のファイルが保存されます。デジタル・ポッドの場合は、指定したファイ ル名の後ろに下線文字()とポッド名 (D0~D7 など)が追加されます。それ 以外の場合は、下線文字と波形のラベルが追加されます。

> オシロスコープの収集が停止している場合は、生の収集レコード(測定レコー ドよりポイント数が多い)のデータを書き込むことができます。[Single]/ キーを押すと、現在の設定での最大メモリ長が取得されます。有効な場合は、 シリアル・デコード・データが保存されます。

> 最大数より少ないデータ・ポイントを保存する場合、「N 分の 1」デシメーショ ンが実行されて、要求された長さと等しいか、それより短い長さの出力が生成 されます。たとえば、データが 100k ポイントで、長さに 2k を指定した場合、 50 データ・ポイントごとに 1 ポイントが保存されます。

- 関連項目 ・ " バイナリ・データ (.bin) フォーマット " ページ 417
	- $-$  ["CSV および ASCII XY ファイル "](#page-423-0) ページ 424
	- "CSV ファイルの最小値と最大値" ページ 425

<span id="page-352-0"></span>長さコントロール

長さコントロールは、CSV、ASCII XY、BIN のいずれかのフォーマットのファイ ルにデータを保存する場合に使用できます。これは、ファイルに出力される データ・ポイントの数を設定します。保存されるのは、表示されているデー タ・ポイントだけです。

**最大長**がオンになっていると、最大数の波形データ・ポイントが保存されま す。

最大データ・ポイント数は以下の要素に依存します。

- 収集が実行中かどうか。停止している場合は、データは生の収集レコードか ら得られます。実行中の場合は、データはそれより小さい測定レコードから 得られます。
- オシロスコープが [Stop] 停止と [Single] シングルのどちらを使用して停止 されたか。実行中の収集は、波形更新レートを高速化するために、メモリを 分割します。シングル収集は全メモリを使用します。
- チャネル・ペアの 1 つのチャネルだけをオンにしているかどうか(チャネル 1 と 2 が 1 つのペア、チャネル 3 と 4 がもう 1 つのペア)。収集メモリはペ アのチャネルの間で分割されます。
- 基準波形がオンかどうか。表示される基準波形は、収集メモリを消費しま す。
- デジタル・チャネルがオンかどうか。表示されるデジタル・チャネルは、収 集メモリを消費します。
- セグメント・メモリがオンかどうか。収集メモリはセグメント数で分割され ます。
- 水平時間 /div(掃引速度)の設定。設定が高速なほど、画面に表示される データ・ポイントは少なくなります。
- CSV フォーマットのファイルに保存する場合は、最大データ・ポイント数は 64K です。

必要な場合は、長さコントロールはデータの「n 分の 1」のデシメーションを 行います。例:長さが 1000 に設定されているときに、長さ 5000 データ・ポイ ントのレコードを表示している場合は、5 個のデータ・ポイントのうち 4 個が デシメートされ、長さ 1000 データ・ポイントの出力ファイルが作成されます。

波形データを保存する場合は、保存にかかる時間は選択したフォーマットに よって異なります。

19 保存/メール/リコール(セットアップ、画面、データ)

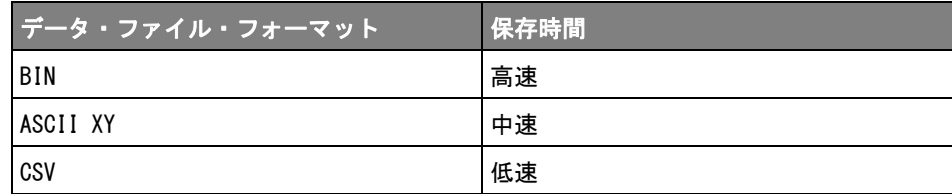

関連項目 + " バイナリ・データ (.bin) フォーマット " ページ 417

- ["CSV および ASCII XY ファイル "](#page-423-0) ページ 424
- "CSV ファイルの最小値と最大値" ページ 425

<span id="page-353-0"></span>リスタ・データ・ファイルを保存するには

リスタ・データ・ファイルは、外部 USB ストレージ・デバイスに保存できま す。

- 1 [Save/Recall] > Save > Format を押し、入力ノブを回して、Lister data file を選択します。
- 2 2 番目のソフトキーを押し、入力ノブを使用して保存場所に移動します。["](#page-355-0) 記憶場所の間を移動するには"ページ 356 を参照してください。
- 3 設定ソフトキーを押します。

File Settings メニューには、次のソフトキーとオプションがあります。

- 設定情報:これをオンにすると、セットアップ情報(垂直軸、水平軸、 トリガ、収集、演算、表示の各設定)が、拡張子 TXT の別ファイルに保 存されます。
- 4 最後に、押して保存ソフトキーを押します。

保存が成功したかどうかを示すメッセージが表示されます。

<span id="page-353-1"></span>USB ストレージ・デバイスに基準波形ファイルを保存するには

- 1 [Save/Recall] 保存 / リコール・キーを押します。
- 2 保存 / リコール・メニューで、保存ソフトキーを押します。
- 3 Save メニューで、形式ソフトキーを押し、入力ノブを回して Reference Waveform data (\*. h5) を選択します。
- 4 ソース・ソフトキーを押し、入力ノブを回して、ソース波形を選択します。
- 5 2 番目のソフトキーを押し、入力ノブを使用して保存場所に移動します。["](#page-355-0) [記憶場所の間を移動するには "](#page-355-0) ページ 356 を参照してください。
- 6 最後に、押して保存ソフトキーを押します。

保存が成功したかどうかを示すメッセージが表示されます。

<span id="page-354-1"></span>マスクを保存するには

マスク・ファイルは、4個の内部記憶場所 (¥User Files) または外部 USB スト レージ・デバイスに保存できます。

- 1 [Save/Recall] 保存 / リコール > 保存 > フォーマットを押し、入力ノブを 回して、マスク (\*.msk) を選択します。
- 2 2 番目のソフトキーを押し、入力ノブを使用して保存場所に移動します。["](#page-355-0) [記憶場所の間を移動するには "](#page-355-0) ページ 356 を参照してください。
- 3 最後に、押して保存ソフトキーを押します。

保存が成功したかどうかを示すメッセージが表示されます。

マスク・ファイルの拡張子は MSK です。

# ■ マスクはセットアップ・ファイルの一部としても保存されます[。" セットアッ](#page-349-0) [プ・ファイルを保存するには "](#page-349-0) ページ 350 を参照してください。

関連項目 • 章 15[, " マスク・テスト ," ページから始まる 297](#page-296-0)

<span id="page-354-2"></span><span id="page-354-0"></span>任意波形を保存するには

任意波形ファイルは、4個の内部記憶場所 (¥User Files) または外部 USB スト レージ・デバイスに保存できます。

- 1 [Save/Recall] 保存 / リコール > 保存 > 形式を押し、入力ノブを回して、 任意波形データ(\*.csv)を選択します。
- 2 2 番目のソフトキーを押し、入力ノブを使用して保存場所に移動します。["](#page-355-0) [記憶場所の間を移動するには "](#page-355-0) ページ 356 を参照してください。
- 3 最後に、押して保存ソフトキーを押します。

保存が成功したかどうかを示すメッセージが表示されます。

関連項目 ·  $"$  任意波形を編集するには  $" \sim$ ージ 327

# 19 保存/メール/リコール(セットアップ、画面、データ)

<span id="page-355-0"></span>記憶場所の間を移動するには

ファイルを保存またはリコールする際には、Save メニューまたは Recall メ ニューの 2 番目のソフトキーと入力ノブを使用して、記憶場所の間を移動でき ます。記憶場所には、オシロスコープ内部の記憶場所(セットアップ・ファイ ルまたはマスク・ファイルの場合)と、USB ストレージ・デバイス上の外部記 憶場所があります。

2番目の位置のソフトキーのラベルは次のとおりです。

- 押し:入力ノブを押して新しいフォルダまたは記憶場所に移動できる場合。
- · Location: 現在のフォルダ位置まで移動した場合(かつファイルを保存しな い場合)。
- Save to: 選択した場所に保存できる場合。
- Load from: 選択したファイルからリコールできる場合。

ファイルを保存する場合:

- デフォルトのファイル名が、ソフトキーの上の Save to file = ラインに表 示されます。
- 既存のファイルを上書きするには、そのファイルに移動して選択します。新 規ファイル名を作成する方法については、"ファイル名を入力するには " [ページ 356](#page-355-1) を参照してください。

<span id="page-355-1"></span>ファイル名を入力するには

USB ストレージ・デバイスにファイルを保存する際に新規ファイル名を作成す るには:

1 Save メニューでファイル名ソフトキーを押します

このソフトキーを使用するには、オシロスコープに USB ストレージ・デバイ スが接続されている必要があります。

- 2 ファイル名のメニューでファイル名ソフトキーを押します。
- 3 ファイル名キーパッド・ダイアログで、次の方法でファイル名を入力できま す。
	- タッチスクリーン (フロント・パネルの [Touch] タッチ・キーが点灯 時)。
	- 入力ノブ。ノブを回してダイアログ内のキーを選択し、 入力ノブ を押して入力します。
	- 接続された USB キーボード。
- 接続された USB マウス:画面上でタッチできる任意の場所をクリックで きます。
- 4 ファイル名を入力し終わったら、ダイアログの Enter または OK キーを選択 するか、ファイル名ソフトキーをもう一度押します。

ファイル名がソフトキーに表示されます。

5 自動増加ソフトキーが使用可能な場合は、これを押すことでファイル名のを オン/オフできます。自動増加機能は、ファイル名の末尾に数字を追加し、 保存を実行するたびにその値を自動的に増やします。ファイル名の長さが上 限に達し、ファイル名の番号部分の桁数を増やす必要がある場合は、必要に 応じて文字が切り詰められます。

<span id="page-356-0"></span>メール・セットアップ、画面イメージ、またはデータ

オシロスコープ・ファイルはネットワーク経由でメール送信できます。保存可 能な任意のファイルをメール送信できます。

セットアップ、画面イメージ、またはデータ・ファイルをメール送信するに は:

- 1 オシロスコープがローカル・エリア・ネットワークに接続されていることを 確認します("LAN 接続を確立するには" ページ 371 を参照)。
- 2 [Save/Recall] 保存 / リコール・キーを押します。
- 3 保存 / リコール・メニューで、**メール**を押します。
- 4 メール・メニューで、**形式**を押してから、送信するファイルのタイプを選択 します。

ファイルの保存時に使用可能な形式と同じ形式を選択できます。選択した形 式の設定も同じです。"セットアップ、画面イメージ、データの保存"ペー [ジ 348](#page-347-0) を参照してください。

- 5 添付ファイル名ソフトキーを押し、キーパッド・ダイアログを使用して送信 する添付ファイルの名前を入力します。
- 6 メール設定ダイアログ・ボックスで、宛先、送信元、サーバ、および件名の 各フィールドにタッチして、キーパッド・ダイアログを使用して該当する文 字列を入力します。

これらの文字列は、メールの設定ソフトキーを押して、メールの設定メ ニューで、**宛先、送信元、サーバ、**および**件名**の各ソフトキーを押すことに よっても入力できます。

複数のメール・アドレスはセミコロンで区切ることによって指定できます。

サーバ名は、Simple Mail Transfer Protocol(SMTP)を実行しているメー ル・サーバの名前です。この名前がわからない場合は、ネットワーク管理者 にお尋ねください。

7 最後に、押してメール送信ソフトキーを押します。

[Quick Action] クイック・アクション・キーをセットアップ、画面イメージ、 またはデータをメール送信するように設定することもできます。["\[Quick](#page-391-0)  [Action\] キーの設定 "](#page-391-0) ページ 392 を参照してください。

<span id="page-357-0"></span>セットアップ、マスク、データのリコール

- 1 [Save/Recall] 保存 / リコール・キーを押します。
- 2 保存 / リコール・メニューで、**リコール**を押します。
- 3 リコール・メニューで、リコールを押し、入力ノブを回して、リコールする ファイルのタイプを選択します。
	- Setup (\*.scp)(セットアップ(\*.scp)):[" セットアップ・ファイルをリ](#page-358-0) [コールするには "](#page-358-0) ページ 359 を参照してください。
	- Mask (\*.msk)(マスク(\*.msk)):[" マスク・ファイルをリコールするに](#page-358-1) は " [ページ 359](#page-358-1) を参照してください。
	- 基準波形データ (\*.h5): ["USB ストレージ・デバイスから基準波形ファイ](#page-358-2) [ルをリコールするには "](#page-358-2) ページ 359 を参照してください。
	- 任意波形データ (\*.csv): "任意波形をリコールするには " ページ 360 を参照してください。
	- CAN シンボリック・データ(\*.dbc): CAN シリアル・デコード用。
	- LIN **シンボリック・データ(\*.ldf)**: LIN シリアル・デコード用。

セットアップとマスク・ファイルをリコールするには、ファイル・エクスプ ローラからロードする方法もあります。"ファイル・エクスプローラ"ペー [ジ 373](#page-372-0) を参照してください。

[Quick Action] クイック・アクション・キーでセットアップ、マスク、基準波 形をリコールするように設定することもできます。["\[Quick Action\] キーの設](#page-391-0) 定 " [ページ 392](#page-391-0) を参照してください。

<span id="page-358-0"></span>セットアップ・ファイルをリコールするには

セットアップ・ファイルは、10個の内部記憶位置 (¥User Files) または外部 USB ストレージ・デバイスからリコールできます。

- 1 [Save/Recall] 保存 / リコール > リコール > リコール:を押し、入力ノブ を回して、セットアップ (\*.scp) を選択します。
- 2 2番目のソフトキーを押し、入力ノブを使用してリコールするファイルに移 動します。"記憶場所の間を移動するには"ページ 356 を参照してくださ い。
- 3 押してリコールソフトキーを押します。

リコールが成功したかどうかを示すメッセージが表示されます。

- 4 ディスプレイをクリアするには、表示のクリアを押します。
- <span id="page-358-1"></span>マスク・ファイルをリコールするには

マスク・ファイルは、4個の内部記憶位置 (¥User Files) または外部 USB スト レージ・デバイスからリコールできます。

- 1 [Save/Recall] > Recall > Recall: を押し、入力ノブを回して、Mask (\*.msk) を選択します。
- 2 2番目のソフトキーを押し、入力ノブを使用してリコールするファイルに移 動します。[" 記憶場所の間を移動するには "](#page-355-0) ページ 356 を参照してくださ い。
- 3 押してリコール・ソフトキーを押します。

リコールが成功したかどうかを示すメッセージが表示されます。

**4** ディスプレイをクリアするには**表示のクリア**を、リコールしたマスクをクリ アするにはマスクのクリアを押します。

<span id="page-358-2"></span>USB ストレージ・デバイスから基準波形ファイルをリコールするには

- 1 [Save/Recall] 保存 / リコール・キーを押します。
- 2 Save/Recall メニューで、リコール・ソフトキーを押します。
- 3 Recall メニューで、リコール・ソフトキーを押し、入力ノブを回して Reference Waveform data (\*. h5) を選択します。
- 4 基準波形ソフトキーを押し、入力ノブを回して、目的の基準波形位置を選択 します。

- 5 2番目のソフトキーを押し、入力ノブを使用してリコールするファイルに移 動します。[" 記憶場所の間を移動するには "](#page-355-0) ページ 356 を参照してくださ い。
- 6 押してリコール・ソフトキーを押します。

リコールが成功したかどうかを示すメッセージが表示されます。

7 基準波形以外のすべての表示をクリアしたい場合は、**表示のクリア**を押しま す。

<span id="page-359-1"></span><span id="page-359-0"></span>任意波形をリコールするには

任意波形ファイルは、4個の内部記憶位置(¥User Files)または外部 USB スト レージ・デバイスからリコールできます。

オシロスコープで保存したのではない任意波形を(外部 USB ストレージ・デバ イスから)リコールする場合は、以下の点に注意してください。

- ファイルに 2 つの列がある場合は、2 番目の列が自動的に選択されます。
- ファイルに 2 つより多くの列がある場合は、どの列をロードするかを尋ねる プロンプトが表示されます。オシロスコープが解析するのは 5 列までです。 それより後の列は無視されます。
- オシロスコープは任意波形に最大 8192 ポイントを使用します。リコールを 効率的にするには、任意波形のポイント数を 8192 以下にしてください。

任意波形をリコールするには:

- 1 [Save/Recall] 保存 / リコール > リコール > リコールを押し、入力ノブを 回して、任意波形データ (\*.csv) を選択します。
- 2 2番目のソフトキーを押し、入力ノブを使用してリコールするファイルに移 動します。"記憶場所の間を移動するには"ページ 356 を参照してくださ い。
- 3 押してリコールソフトキーを押します。

リコールが成功したかどうかを示すメッセージが表示されます。

- 4 表示をクリアするには、表示のクリアを押します。
- 関連項目 [" 任意波形を編集するには "](#page-326-1) ページ 327
デフォルト・セットアップのリコール

- 1 [Save/Recall] 保存 / リコール・キーを押します。
- 2 Save/Recall メニューで、デフォルト / 消去を押します。
- 3 Default メニューで、次のどれかのソフトキーを押します。
	- Default Setup:オシロスコープのデフォルト・セットアップをリコール します。これはフロント・パネルの [Default Setup] キーを押すのと同 じです。[" デフォルトのオシロスコープ・セットアップのリコール](#page-40-0) " [ページ 41](#page-40-0) を参照してください。

一部のユーザ設定は、デフォルト・セットアップをリコールしても変化 しません。

• Factory Default:オシロスコープの工場設定をリコールします。

すべてのユーザ設定が変更されるため、リコールを確認する必要があり ます。

セキュア消去の実行

- 1 [Save/Recall] 保存 / リコール・キーを押します。
- 2 Save/Recall メニューで、デフォルト / 消去を押します。
- 3 Default メニューで、セキュア消去を押します。

これにより、National Industrial Security Program Operating Manual (NISPOM)の第 8 章の要件に基づいて、すべての不揮発性メモリが安全に消 去されます。

セキュア消去を実行するには、確認のプロンプトに答える必要があります。 消去の完了後にオシロスコープはリブートします。

19 保存/メール/リコール(セットアップ、画面、データ)

<span id="page-362-1"></span>Keysight InfiniiVision 4000 X シリーズ・オシロスコープ ユーザーズ・ガイド

# 20 プリント(画面)

[オシロスコープのディスプレイをプリントするには / 363](#page-362-0) [ネットワーク・プリンタ接続をセットアップするには / 365](#page-364-0) [プリント・オプションを指定するには / 366](#page-365-0) [パレット・オプションを指定するには / 367](#page-366-0)

ステータス表示行とソフトキーを含めたディスプレイ全体を、LAN 接続使用時 に USB プリンタまたはネットワーク・プリンタに印刷できます。

Print Configuration メニューは、[Print] キーを押したときに表示されます。 プリント・オプション・ソフトキーと押してプリント・ソフトキーは、プリン タが接続されるまで淡色表示(使用不可)になっています。

<span id="page-362-0"></span>オシロスコープのディスプレイをプリントするには

1 プリンタを接続します。以下のことが可能です。

• USB プリンタをフロント・パネルの USB ポートまたはリア・パネルの長方 形の USB ホスト・ポートに接続します。

InfiniiVision オシロスコープで使用できるプリンタの最新の一覧につい ては、[www.keysight.co.jp/find/InfiniiVision-printers](http://www.keysight.com/find/InfiniiVision-printers) を参照してく ださい。

- ネットワーク・プリンタ接続をセットアップします。[" ネットワーク・プ](#page-364-0) [リンタ接続をセットアップするには "](#page-364-0) ページ 365 を参照してください。
- 2 フロント・パネルの [Print] キーを押します。
- 3 Print Configuration メニューで、プリント先ソフトキーを押し、入力ノブ を回して目的のプリンタを選択します。
- 4 オプションソフトキーを押して、プリント・オプションを選択します。

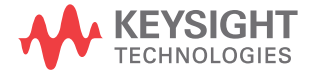

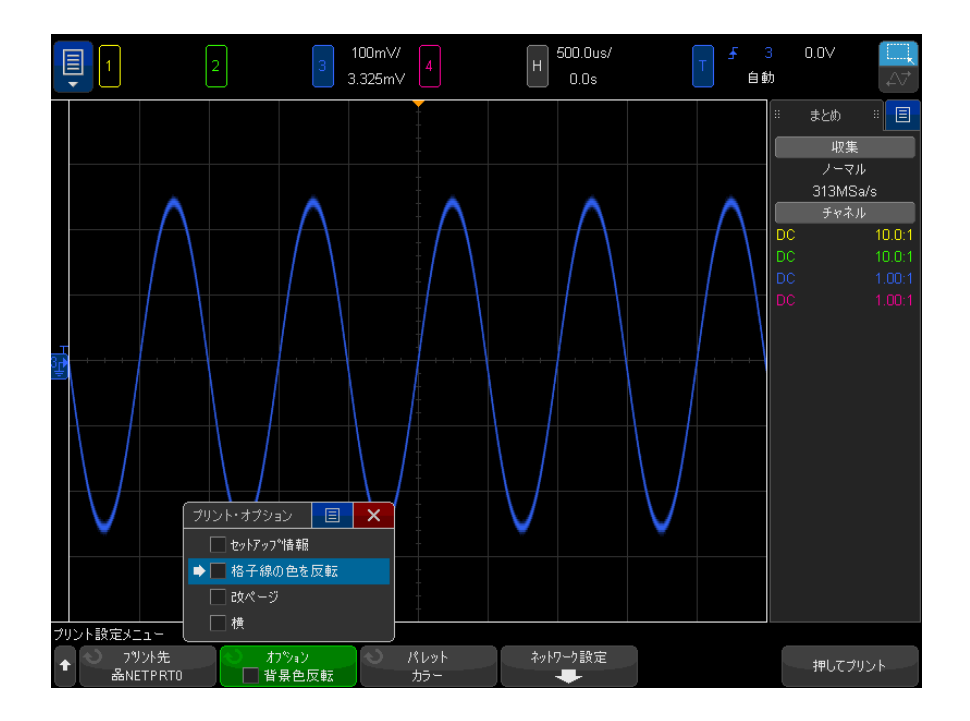

[" プリント・オプションを指定するには "](#page-365-0) ページ 366 を参照してください。 5 パレット・ソフトキーを押して、プリント・パレットを選択します。[" パ](#page-366-0) [レット・オプションを指定するには "](#page-366-0) ページ 367 を参照してください。

6 プリント先ソフトキーを押します。

アリントを停止するには、プリント・キャンセル・ソフトキーを押します。

注記 プリントされるメニューは、[Print] キーを押す前に画面に表示されていたも のです。したがって、[Print] を押す前に測定(振幅、周波数等)が画面に表 示されていた場合は、プリントアウトには測定がプリントされます。

> Print Configuration メニューが下部に表示された画面をプリントするには、 [Print] キーを 2 回押した後で、押してプリント・ソフトキーを押します。

[Quick Action] キーでディスプレイをプリントするように設定することもでき ます。"[Quick Action] キーの設定"ページ 392を参照してください。

関連項目 ·  $"$ 注釈を追加するには  $" \sim$ ージ 170

## <span id="page-364-0"></span>ネットワーク・プリンタ接続をセットアップするには

オシロスコープが LAN に接続されている場合は、ネットワーク・プリンタ接続 をセットアップできます。

ネットワーク・プリンタとは、ネットワーク上のコンピュータまたはプリン ト・サーバに接続されたプリンタです。

- 1 フロント・パネルの [Print] キーを押します。
- 2 Print Configuration メニューで、プリント先ソフトキーを押し、入力ノブ を回して設定するネットワーク・プリンタ (#0 または #1) を選択します。
- 3 ネットワーク設定ソフトキーを押します。
- 4 ネットワーク・プリンタ・セットアップ・メニュー:
	- a アドレス・ソフトキーを押します。
	- b アドレス・キーパッド・ダイアログで、次の方法でテキストを入力でき ます。
		- タッチスクリーン (フロント・パネルの [Touch] タッチ・キーが点灯 時)。
		- $\bigcup$ 入力ノブ。ノブを回してダイアログ内のキーを選択し、 $\bigcup$ 入力ノ ブを押して入力します。
		- 接続された USB キーボード。
		- 接続された USB マウス:画面上でタッチできる任意の場所をクリック できます。

アドレスは、プリンタまたはプリント・サーバのアドレスを次のいずれ かの形式で表します。

- ネットワーク対応プリンタの IP アドレス(例:192.168.1.100 または 192.168.1.100:650)。オプションで、標準以外のポート番号をコロン に続けて指定できます。
- プリント·サーバの IP アドレスとプリンタのパス (例: 192.168.1.100/printers/printer-name または 192.168.1.100:650/printers/printer-name)。
- Windows ネットワークのプリンタ共有のパス (例: \\server\share)。
- c テキストを入力し終わったら、ダイアログの Enter または OK キーを選択 するか、アドレス・ソフトキーをもう一度押します。

20 プリント(画面)

アドレスがソフトキーに表示されます。

- d アドレスが Windows ネットワークのプリンタ共有である場合、次のソフ トキーが表示され、追加設定を入力できます。
	- ドメイン: Windows ネットワークのドメイン名。
	- ・ ユーザ名:Windows ネットワーク・ドメインのログイン名。
	- **パスワード**:Windows ネットワーク・ドメインのログイン・パスワー ド。

入力したパスワードをクリアするには、パスワード・キーパッド・ダ イアログのクリア・キーを押します。

e 適用ソフトキーを押して、プリンタ接続を実行します。

接続が成功したかどうかを示すメッセージが表示されます。

<span id="page-365-0"></span>プリント・オプションを指定するには

Print Configuration メニューで、オプション・ソフトキーを押して、次のオ プションを変更します。

- · セットアップ情報:これを選択すると、オシロスコープの垂直軸、水平軸、 トリガ、収集、演算、表示の各設定を含むオシロスコープのセットアップ情 報がプリントアウトに含まれます。
- ・ 格子線の色を反転:これを選択すると、黒の背景が白に変更され、オシロス コープ・イメージの印刷に必要な黒インクの量を削減できます。Invert Graticule Colors はデフォルトのモードです。
- · 改ページ:これを選択すると、波形のプリント後、セットアップ情報のプリ ント前に、プリンタに改ページ・コマンドが送信されます。セットアップ情 報を波形と同じ用紙にプリントしたい場合は、Form Feed をオフに切り替え ます。このオプションは、Setup Information オプションを選択した場合の み有効です。また、セットアップ情報が波形と同じページに収まらない場合 は、Form Feed 設定に関わりなく新しいページにプリントされます。
- 横長:これを選択すると、ページが縦長(ポートレート・モード)でなく横 長に印刷されます。

## <span id="page-366-0"></span>パレット・オプションを指定するには

Print Configuration メニューで、パレット・ソフトキーを押して、次のオプ ションを変更します。

- カラー:これを選択すると、画面がカラーで印刷されます。
- モノクロ:これを選択すると、画面はカラーではなくグレーの陰影で印刷さ れます。

20 プリント(画面)

Keysight InfiniiVision 4000 X シリーズ・オシロスコープ ユーザーズ・ガイド

## 21 ユーティリティ設定

[I/O インタフェース設定 / 369](#page-368-0) [オシロスコープの LAN 接続の設定 / 370](#page-369-0) [ファイル・エクスプローラ / 373](#page-372-0) [オシロスコープ詳細設定の設定 / 375](#page-374-0) [オシロスコープのクロックの設定 / 378](#page-377-0) [リア・パネルの TRIG OUT ソースの設定 / 379](#page-378-0) [基準信号モードの設定 / 380](#page-379-0) [リモート・コマンド・ロギングの有効化 / 382](#page-381-0) [拡張セキュリティ・オプション設定 / 383](#page-382-0) [サービス作業の実行 / 387](#page-386-0) [\[Quick Action\] キーの設定 / 392](#page-391-1)

この章では、オシロスコープのユーティリティ機能について説明します。

<span id="page-368-0"></span>I/O インタフェース設定

オシロスコープは、次の I/O インタフェース経由でのアクセスまたはリモート 制御が可能です。

- リア・パネルの USB デバイス・ポート(正方形の USB ポート)。
- リア・パネルの LAN インタフェース。

I/O インタフェースを設定するには:

- 1 オシロスコープのフロント・パネルで、[Utility] を押します。
- 2 Utility メニューで、I/O を押します。
- 3 I/O メニューで、Configure を押します。

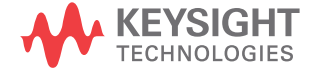

• LAN: LAN に接続されている場合は、LAN の設定および LAN のリセット・ ソフトキーを使用して、LAN インタフェースを設定できます。[" オシロス](#page-369-0) コープの LAN 接続の設定"ページ 370 を参照してください。

I/O インタフェースがインストールされている場合は、そのインタフェースを 通じたリモート制御は常に使用可能です。また、オシロスコープは複数の I/O インタフェース (USB と LAN など) から同時に制御できます。

- 関連項目 章 22[, "Web インタフェース ," ページから始まる 395\(](#page-394-0)オシロスコープ が LAN に接続されている場合)
	- - ["Web インタフェース経由のリモート・プログラミング "](#page-398-0) ページ 399
	- オシロスコープの『*Programmer's Guide*』
	- ["Keysight IO Libraries によるリモート・プログラミング "](#page-399-0) ページ 400

<span id="page-369-0"></span>オシロスコープの LAN 接続の設定

リア・パネルの LAN ポートを使用して、オシロスコープをネットワークに接続 し、LAN 接続をセットアップすることができます。これにより、ネットワー ク・プリンタをセットアップして使用したり、オシロスコープの Web インタ フェースを使用したり、LAN インタフェース経由でオシロスコープをリモート 制御できるようになります。

オシロスコープは、自動 LAN 設定または手動 LAN 設定の方法をサポートします (["LAN 接続を確立するには "](#page-370-0) ページ 371 を参照)。また、PC とオシロスコープ の間にポイントツーポイント LAN 接続をセットアップすることもできます (["PC とのスタンドアロン\(ポイントツーポイント\)接続 "](#page-371-0) ページ 372 を参 照)。

オシロスコープのネットワーク設定が完了したら、オシロスコープの Web ペー ジを使用して、ネットワーク設定を表示/変更したり、その他の設定(ネット ワーク・パスワードなど)にアクセスしたりできます。章 22[, "Web インタ](#page-394-0) [フェース ," ページから始まる 395](#page-394-0) を参照してください。

#### ■ オシロスコープを LAN に接続する場合は、パスワードを設定してオシロスコー プへのアクセスを制限しておくほうがよいでしょう。デフォルトでは、オシロ スコープはパスワードで保護されていません。パスワードを設定する方法につ いては [" パスワードの設定 "](#page-405-0) ページ 406 を参照してください。

#### ■ オシロスコープのホスト名を変更すると、オシロスコープと LAN との接続が切っている。 オンロスコープ とんぼく 断されます。新しいホスト名を使って、オシロスコープとの通信を確立し直す 必要があります。

<span id="page-370-1"></span><span id="page-370-0"></span>LAN 接続を確立するには

- 自動設定 1 [Utility] > I/O を押します。
	- 2 LAN の設定ソフトキーを押します。
	- 3 設定ソフトキーを押し、入力ノブを回して Automatic を選択し、もう一度ソ フトキーを押してオンにします。

ネットワークが DHCP または AutoIP をサポートする場合は、Automatic をオ ンにすると、オシロスコープはこれらのサービスを使用して LAN 設定を取得 します。

- 4 ネットワークで Dynamic DNS が提供されている場合は、Dynamic DNS オプ ションをオンにすると、オシロスコープは自分のホスト名を登録し、DNS サーバを使用して名前解決を行います。
- 5 Multicast DNS オプションをオンにすると、オシロスコープはマルチキャス ト DNS を使用して、通常の DNS サーバが存在しない小規模ネットワークでの 名前解決を行います。
- 6 オシロスコープのリア・パネルにある "LAN" ポートに LAN ケーブルを挿入し て、オシロスコープをローカル・エリア・ネットワーク(LAN)に接続しま す。

しばらくすると、オシロスコープが自動的にネットワークに接続されます。

オシロスコープがネットワークに自動的に接続されない場合は、[Utility] > I/O > LAN のリセットを押します。しばらくすると、オシロスコープが ネットワークに接続されます。

- 手動設定 1 オシロスコープのネットワーク・パラメータ(ホスト名、IP アドレス、サ ブネット・マスク、ゲートウェイ IP、DNS IP など)をネットワーク管理者 から入手します。
	- 2 [Utility] > I/O を押します。
	- 3 LAN の設定ソフトキーを押します。
	- 4 設定ソフトキーを押し、入力ノブを回して Automatic を選択し、もう一度ソ フトキーを押してオフにします。

自動がオンでない場合は、オシロスコープの LAN 設定は**変更**および**ホスト名** ソフトキーを使用して手動でセットアップする必要があります。

- 5 オシロスコープの LAN インタフェースを次のように設定します。
	- a 変更ソフトキー(およびその他のソフトキーとキーパッド入力ダイアロ グ)を使って、IP アドレス、サブネット・マスク、ゲートウェイ IP、 DNS IP の値を入力します。
	- b ホスト名ソフトキーを押し、キーパッド入力ダイアログを使ってホスト 名を入力します。
	- c 適用ソフトキーを押します。
- 6 オシロスコープのリア・パネルにある "LAN" ポートに LAN ケーブルを挿入し て、オシロスコープをローカル・エリア・ネットワーク(LAN)に接続しま す。

<span id="page-371-1"></span><span id="page-371-0"></span>PC とのスタンドアロン(ポイントツーポイント)接続

次の手順は、オシロスコープとのポイントツーポイント(スタンドアロン)接 続を確立する方法を示します。これは、ノート型コンピュータやスタンドアロ ンのコンピュータからオシロスコープを制御したい場合に便利です。

- 1 「Utility] > I/0を押します。
- 2 LAN の設定ソフトキーを押します。
- 3 設定ソフトキーを押し、入力ノブを回して Automatic を選択し、もう一度ソ フトキーを押してオンにします。

ネットワークが DHCP または AutoIP をサポートする場合は、Automatic をオ ンにすると、オシロスコープはこれらのサービスを使用して LAN 設定を取得 します。

- 4 クロスオーバ LAN ケーブル (Keysight パーツ番号 5061-0701 など)を使っ て、PC をオシロスコープに接続します。このケーブルは Web 上で入手でき ます ([www.keysight.com/find/parts](http://www.keysight.com/find/parts))。
- 5 オシロスコープの電源を入れ直します。LAN 接続が設定されるまで待ちま す。
	- [Utility] > I/O を押し、LAN ステータス表示が "configured" になるま で待ちます。

これには数分間かかることがあります。

これで測定器が接続され、測定器の Web インタフェースや LAN 経由のリモート 制御が使用可能になりました。

### <span id="page-372-0"></span>ファイル・エクスプローラ

ファイル・エクスプローラを使えば、オシロスコープの内部ファイル・システ ムと、接続した USB ストレージ・デバイスのファイル・システムを検索できま す。

内部ファイル・システムからは、オシロスコープ・セットアップ・ファイルや マスク・ファイルをロードできます。

接続した USB ストレージ・デバイスからは、セットアップ・ファイル、マス ク・ファイル、ライセンス・ファイル、ファームウェア・アップデート (\*.ksx)ファイル、ラベル・ファイルなどをロードできます。また、接続した USB ストレージ・デバイス上のファイルを削除できます。

#### <u>注記 フロント・パネルの USB ポートと、リア・パネルの「HOST」というラベルの</u> USB ポートは、USB A コネクタです。 このコネクタには、USB マス・ストレー ジ・デバイスおよびプリンタを接続することができます。

リア・パネルの「DEVICE」というラベルの正方形のコネクタは、オシロスコー プを USB 経由で制御するために使用します。 詳細については、『Programmer's Guide』を参照してください。

オシロスコープの内部ファイル・システムは、「\User Files」の下にあり、オ シロスコープ・セットアップ・ファイル用の 10 個の記憶場所、マスク・ファ イル用の 4 個の記憶場所、波形発生器の任意波形ファイル用の 4 個の記憶場所 があります。

ファイル・エクスプローラを使用するには:

- 1 [Utility] ユーティリティ > ファイル・エクスプローラを押します。
- 2 ファイル・エクスプローラ・メニューで、最初の位置のソフトキーを押し、 入力ノブを使用して移動します。

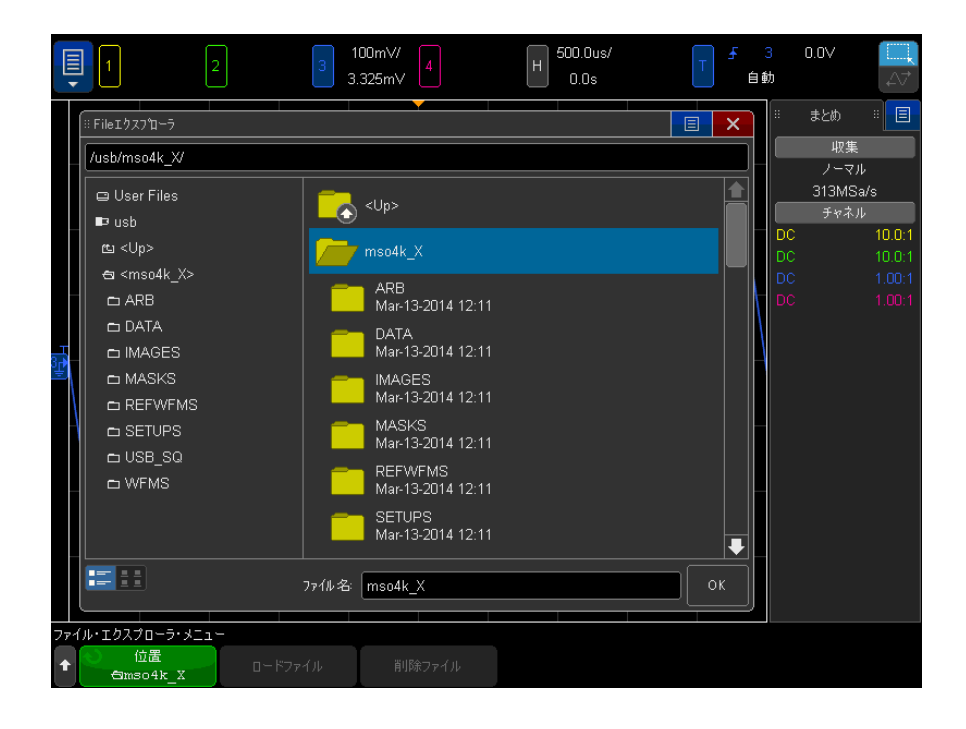

最初の位置のソフトキーのラベルは次のとおりです。

- · 押して進む:入力ノブを押して新しいフォルダまたはストレージ位置に 移動できる場合。
- 位置:現在選択されているディレクトリを指す場合。
- **選択済み**: ロードまたは削除できるファイルを指す場合。

このラベルが表示されている場合は、ファイルのロードまたはファイル の削除ソフトキーを押して操作を実行できます。

ハカノブを押すと、ファイルのロードソフトキーを押したのと同じ効果 があります。

USB ストレージ・デバイスから削除されたファイルは、オシロスコープか らは復元できません。

USB ストレージ・デバイス上にディレクトリを作成するには、PC を使用しま す。

- USB ストレー オシロスコープではほとんどの USB マス・ストレージ・デバイスが使用できま
- ジ・デバイス す。ただし、一部には使用できないデバイスもあり、読み取りや書き込みがで きない可能性があります。USB ストレージ・デバイスは、FAT、FAT32、または exFAT ファイル・システム・フォーマットでフォーマットされている必要があ ります。与えられたストレージ・デバイスは、これらのフォーマットのすべて をサポートしていない恐れがあります。

USB マス・ストレージ・デバイスをオシロスコープのフロントまたはリアの USB ホスト・ポートに接続すると、USB デバイスが読み取られる間、小さい 4 色の円のアイコンが表示される場合があります。

USB マス・ストレージ・デバイスを取り外す前に「取り出し」操作を行う必要 はありません。 単に、実行したファイル操作がすべて完了していることを確認 し、USB ドライブをオシロスコープのホスト・ポートから取り外します。

ハードウェア・タイプ「CD」として識別される USB デバイスは、 InfiniiVision X シリーズ・オシロスコープでは使用できないので、接続しな いでください。

2 つの USB マス・ストレージ・デバイスがオシロスコープに接続されている場 合、最初のデバイスは「usb」で表され、2 番目のデバイスは「\usb2」で表さ れます。

関連項目 • 章 19[, " 保存/メール/リコール\(セットアップ、画面、データ\),"](#page-346-0)  [ページから始まる 347](#page-346-0)

<span id="page-374-0"></span>オシロスコープ詳細設定の設定

ユーザ詳細設定メニュー([Utility] ユーティリティ > オプション > 詳細設 定の下)では、オシロスコープの詳細設定を設定できます。

- [" 中央またはグランドを中心とした拡大を選択するには "](#page-374-1) ページ 375
- "透明な背景をオン/オフするには " ページ 376
- [" デフォルトのラベル・ライブラリをロードするには "](#page-375-1) ページ 376
- [" スクリーン・セーバをセットアップするには "](#page-375-2) ページ 376
- [" オートスケール詳細設定を設定するには "](#page-377-1) ページ 378

<span id="page-374-1"></span>中央またはグランドを中心とした拡大を選択するには

チャネルの V/div 設定を変更する際に、波形表示を信号のグランド・レベルま たは表示の中央を中心に拡大(または縮小)するよう設定できます。

波形拡大基準点を設定するには:

- 1 [Utility] ユーティリティ > オプション > 詳細設定 > 拡大を押し、次の いずれかを選択します。
	- グランド:表示波形は、チャネルのグランドの位置を中心にして拡大さ れます。これはデフォルト設定です。

信号のグランド・レベルは、画面の左端にあるグランド・レベル(♪) アイコンの位置で示されます。

垂直感度(V/div)コントロールを調整する際には、グランド・レベルは 移動しません。

グランド・レベルが画面の外にある場合は、グランドが画面の外のどの 位置にあるかに基づいて、波形が画面の上端または下端を中心に拡大さ れます。

• 中心:表示波形は、表示の中央を中心にして拡大されます。

<span id="page-375-0"></span>透明な背景をオン/オフするには

測定、統計、基準波形情報、その他のテキスト表示の背景を透明にするか不透 明にするかを設定できます。

- 1 [Utility] ユーティリティ > オプション > 詳細設定を押します。
- 2 透明を押して、テキスト表示の透明な背景と不透明な背景を切り替えます。

<span id="page-375-1"></span>デフォルトのラベル・ライブラリをロードするには

[" ラベル・ライブラリを工場設定にリセットするには "](#page-179-0) ページ 180 を参照して ください。

<span id="page-375-2"></span>スクリーン・セーバをセットアップするには

オシロスコープが指定した時間アイドル状態になると、スクリーン・セーバが 起動するように設定できます。

1 [Utility] ユーティリティ > オプション > 詳細設定 > スクリーン セーバ を押して、スクリーン・セーバ・メニューを表示します。

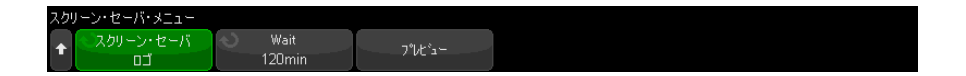

2 スクリーン・セーバソフトキーを押して、スクリーン・セーバのタイプを選 択します。

スクリーン・セーバは、オフに設定して、リスト中の何らかのイメージを表 示させること、または、ユーザ定義文字列を表示させることができます。

**ユーザ**が選択されている場合:

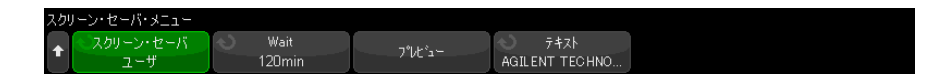

- a テキストソフトキーを押します。
- b テキスト・キーパッド・ダイアログで、次の方法でテキストを入力でき ます。
	- タッチスクリーン (フロント・パネルの [Touch] タッチ・キーが点灯 時)。
	- $\bigcup$ 入力ノブ。ノブを回してダイアログ内のキーを選択し、 $\bigcup$ 入力ノ ブを押して入力します。
	- 接続された USB キーボード。
	- 接続された USB マウス:画面上でタッチできる任意の場所をクリック できます。
- c テキストを入力し終わったら、ダイアログの Enter または OK キーを選択 するか、テキストソフトキーをもう一度押します。

ソフトキーにユーザ定義のスクリーン・セーバ・テキストが表示されま す。

**3 待機**ソフトキーを押した後、入力ノブを回して、選択したスクリーン・セー バが起動するまでの時間を分単位で選択します。

入力ノブを回すと、分の値が待機ソフトキーに表示されます。デフォルトの 時間は 180 分 (3 時間)です。

- 4 プレビュー・ソフトキーを押すと、セーバ・ソフトキーで選択したスクリー ン・セーバをプレビューできます。
- 5 スクリーン・セーバが起動した後で通常の画面に戻すには、任意のキーを押 すか、ノブを回します。

<span id="page-377-1"></span>オートスケール詳細設定を設定するには

- 1 [Utility] ユーティリティ > オプション > 詳細設定 > オートスケールを 押します。
- 2 オートスケール詳細設定メニューでは次のことができます。
	- **高速デバッグ**ソフトキーを押して、このタイプのオートスケールをオン /オフできます。

オートスケールの高速デバッグをオンにすると、プローブしている信号 が、DC 電圧、グランド、アクティブ AC 信号のどれであるかを、視覚的に すばやく判定できます。

オシロスコープ信号を容易に観察できるように、チャネル連動は維持さ れます。

- **チャンネル**ソフトキーを押し、入力ノブを回して、オートスケール対象 のチャネルを指定します。
	- すべてのチャネル:次回に [Auto Scale] オートスケールを押すと、 オートスケールの要件に合ったチャネルがすべて表示されます。
	- 表示チャネルのみ:次回に [Auto Scale] オートスケールを押すと、オ ンになっているチャネルの信号動作だけを調査します。これは、[Auto Scalel オートスケールを押した後に、特定のアクティブ・チャネルだ けを表示したい場合に便利です。
- **収集モード**ソフトキーを押し、入力ノブを回して、オートスケール中に 収集モードを保持するかどうかを選択します。
	- ノーマル: [Auto Scale] オートスケール・キーを押すと、オシロス コープはノーマル収集モードに切り替わります。これはデフォルトの モードです。
	- 保持:「Auto Scale] オートスケール・キーを押すと、オシロスコープ は現在選択されている収集モードを保持します。

### <span id="page-377-0"></span>オシロスコープのクロックの設定

Clock メニューでは、現在の日付と時刻(24 時間形式)を設定できます。この 時刻/日付スタンプは、ハードコピー印刷と、USB マス・ストレージ・デバイ スのディレクトリ情報に反映されます。

日付と時刻を設定するには、または現在の日付と時刻を表示するには:

1 「Utility] > Options > Clockを押します。

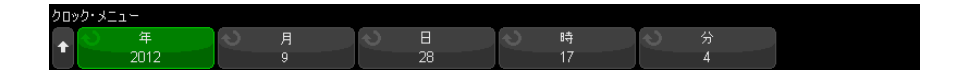

2 年、月、日、時、分のいずれかのソフトキーを押し、入力ノブを回して適切 な値を設定します。

時間は 24 時間形式で表示されます。すなわち、午後 1 時は 13 と表示されま す。

リアルタイム・クロックでは、有効な日付しか選択できません。月または年を 変更したときに、選択されている日が無効になったときは、日は自動的に調整 されます。

<span id="page-378-0"></span>リア・パネルの TRIG OUT ソースの設定

オシロスコープのリア・パネルの TRIG OUT コネクタのソースを選択できます。

- 1 [Utility] ユーティリティ > オプション > リア・パネルを押します。
- 2 リア・パネル・メニューで、トリガ出力を押し、入力ノブを回して次のどれ かを選択します。
	- トリガ:オシロスコープがトリガするたびに、立ち上がりエッジがトリ ガ出力に出力されます。この立ち上がりエッジは、オシロスコープのト リガ・ポイントから 30 ns に表示されます。出力レベルは 0 ~ 5 V(開放 端子間)、0 ~ 2.5 V (50 Ω 負荷) です。章 10, "トリガ ," ページか [ら始まる 181](#page-180-0) を参照してください。
	- マスク:合否ステータスが定期的に評価されます。テスト期間中の評価 結果がフェールの場合は、トリガ出力にハイ・パルス (+5 V) が出力さ れます。それ以外の場合は、トリガ出力はロー(0 V)のままです。 章 15[, " マスク・テスト ," ページから始まる 297](#page-296-0) を参照してくださ い。
	- 波形発生器 1/2 同期パルス: すべての波形出力機能 (DC、ノイズ、心拍 を除く)には、対応する同期信号があります。

同期信号は正の TTL パルスであり、波形が 0 V (または DC オフセット値) より上に上昇したときに発生します。

章 18[, " 波形発生器 ," ページから始まる 323](#page-322-0) を参照してください。

• トリガ・ソース: オシロスコープのトリガ回路からの生のトリガ信号が トリガ出力に出力されます。1 回の収集の時間内に複数回発生しそうで も、入力ソースがトリガを起こすときにはいつでも、これは立ち上がり エッジを作ります。トリガ・ソースはフロント・パネルのアナログ入力 チャネルまたは外部トリガ入力にすることができます。出力レベルは 0 ~ 5 V(開放端子間)、0 ~ 2.5 V(50 Ω 負荷)です。このオプションは すべてのトリガ・モードで使用できるわけではありません。

TRIG OUT コネクタは、ユーザ校正信号も出力します。[" ユーザ校正を実行する](#page-387-0) には " [ページ 388](#page-387-0) を参照してください。

<span id="page-379-0"></span>基準信号モードの設定

リア・パネルに装備された 10 MHz REF BNC コネクタによって、以下のことが 可能です。

- より正確なサンプル・クロック信号をオシロスコープに供給する。または
- 2 つ以上の測定器のタイムベースを同期する。

サンプル・ク ロックおよび周 とんどの用途には、これで十分です。ただし、選択した遅延と比較して非常に 波数カウンタの 狭いウィンドウを表示している場合(例えば、遅延を 1 ms に設定した状態で 確度 オシロスコープのタイムベースは、確度 15 ppm の内蔵基準を使用します。ほ 15 ns パルスを表示している場合)、有意な誤差が現われる可能性があります。

> 内蔵サンプル・クロックを使用したときのオシロスコープのハードウェア周波 数カウンタは、5 桁カウンタです。

> [" サンプル・クロックをオシロスコープに供給するには "](#page-380-0) ページ 381 を参照し てください。

外部タイムベー ス基準の供給 外部タイムベース基準を供給すると、ハードウェア周波数カウンタが 8 桁カウ ンタに自動的に変化します。この場合、周波数カウンタ([Meas] 測定 > 選択 > カウンタ)の確度は外部クロックの確度と同じです。

> ["2 つ以上の測定器のタイムベースを同期するには "](#page-381-1) ページ 382 を参照してく ださい。

ハードウェア周波数カウンタの詳細については、[" カウンタ "](#page-278-0) ページ 279 を参 照してください。

<span id="page-380-0"></span>サンプル・クロックをオシロスコープに供給するには

1 10 MHz の方形波または正弦波を 10 MHz REF というラベルの BNC コネクタに 接続します。振幅は、-5 dBm ~ 17 dBm (356 mVpp ~ 4.48 Vpp) です。

<u>注意 △ △</u> 10 MHz REF コネクタの最大入力電圧 リア・パネルの 10 MHz REF BNC コネクタで最大振幅が 20 dBm(6.32 Vpp) を超えないようにしてください。測定器に損傷を与える可能性があります。

> 2 [Utility] ユーティリティ > オプション > リア・パネル > 10MHz 基準信号 を押します。

3 入力ノブと 10MHz 基準信号ソフトキーを使用して、入力オンを選択します。

表示の一番上にロックされた錠のアイコンが現われます。

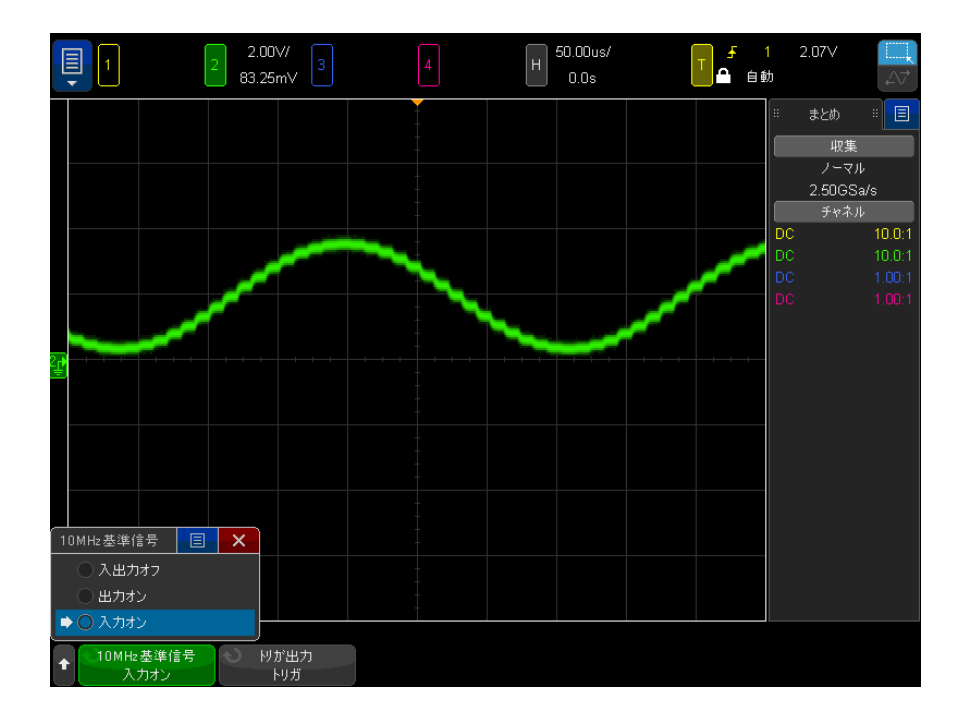

外部供給のサンプル・クロック信号が失われた場合、ハード・アンロックが発 生します。表示の右上のロック・シンボルが、アンロックされた錠のアイコン になり、オシロスコープがデータの収集を停止します。外部供給のサンプル・ クロックが再度安定化すると、オシロスコープがサンプリングを再開します。

<span id="page-381-1"></span>2 つ以上の測定器のタイムベースを同期するには

オシロスコープは、他の測定器と同期するために 10 MHz システム・クロック を出力できます。

- 1 オシロスコープのリア・パネルの 10 MHz REF というラベルの BNC コネクタ に BNC ケーブルを接続します。
- 2 BNC ケーブルのもう一端を、10 MHz 基準信号を受信する測定器に接続しま す。

この 10 MHz 基準出力信号の振幅は高インピーダンスでは 5 Vpp、50 Ω では 2.5 Vpp です。インピーダンスを低くすることはできますが、50 Ω の信号 源インピーダンスにより出力が低減します。

- 3 [Utility] ユーティリティ > オプション > リア・パネル > 10MHz 基準信号 を押します。
- 4 入力ノブと 10MHz 基準信号ソフトキーを使用して、出力オンを選択します。
- <span id="page-381-0"></span>リモート・コマンド・ロギングの有効化

リモート・コマンド・ロギング機能が有効になると、測定器に送信されたリ モート・コマンド(および測定器にによって返された結果)が、画面または USB ストレージ・デバイス上のテキスト・ファイル、あるいは画面とテキス ト・ファイルの両方に記録できるようになります。

リモート・コマンドのロギングを有効にするには。

1 [Utility] ユーティリティ > オプション > リモート・ログを押し、リモー ト・ログ・メニューを開きます。

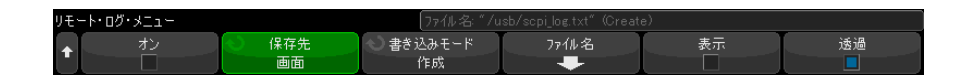

2 有効ソフトキーを押して、リモート・コマンドのロギング機能を有効または 無効にします。

リモート・ロギングが有効なとき、追加のデバック情報を返されたエラー文 字列に含めることができます。 エラーが SCPI コマンド構文解析ツールで検 出された場合(例えば、ヘッダー・エラーや他の構文エラー)、追加のデ バック情報が生成され含められます。 ただし、エラーがオシロスコープ・シ ステムで検出された場合は(レンジ外の値が送信されたときなど)、追加の デバック情報が含められることはありません。

- 3 記録先を押し、リモート・コマンドをテキスト・ファイル(接続された USB ストレージ・デバイスにある)に記録するのか、画面に記録するのか、また はその両方に記録するのかを選択します。
- 4 書き込みモードを押し、コマンドの記録を新しいリストで作成するか、既存 の記録されたコマンドに追加するかを指定します。

この選択は、リモート・コマンドのロギングが有効である場合に機能しま す。

このオプションは、画面とファイルのロギングの両方に適用されます。

- 5 ファイル名を押してリモート・ログ・ファイル名メニューを開き、リモー ト・コマンドを記録するファイル(USB ストレージ・デバイスにある)の名 前を指定することができます。
- 6 表示オンを押して、記録されたリモート・コマンドと、コマンドが返す値 (該当する場合)の画面への表示を有効または無効にします。
- 7 透明を押して、リモート・コマンドのロギング画面の表示の透明な背景を有 効または無効にします。

有効にすると、背景が透明になります。 これにより、下にある波形を見るこ とができるようになります。

記録されたリモート・コマンドが読みやすくなる、不透明な背景を使用する には、無効にします。

## <span id="page-382-0"></span>拡張セキュリティ・オプション設定

拡張セキュリティ・ライセンスを使用すると、機能を無効にして、オシロス コープをさらに保護できます。

拡張セキュリティに変更するには、パスワードが必要です。

拡張セキュリティに変更するには:

#### 1 [Utility] ユーティリティ > オプション > 拡張セキュリティを押します。

- 2 拡張セキュリティ・メニューで、パネルのロック解除を押します。
- 3 パスワードを初めて設定する場合:
	- a パスワード・メニューで新しいパスワードを押します。
	- b 新しいパスワード・メニューで、新しいパスワードを押します。

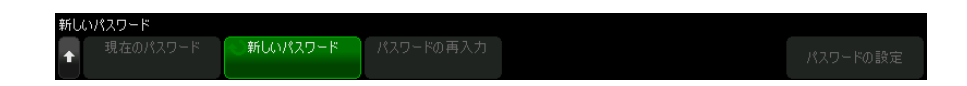

キーパッド・ダイアログ・ボックスで、新しいパスワードを入力します。

パスワードの入力が完了したら、ダイアログ・ボックスで OK または Enter を選択するか、もう一度**新しいパスワード**を押します。

- c パスワードの繰り返しを押します。キーパッド・ダイアログ・ボックス で、新しいパスワードを再入力します。
- d パスワードの設定を押します。
- e 確認ダイアログで、警告情報を読みます。次に OK を押します。

既存のパスワードがある場合:

a パスワード・メニューでパスワードの入力を押します。

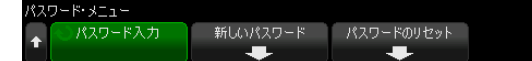

キーパッド・ダイアログ・ボックスで、既存のパスワードを入力します。

パスワードの入力が完了したら、ダイアログ・ボックスで OK または Enter を選択するか、もう一度パスワードの入力を押します。

パスワードを設定または入力すると、ロック解除された拡張セキュリティ・メ ニューに自動的に戻り、次のオプションを変更できます。

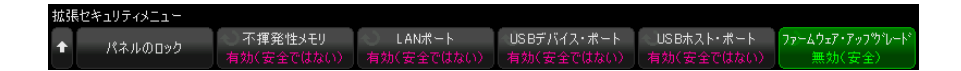

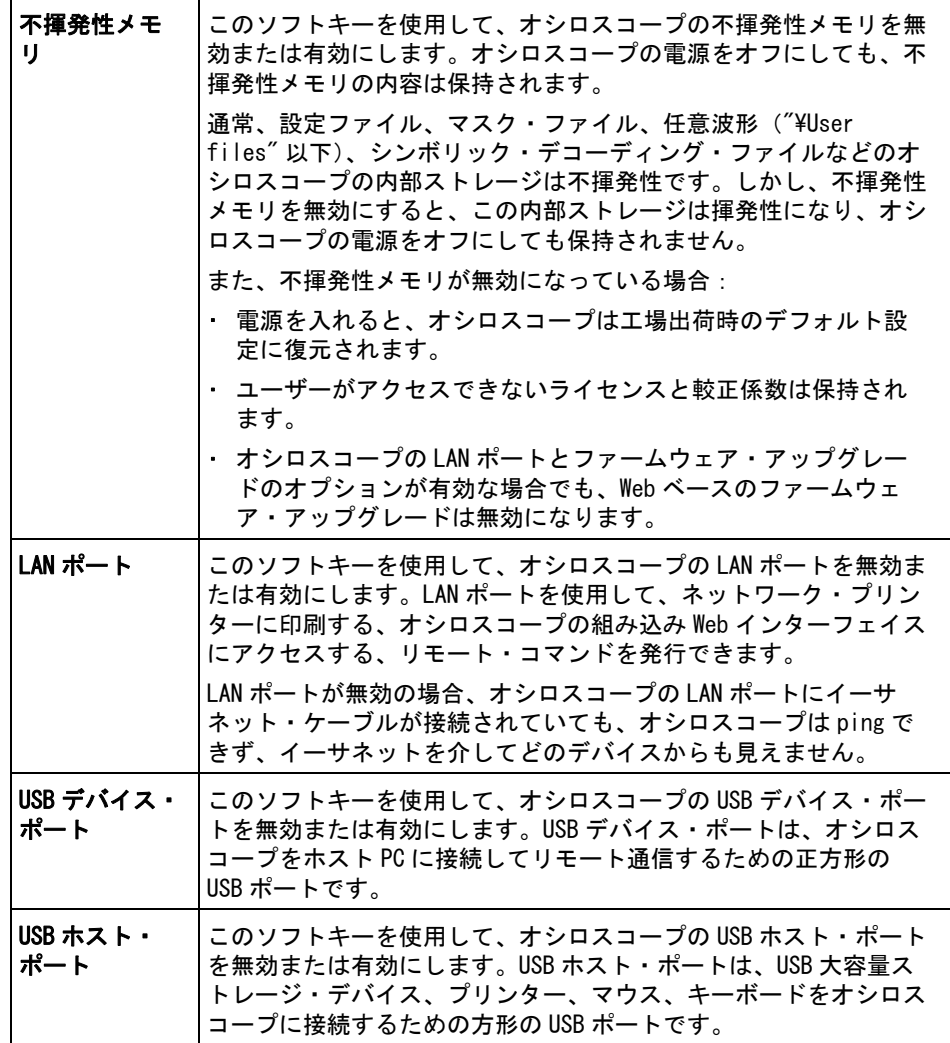

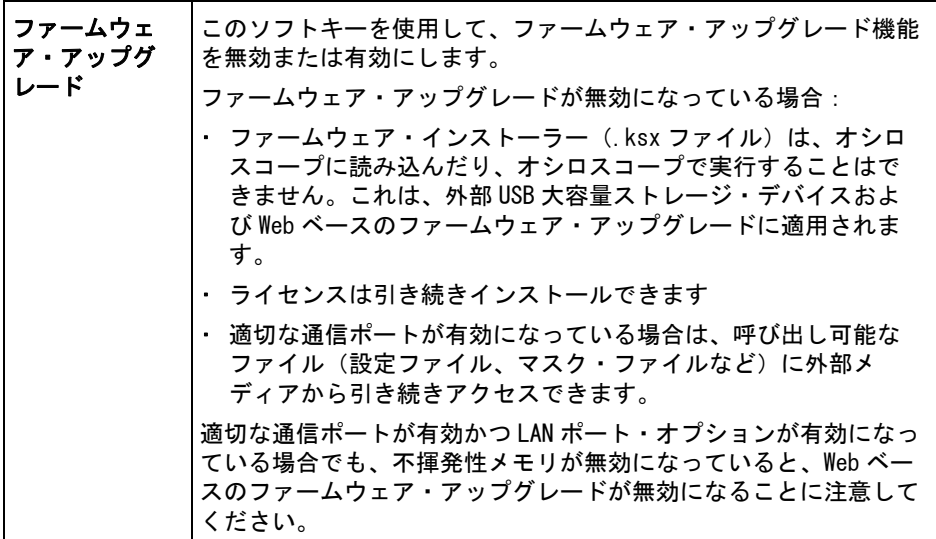

無効化設定は安全であり、有効化設定は安全ではありません。

不揮発性メモリ、LAN ポート、USB デバイス・ポート、または USB ホスト・ ポート設定を変更する場合は、変更を反映させるためにオシロスコープを再起 動する必要があります。

パネルのロックを押して、拡張セキュリティ・オプション・パネルをロックし ます。

拡張セキュリティ・パスワードを変更するには:

- 1 [Utility] ユーティリティ > オプション > 拡張セキュリティを押します。
- 2 拡張セキュリティ・メニューで、パネルのロック解除を押します。
- 3 パスワード・メニューで新しいパスワードを押します。
- 4 新しいパスワード・メニューで、現在のパスワードを押します。

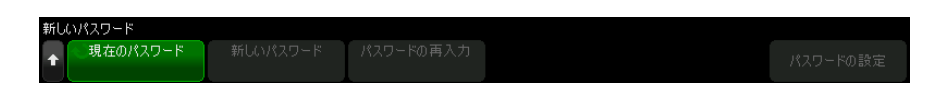

キーパッド・ダイアログ・ボックスで、既存のパスワードを入力します。

パスワードの入力が完了したら、ダイアログ・ボックスで OK または Enter を選択するか、もう一度**現在のパスワード**を押します。

- 5 新しいパスワードを押します。キーパッド・ダイアログ・ボックスで、新し いパスワードを入力します。
- 6 パスワードの繰り返しを押します。キーパッド・ダイアログ・ボックスで、 新しいパスワードを再入力します。
- 7 パスワードの設定を押します。
- 8 確認ダイアログで、警告情報を読みます。次にOKを押します。

拡張セキュリティ・パスワードをリセット(消去)するには:

- 1 [Utility] ユーティリティ > オプション > 拡張セキュリティを押します。
- 2 拡張セキュリティ・メニューで、パネルのロック解除を押します。
- 3 パスワード・メニューでパスワードのリセットを押します。
- 4 パスワードのリセット・メニューで、**現在のパスワード**を押します。

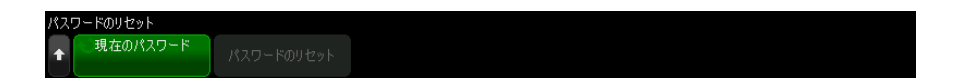

キーパッド・ダイアログ・ボックスで、既存のパスワードを入力します。

パスワードの入力が完了したら、ダイアログ・ボックスで OK または Enter を選択するか、もう一度**現在のパスワード**を押します。

- 5 パスワードのリセットを押します。
- 6 確認ダイアログで、警告情報を読みます。次にOK を押します。

<span id="page-386-0"></span>サービス作業の実行

サービス・メニュー ([Utility] ユーティリティ > サービスの下) では、サー ビス関連の作業を実行できます。

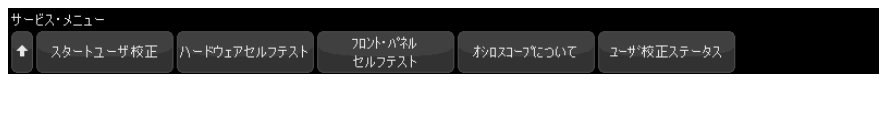

#### • [" ユーザ校正を実行するには "](#page-387-0) ページ 388

- "ハードウェア・セルフテストを実行するには" ページ 390
- [" フロント・パネル・セルフテストを実行するには "](#page-390-0) ページ 391
- "オシロスコープの情報を表示するには" ページ 391
- "ユーザ校正ステータスを表示するには" ページ 391

オシロスコープのメンテナンスとサービスに関するその他の情報については、 以下を参照してください。

- "オシロスコープを清掃するには " ページ 391
- [" 保証と延長サービスのステータスを確認するには "](#page-390-4) ページ 391
- "Keysight へのお問い合わせ方法" ページ 392
- **[" 測定器を返送するには "](#page-391-3)** ページ 392

<span id="page-387-0"></span>ユーザ校正を実行するには

ユーザ校正は、次の場合に実行します。

- 2 年ごと、または 4000 時間の動作後。
- 周囲温度が校正温度から 10 ℃以上変化したとき。
- 最高の測定確度が必要なとき。

さらに頻繁なユーザ校正が必要かどうかは、使用回数、環境条件、他の測定器 での経験などから判断できます。

ユーザ校正は、内部セルフ・アライメント・ルーチンを実行して、オシロス コープの信号経路を最適化します。このルーチンは、内部発生信号を使って、 チャネルの感度、オフセット、トリガ・パラメータに影響する回路を最適化し ます。

ユーザ校正を実行すると、校正証明書は無効になります。NIST(National Institute of Standards and Technology)へのトレーサビリティが必要な場 合、トレース可能なソースを使って、Service Guideに記載された「性能検証」 手順を実行します。

ユーザ校正を実行するには:

- 1 この手順を実行する前に、フロント・パネルとリア・パネルから、MSO のデ ジタル・チャネル・ケーブルを含めて、すべての入力を切断し、オシロス コープのウォームアップを行います。
- 2 リア・パネルの CAL ボタンを押して、校正保護をオフにします。
- 3 オシロスコープのフロント・パネルにあるアナログ・チャネルの BNC コネク タのそれぞれに、長さが等しい短い(30cm 以下)ケーブルを接続します。2

チャネルのオシロスコープの場合は等しい長さのケーブルが 2 本、4 チャネ ルのオシロスコープの場合は 4 本必要です。

ユーザ校正を実行する際には、50W RG58AU または同等の BNC ケーブルを使 用してください。

2 チャネルのオシロスコープの場合は、等しい長さのケーブルに BNC ティー を接続します。次に、BNC (メス)-BNC (メス) (バレル・コネクタとも呼 ぶ)をティーに下のように接続します。

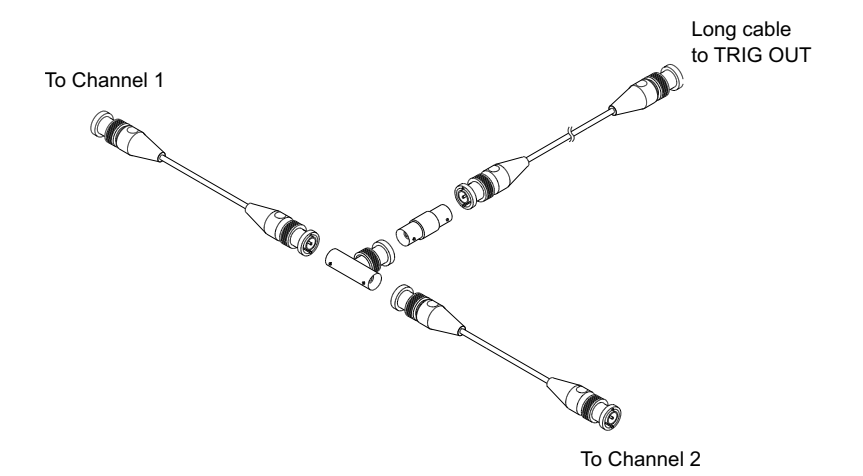

#### 図 51 2 チャネル・オシロスコープ用のユーザ校正ケーブル

4 チャネルのオシロスコープの場合は、等しい長さのケーブルに BNC ティー を下のように接続します。次に、BNC(メス)-BNC(メス)(バレル・コネク タ)をティーに下のように接続します。

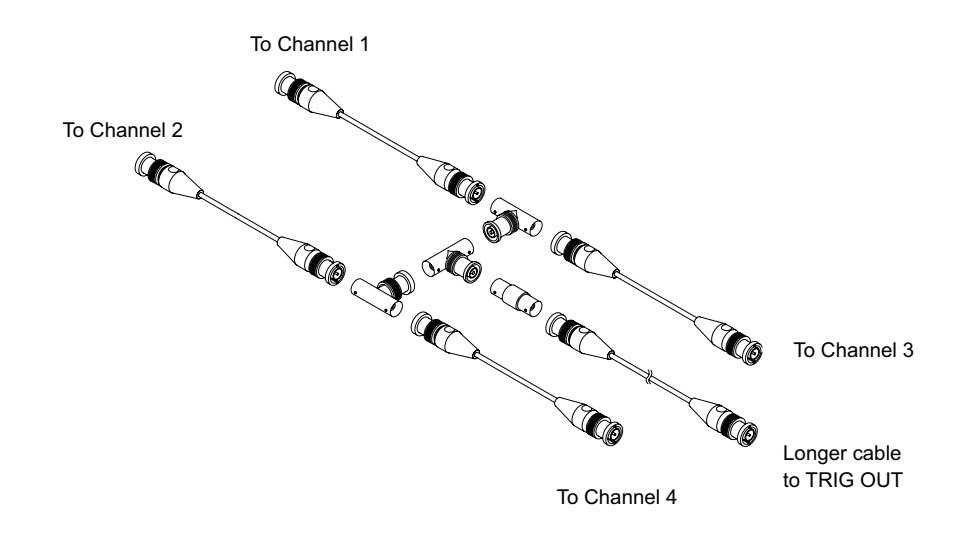

#### 図 52 4 チャネル・オシロスコープ用のユーザ校正ケーブル

- 4 リア・パネルの TRIG OUT コネクタから BNC バレル・コネクタに BNC ケーブ ル(100 cm 以下)を接続します。
- 5 [Utility] ユーティリティ・キーを押し、サービスソフトキーを押します。
- 6 ユーザ校正の開始ソフトキーを押して、自己校正を開始します。

<span id="page-389-0"></span>ハードウェア・セルフテストを実行するには

[Utility] > Service > Hardware Self Test を押すと、オシロスコープが正し く動作していることを確認するための一連の内部手順が実行されます。

ハードウェア・セルフテストは、次の場合に実行することをお勧めします。

- 動作異常が発生した場合。
- オシロスコープの障害を詳しく記述するための補足情報を得る場合。
- オシロスコープの修理後に正常動作を確認する場合。

ハードウェア・セルフテストが正常に終了しても、オシロスコープの機能が 100 %保証されるわけではありません。ハードウェア・セルフテストは、オシ ロスコープが正常に動作していることを 80 %の信頼度レベルで示すように設 計されています。

<span id="page-390-0"></span>フロント・パネル・セルフテストを実行するには

[Utility] > Service > Front Panel Self Test を押すと、フロント・パネル のキーとノブ、およびオシロスコープ・ディスプレイをテストできます。

画面上の指示に従います。

<span id="page-390-1"></span>オシロスコープの情報を表示するには

[Help] > About Oscilloscope を押すと、オシロスコープに関する情報が表示 されます。

- モデル番号。
- シリアル番号。
- 帯域幅。
- インストールされているモジュール。
- ソフトウェア・バージョン。
- インストール済みライセンス。[" ライセンスのロードとライセンス情報の表](#page-411-0) 示 " [ページ 412](#page-411-0) も参照。

<span id="page-390-2"></span>ユーザ校正ステータスを表示するには

[Utility] ユーティリティ > サービス > ユーザ校正ステータスを押すと、前 回のユーザ校正の結果のまとめと、校正可能なプローブのプローブ校正ステー タスが表示されます。パッシブ・プローブは校正が不要ですが、InfiniiMax プ ローブは校正可能です。プローブ校正の詳細については、"プローブを校正す るには " [ページ 97](#page-96-0) を参照してください。

<span id="page-390-3"></span>オシロスコープを清掃するには

- 1 測定器を電源から外します。
- 2 柔らかい布を水で薄めたマイルドな洗剤で湿らせ、その布でオシロスコープ の外側を拭きます。
- 3 測定器が完全に乾いてから、測定器を電源に再接続します。

<span id="page-390-4"></span>保証と延長サービスのステータスを確認するには

オシロスコープの保証ステータスを知るには:

- 1 Web ブラウザで次の URL にアクセスします[。](http://www.keysight.com/find/warrantystatus) [www.keysight.co.jp/find/warrantystatus](http://www.keysight.com/find/warrantystatus)
- 2 製品のモデル番号とシリアル番号を入力します。システムによって製品の保 証ステータスが検索され、結果が表示されます。製品の保証ステータスが検 出できなかった場合は、お問い合わせ窓口を選択し、Keysight の担当者に 直接おたずねください。

<span id="page-391-2"></span>Keysight へのお問い合わせ方法

Keysight へのお問い合わせ方法に関する情報は、次の Web ページにあります[。](http://www.keysight.com/find/contactus) [www.keysight.com/find/contactus](http://www.keysight.com/find/contactus)

<span id="page-391-3"></span>測定器を返送するには

オシロスコープを Keysight に送る前に、詳細について最寄りの Keysight 営業 所またはサービス・オフィスにお問い合わせください。Keysight へのお問い合 わせ方法に関する情報は、次の Web ページにあります[。](http://www.keysight.com/find/contactus) [www.keysight.com/find/contactus](http://www.keysight.com/find/contactus)

- 1 荷札に以下の情報を書いて、オシロスコープに取り付けます。
	- 所有者の名前と住所。
	- モデル番号。
	- シリアル番号。
	- 必要なサービスまたは故障/破損箇所の説明。
- 2 オシロスコープからアクセサリを取り外します。

アクセサリは、故障に関係する場合にのみ Keysight に返送してください。

3 オシロスコープを梱包します。

使用する梱包材は、元の輸送用カートンでも別のものでもかまいませんが、 測定器の輸送に十分な保護能力を持つものを使用してください。

4 輸送用カートンにしっかりと封をし、カートンに「取扱注意」と書きます。

## <span id="page-391-1"></span><span id="page-391-0"></span>[Quick Action] キーの設定

[Quick Action] キーを使うと、頻繁に使用する操作をキー 1 つで簡単に実行で きます。

[Quick Action] キーを設定するには:

- 1 [Utility] > Quick Action > Action を押し、実行する操作を選択します。
	- Off : [Quick Action] キーを無効にします。
	- Quick Measure All: すべてのシングル波形測定のスナップショットを示 すポップアップを表示します。Source ソフトキーで波形ソースを選択で きます(これは Measurement メニューのソース選択にもなります)。 章 14[, " 測定 ," ページから始まる 261](#page-260-0) を参照してください。
	- クイック測定統計リセット: すべての測定統計と測定カウントをリセッ トします。[" 測定統計 "](#page-291-0) ページ 292 を参照してください。
	- クイック · マスク統計リセット:マスク統計とカウンタをリセットしま す。[" マスク統計 "](#page-301-0) ページ 302 を参照してください。
	- Quick Print:現在の画面イメージをプリントします。プリント・オプ ションをセットアップするには Settings を押します。章 20[, " プリン](#page-362-1) [ト\(画面\)," ページから始まる 363](#page-362-1) を参照してください。
	- Quick Save:現在のイメージ、波形データ、セットアップを保存します。 保存オプションをセットアップするには Settings を押します。[章 19](#page-346-0), [" 保存/メール/リコール\(セットアップ、画面、データ\)," ページ](#page-346-0) [から始まる 347](#page-346-0) を参照してください。
	- クイック・メール: 現在のセットアップ、画面イメージ、またはデータ· ファイルをメール送信します。設定を押して、メール・オプションを セットアップします。[" メール・セットアップ、画面イメージ、または](#page-356-0) データ " [ページ 357](#page-356-0) を参照してください。
	- Quick Recall -セットアップ、マスク、または基準波形をリコールしま す。リコール・オプションをセットアップするには Settings を押しま す。章 19[, " 保存/メール/リコール\(セットアップ、画面、データ\)](#page-346-0) [," ページから始まる 347](#page-346-0) を参照してください。
	- Quick Freeze Display -実行中の収集を停止せずに表示を固定します。 現在固定中の場合は固定を解除します。詳細については、[" 表示を固定す](#page-172-0) るには " [ページ 173](#page-172-0) を参照してください。
	- Quick Trigger Mode トリガ・モードを自動と手動の間で切り替えます。 [" 自動またはノーマル・トリガ・モードを選択するには "](#page-223-0) ページ 224 を 参照してください。
	- Quick Clear Display -表示をクリアします。"ディスプレイをクリアす るには、" [ページ 169](#page-168-0) を参照してください。
	- クイック波形発生器単発 波形発生器で定義された波形の1サイクルを 出力します。[" 単発波形を出力するには "](#page-335-0) ページ 336 を参照してくださ い。

[Quick Action] キーを設定したら、キーを押すだけで選択した操作が実行され ます。

<span id="page-394-0"></span>Keysight InfiniiVision 4000 X シリーズ・オシロスコープ ユーザーズ・ガイド

22 Web インタフェース

[Web インタフェースへのアクセス / 396](#page-395-0) [ブラウザ Web コントロール / 397](#page-396-0) [保存 / リコール / 401](#page-400-0) [イメージの取得 / 403](#page-402-0) [識別機能 / 404](#page-403-0) [測定器ユーティリティ / 405](#page-404-0) [パスワードの設定 / 406](#page-405-1)

Keysight InfiniiVision 4000 X シリーズ・オシロスコープが LAN にセット アップされている場合は、Web ブラウザからオシロスコープの内蔵 Web サーバ にアクセスできます。オシロスコープの Web インタフェースでは次のことがで きます。

- オシロスコープの以下の情報を表示できます(モデル番号、シリアル番号、 ホスト番号、IP アドレス、および VISA (アドレス)接続文字列)。
- リモート・フロント・パネルを使ってオシロスコープを制御できます。
- SCPI(Standard Commands for Programmable Instrumentation)リモート・ プログラミング・コマンドを SCPI Commands アプレット・ウィンドウから送 信できます。
- セットアップ、画面イメージ、波形データ、マスク・ファイルを保存できま す。
- セットアップ・ファイル、基準波形データ・ファイル、マスク・ファイルを リコールできます。
- 画面イメージを取得して、ブラウザから保存したり印刷したりできます。
- 識別機能を使って、特定の測定器にメッセージを表示させたり、フロント・ パネル・ライトを点滅させたりして識別できます。

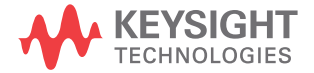

- インストール済みオプションを表示したり、ファームウェア・バージョンを 表示したり、 ファームウェア・アップグレード・ファイルをインストールし たり、校正ステータスを表示したりできます(測定器ユーティリティ・ペー ジから)。
- オシロスコープのネットワーク設定の表示と変更ができます。

InfiniiVision X シリーズ・オシロスコープの Web インタフェースには、各 ページのヘルプも用意されています。

Web インタフェースを使用するには、オシロスコープをネットワークに接続し、 LAN 接続をセットアップする必要があります。

<span id="page-395-0"></span>Web インタフェースへのアクセス

オシロスコープの Web インタフェースにアクセスするには:

1 オシロスコープを LAN に接続(["LAN 接続を確立するには "](#page-370-1) ページ 371 を参 照)するか、ポイントツーポイント接続を確立(["PC とのスタンドアロン](#page-371-1) [\(ポイントツーポイント\)接続 "](#page-371-1) ページ 372 を参照)します。

ポイントツーポイント接続も使用できますが、通常の LAN 接続の使用を推奨 します。

2 オシロスコープのホスト名または IP アドレスを Web ブラウザに入力します。 オシロスコープの Web インタフェースの Welcome ページが表示されます。
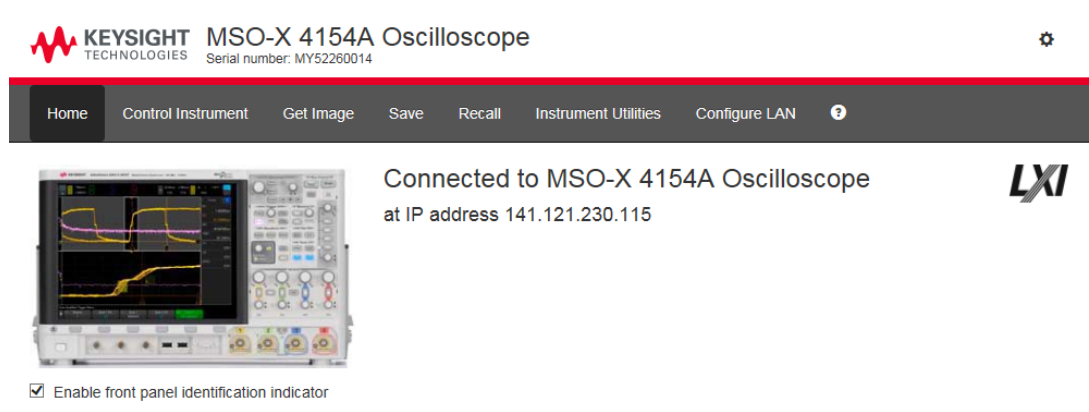

#### Description

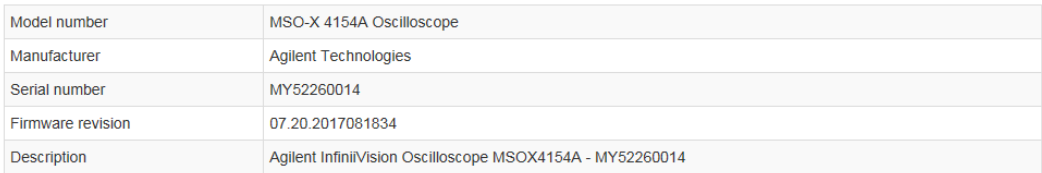

#### VISA instrument addresses

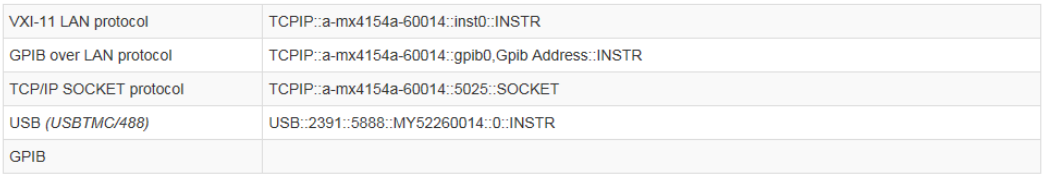

#### ◆ More Information

© Keysight Technologies, Inc. 2006-2017 | Support | Products | Keysight

# ブラウザ Web コントロール

Web インタフェースのブラウザ Web コントロール・ページでは、次の機能にア クセスできます。

· ブラウザベースのリモート・フロント・パネル("ブラウザベースのリモー [ト・フロント・パネル "](#page-397-0) ページ 398 を参照)。

Keysight InfiniiVision 4000 X シリーズ・オシロスコープ ユーザーズ・ガイド 397

• リモート・プログラミング用の SCPI コマンド・ウィンドウ・アプレット (["Web インタフェース経由のリモート・プログラミング "](#page-398-0) ページ 399 を参 照)。

<span id="page-397-0"></span>ブラウザベースのリモート・フロント・パネル

Web インタフェースのタブレット・リモート・フロント・パネルを使ってオシ ロスコープを操作するには:

- 1 オシロスコープの Web インタフェースにアクセスします(["Web インタ](#page-395-0) [フェースへのアクセス "](#page-395-0) ページ 396 を参照)。
- 2 オシロスコープの Web インタフェースが表示されているときに、測定器 制 御タブを選択してから、リモート・フロント ・ パネルを使用を選択しま す。数秒経つとリモート・フロント・パネルが表示されます。
- 3 オシロスコープのフロント・パネルの通常の操作で押すキーまたはノブをク リックします。ノブを回すためのボタンが追加されました。

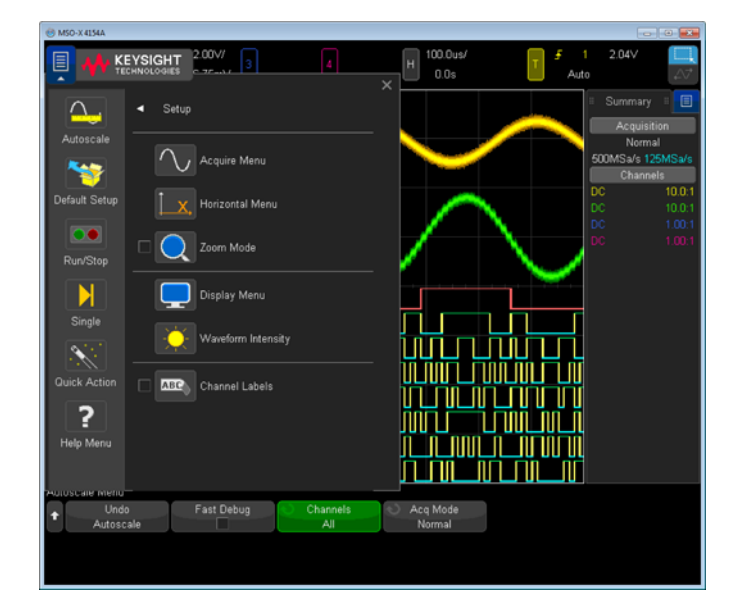

#### <span id="page-398-0"></span>Web インタフェース経由のリモート・プログラミング

#### 注記 PC に Java がインストールされていない場合、Java プラグインをインストール するためのプロンプトが表示されます。Web インタフェースのリモート・プロ グラミングの操作を行うには、制御元の PC にこのプラグインがインストール されている必要があります。

SCPI コマンド・ウィンドウは、コマンドをテストしたり、簡単なコマンドを対 話的に入力したりする場合に便利です。オシロスコープを制御する自動化プロ グラムを作成する場合は、Microsoft Visual Studio などのプログラミング環 境で Keysight IO Libraries を使用します(["Keysight IO Libraries によるリ](#page-399-0) [モート・プログラミング "](#page-399-0) ページ 400 を参照)。

SCPI コマンドアプレット・ウィンドウからオシロスコープにリモート・プログ ラミング・コマンドを送信するには

- 1 オシロスコープの Web インタフェースにアクセスします(["Web インタ](#page-395-0) [フェースへのアクセス "](#page-395-0) ページ 396 を参照)。
- 2 オシロスコープの Web インタフェースが表示されているときに、測定器 制 御タブを選択し、測定器 IO を 使用を選択します。

SCPI コマンド・アプレットがブラウザの Web ページに表示されます。

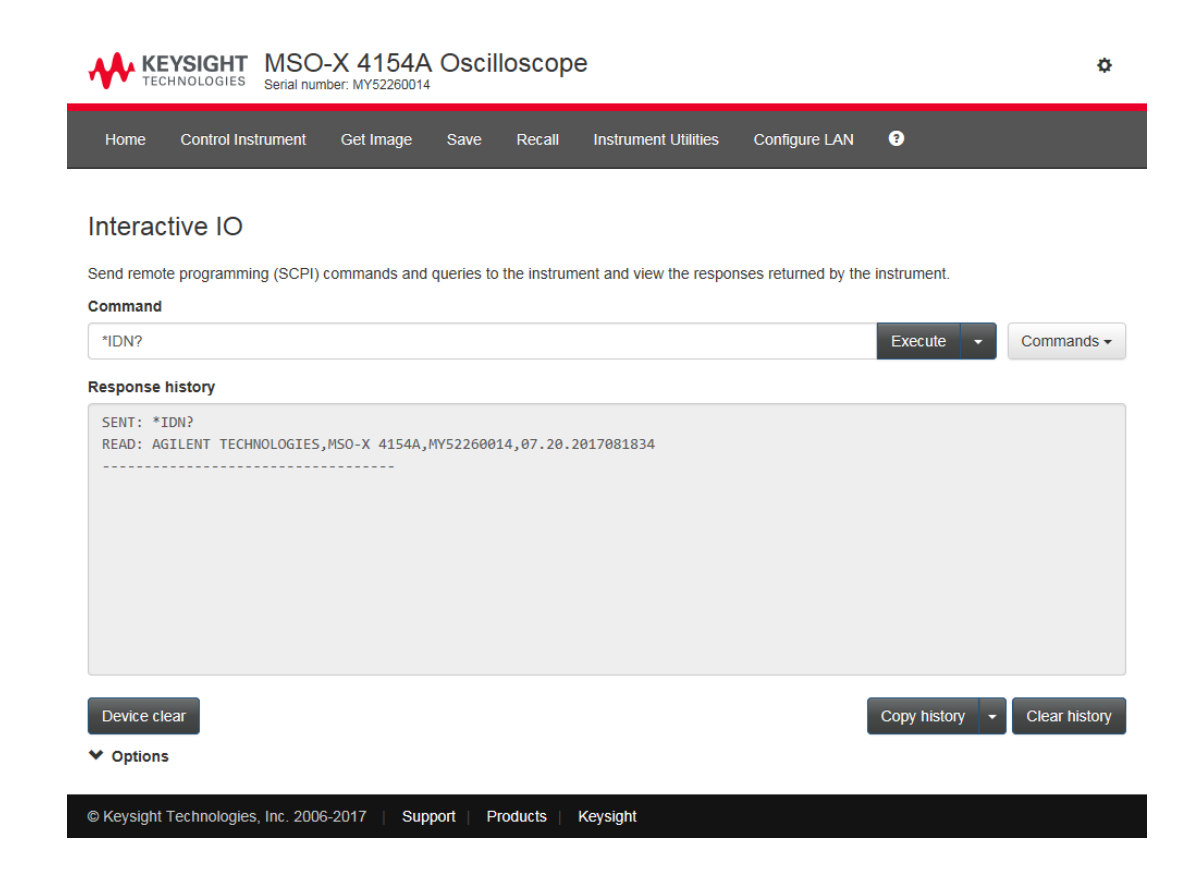

<span id="page-399-0"></span>Keysight IO Libraries によるリモート・プログラミング

SCPI コマンド・アプレット・ウィンドウを使えばリモート・プログラミング・ コマンドを入力できますが、テストやデータ収集を自動化するためのリモー ト・プログラミングには、測定器の Web インタフェースではなく、通常は Keysight IO Libraries を使用します。

Keysight IO Libraries により、コントローラ PC は USB、LAN または GPIB イン タフェース(使用可能な場合)経由で、Keysight InfiniiVision X シリーズ・ オシロスコープと通信できます。

Keysight IO Libraries Suite コネクティビティ・ソフトウェアは、これらの インタフェース経由の通信を可能にします。Keysight IO Libraries Suite は[、](http://www.keysight.com/find/iolib) [www.keysight.com/find/iolib](http://www.keysight.com/find/iolib) からダウンロードできます。

リモートコマンドによるオシロスコープの制御に関する情報は、プログラマー ズ・ガイドに記載されています。

オシロスコープへの接続方法の詳細については、『Keysight Technologies USB/LAN/GPIB Interfaces Connectivity Guide』を参照してください。 Connectivity Guide の印刷可能な電子版を入手するには、Web ブラウザで [www.keysight.com](http://www.keysight.com) にアクセスして、「Connectivity Guide」を検索してくださ い。

保存 / リコール

オシロスコープの Web インタフェースを使用して、セットアップ・ファイル、 画面イメージ、波形データ・ファイル、マスク・ファイルを PC に保存できま す(["Web インタフェースによるファイルの保存 "](#page-400-0) ページ 401 を参照)。

オシロスコープの Web インタフェースを使用して、セットアップ・ファイル、 基準波形データ・ファイル、マスク・ファイルを PC からリコールできます (["Web インタフェースによるファイルのリコール "](#page-401-0) ページ 402 を参照)。

<span id="page-400-0"></span>Web インタフェースによるファイルの保存

オシロスコープの Web インタフェースを使用して、セットアップ・ファイル、 画面イメージ、波形データ、リスタ・データ、マスク・ファイルを PC に保存 するには:

- 1 オシロスコープの Web インタフェースにアクセスします(["Web インタ](#page-395-0) [フェースへのアクセス "](#page-395-0) ページ 396 を参照)。
- 2 オシロスコープの Web インタフェースが表示されたら、保存タブを選択しま す。
- 3 保存ページで次の手順を実行します。
	- a 保存するファイルの名前を入力します。
	- b フォーマットを選択します。

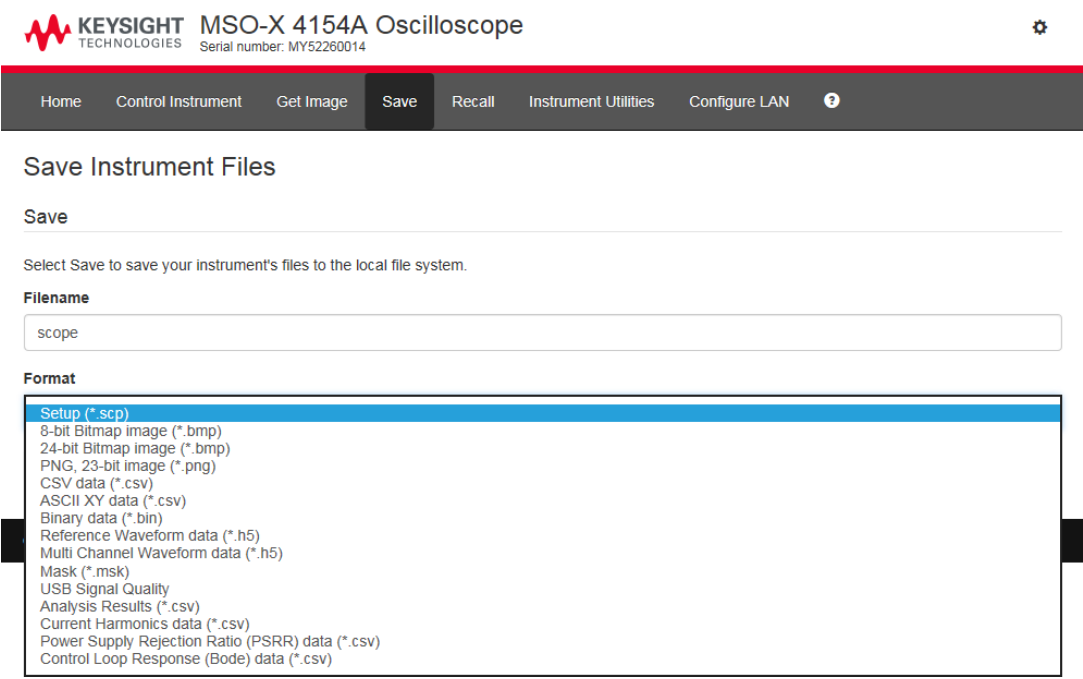

プレビューをクリックすると、オシロスコープの現在の画面イメージが 表示されます。

一部のフォーマットでは、設定情報の保存をクリックして、設定情報を ASCII .txt フォーマットのファイルに保存できます。

c 保存をクリックします。

現在の収集が保存されます。

- d ファイルのダウンロード・ダイアログで、保存をクリックします。
- e 名前をつけて保存ダイアログで、ファイルを保存するフォルダに移動し て、保存をクリックします。

<span id="page-401-0"></span>Web インタフェースによるファイルのリコール

オシロスコープの Web インタフェースを使用して、セットアップ・ファイル、 基準波形データ・ファイル、マスク・ファイル、任意波形ファイルを PC から リコールするには:

- 1 オシロスコープの Web インタフェースにアクセスします(["Web インタ](#page-395-0) [フェースへのアクセス "](#page-395-0) ページ 396 を参照)。
- 2 オシロスコープの Web インタフェースが表示されたら、リコールタブを選択 します。
- 3 Recall ページで次の手順を実行します。
	- a 参照 ... をクリックします。
	- **b** "Choose file" ダイアログで、リコールするファイルを選択して、開くを クリックします。
	- c 任意の波形データファイルを呼び出すときは、Recall to Arb Data Column オプションを選択します。
	- d 基準波形データ・ファイルをリコールする場合は、場所として基準波形 へを選択します。

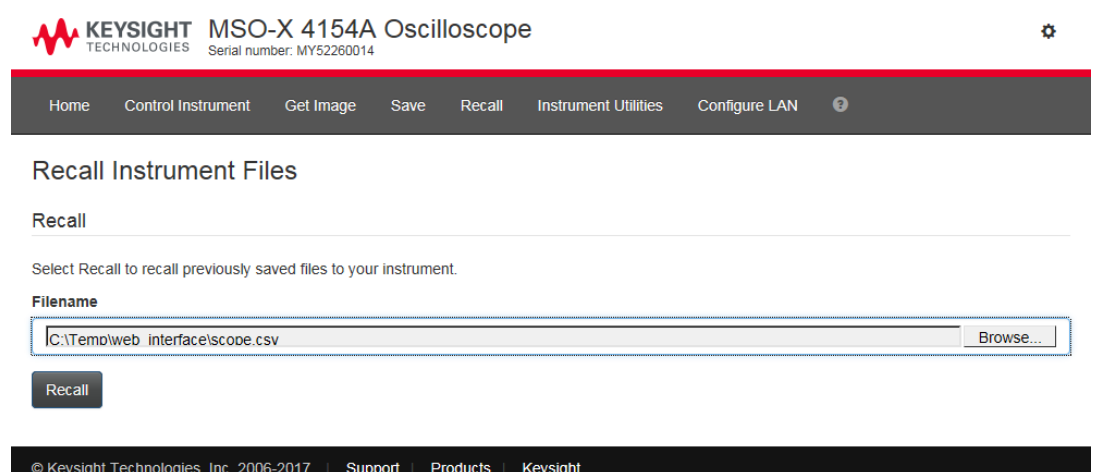

e リコールをクリックします。

イメージの取得

オシロスコープのディスプレイを Web インタフェースから保存(またはプリン ト)するには:

- 1 オシロスコープの Web インタフェースにアクセスします(["Web インタ](#page-395-0) [フェースへのアクセス "](#page-395-0) ページ 396 を参照)。
- 2 オシロスコープの Web インタフェースが表示されたら、イメージの取得タブ を選択します。数秒後に、オシロスコープの画面イメージが表示されます。

背景をプリンタ対応色に変更チェック・ボックスを選択して、格子線の色を 反転する事ができます。

イメージの更新をクリックして、画面イメージを更新します。

- 3 イメージを右クリックして、画像に名前をつけて保存 ... を選択します(ま たは画像の印刷 ...) を選択します。
- 4 イメージ・ファイルの保存場所を選択し、保存をクリックします。

識別機能

Web インタフェースの識別機能は、機器ラックの中の特定の機器を見つけたい 場合に便利です。

- 1 オシロスコープの Web インタフェースにアクセスします(["Web インタ](#page-395-0) [フェースへのアクセス "](#page-395-0) ページ 396 を参照)。
- 2 オシロスコープの Web インタフェースの Welcome ページが表示されたら、フ ロント・パネル識別インジケータをオンにするチェック・ボックスを選択し ます。

「識別」ステータス・ダイアログ・ボックスがオシロスコープに表示されま す。

フロント・パネル識別インジケータをオンにするチェック・ボックスの チェックマークを外すか、オシロスコープのダイアログ ボックスを閉じて 続行します。

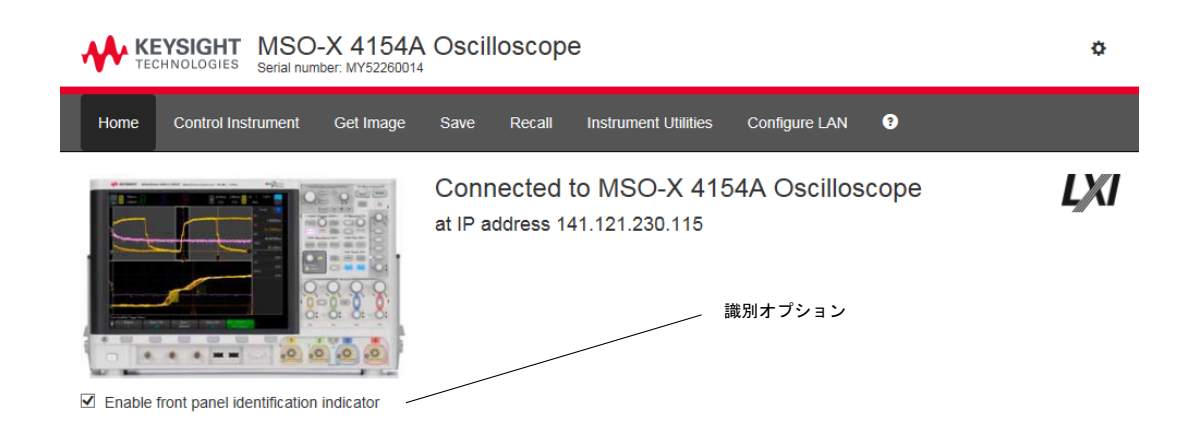

<span id="page-404-0"></span>測定器ユーティリティ

Web インタフェースの測定器ユーティリティ・ページでは、次のことができま す。

- インストール済みオプションの表示
- ファームウェア・バージョンの表示
- ファームウェア・アップグレード・ファイルのインストール
- 校正ステータスの表示

これらの機能はドロップダウン・メニューから選択できます。

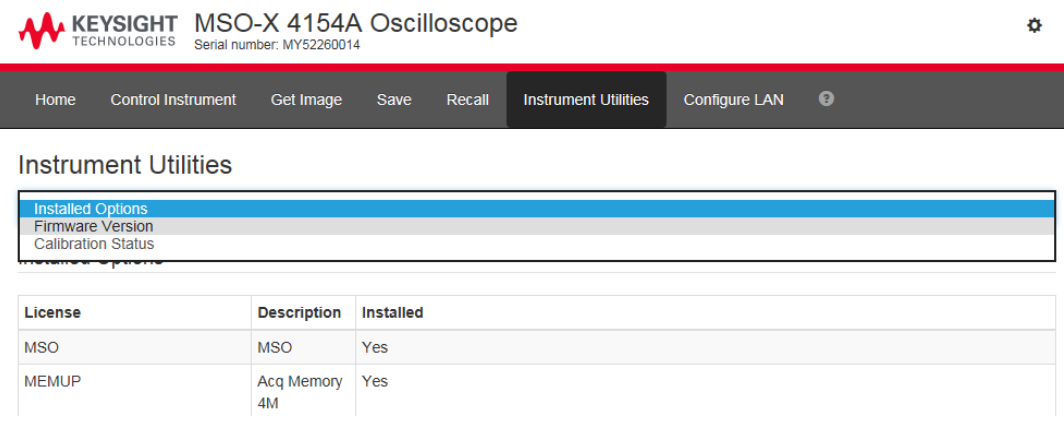

## パスワードの設定

オシロスコープを LAN に接続する場合は、パスワードを設定することをお勧め します。パスワードを設定しておくと、他人が Web ブラウザからオシロスコー プにリモート・アクセスして設定変更するのを防ぐことができます。リモー ト・ユーザは、Welcome 画面を表示したり、ネットワーク・ステータスなどを 参照したりすることはできますが、パスワードを知らない限り、測定器の設定 を変更することはできません。

パスワードを設定するには:

- 1 オシロスコープの Web インタフェースにアクセスします(["Web インタ](#page-395-0) [フェースへのアクセス "](#page-395-0) ページ 396 を参照)。
- 2 オシロスコープの Web インタフェースが表示されたら、Web ページの右上角 の歯車アイコンを選択します。
- 3 Enable password (パスワードの有効化)ボタンをクリックします。
- 4 New Password (新規パスワード) フィールドに好みのパスワードを入力しま す。Confirm Password (パスワードの確認) フィールドにそのパスワードを 再度入力します。Enable Password (パスワードの有効化)をクリックしま す。

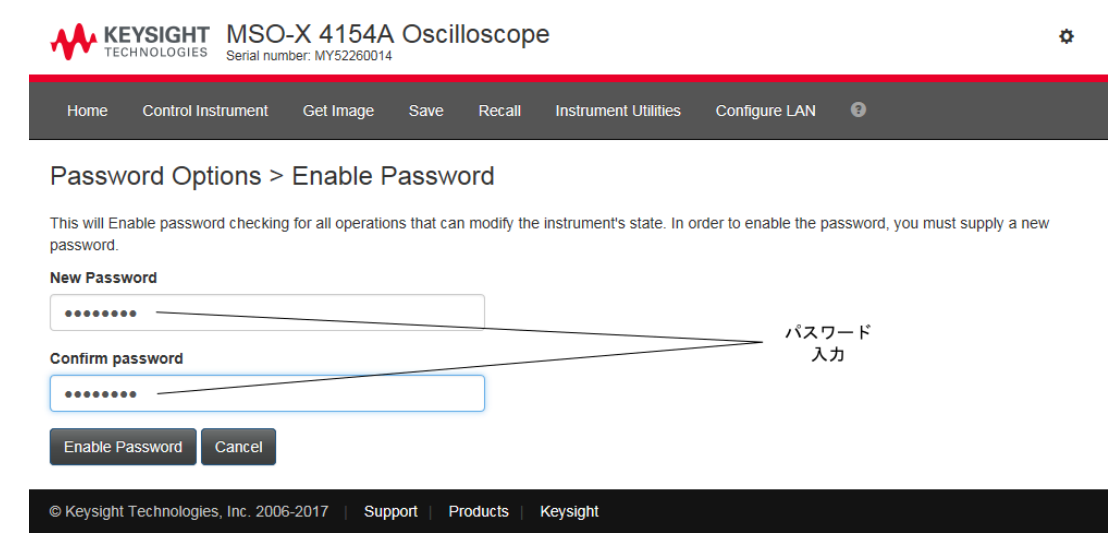

パスワードを Web インタフェースで有効化すると、右上角の歯車アイコンの 隣に Log out (ログ・アウト)または Log in (ログ・イン)が表示されま す。

パスワードを変 次のどれかを行います。

更または無効に するには

- Web ページの右上角の歯車アイコンを選択します。パスワード・オプショ ン・ページで、Change Password (パスワードの変更)または Disable Password (パスワードの無効化)をクリックします。
	- パスワードを無効化するもう 1 つの方法は、オシロスコープの LAN 設定をリ セットすることです。こうするには、LAN設定タブを選択し、詳細設定を選 択してからLAN リセットを選択します。
	- またオシロスコープの LAN 設定は、オシロスコープのフロント・パネルの キーを使用してもリセットできます。つまり [Utility] ユーティリティ > I/O > LAN リセットを押します。

Keysight InfiniiVision 4000 X シリーズ・オシロスコープ ユーザーズ・ガイド

23 基準

[仕様と特性 / 409](#page-408-0) [測定カテゴリ / 409](#page-408-1) [環境条件 / 411](#page-410-0) [プローブとアクセサリ / 411](#page-410-1) [ライセンスのロードとライセンス情報の表示 / 412](#page-411-0) [ソフトウェア/ファームウェア・アップデート / 416](#page-415-0) [バイナリ・データ\(.bin\)フォーマット / 417](#page-416-0) [CSV および ASCII XY ファイル / 424](#page-423-0) [権利表示 / 426](#page-425-0) [製品マーケティングおよび規制情報 / 426](#page-425-1)

<span id="page-408-0"></span>仕様と特性

最新の仕様と特性の一覧については、InfiniiVision オシロスコープのデータ シートを参照してください。データシートをダウンロードするには、次のサイ トにアクセスしてください。[www.keysight.co.jp/find/4000X-Series](http://www.keysight.com/find/4000X-Series)

<span id="page-408-1"></span>測定カテゴリ

- "オシロスコープの測定カテゴリ" ページ 409
- "測定カテゴリの定義" ページ 410
- [" 最大入力電圧 "](#page-409-1) ページ 410

<span id="page-408-2"></span>オシロスコープの測定カテゴリ

InfiniiVision オシロスコープは、測定カテゴリ II、III、または IV の測定に 使用するように設計されていません。

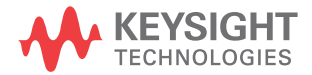

#### を整告 本器は、指定された測定カテゴリ内の測定にのみ使用してください (CAT) II、III、または IV の定格ではありません)。過渡的過電圧は避けてくださ い。

#### <span id="page-409-0"></span>測定カテゴリの定義

"Not rated for CAT II, III, IV" 測定カテゴリは、MAINS に直接接続されてい ない回路で実行する測定用です。例えば、主電源から派生しない回路、および 主電源から派生する(内部)回路のうち特別に保護されたものがあります。後 者の場合は、過渡ストレスが変化するので、過渡現象に対する機器の耐性が ユーザに通知されます。

測定カテゴリ II は、低電圧設備に直接接続された回路の測定に対応します。 例えば、家庭電気製品、携帯用工具などがあります。

測定カテゴリ III は、建物設備に対する測定に対応します。例えば、配電盤、 サーキット・ブレーカ、固定設備のケーブル / バス・バー / ジャンクション・ ボックス / スイッチ / コンセントなどを含む配線、工業用機器、固定設備に永 久的に接続された固定モーターなどの機器があります。

測定カテゴリ IV は、低電圧設備の電源の測定に対応します。例えば、電気 メータや、一次過電流保護装置、リップル制御装置などの測定があります。

#### <span id="page-409-1"></span>最大入力電圧

# ■ △ アナログ入力の最大入力電圧

135 Vrms

50 Ω 入力:5 Vrms の入力保護が 50 Ω モードでオンになり、5 Vrms を超 える電圧が検出されると 50 Ω 負荷は切断されます。この場合でも、信号 の時定数によっては、入力が損傷を受けるおそれがあります。50 Ω 入力 保護は、オシロスコープの電源がオンになっている場合にのみ機能します。

# 注意 30 V を超える電圧を測定する際に 10:1 プローブを使用します。

# ■ △ デジタル・チャネルの最大入力電圧

±40 V ピーク

# <span id="page-410-0"></span>環境条件

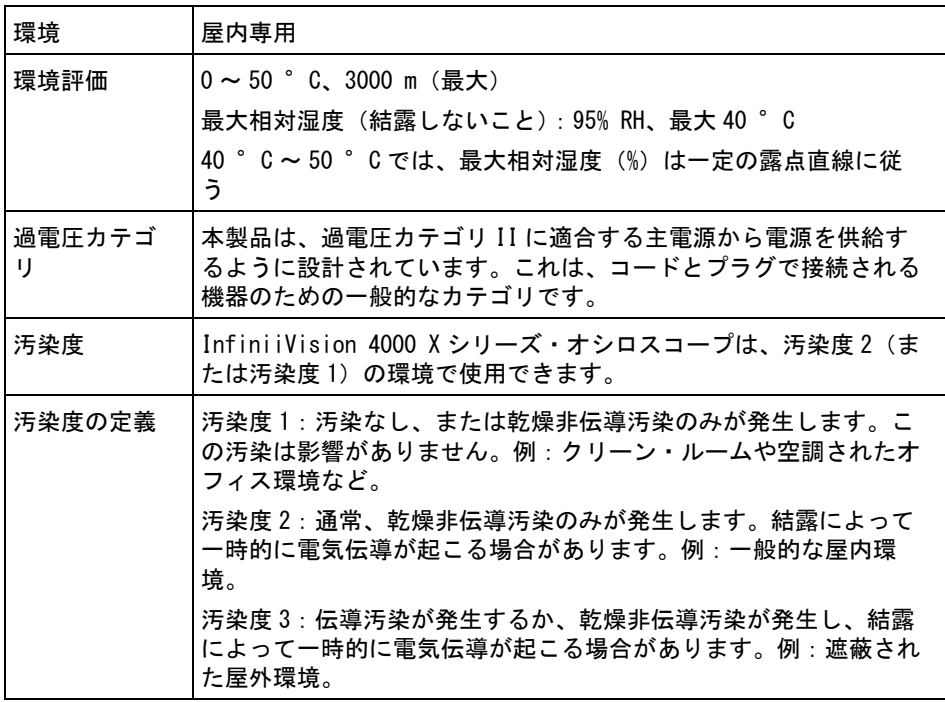

## <span id="page-410-1"></span>プローブとアクセサリ

3000T X シリーズのオシロスコープと互換性があるプローブやアクセサリのリ ストは、次のサイトでご覧ください。[www.keysight.com/find/4000X-Series](http://www.keysight.com/find/4000X-Series)

**AutoProbe イン** Keysight のほとんどのシングルエンド・アクティブ / 差動 / 電流プローブは、 タフェース AutoProbe インタフェースと互換性があります。自分で外部電源を持たないア クティブ・プローブは、AutoProbe インタフェースからかなりの電力を消費し ます

AutoProbe インタフェースからの消費電流が大きすぎると、エラー・メッセー ジが表示されます。この場合は、いったんすべてのプローブを取り外して、 AutoProbe インタフェースをリセットしてから、サポートされる数だけのアク ティブ・プローブを接続してください。

- 関連項目 プローブとアクセサリの詳細情報については、[www.keysight.com](http://www.keysight.com) で以下を参照 してください。
	- [Probes and Accessories Selection Guide \(5989-6162EN\)](http://literature.cdn.keysight.com/litweb/pdf/5989-6162EN.pdf)
	- [InfiniiVision Oscilloscope Probes and Accessories Selection Guide](http://literature.cdn.keysight.com/litweb/pdf/5968-8153EN.pdf)  Data Sheet (5968-8153EN)
	- 互換性情報、マニュアル、アプリケーション・ノート、データシート、セレ クション・ガイド、SPICE モデル、その他オシロスコープ・プローブに関す る追加情報については、以下のプローブ・リソース・センターを参照してく ださい。[www.keysight.com/find/PRC](http://www.keysight.com/find/PRC)

<span id="page-411-0"></span>ライセンスのロードとライセンス情報の表示

ライセンス・ファイルは、USB ストレージ・デバイスからファイル・エクスプ ローラを使用してロードされます("ファイル・エクスプローラ" ページ 373 を参照)。

ライセンス情報は、他のオシロスコープ情報とともに表示されます("オシロ [スコープの情報を表示するには "](#page-390-0) ページ 391 を参照)。

ライセンスおよび使用可能な他のオシロスコープ・オプションの詳細について は、以下を参照してください。

- [" 使用可能なライセンス・オプション "](#page-411-1) ページ 412
- [" その他の使用可能なオプション "](#page-415-1) ページ 416
- "MSO へのアップグレード" ページ 416

<span id="page-411-1"></span>使用可能なライセンス・オプション

次のライセンス・オプションは、オシロスコープをサービス・センターに返送 しなくても簡単にインストールできます。詳細についてはデータシートを参照 してください。

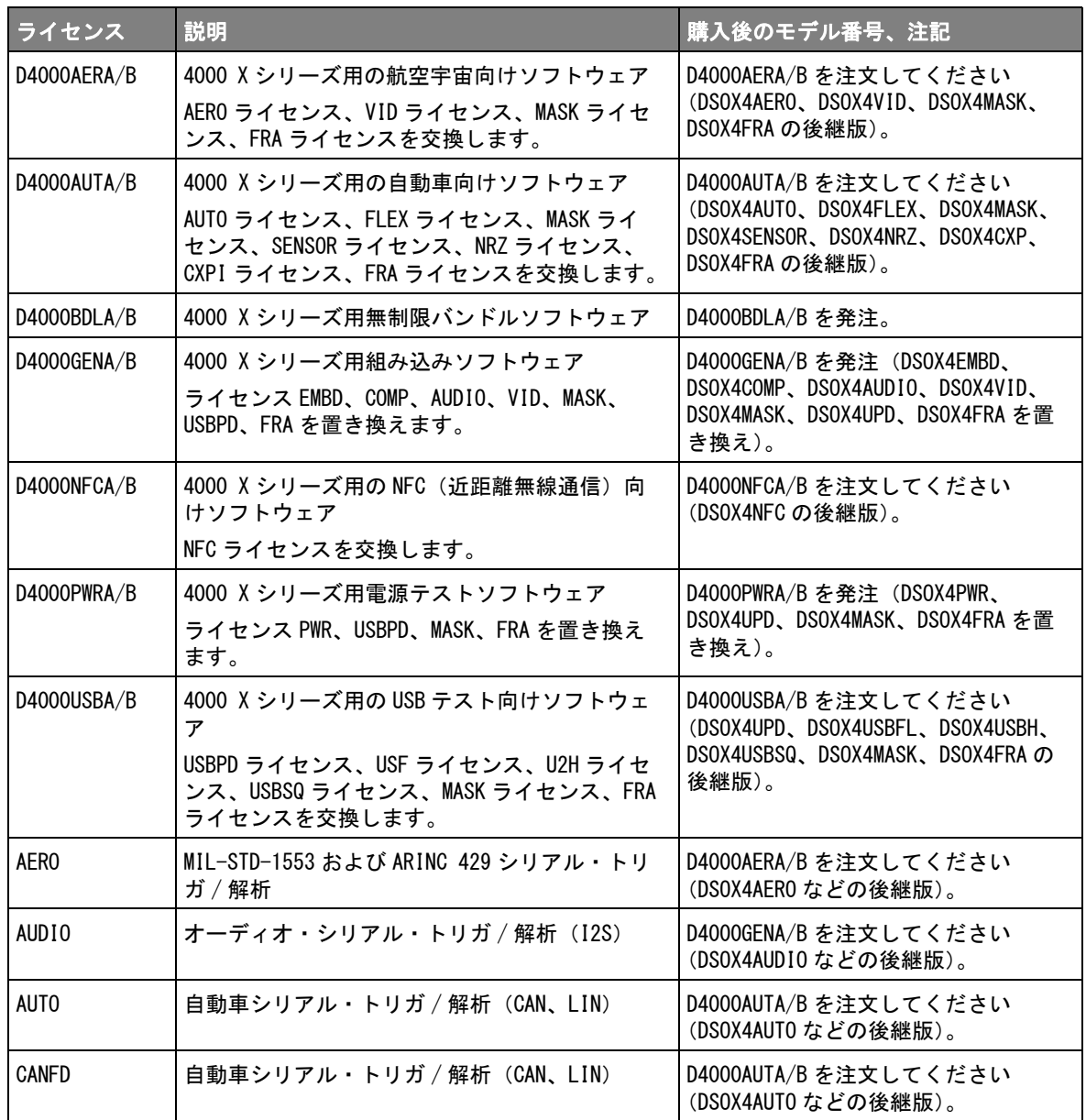

#### 表 5 使用可能なライセンス・オプション

Keysight InfiniiVision 4000 X シリーズ・オシロスコープ ユーザーズ・ガイド 413

### 表 5 使用可能なライセンス・オプション (続き)

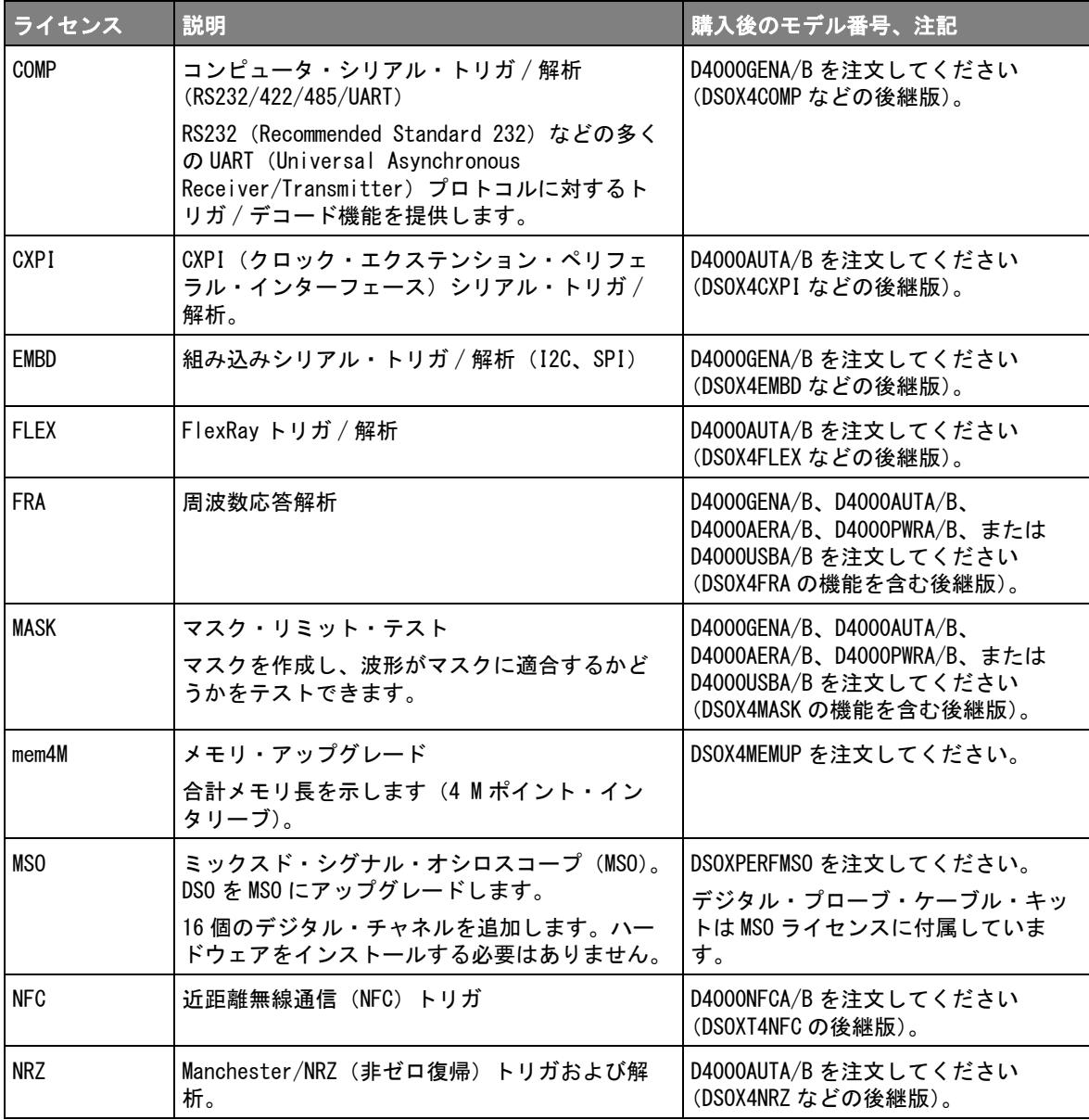

表 5 使用可能なライセンス・オプション (続き)

| ライセンス         | 説明                                                | 購入後のモデル番号、注記                                                                                                    |
|---------------|---------------------------------------------------|----------------------------------------------------------------------------------------------------|
| <b>PWR</b>    | パワー測定/解析                                          | D4000PWRA/B を注文してください<br>(DSOX4PWR などの後継版)。                                                                              |
|               |                                                   | パワー測定アプリケーション・ユー<br>ザーズ・ガイ バは、<br>www.keysight.com/find/4000X-Series<br>$-manualo$                                       |
| <b>SENSOR</b> | SENT (Single Edge Nibble Transmission) トリ<br>ガ/解析 | D4000AUTA/B を注文してください<br>(DSOX4SENSOR などの後継版)。                                                                           |
| U2H           | USB 2.0 高速トリガ / デコード                              | D4000USBA/B を注文してください<br>(DSOX4USBH などの後継版)。                                                                             |
| <b>USF</b>    | USB 2.0全速 / 低速トリガ / デコード                          | D4000USBA/B を注文してください<br>(DSOX4USBFL などの後継版)。                                                                            |
| <b>USBPD</b>  | USB PD (パワー・デリバリ) シリアル・トリガ<br>/ デコード              | D4000GENA/B、D4000PWRA/B、または<br>D4000USBA/B を注文してください<br>(DSOX4UPD の機能を含む後継版)。                                            |
| <b>USBSQ</b>  | USB 2.0 信号品質解析                                    | D4000USBA を注文してください<br>(DSOX4USBSQ などの後継版)。<br><i>TUSB 2.0 Signal Quality Analysis</i><br>Application Electrical Testing |
|               |                                                   | Notes』マニュアルは、<br>www.keysight.com/find/4000X-Series<br>$-manualo$                                                        |
| VID           | 拡張ビデオ・トリガ / 解析                                    | D4000GENA/B を注文してください<br>(DSOX4VID などの後継版)。                                                                              |
| WAVEGEN       | 波形発生器                                             | DSOX4WAVEGEN2 を注文してください。                                                                                                 |

「A」サフィックス付きのアップグレードモデル番号は、サブスクリプション ベースのライセンスです。「B」サフィックス付きは永久ライセンスです。

<span id="page-415-1"></span>その他の使用可能なオプション

表 6 校正オプション

| オプション | <b>注文</b>         |
|-------|-------------------|
| A6J   | 2540 準拠校正<br>ANSI |

<span id="page-415-2"></span>MSO へのアップグレード

オシロスコープをミックスド・シグナル・オシロスコープ (MSO) として購入 しなかった場合でも、ライセンスをインストールすることにより、後からデジ タル・チャネルをアクティブにすることができます。ミックスド・シグナル・ オシロスコープには、アナログ・チャネルのほかに 16 個の時間相関デジタル・ タイミング・チャネルがあります。

ライセンスによるオシロスコープのアップグレードについては、最寄りのキー サイト・テクノロジーお客様窓口までお問い合わせいただくか[、](http://www.keysight.com/find/4000X-Series) [www.keysight.com/find/4000X-Series](http://www.keysight.com/find/4000X-Series) をご覧ください。

<span id="page-415-0"></span>ソフトウェア/ファームウェア・アップデート

Keysight では、製品のソフトウェア・アップデートおよびファームウェア・ アップデートを随時リリースしています。お使いのオシロスコープ向けの ファームウェア・アップデートを検索するには、Web ブラウザ[で](http://www.keysight.com/find/4000X-Series-sw) [www.keysight.co.jp/find/4000X-Series-sw](http://www.keysight.com/find/4000X-Series-sw) にアクセスしてください。

現在インストールされているソフトウェアとファームウェアを表示するには、 [Help] > About Oscilloscope を押します。

ファームウェア・アップデート・ファイルをダウンロードしたら、USB スト レージ・デバイス上にファイルを置き、ファイル・エクスプローラ("ファイ ル・エクスプローラ"ページ 373 を参照)を使用してファイルをロードする か、オシロスコープの Web インタフェースの Instrument Utilities ページ(["](#page-404-0) 測定器ユーティリティ"ページ 405 を参照)を使用します。

<span id="page-416-0"></span>バイナリ・データ(.bin)フォーマット

バイナリ・データ・フォーマットは、波形データをバイナリ・フォーマットで 記録し、データを説明するデータ・ヘッダを付けます。

データはバイナリ・フォーマットなので、ファイルのサイズは ASCII XY フォーマットの約 5 分の 1 に減少します。

複数のソースがオンになっている場合は、演算機能を除くすべての表示された ソースが保存されます。

セグメント・メモリを使用している場合は、各セグメントが別々の波形として 扱われます。1 つのチャネルのすべてのセグメントが保存された後、次の(番 号が大きい)チャネルのすべてのセグメントが保存されます。表示されている すべてのチャネルが保存されるまでこれが続きます。

オシロスコープがピーク検出収集モードの場合は、最小値と最大値の波形デー タ・ポイントが別々の波形バッファでファイルに保存されます。最初に最小値 データ・ポイントが、次に最大値データ・ポイントが保存されます。

BIN データ:セ グメント・メモ リの使用 すべてのセグメントを保存する場合は、各セグメントに固有の波形ヘッダが付 きます([" バイナリ・ヘッダ・フォーマット "](#page-417-0) ページ 418 を参照)。

BIN ファイル・フォーマットでは、データは次のように表現されます。

- チャネル 1 のデータ(すべてのセグメント)
- チャネル 2 のデータ(すべてのセグメント)
- チャネル 3 のデータ(すべてのセグメント)
- チャネル 4 のデータ(すべてのセグメント)
- デジタル・チャネルのデータ(すべてのセグメント)
- 演算波形データ(すべてのセグメント)

すべてのセグメントを保存する場合以外は、波形の数はアクティブ・チャネル (演算チャネルとデジタル・チャネルを含み、1 つのデジタル・ポットにつき最 大 7 個の波形)の数に等しくなります。すべてのセグメントを保存する場合 は、波形の数はアクティブ・チャネルの数と収集したセグメントの数の積に等 しくなります。

MATLAB でのバイナリ・データ

InfiniiVision オシロスコープのバイナリ・データは、The MathWorks の MATLAB® にインポートできます。Keysight Technologies Web サイトの [www.keysight.co.jp/find/4000X-Series-examples](http://www.keysight.com/find/4000X-Series-examples) から、必要な MATLAB 機能を ダウンロードできます。

Keysight が提供している .m ファイルを MATLAB の作業ディレクトリにコピーし ます。デフォルトの作業ディレクトリは C:\MATLAB7\work です。

バイナリ・ヘッダ・フォーマット

<span id="page-417-0"></span>ファイル・ヘッ バイナリ・ファイルのファイル・ヘッダは 1 つだけです。ファイル・ヘッダ ダ は、次の情報から構成されます。

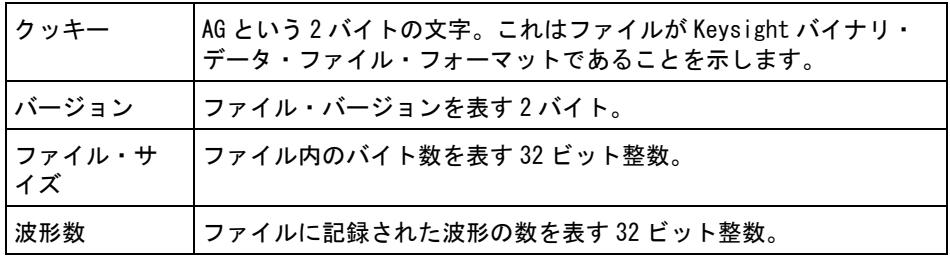

波形ヘッダ ファイルには複数の波形を記録でき、各波形には波形ヘッダが付きます。セグ メント・メモリを使用している場合は、各セグメントが別々の波形として扱わ れます。波形ヘッダには、波形データ・ヘッダの後に記録される波形データの タイプに関する情報が記述されます。

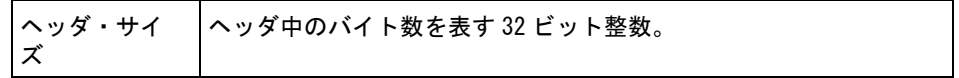

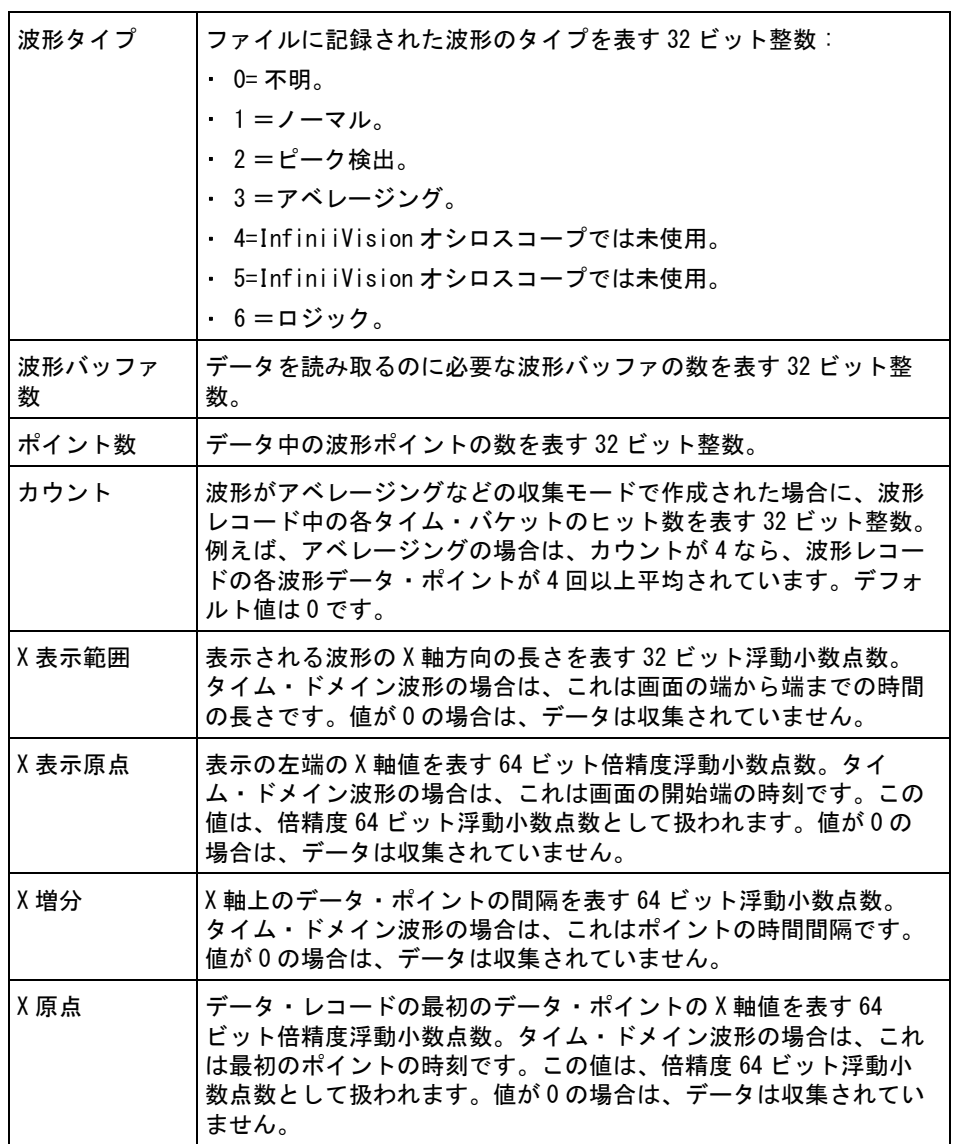

23 基準

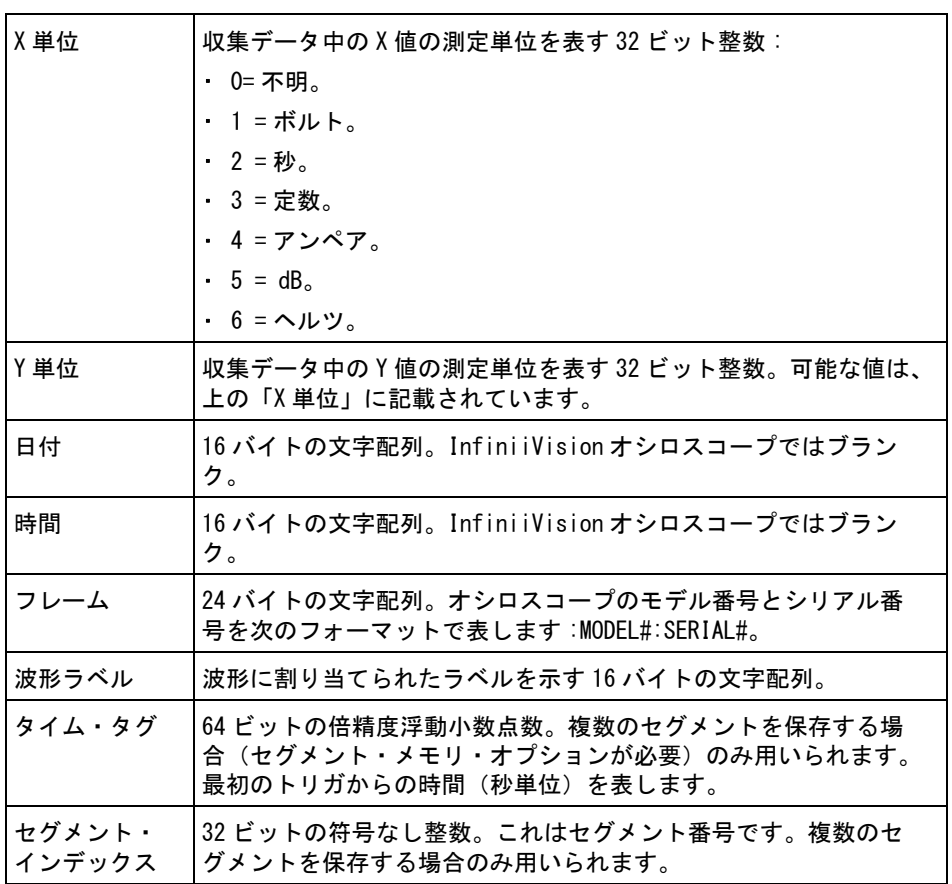

波形データ・ 波形には複数のデータ・セットが含まれる場合があります。各波形データ・ ヘッダ セットには波形データ・ヘッダが付きます。波形データ・ヘッダは、波形デー タ・セットに関する情報を記述します。このヘッダはデータ・セットの直前に 記録されます。

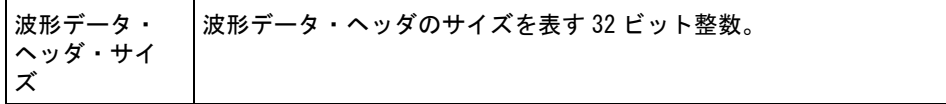

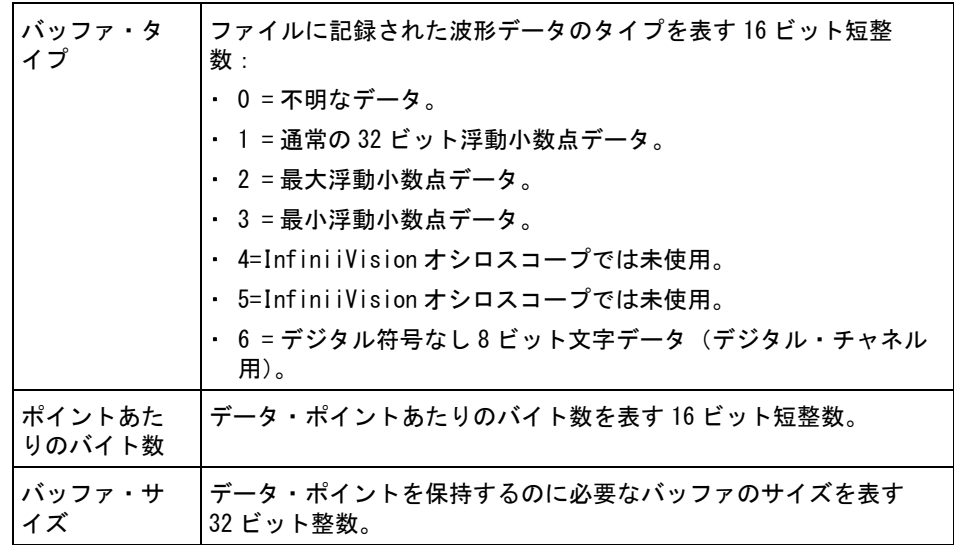

バイナリ・データ読み取りのサンプル・プログラム

バイナリ・データ読み取りのサンプル・プログラムを検索するには、Web ブラ ウザで [www.keysight.co.jp/find/4000X-Series-examples](http://www.keysight.com/find/4000X-Series-examples) を開き、"Example Program for Reading Binary Data" を選択します。

バイナリ・データ・ファイルの例

シングル収集、 下の図は、マルチ・アナログ・チャネル使用時のシングル・ショット収集のバ マルチ・アナロ イナリ・ファイルを示します。 グ・チャネル

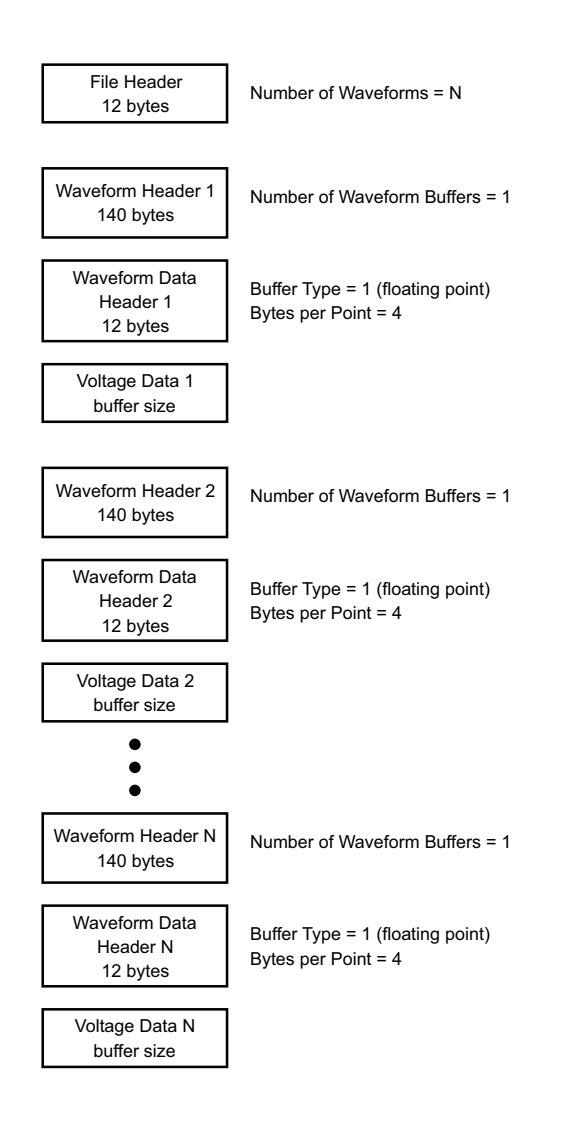

シングル収集、 下の図は、ロジック・チャネルの全ポッドを保存したシングル・ショット収集 ロジック・チャ のバイナリ・ファイルを示します。 ネル全ポッド

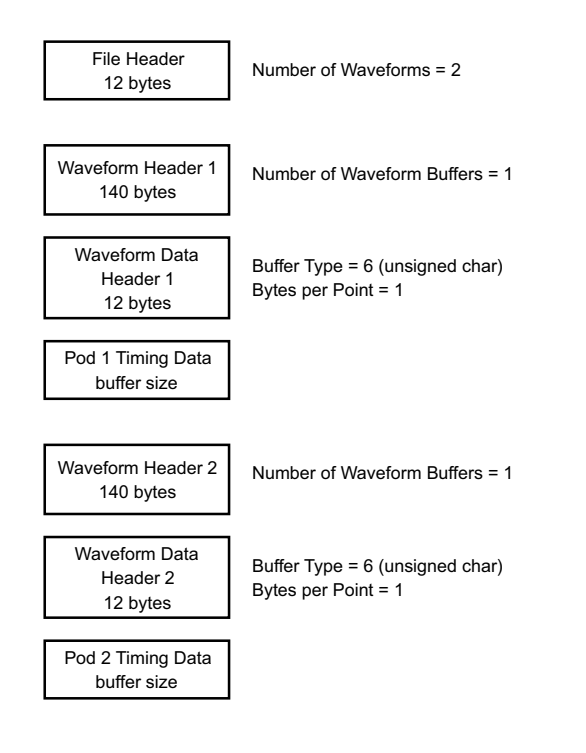

アナログ・チャ 下の図は、1 つのアナログ・チャネルのセグメント・メモリ収集のバイナリ・ ネル1つのセグ ファイルを示します。 メント・メモリ 収集

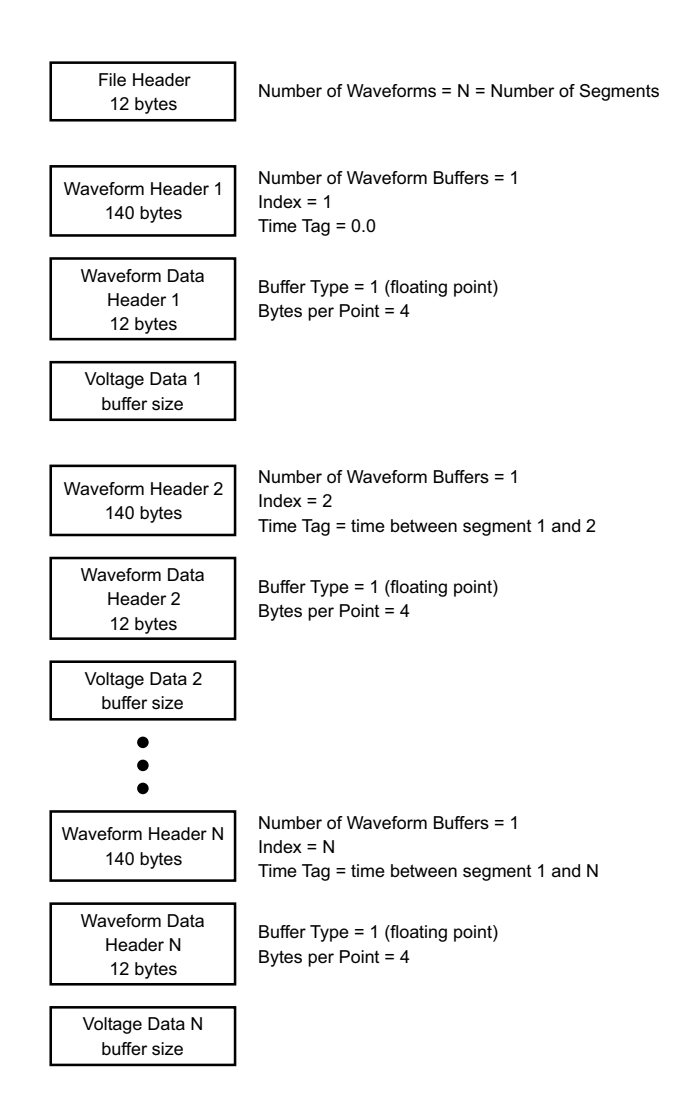

# <span id="page-423-0"></span>CSV および ASCII XY ファイル

- ["CSV および ASCII XY ファイルの構造 "](#page-424-0) ページ 425
- "CSV ファイルの最小値と最大値" ページ 425

<span id="page-424-0"></span>CSV および ASCII XY ファイルの構造

CSV または ASCII XY フォーマットでは、Length コントロールによって 1 セグ メントあたりのポイント数を選択します。すべてのセグメントが CSV ファイル または各 ASCII XY データ・ファイルに含まれます。

例:Length コントロールを 1000 ポイントに設定した場合は、1 セグメントあ たり 1000 個のポイント(スプレッドシートの行数)があります。すべてのセ グメントを保存した場合は、ヘッダ行が 3 行あるので、最初のセグメントの データは 4 行目から始まります。2 番目のセグメントのデータは 1004 行目から 始まります。時間列には、最初のセグメントのトリガからの時間が示されま す。1 行目には、選択した 1 セグメントあたりのポイント数が示されます。

BIN ファイルは、CSV または ASCII XY よりも効率的なデータ転送フォーマット です。データ転送を高速にするには、このフォーマットを使用します。

<span id="page-424-1"></span>CSV ファイルの最小値と最大値

最小値または最大値測定を実行している場合は、測定表示に示された最小値と 最大値が CSV ファイルに記録されない場合があります。

説明: オシロスコープのサンプリング・レートが 4 G サンプル /s の場合は、サンプ ルは 250 ps ごとに取得されます。水平スケールが 10 μs/div に設定されてい る場合は、100 μs 分のデータが表示されます(画面上の目盛りの数は 10 なの で)。オシロスコープが取得するサンプルの総数は、次のように求められます。

100 μs×4 G サンプル /s = 400 K サンプル

オシロスコープは、これら 400K 個のサンプルを、640 ピクセルの列に表示する 必要があります。オシロスコープは、640 ピクセルの列に合わせて 400K 個のサ ンプルのデシメーションを行いますこのデシメーションでは、1 つの列で表さ れるすべてのポイントの最小値と最大値が記録されます。この最小値と最大値 が、画面上の対応する列に表示されます。

同様のプロセスが、収集データを圧縮して、測定や CSV データなどのさまざま な解析ニーズに合致するレコードを作成するためにも使用されます。この解析 レコード(*測定レコード*とも呼ぶ)のサイズは 640 よりはるかに大きく、最大 65,536 ポイントを含む場合もあります。それでも、収集ポイントの数が 65,536 を超えた場合は、何らかのデシメーションが必要になります。CSV レ コードの作成の際のデシメーションでは、レコードの各ポイントで表されるす べてのサンプルの最良推定値が計算されます。このため、最小値と最大値は CSV ファイルに表示されない可能性があります。

#### 23 基準

<span id="page-425-0"></span>権利表示

これら InfiniiVision X シリーズ・オシロスコープのサードパーティ・ソフト ウェアの権利表示とライセンスは[、](http://www.keysight.com/find/InfiniiVision-third-party-software) [www.keysight.com/find/InfiniiVision-third-party-software](http://www.keysight.com/find/InfiniiVision-third-party-software) でご覧くださ い。

<span id="page-425-1"></span>製品マーケティングおよび規制情報

これらの記号は、4000 X シリーズ・オシロスコープで使用されます。

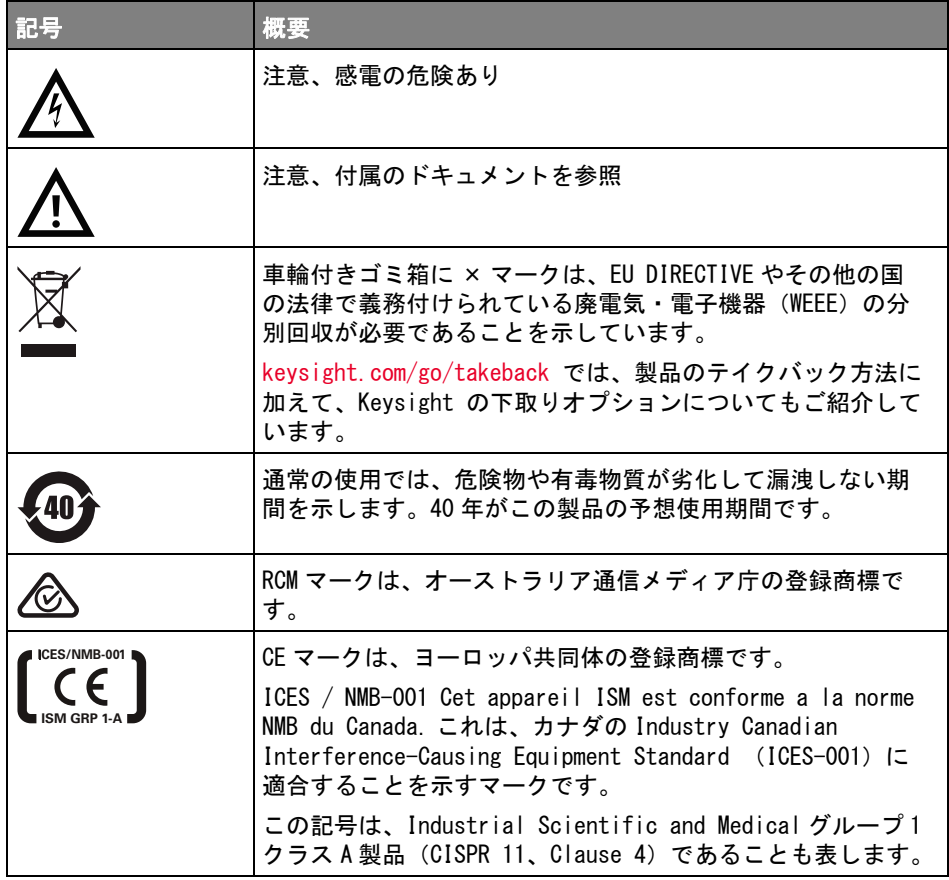

426 Keysight InfiniiVision 4000 X シリーズ・オシロスコープ ユーザーズ・ガイド

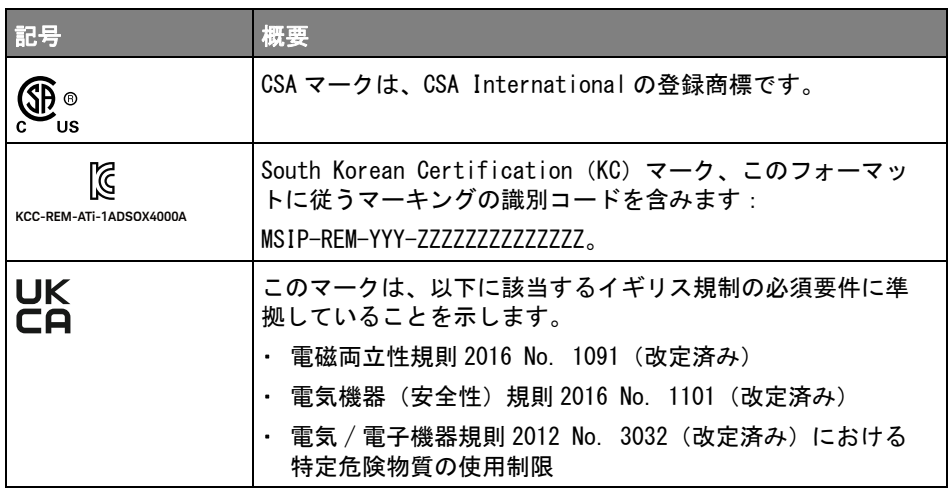

German Noise Requirements 準拠 これは、この装置が German Regulation on Noise Declaration for Machines (Laermangabe nach der Maschinenlaermrerordnung -3.GSGV Deutschland) に 適合していることを宣言するものです。

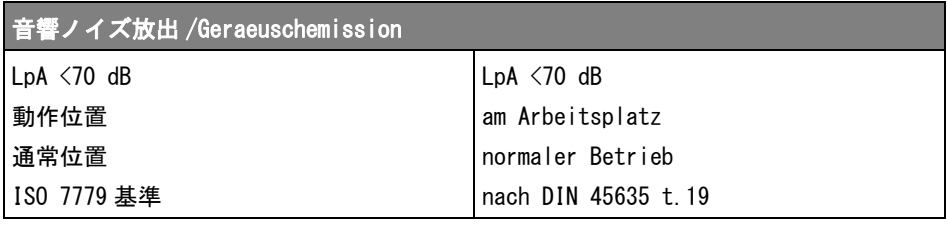

23 基準

Keysight InfiniiVision 4000 X シリーズ・オシロスコープ ユーザーズ・ガイド

# 24 CAN/LIN 用のトリガおよび シリアル・デコード

[CAN/CAN FD 信号のセットアップ / 429](#page-428-0) [CAN シンボリック・データのロードとディスプレイ / 432](#page-431-0) [CAN/CAN FD トリガ / 433](#page-432-0) [CAN/CAN FD シリアル・デコード / 436](#page-435-0) [LIN 信号のセットアップ / 443](#page-442-0) [LIN シンボリック・データのロードとディスプレイ / 444](#page-443-0) [LIN トリガ / 445](#page-444-0) [LIN シリアル・デコード / 448](#page-447-0)

CAN/LIN 用のトリガおよびシリアル・デコード・オプションは、ライセンスに より有効になります。

<span id="page-428-0"></span>CAN/CAN FD 信号のセットアップ

セットアップでは、オシロスコープを CAN 信号に接続し、信号メニューを使用 して、信号源、しきい値電圧レベル、ボーレート、サンプル・ポイントを指定 します。

ドミナント・ロー極性を持つ CAN 信号にオシロスコープを接続します。 差動プ ローブを使って CAN 信号に接続する場合は、プローブの正リードをドミナン ト・ロー CAN 信号に、負リードをドミナント・ハイ CAN 信号に接続します。

CAN 信号を捕捉するようにオシロスコープをセットアップするには:

1 [Serial] シリアルを押します。

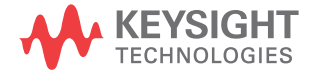

- 2 シリアルソフトキーを押し、入力ノブを回してシリアル 1 またはシリア ル 2 を選択し、もう一度ソフトキーを押してデコードを有効にします。
- 3 モードソフトキーを押し、CAN トリガ・タイプを選択します。
- 4 信号ソフトキーを押して、CAN信号メニューを開きます。

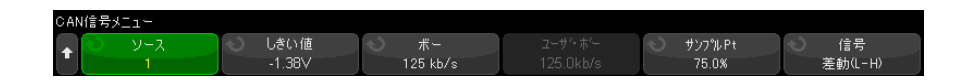

**5 ソース**を押し、CAN 信号のチャネルを選択します。

CAN ソース・チャネルに対してラベルが自動的に設定されます。

6 しきい値ソフトキーを押した後、入力ノブを回して CAN 信号のしきい値電圧 レベルを選択します。

しきい値電圧レベルはデコードの際に用いられ、トリガ・タイプが選択した シリアル・デコード・スロットに設定された場合にトリガ・レベルとして使 用されます。

7 標準を押します。レート設定ソフトキーを押し、CAN 標準レート設定メ ニューを開きます。

○AN標準レート設定メニュ<sup>、</sup> サンプルPt  $125$  kb/s 80.0%

**a ボー**ソフトキーを押した後、入力ノブを回して CAN バス信号に対応する ボーレートを選択します。

CAN ボーレートは、10 kb/s から 5 Mb/s までの事前定義されたボーレー トに設定したり、10.0 kb/s から 4 Mb/s (100 b/s 単位)までのユーザ定 義されたボーレートに設定できます。 4 Mb/s から 5 Mb/s の間の端数のあ るユーザ定義ボーレートは許可されていません。

デフォルトのボーレートは 125 kb/s です。

定義済みの選択肢が実際の CAN バス信号に一致しない場合は、ユーザ定 **義**を選択した後、ユーザ・ボーソフトキーを押し、入力ノブを回して ボーレートを入力します。

b サンプル・ポイントソフトキーを押し、入力ノブを回して、バスのス テートを測定するフェーズ・セグメント 1 と 2 の間のポイントを選択し ます。 これは、ビット時間の中でビット値が捕捉されるポイントを制御 します。

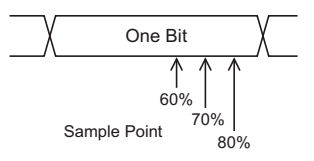

- **c** 戻る/上方向キー を押して、CAN信号メニューに戻ります。
- 8 CAN FD をデコードする場合は、FD レート設定ソフトキーを押し、CAN FD レート設定メニューを開きます。

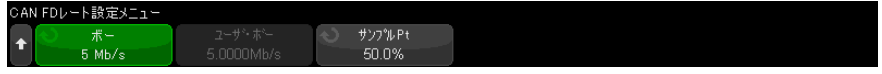

注記 標準の CAN の場合は、正しく設定する必要があるのは標準レート設定のみで す。 CAN FD の場合は、標準レート設定と FD レート設定を正しく設定する必要 があります。

> a ボーソフトキーを押し、次に入力ノブを回して、被試験デバイスからの 信号の CAN FD ボーレートに合わせます。

必要なボーレートがリストにない場合は、**ユーザ定義**を選択し、ユー**ザ**· ボーソフトキーを使ってボーレートを設定します。

CAN FD ボーレートは、 $1 \sim 10$  Mb/s の事前定義のボーレートまたは 10.0 kb/s ~ 10 Mb/s のユーザー定義のボーレートに、100 b/s 単位で設 定することができます。

選択したボーレートが CAN FD のボーレートに一致しない場合は、誤った トリガおよびデコードが発生する可能性があります。

b サンプル・ポイントソフトキーを押し、入力ノブを回して、サンプル・ ポイントを選択します。

サンプル・ポイントとは、ビットがドミナントかリセッシブかを判定す るためにビット・レベルがサンプリングされるビット時間内のポイント です。 サンプル・ポイントは、ビット時間の開始から終了までの時間の パーセンテージを表します。

CAN FD ネットワークのトポロジーと、ネットワーク内のオシロスコー プ・プローブの位置によっては、信頼できるトリガとデコードを得るた めにサンプル・ポイントの調整が必要な場合があります。

c 標準ソフトキーを押し、FD フレーム、ISO、または非 ISO をデコードまた はトリガするときに使用される標準を選択します。

この設定は、非 FD(標準的)フレームの処理には影響しません。

- **d** 戻る/上方向キー (5) を押して、CAN信号メニューに戻ります。
- 9 信号ソフトキーを押して、CAN 信号のタイプと極性を設定します。これによ り、ソース・チャネルに対してチャネル・ラベルが自動的に設定されます。
	- CAN H : 実際の CAN H 差動バス。
	- 差動 (H-L): 差動プローブを使ってアナログ・ソース・チャネルに接続 された CAN 差動バス信号。 プローブの正リードをドミナント・ハイ CAN 信号 (CAN H) に、負リードをドミナント・ロー CAN 信号 (CAN L) に接 続します。

ドミナント・ロー信号:

- Rx: CAN バス・トランシーバからの受信信号。
- Tx: CAN バス・トランシーバからの送信信号。
- CAN L : 実際の CAN L 差動バス信号。
- 差動 (L-H): 差動プローブを使ってアナログ・ソース・チャネルに接続 された CAN 差動バス信号。 プローブの正リードをドミナント・ロー CAN 信号 (CAN\_L) に、負リードをドミナント・ハイ CAN 信号 (CAN\_H) に接 続します。

# <span id="page-431-0"></span>CAN シンボリック・データのロードとディスプレイ

CAN DBC 通信データベース (\*.dbc) をオシロスコープにロード (リコール) す ると、そのシンボリック情報は、以下にようになります。

- デコード波形およびリスタ・ウィンドウに表示される。
- CAN トリガの設定に使用される。
• デコード内の CAN データの検索に使用される。

オシロスコープ内に DBC ファイルをリコールするには:

- 1 [Save/Recall] 保存 / リコール > リコール > リコール > CAN シンボリッ ク・データ (\*.dbc) の順に押します。
- 2 押して移動を押し、USB ストレージ・デバイスの DBC ファイルに移動しま す。
- 3 次にロードを押し、どのシリアル・デコード (S1 または S2) をシンボリッ ク情報が使用するかを選択します。
- 4 押してリコールを押します。

DBC ファイルは上書きされるかセキュア消去が実行されるまでオシロスコープ に残ります。

CAN シンボリック・データを表示するには:

1 [Serial] シリアルを押します。

2 表示ソフトキーを押してシンボリック (16 進ではなく) を選択します。 選択結果はデコード波形およびリスタ・ウィンドウの両方に影響します。

<u>注記 CAN</u> FD フレームでは、シンボリックデコードは最初の 8 バイトに制限されま す。

# <span id="page-432-0"></span>CAN/CAN FD トリガ

CAN 信号を捕捉するようにオシロスコープをセットアップする方法については、 ["CAN/CAN FD 信号のセットアップ "](#page-428-0) ページ 429 を参照してください。

コントローラ・エリア・ネットワーク (CAN) トリガでは、CAN バージョン 2.0A、2.0B、および、CAN FD(可変データレート対応)信号でのトリガが可能 です。

CAN L 信号タイプの CAN メッセージ・フレームを、以下に示します。

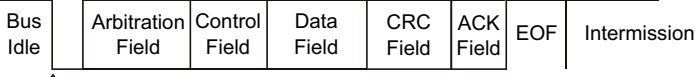

SOF edge

CAN 信号を捕捉するようにオシロスコープをセットアップした後、次の手順を 実行します。

- 1 [Trigger] トリガを押します。
- 2 トリガ・メニューで、トリガ・タイプソフトキーを押し、入力ノブを回し て、CAN 信号をデコードするシリアル 1 またはシリアル 2 を選択します。

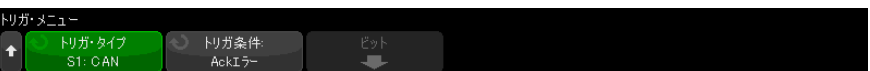

- 3 トリガするソフトキーを押し、入力ノブを回して、トリガ条件を選択しま す。
	- SOF フレームの開始:データおよびオーバーロード・フレームの両方 の開始ビットでトリガします。
	- EOF フレームの終了 : 任意のフレームの末尾でトリガします。\*
	- フレーム ID : 11 または 29 ビットの ID フィールド末尾にある任意の標準 CAN (データまたはリモート)または CAN FD フレームでトリガします。
	- **データ・フレーム ID(非 FD)**: 11 または 29 ビットの ID フィールド末尾 にある標準 CAN データ・フレームでトリガします。
	- データ・フレーム ID およびデータ (非 FD):トリガで定義された最後の データ・バイトの任意の標準 CAN データ・フレームでトリガします。 パ ケットの DLC は、指定されたバイト数と一致する必要があります。
	- データ・フレーム ID およびデータ (FD):トリガで定義された最後のデー タ・バイトの末尾にある CAN FD フレームでトリガします。 CAN FD データ (最大で 64 バイトの長さにできます)内の任意の場所にある8 バイトま でのデータでトリガできます。
	- リモート・フレーム ID : 11 または 29 ビットの ID フィールド末尾にある 標準 CAN リモート・フレームでトリガします。
	- エラー・フレーム: データ・フレーム内で、連続する 6 つの 0 の後に、 EOF でトリガします。 \*
	- 確認エラー:極性が誤っている場合に、Ack ビットでトリガします。\*
- フォーム・エラー: 予約済みビットのエラーでトリガします。\*
- スタッフ・エラー: 非エラーまたは非オーバーロード・フレームで、 連 続する 6 つの 1 または連続する 6 つの 0 でトリガします。 \*
- CRC フィールド・エラー: 計算された CRC が伝送された CRC と一致しない 場合にトリガします。 さらに、FD フレームについて、スタッフ数がエ ラーであってもトリガされます。 \*
- 仕様エラー(Ack、フォーム、スタッフ、CRC): Ack、フォーム、スタッ フ、または CRC の各エラーでトリガします。 \*
- すべてのエラー: すべての仕様エラーおよびエラー・フレームでトリガ します。 \*
- BRS ビット (FD): CAN FD フレームの BRS ビットでトリガします。\*
- CRC 区切りビット (FD) : CAN FD フレームの CRC 区切りビットでトリガし ます。 \*
- アクティブな ESI ビット (FD) : ESI ビットがアクティブに設定されてい る場合にこのビットでトリガします。 \*
- パッシブな ESI ビット (FD) : ESI ビットがパッシブに設定されている場 合にこのビットでトリガします。 \*
- オーバーロード・フレーム:オーバーロード・フレームでトリガします。

\* オプションで、指定した ID のフレームに対するトリガを対象にできます。

CAN シンボリックデータがオシロスコープにロードされると(参照 ["CAN シ](#page-431-0) [ンボリック・データのロードとディスプレイ "](#page-431-0) ページ 432)、以下をトリガ できます。

- メッセージ:シンボリック・メッセージ。
- メッセージおよび信号 (非 FD): シンボリック・メッセージと信号値。
- メッセージおよび信号 (FD、最初の 8 バイトのみ): シンボリック・メッ セージと信号値(FD データの最初の 8 バイトに限定)。

シンボリック・メッセージ、信号、および値は DBC 通信データベースファイ ルで定義されます。

メッセージとは CAN フレーム ID のシンボリック名です。信号とは CAN デー タにある 1 つまたはセットになったビットのシンボリック名です。値は信号 ビット値のシンボリック表現になる場合もあり、単位付き 10 進数になる場 合もあります。

4 ID により修飾するか、あるいは、ID またはデータ値でトリガする条件を選 択するには、ID でフィルタソフトキーまたはビットソフトキーと CAN ビッ ト・メニューを使用し、これらの値の指定に他のソフトキーを使用します。

他のソフトキーの使用法の詳細については、目的のソフトキーを押し続ける と、組み込みヘルプが表示されます。

ズーム・モードを使えば、デコード・データの移動が容易になります。

## 注記 セットアップで安定したトリガが発生しない場合は、CAN 信号が低速なために オシロスコープの自動トリガが働いている可能性があります。 [Mode/Coupling] モード / カップリング・キーを押し、モード・ソフトキーを 押して、トリガ・モードを自動からノーマルに切り替えます。

注記 CAN シリアル・デコードを表示する方法については[、"CAN/CAN FD シリアル・](#page-435-0) デコード " [ページ 436](#page-435-0) を参照してください。

# <span id="page-435-0"></span>CAN/CAN FD シリアル・デコード

CAN 信号を捕捉するようにオシロスコープをセットアップする方法については、 ["CAN/CAN FD 信号のセットアップ "](#page-428-0) ページ 429 を参照してください。

<u>注記 CAN トリガのセットアップについては、"CAN/CAN FD トリガ ″ページ 433 を参</u> 照してください。

CAN シリアル・デコードをセットアップするには:

1 [Serial] シリアルを押して、シリアル・デコード・メニューを表示します。

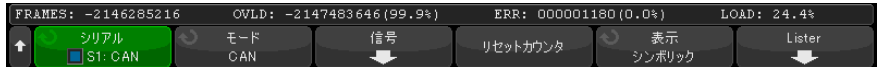

2 デコード行が画面に表示されない場合は、[Serial] シリアルキーを押して オンにします。

- 3 オシロスコープが停止している場合は、[Run/Stop]実行/停止キーを押し てデータを収集し、デコードします。
- キットアップで安定したトリガが発生しない場合は、CAN 信号が低速なために オシロスコープの自動トリガが働いている可能性があります。 [Mode/Coupling] モード / カップリングキーを押し、モードソフトキーを押し て、トリガ・モードを自動からノーマルに切り替えます。

ホ平ズームウィンドウを使えば、デコード・データの観察が容易になります。

- 関連項目 "CAN/CAN FD デコードの解釈" ページ 438
	- "CAN トータライザ" ページ 439
	- "CAN リスタ・データの解釈" ページ 441
	- ″リスタ内の CAN データの検索 ″ページ 442

<span id="page-437-0"></span>CAN/CAN FD デコードの解釈

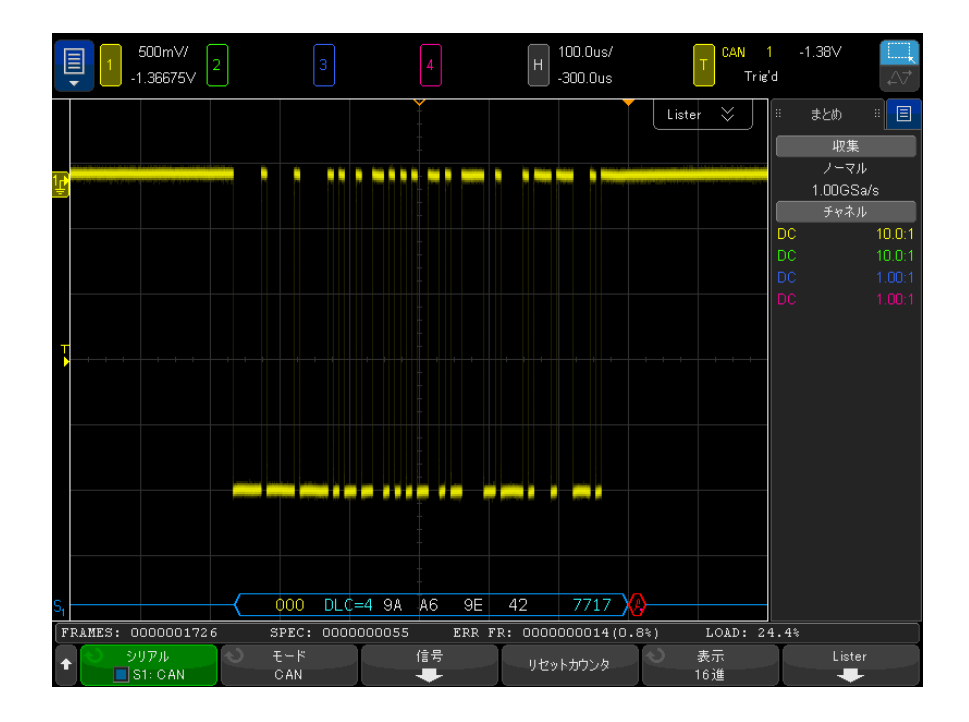

CAN デコード表示のカラー・コードは次のとおりです。

- 青い角のある波形は、アクティブ・バス(パケット / フレーム内部)を示し ます。
- 青い中間レベルのラインはアイドル・バスを示します。
- フレーム ID:黄色。
- データ・バイト:白の 16 進数字。
- CAN フレーム・タイプおよびデータ長コード(DLC):データ・フレームでは 青、リモート・フレームでは緑。 DLC は常に 10 進値です。 CAN フレーム・タ イプは次のとおりです。
	- FD:データ・フェーズの間にビットレートが切り替わらない CAN FD フ レーム。
	- BRS:データ・フェーズの間にビットレートが切り替わる CAN FD フレー ム。
	- RMT:標準の CAN リモート・フレーム。

• Data:標準の CAN データ・フレーム。

エラー状熊インジケータ (ESI) フラグの状熊は、リスタの「タイプ」列に 表示されます。 ESI ビットがリセッシブである場合はエラー・パッシブであ ることを示し、「タイプ」列の背景が黄色になります。 ESI ビットがエラー・ アクティブであることを示している場合、「タイプ」列の背景は影のない状 態になります。

DLC フィールドは常に 10 進値で表示され、フレームにバイト数を表示しま す。 例えば、DLC コード 0xF を持つ FD フレームは、64 バイトのパケットで あることを表わし、デコード行には「DLC=64」が表示され、リスタの DLC 列 には「64」が表示されます。

- オーバーロード・フレーム:青に「OVRLD」という文字。 オーバーロード状 態は、フレーム状態終了の前に発生する可能性があります。 その場合、フ レームが閉じられ、オーバーロード状態の開始時に青い角括弧がある状態で 開かれます。
- スタッフ数:有効な場合は緑の 16 進数字、エラーが検出された場合は赤。 16 進数字は、パリティ・ビットのスタッフ数でグレーコード化されたもの を表示します。
- CRC:有効な場合は青の 16 進数字、エラーが検出された場合は赤。
- 赤い角のある波形:未知またはエラーの状態。
- フラグの付いたエラー・フレーム:色は赤。「ERR FRAME」、「STUFF ERR」、 「FORM ERR」、「ACK ERR」、「GLITCH ERR」、または「?」 (不明)。
- ピンクの縦線・デコードを表示するには、水平スケールを拡大します(次 に、再実行します)。
- 赤いドット:情報が他にもあることを示します。 デコードされたテキストは 表示領域に合わせて切り捨てられます。 情報を表示するには、水平スケール を拡大します。

<span id="page-438-0"></span>CAN トータライザ

CAN トータライザは、バスの品質と効率を直接測定します。CAN トータライザ は、合計 CAN フレーム数、仕様エラー・カウンタ、エラー・フラグ付きフレー ム数、バス使用率を測定します。

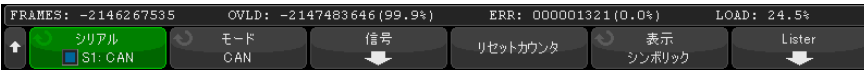

## 24 CAN/LIN 用のトリガおよびシリアル・デコード

トータライザは常に動作(フレームのカウントとパーセンテージの計算)を 行っており、CAN デコードが表示されたときに表示されます。トータライザは オシロスコープが停止している(データ取得が実行されていない)間にもカウ ントを行います。[Run/Stop] 実行 / 停止キーを押しても、トータライザには 影響しません。オーバーフロー条件が発生した場合は、カウンタには**オーバー** フローと表示されます。カウンタを 0 にリセットするにはリセット・カウンタ ソフトキーを押します。

- フレームのタイ プ • アクティブ・エラー・フレームは、データまたはリモート・フレーム中に CAN ノードがエラー条件を認識し、アクティブ・エラー・フラグを発行した CAN フレームです。
	- 部分フレームは、アクティブ・エラー・フラグが後ろにないフレームでオシ ロスコープがエラー条件を発見した場合に発生します。部分フレームはカウ ントされません。
	- カウンタ FRAMES カウンタは、完了したリモート/データ/オーバロード/アクティ ブ・エラー・フレームの総数を示します。
		- SPEC カウンタは、仕様エラーの総数を示します。このカウンタは、確認応 答、フォーム、スタッフ、CRC エラーの数を監視します。1 つのパケットに 複数タイプのエラーがある場合には、パケット中のエラーの総数により、カ ウンタが加算されます。
		- ERR FR カウンタは、完了したアクティブ・エラー・フレームの総数と、合 計フレーム数に対するパーセンテージを示します。
		- LOAD(バス・ロード)インジケータは、バスがアクティブであった時間の パーセンテージを測定します。この計算は、330 ms の周期に対して、ほぼ 400 ms ごとに実行されます。

例:データ・フレームにアクティブ・エラー・フラグが含まれる場合は、 FRAMES カウンタと ERR FR カウンタの両方が加算されます。データ・フレーム にアクティブ・エラーでないエラーが含まれる場合は、そのフレームは部分フ レームと見なされ、カウンタは加算されません。

<span id="page-440-0"></span>CAN リスタ・データの解釈

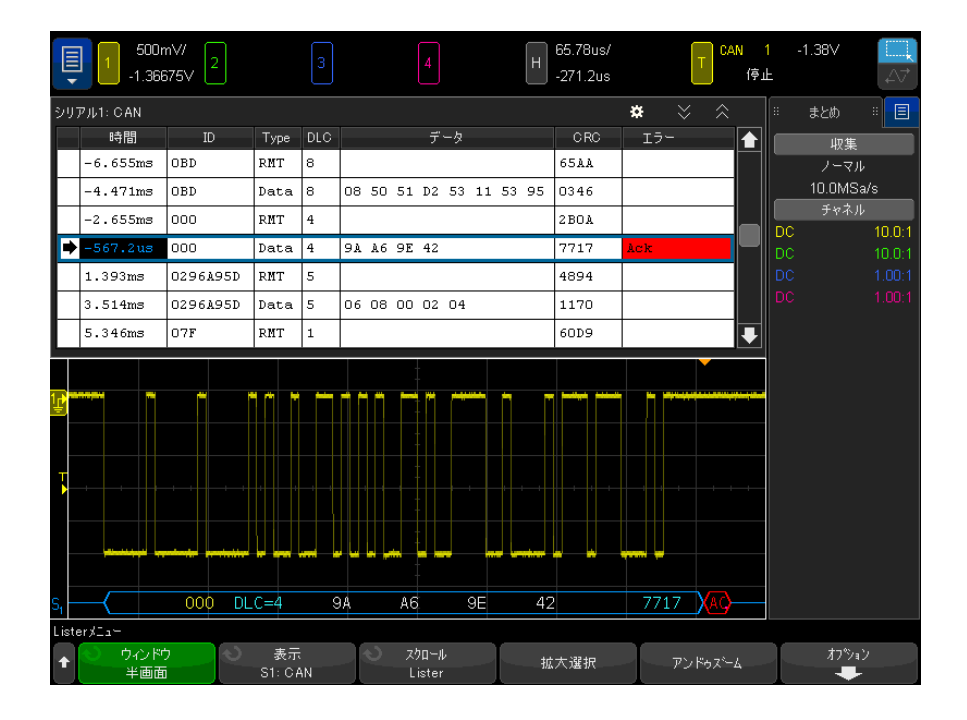

CAN リスタには、標準の時間列の他に、以下の列があります。

- ID:フレーム ID。16 進数字またはシンボリック情報として表示されます (["CAN シンボリック・データのロードとディスプレイ "](#page-431-0) ページ 432 を参照 してください)。
- タイプ:フレーム・タイプ(RMT リモート・フレームまたはデータ)。
- DLC:データ長コード。
- データ:データ・バイト。黄色の 16 進数字またはシンボリック情報として 表示することができます。
- CRC:巡回冗長検査。
- エラー:赤で強調表示。エラーには、確認応答(Ack、A)、フォーム(Fo)、 フレーム(Fr)があります。上の例の "Fo,Fr" のように、異なる種類のエ ラーが結合される場合もあります。

エイリアス・データはピンクで強調表示されます。この場合は、水平時間 /div 設定を小さくして、もう一度実行してください。

<span id="page-441-0"></span>リスタ内の CAN データの検索

オシロスコープの検索機能を使用して、リスタ内の特定のタイプの CAN データ を検索してマークできます。 [Navigate] ナビゲートキーとコントロールを使 用して、マークの付いた行の間を移動できます。

- 1 シリアル・デコード・モードとして CAN を選択した状態で、[Search] 検索 を押します。
- 2 検索メニューで、検索ソフトキーを押し、入力ノブを回して、CAN 信号をデ コードするシリアル 1 またはシリアル 2 を選択します。
- 3 検索対象を押し、以下のどれかのオプションを選択します。
	- フレーム ID: 指定した ID に一致するリモートまたはデータ・フレームを 検索します。
	- データ・フレーム ID: 指定した ID に一致するデータ・フレームを検索し ます。
	- データ・フレーム ID およびデータ:指定した ID とデータに一致する データ・フレームを検索します。
	- リモート・フレーム ID: 指定した ID のリモート・フレームを検索しま す。
	- エラー・フレーム: CAN アクティブ・エラー・フレームを検索します。
	- 確認エラー:極性が誤っている場合に、Ack ビットを検出します。
	- フォーム・エラー:予約済みビット・エラーを検索します。
	- スタッフ・エラー: 非エラーまたは非オーバーロード・フレームで、 連 続する 6 つの 1 または連続する 6 つの 0 を検出します。
	- CRC フィールド・エラー: 計算された CRC が伝送された CRC と一致しない ことを検出します。
	- すべてのエラー:フォーム・エラーまたはアクティブ・エラーを検索し ます。
	- オーバーロード・フレーム : CAN オーバーロード・フレームを検索しま す。

CAN シンボリックデータがオシロスコープにロードされると(参照 ["CAN シ](#page-431-0) [ンボリック・データのロードとディスプレイ "](#page-431-0) ページ 432)、以下を検索で きます。

- メッセージ:シンボリック・メッセージ。
- メ**ッセージおよび信号**: シンボリック・メッセージと信号値。

データ検索の詳細については、[" リスタ・データの検索 "](#page-162-0) ページ 163 を参照し てください。

[Navigate] ナビゲートキーとコントロールの使用法の詳細については、"タイ [ムベース内の移動 "](#page-84-0) ページ 85 を参照してください。

# <span id="page-442-0"></span>LIN 信号のセットアップ

LIN(Local Interconnect Network)信号のセットアップでは、オシロスコー プをシリアル LIN 信号に接続し、信号源、しきい値電圧レベル、ボーレート、 サンプル・ポイント、その他の LIN 信号パラメータを指定します。

LIN 信号を捕捉するようにオシロスコープをセットアップするには:

- 1 [Serial] シリアルを押します。
- 2 シリアルソフトキーを押し、入力ノブを回して目的のスロット(シリアル1 またはシリアル 2) を選択し、もう一度ソフトキーを押してデコードを有効 にします。
- 3 モードソフトキーを押し、LIN トリガ・タイプを選択します。
- 4 信号ソフトキーを押して、LIN 信号メニューを開きます。

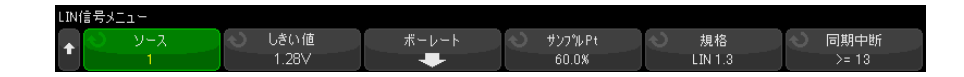

5 ソースソフトキーを押して、LIN信号ラインに接続されているチャネルを選 択します。

LIN ソース・チャネルに対してラベルが自動的に設定されます。

6 しきい値ソフトキーを押した後、入力ノブを回して、LIN信号のしきい値電 圧レベルを LIN 信号の中央に設定します。

しきい値電圧レベルはデコードの際に用いられ、トリガ・タイプが選択した シリアル・デコード・スロットに設定された場合にトリガ・レベルとして使 用されます。

- 7 ボーレートソフトキーを押して、LIN ボーレート・メニューを開きます。
- 8 ボーソフトキーを押した後、入力ノブを回して LIN バス信号のボーレートを 選択します。

デフォルトのボーレートは 19.2 kb/s です。

定義済みの選択肢が実際の LIN バス信号に一致しない場合は、ユーザ定義を 選択した後、ユーザ・ボーを押し、入力ノブを回してボーレートを入力しま す。

LIN ボーレートは、2.4 kb/s ~ 625 kb/s の範囲で、100 b/s 単位で設定で きます。

- 9 Back/Up キーを押して、LIN 信号メニューに戻ります。 **Back**
- 10 サンプル・ポイントソフトキーを押し、入力ノブを回して、オシロスコープ がビット値をサンプリングするサンプル・ポイントを選択します。

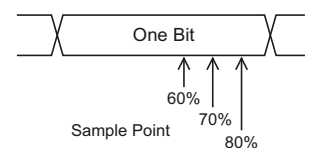

- 11 標準ソフトキーを押し、入力ノブを回して、測定している LIN 標準を選択し ます。
	- LIN 1.3
	- LIN 1.3 (長さ制御なし):長さ制御を使用せず、すべてのノードが データのパケットサイズを認識しているシステム向けに選択します。LIN 1.3 では、バイト数を示すのに ID を使用する場合と使用しない場合があ ります。(LIN 2.X には、長さ制御がありません。)
	- LIN 2.X

LIN 1.2 信号に対しては、LIN 1.3 設定を使用します。LIN 1.3 設定では、 信号が、2002 年 12 月 12 日付けの LIN 仕様のセクション A.2 に示されてい る「Table of Valid ID Values」に従っていると想定しています。信号がこ の表に適合していない場合は、LIN 2.X 設定を使用してください。

12 同期中断ソフトキーを押して、LIN 信号の同期中断を定義するクロックの最 小数を選択します。

<span id="page-443-0"></span>LIN シンボリック・データのロードとディスプレイ

LIN 記述ファイル (\*. 1df) をオシロスコープにロード(リコール)すると、そ のシンボリック情報は、以下にようになります。

• デコード波形およびリスタ・ウィンドウに表示される。

- LIN トリガの設定に使用される。
- デコード内の LIN データの検索に使用される。

オシロスコープ内に LIN 記述ファイルをリコールするには:

- 1 [Save/Recall] 保存 / リコール > リコール > リコール > LIN シンボリッ ク・データ (\*.ldf) の順に押します。
- 2 押して進むを押して USB ストレージ・デバイスの LIN 記述ファイルに移動し ます。
- 3 読み込み先: を押して、どのシリアル・デコード (S1 または S2) をシンボ リック情報が使用するかを選択します。
- 4 押してリコールを押します。

LIN 記述ファイルは上書きされるかセキュア消去が実行されるまでオシロス コープに残ります。

LIN シンボリック・データを表示するには:

1 [Serial] シリアルを押します。

2 表示ソフトキーを押してシンボリック (16 進ではなく) を選択します。

選択結果はデコード波形およびリスタ・ウィンドウの両方に影響します。

<span id="page-444-0"></span>LIN トリガ

LIN 信号を捕捉するようにオシロスコープをセットアップする方法については、 ["LIN 信号のセットアップ "](#page-442-0) ページ 443 を参照してください。

LIN トリガは、LIN シングルワイヤ・バス信号の同期中断出口(メッセージ・ フレームの始まりをマークする)、フレーム ID、フレーム ID およびデータの 立ち上がりエッジでトリガすることができます。

LIN 信号のメッセージ・フレームを以下に示します。

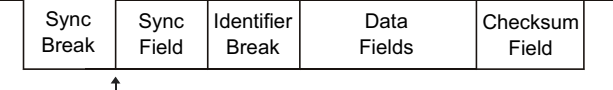

Sync Break Exit

## 1 [Trigger] トリガを押します。

2 トリガ・メニューで、トリガ・タイプソフトキーを押してから、入力ノブを 回して、CAN 信号をデコードするシリアル・スロット(シリアル 1 またはシ リアル 2) を選択します。

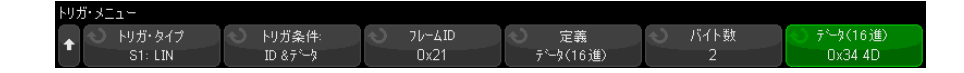

- 3 トリガするソフトキーを押し、入力ノブを回して、トリガ条件を選択しま す。
	- 同期 (同期中断): メッセージ・フレームの始まりをマークする LIN シン グルワイヤ・バス信号の同期中断出口の立ち上がりエッジでオシロス コープはトリガします。
	- ID (フレーム ID): 選択された値に等しい ID を持つフレームが検出され たときにオシロスコープはトリガします。入力ノブを使ってフレーム ID の値を選択します。
	- ID & データ (フレーム ID およびデータ):選択された値に等しい ID お よびデータを持つフレームが検出されたときにオシロスコープはトリガ します。 フレーム ID およびデータでトリガする場合:
		- フレーム ID の値を選択するには、**フレーム ID** ソフトキーを押し、入 力ノブを使用します。
			- フレーム ID に「任意」の値を入力して、データ値のみでトリガする こともできます。
		- データ・バイトの数を設定しそれらの値を(16 進数または 2 進数で) 入力するには、その他のソフトキーを使用します。
	- **パリティ・エラー**:オシロスコープはパリティ・エラーでトリガします。
	- チェックサム・エラー:オシロスコープはチェックサム・エラーでトリ ガします。

LIN 記述ファイル (\*.ldf) ファイルをオシロスコープにロード(リコール) するとき(["LIN シンボリック・データのロードとディスプレイ "](#page-443-0) ペー [ジ 444](#page-443-0) を参照)、次でトリガすることができます:

- フレーム (シンボリック): シンボリック・フレーム値。
- フレームおよび信号:シンボリック・フレーム値と信号値。

シンボリック・フレーム、信号、および値は、LIN 記述ファイルで定義され ます。

## CAN/LIN 用のトリガおよびシリアル・デコード 24

フレームとは、LIN フレーム ID のシンボリック名です。信号とは LIN デー タにある 1 つまたはセットになったビットのシンボリック名です。値は信号 ビット値のシンボリック表現になる場合もあり、単位付き 10 進数になる場 合もあります。

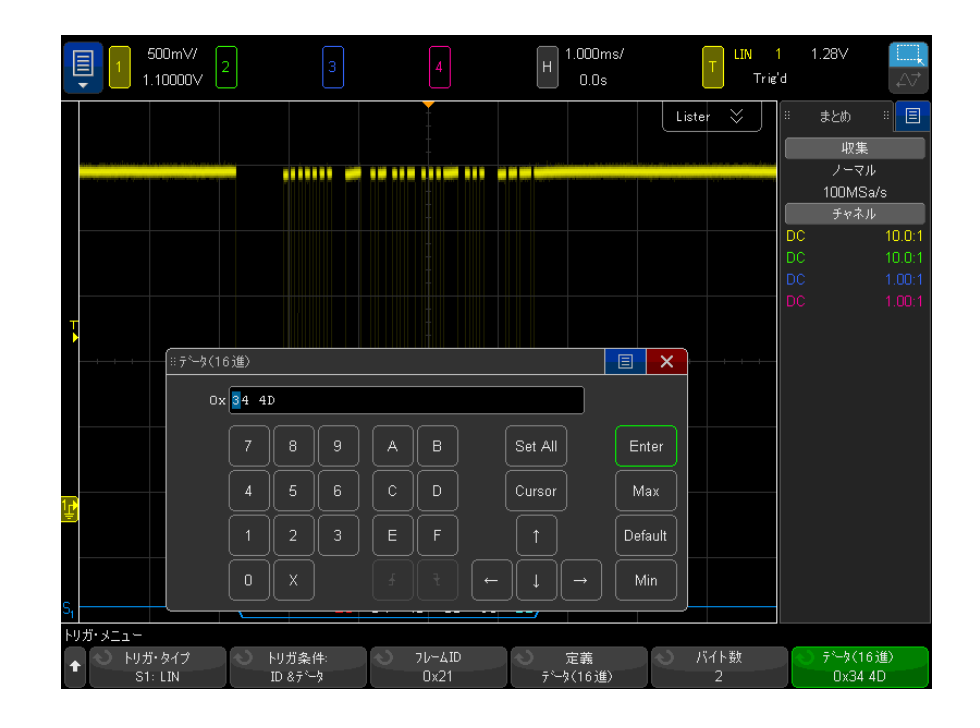

<u>注記 LIN</u> ビット・メニューのソフトキーの使用法の詳細については、目的のソフト キーを押し続けると、内蔵ヘルプが表示されます。

<u>注記 LIN デ</u>コードについては、"LIN シリアル・デコード" ページ 448 を参照して ください。

<span id="page-447-0"></span>LIN シリアル・デコード

LIN 信号を捕捉するようにオシロスコープをセットアップする方法については、 ["LIN 信号のセットアップ "](#page-442-0) ページ 443 を参照してください。

<u>注記 LIN トリガのセットアップについては[、"LIN トリガ "](#page-444-0)ページ 445 を参照して</u> ください。

LIN シリアル・デコードをセットアップするには:

1 [Serial] シリアルを押して、シリアル・デコード・メニューを表示します。

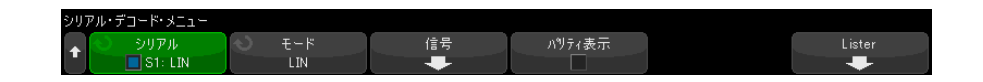

- 2 識別子フィールドにパリティ・ビットを含めるかどうかを選択します。
	- a 上位2 ビットのパリティをマスクしたい場合は、 パリティの表示ソフト キーの下のボックスを選択解除します。
	- b パリティ・ビットを識別子フィールドに含めたい場合は、パリティの表 示ソフトキーの下のボックスを選択します。
- 3 デコード行が画面に表示されない場合は、[Serial] シリアルキーを押して オンにします。
- 4 オシロスコープが停止している場合は、[Run/Stop] 実行 / 停止キーを押し てデータを収集し、デコードします。
- キーコード セットアップで安定したトリガが発生しない場合は、LIN 信号が低速なために<br>■ キャーコード ーーコード イーキー はだ思いている 可能性がた リナナ オシロスコープの自動トリガが働いている可能性があります。 [Mode/Coupling] モード / カップリングキーを押し、モードソフトキーを押し て、トリガ・モードを自動からノーマルに切り替えます。

ホ平ズームウィンドウを使えば、デコード・データの観察が容易になります。

- 関連項目 ["LIN デコードの解釈 "](#page-448-0) ページ 449
	- **["LIN リスタ・データの解釈 "](#page-449-0) ページ 450**
	- "リスタ内の LIN データの検索 " ページ 451

<span id="page-448-0"></span>LIN デコードの解釈

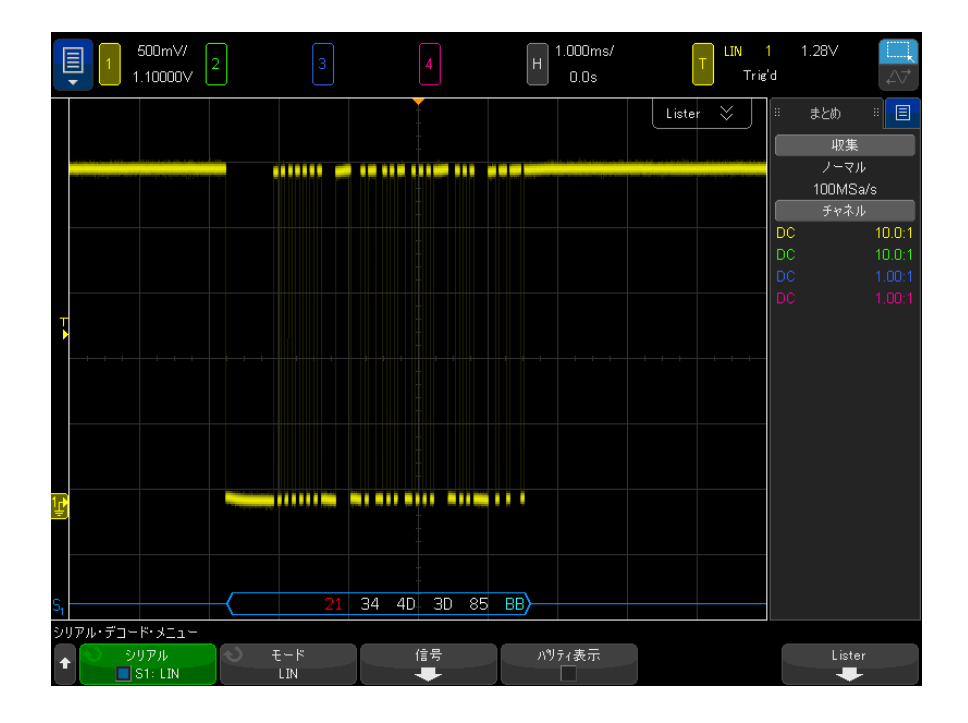

- 角のある波形は、アクティブ・バス(パケット/フレーム内部)を示しま す。
- 中間レベルの青いラインはアイドル・バスを示します。
- 16 進 ID とパリティ・ビット(有効な場合)は黄色で表示されます。パリ ティ・エラーが検出された場合は、16 進 ID とパリティ・ビット(有効な場 合)は赤で表示されます。
- デコードされた 16 進データ値は白で表示されます。
- チェックサムは正しい場合は青、正しくない場合は赤で表示されます。
- フレーム境界内に十分なスペースがない場合は、デコードされたテキスト は、対応するフレームの末尾で切り捨てられます。
- ピンクの縦線は、デコード結果を見るために水平スケールの拡大(および再 実行)が必要なことを示します。
- デコード行の赤いドットは、表示されていないデータが存在することを示し ます。スクロールするか、水平スケールを拡大すると、情報を見ることがで きます。
- 不明なバス値(未定義またはエラー条件)は赤で表示されます。
- 同期フィールドにエラーがある場合は、SYNC が赤で表示されます。
- ヘッダが標準で指定された長さを超える場合は、THM が赤で表示されます。
- 合計フレーム数が標準で指定された長さを超える場合は、TFM が赤で表示さ れます(LIN 1.3 のみ)。
- LIN 1.3 の場合は、ウェイクアップ信号は青の WAKE で示されます。ウェイ クアップ信号の後に有効なウェイクアップ・デリミタが続かない場合は、 ウェイクアップ・エラーが検出され、赤の WUP で表示されます。

<span id="page-449-0"></span>LIN リスタ・データの解釈

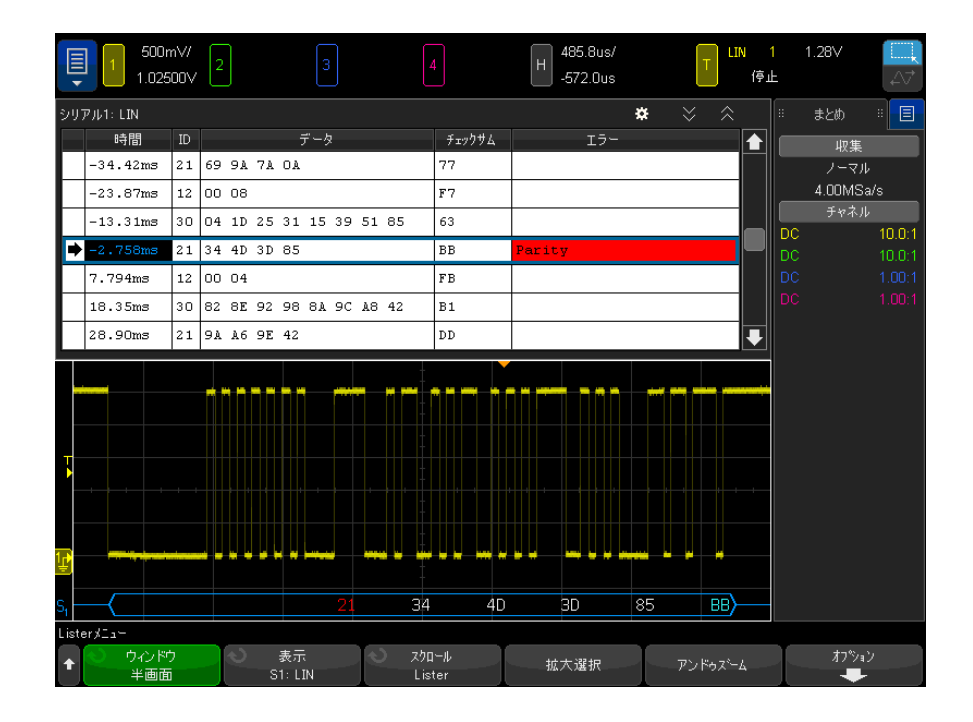

LIN リスタには、標準の時間列の他に、以下の列があります。

- ID:フレーム ID。 16 進数字またはシンボリック情報として表示することが できます(["LIN シンボリック・データのロードとディスプレイ "](#page-443-0) ペー [ジ 444](#page-443-0) を参照)。
- データ:データ・バイト。 黄色の 16 進数字またはシンボリック情報として 表示することができます。
- チェックサム。
- エラー:赤で強調表示。

エイリアス・データはピンクで強調表示されます。 この場合は、水平時間 /div 設定を小さくして、もう一度実行してください。

<span id="page-450-0"></span>リスタ内の LIN データの検索

オシロスコープの検索機能を使用して、リスタ内の特定のタイプの LIN データ を検索してマークできます。[Navigate] ナビゲート・キーとコントロールを使 用して、マークの付いた行の間を移動できます。

- 1 シリアル・デコード・モードとして LIN を選択した状態で、[Search] を押 します。
- 2 Search メニューで、**サーチ**・ソフトキーを押し、入力ノブを回して、LIN 信 号をデコードするシリアル・スロット (Serial 1 または Serial 2) を選択 します。
- 3 サーチを押し、以下のどれかのオプションを選択します。
	- ID:指定した ID のフレームを検索します。フレーム ID ソフトキーを押 して ID を選択します。
	- ID & Data:指定した ID とデータを持つフレームを検索します。フレー ム ID ソフトキーを押して ID を選択します。ビット・ソフトキーを押し てデータ値を入力します。
	- Errors: すべてのエラーを検索します。

データ検索の詳細については、"リスタ・データの検索"ページ 163 を参照し てください。

[Navigate] ナビゲート・キーとコントロールの使用法の詳細については、[" タ](#page-84-0) [イムベース内の移動 "](#page-84-0) ページ 85 を参照してください。

24 CAN/LIN 用のトリガおよびシリアル・デコード

Keysight InfiniiVision 4000 X シリーズ・オシロスコープ ユーザーズ・ガイド

# 25 CXPI 用のトリガおよびシ リアル・デコード

[CXPI 信号の設定 / 453](#page-452-0) [CXPI トリガ / 454](#page-453-0) [CXPI シリアル・デコード / 458](#page-457-0)

CXPI(クロック・エクステンション・ペリフェラル・インターフェース)用の トリガおよびシリアル・デコード・オプションは、ライセンスにより有効にな ります。

<span id="page-452-0"></span>CXPI 信号の設定

オシロスコープを設定して CXPI 信号を捕捉するには:

1 オシロスコープ・チャネルを被試験デバイスの信号に接続します。

アナログ・チャネルを使用できます。

- 2 [Serial] シリアルを押します。
- 3 シリアルソフトキーを押し、入力ノブを回して目的のスロット(シリアル 1 またはシリアル 2) を選択し、もう一度ソフトキーを押してデコードを有効 にします。
- 4 モードソフトキーを押し、次に CXPI を選択します。
- 5 バス構成ソフトキーを押して CXPI バス構成メニューを開きます。

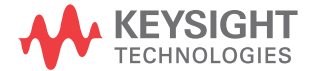

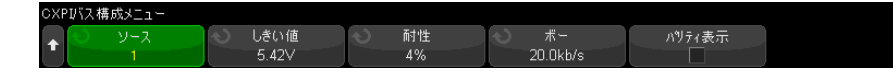

- a ソースソフトキーを押し、入力ノブを回して、信号のチャネルを選択し ます。
- b しきい値ソフトキーを押し、入力ノブを回して、信号のしきい値電圧レ べを選択します。

しきい値電圧レベルはデコードの際に使用され、トリガ・タイプが選択 したシリアル・デコード(シリアル 1 またはシリアル 2)に設定された 場合にトリガ・レベルとして使用されます。

- c 許容誤差ソフトキーを押し、入力ノブを回して(またはソフトキーを再 度押し、キーパッド・ダイアログを使用して)、Tbit 幅のパーセントで許 容値を指定します。
- d ボーレートソフトキーを押し、入力ノブを回して(またはソフトキーを 再度押し、キーパッド・ダイアログを使用して)、被試験デバイスからの CPXI 信号のボーレートに合わせます。

CXPI ボーレートは、9600 b/s から 40000 b/s まで 100 b/s 増分で設定で きます。

被試験デバイスと一致するボーレートを設定する必要があります。

デフォルトのボーレートは 20 kb/s です。

e パリティを表示を選択して、識別子フィールドにパリティ・ビットを含 めます。

パリティを表示が選択されていない場合、上位ビットはマスクされます。 この場合もパリティはチェックされますが、パリティ・エラーが発生し ない場合は表示されません。

パリティ・エラーは赤く表示されます。

f 戻る / 上方向キー を押して、CXPI シリアル・デコード・メニューに **Back**戻ります。

<span id="page-453-0"></span>CXPI トリガ

オシロスコープを設定して CXPI 信号を捕捉する方法については、["CXPI 信号の](#page-452-0) 設定 " [ページ 453](#page-452-0) を参照してください。

CXPI (クロック・エクステンション・ペリフェラル・インターフェース) がシ リアル・バス・デコードの 1 つに選択されている場合、CXPI 信号でトリガでき ます。

CXPI フレームは以下のフォーマットになります。

Normal frame

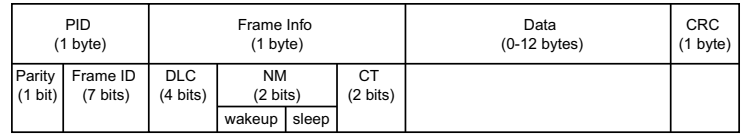

Long frame

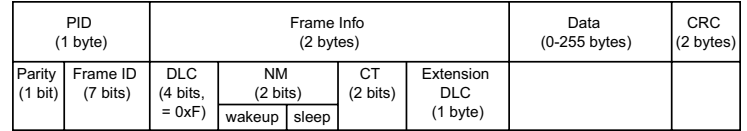

- DLC = データ長コード
- NM = ネットワーク管理
- CT = カウンタ

CXPI トリガ状態を設定するには:

- 1 [Trigger] トリガを押します。
- 2 トリガ・メニューで、トリガ・タイプ・ソフトキーを押し、入力ノブを回し て、CXPI 信号のシリアル・デコード(シリアル 1 またはシリアル 2) を選 択します。

**CXPIID** · トリガ条件: トリガ・タイプ 定義 S1: CXPI ID(16進)  $0x23$ 無I.

- 3 トリガ・オン: ソフトキーを押し、 ◆ 入力ノブを使用して、CXPI トリ ガ・タイプを選択します。
	- SOF フレームの開始:任意のフレームの開始ビットでトリガします。
	- EOF フレームの終了:任意のフレームの末尾でトリガします。
	- PTYPE: 特別な PTYPE バイトで開始する任意のフレームに対してトリガし ます。

PTYPE フレームは、フレーム ID「0000000b」を持つ追加 PID バイトで開 始します(このフレーム ID は PTYPE フレーム専用に確保されています)。 次に、PTYPE の PID バイトの後に、通常の PID バイトと残りの通常フレー ムが続きます。追加の PTYPE バイトが、CRC 演算に含まれることはありま せん。

- フレーム ID : PID バイトの末尾にユーザ定義のフレーム ID でトリガしま す。フレーム ID 値は、ユーザ定義の 7 ビットで、ビット単位の任意こと を持ちます。PTYPE 有りまたは無しのどちらでトリガするかを指定できま す。
- フレーム ID、情報、およびデータ: トリガで定義された最終データバイ トの末尾に CXPI フレームでトリガします。PID 値だけでなく、フレーム 情報バイトの内容も指定でき、そこにビット単位の任意ことを設定でき ます。トリガするデータバイト数は 12 まで指定でき、これらのデータバ イトにビット単位の任意ことを設定できます。
- フレーム ID、情報、およびデータ (長いフレーム):トリガで定義された 最終データバイトの末尾に CXPI フレームでトリガします。標準 DLC フィールドは、1111b にロックされます。トリガするデータは 12 バイト まで指定でき、オフセットに開始バイト数を指定できます。オフセット は、PTYPE が存在する場合は最大 123 バイトにすることができ、PTYPE が 存在しない場合は 124 バイトにすることができます。
- CRC フィールド・エラー: 計算された CRC が伝送された CRC と一致しない 場合にトリガします。オプションで、フレーム ID トリガの場合と同様 に、フレーム ID と PTYPE によってフィルタリングすることができます。
- **パリティ・エラー**: PID または PTYPE フィールドのパリティ・ビットが正 しくない場合にトリガします。
- インターバイト・スペース・エラー:フレーム内の連続したバイト間が9 ビットを超える場合にトリガします。オプションで、フレーム ID トリガ の場合と同様に、フレーム ID と PTYPE によってフィルタリングすること ができます。
- インターフレーム・スペース・エラー:新しいフレーム開始前のアイド ル状態で 10 ビット未満の場合にトリガします。
- フレーミング・エラー:1バイトの停止ビットが論理1でない場合にトリ ガします。オプションで、フレーム ID トリガの場合と同様に、フレーム ID と PTYPE によってフィルタリングすることができます。
- ・ **データ長エラー** : データバイト数が、DLC または拡張 DLC フィールドで示 す値を超えてフレーム内に存在する場合にトリガします。オプションで、 フレーム ID トリガの場合と同様に、フレーム ID と PTYPE によってフィ ルタリングすることができます。
- · サンプル・エラー:論理 0 が 10 回連続して検出された場合にトリガしま す。
- すべてのエラー : CRC、パリティ、IBS、停止ビット、データ長、サンプ ルに関していずれのエラーが起きてもトリガします。
- スリープ・フレーム: CXPI 仕様のスリープ・フレーム定義に一致する形 で通常フレームが転送された場合にトリガします。
- ウェイクアップ·パルス:ウェイクアップ·パルスが検出された場合に トリガします。
- 4 ユーザーがデータに対してトリガできるトリガ・タイプの場合は、ビットソ フトキーを押します。CXPI ビット・メニューで、トリガ対象の ID 値、フ レーム情報値、およびデータ値を指定できます。
	- 定義:このソフトキーでは、指定する項目 (ID、フレーム情報、または データ)とデータ形式 (16 進または2 進) を選択します。このメニュー 内のその他のソフトキーでは、値を入力します。
	- PTYPE: このソフトキーでは、ID 値が指定されている場合に、特別な PTYPE バイトの有りまたは無しのどちらでトリガするかを指定します。
	- DLC:このソフトキーでは、フレーム情報値またはデータ値が指定されて いる場合に、トリガするデータ長コードを指定します。これは、トリガ で指定できるデータバイト数にも影響を与えます。
	- バイト数:このソフトキーでは、トリガするデータのバイト数を指定し ます。指定した DLC 値によって制限されますが、それより小さい値を取 ることができます。
	- **開始バイト数**: 長いフレームでトリガする場合、トリガ可能な最大デー タバイト数は 12 ですが、これらの 12 バイトはデータ内のオフセット位 置に配置できます。このソフトキーを使用して、オフセット開始バイト を指定します。開始バイトは、PTYPE が存在する場合は最大 123 バイトに することができ、PTYPE が存在しない場合は最大 124 バイトにすることが できます。
- 5 CRC フィールド・エラー、インターバイト・スペース・エラー、フレーミン グ・エラー、またはデータ長エラーでトリガする場合、ID によるフィルタ ソフトキーを使うと、指定 ID に対してのみトリガが発生するように変更で きます。

## ■注記 設定しても安定したトリガが発生しない場合は、オシロスコープの自動トリガ にとって CXPI 信号が低速すぎる可能性があります。[Mode/Coupling] モード / カップリングキーを押し、モードソフトキーを押して、トリガ・モードを自動 からノーマルに切り替えます。

#### 25 CXPI 用のトリガおよびシリアル・デコード

## <del>注記 CXPI シリアル・デ</del>コードの表示方法については[、"CXPI シリアル・デコード](#page-457-0) " [ページ 458](#page-457-0) を参照してください。

<span id="page-457-0"></span>CXPI シリアル・デコード

CXPI 信号を捕捉するようにオシロスコープをセットアップする方法について は、["CXPI 信号の設定 "](#page-452-0) ページ 453 を参照してください。

\_\_\_\_\_\_\_\_\_\_\_CXPI トリガのセットアップについては、"CXPI トリガ ″ページ 454 を参照し てください

CXPI シリアル・デコードをセットアップするには:

1 [Serial] シリアルを押して、シリアル・デコード・メニューを表示します。

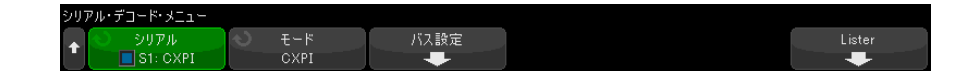

- 2 デコード行が画面に表示されない場合は、[Serial] シリアルキーを押して オンにします。
- 3 オシロスコープが停止している場合は、[Run/Stop] 実行 / 停止キーを押し てデータを収集し、デコードします。
- <u>注記 すットアップで安定したトリガが発生しない場合は、CXPI 信号が低速なために</u> オシロスコープの自動トリガが働いている可能性があります。 [Mode/Coupling] モード / カップリングキーを押し、モードソフトキーを押し て、トリガ・モードを自動からノーマルに切り替えます。

ホ平ズームウィンドウを使えば、収集データのナビゲートが容易になります。

関連項目 • "CXPI デコードの解釈" ページ 459 • ["CXPI リスタ・データの解釈 "](#page-460-0) ページ 461

# <span id="page-458-0"></span>CXPI デコードの解釈

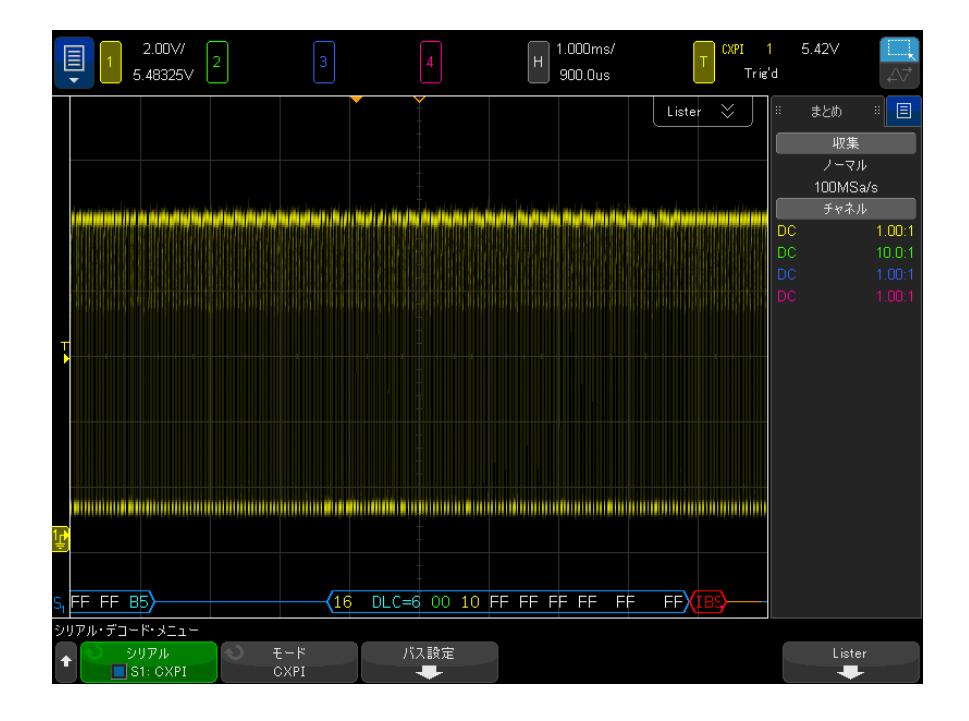

CXPI デコード表示のカラー・コードは次のとおりです。

- 青い角のある波形は、アクティブ・バス(パケット / フレーム内部)を示し ます。
- 青い中間レベルのラインはアイドル・バスを示します。
- PTYPE フレームでは、「PTYPE」という文字がフレーム ID 前のデコードに表 示されます。PTYPE フィールドのパリティ・ビットがエラーの場合、 「PTYPE」文字は赤で表示されます。
- パケット / フレーム ID:黄色の 16 進数字です。パケット / フレーム ID は、 先頭パリティ・ビットの表示または除外を任意で行うことができます。
- データ長コード(DLC):青。DLC は常に 10 進値です。
- ネットワーク管理(NM):緑。2 進値、2 ビット。
- カウンタ (CT): 黄。2 進値、2 ビット。

- データ・バイト:バイトごとに 1 組の 16 進ニブルとしてフォーマットされ たホワイト・テキスト。これらの 16 進バイトは、最上位ビット(MSB)とと もに左側に表示されます。
- CRC:有効な場合は青い 16 進数字、エラー検出の場合は赤く表示。
- 赤い角のある波形:未知またはエラーの状態。
- エラー・フラグの付いたフレーム:以下の表示付きの赤。
	- "IBS ERR": インターバイト・スペースのエラー。フレーム内のバイト間 のスペースが 9 ビットより大きい場合。
	- "IFS ERR":インターフレーム・スペースのエラー。新しいフレーム開始 前のアイドル状態で 10 ビット未満の場合。
	- "FRAME ERR": フレーミングのエラー。停止ビットが論理1でない場合。
	- "LEN ERR":データ長のエラー。データバイト数が、DLC フィールド内に 示す値を超えてフレームに存在する場合。
	- "SAMP ERR":サンプルエラー。論理 0 が 10 回連続して検出された場合。
	- "?":(不定状態)
- ピンクの縦線:デコードを表示するには、水平スケールを拡大します(次 に、再実行します)。
- 赤いドット:情報が他にもあることを示します。デコードされたテキストは 表示領域に合わせて切り捨てられます。情報を表示するには、水平スケール を拡大します。

バスがスリープ状態になったときは、特別なフレームが表示されます。

- スリープ・フレーム:オレンジ。バスがアイドルハイになった後に 2.5 ms が表示された場合。リスタ内のデータ列にある 16 進形式の固定データ値は、 「スリープ・フレーム」という文字に切り替わります。
- ウェイク・フレーム:青低パルスの 250-2500 µs が検出された場合は、ウェ イクアップ・パルスであり、青いウェイク・フレームが表示されます。その 後、パルスはオレンジ色のラインになります。デコード・ラインは、最初の 10 クロック・ティックが検出された後、青くなりアイドル状態に変わりま す(10 クロック・ティックの検出前ではありません)。

# <span id="page-460-0"></span>CXPI リスタ・データの解釈

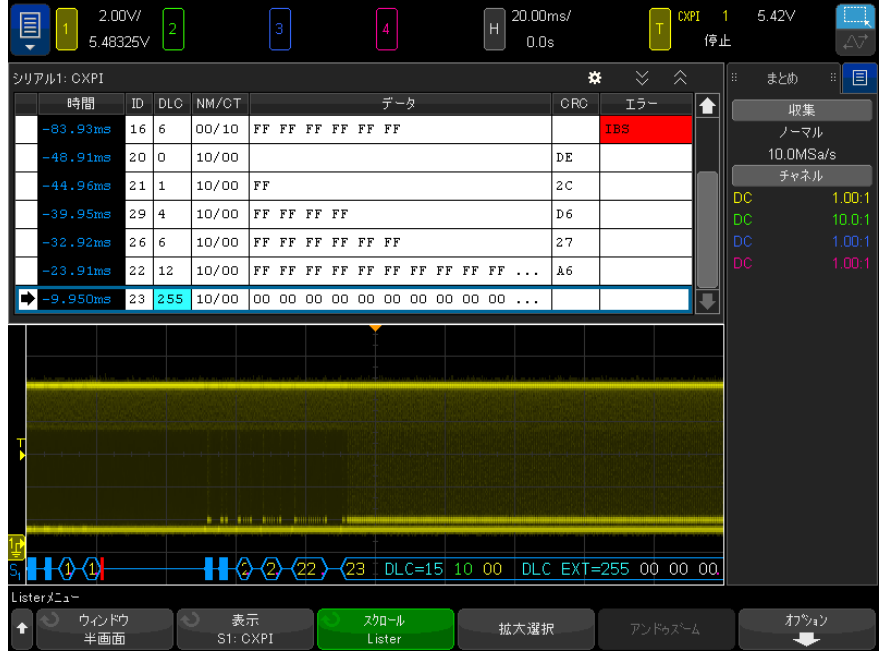

CXPI リスタには、標準の時間列の他に以下のような列もあります。

- ID:16 進形式の値。
- DLC:(データ長コード)10 進形式の値。
- NM/CT: (ネットワーク管理 / カウンタ) 2 進形式の値。
- データ:16 進形式の値。

スリープ・フレームの場合、データ値は「リープ・フレーム」という文字に 切り替わります。

- CRC:16 進形式の値。
- エラー:検出されたエラーのタイプを表示する文字列値。
	- CRC:CRC エラー。
	- パリティ・エラー。
	- IBS : IBS エラー。
- Fr:フレーム・エラー。
- LEN:長さエラー。
- SAMP:サンプルエラー。

462 Keysight InfiniiVision 4000 X シリーズ・オシロスコープ ユーザーズ・ガイド

Keysight InfiniiVision 4000 X シリーズ・オシロスコープ ユーザーズ・ガイド

# 26 FlexRay 用のトリガおよび シリアル・デコード

[FlexRay 信号のセットアップ / 463](#page-462-0) [FlexRay トリガ / 464](#page-463-0) [FlexRay シリアル・デコード / 467](#page-466-0)

FlexRay 用のトリガおよびシリアル・デコード・オプションは、ライセンスに より有効になります。

<span id="page-462-0"></span>FlexRay 信号のセットアップ

FlexRay 信号のセットアップでは、最初に差動アクティブ・プローブ (Keysight N2792A を推奨)で差動 FlexRay 信号に接続し、信号源、しきい値電 圧トリガ・レベル、ボーレート、バス・タイプを指定します。

FlexRay 信号を捕捉するようにオシロスコープをセットアップするには:

- 1 [Label] ラベルを押してラベルをオンにします。
- 2 [Serial] シリアルを押します。
- 3 シリアルソフトキーを押し、入力ノブを回して目的のスロット(シリアル1 またはシリアル2)を選択し、もう一度ソフトキーを押してデコードをオン にします。
- 4 モードソフトキーを押して、FlexRav モードを選択します。
- 5 信号ソフトキーを押して、FlexRay 信号メニューを開きます。

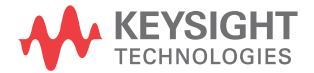

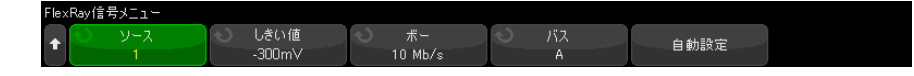

- 6 ソースを押して、FlexRay 信号をプローブしているアナログ・チャネルを選 択します。
- 7 しきい値ソフトキーを押した後、入力ノブを回してしきい値電圧レベルを選 択します。

しきい値レベルはアイドル・レベルよりも低く設定する必要があります。

しきい値電圧レベルはデコードの際に用いられ、選択したシリアル・デコー ド・バスをトリガ・タイプに設定した場合にトリガ・レベルとして使用され ます。

- 8 ボーを押して、プローブしている FlexRay 信号のボーレートを選択します。
- 9 バスを押して、プローブしている FlexRay 信号のバス・タイプを選択しま す。

この設定は CRC エラー検出に影響を与えるので、正しいバスを指定すること が重要です。

- 10 自動設定を押して、以下の操作を実行します。
	- 50Ω 終端が必要な差動アクティブ・プローブが使用されていると仮定し て、選択したソース・チャネルのインピーダンスを 50Ω に設定します。
	- 選択したソース・チャネルのプローブ減衰比を 10:1 に設定します。
	- トリガ・レベル (選択したソース・チャネルの) を-300 mV に設定しま す。
	- トリガ・ノイズ除去をオンにします。
	- シリアル・デコードをオンにします。
	- トリガ・タイプを FlexRay に設定します。

# <span id="page-463-0"></span>FlexRay トリガ

FlexRay 信号を捕捉するようにオシロスコープをセットアップする方法につい ては、["FlexRay 信号のセットアップ "](#page-462-0) ページ 463 を参照してください。

FlexRay 信号を捕捉するようにオシロスコープをセットアップした後、フレー ム (see [ページ 465](#page-464-0))、エラー (see [ページ 466](#page-465-0))、またはイベント (see [ペー](#page-466-1) [ジ 467](#page-466-1)) でトリガするように設定できます。

464 Keysight InfiniiVision 4000 X シリーズ・オシロスコープ ユーザーズ・ガイド

## <del>注記 FlexRay シリアル・デ</del>コードを表示する方法については[、"FlexRay シリアル・](#page-466-0) デコード " [ページ 467](#page-466-0) を参照してください。

<span id="page-464-0"></span>FlexRay フレームでのトリガ

- 1 [Trigger] トリガを押します。
- 2 トリガ・メニューで、トリガソフトキーを押し、入力ノブを回して、 FlexRay 信号をデコードするシリアル・スロット(シリアル 1 またはシリア ル 2) を選択します。

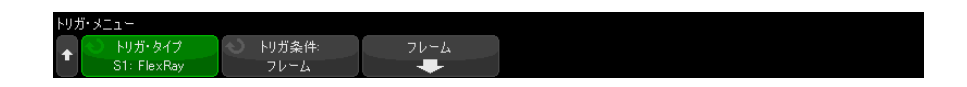

- 3 トリガソフトキーを押し、入力ノブを回して、フレームを選択します。
- 4 フレームソフトキーを押して、FlexRay フレーム・トリガ・メニューにアク セスします。

FlexRavフレーム・トリガ・メニュー Oye Oth<sup>-1</sup>X Cyc Ot 繰返 フレームID 同期

- 5 フレーム ID ソフトキーを押し、入力ノブを使ってフレーム ID 値をすべてま たは 1 ~ 2047 から選択します。
- 6 フレーム・タイプソフトキーを押して、フレーム・タイプを選択します。
	- すべてのフレーム
	- 起動フレーム
	- ヌル・フレーム
	- 同期フレーム
	- ノーマル・フレーム
	- 非起動フレーム
	- 非ヌル・フレーム
	- 非同期フレーム
- 7 Cyc Ct 繰返ソフトキーを押し、入力ノブを使って、サイクル・カウント繰 り返し係数(2、4、8、16、32、64、またはすべて)を選択します。

8 Cvc Ct ベースソフトキーを押し、入力ノブを使って、サイクル・カウント・ ベース係数を、0から Cvc Ct 繰返係数 -1 までの範囲で選択します。

例えば、ベース係数が 1 で繰り返し係数が 16 の場合、オシロスコープはサ イクル 1、17、33、49、65 でトリガします。

特定のサイクルでトリガするには、サイクル繰り返し係数を 64 に設定し、 サイクル・ベース係数を使用してサイクルを選択します。

すべて(任意)のサイクルでトリガするには、サイクル繰り返し係数を「す べて」に設定します。オシロスコープはすべてのサイクルでトリガします。

■ 特定の FlexRay フレームの発生頻度が低い可能性があるため、<br>注記 は、 インターリンク インフェー・バイー プリング [Mode/Coupling] モード / カップリングキーを押し、モードソフトキーを押し て、トリガ・モードを自動からノーマルに切り替えるとよい場合があります。 これにより、特定のフレームとサイクルの組み合わせを待っている間にオシロ スコープが自動的にトリガするのを避けることができます。

<span id="page-465-0"></span>FlexRay エラーでのトリガ

- 1 [Trigger] トリガを押します。
- 2 トリガ・メニューで、トリガソフトキーを押し、入力ノブを回して、 FlexRay 信号をデコードするシリアル・スロット(シリアル 1 またはシリア ル2)を選択します。
- 3 トリガソフトキーを押し、入力ノブを回して、エラーを選択します。

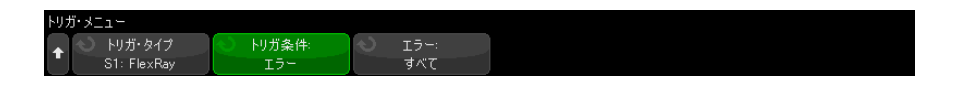

- 4 エラーソフトキーを押して、エラー・タイプを選択します。
	- すべてのエラー
	- ヘッダ CRC エラー:ヘッダの巡回冗長検査エラー。
	- フレーム CRC エラー: フレームの巡回冗長検査エラー。

<u>注記 FlexRay エラーの発生頻度は低いため、[Mode/Coupling]</u> モード/カップリン グキーを押し、モードソフトキーを押して、オシロスコープのトリガ・モード を自動からノーマルに切り替えるとよい場合があります。これにより、エラー の発生を待っている間にオシロスコープが自動的にトリガするのを避けること ができます。複数のエラーが存在する場合、特定のエラーを見るにはトリガ・ ホールドオフの調整が必要な場合があります。

<span id="page-466-1"></span>FlexRay イベントでのトリガ

- 1 [Trigger] トリガを押します。
- 2 トリガ・メニューで、トリガソフトキーを押し、入力ノブを回して、 FlexRay 信号をデコードするシリアル・スロット(シリアル 1 またはシリア ル 2) を選択します。
- 3 トリガソフトキーを押し、入力ノブを回して、イベントを選択します。

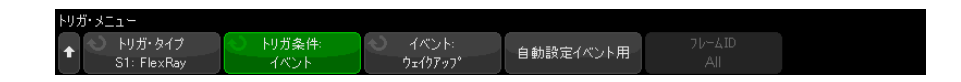

- 4 イベントソフトキーを押して、イベント・タイプを選択します。
	- ウェイクアップ
	- TSS: 伝送開始シーケンス。
	- BSS : バイト開始シーケンス。
	- FES/DTS: フレーム終了 / 動的末尾シーケンス。
- 5 イベント自動設定を押します。

選択したイベント・トリガに応じて、オシロスコープ設定が(ディスプレイ に表示される値に)自動的に設定されます。

<span id="page-466-0"></span>FlexRay シリアル・デコード

FlexRay 信号を捕捉するようにオシロスコープをセットアップする方法につい ては、["FlexRay 信号のセットアップ "](#page-462-0) ページ 463 を参照してください。

## 注記 FlexRay トリガのセットアップについては[、"FlexRay トリガ "](#page-463-0) ページ 464 を 参照してください。

FlexRay シリアル・デコードをセットアップするには:

1 [Serial] シリアルを押して、シリアル・デコード・メニューを表示します。

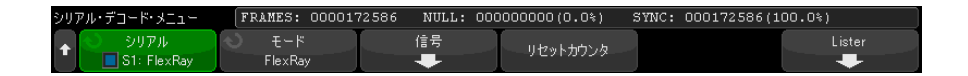

- 2 デコード行が画面に表示されない場合は、[Serial] シリアルキーを押して オンにします。
- 3 オシロスコープが停止している場合は、[Run/Stop] 実行 / 停止キーを押し てデータを収集し、デコードします。

ホ平ズームウィンドウを使えば、収集データのナビゲートが容易になります。

- 関連項目 ["FlexRay デコードの解釈 "](#page-468-0) ページ 469
	- ["FlexRay トータライザ "](#page-469-0) ページ 470
	- "FlexRay リスタ・データの解釈" ページ 471
	- [" リスタ内の FlexRay データの検索 "](#page-470-1) ページ 471
FlexRay デコードの解釈

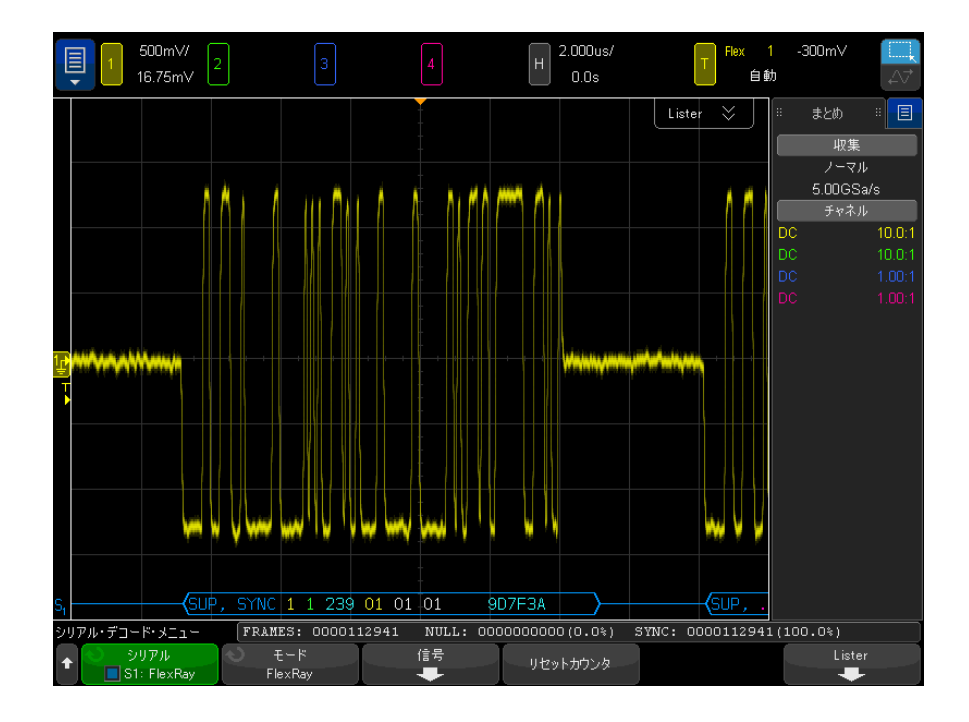

- フレーム・タイプ(青の NORM、SYNC、SUP、NULL)。
- フレーム ID(黄色の 10 進数字)。
- ペイロード長(緑の 10 進ワード数)。
- · ヘッダ CRC (青の 16 進数字と、無効な場合は赤の HCRC エラー・メッセー ジ)。
- サイクル番号(黄色の 10 進数字)。
- データ・バイト数(白の16進数字)。
- · フレーム CRC (青の 16 進数字と、無効な場合は赤の FCRC エラー・メッセー ジ)。
- フレーム / コーディング・エラー (赤の特定のエラー・シンボル)。

### 26 FlexRay 用のトリガおよびシリアル・デコード

FlexRay トータライザ

FlexRay トータライザは、バスの品質と効率を直接測定するカウンタから構成 されます。トータライザは、シリアル・デコード・メニューで FlexRay デコー ドが ON の場合に画面上に表示されます。

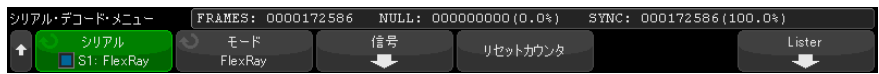

- FRAMES カウンタは、すべての捕捉フレームの数をリアルタイムで示します。
- NULL カウンタは、ヌル・フレームの数とパーセンテージを示します。
- SYNC カウンタは、同期フレームの数とパーセンテージを示します。

トータライザは、オシロスコープが停止している(データ収集が実行されてい ない)間も、フレームのカウントとパーセンテージの計算を実行しています。

オーバーフロー条件が発生した場合は、カウンタに OVERFLOW と表示されます。 カウンタを 0 にリセットするには、リセット FlexRay カウンタソフトキーを押 します。

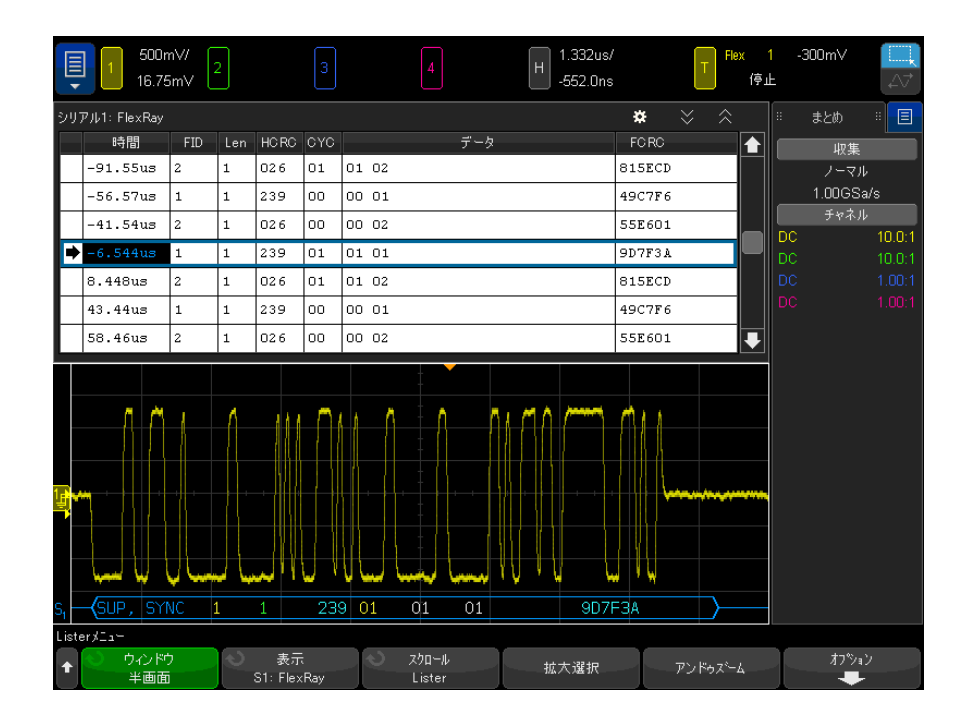

FlexRay リスタ・データの解釈

FlexRay リスタには、標準の時間列の他に、以下の列があります。

- FID:フレーム ID。
- Len:ペイロード長。
- HCRC:ヘッダ CRC。
- CYC:サイクル番号。
- データ。
- FCRC:フレーム CRC。
- エラーのあるフレームは赤で強調表示されます。

リスタ内の FlexRay データの検索

オシロスコープの検索機能を使用して、リスタ内の特定タイプの FlexRay デー タを検索してマークできます。[Navigate] ナビゲートキーとコントロールを 使用して、マークの付いた行の間を移動できます。

- 1 シリアル・デコード・モードとして FlexRay を選択した状態で、[Search] 検索を押します。
- 2 検索メニューで、検索ソフトキーを押し、入力ノブを回して、FlexRay 信号 をデコードするシリアル・スロット(シリアル1またはシリアル2)を選択 します。
- 3 検索メニューで、検索対象を押し、以下のオプションから選択します。
	- フレーム ID : 指定した ID を持つフレームを検索します。ID を選択する には、フレーム ID ソフトキーを押します。
	- サイクル番号( + フレーム ID): 指定したサイクル番号と ID を持つフ レームを検索します。ID を選択するには、フレーム ID ソフトキーを押し ます。サイクル番号ソフトキーを押して、番号を選択します。
	- データ(+フレーム ID + サイクル番号): 指定したデータ、サイクル番 号、およびフレーム ID を持つフレームを検索します。ID を選択するに は、フレーム ID ソフトキーを押します。サイクル番号ソフトキーを押し て、番号を選択します。データソフトキーを押して、データ値を入力す るメニューを開きます。
	- ヘッダ CRC エラー:ヘッダの巡回冗長検査エラーを検索します。
	- フレーム CRC エラー: フレームの巡回冗長検査エラーを検索します。
	- エラー: すべてのエラーを検索します。

データ検索の詳細については、"リスタ・データの検索"ページ 163 を参照し てください。

[Navigate] ナビゲートキーとコントロールの使用法の詳細については、"タイ [ムベース内の移動 "](#page-84-0) ページ 85 を参照してください。

Keysight InfiniiVision 4000 X シリーズ・オシロスコープ ユーザーズ・ガイド

# 27 I2C/SPI 用のトリガおよび シリアル・デコード

[I2C 信号のセットアップ / 473](#page-472-0) [I2C トリガ / 474](#page-473-0) [I2C シリアル・デコード / 478](#page-477-0) [SPI 信号のセットアップ / 483](#page-482-0) [SPI トリガ / 487](#page-486-0) [SPI シリアル・デコード / 489](#page-488-0)

I2C/SPI 用のトリガおよびシリアル・デコード・オプションは、ライセンスに より有効になります。

注記 一度にデコードできる SPI シリアル・バスは 1 つだけです。

<span id="page-472-0"></span>I2C 信号のセットアップ

I2C(Inter-IC bus)信号セットアップでは、シリアル・データ(SDA)ライン とシリアル・クロック(SCL)ラインにオシロスコープを接続し、入力信号の しきい値電圧レベルを指定します。

I2C 信号を捕捉するようにオシロスコープをセットアップするには、Serial Decode メニューにある信号ソフトキーを使用します。

1 [Serial] シリアルを押します。

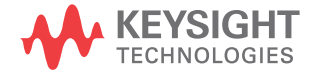

- 2 シリアルソフトキーを押し、入力ノブを回して目的のスロット(シリアル1 またはシリアル 2) を選択し、もう一度ソフトキーを押してデコードを有効 にします。
- 3 モードソフトキーを押し、I2C トリガ・タイプを選択します。
- 4 信号ソフトキーを押して、I<sup>2</sup>C Signals メニューを開きます。

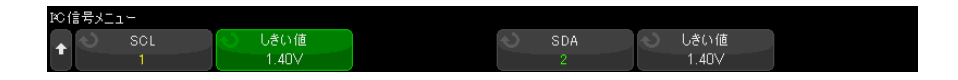

- 5 SCL (シリアル・クロック) および SDA (シリアル・データ) の両方の信号 に対して:
	- a オシロスコープ・チャネルを被試験デバイスの信号に接続します。
	- b SCL または SDA ソフトキーを押し、入力ノブを回して信号のチャネルを選 択します。
	- c 対応するしきい値ソフトキーを押した後、入力ノブを回して信号のしき い値電圧レベルを選択します。

しきい値電圧レベルはデコードの際に用いられ、トリガ・タイプが選択 したシリアル・デコード・スロットに設定された場合にトリガ・レベル として使用されます。

データは、ハイ・クロック・サイクル全体を通して安定していなければ なりません。そうでなければ、スタートまたはストップ条件(クロック がハイである間のデータ遷移)と解釈されます

ソース・チャネルに対して SCL および SDA ラベルが自動的に設定されます。

# <span id="page-473-0"></span>I2C トリガ

I2C 信号を捕捉するようにオシロスコープをセットアップする方法については、 ["I2C 信号のセットアップ "](#page-472-0) ページ 473 を参照してください。

I2C 信号を捕捉するようにオシロスコープをセットアップしたら、ストップ / スタート条件、リスタート、確認の欠落、EEPROM データ読み取り、特定のデバ イス・アドレス / データ値を持つ読み取り / 書き込みフレームでトリガできま す。

1 [Trigger] トリガを押し、I2Cトリガ・タイプを選択します。

- 2 [Trigger] トリガを押します。
- 3 トリガ・メニューで、トリガソフトキーを押し、入力ノブを回して、I<sup>2</sup>C信 号をデコードするシリアル・スロット(シリアル 1 またはシリアル 2)を 選択します。

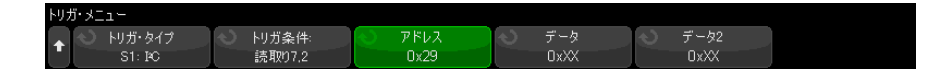

- 4 トリガソフトキーを押してから、入力ノブを回してトリガ条件を選択しま す。
	- スタート条件:SCL クロックがハイである間に SDA データがハイからロー に遷移した場合にトリガします。 トリガにおいては(フレーム・トリガ を含む)、リスタートはスタート条件として扱われます。
	- ストップ条件:クロック (SCL) がハイである間にデータ (SDA) がローか らハイに遷移した場合にトリガします。

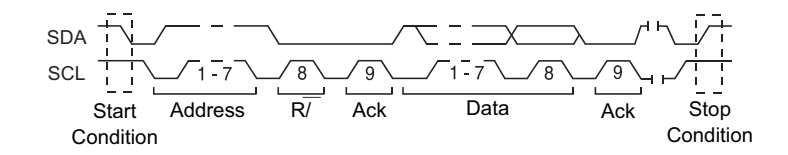

- リスタート:ストップ条件の前に別のスタート条件が発生した場合にト リガします。
- アドレス: 選択されたアドレスでトリガします。R/W ビットは無視されま す。
- 確認なしのアドレス: 選択されたアドレス・フィールドの Ack が偽であ る場合にオシロスコープはトリガします。 R/W ビットは無視されます。
- 確認なしでデータを書き込み:書き込みデータ・バイトが確認されてい ない場合にトリガします。 R/W ビットに続く ack が欠落している場合、こ のトリガ・モードはトリガされませんが、データ・バイトに続く ack の 欠落でのみトリガされることにご注意ください。
- 確認の欠落:Ack SCL クロック・ビット中に SDA データがハイになった場 合にトリガします。

• EEPROM データ読み取り:トリガは、SDA ライン上の EEPROM コントロー ル・バイト値 1010xxx、それに続く読み取りビット、Ack ビットを検出し ます。その後、**データ**ソフトキーと**対象データ**ソフトキーによって設定 されたデータ値と修飾子が検出されます。 このイベントが発生した場合 に、オシロスコープはデータ・バイトの後の Ack ビットに対するクロッ ク・エッジでトリガします。 このデータ・バイトはコントロール・バイ トの直後にある必要はありません。

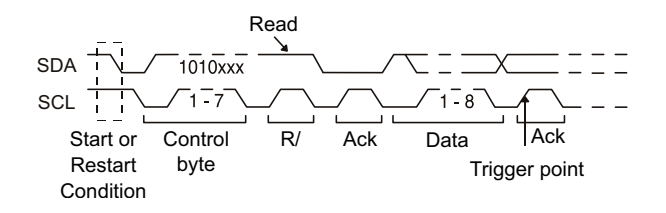

• フレーム (Start: Addr7: Read: Ack: Data) またはフレーム (Start: Addr7: Write: Ack: Data): パターンのすべてのビットが一致した場合 は、7 ビット・アドレス指定モードの読み取り / 書き込みフレームの 17 番目のクロック・エッジでオシロスコープはトリガします。 トリガにお いては、リスタートはスタート条件として扱われます。

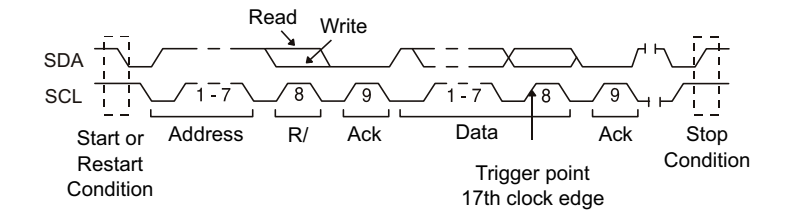

• フレーム (Start: Addr7: Read: Ack: Data: Ack: Data2) またはフレーム (Start: Addr7: Write: Ack: Data: Ack: Data2):パターンのすべての ビットが一致した場合は、7 ビット・アドレス指定モードの読み取り / 書 き込みフレームの 26 番目のクロック・エッジでオシロスコープはトリガ します。 トリガにおいては、リスタートはスタート条件として扱われま す。

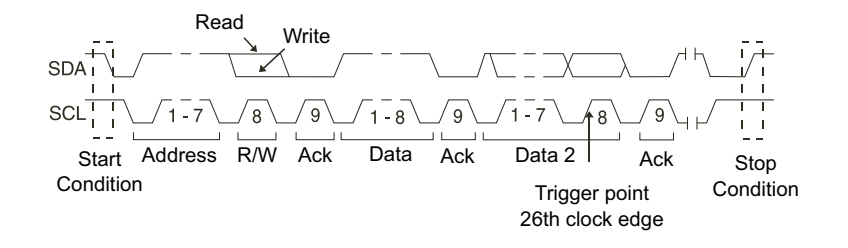

• 10 ビット書き込み: パターンのすべてビットが一致している場合は、10 ビット書き込みフレームの 26 番目のクロック・エッジでオシロスコープ はトリガします。 フレームのフォーマットは、次のとおりです。

フレーム (Start: Address byte 1: Write: Address byte 2: Ack: Data) トリガにおいては、リスタートはスタート条件として扱われます。

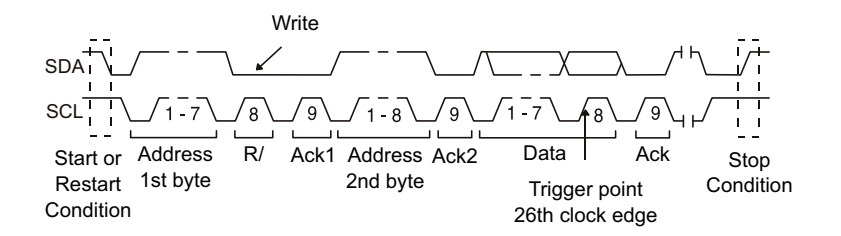

5 EEPROM データ読み取り条件でトリガするようにオシロスコープを設定した 場合:

対象データソフトキーを押して、データソフトキーに設定されているデータ 値とデータが、=(等しい)、≠(等しくない)、<(より小さい)または >(より大きい)の関係にある場合にトリガするようにオシロスコープを設 定します。

オシロスコープはこのトリガ・イベントが検出された後の Ack ビットに対す るクロック・エッジでトリガします。 このデータ・バイトはコントロール・ バイトの直後にある必要はありません。 現在のアドレス読み取りまたはラン ダム読み取りまたは順次読み取りサイクル中に、**対象データ**および**データ**ソ フトキーによって定義された基準に適合する任意のデータ・バイトで、オシ ロスコープはトリガします。

- 6 7 ビット・アドレス読み取りまたは書き込みフレーム条件、または 10 ビッ ト書き込みフレーム条件でトリガするようにオシロスコープを設定した場 合:
	- a アドレスソフトキーを押し、入力ノブを回して、7 ビットまたは 10 ビッ ト・デバイス・アドレスを選択します。

0x00 ~ 0x7F(7 ビット)または 0x3FF(10 ビット)のアドレス範囲の 16 進値の中から選択できます。 読み取り / 書き込みフレームでトリガする 場合は、スタート、アドレス、読み取り / 書き込み、確認、データ・イ ベントの発生後にオシロスコープはトリガします。

アドレスに対して任意を選択した場合(0xXX または 0xXXX)、このアドレ スは無視されます。 トリガは常に、17 番目のクロック(7 ビット・アド レス指定の場合)または 26番目のクロック (10 ビット・アドレス指定の 場合)で発生します。

b データ値ソフトキーを押し、入力ノブを回して、トリガする 8 ビット・ データ・パターンを選択します。

 $0x00 \sim 0x$ FF (16 進値)の範囲のデータ値を選択できます。スタート、ア ドレス、読み取り / 書き込み、確認、データ・イベントの発生後に、オ シロスコープはトリガします。

データに対して任意(0xXX)を選択した場合は、このデータは無視され ます。 トリガは常に、17 番目のクロック(7 ビット・アドレス指定の場 合)または 26 番目のクロック(10 ビット・アドレス指定の場合)で発生 します。

c 3 バイト・トリガを選択した場合は、Data2 値ソフトキーを押し、入力ノ ブを回して、トリガする 8 ビット・データ・パターンを選択します。

#### <u>注記 I2C シリアル・デコードを表示する方法については[、"I2C シリアル・デコード](#page-477-0)</u> " [ページ 478](#page-477-0) を参照してください。

<span id="page-477-0"></span>I2C シリアル・デコード

I2C 信号を捕捉するようにオシロスコープをセットアップする方法については、 ["I2C 信号のセットアップ "](#page-472-0) ページ 473 を参照してください。

**注記 I2C トリガのセットアップについては、"I2C トリガ ″ページ 474 を参照して** ください。

I2C シリアル・デコードをセットアップするには:

1 [Serial] シリアルを押して、シリアル・デコード・メニューを表示します。

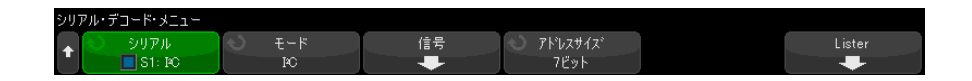

- 2 7 ビットまたは 8 ビットのアドレス・サイズを選択します。8 ビット・アド レス・サイズを選択すると、R/W ビットがアドレス値に含められます。7 ビット・アドレス・サイズを選択すると、R/W ビットがアドレス値から除外 されます。
- 3 デコード行が画面に表示されない場合は、[Serial] シリアルキーを押して オンにします。
- 4 オシロスコープが停止している場合は、[Run/Stop] 実行 / 停止キーを押し てデータを収集し、デコードします。
- セットアップで安定したトリガが発生しない場合は、I2C 信号が低速なために オシロスコープの自動トリガが働いている可能性があります。 [Mode/Coupling] モード / カップリングキーを押し、モードソフトキーを押し て、トリガ・モードを自動からノーマルに切り替えます。

ホ平ズームウィンドウを使えば、収集データのナビゲートが容易になります。

- 関連項目 ["I2C デコードの解釈 "](#page-479-0) ページ 480
	- "I2C リスタ・データの解釈" ページ 481
	- [" リスタ内の I2C データの検索 "](#page-481-0) ページ 482

<span id="page-479-0"></span>I2C デコードの解釈

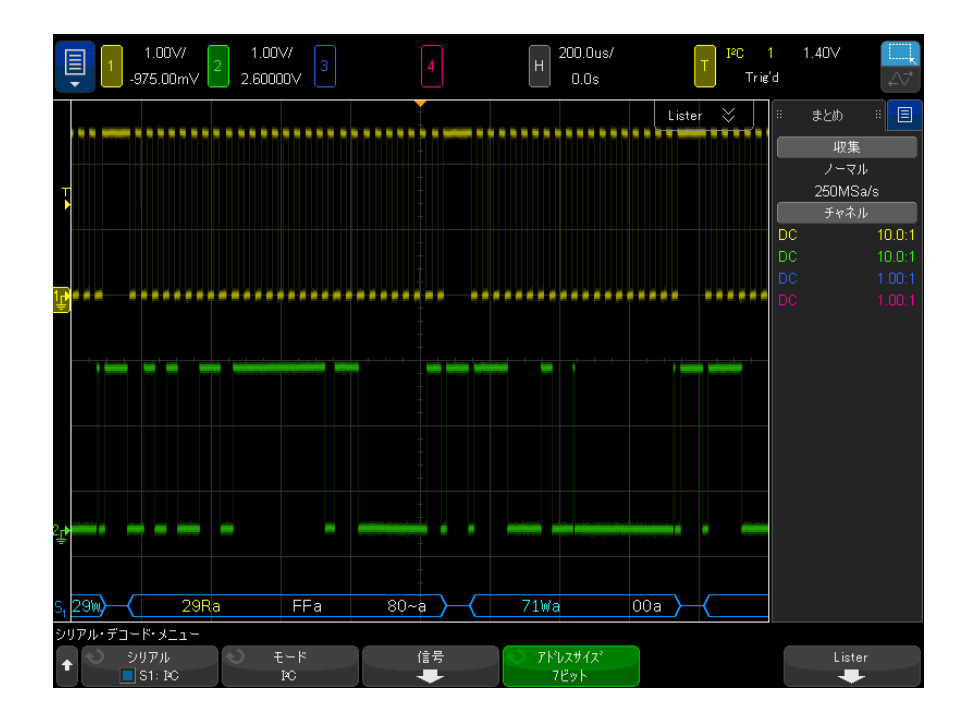

- 角のある波形は、アクティブ・バス(パケット/フレーム内部)を示しま す。
- 中間レベルの青いラインはアイドル・バスを示します。
- デコードされた 16 進データで:
	- アドレス値はフレームの先頭にあります。
	- 書込みアドレスは、明るい青で "W" という文字とともに表示されます。
	- 読取りアドレスは、黄色で "R" という文字とともに表示されます。
	- リスタート・アドレスは、緑で "S" という文字とともに表示されます。
	- データ値は白で表示されます。
	- "a" は Ack (ロー)、"~a" は No Ack (ハイ) を示します。
	- フレーム境界内に十分なスペースがない場合は、デコードされたテキス トは、対応するフレームの末尾で切り捨てられます。
- ピンクの縦線は、デコード結果を見るために水平スケールの拡大(および再 実行)が必要なことを示します。
- デコード行の赤いドットは、表示するデータが他にも存在することを示しま す。スクロールするか、水平スケールを拡大すると、データを見ることがで きます。
- エイリアス・バス値(アンダーサンプリングまたは不確定)はピンクで表示 されます。
- 不明なバス値(未定義またはエラー条件)は赤で表示されます。

<span id="page-480-0"></span>I2C リスタ・データの解釈

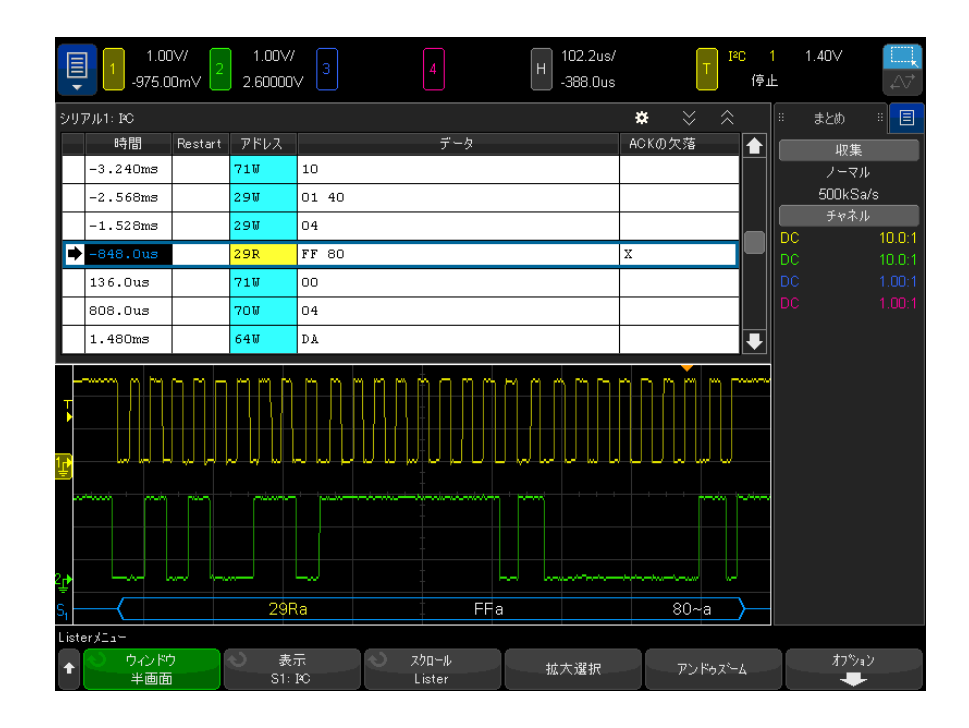

I2C リスタには、標準の時間列の他に、以下の列があります。

- リスタート:"X" で示されます。
- アドレス:書込みは青、読取りは黄色で表示されます。
- データ:データ・バイト。
- Ack の欠落:"X" で示され、エラーの場合は赤で強調表示されます。

エイリアス・データはピンクで強調表示されます。この場合は、水平時間 /div 設定を小さくして、もう一度実行してください。

<span id="page-481-0"></span>リスタ内の I2C データの検索

オシロスコープの検索機能を使用して、リスタ内の特定のタイプの I2C データ を検索してマークできます。「Navigatel ナビゲートキーとコントロールを使 用して、マークの付いた行の間を移動できます。

- 1 シリアル・デコード・モードとして I2C を選択した状態で、「Search] 検索 を押します。
- 2 検索メニューで、検索ソフトキーを押し、入力ノブを回して、I2C 信号をデ コードするシリアル・スロット(シリアル 1 またはシリアル 2)を選択し ます。
- 3 検索を押し、以下のどれかのオプションを選択します。
	- リスタート:ストップ条件の前に別のスタート条件が発生した場合を検 索します。
	- アドレス: 指定されたアドレスのパケットを検索します。R/W ビットは無 視します。
	- 確認なしのアドレス: 選択されたアドレス・フィールドの Ack が偽であ る場合に検索します。 R/W ビットは無視されます。
	- 確認の欠落:Ack SCL クロック・ビット中に SDA データがハイになった場 合に検索します。
	- EEPROM データ読み取り:SDA ライン上の EEPROM コントロール・バイト値 1010xxx、それに続く読み取りビット、Ack ビットを検索します。 その後、 対象データ・ソフトキーとデータ・ソフトキーによって設定されたデー タ値と修飾子が検索されます。
	- フレーム (Start:Address7:Read:Ack:Data): パターンのすべてのビット が一致した場合に 17 番目のクロック・エッジの読み取りフレームを検索 します。
	- フレーム (Start:Address7:Write:Ack:Data) : パターンのすべてのビット が一致した場合に 17 番目のクロック・エッジの書き込みフレームを検索 します。
	- フレーム (Start:Address7:Read:Ack:Data:Ack:Data2):パターンのすべ てのビットが一致した場合に 26 番目のクロック・エッジの読み取りフ レームを検索します。

• フレーム (Start:Address7:Write:Ack:Data:Ack:Data2):パターンのすべ てのビットが一致した場合に 26 番目のクロック・エッジの書き込みフ レームを検索します。

データ検索の詳細については、[" リスタ・データの検索 "](#page-162-0) ページ 163 を参照し てください。

[Navigate] ナビゲートキーとコントロールの使用法の詳細については、"タイ [ムベース内の移動 "](#page-84-0) ページ 85 を参照してください。

<span id="page-482-0"></span>SPI 信号のセットアップ

Serial Peripheral Interface(SPI)信号のセットアップでは、オシロスコー プをクロック、MOSI データ、MISO データ、フレーミング信号に接続し、各入 力チャネルのしきい値電圧レベルを設定し、最後にその他の信号パラメータを 指定します。

SPI 信号を捕捉するようにオシロスコープをセットアップするには、シリア ル・デコード・メニューにある信号ソフトキーを使用します。

- 1 [Serial] シリアルを押します。
- 2 シリアルソフトキーを押し、入力ノブを回して目的のスロット(シリアル 1 またはシリアル 2) を選択し、もう一度ソフトキーを押してデコードを有効 にします。
- 3 モードソフトキーを押し、SPIトリガ・タイプを選択します。
- 4 信号ソフトキーを押して、SPI 信号メニューを開きます。

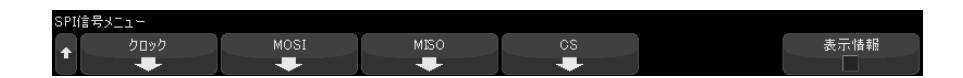

5 クロック・ソフトキーを押して、SPI クロック・メニューを開きます。

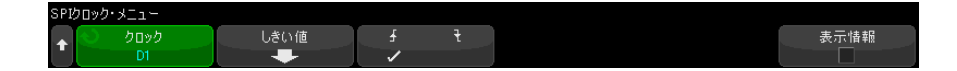

SPI クロック・メニューで:

a クロックソフトキーを押し、入力ノブを回して、SPI シリアル・クロッ ク・ラインに接続されているチャネルを選択します。

ソース・チャネルに対して CLK ラベルが自動的に設定されます。

b しきい値ソフトキーを押した後、入力ノブを回して、クロック信号のし きい値電圧レベルを選択します。

しきい値電圧レベルはデコードの際に用いられ、トリガ・タイプが選択 したシリアル・デコード・スロットに設定された場合にトリガ・レベル として使用されます。

c スロープ・ソフトキー (√▼) を押して、選択したクロック・ソースの 立ち上がりエッジまたは立ち下がりエッジを選択します。

これにより、オシロスコープがシリアル・データをラッチするのに使用 するクロック・エッジが決まります。**表示情報**がオンの場合は、グラ フィックが変わり、クロック信号の現在のステートが示されます。

6 MOSI ソフトキーを押して、SPI Master-Out Slave-In メニューを開きます。

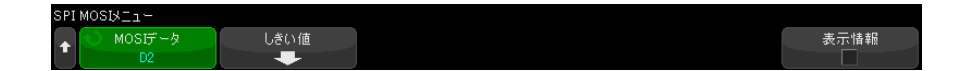

SPI Master-Out Slave-In メニューで:

a MOSI データソフトキーを押し、入力ノブを回して、SPI シリアル・デー タ・ラインに接続されているチャネルを選択します。(選択したチャネル がオフの場合は、オンにします)。

ソース・チャネルに対して MOSI ラベルが自動的に設定されます。

b しきい値ソフトキーを押した後、入力ノブを回して、MOSI 信号のしきい 値電圧レベルを選択します。

しきい値電圧レベルはデコードの際に用いられ、トリガ・タイプが選択 したシリアル・デコード・スロットに設定された場合にトリガ・レベル として使用されます。

7 (オプション) MISO ソフトキーを押して、SPI Master-In Slave-Out メ ニューを開きます。

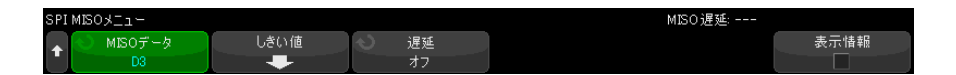

SPI Master-In Slave-Out メニューで:

a MISOデータソフトキーを押し、入力ノブを回して、2番目の SPI シリア ル・データ・ラインに接続されているチャネルを選択します(選択した チャネルがオフの場合は、オンにします)。

ソース・チャネルに対して MISO ラベルが自動的に設定されます。

b しきい値ソフトキーを押した後、入力ノブを回して、MISO信号のしきい 値電圧レベルを選択します。

しきい値電圧レベルはデコードの際に用いられ、トリガ・タイプが選択 したシリアル・デコード・スロットに設定された場合にトリガ・レベル として使用されます。

- c 遅延ソフトキーを押し入力ノブを回して、MISO ストリームをデコードす る前に無視(遅延)するビット数を選択します。
- 8 CS ソフトキーを押して、SPI チップ・セレクト・メニューを開きます。

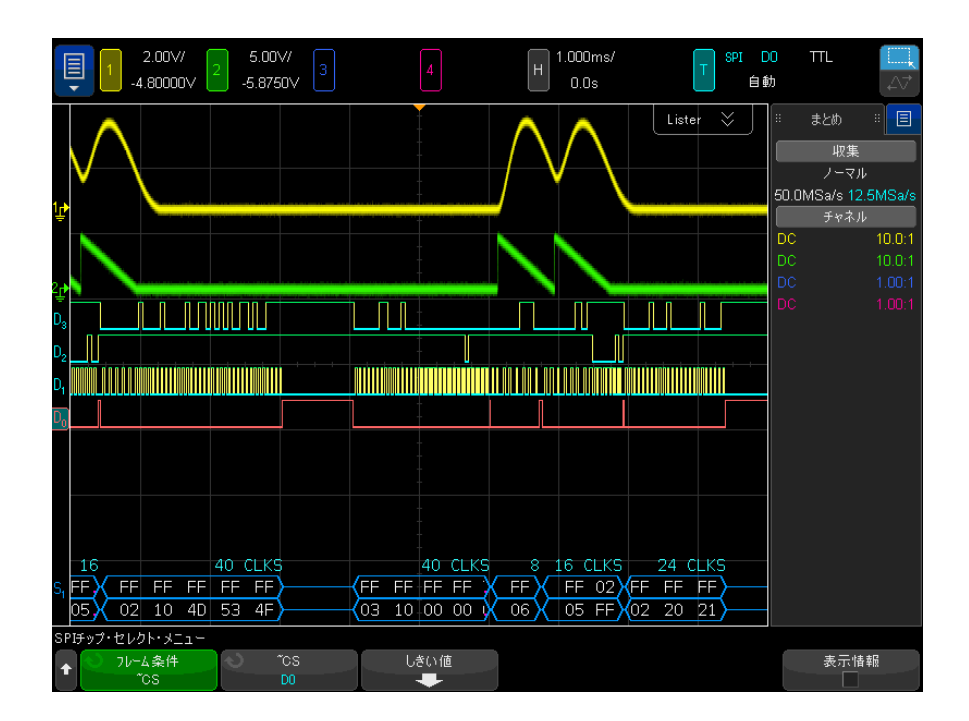

SPI チップ・セレクト・メニューで:

a フレーム条件ソフトキーを押して、どのクロック・エッジがシリアル· ストリームの最初のクロック・エッジなのかをオシロスコープが判定す るために使用するフレーミング信号を選択します。

オシロスコープがトリガするタイミングを、ハイ・チップ・セレクト (CS) 中、ロー・チップ・セレクト(~CS)中、またはクロック信号のア イドル状態がタイムアウト時間だけ続いた後の中から選択できます。

- フレーミング信号を CS (または ~CS) に設定した場合は、CS (または ~CS)信号のローからハイ(またはハイからロー)への遷移の後に最初 に出現する指定された(立ち上がりまたは立ち下がり)クロック· エッジが、シリアル・ストリームの最初のクロックです。
	- チップ・セレクト:CS または ~CS ソフトキーを押し、入力ノブを回し て、SPI フレーム・ラインに接続されているチャネルを選択します。 ソース·チャネルに対してラベル(~CS または CS)が自動的に設定さ れます。データ・パターンとクロック遷移は、フレーミング信号が有 効な期間内に発生する必要があります。フレーミング信号は、デー タ・パターン全体にわたって有効である必要があります。

• フレーミング信号をタイムアウトに設定した場合は、オシロスコープ は、シリアル・クロック・ラインの非アクティブ状態を検出すると、 独自の内部フレーミング信号を発生します。

クロック・タイムアウト — フレーム条件ソフトキーでクロック・タイ ムアウトを選択した後で、タイムアウトソフトキーを選択し、入力ノ ブを回して、オシロスコープがトリガするデータ・パターンを検索す るまでクロック信号がアイドル(遷移なし)状態になければならない 最小時間を設定します。

タイムアウト値は 100 ns ~ 10 s の範囲で設定できます。

フレーム条件ソフトキーを押すと、表示情報のグラフィックが、タイム アウト選択またはチップ・セレクト信号の現在のステートを示すように 変わります。

b しきい値ソフトキーを押した後、入力ノブを回して、チップ・セレクト 信号のしきい値電圧レベルを選択します。

しきい値電圧レベルはデコードの際に用いられ、トリガ・タイプが選択 したシリアル・デコード・スロットに設定された場合にトリガ・レベル として使用されます。

**表示情報**がオンの場合は、選択した信号ソースおよびそのしきい値電圧レベル の情報と、波形ダイアグラムが画面上に表示されます。

<span id="page-486-0"></span>SPI トリガ

SPI 信号を捕捉するようにオシロスコープをセットアップする方法については、 ["SPI 信号のセットアップ "](#page-482-0) ページ 483 を参照してください。

SPI 信号を捕捉するようにオシロスコープをセットアップしたら、フレームの 先頭で発生するデータ・パターンでトリガできます。4 ~ 32 ビットの長さのシ リアル・データ文字列を指定できます。

SPIトリガ・タイプを選択して表示情報を有効にすると、フレーム信号の現在 のステート、クロック・スロープ、データ・ビット数、およびデータ・ビット 値を示すグラフィックが表示されます。

- 1 [Trigger] トリガを押します。
- 2 トリガ・メニューで、トリガ・タイプソフトキーを押してから、入力ノブを 回して、SPI 信号をデコードするシリアル・スロット(シリアル 1 またはシ リアル 2) を選択します。

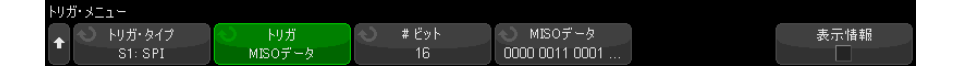

- 3 2 つ目のトリガ・タイプソフトキーを押してから、入力ノブを回して、トリ ガ条件を選択します。
	- Master-Out、Slave-In (MOSI) データ: MOSI データ信号でトリガする場 合。
	- Master-In、Slave-Out (MISO) データ: MISO データ信号でトリガする場 合。
- 4 ビット数ソフトキーを押してから、入力ノブを回して、シリアル・データ文 字列のビット数(ビット数)を設定します。

4 ~ 64 ビットの文字列ビット数を指定できます。シリアル文字列のデータ 値が波形領域の MOSI/MISO データ文字列に表示されます。

5 MOSI データソフトキーまたは MISO データソフトキーを押してから、バイナ リ・キーパッド・ダイアログを使用して、0(ロー)、1(ハイ)、またはX (任意)のビット値を入力します。

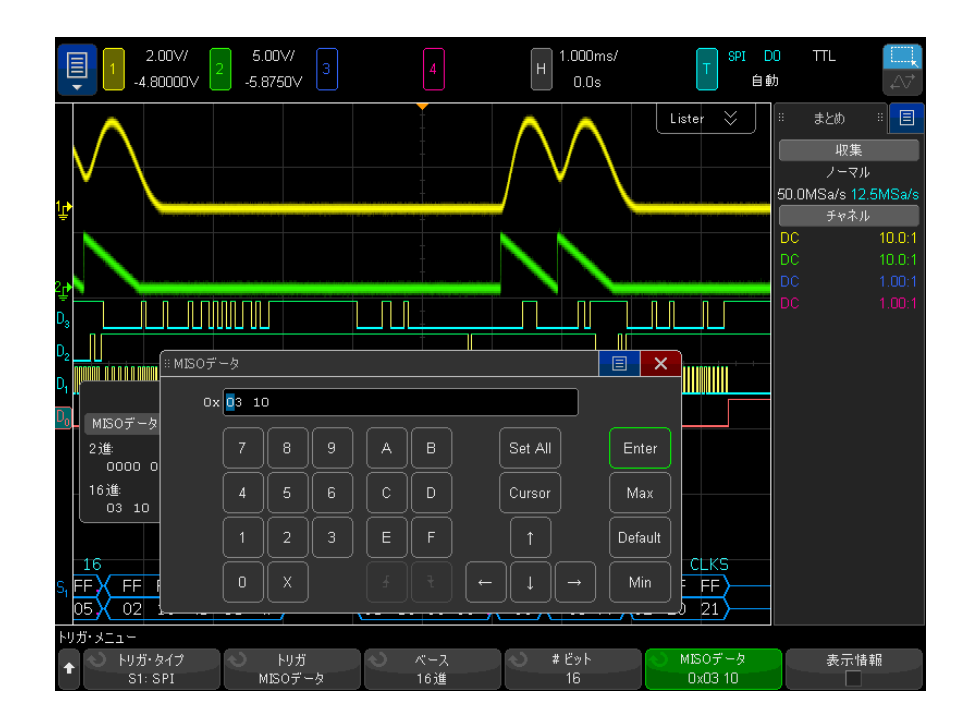

トリガの設定時に、データ値はフレーム内で左揃えされます。基数が 16 進 数の場合、最初の桁はフレーム開始後の最初の 4 ビットを示し、その後に データ値の残りの桁が続きます。

<u>注記 SPI デ</u>コードについては、"SPI シリアル・デコード" ページ 489 を参照して ください。

<span id="page-488-0"></span>SPI シリアル・デコード

SPI 信号を捕捉するようにオシロスコープをセットアップする方法については、 ["SPI 信号のセットアップ "](#page-482-0) ページ 483 を参照してください。

\_\_\_\_\_\_\_\_\_\_\_\_\_\_SPI トリガのセットアップについては[、"SPI トリガ "](#page-486-0) ページ 487 を参照して ください。

SPI シリアル・デコードをセットアップするには:

1 [Serial] シリアルを押して、シリアル・デコード・メニューを表示します。

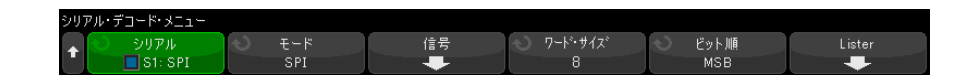

- 2 ワード・サイズソフトキーを押し、入力ノブを回して、1ワードあたりの ビット数を選択します。
- 3 ビット順ソフトキーを押し、入力ノブを回して、シリアル・デコード波形お よびリスタでのデータ表示に使用するビット順を、上位ビット(MSB)優先 または下位ビット (LSB) 優先から選択します。
- 4 デコード行が画面に表示されない場合は、[Serial] シリアルキーを押して オンにします。
- 5 オシロスコープが停止している場合は、[Run/Stop] 実行 / 停止キーを押し てデータを収集し、デコードします。
- キットアップで安定したトリガが発生しない場合は、SPI 信号が低速なために オシロスコープの自動トリガが働いている可能性があります。 [Mode/Coupling] モード / カップリングキーを押し、モードソフトキーを押し て、トリガ・モードを自動からノーマルに切り替えます。

ホ平ズームウィンドウを使えば、収集データのナビゲートが容易になります。

- 関連項目 ["SPI デコードの解釈 "](#page-490-0) ページ 491
	- **["SPI リスタ・データの解釈 "](#page-491-0)** ページ 492
	- [" リスタ内の SPI データの検索 "](#page-491-1) ページ 492

# <span id="page-490-0"></span>SPI デコードの解釈

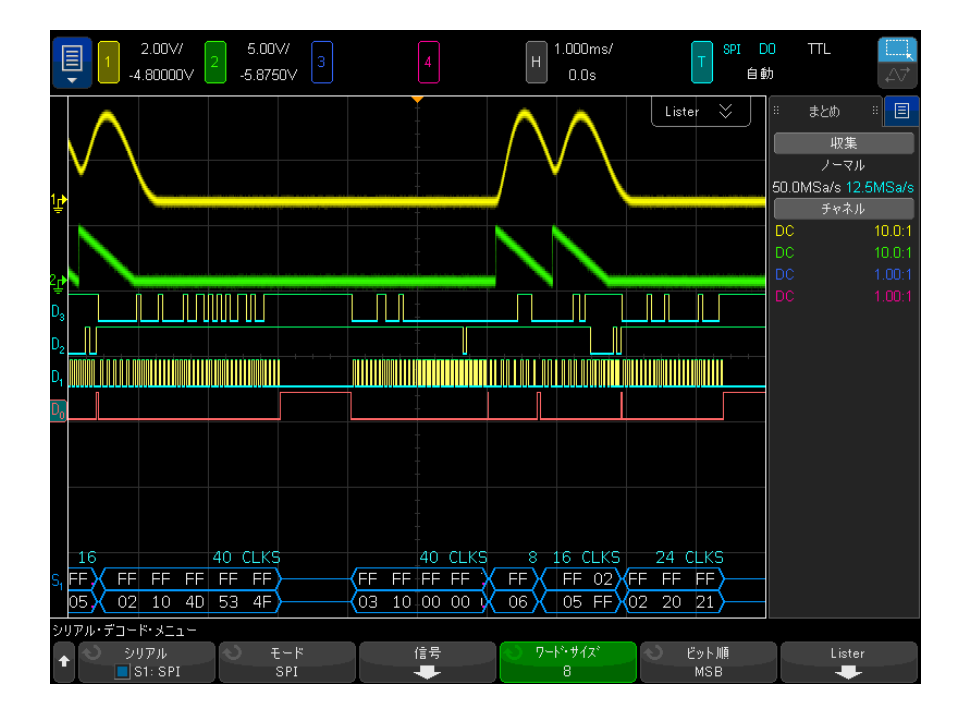

- 角のある波形は、アクティブ・バス(パケット/フレーム内部)を示しま す。
- 中間レベルの青いラインはアイドル・バスを示します。
- フレーム中のクロック数は、フレームの上の右側に明るい青で表示されま す。
- デコードされた 16 進データ値は白で表示されます。
- フレーム境界内に十分なスペースがない場合は、デコードされたテキスト は、対応するフレームの末尾で切り捨てられます。
- ピンクの縦線は、デコード結果を見るために水平スケールの拡大(および再 実行)が必要なことを示します。
- デコード行の赤いドットは、表示されていないデータが存在することを示し ます。スクロールするか、水平スケールを拡大すると、情報を見ることがで きます。
- エイリアス・バス値(アンダーサンプリングまたは不確定)はピンクで表示 されます。
- 不明なバス値(未定義またはエラー条件)は赤で表示されます。

<span id="page-491-0"></span>SPI リスタ・データの解釈

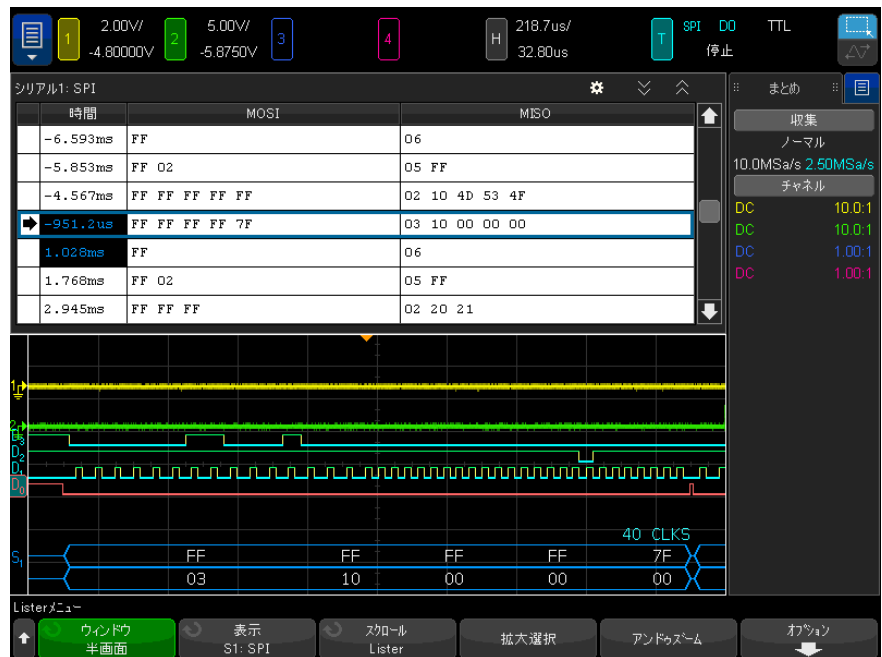

SPI リスタには、標準の時間列の他に、以下の列があります。

• データ:データ・バイト(MOSI および MISO)。

エイリアス・データはピンクで強調表示されます。この場合は、水平時間 /div 設定を小さくして、もう一度実行してください。

<span id="page-491-1"></span>リスタ内の SPI データの検索

オシロスコープの検索機能を使用して、リスタ内の特定のタイプの SPI データ を検索してマークできます。[Navigate] ナビゲート・キーとコントロールを使 用して、マークの付いた行の間を移動できます。

- 1 シリアル・デコード・モードとして SPI を選択した状態で、[Search] 検索 を押します。
- 2 検索メニューで、検索ソフトキーを押し、入力ノブを回して、SPI 信号をデ コードするシリアル・スロット(シリアル1またはシリアル2)を選択し ます。
- 3 検索対象を押し、以下のどれかのオプションを選択します。
	- Master-Out, Slave-In (MOSI) Data : MOSI データを検索する場合。
	- Master-In. Slave-Out (MISO) Data: MISO データを検索する場合。
- 4 SPI ビット検索メニューで、ワードソフトキーを使用して、データ値のワー ド数を指定します。次に、残りのソフトキーを使用して、16 進数値を入力 します。
- **5 データ**ソフトキーとキーパッド・ダイアログを使用して、16 進データ値を 入力します。

検索パターンはパケット内で常に左揃えされます。2 番目以上のワードの値 を検索する場合は、ワードの数を増やし、先に見つかったワードに対して任 意(X)と入力します。

データ検索の詳細については、[" リスタ・データの検索 "](#page-162-0) ページ 163 を参照し てください。

[Navigate] ナビゲート・キーとコントロールの使用法の詳細については、[" タ](#page-84-0) [イムベース内の移動 "](#page-84-0) ページ 85 を参照してください。

27 I2C/SPI 用のトリガおよびシリアル・デコード

Keysight InfiniiVision 4000 X シリーズ・オシロスコープ ユーザーズ・ガイド

# 28 I2S 用のトリガおよびシリ アル・デコード

[I2S 信号のセットアップ / 495](#page-494-0) [I2S トリガ / 498](#page-497-0) [I2S シリアル・デコード / 501](#page-500-0)

I2S 用のトリガおよびシリアル・デコード・オプションは、ライセンスにより 有効になります。

<u>注記 同</u> 一度にデコードできる I2S シリアル・バスは 1 つだけです。

<span id="page-494-0"></span>I2S 信号のセットアップ

I<sup>2</sup>S (Inter-IC Sound または Integrated Interchip Sound)信号のセットアッ プでは、シリアル・クロック、ワード・セレクト、シリアル・データ・ライン にオシロスコープを接続し、入力信号のしきい値電圧レベルを指定します。

I2S 信号を捕捉するようにオシロスコープをセットアップするには:

- 1 [Serial] シリアルを押します。
- 2 シリアルソフトキーを押し、入力ノブを回して目的のスロット(シリアル1 またはシリアル 2) を選択し、もう一度ソフトキーを押してデコードを有効 にします。
- 3 モードソフトキーを押し、I2Sトリガ・タイプを選択します。

4 信号ソフトキーを押して、I<sup>2</sup>S 信号メニューを開きます。

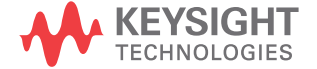

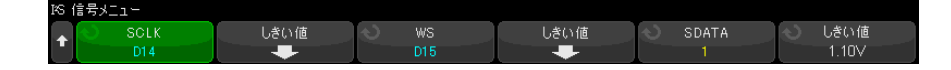

- 5 SCLK の場合 (シリアル・クロック)、WS(ワード・セレクト)、および SDATA (シリアル・データ)信号:
	- a オシロスコープ・チャネルを被試験デバイスの信号に接続します。
	- b SCLK、WS、または SDATA ソフトキーを押し、入力ノブを回して信号の チャネルを選択します。
	- c 対応するしきい値ソフトキーを押した後、入力ノブを回して信号のしき い値電圧レベルを選択します。

SCLK、WS、SDATA 信号のしきい値レベルを信号の中央に設定します。

しきい値電圧レベルはデコードの際に用いられ、選択したシリアル・デ コード・スロットをトリガ・タイプに設定した場合にトリガ・レベルと して使用されます。

ソース・チャネルに対して SCLK、WS、SDATA ラベルが自動的に設定されま す。

- **6** 戻る/上方向キー ® を押して、シリアル・デコード・メニューに戻りま す。
- 7 バス設定ソフトキーを押して I<sup>2</sup>S バス設定メニューを開き、現在指定されて いるバス構成の WS、SCLK、SDATA 信号を表示したダイアグラムを表示しま す。

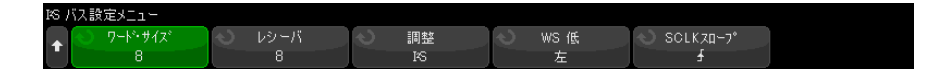

- 8 ワード・サイズソフトキーを押します。入力ノブを回して、被試験デバイス のトランスミッタ・ワード・サイズ (4~32 ビット) に合わせます。
- 9 レシーバソフトキーを押します。入力ノブを回して、被試験デバイスのレ シーバ・ワード・サイズ (4~32 ビット) に合わせます。
- 10調整ソフトキーを押した後、入力ノブを回して、データ信号 (SDATA)のア ライメントを選択します。選択に応じて画面上のダイアグラムが変化しま す。

Standard Alignment (標準アライメント): 各サンプルのデータの MSB が最 初に、LSB が最後に送信されます。MSB は、WS 遷移のエッジから 1 ビット・ クロック後に SDATA ラインに現れます。

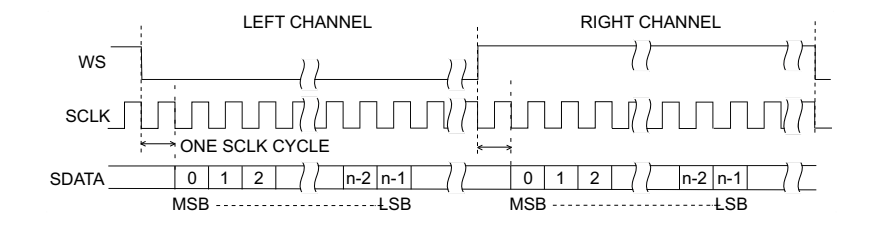

Left-Justified (左揃え):データ送信 (MSB が先頭)は、WS 遷移のエッジ と同時に始まります(Standard フォーマットと異なり、1 ビットの遅延はあ りません)。

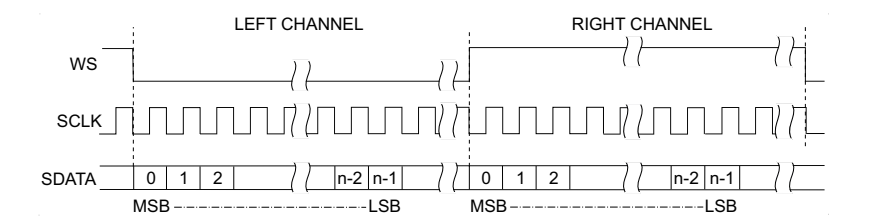

Right-Justified (右揃え):データ送信(MSB が先頭)は、WS の遷移に対し て右揃えされます。

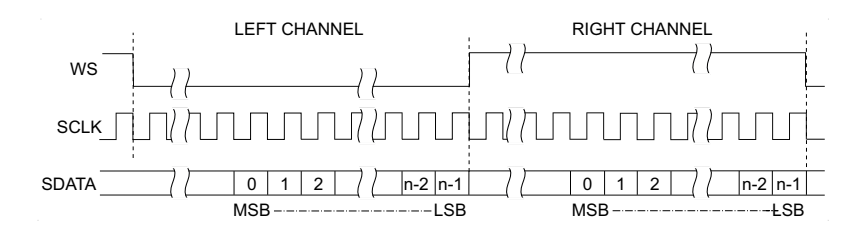

11 WS 低ソフトキーを押し、入力ノブを回して、WS ローが左右のどちらのチャ ネルのデータを表すかを選択します。選択に応じて画面上のダイアグラムが 変化します。

WS 低 = 左チャネル:左チャネルのデータが WS = ロー、右チャネルのデー タが WS =ハイに対応します。WS 低 = 左は、オシロスコープのデフォルト WS 設定です。

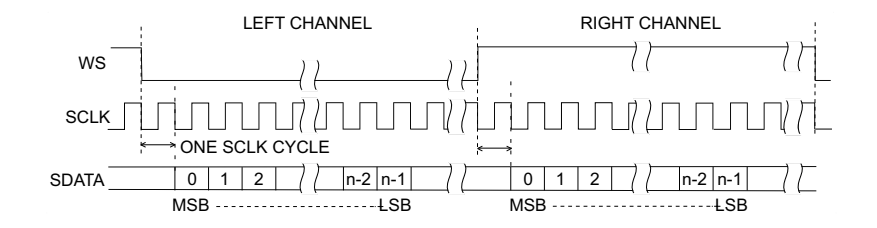

WS 低 = 右チャネル:右チャネルのデータが WS = ロー、左チャネルのデー タが WS =ハイに対応します。

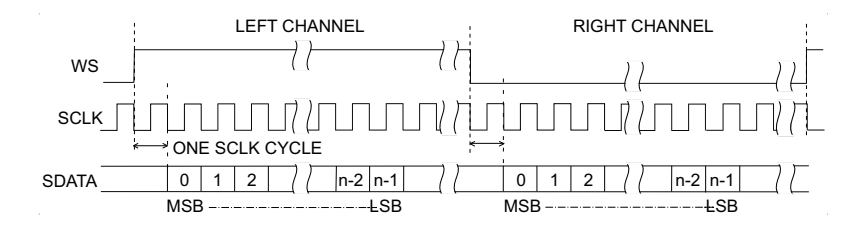

12 SCLK スロープソフトキーを押し、入力ノブを回して、被試験デバイスで データのクロックが発生する SCLK エッジを選択します(立ち上がりまたは 立ち下がりのいずれかを選択できます)。選択に応じて画面上のダイアグラ ムが変化します。

<span id="page-497-0"></span>I2S トリガ

I2S 信号を捕捉するようにオシロスコープをセットアップする方法については、 ["I2S 信号のセットアップ "](#page-494-0) ページ 495 を参照してください。

I2S 信号を捕捉するようにオシロスコープをセットアップした後、データ値で トリガできます。

## 1 [Trigger] トリガを押します。

2 トリガ・メニューで、トリガソフトキーを押し、入力ノブを回して、I2S 信 号をデコードするシリアル・スロット(シリアル1またはシリアル2)を選 択します。

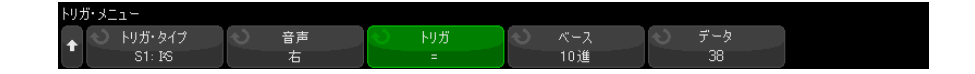

3 トリガ設定ソフトキーを押して、I<sup>2</sup>S トリガ設定メニューを開きます。

音声  $S1 - RS$ 10谁 28. 右二

- 4 音声ソフトキーを押し、入力ノブを回して、左チャネルのイベント、右チャ ネルのイベント、左右片方チャネルのイベントのいずれでトリガが発生する かを選択します。
- 5 トリガソフトキーを押して、修飾子を選択します。
	- **等しい**: 指定したオーディオ・チャネルのデータ・ワードが、指定した ワードに一致する場合にトリガします。
	- **等しくない**: 指定したワード以外のワードでトリガします。
	- **小さい**: チャネルのデータ・ワードが、指定した値よりも小さい場合に トリガします。
	- 大きい:チャネルのデータ・ワードが、指定した値よりも大きい場合に トリガします。
	- レンジ内:トリガが発生する範囲を指定する上限値と下限値を入力しま す。
	- レンジ外:トリガが発生しない範囲を指定する上限値と下限値を入力し ます。
	- 値の増加:データ値が時間とともに増加し、指定した値になるかそれを 超えた場合にトリガします。Trigger >= を、到達必要なデータ値に設定 します。Armed <= を、データがこの値まで減少するとトリガ回路が再 アーミングされる(再びトリガ可能になる)値に設定します。これらの 設定は、基数が10進の場合は現在のメニューで、基数が2進の場合は ビット・サブメニューで実行されます。Armed コントロールは、雑音に起 因するトリガを減らす働きをします。

このトリガ条件は、I2S バスで伝送されるデジタル・データをアナログ波 形と見なすことによって理解しやすくなります。下の図は、I2S バスの 1 チャネルで伝送されるサンプル・データのプロットを示します。この例 では、オシロスコープは図に示す 2 点でトリガします。データが 「Armed」の値以下から「Trigger」の値以上まで増加する場合が 2 回ある からです。

「Armed」の値を「Trigger」の値以上に設定した場合は、「Trigger」の値 が「Armed」の値より大きくなるように変更されます。

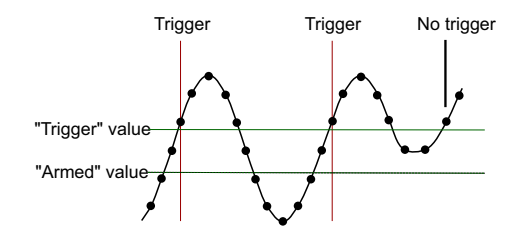

- 値の減少:上記の説明と似ていますが、データ・ワードの値が減少して いる場合にトリガが発生し、トリガの再アーミングが生じるためにデー タが「Armed」の値まで増加する必要がある点が異なります。
- 6 基数ソフトキーを押し、データ値を入力するための基数を選択します。
	- 2進(2の補数)。

2 進を選択すると、**ビット**ソフトキーが表示されます。このソフトキーを 押すと、データ値を入力するための I2S ビット・メニューが開きます。

トリガ修飾子に値のペアが必要な場合(レンジ内、レンジ外、値の増加、 または値の減少のように)、I2S Bits メニューの最初のソフトキーで、ペ アのどちらの値を入力するかを選択できます。

I2S ビット・メニューで、ビットソフトキーを押し、入力ノブを回して ビットを選択した後、0 1 X ソフトキーを使用して、各ビットの値を 0、 1、任意のいずれかに設定します。全ビット設定ソフトキーを使用する と、すべてのビットを、0 1 X ソフトキーで選択した値に設定できます。 任意値は、「等しい」/「等しくない」トリガ修飾子にのみ許可されます。

#### • 符号付 10 進。

### I2S 用のトリガおよびシリアル・デコード 28

10 進を選択した場合は、右側のソフトキーから、入力ノブを使用して 10 進値を入力できます。これらのソフトキーは、選択したトリガ修飾子に 応じて、データ、く、 >、しきい値のいずれかになります。

## ■ キットアップで安定したトリガが発生しない場合は、I2S 信号が低速なために オシロスコープの自動トリガが働いている可能性があります。 [Mode/Coupling] モード / カップリングキーを押し、モードソフトキーを押し て、トリガ・モードを自動からノーマルに切り替えます。

<u>注記 I2S シリアル・デコードを表示する方法については[、"I2S シリアル・デコード](#page-500-0)</u> " [ページ 501](#page-500-0) を参照してください。

<span id="page-500-0"></span>I2S シリアル・デコード

I2S 信号を捕捉するようにオシロスコープをセットアップする方法については、 ["I2S 信号のセットアップ "](#page-494-0) ページ 495 を参照してください。

**注記 I2S トリガのセットアップについては[、"I2S トリガ "](#page-497-0) ページ 498 を参照して** ください。

I2S シリアル・デコードをセットアップするには:

1 [Serial] シリアルを押して、シリアル・デコード・メニューを表示します。

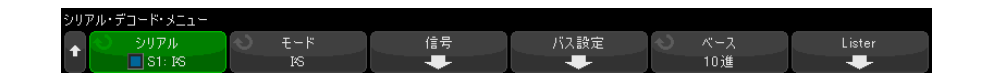

- 2 基数ソフトキーを押して、デコードされたデータを表示する基数を選択しま す。
- 3 デコード行が画面に表示されない場合は、[Serial] シリアルキーを押して オンにします。
- 4 オシロスコープが停止している場合は、[Run/Stop] 実行 / 停止キーを押し てデータを収集し、デコードします。

### ■ キットアップで安定したトリガが発生しない場合は、I2S 信号が低速なために オシロスコープの自動トリガが働いている可能性があります。 [Mode/Coupling] モード / カップリングキーを押し、モードソフトキーを押し て、トリガ・モードを自動からノーマルに切り替えます。

ホ平ズームウィンドウを使えば、収集データのナビゲートが容易になります。

- 関連項目 "I2S デコードの解釈" ページ 502
	- ["I2S リスタ・データの解釈 "](#page-503-0) ページ 504
	- "リスタ内の I2S データの検索 "ページ 504

<span id="page-501-0"></span>I2S デコードの解釈

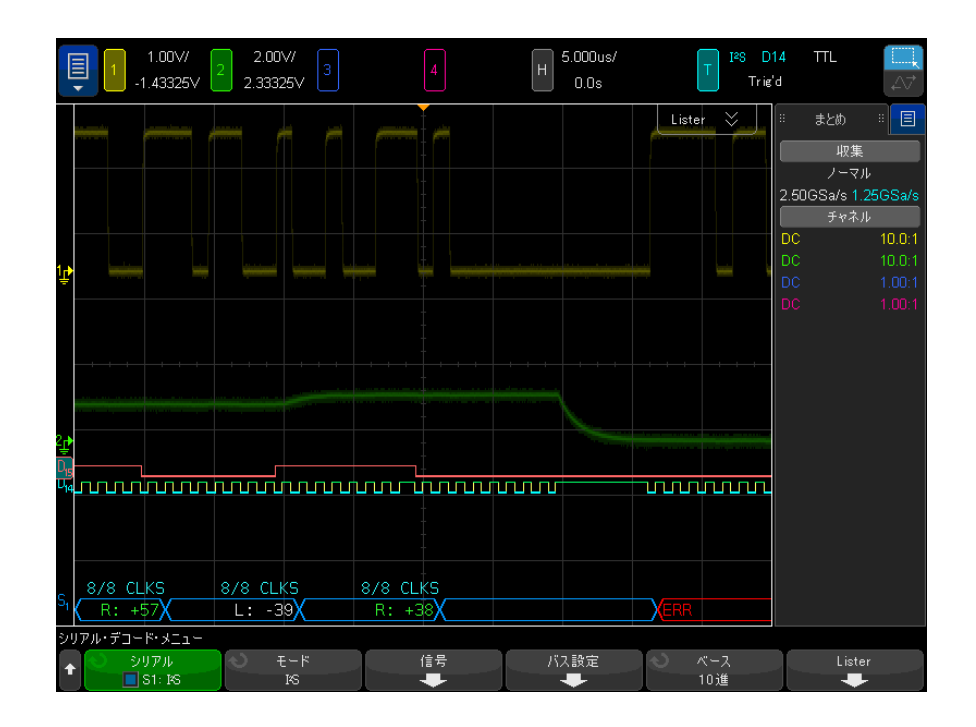

- 角度の付いている波形はアクティブ・バスを示します (パケット / フレー ム内)
- 青い中間レベルのラインはアイドル・バスを示します。
- デコードされたデータで:
	- 右チャネルのデータ値は、「R:」の文字の隣に緑で表示されます
	- 左チャネルのデータ値は、「L:」の文字の隣に白で表示されます
	- フレーム境界内に十分なスペースがない場合は、デコードされたテキス トは、対応するフレームの末尾で切り捨てられます。
- ピンクの縦線は、デコード結果を見るために水平スケールの拡大(および再 実行)が必要なことを示します。
- デコード行の赤いドットは、表示するデータが他にも存在することを示しま す。スクロールするか、水平スケールを拡大すると、データを見ることがで きます。
- エイリアス・バス値(アンダーサンプリングまたは不確定)はピンクで表示 されます。
- 不明なバス値(未定義またはエラー条件)は赤で表示されます。

注記 レシーバ・ワード・サイズがトランスミッタ・ワード・サイズよりも大きい場 合は、デコーダが下位ビットに 0 を入れるため、デコードされた値はトリガ値 に一致しません。

<span id="page-503-0"></span>I2S リスタ・データの解釈

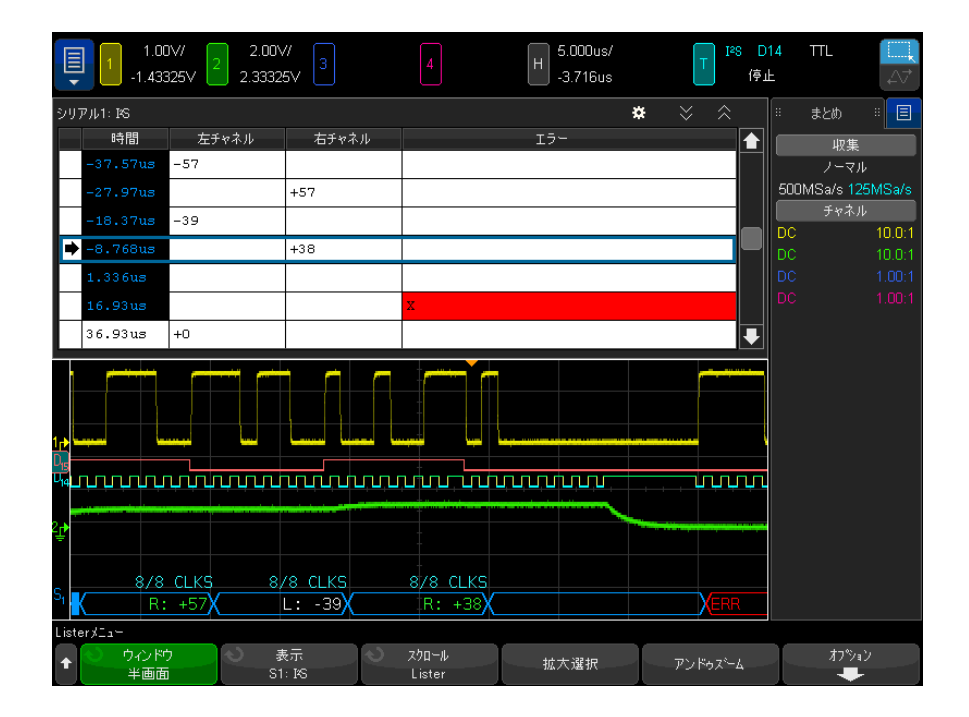

I2S リスタには、標準の時間列の他に、以下の列があります。

- 左チャネル:左チャネルのデータを表示します。
- 右チャネル:右チャネルのデータを表示します。
- エラー:赤で強調表示され、"X" のマークが付きます。

エイリアス・データはピンクで強調表示されます。この場合は、水平時間 /div 設定を小さくして、もう一度実行してください。

# <span id="page-503-1"></span>リスタ内の I2S データの検索

オシロスコープの検索機能を使用して、リスタ内の特定タイプの I2S データを 検索してマークできます。[Navigate] ナビゲートキーとコントロールを使用 して、マークの付いた行の間を移動できます。

1 シリアル・デコード・モードとして I2S を選択した状態で、「Search] 検索 を押します。
- 2 検索メニューで、検索ソフトキーを押し、入力ノブを回して、I2S信号をデ コードするシリアル・スロット(シリアル1またはシリアル2)を選択しま す。
- 3 検索メニューで、検索を押し、以下のオプションから選択します。
	- = (等しい): 指定したオーディオ・チャネルのデータ・ワードが、指定 したワードに一致する場合を検索します。
	- **!= (等しくない)**: 指定したワード以外のワードを検索します。
	- く(より小さい): チャネルのデータ・ワードが、指定した値よりも小さ い場合を検索します。
	- >(より大きい): チャネルのデータ・ワードが、指定した値よりも大き い場合を検索します。
	- X(レンジ内):検索する範囲を指定する上限値と下限値を入力します。
	- ◇ (レンジ外):検索しない範囲を指定する上限値と下限値を入力しま す。
	- エラー:すべてのエラーを検索します。

データ検索の詳細については、[" リスタ・データの検索 "](#page-162-0) ページ 163 を参照し てください。

[Navigate] ナビゲートキーとコントロールの使用法の詳細については、"タイ [ムベース内の移動 "](#page-84-0) ページ 85 を参照してください。

28 I2S 用のトリガおよびシリアル・デコード

Keysight InfiniiVision 4000 X シリーズ・オシロスコープ ユーザーズ・ガイド

# 29 Manchester/NRZ 用のトリ ガおよびシリアル・デ コード

[Manchester 信号のセットアップ / 507](#page-506-0) [Manchester トリガ / 511](#page-510-0) [Manchester シリアル・デコード / 512](#page-511-0) [NRZ 信号のセットアップ / 516](#page-515-0) [NRZ トリガ / 518](#page-517-0) [NRZ シリアル・デコード / 520](#page-519-0)

Manchester/NRZ 用のトリガおよびシリアル・デコード・オプションは、ライセ ンスにより有効になります。

Manchester/NRZ 用のトリガ / デコード・ソリューションは、汎用 Manchester または NRZ エンコード・シリアル・バスをサポートしています。

## <span id="page-506-0"></span>Manchester 信号のセットアップ

Manchester 信号をセットアップするには、オシロスコープを Manchester エン コード・シリアル・バス信号に最初接続してから、信号、バス構成などの設定 を指定します。

オシロスコープを設定して Manchester 信号を捕捉するには:

1 [Serial] シリアルを押します。

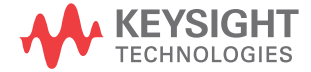

- 2 シリアルソフトキーを押して、使用するシリアル・デコード(シリアル 1 またはシリアル 2) を選択してから、もう一度ソフトキーを押してデコード を有効にします。
- 3 モードソフトキーを押してから Manchester デコード・モードを選択します。
- 4 信号ソフトキーを押して、Manchester 信号メニューを開きます。

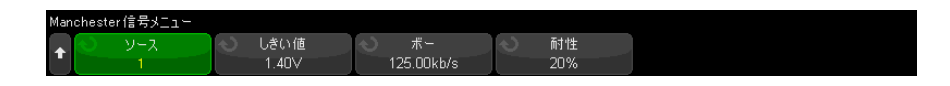

Manchester 信号メニューで:

a ソースソフトキーを押して、Manchester 信号ラインに接続されている チャネルを選択します。

Manchester ソース・チャネルに対してラベルが自動的に設定されます。

b しきい値ソフトキーを押してから、トリガしきい値電圧レベルを入力し ます。

しきい値電圧レベルはデコードの際に用いられ、トリガ・タイプが Manchester シリアル・デコードに設定された場合にトリガ・レベルとし て使用されます。

c ボーソフトキーを押してから、被試験デバイスからの Manchester 信号の ボーレートを入力します。

ボーレートは、2 kb/s から 5 Mb/s まで 100 b/s 増分で設定できます。

被試験デバイスと一致するボーレートを設定する必要があります。

デフォルトのボーレートは 125 kb/s です。

- d 許容値ソフトキーを押して、Manchester 信号の許容値を指定します。有 効な値は、ビット周期の割合範囲(5% ~ 30%)です。
- **e** 戻る/上方向キー ®しを押して、シリアル・デコード・メニューに戻り ます。
- 5 バス構成ソフトキーを押して Manchester バス構成メニューを開きます。

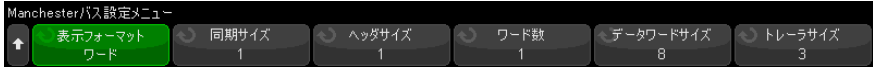

Manchester バス構成メニューで:

a 表示フォーマットソフトキーを押して、表示フォーマットを選択します。 • ワード: フレームを同期、ヘッダ、データ、およびトレーラ・フィー ルドに分割できます。

ワード・フォーマットでは、16 進、符号なし 10 進、および ASCII デ コード・ベースを選択できます。ベース設定は、リスタとデコード行 の両方に使用され、データ・フィールドのみに適用されます。ヘッダ およびトレーラ・フィールドは常に 16 進で表示されます。

- ビット: ビットの文字列としてフレームの内容全体を表示します。 ビット・フーマットでは、フレーム全体が常に 2 進で表示されます。
- 6 ワード表示フォーマットを選択する場合:
	- a 同期サイズソフトキーを押して、0 ~ 255 ビットの範囲で同期フィール ド・サイズを入力します。
	- b ヘッダ・サイズソフトキーを押して、0 ~ 32 ビットの範囲でヘッダ・サ イズを入力します。
	- c ワード数ソフトキーを押して、1 ~ 255 の範囲でデータ・フィールドの ワード数を入力します。

**トレーラ・サイズ**を 0 に設定すると、<auto> オプションが使用できるよ うになります。<auto> モードでは任意の数のワードをサポートできます。

- d データ・ワード・サイズソフトキーを押して、2 ~32 ビットの範囲で データ・ワードのサイズを入力します。
- e トレーラ・サイズソフトキーを押して、0 ~ 32 ビットの範囲でトレー ラ・サイズを入力します。
- 7 ビット表示フォーマットを選択する場合:
	- a 同期サイズソフトキーを押して、0 ~ 255 ビットの範囲で同期フィール ド・サイズを入力します。
- **8** 戻る/上方向キー (1)を押して、シリアル・デコード・メニューに戻りま す。
- 9 設定ソフトキーを押して、Manchester 設定メニューを開きます。

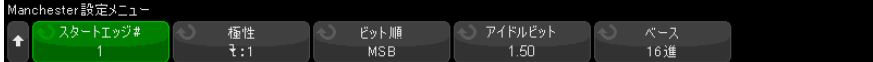

Manchester 設定メニューで:

- **a 開始エッジ番号**ソフトキーを押して、1 ~ 256 の範囲で Manchester 信号 の開始エッジを入力します。
- **b 極性**ソフトキーを押して、Manchester 信号のロジック・タイプを選択し ます。
	- 立ち上がり、立ち上がりエッジを使用してロジック1のビット値をエ ンコードすることを指定します(そして立ち下がりエッジでロジック 0 のビット値をエンコードします)。
	- 立ち下がり、立ち下がりエッジを使用してロジック1のビット値をエ ンコードすることを指定します(そして立ち上がりエッジでロジック 0 のビット値をエンコードします)。
- c ビット順序ソフトキーを押して、ビット順序、最上位ビット (MSB) また は最下位ビット (LSB) を選択します。

選択された順序は、シリアル・デコード波形およびリスナでデータを表 示する際に使用されます。

このソフトキーは、Manchester バス構成メニューでワード表示フォー マットを選択すると利用可能になります。

d アイドル・ビットソフトキーを押して、ビット幅で Manchester バスの最 小アイドル時間 / フレーム間ギャップ時間を入力します。

フレーミングはアイドル時間により決定されます。

e デコード・ベースソフトキーを使用して、デコード済みデータの 16 進、 符号なし 10 進、または ASCII 表示の中から選択します。

デコード・ベース設定は、デコード行とリスタの両方でデータ・フィー ルドの表示のために使用されます。

Manchester バス構成メニューでビット表示フォーマットを選択する場合、 このソフトキーは使用できなくなり、デコード・ベースは 2 進に強制さ れます。

f 戻る / 上方向キー を押して、シリアル・デコード・メニューに戻り **Back**ます。

### <span id="page-510-0"></span>Manchester トリガ

Manchester 信号を捕捉するようにオシロスコープをセットアップする方法につ いては、"Manchester 信号のセットアップ"ページ 507 を参照してください。

Manchester トリガを設定するには:

- 1 [Trigger] トリガを押します。
- 2 トリガ・メニューで、トリガ・タイプソフトキーを押し、Manchester デ コード(シリアル1またはシリアル2)を選択します。

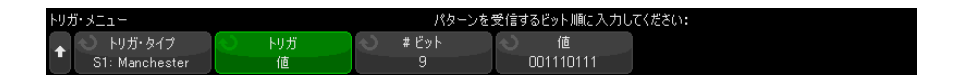

- 3 トリガソフトキーを押し、トリガ条件を選択します。
	- SOF フレームの開始:開始エッジと同期フィールドの間の開始エッジ のあとでトリガします。
	- 値:同期フィールドのあと(ヘッダ・ビットの開始)で最大 128 ビット の指定された値でトリガします。

トリガ値は常に到着する際のビット(つまり MSB が最初)です。

デコード・ビット順序(シリアル・デコード設定メニューで指定)が MSB が最初である際には、デコードされた値ビット順序はトリガ値ビット順 序に一致します。

シリアル・デコード・ビット順序が LSB が最初である際には、デコード された値ビット順序は、トリガ値ビット順序と逆になります。

値を選択したとき:

i ビット数ソフトキーを押して、4~128 ビットの範囲でシリアル· データ値の中のビット数を設定します。

シリアル・データ値は波形エリアの値文字列に表示されます。

ii 値ソフトキーを押し、キーパッド・ダイアログ・ボックスを使用して、 データ値を入力します。

トリガ値は常に到着する際のビット(つまり MSB が最初)です。

デコード・ビット順序(シリアル・デコード設定メニューで指定)が MSB が最初である際には、デコードされた値ビット順序はトリガ値 ビット順序に一致します。

シリアル・デコード・ビット順序が LSB が最初である際には、デコー ドされた値ビット順序は、トリガ値ビット順序と逆になります。

- Manchester エラー: Manchester エンコーディング・エラーが検出された 場合にトリガします。
- オームモードを使えば、デコード・データの移動が容易になります。

注記 Manchester デコードについては、"Manchester シリアル・デコード" ぺー [ジ 512](#page-511-0) を参照してください。

<span id="page-511-0"></span>Manchester シリアル・デコード

Manchester 信号を捕捉するようにオシロスコープをセットアップする方法につ いては、["Manchester 信号のセットアップ "](#page-506-0) ページ 507 を参照してください。

注記 Manchester トリガの設定については[、"Manchester トリガ "](#page-510-0) ページ 511 を参 照してください。

Manchester シリアル・デコードを設定するには:

1 [Serial] シリアルを押して、シリアル・デコード・メニューを表示します。

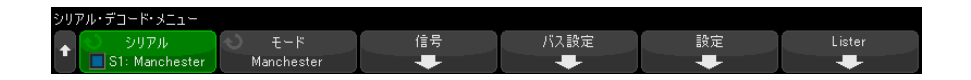

- 2 デコード行が画面に表示されない場合は、[Serial] シリアルキーを押して オンにします。
- 3 オシロスコープが停止している場合は、[Run/Stop] 実行 / 停止キーを押し てデータを収集し、デコードします。

■ 設定しても安定したトリガが発生しない場合は、オシロスコープの自動トリガ<br>注記 はない コリー・サービス にほんだけ せいてんせいさん ホーム ター・・・ にとって Manchester 信号が低速すぎる可能性があります。「Mode/Coupling] モード / カップリングキーを押し、モードソフトキーを押して、トリガ・モー ドを自動からノーマルに切り替えます。

ホ平ズームウィンドウを使えば、デコード・データの観察が容易になります。

- 関連項目 "Manchester デコードの解釈" ページ 513
	- "Manchester リスタ・データの解釈" ページ 515

<span id="page-512-0"></span>Manchester デコードの解釈

シリアル・デコード情報を表示するには、シリアル・デコードをオンにした後 で、[Run] 実行または [Single] 単発を押します。

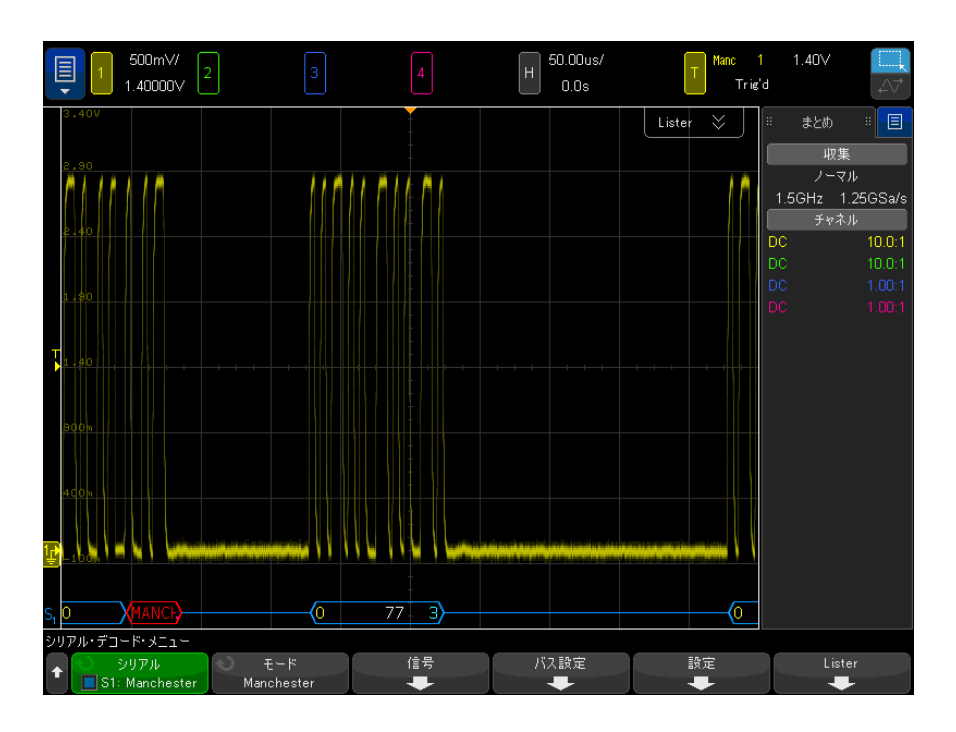

Manchester デコード表示のカラー・コードは次のとおりです。

- ワード・フォーマットの場合:
	- ヘッダ(黄)
	- データ (白)
	- トレーラ (青)
- ビット・フォーマットの場合:

• 値(白)

デコード表示では、指定された開始エッジ番号に到達するまで、青色のアイド ル行が表示されます。到達した時点でフレーム開始の山形括弧が青色で表示さ れます。

ワード・フォーマットでは、同期フィールドには値は関連付けられません。0 を超えるヘッダ・サイズを選択する場合は、デコード済みバスに表示される最 初の値はヘッダ・フィールドに関連付けられます。そうでなければ、表示され る最初の値は、データ・フィールドに関連付けられます。フレーム終了の山形 括弧はトレーラ・フィールドの末尾に青色で表示されます。またトレーラのサ イズが 0 の場合は、それはデータ・フィールドの末尾に表示され、青色のアイ ドル行がそれに続きます。

ビット・フォーマットでは、フレームはフィールドに分割されません。開始 エッジが発生するとすぐに、フレーム内の全ビットが表示されます。各ビット はデコード済みバスで表示され、対応する Manchester 信号で時間整合されま す。

Manchester デコードで報告される唯一のエラー・タイプは Manchester エラー です。これが発生すると、赤色のエラー・フレームが表示され、そのエラー・ フレームの内側に赤色で「MANCH」というテキストが表示されます。エラーの 前の以前は有効だったフレームの終わりには、青色の閉じる山形括弧(>)が つけられます。Manchester エラーのあとではすべてのデータが無効であると想 定されるために、有効なアイドル信号を検出するまで、赤色のエラー・フレー ムが表示されます。同期フィールドでは、あらゆるビット値エラーが無視され ます。Manchester エラーはフレームのどこでも報告されます。

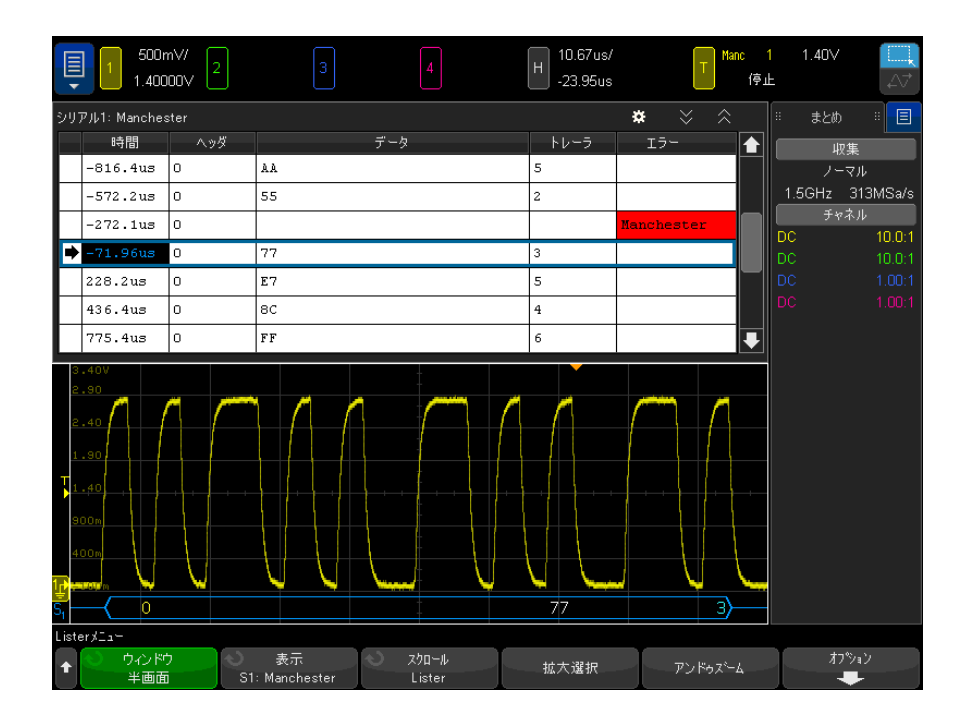

<span id="page-514-0"></span>Manchester リスタ・データの解釈

Manchester リスタには、標準の時間列の他に以下のような列もあります。

- ワード・フォーマットの場合:
	- ヘッダ (16 進)
	- データ (16 進、符号なし 10 進、または ASCII)
	- トレーラ (16 進)
	- エラー
- ビット・フォーマットの場合:
	- 値(2 進)
	- エラー

エイリアス・データはピンクで強調表示されます。この場合は、水平時間 /div 設定を小さくして、もう一度実行してください。

### <span id="page-515-0"></span>NRZ 信号のセットアップ

NRZ 信号をセットアップするには、オシロスコープを NRZ エンコード・シリア ル・バス信号に接続してから、信号、バス構成などの設定を指定します。

オシロスコープを設定して NRZ 信号を捕捉するには:

- 1 [Serial] シリアルを押します。
- 2 シリアルソフトキーを押して、使用するシリアル・デコード(シリアル 1 またはシリアル 2) を選択してから、もう一度ソフトキーを押してデコード を有効にします。
- 3 モードソフトキーを押してから NRZ デコード・モードを選択します。
- 4 信号ソフトキーを押して、NRZ 信号メニューを開きます。

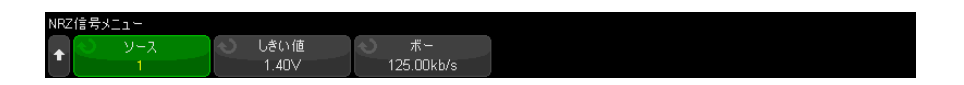

NRZ 信号メニューで:

a ソースソフトキーを押して、NRZ 信号ラインに接続されているチャネルを 選択します。

NRZ ソース・チャネルに対してラベルが自動的に設定されます。

**b しきい値**ソフトキーを押してから、トリガしきい値雷圧レベルを入力し ます。

しきい値電圧レベルはデコードの際に用いられ、トリガ・タイプが NRZ シリアル・デコードに設定された場合にトリガ・レベルとして使用され ます。

c ボーソフトキーを押してから、被試験デバイスからの NRZ 信号のボー レートを入力します。

ボーレートは、5 kb/s から 5 Mb/s まで 100 b/s 増分で設定できます。

被試験デバイスと一致するボーレートを設定する必要があります。

デフォルトのボーレートは 125 kb/s です。

- **d** 戻る/上方向キー ®すを押して、シリアル・デコード・メニューに戻り ます。
- **5 バス構成**ソフトキーを押して NRZ バス構成メニューを開きます。

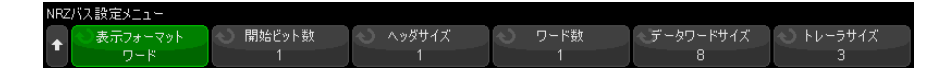

NRZ バス構成メニューで:

- a 表示フォーマットソフトキーを押して、表示フォーマットを選択します。
	- · ワード:フレームをヘッダ、データ、およびトレーラ・フィールドに 分割できます。

ワード・フォーマットでは、16 進、符号なし 10 進、および ASCII デ コード・ベースを選択できます。ベース設定は、リスタとデコード行 の両方に使用され、データ・フィールドのみに適用されます。ヘッダ およびトレーラ・フィールドは常に 16 進で表示されます。

• ビット: ビットの文字列としてフレームの内容全体を表示します。

ビット・フーマットでは、フレーム全体が常に 2 進で表示されます。

- 6 ワード表示フォーマットを選択する場合:
	- a 開始ビット番号ソフトキーを押して、0~255 ビットの範囲で開始ビット 番号を入力します。
	- b ヘッダ・サイズソフトキーを押して、0 ~ 32 ビットの範囲でヘッダ・サ イズを入力します。
	- c ワード数ソフトキーを押して、1 ~ 255 の範囲でデータ・フィールドの ワード数を入力します。
	- d データ・ワード・サイズソフトキーを押して、2 ~ 32 ビットの範囲で データ・ワードのサイズを入力します。
	- e トレーラ・サイズソフトキーを押して、0 ~ 32 ビットの範囲でトレー ラ・サイズを入力します。
- 7 ビット表示フォーマットを選択する場合:
	- a 開始ビット番号ソフトキーを押して、0 ~ 255 ビットの範囲で開始ビット 番号を入力します。
	- b フレーム・サイズソフトキーを押して、2 ~ 255 ビットの範囲で NRZ 信号 の合計フレーム・サイズを入力します。

これは、ワード表示フォーマットのヘッダ、データ、およびトレーラ・ フィールドのビット数の合計と等価です。

**8** 戻る/上方向キー ®しを押して、シリアル・デコード・メニューに戻りま す。

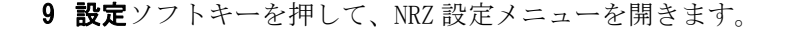

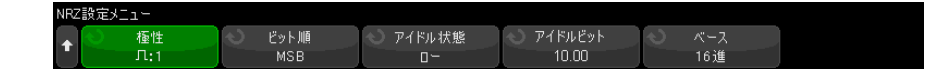

NRZ 設定メニューで:

- **a 極性**ソフトキーを押して、NRZ 信号のロジック・タイプを選択します。
	- 高:プラス電圧を使用して、ロジック 1 のビット値をエンコードする ことを指定します(そしてマイナス雷圧でロジック 0 のビット値をエ ンコードします)。
	- 低:マイナス電圧を使用して、ロジック 1 のビット値をエンコードす ることを指定します(そしてプラス電圧でロジック 0 のビット値をエ ンコードします)。
- **b ビット順序**ソフトキーを押して、ビット順序、最上位ビット(*MSB*)また は最下位ビット (LSB) を選択します。

選択された順序は、シリアル・デコード波形およびリスナでデータを表 示する際に使用されます。

- c アイドル・ステートソフトキーを押して、NRZ バスのアイドル・ステート をローまたはハイから選択します。
- d アイドル・ビットソフトキーを押して、ビット幅で NRZ バスの最小アイ ドル時間 / フレーム間ギャップ時間を入力します。

フレーミングはアイドル時間により決定されます。

e デコード・ベースソフトキーを使用して、デコード済みデータの16 進、 符号なし 10 進、または ASCII 表示の中から選択します。

デコード・ベース設定は、デコード行とリスタの両方でデータ・フィー ルドの表示のために使用されます。

f 戻る / 上方向キー を押して、シリアル・デコード・メニューに戻り **Back**ます。

<span id="page-517-0"></span>NRZ トリガ

NRZ 信号を捕捉するようにオシロスコープをセットアップする方法については、 ["NRZ 信号のセットアップ "](#page-515-0) ページ 516 を参照してください。

NRZ 信号を設定するには:

- 1 [Trigger] トリガを押します。
- 2 トリガ・メニューで、トリガ・タイプソフトキーを押し、NRZ デコード(シ リアル 1 またはシリアル 2) を選択します。

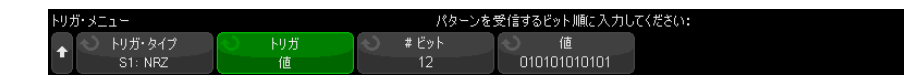

- 3 トリガソフトキーを押し、トリガ条件を選択します。
	- SOF フレームの開始: NRZ フレームの開始時に開始エッジのあとでトリ ガします。
	- 値:開始ビットの数を指定したあとで、最大 128 ビットの指定した値で トリガします。

トリガ値は常に到着する際のビット(つまり MSB が最初)です。

デコード・ビット順序(シリアル・デコード設定メニューで指定)が MSB が最初である際には、デコードされた値ビット順序はトリガ値ビット順 序に一致します。

シリアル・デコード・ビット順序が LSB が最初である際には、デコード された値ビット順序は、トリガ値ビット順序と逆になります。

値を選択したとき:

i ビット数ソフトキーを押して、4 ~ 128 ビットの範囲でシリアル・ データ値の中のビット数を設定します。

シリアル・データ値は波形エリアの値文字列に表示されます。

ii 値ソフトキーを押し、キーパッド・ダイアログ・ボックスを使用して、 データ値を入力します。

トリガ値は常に到着する際のビット(つまり MSB が最初)です。

デコード・ビット順序(シリアル・デコード設定メニューで指定)が MSB が最初である際には、デコードされた値ビット順序はトリガ値 ビット順序に一致します。

シリアル・デコード・ビット順序が LSB が最初である際には、デコー ドされた値ビット順序は、トリガ値ビット順序と逆になります。

ズームモードを使えば、デコード・データの移動が容易になります。

#### <u>注記 NRZ</u> シリアル・デコードの表示方法については[、"NRZ シリアル・デコード](#page-519-0) " [ページ 520](#page-519-0) を参照してください。

<span id="page-519-0"></span>NRZ シリアル・デコード

オシロスコープを設定して NRZ 信号を捕捉する方法については、["NRZ 信号の](#page-515-0) [セットアップ "](#page-515-0) ページ 516 を参照してください。

<u>注記 NRZ トリガの設定については、"NRZ トリガ ″ページ 518 を参照してください。</u>

NRZ シリアル・デコードを設定するには:

1 [Serial] シリアルを押して、シリアル・デコード・メニューを表示します。

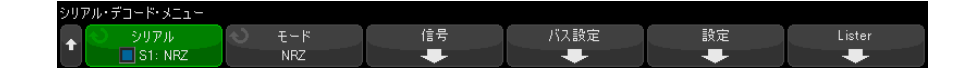

- 2 デコード行が画面に表示されない場合は、「Serial] シリアルキーを押して オンにします。
- 3 オシロスコープが停止している場合は、[Run/Stop] 実行 / 停止キーを押し てデータを収集し、デコードします。
- 設定しても安定したトリガが発生しない場合は、オシロスコープの自動トリガ<br>注記 は、 コルス信号 バビオナゼスコン以びカリナナー いっぱん いっしゃ にとって NRZ 信号が低速すぎる可能性があります。[Mode/Coupling] モード / カップリングキーを押し、モードソフトキーを押して、トリガ・モードを自動 からノーマルに切り替えます。

ホ平ズームウィンドウを使えば、デコード・データの観察が容易になります。

関連項目 • "NRZ デコードの解釈" ページ 521 - **["NRZ リスタ・データの解釈 "](#page-521-0)** ページ 522

<span id="page-520-0"></span>NRZ デコードの解釈

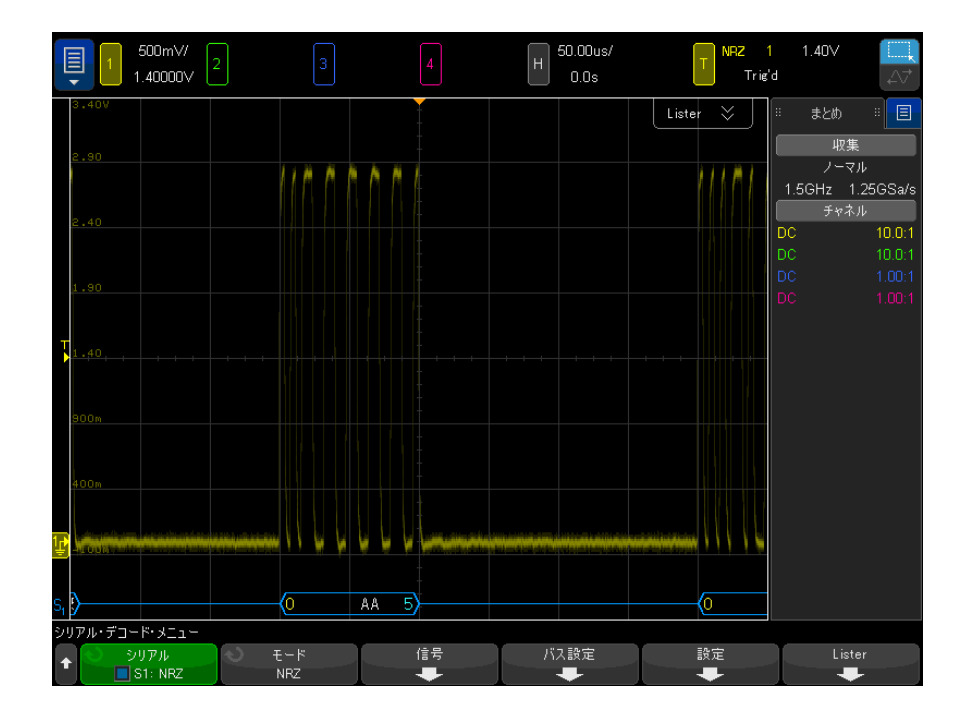

NRZ デコード表示のカラー・コードは次のとおりです。

- ワード・フォーマット
	- ヘッダ (黄)
	- データ (白)
	- トレーラ (青)
- ビット・フォーマット
	- 値(白)

デコード表示では、フレーム開始まで青色のアイドル行が表示されます。開始 した時点で、フレーム開始の山形括弧が青色で表示されます。

ワード・フォーマットで、0 を超えるヘッダ・サイズを選択する場合は、デ コード済みバスに表示される最初の値はヘッダ・フィールドに関連付けられま す。そうでなければ、表示される最初の値は、データ・フィールドに関連付け

られます。フレーム終了の山形括弧はトレーラ・フィールドの末尾に青色で表 示されます。またトレーラのサイズが 0 の場合は、それはデータ・フィールド の末尾に表示され、青色のアイドル行がそれに続きます。

ビット・フォーマットでは、フレームはフィールドに分割されません。フレー ム開始が発生するとすぐに、フレーム内の全ビットが表示されます。各ビット はデコード済みバスで表示され、対応する NRZ 信号で時間整合されます。

<span id="page-521-0"></span>NRZ リスタ・データの解釈

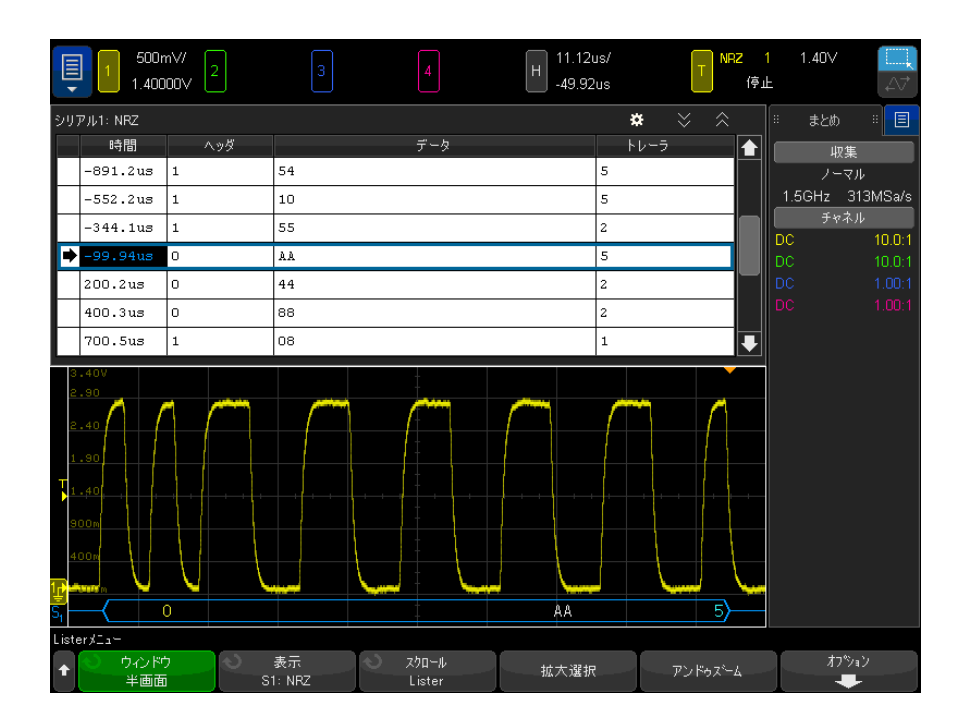

NRZ リスタには、標準の時間列の他に以下のような列もあります。

- ワード・フォーマットの場合:
	- ヘッダ (16 進)
	- データ (16 進、符号なし 10 進、または ASCII)
	- トレーラ (16 進)
- ビット・フォーマットの場合:

• 値(2 進)

エイリアス・データはピンクで強調表示されます。この場合は、水平時間 /div 設定を小さくして、もう一度実行してください。

29 Manchester/NRZ 用のトリガおよびシリアル・デコード

Keysight InfiniiVision 4000 X シリーズ・オシロスコープ ユーザーズ・ガイド

## 30 MIL-STD-1553/ARINC 429 用のトリガおよびシリア ル・デコード

[MIL-STD-1553 信号のセットアップ / 525](#page-524-0) [MIL-STD-1553 トリガ / 527](#page-526-0) [MIL-STD-1553 シリアル・デコード / 528](#page-527-0) [ARINC 429 信号のセットアップ / 532](#page-531-0) [ARINC 429 トリガ / 534](#page-533-0) [ARINC 429 シリアル・デコード / 535](#page-534-0)

MIL-STD-1553/ARINC 429 用のトリガおよびシリアル・デコード・オプション は、ライセンスにより有効になります。

MIL-STD-1553 用のトリガ / デコード・ソリューションは、デュアルしきい値ト リガを使用することで、バイフェーズ MIL-STD-1553 シグナリングをサポート します。このソリューションは、標準の 1553 Manchester II エンコーディン グ、1 Mb/s のデータ・レート、20 ビットのワード長をサポートします。

### <span id="page-524-0"></span>MIL-STD-1553 信号のセットアップ

MIL-STD-1553 信号のセットアップでは、最初にオシロスコープを差動アクティ ブ・プローブ(Keysight N2791A を推奨)でシリアル MIL-STD-1553 信号に接続 し、信号源と上限 / 下限トリガしきい値電圧レベルを指定します。

MIL-STD-1553 信号を捕捉するようにオシロスコープをセットアップするには:

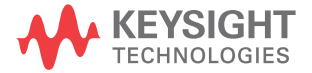

- 1 [Label] ラベルを押してラベルをオンにします。
- 2 [Serial] シリアルを押します。
- 3 シリアルソフトキーを押し、入力ノブを回して目的のスロット(シリアル1 またはシリアル2)を選択し、もう一度ソフトキーを押してデコードを有効 にします。
- 4 モードソフトキーを押して、MIL-STD-1553 デコード・モードを選択します。
- 5 信号ソフトキーを押して、MIL-STD-1553 信号メニューを開きます。

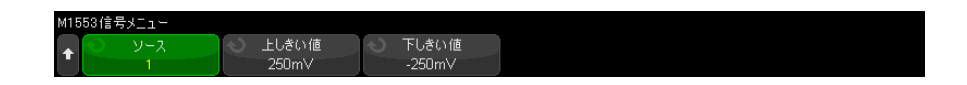

6 ソースソフトキーを押して、MIL-STD-1553 信号ラインに接続されている チャネルを選択します。

MIL-STD-1553 ソース・チャネルに対してラベルが自動的に設定されます。

- 7 戻る / 上方向キー を押して、シリアル・デコード・メニューに戻りま **Back**す。
- 8 自動設定ソフトキーを押して、以下の操作を実行します。
	- 入力ソース・チャネルのプローブ減衰比を 10:1 に設定します。
	- 上限と下限のしきい値を、現在の V/div 設定で ±1/3 div の電圧値に設 定します。
	- トリガ・ノイズ除去をオフにします。
	- シリアル・デコードをオンにします。
	- トリガ・タイプを MIL-1553 に設定します。
- 9 上限と下限のしきい値が自動設定で正しく設定されない場合は、信号ソフト キーを押して MIL-STD-1553 信号メニューに戻ります。その後、次の手順を 実行します。
	- 上しきい値ソフトキーを押し、入力ノブを回して、トリガしきい値電圧 レベルの上限を設定します。
	- 下しきい値ソフトキーを押し、入力ノブを回して、トリガしきい値電圧 レベルの下限を設定します。

しきい値電圧レベルはデコードの際に用いられ、選択したシリアル・デコー ド・スロットをトリガ・タイプに設定した場合にトリガ・レベルとして使用 されます。

#### <span id="page-526-0"></span>MIL-STD-1553 トリガ

MIL-STD-1553 信号を捕捉するようにオシロスコープをセットアップするには、 ["MIL-STD-1553 信号のセットアップ "](#page-524-0) ページ 525 を参照してください。

MIL-STD-1553 トリガをセットアップするには:

- 1 [Trigger] トリガを押します。
- 2 トリガ・メニューで、トリガソフトキーを押し、入力ノブを回して、 MIL-STD-1553 信号をデコードするシリアル・スロット (シリアル1または シリアル 2) を選択します。

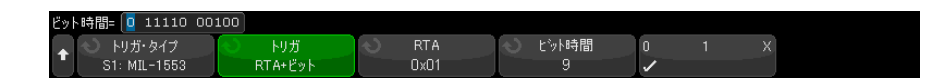

- 3 トリガソフトキーを押し、入力ノブを回して、トリガ条件を選択します。
	- **データ・ワード開始**:データ・ワードの先頭でトリガします(有効な データ同期パルスの末尾)。
	- **データ・ワード終了**:データ・ワードの末尾でトリガします。
	- **コマンド / ステータス・ワード開始**: コマンド / ステータス・ワードの 先頭でトリガします(有効な C/S 同期パルスの末尾)。
	- コマンド / ステータス・ワード終了:コマンド / ステータス・ワードの 末尾でトリガします。
	- リモート端末アドレス:指定した値にコマンド / ステータス・ワードの RTA が一致する場合にトリガします。

このオプションを選択すると、RTA ソフトキーが使用可能になり、トリガ する 16 進のリモート端末アドレス値を選択できます。0xXX(任意)を選 択した場合は、オシロスコープは任意の RTA でトリガします。

• リモート端末アドレス + 11 ビット: 指定した基準に RTA と残りの 11 ビットが一致する場合にトリガします。

このオプションを選択すると、以下のソフトキーが使用可能になります。

- RTA ソフトキーでは、16 進のリモート端末アドレス値を選択できます。
- ビット時間ソフトキーでは、ビット時間位置を選択できます。
- 0 1 X ソフトキーでは、ビット時間位置の値を 1、0、X(任意)に設定 できます。
- **パリティ・エラー**:ワード中のデータに対して(奇数)パリティ・ビッ トが正しくない場合にトリガします。
- 同期エラー:無効な同期パルスが見つかった場合にトリガします。
- Manchester エラー: Manchester エンコーディング・エラーが検出された 場合にトリガします。

<u>注記 MIL-STD-1553</u> デコードの詳細については[、"MIL-STD-1553 シリアル・デコード](#page-527-0) " [ページ 528](#page-527-0) を参照してください。

<span id="page-527-0"></span>MIL-STD-1553 シリアル・デコード

MIL-STD-1553 信号を捕捉するようにオシロスコープをセットアップするには、 ["MIL-STD-1553 信号のセットアップ "](#page-524-0) ページ 525 を参照してください。

注記 MIL-STD-1553 トリガのセットアップについては[、"MIL-STD-1553 トリガ "](#page-526-0) ペー [ジ 527](#page-526-0) を参照してください。

MIL-STD-1553 シリアル・デコードをセットアップするには:

1 [Serial] シリアルを押して、シリアル・デコード・メニューを表示します。

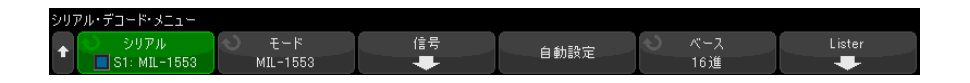

2 基数ソフトキーを使用して、デコードしたデータを16 進と 2 進のどちらで 表示するかを選択します。

基数の設定は、リモート端末アドレスとデータの表示に関して、デコード行 とリスタの両方で用いられます。

- 3 デコード行が画面に表示されない場合は、[Serial] シリアルキーを押して オンにします。
- 4 オシロスコープが停止している場合は、[Run/Stop] 実行 / 停止キーを押し てデータを収集し、デコードします。

ホ平ズームウィンドウを使えば、デコード・データの観察が容易になります。

MIL-STD-1553/ARINC 429 用のトリガおよびシリアル・デコード 30

関連項目 • ["MIL-STD-1553 デコードの解釈 "](#page-528-0) ページ 529

• "MIL-STD-1553 リスタ・データの解釈" ページ 530

• "リスタ内の MIL-STD-1553 データの検索 " ページ 531

<span id="page-528-0"></span>MIL-STD-1553 デコードの解釈

シリアル・デコード情報を表示するには、シリアル・デコードをオンにした後 で、[Run] 実行または [Single] シングルを押します。

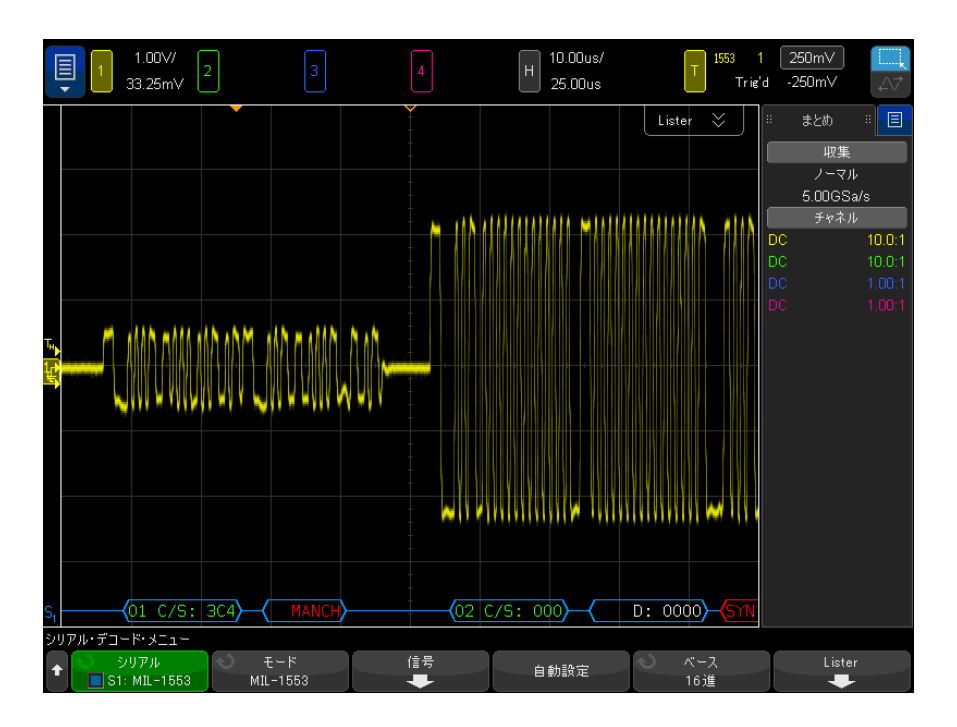

MIL-STD-1553 デコード表示のカラー・コードは次のとおりです。

- コマンドとステータスのデコード・データは緑色で示されます。リモート端 末アドレス (5 ビットのデータ)が最初に表示され、次に「C/S:」という テキスト、その後にコマンド / ステータス・ワードの残りの 11 ビットの値 が表示されます。
- データ・ワードのデコード・データは白で示され、その前に「D:」という テキストが表示されます。

- パリティ・エラーのあるコマンド / ステータスまたはデータ・ワードのデ コード・テキストは、緑または白でなく赤で表示されます。
- 同期エラーは、赤い山括弧の中の「SYNC」というテキストで表されます。
- Manchester エンコーディング・エラーは、青い山括弧の中の「MANCH」とい うテキストで表されます(ワードは有効な同期パルスで始まっているので、 赤でなく青で示されます)。

<span id="page-529-0"></span>MIL-STD-1553 リスタ・データの解釈

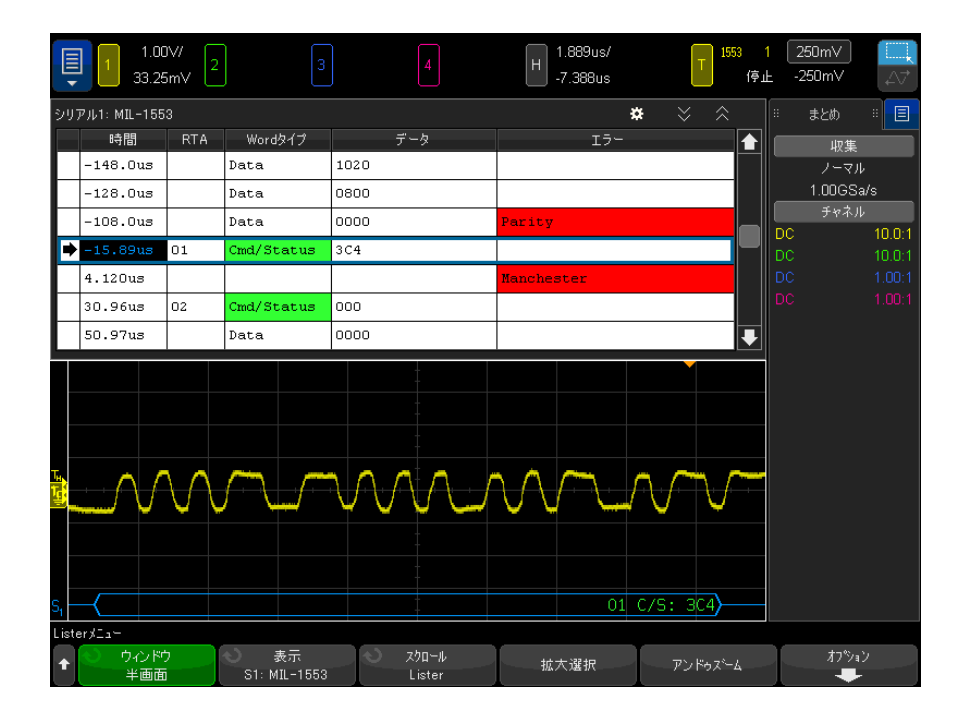

MIL-STD-1553 リスタには、標準の時間列の他に、以下の列があります。

- RTA:コマンド / ステータス・ワードの場合はリモート端末アドレスが表示 され、データ・ワードの場合は何も表示されません。
- ワード・タイプ:コマンド / ステータス・ワードの場合は「Cmd/Status」、 データ・ワードの場合は「Data」。コマンド / ステータス・ワードの場合は、 バックグランド・カラーはデコード・テキストのカラーに合わせて緑になり ます。
- データ:コマンド / ステータス・ワードの場合は RTA の後の 11 ビット、 データ・ワードの場合は 16 ビット全部。
- エラー:「Sync」、「Parity」、「Manchester」のうち該当するエラー。バック グランド・カラーはエラーを表す赤になります。

エイリアス・データはピンクで強調表示されます。この場合は、水平時間 /div 設定を小さくして、もう一度実行してください。

<span id="page-530-0"></span>リスタ内の MIL-STD-1553 データの検索

オシロスコープの検索機能を使用して、リスタ内の特定タイプの MIL-STD-1553 データを検索してマークできます。 [Navigate] ナビゲートキーとコントロー ルを使用して、マークの付いた行の間を移動できます。

- 1 シリアル・デコード・モードとして MIL-STD-1553 を選択した状態で、 [Search] 検索を押します。
- 2 検索メニューで、**検索**ソフトキーを押し、入力ノブを回して、MIL-STD-1553 信号をデコードするシリアル・スロット(シリアル1またはシリアル2)を 選択します。
- 3 検索を押し、以下のオプションから選択します。
	- データ・ワード観始:データ・ワードの先頭を検索します(有効なデー タ同期パルスの末尾)。
	- **コマンド / ステータス・ワード開始**: コマンド / ステータス・ワードの 先頭を検索します(有効な C/S 同期パルスの末尾)。
	- リモート端末アドレス: 指定した値に一致する RTA のコマンド / ステー タス・ワードを検索します。値は 16 進で指定します。

このオプションを選択すると、RTA ソフトキーが使用可能になり、検索す る 16 進のリモート端末アドレス値を選択できます。

• リモート端末アドレス + 11 ビット: 指定した基準に一致する RTA と残り の 11 ビットを検索します。

このオプションを選択すると、以下のソフトキーが使用可能になります。

- RTA ソフトキーでは、16 進のリモート端末アドレス値を選択できます。
- ビット時間ソフトキーでは、ビット時間位置を選択できます。
- 01 X ソフトキーでは、ビット時間位置の値を 1、0、X (任意)に設定 できます。
- パリティ・エラー:ワード内のデータに対して正しくない(奇数)パリ ティ・ビットを検索します。

- 同期エラー:無効な同期パルスを検索します。
- Manchester エラー: Manchester エンコーディング・エラーを検索しま す。

データ検索の詳細については、" リスタ・データの検索" ページ 163 を参照し てください。

[Navigate] ナビゲートキーとコントロールの使用法の詳細については、"タイ [ムベース内の移動 "](#page-84-0) ページ 85 を参照してください。

<span id="page-531-0"></span>ARINC 429 信号のセットアップ

ARINC 429 信号のセットアップでは、最初にオシロスコープを差動アクティ ブ・プローブ(Keysight N2791A を推奨)で ARINC 429 信号に接続し、信号メ ニューを使用して、信号源、ハイ/ロー・トリガしきい値電圧レベル、信号速 度、信号タイプを指定します。

ARINC 429 信号を捕捉するようにオシロスコープをセットアップするには:

- 1 [Serial] シリアルを押します。
- 2 シリアルソフトキーを押し、入力ノブを回して目的のスロット(シリアル1 またはシリアル2)を選択し、もう一度ソフトキーを押してデコードを有効 にします。
- 3 モード・ソフトキーを押してから、ARINC 429 デコード・モードを選択しま す。
- 4 信号ソフトキーを押して、ARINC 429信号メニューを開きます。

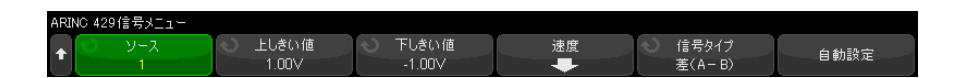

5 ソースを押し、ARINC 429 信号のチャネルを選択します。

ARINC 429 ソース・チャネルに対してラベルが自動的に設定されます。

6 速度ソフトキーを押して、ARINC 429 速度メニューを開きます。

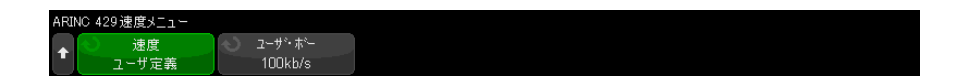

- 7 ARINC429 速度メニューで、速度ソフトキーを押し、ARINC 429 信号の速度を 指定します。
	- ハイ 100 kb/s
	- $\Box 12.5 \text{ kb/s}$
	- **ユーザ定義 ユーザ・ボー**ソフトキーを押して、ユーザ定義の速度値を 入力します。
- 8 Back/Up キーを押して、ARINC 429 信号メニューに戻ります。 **Back**
- 9 信号タイプソフトキーを押し、ARINC 429 信号の信号タイプを指定します。
	- ・ ライン A(非反転)
	- ラインB (反転)
	- 差 (A B)
- 10 自動設定ソフトキーを押し、ARINC 429 信号のデコードとトリガに関する以 下のオプションを自動設定します。
	- ハイ・トリガしきい値: 3.0 V.
	- ロー・トリガしきい値:-3.0 V.
	- ノイズ除去:オフ
	- プローブ減衰率: 10.0.
	- 垂直スケール:4 V/div.
	- シリアル・デコード:オン
	- 基数:16 進
	- ワード・フォーマット:Label/SDI/Data/SSM.
	- トリガ:現在アクティブなシリアル・バス
	- トリガ・モード:ワード開始
- 11 ハイ/ローしきい値が自動設定で正しく設定されない場合:
	- 上しきい値ソフトキーを押し、入力ノブを回して、上側トリガしきい値 電圧レベルを設定します。
	- 下しきい値ソフトキーを押し、入力ノブを回して、下側トリガしきい値 電圧レベルを設定します。

しきい値電圧レベルはデコードの際に用いられ、トリガ・タイプが選択した シリアル・デコード・スロットに設定された場合にトリガ・レベルとして使 用されます。

### <span id="page-533-0"></span>ARINC 429 トリガ

ARINC 429 信号を捕捉するようにオシロスコープをセットアップするには、 ["ARINC 429 信号のセットアップ "](#page-531-0) ページ 532 を参照してください。

ARINC 429 信号を捕捉するようにオシロスコープをセットアップした後、次の 手順を実行します。

- 1 [Trigger] トリガ・キーを押します。
- 2 トリガ・メニューで、トリガ・ソフトキーを押し、入力ノブを回して、 ARINC 429 信号をデコードするシリアル・スロット(シリアル 1 またはシリ アル 2) を選択します。

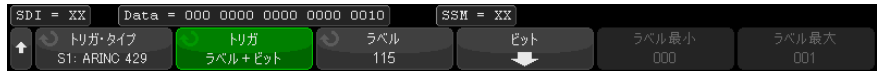

- 3 トリガ:・ソフトキーを押し、入力ノブを回して、トリガ条件を選択しま す。
	- ワード開始:ワードの先頭でトリガします。
	- **ワード終了**:ワードの末尾でトリガします。
	- ラベル:指定したラベル値でトリガします。
	- ラベル+ビット: 指定したラベルと他のワード・フィールドでトリガし ます。
	- ラベル範囲: 最小/最大範囲内のラベルでトリガします。
	- **パリティ・エラ**ー・エラーがあるワードでトリガします。
	- ワード·エラー:ワード内のコーディング・エラーでトリガします。
	- ギャップ·エラー:ワード間のギャップ·エラーでトリガします。
	- **ワードまたはギャップ・エラー**:ワードまたはギャップ・エラーでトリ ガします。
	- すべてのエラー:上記のエラーのすべてでトリガします。
	- 全ビット(アイ): すべてのビットでトリガして、アイ・ダイアグラムを 作成します。
	- すべての0 ビット: 値が0のすべてのビットでトリガします。
	- すべての1ビット : 値が 1 のすべてのビットでトリガします。

4 ラベルまたはラベル + ビット条件を選択した場合は、ラベル・ソフトキーを 使用して、ラベル値を指定します。

ラベル値は常に 8 進で表示されます。

5 ラベル + ビット条件を選択した場合は、ビット・ソフトキーおよびサブメ ニューを使用して、ビット値を指定します。

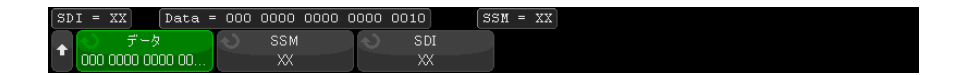

データソフトキー、SSM ソフトキー、または SSM ソフトキーを押し、バイナ リ・キーパッド・ダイアログを使用して、0、1、または X(任意)の値を入 力します。

SDI または SSM は、シリアル・デコード・メニューで選択したワード・ フォーマットによっては選択できない場合もあります。

6 ラベル範囲条件を選択した場合は、ラベル最小およびラベル最大ソフトキー を使用して、範囲の両端を指定します。

ここでも、ラベル値は常に 8 進で表示されます。

ズーム・モードを使えば、デコード・データの移動が容易になります。

<del>注記 ARINC 429 シリアル・デ</del>コードを表示するには[、"ARINC 429 シリアル・デコー](#page-534-0) ド " [ページ 535](#page-534-0) を参照してください。

### <span id="page-534-0"></span>ARINC 429 シリアル・デコード

ARINC 429 信号を捕捉するようにオシロスコープをセットアップするには、 ["ARINC 429 信号のセットアップ "](#page-531-0) ページ 532 を参照してください。

注記 ARINC 429 トリガのセットアップについては[、"ARINC 429 トリガ "](#page-533-0) ページ 534 を参照してください。

ARINC 429 シリアル・デコードをセットアップするには:

1 [Serial] シリアルを押して、シリアル・デコード・メニューを表示します。

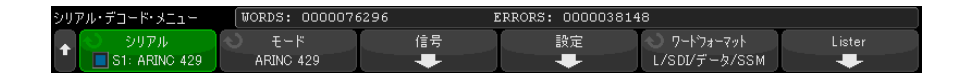

2 設定ソフトキーでアクセスするサブメニューで、基数ソフトキーを使用し て、デコードしたデータを 16 進と 2 進のどちらで表示するかを選択できま す。

基数の設定は、デコード行とリスタの両方のデータ表示に用いられます。 ラベル値は常に 8 進で表示され、SSM 値と SDI 値は常に 2 進で表示されま す。

- 3 ワード・フォーマットソフトキーを押して、ワード・デコード・フォーマッ トを指定します。:
	- ← ラベル /SDI / データ /SSM :
		- ラベル:8 ビット
		- SDI:2 ビット
		- データ:19 ビット
		- SSM:2 ビット
	- ラベル / データ /SSM:
		- ラベル:8 ビット
		- データ:21 ビット
		- SSM:2 ビット
	- ラベル / データ:
		- ラベル:8 ビット
		- データ:23 ビット
- 4 デコード行が画面に表示されない場合は、[Serial] シリアルキーを押して オンにします。
- 5 オシロスコープが停止している場合は、「Run/Stop] 実行 / 停止キーを押し てデータを収集し、デコードします。

MIL-STD-1553/ARINC 429 用のトリガおよびシリアル・デコード 30

■ キットアップで安定したトリガが発生しない場合は、ARINC 429 信号が低速な ためにオシロスコープの自動トリガが働いている可能性があります。 [Mode/Coupling] モード / カップリングキーを押し、モードソフトキーを押し て、トリガ・モードを自動からノーマルに切り替えます。

ホ平ズームウィンドウを使えば、デコード・データの観察が容易になります。

- 関連項目 ["ARINC 429 デコードの解釈 "](#page-536-0) ページ 537
	- "ARINC 429 トータライザ" ページ 538
	- "ARINC 429 リスタ・データの解釈" ページ 539
	- "リスタ内の ARINC 429 データの検索 " ページ 540

<span id="page-536-0"></span>ARINC 429 デコードの解釈

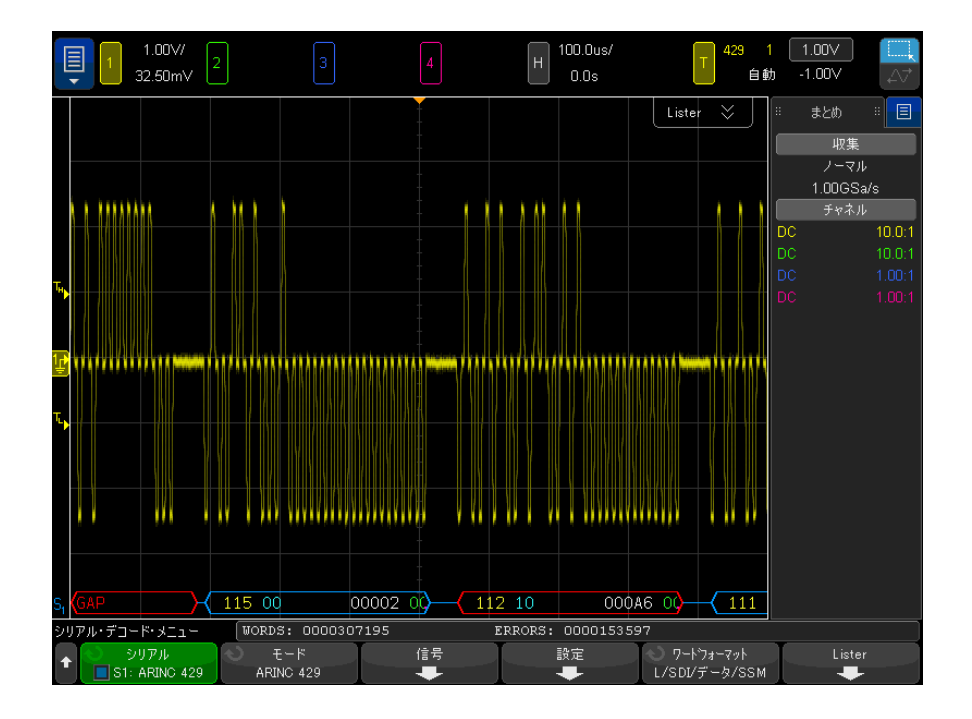

選択したワード・デコード・フォーマットに応じて、ARINC 429 デコード表示 のカラー・コードは次のようになります。

Keysight InfiniiVision 4000 Xシリーズ・オシロスコープ ユーザーズ・ガイド 537

- デコード・フォーマットがラベル /SDI/ データ /SSM の場合 : • ラベル (黄) (8 ビット) : 8 進表示。
	- SDI(青)(2 ビット):2 進表示。
	- データ(白、パリティ・エラーの場合は赤)(19 ビット): 選択した基数 で表示。
	- SSM(緑)(2 ビット):2 進表示。
- デコード・フォーマットがラベル / データ /SSM の場合:
	- ラベル(黄)(8 ビット):8 進表示。
	- データ(白、パリティ・エラーの場合は赤)(21 ビット): 選択した基数 で表示。
	- SSM(緑)(2 ビット):2 進表示。
- デコード・フォーマットがラベル / データの場合:
	- ラベル (黄) (8 ビット) : 8 進表示。
	- データ(白、パリティ・エラーの場合は赤)(23 ビット): 選択した基数 で表示。

ラベルのビットは、ワイヤ上で受信した順序で表示されます。データ、SSM、 SDI のビットについては、フィールドは受信した順序で表示されますが、 フィールド内のビットは逆順で表示されます。つまり、ラベル以外のフィール ドは ARINC 429 ワード・フォーマットで表示されるのに対して、フィールドの ビットはワイヤ上の転送順序と逆になります。

<span id="page-537-0"></span>ARINC 429 トータライザ

ARINC 429 トータライザは、ARINC 429 の合計ワード数とエラー数を測定しま す。

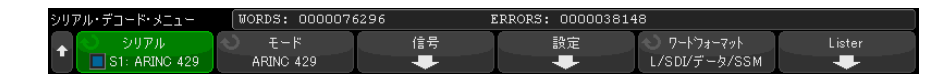

トータライザは常に動作して、ワードとエラーのカウントを行っており、 ARINC 429 デコードが表示されたときに表示されます。トータライザはオシロ スコープが停止している(データ収集が実行されていない)間にもカウントを 行います。

[Run/Stop] 実行 / 停止キーを押しても、トータライザには影響しません。

オーバーフロー条件が発生した場合は、カウンタに OVERFLOW と表示されます。 カウンタを 0 にリセットするには、ARINC 429 リセットカウンタソフトキー (デコード設定メニューにある)を押します。

35.92us/  $1.00V$ 1.00V/ 429 32.50mV  $-1.00V$  $-146.1us$ 停止 シリアル1: ARINO 429 まとめ ×. 旧 データ 時間 ラベル SDI SSM  $I5-$ ♠ 収集  $-1.382ms$ 111 00 2369B 00 ノーマル 100MSa/s  $-1.018ms$ 076 loo 00041 loo  $10.0:1$ **DC**  $-307.8us$ 115 00 00002 loo  $10.0:1$ DC  $112 | 10$ 55.36us 000A6 loo 418.6us 2369B 111 100 loo 781.8us 076 00 00041 lon  $\overline{\bullet}$  $\overline{115}$  $\overline{00}$ 00002  $00$ Lister XIa-表示<br>S1: ARING 429 スクロール ウィンドウ 拡大選択 アンドゥストム 半画面 Lister

<span id="page-538-0"></span>ARINC 429 リスタ・データの解釈

ARINC 429 リスタには、標準の時間列の他に、以下の列があります。

- ラベル:5 ビットのラベル値、8 進フォーマット。
- SDI:ビット値(ワード・デコード・フォーマットに含まれる場合)。
- データ:データ値、基数設定に応じて 2 進または 16 進。
- SSM:ビット値(ワード・デコード・フォーマットに含まれる場合)。
- エラー:赤で強調表示。エラーには、パリティ、ワード、ギャップがありま す。

エイリアス・データはピンクで強調表示されます。この場合は、水平時間 /div 設定を小さくして、もう一度実行してください。

<span id="page-539-0"></span>リスタ内の ARINC 429 データの検索

オシロスコープの検索機能を使用して、リスタ内の特定タイプの ARINC 429 データを検索してマークできます。[Navigate] ナビゲートキーとコントロー ルを使用して、マークの付いた行の間を移動できます。

- 1 シリアル・デコード・モードとして ARINC 429 を選択した状態で、[Search] 検索を押します。
- 2 検索メニューで、検索ソフトキーを押し、入力ノブを回して、ARINC 429 信 号をデコードするシリアル・スロット(シリアル1またはシリアル2)を選 択します。
- 3 検索を押し、以下のオプションから選択します。
	- ラベル: 指定したラベル値を検索します。

ラベル値は常に 8 進で表示されます。

- ラベル + ビット: 指定したラベルと他のワード・フィールドを検索しま す。
- パリティ·エラーがあるワードを検索します。
- ワード·エラー:ワード内のコーディング・エラーを検索します。
- ギャップ エラー: ワード間のギャップ エラーを検索します。
- ワードまたはギャップ・エラー:ワードまたはギャップ・エラーを検索 します。
- すべてのエラー: 上記のエラーのすべてを検索します。

データ検索の詳細については、"リスタ・データの検索"ページ 163 を参照し てください。

[Navigate] ナビゲートキーとコントロールの使用法の詳細については、"タイ [ムベース内の移動 "](#page-84-0) ページ 85 を参照してください。
Keysight InfiniiVision 4000 X シリーズ・オシロスコープ ユーザーズ・ガイド

# 31 SENT 用のトリガおよびシ リアル・デコード

[SENT 信号のセットアップ / 541](#page-540-0) [SENT トリガ / 546](#page-545-0) [SENT シリアル・デコード / 548](#page-547-0)

SENT(シングル・エッジ・ニブル・トランスミッション)用のトリガおよびシ リアル・デコード・オプションは、ライセンスにより有効になります。

<span id="page-540-0"></span>SENT 信号のセットアップ

SENT 信号を捕捉するようにオシロスコープをセットアップするには:

1 オシロスコープ・チャネルを被試験デバイスの信号に接続します。

アナログ・チャネルまたはデジタル・チャネルを使用できます。

- 2 [Serial] シリアルを押します。
- 3 シリアルソフトキーを押し、入力ノブを回して目的のスロット(シリアル 1 またはシリアル 2) を選択し、もう一度ソフトキーを押してデコードを有効 にします。
- 4 モードソフトキーを押し、次に SENT を選択します。
- 5 ソースソフトキーを押して、SENT ソース・メニューを開きます。

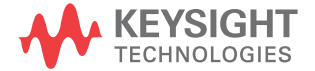

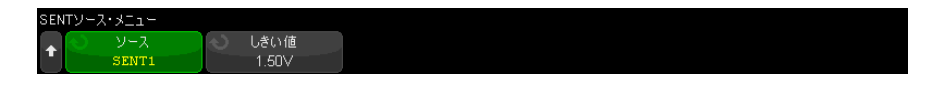

- a ソースソフトキーを押し、入力ノブを回して、信号のチャネルを選択し ます。
- b しきい値ソフトキーを押し、入力ノブを回して、信号のしきい値電圧レ べルを選択します。

しきい値電圧レベルはデコードの際に使用され、トリガ・タイプが選択 したシリアル・デコード(シリアル 1 またはシリアル 2)に設定された 場合にトリガ・レベルとして使用されます。

- c 戻る / 上方向キー を押して、SENT シリアル・デコード・メニューに **Back**戻ります。
- 6 バス構成ソフトキーを押して SENT バス構成メニューを開きます。

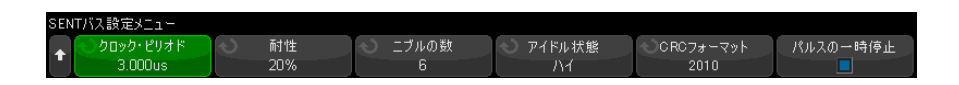

- a クロック周期ソフトキーを押し、入力ノブを回して(またはソフトキー を再度押し、キーパッド・ダイアログを使用して)、公称クロック周期 (ティック)の時間を指定します。
- b 許容値ソフトキーを押し、入力ノブを回して(またはソフトキーを再度 押し、キーパッド・ダイアログを使用して)、同期パルスがデータのデ コードに対して有効かどうかを判断するためのパーセント許容値を指定 します。

同期パルスの測定時間が公称クロック周期設定のパーセントの許容値内 である場合は、デコードが進行します。それ以外の場合、同期パルスは エラーになり、データはデコードされません。

- c ニブルの数ソフトキーを押し、入力ノブを回して(またはソフトキーを 再度押し、キーパッド・ダイアログを使用して)、高速チャネル・メッ セージ内のニブルの数を指定します。
- d アイドル状態ソフトキーを押して、SENT 信号のアイドル状態を指定しま す。
- e CRC フォーマットソフトキーを押して、CRC の正確性の計算に使用される CRC のフォーマットを指定します。

拡張シリアル・メッセージの CRC は、常に 2010 フォーマットを使用して 計算されますが、高速チャネル・メッセージおよびショート・シリアル・ メッセージの CRC の場合は、選択した設定が使用されます。

- f 休止モードソフトキーを押して、高速チャネル・メッセージ間に休止パ ルスがあるかどうかを指定します。
	- オフ: 高速チャネル・メッセージ間に休止パルスがありません。

休止パルスのない SENT シリアル・バスはアイドルにならないことに注 意してください。これは、通常の動作では、直前のパケットが閉じら れた直後に新しいパケットが開かれるため、高速チャネル・デコード 行でパケットの連続したストリームが表示されるということを意味し ます。

• オン:高速チャネル・メッセージ間に休止パルスが追加されるため、 フレームが一定間隔で到着します。

休止パルスがあり(そして休止パルスがオンになっている場合)、メッ セージ間にアイドル時間が表示されます。

- SPC (ショート PWM コード): SENT SPC では、休止パルスはありませ ん。代わりに、データを受信すべきときにメッセージ・イベントがマ スタによりトリガされます。SENT SPC は、CRC のあとで転送を終了す るので、次のマスタ・トリガがあるまで終了から、ほとんど休止パル スが存在するように見えます。
- g 戻る / 上方向キー を押して、SENT シリアル・デコード・メニューに **Back**戻ります。
- 7 設定ソフトキーを押して、SENT 設定メニューを開きます。

<sup>、</sup><br>- 高速+強化<br>- 高速+強化 高速信号 表示 転送機能  $\blacksquare$ 

- a メッセージ・フォーマットソフトキーを押して、次のメッセージのデ コード / トリガ・フォーマットを選択します。
	- **高速ニブル (すべて)**: 伝送されたニブル値の未加工の値を表示しま す。
	- 高速信号: 高速チャネル・メッセージ信号を表示します。
	- **高速 + ショート・シリアル** : 高速および低速のメッセージ(ショー ト・フォーマット)の両方を同時に表示します。

- · 高速 + 拡張シリアル: 高速および低速のメッセージ (拡張フォーマッ ト)の両方を同時に表示します。
- **ショート・シリアル**:低速チャネル・メッセージをショート・フォー マットで表示します。
- 拡張シリアル:低速チャネル・メッセージを拡張フォーマットで表示 します。

この選択は、デコードとトリガの両方に影響します。デコードは、シス テムによるデータの解釈方法と表示内容の両方の影響を受けます。トリ ガは、シリアル・メッセージで正しくトリガするにはトリガ・ハード ウェアを構成する必要があるということに影響を受けます。

高速チャネル・メッセージ信号のニブル表示の順序を(**高速信号**ソフト キーで)指定することができます。伝送された未加工のニブル値は、受 信された順序で表示されます。

## 主記 低速チャネルの場合、正しいデコードとトリガが実施されるには、適切な フォーマット(ショートまたは拡張)を指定する必要があります。

低速チャネル・シリアル・メッセージは常に SENT 仕様による定義に従っ て表示されます。

**b 表示**ソフトキーを押して、高速チャネルのニブル、信号、CRC 値、および 低速チャネル ID、データ、および CRC の値を、16 進数、符号なし 10 進、 または「転送関数」のどれで表示するかを選択します。(S&C 値は常に 2 進で表示されます。)

ここでの選択は、リスタとデコード行の両方の表示で使用されます。

**転送関数**が選択された場合(高速信号を含むメッセージ・フォーマット 用)、高速チャネル信号は、指定された乗数およびオフセット(高速信号 ソフトキーの下)に基づいて計算された物理的な値を表示します。

• PhysicalValue =(乗数 \* SignalValueAsUnsignedInteger)+ オフセッ ト

転送関数が選択された場合、CRC と低速チャネル情報は 16 進で表示され ます。

**8 高速信号メッセージのデコード/トリガが選択されている場合は、<b>高速信号** ソフトキーを押して SENT 信号メニューを開き、最大 6 つの高速信号の表示 を定義し、指定することができます。

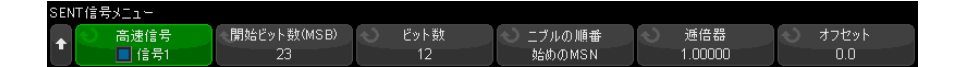

a 高速信号ソフトキーを押し、入力ノブを使用して定義対象の高速信号を 選択します。

高速信号を選択したら、このソフトキーを再度押して、この信号に対す るデコードを有効または無効にします。

- b 開始ビット数 (MSB) ソフトキーを押し、選択された信号の開始ビットを 指定します。
- c ビット数ソフトキーを押し、選択された信号内のビット数を指定します。
- d ニブルの順番ソフトキーを押して、ニブルの表示順序(最上位ニブル (MSN)または最低位ニブル(LSN)のどちらを最初に表示するか)を指定 します。
- e 表示モード設定が転送関数(SENT 設定メニュー参照)であれば、乗数ま たはオフセットソフトキーを押し、入力ノブを回して(またはソフト キーを再度押し、キーパッド・ダイアログを使用して)、値を指定しま す。

乗数とオフセット値は、高速信号に表示される物理的な値の計算に使用 されます。

• PhysicalValue =(乗数 \* SignalValueAsUnsignedInteger)+ オフセッ ト

以下は、高速信号定義のいくつかの例です:

例1: 開始ビット番号 = 13、ビット数 = 8、ニブルの順番 = 始めのLSN メッセージ・データ: |15 14 13 12 |11 10 9 8 | 7 6 5 4 | 3 2 1 0 結果ドット・  $761110981312$ 

例2: 開始ビット番号 = 10、ビット数 = 5、ニブルの順番 = 始めのMSN メッセージ・データ : |15 14 13 12|11 10 9 8|7 6 5 4|3 2 1 0 結果ビット:  $10 \t9 \t8 \t7 \t6$ 

Keysight InfiniiVision 4000 X シリーズ・オシロスコープ ユーザーズ・ガイド 545

# <span id="page-545-0"></span>SENT トリガ

SENT 信号を捕捉するようにオシロスコープをセットアップする方法について は、["SENT 信号のセットアップ "](#page-540-0) ページ 541 を参照してください。

SENT トリガ条件をセットアップするには:

- 1 [Trigger] トリガを押します。
- 2 トリガ・メニューで、トリガ・タイプソフトキーを押してから、入力ノブを 回して、SENT 信号のシリアル・デコード(シリアル 1 またはシリアル 2) を選択します。

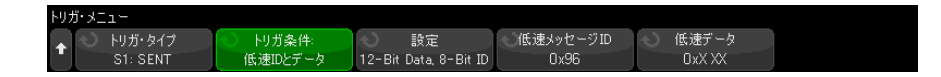

- 3 トリガする: ソフトキーを押し、 入力ノブを使用して、SENT トリガ条件 を選択します。
	- **高速チャネル・メッセージの開始**:任意の高速チャネル・メッセージの 開始でトリガします(56 の同期/校正ティックの後)。
	- 低速チャネル・メッセージの開始:任意の低速チャネル・メッセージの 開始でトリガします。
	- **高速チャネル SC/ データ**: ステータスおよび通信ニブルおよびデータ・ ニブルが追加のソフトキーを使用して入力された値に一致した場合に高 速チャネル・メッセージでトリガします。
	- 低速チャネル・メッセージ ID : 追加のソフトキーを使用して入力された 値に低速チャネル・メッセージの ID が一致した場合にトリガします。
	- 低速チャネル・メッセージ ID/ データ: 追加のソフトキーを使用して入 力された値に低速チャネル・メッセージの ID とデータの両方が一致した 場合にトリガします。
	- 許容値違反:同期パルス幅の値が公称値から入力されたパーセンテージ より大きく変化した場合にトリガします。
	- **高速チャネル CRC エラー** : 任意の高速チャネル・メッセージの CRC エ ラーでトリガします。
	- 低速チャネル CRC エラー:任意の低速チャネル・メッセージの CRC エ ラーでトリガします。
	- すべての CRC エラー : 任意の CRC エラー (高速または低速) でトリガし ます。
- パルス周期エラー:ニブルが広すぎる場合または狭すぎる場合にトリガ します(例えば、ティック幅が 12 (11.5) 未満または 27 (27.5) を超え るデータ・ニブル)。Sync、S&C、データ、またはチェックサムのパルス 周期が検査されます。
- **連続同期パルス・エラー**:直前の同期パルスの幅から 1/64 (1.5625%、 SENT の仕様で定義)を超えて幅が変動した同期パルスでトリガします。
- 4 高速チャネル SC/ データトリガ条件を選択した場合は:
	- a 基数ソフトキーを押して、16 進と 2 進のデータ値入力を切り替えます。

ニブル内に「任意」ビット(X)を入力する場合は、2 進入力方法を使用 します。ニブルのすべてのビットが「任意」の場合、16 進ニブルは「任 意」(X)として表示されます。ニブルのすべてのビットが 1 または 0 の 場合は、16 進値が表示されます。0/1 ビットと「任意」ビットが両方含 まれる 16 進ニブルは、「\$」と表示されます。

**b SC/ データ**ソフトキーとキーパッド・ダイアログを使用して、データ値を 入力します。

S&C ニブルは数値ストリングの最も左に入力されるニブルで、その後に データ・ニブルが続きます。

- 5 低速チャネル・メッセージ ID または低速チャネル・メッセージ ID/ データ トリガ条件を選択した場合は:
	- a 選択したパケット・タイプのパケット ID を選択するには、設定ソフト キーを押します。

メッセージ・フォーマットのデコード設定で拡張シリアル・メッセージ が指定されている場合は(["SENT 信号のセットアップ "](#page-540-0) ページ 541 参 照)、このソフトキーを押して、使用する拡張フォーマット設定を選択し ます。

- 16 ビット・データと 4 ビット ID
- 12 ビット・データと 8 ビット ID
- **b 低速メッセージ ID** ソフトキーを押し、入力ノブを使用して(またはソフ トキーを再度押し、キーパッド・ダイアログを使用して)、低速メッセー ジ ID を指定します。
- c 低速チャネル・メッセージ ID/ データトリガ条件を選択している場合は、 低速データソフトキーを押し、入力ノブを使用して(またはソフトキー を再度押し、キーパッド・ダイアログを使用して)、低速メッセージ・ データを指定します。

6 許容値違反トリガ条件を選択している場合は、許容値ソフトキーを押し、入 力ノブを使用して(またはソフトキーを再度押し、キーパッド・ダイアログ を使用して)、違反と見なされる許容値の変動を指定します。

入力するパーセンテージは、デコード・バスの校正設定で指定されたパーセ ント許容値より小さくなければなりません。

## ■ キットアップで安定したトリガが発生しない場合は、SENT 信号が十分低速なた めにオシロスコープの自動トリガが働いている可能性があります。 [Mode/Coupling] モード / カップリング・キーを押し、モードソフトキーを押 して、トリガ・モードを自動からノーマルに切り替えます。

注記 SENT シリアル・デコードを表示する方法については[、"SENT シリアル・デコー](#page-547-0) ド " [ページ 548](#page-547-0) を参照してください。

<span id="page-547-0"></span>SENT シリアル・デコード

SENT 信号を捕捉するようにオシロスコープをセットアップする方法について は、["SENT 信号のセットアップ "](#page-540-0) ページ 541 を参照してください。

<u>注記 SENT トリガのセットアップについては[、"SENT トリガ "](#page-545-0) ページ 546 を参照し</u> てください。

SENT シリアル・デコードをセットアップするには:

1 [Serial] シリアルを押して、シリアル・デコード・メニューを表示します。

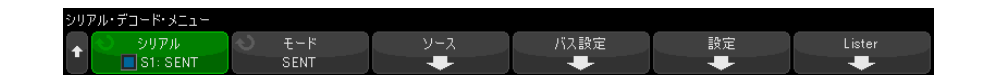

- 2 デコード行が画面に表示されない場合は、[Serial] シリアルキーを押して オンにします。
- 3 オシロスコープが停止している場合は、[Run/Stop] 実行 / 停止キーを押し てデータを収集し、デコードします。

### ■ キットアップで安定したトリガが発生しない場合は、SENT 信号が低速なために オシロスコープの自動トリガが働いている可能性があります。 [Mode/Coupling] モード / カップリングキーを押し、モードソフトキーを押し て、トリガ・モードを自動からノーマルに切り替えます。

ホ平ズームウィンドウを使えば、収集データのナビゲートが容易になります。

- 関連項目 ["SENT デコードの解釈 "](#page-548-0) ページ 549
	- ["SENT リスタ・データの解釈 "](#page-551-0)ページ 552
	- "リスタ内の SENT データの検索 " ページ 553

<span id="page-548-0"></span>SENT デコードの解釈

高速および低速チャネルのフィールドは、以下のように表示されます。低速 チャネルには 3 つの異なるバリアントがあることに注意してください。以下に 記載されている色は、テキストの色を示します。

• 高速チャネル:

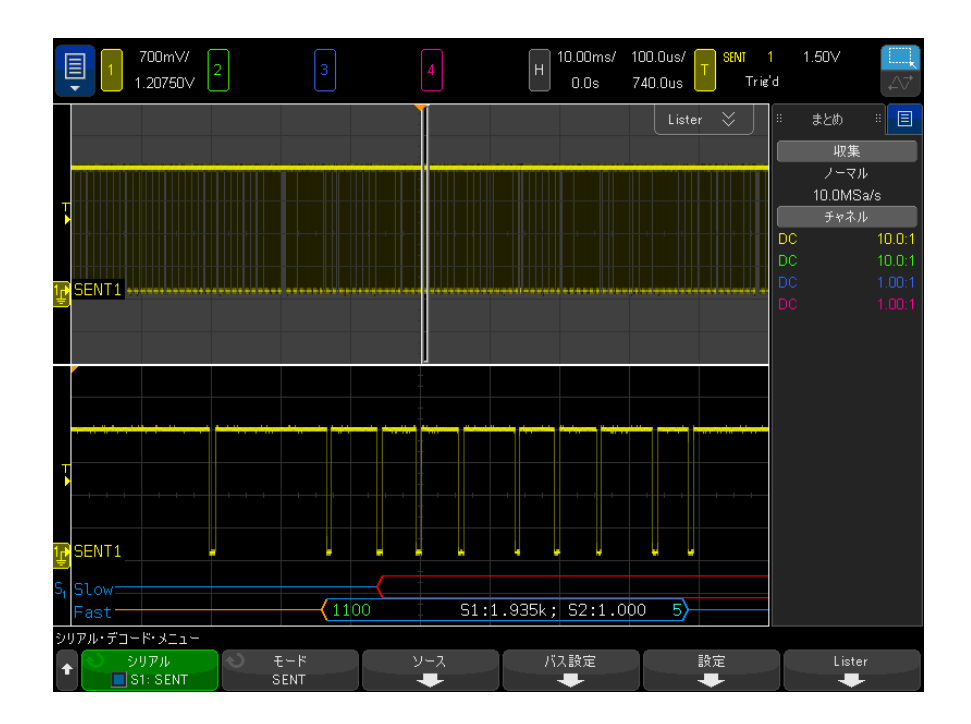

- ステータスおよび通信(S&C)ニブル(緑)(4 ビット):
	- すべてのフォーマットで、2 つのアプリケーション・ビットおよび 2 つのシリアル・メッセージ・ビットが表示されます。
- データ・ニブル(白)(4 ビット、ただしフォーマットに基づき信号に組 み込まれる場合があります):
	- "「高速ニブル (すべて)」フォーマット: 各ニブルが 16 進数または 10 進数として表示されます。
	- "「高速信号」、「高速 + ショート・シリアル」、または、「高速 + 拡張シ リアル」フォーマット:何れかの高速信号が有効化されると、信号は、 次のように表示されます:
		- S1: $\langle$ value $\rangle$ ;S2: $\langle$ value $\rangle$ <sub>o</sub>
		- 未使用のニブルは表示されません(例えば、6 番目のニブルが最初 のニブルの反転コピーである場合)。
- CRC ニブル (有効な場合は青、エラーが検出された場合は赤) (4 ビッ  $\mathsf{F}$ )。
- 低速チャネル:ショート・シリアル・メッセージ:
- メッセージ ID(黄色)(4 ビット)。
- データ・バイト (白) (8 ビット)。
- CRC (有効な場合は青、エラーが検出された場合は赤) (4 ビット)。

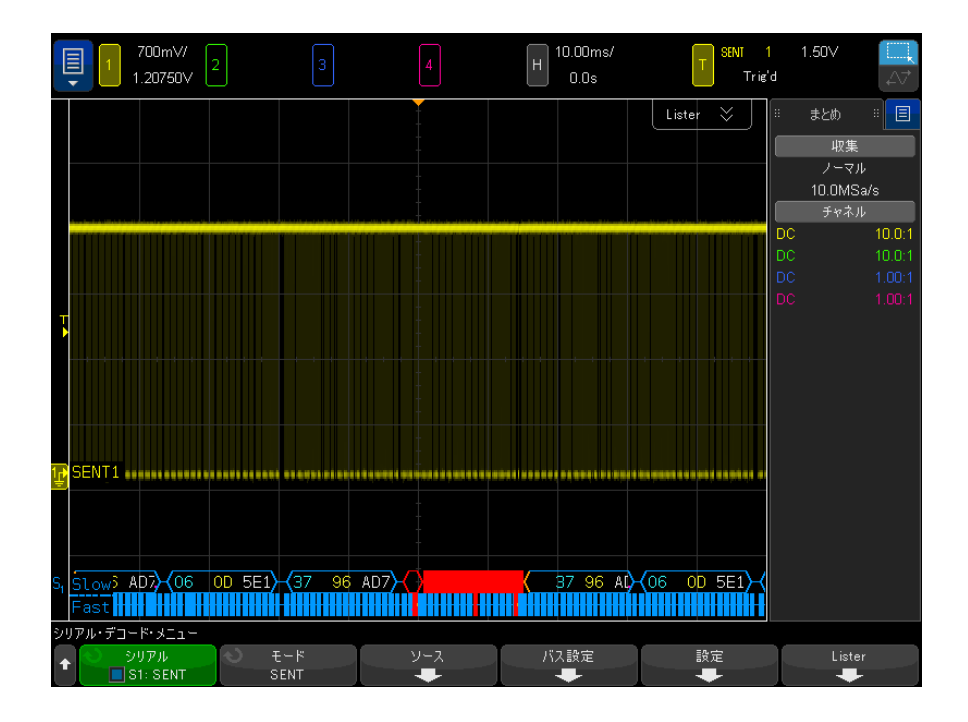

- 低速チャネル:拡張シリアル・メッセージ:
	- CRC (有効な場合は青、メッセージの末尾が画面外にある場合はオレン ジ、エラーが検出された場合は赤)(6 ビット)。
	- メッセージ ID (黄色) (4 または8 ビット)。
	- データ・フィールド(白)(16 または 12 ビット)。

拡張シリアル・メッセージの CRC は、CRC を計算するデータが画面外(右側) にある場合はオレンジで表示されます。データが画面外(左側)にあるため に、正確な開始位置が判断できない場合、メッセージは先頭にオレンジのアイ ドル線と左中括弧が付いた状態で表示されます。

ニブルのパルスが広すぎる場合や狭すぎる場合も、デコードによってエラーが 表示されます。このエラーは赤の「>」または「<」と、赤で表示されるパケッ トのアウトラインの残りと右中括弧、そしてオレンジのアイドル線によって、 次の有効な同期まで表示されます。有効な同期時には、オレンジの左中括弧が 表示されます。

<span id="page-551-0"></span>SENT リスタ・データの解釈

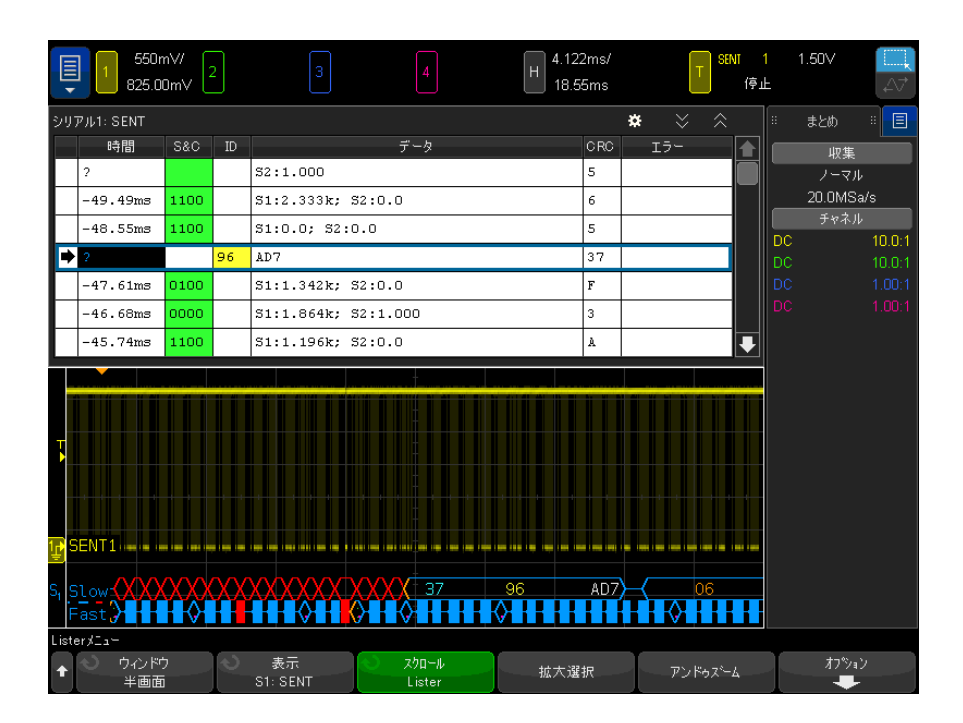

それぞれの高速または低速チャネル・メッセージは、それ自身の行に表示され ます。低速チャネル・メッセージの開始時間は、高速チャネル・メッセージに 相対するその順番により判定されます。したがって、低速チャネル・メッセー ジは、それが作られる元になったほとんどの高速チャネル・メッセージより前 に表示されます。これは、パケットの開始時間を保持する「時間」列のためで す。

標準時間列に加えて、以下の列が高速チャネルと低速チャネルの両方を同時に サポートするために使用され、これらの列は高速ニブル (すべて)を除く、す べてのメッセージ・フォーマット・モードに表示されます。

- S&C:(高速チャネルのみ)(バイナリ)。
- ID:(低速チャネルのみ)(16 進数または 10 進数)。
- データ:(16 進数または 10 進数):
	- 高速チャネル:
		- <value> (16 進数または 10 進数の値) (生のデコード・フォーマッ ト)。
		- S1:<value>;S2:<value>(値は 16 進数または 10 進数)(他のフォー マット)。
	- 低速チャネル:単一値の 16 進数または 10 進数表示。
- CRC:(16 進数または 10 進数の値)
- 一時停止ティック(ティックは、測定の不確かさが 25% を超える場合は、オ レンジ色で表示されます)。
- エラー。

メッセージ・フォーマットが高速ニブル(すべて)に設定されている場合は、 次の列が表示されます。

- 同期幅。
- S&C:(高速チャネルのみ)(バイナリ)。
- データ:(16 進数または 10 進数)。
- CRC:(16 進数または 10 進数の値)
- エラー。

選択されたメッセージ・フォーマットに高速および低速の両方のチャネル・ メッセージが含まれている場合、S&C リスタ・フィールド(高速メッセージの 場合に入力される)の背景が緑になり、ID リスタ・フィールド(低速メッセー ジの場合に入力される)の背景が黄色になります。

計算に使用されるデータがスクリーンの外部(右側)にあることが原因で、有 効か無効か確認できない低速チャネル CRC の値は、リスタで背景がオレンジ色 になります。

# <span id="page-552-0"></span>リスタ内の SENT データの検索

オシロスコープの検索機能を使用して、リスタ内の特定のタイプの SENT デー タを検索してマークできます。[Navigate] ナビゲート・キーとコントロールを 使用して、マークの付いた行の間を移動できます。

- 1 シリアル・デコード・モードとして SENT を選択した状態で、[ 検索 ] を押 します。
- 2 検索メニューで、検索ソフトキーを押し、入力ノブを回して、SENT信号を デコードするシリアル 1 またはシリアル 2 を選択します。
- 3 検索メニューで、検索対象を押し、以下のどれかのオプションを選択しま す。
	- · 高速チャネル・データ: 追加のソフトキーを使用して入力された値に一 致する高速チャネル・データのニブルを検索します。
	- 低速チャネル・メッセージ ID : 追加のソフトキーを使用して入力された 値に一致する低速チャネル・メッセージの ID を検索します。
	- 低速チャネル・メッセージ ID/ データ: 追加のソフトキーを使用して入 力された値に一致する低速チャネル・メッセージの ID とデータを検索し ます。
	- すべての CRC エラー: 任意の CRC エラー (高速または低速) を検索しま す。
	- パルス周期エラー:ニブルが広すぎる、または狭すぎる状態を検出しま す(例えば、ティック幅が 12 (11.5) 未満または 27 (27.5) を超える データ・ニブル)。Sync、S&C、データ、またはチェックサムのパルス周 期が検査されます。

データ検索の詳細については、" リスタ・データの検索" ページ 163 を参照し てください。

[Navigate] ナビゲート・キーとコントロールの使用法の詳細については、"タ [イムベース内の移動 "](#page-84-0) ページ 85 を参照してください。

Keysight InfiniiVision 4000 X シリーズ・オシロスコープ ユーザーズ・ガイド

# 32 UART/RS232/422/485 用の トリガおよびシリアル・ デコード

[UART/RS232C/422/485 信号のセットアップ / 555](#page-554-0) [UART/RS-232C/422/485 トリガ / 557](#page-556-0) [UART/RS232/422/485 シリアル・デコード / 559](#page-558-0)

UART/RS232/422/485 用のトリガおよびシリアル・デコード・オプションは、ラ イセンスにより有効になります。

<span id="page-554-0"></span>UART/RS232C/422/485 信号のセットアップ

UART/RS232C/422/485 信号を捕捉するようにオシロスコープをセットアップす るには:

- 1 [Serial] シリアルを押します。
- 2 シリアルソフトキーを押し、入力ノブを回して目的のスロット(シリアル 1 またはシリアル 2) を選択し、もう一度ソフトキーを押してデコードを有効 にします。
- 3 モードソフトキーを押し、UART/RS232 トリガ・タイプを選択します。
- 4 信号ソフトキーを押して、UART/RS232 信号メニューを開きます。

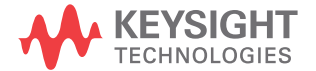

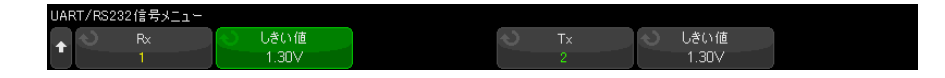

- $5$  Rx と Tx の両方の信号に対して:
	- a オシロスコープ・チャネルを被試験デバイスの信号に接続します。
	- b Rx または Tx ソフトキーを押し、入力ノブを回して信号のチャネルを選択 します。
	- c 対応するしきい値ソフトキーを押した後、入力ノブを回して信号のしき い値電圧レベルを選択します。

しきい値電圧レベルはデコードの際に用いられ、トリガ・タイプが選択 したシリアル・デコード・スロットに設定された場合にトリガ・レベル として使用されます。

ソース・チャネルに対して RX および TX ラベルが自動的に設定されます。

- **6** 戻る/上方向キー (1)を押して、シリアル・デコード・メニューに戻りま す。
- 7 バス構成ソフトキーを押して、UART/RS232 バス構成メニューを開きます。

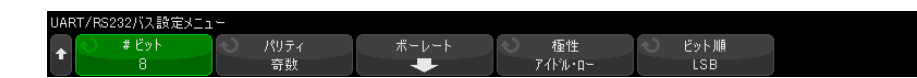

以下のパラメータを設定します。

- a ビット数:UART/RS232 ワードのビット数を被試験デバイスに合わせて設 定します(5 ~ 9 ビットから選択可能)。
- **b パリティ**:被試験デバイスに合わせて、奇数、偶数、なしの中からパリ ティを選択します。
- c ボー:ボーレートソフトキーを押し、ボーソフトキーを押して、被試験 デバイスの信号に合わせてボーレートを選択します。ボーレートを 1.2 kb/s ~ 12 Mb/s の範囲で選択できます。

UART/RS232/422/485 用のトリガおよびシリアル・デコード 32

必要なボーレートがリストにない場合は、ボー・ソフトキーで**ユーザ定 義**を選択し、ユーザ・ボーソフトキーを使って必要なボーレートを選択 します。ユーザ定義 UART ボーレートは、100 kb/s ~ 8.0000 Mb/s の範囲 で設定できます。

- d 極性:被試験デバイスのアイドル時のステートに合わせて、アイドル· ローまたはハイドル・ハイを選択します。RS232C に対してはアイドル・ ローを選択します。
- e ビット順序:被試験デバイスからの信号の開始ビットの後に、最上位 ビット(MSB)と最下位ビット(LSB)のどちらが来るかを選択します。 RS232 に対しては LSB を選択します。

#### <u>注記 シリアル・デコード表示では、ビット順序の設定に関わらず、常に MSB が左側</u> に表示されます。

<span id="page-556-0"></span>UART/RS-232C/422/485 トリガ

UART/RS-232C/422/485 信号を捕捉するようにオシロスコープをセットアップす る方法については、["UART/RS232C/422/485 信号のセットアップ "](#page-554-0) ページ 555 を参照してください。

UART(Universal Asynchronous Receiver/Transmitter)信号でトリガするに は、オシロスコープを Rx および Tx ラインに接続して、トリガ条件をセット アップします。RS-232C(Recommended Standard 232 C)は、UART プロトコル の 1 つの例です。

- 1 [Trigger] トリガを押します。
- 2 Trigger メニューで、トリガ・ソフトキーを押し、入力ノブを回して、 UART/RS-232C 信号をデコードするシリアル・スロット(Serial 1 または Serial 2)を選択します。

トリガ・タイプ 抄が設定 S1: UART/RS232

3 トリガ設定ソフトキーを押して、UART/RS232 Trigger Setup メニューを開 きます。

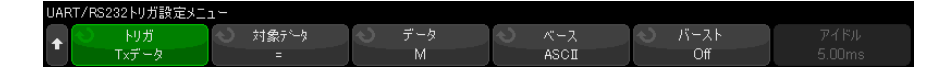

4 ベース・ソフトキーを押して、UART/RS232 Trigger Setup メニューのデー タ・ソフトキーに表示される基数を Hex(16 進)または ASCII に設定しま す。

このソフトキーの設定は、デコード表示の基数の選択には影響しません。

- 5 トリガ・ソフトキーを押して、トリガ条件をセットアップします。
	- Rx 開始ビット:Rx で開始ビットが発生した場合にトリガします。
	- Rx 終了ビット:Rx で終了ビットが発生した場合にトリガします。トリガ は最初の停止ビットで発生します。これは、被試験デバイスの停止ビッ ト数が 1、1.5、2 のどの場合でも自動的に行われます。被試験デバイス で用いられる停止ビットの数を指定する必要はありません。
	- Rx データ:指定したデータ・バイトでトリガします。被試験デバイスの データ・ワード長が 5 ~ 8 ビット(第 9(アラート)ビットなし)の場合 に使用します。
	- Rx 1: データ: 被試験デバイスのデータ・ワード長が、アラート・ビット (第9ビット)を含む9ビットの場合に使用します。第9(アラート) ビットが 1 の場合にトリガします。指定したデータ・バイトは、下位 8 ビット(第9(アラート)ビット以外)に適用されます。
	- Rx 0: データ:被試験デバイスのデータ・ワード長が、アラート・ビット (第9ビット)を含む9ビットの場合に使用します。第9(アラート) ビットが 0 の場合にトリガします。指定したデータ・バイトは、下位 8 ビット(第9(アラート)ビット以外)に適用されます。
	- Rx X:Data:被試験デバイスのデータ・ワード長が、アラート・ビット (第9ビット)を含む9ビットの場合に使用します。第9(アラート) ビットの値に関わらず、指定したデータ・バイトでトリガします。指定 したデータ・バイトは、下位 8 ビット(第9(アラート)ビット以外)に 適用されます。
	- Tx に対しても同様の選択肢が使用できます。
	- Rx または Tx パリティ・エラー:バス設定メニューで設定したパリティに 基づいて、パリティ・エラーでトリガします。
- 6 名称に "Data" を含むトリガ条件(例、Rx Data) を選択した場合、対象デー タ・ソフトキーを押し、等号不等号修飾子を選択します。特定のデータ値に 比べて、等しい、等しくない、小さい、大きい条件を選択できます。
- **7 データ・**ソフトキーを使用して、比較対象のデータ値を選択します。これ は、対象データ・ソフトキーと組み合わせて使用します。
- 8 オプション: バースト・ソフトキーを使うと、選択したアイドル時間の後の N番目のフレーム (1~4096)でトリガできます。トリガが発生するために は、すべてのトリガ条件が満たされる必要があります。
- 9 バーストが選択されている場合は、アイドル時間(1  $\mu$ s ~ 10 s)を指定し て、アイドル時間が経過した後でオシロスコープがトリガ条件を探索するよ うに設定できます。アイドル・ソフトキーを押し、入力ノブを回して、アイ ドル時間を設定します。
- 注記 セットアップで安定したトリガが発生しない場合は、UART/RS-232C 信号が低速 なためにオシロスコープの自動トリガが働いている可能性があります。 [Mode/Coupling] モード / カップリング・キーを押し、モード・ソフトキーを 押して、トリガ・モードを自動からノーマルに切り替えます。
- 注記 UART/RS-232C シリアル・デコードを表示する方法については、 ["UART/RS232/422/485 シリアル・デコード "](#page-558-0) ページ 559 を参照してください。

<span id="page-558-0"></span>UART/RS232/422/485 シリアル・デコード

UART/RS232/422/485 信号を捕捉するようにオシロスコープをセットアップする 方法については、"UART/RS232C/422/485 信号のセットアップ" ページ 555 を 参照してください。

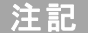

注記 UART/RS232/422/485 トリガのセットアップについては、 ["UART/RS-232C/422/485 トリガ "](#page-556-0) ページ 557 を参照してください。

UART/RS232/422/485 シリアル・デコードをセットアップするには:

1 [Serial] シリアルを押して、シリアル・デコード・メニューを表示します。

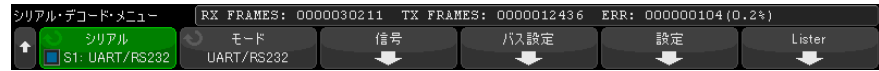

- 2 設定を押します。
- 3 UART/RS232 設定メニューで、基数ソフトキーを押して、デコードされた ワードを表示する基数(16 進、2 進、または ASCII)を選択します。

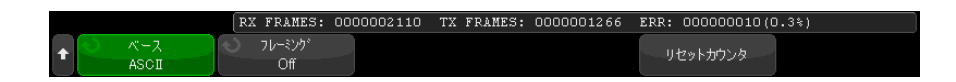

- ワードを ASCII で表示する場合、7 ビット ASCII フォーマットが使用され ます。有効な ASCII 文字は、0x00 から 0x7F までです。ASCII で表示する には、バス設定で 7 ビット以上を選択する必要があります。ASCII を選択 した場合にデータが 0x7F を超えると、そのデータは 16 進で表示されま す。
- UART/RS232 バス設定メニューで**ビット数**を9に設定した場合は、9番目 の(アラート)ビットは ASCII 値(下位8 ビットから得られたもの)の すぐ左側に表示されます。
- 4 オプション:フレーミングソフトキーを押して値を選択します。選択した値 がデコード表示に明るい青で表示されます。ただし、パリティ・エラーが発 生した場合は、データは赤で表示されます。
- 5 デコード行が画面に表示されない場合は、[Serial] シリアルキーを押して オンにします。
- 6 オシロスコープが停止している場合は、[Run/Stop] 実行 / 停止キーを押し てデータを収集し、デコードします。
- <u>注記 セットアップで安定したトリガが発生しない場合は、UART/RS232</u> 信号が低速な ためにオシロスコープの自動トリガが働いている可能性があります。 [Mode/Coupling] モード / カップリングキーを押し、モードソフトキーを押し て、トリガ・モードを自動からノーマルに切り替えます。

ホ平ズームウィンドウを使えば、収集データのナビゲートが容易になります。

- 関連項目 ["UART/RS232/422/485 デコードの解釈 "](#page-560-0) ページ 561
	- ["UART/RS-232C/422/485 トータライザ "](#page-561-0) ページ 562
	- "UART/RS-232/422/485C リスタ・データの解釈" ページ 563
	- ″リスタ内の UART/RS-232C/422/485 データの検索 ″ ページ 563

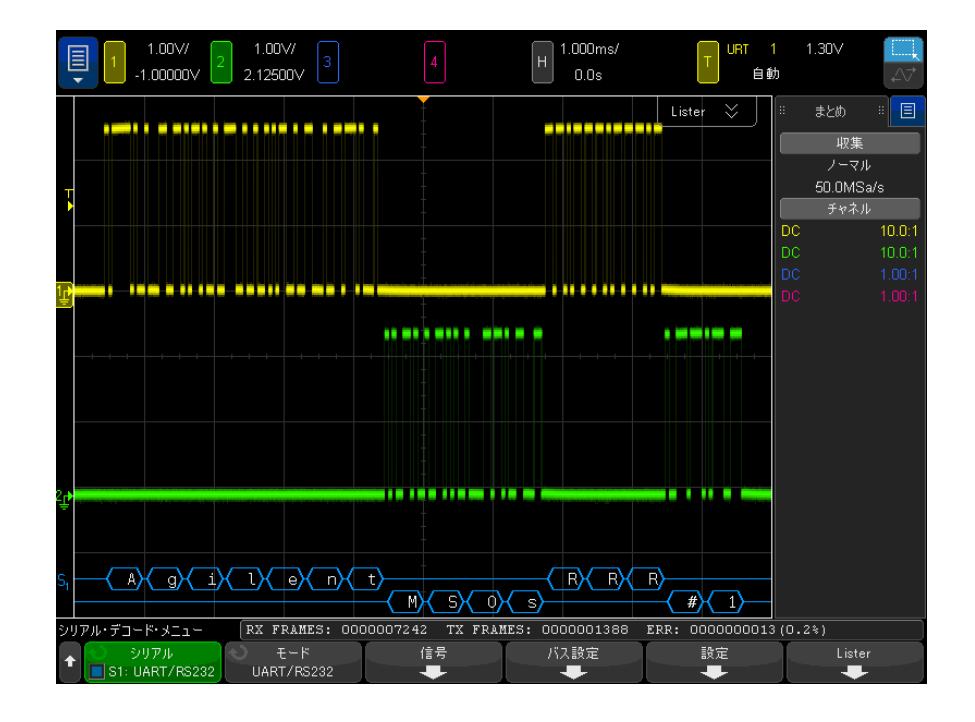

<span id="page-560-0"></span>UART/RS232/422/485 デコードの解釈

- 角のある波形は、アクティブ・バス(パケット/フレーム内部)を示しま す。
- 中間レベルの青いラインはアイドル・バスを示します。
- 5 ~ 8 ビットのフォーマットを使用する場合は、デコードされたデータ(2 進、16 進、ASCII)は白で表示されます。
- 9 ビットのフォーマットを使用する場合は、すべてのデータ・ワードは、9 番目のビットを含めて、緑で表示されます。9 番目のビットは左側に表示さ れます。
- フレーミング用に選択されたデータ・ワード値は、明るい青で表示されま す。9 ビットのデータ・ワードを使用する場合は、9 番目のビットも明るい 青で表示されます。
- フレーム境界内に十分なスペースがない場合は、デコードされたテキスト は、対応するフレームの末尾で切り捨てられます。
- ピンクの縦線は、デコード結果を見るために水平スケールの拡大(および再 実行)が必要なことを示します。
- 水平スケール設定のためにデコードされたデータの一部が表示できない場合 は、デコードされたバスに赤いドットが表示され、表示されていないデータ の位置を示します。水平スケールを拡大すると、データを見ることができま す。
- 不明な(未定義の)バスは赤で表示されます。
- パリティ・エラーがあるデータ・ワードは、赤で表示されます。これには、 5 ~ 8 データ・ビットとオプションの 9 番目のビットが含まれます。

<span id="page-561-0"></span>UART/RS-232C/422/485 トータライザ

UART/RS-232C/422/485 トータライザは、バスの品質と効率を直接測定するカウ ンタから構成されています。トータライザは、Serial Decode メニューで UART/RS232 Decode が ON の場合に画面上に表示されます。

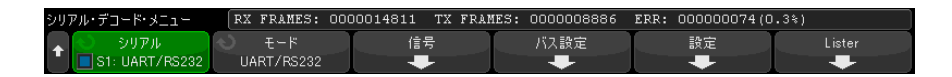

トータライザは、オシロスコープが停止している(データ収集が実行されてい ない)間も、フレームのカウントとエラー・フレームの%の計算を実行してい ます。

ERR(エラー)カウンタは、パリティ・エラーがある Rx/Tx フレームの数を表 します。TX FRAMES と RX FRAMES は、正常なフレームとパリティ・エラーがあ るフレームの両方の数を表します。オーバーフロー条件が発生した場合は、カ ウンタには OVERFLOW と表示されます。

カウンタを 0 にリセットするには、UART/RS232 Settings メニューでリセッ **ト・カウンタ**・ソフトキーを押します。

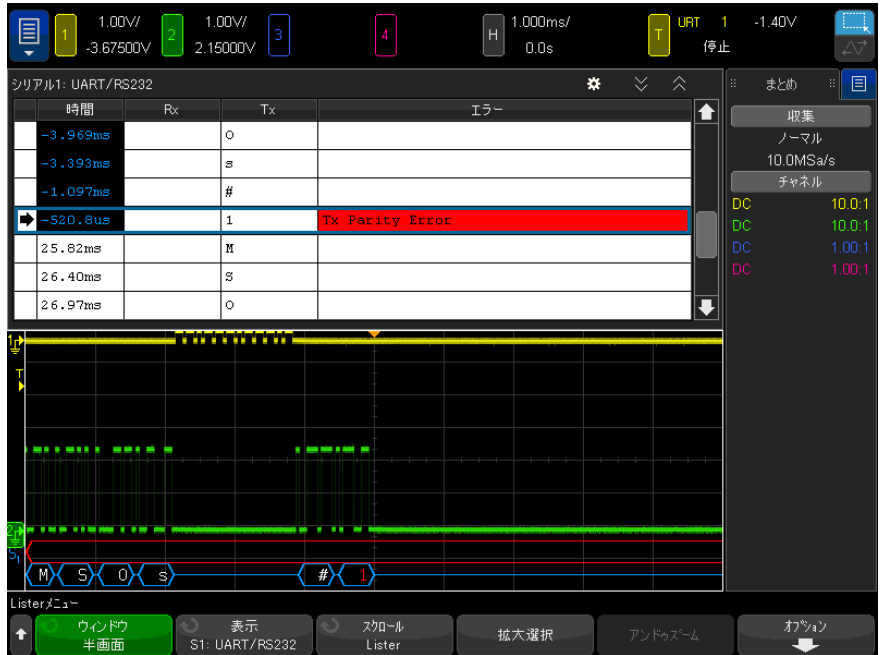

<span id="page-562-0"></span>UART/RS-232/422/485C リスタ・データの解釈

UART/RS-232C リスタには、標準の時間列の他に、以下の列があります。

- Rx:受信データ。
- Tx:送信データ。
- エラー:赤で強調表示。パリティ・エラーまたは不明なエラー。

エイリアス・データはピンクで強調表示されます。この場合は、水平時間 /div 設定を小さくして、もう一度実行してください。

<span id="page-562-1"></span>リスタ内の UART/RS-232C/422/485 データの検索

オシロスコープの検索機能を使用して、リスタ内の特定のタイプの UART/RS-232C/422/485 データを検索してマークできます。[Navigate] ナビ ゲート・キーとコントロールを使用して、マークの付いた行の間を移動できま す。

- 1 シリアル・デコード・モードとして UART/RS232 を選択した状態で、 [Search] を押します。
- 2 Search メニューで、サーチ・ソフトキーを押し、入力ノブを回して、 UART/RS-232C 信号をデコードするシリアル・スロット(Serial 1 または Serial 2)を選択します。
- 3 サーチ・メニューで、**サーチ**を押し、以下のどれかのオプションを選択しま す。
	- · Rx Data: 指定したデータ・バイトを検索します。DUT のデータ・ワード 長が 5 ~ 8 ビット(第9(アラート)ビットなし)の場合に使用します。
	- Rx 1:Data : DUT のデータ・ワード長が、アラート・ビット(第9ビット) を含む9ビットの場合に使用します。第9(アラート)ビットが1の場合 だけを検索します。指定したデータ・バイトは、下位8ビット(第9(ア ラート)ビット以外)に適用されます。
	- Rx 0:Data: DUT のデータ・ワード長が、アラート・ビット(第9ビット) を含む 9 ビットの場合に使用します。第 9(アラート)ビットが 0 の場合 だけを検索します。指定したデータ・バイトは、下位8ビット(第9(ア ラート)ビット以外)に適用されます。
	- Rx X:Data : DUT のデータ・ワード長が、アラート・ビット(第9ビット) を含む9ビットの場合に使用します。第9(アラート)ビットの値に関わ らず、指定したデータ・バイトを検索します。指定したデータ・バイト は、下位 8 ビット(第9(アラート)ビット以外)に適用されます。
	- Tx に対しても同様の選択肢が使用できます。
	- Rx or Tx Parity Error : Bus Configuration メニューで設定したパリ ティに基づいて、パリティ・エラーを検索します。
	- Rx or Tx Any Error: すべてのエラーを検索します。

データ検索の詳細については、"リスタ・データの検索"ページ 163 を参照し てください。

[Navigate] ナビゲート・キーとコントロールの使用法の詳細については、[" タ](#page-84-0) [イムベース内の移動 "](#page-84-0) ページ 85 を参照してください。

Keysight InfiniiVision 4000 X シリーズ・オシロスコープ ユーザーズ・ガイド

# 33 USB 2.0 用のトリガおよび シリアル・デコード

[USB 2.0 信号のセットアップ / 565](#page-564-0) [USB 2.0 トリガ / 567](#page-566-0) [USB 2.0 シリアル・デコード / 569](#page-568-0)

USB 2.0 用のトリガおよびシリアル・デコード・オプションは、ライセンスに より有効になります。

<span id="page-564-0"></span>USB 2.0 信号のセットアップ

USB 2.0 信号を捕捉するようにオシロスコープをセットアップするには:

- 1 [Serial] シリアルを押します。
- 2 シリアル・ソフトキーを押し、入力ノブを回して目的のスロット(シリアル 1またはシリアル2)を選択し、もう一度ソフトキーを押してデコードをオ ンにします。
- 3 モード・ソフトキーを押し、 USB トリガ・タイプを選択します。
- 4 速度ソフトキーを押し、USB 信号の速度を指定します。
	- 低速 (1.5 Mb/s):2つのシングル・エンド・プローブが必要です。
	- 全速 (12 Mb/s):2 つのシングル・エンド・プローブが必要です。
	- **高速 (480 Mb/s)**:1 つの差動プローブが必要です。

これらいずれの速度の場合も、アナログ・チャネルを使用できます。デジタ ル・チャネルは、低速および全速のみで使用できます。

5 信号ソフトキーを押して、USB 信号メニューを開きます。

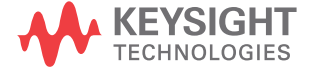

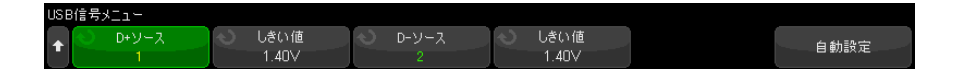

- 6 D+ および D- 信号の場合 ( 低速または全速時は、高速時の単一ソースの手順 に準拠 ):
	- a オシロスコープ・チャネルを被試験デバイスの信号に接続します。
	- **b D+ ソースまたは D- ソース・**ソフトキーを押し、入力ノブを回して、信号 のチャネルを選択します。
	- c 対応するしきい値ソフトキーを押した後、入力ノブを回して信号のしき い値電圧レベルを選択します。

しきい値電圧レベルはデコードの際に用いられ、トリガ・タイプが選択 したシリアル・デコード・スロットに設定された場合にトリガ・レベル として使用されます。

- 7 自動設定を押し、USB 信号のデコードおよびトリガに関する以下のオプショ ンを自動設定します。
	- 低速:
		- D+/- ソースしきい値:1.4 V
		- D+/- ソース垂直スケール:1.0 V/div
		- D+/- ソース垂直オフセット:0.0 V
		- 水平スケール: 5 *u*s/div
	- 全速:
		- D+/- ソースしきい値:1.4 V
		- D+/- ソース垂直スケール·1.0 V/div
		- D+/- ソース垂直オフセット:0.0 V
		- 水平スケール:500 ns/div
	- 高速:
		- D+/- ソースしきい値:0.0 V
		- D+/- ソース垂直スケール:200 mV/div
		- D+/- ソース垂直オフセット:0.0 V
		- 水平スケール:20 ns/div
	- シリアル・デコード:オン
	- トリガ・モード:現在アクティブなシリアル・バス

• USB トリガ・モード:パケット開始

## <span id="page-566-0"></span>USB 2.0 トリガ

USB 2.0 信号を捕捉するようにオシロスコープをセットアップするには、["USB](#page-564-0)  [2.0 信号のセットアップ "](#page-564-0) ページ 565 を参照してください。

USB 2.0 信号でトリガするには、D+ および D- ラインに接続して、トリガ条件 をセットアップします。

- 1 [Trigger] トリガを押します。
- 2 トリガ・メニューで、トリガ・ソフトキーを押し、入力ノブを回して、USB 2.0 信号をデコードするシリアル・スロット(シリアル 1 またはシリアル 2) を選択します。

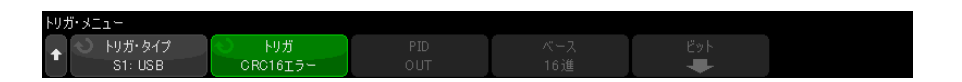

- 3 トリガ・ソフトキーを押し、 1入力ノブを使用して、トリガする USB パ ケット、エラー、イベントを選択します。
	- SOP パケット開始 パケットの始まりの同期ビットでトリガします (低速と全速のみ)。
	- EOP パケット終了 EOP の SEO 部分の終わりにトリガします(低速と 全速のみ)。
	- **サスペンド** バスが 3 ms より長くアイドル状熊にある場合にトリガし ます(低速と全速のみ)。
	- レジューム 10 ms より長いアイドル状態が終了した場合にトリガしま す(低速と全速のみ)。
	- リセット SEO が 10 ms より長い場合にトリガします(低速と全速の み)。
	- トークン・パケット 指定した内容のトークン・パケットが検出された 場合にトリガします。
	- データ・パケット 指定した内容のデータ・パケットが検出された場合 にトリガします。
	- ハンドシェイク・パケット 指定した内容のハンドシェイク・パケット が検出された場合にトリガします。
- 特殊パケット 指定した内容の特殊パケットが検出された場合にトリガ します。
- すべてのエラー 以下のいずれかのエラーが検出された場合にトリガし ます。
- PID エラー パケット・タイプ・フィールドがチェック・フィールドと 一致しない場合にトリガします。
- CRC5 エラー 5 ビットの CRC エラーが検出された場合にトリガします。
- CRC16 エラー 16 ビットの CRC エラーが検出された場合にトリガしま す。
- グリッチ·エラー 2分の1ビット時間に2つの遷移が発生した場合に トリガします。
- **ビット・スタッフ・エラー** 6 つより多く連続するエラーが検出された 場合にトリガします(低速と全速のみ)。
- SE1 エラー SE1 が 1 ビット時間より大きい場合にトリガします (低速 と全速のみ)。
- 4 トークン・パケット、データ・パケット、ハンドシェイク・パケット、特殊 パケットのトリガ条件のいずれかを選択する場合:
	- a 選択したパケット・タイプのパケット ID を選択するには、PID ソフト キーを押します。
	- b ベース・ソフトキーを押して、USB パケット・トリガ値の表示または入力 時の基数の16 進または2 進を選択します。

このソフトキーの設定は、デコード表示の基数の選択には影響しません。

- c ビット・ソフトキーを押します。
- d USB ビット・メニューで、定義ソフトキーを押して、指定するトリガ値を 選択します。

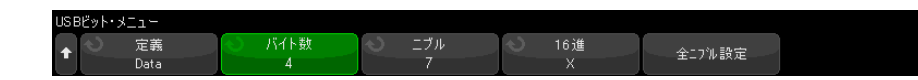

e 残りのソフトキーを使用して、値を指定します。

USB ビット・メニューのソフトキーの使用法の詳細については、目的のソ フトキーを押し続けると、内蔵ヘルプが表示されます。

注記 セットアップで安定したトリガが発生しない場合は、USB 2.0 信号が低速なた めにオシロスコープの自動トリガが働いている可能性があります。 [Mode/Coupling] モード / カップリング・キーを押し、モード・ソフトキーを 押して、トリガ・モードを自動からノーマルに切り替えます。

注記 USB 2.0 シリアル・デコードを表示するには[、"USB 2.0 シリアル・デコード](#page-568-0) " [ページ 569](#page-568-0) を参照してください。

<span id="page-568-0"></span>USB 2.0 シリアル・デコード

USB 2.0 信号を捕捉するようにオシロスコープをセットアップするには、["USB](#page-564-0)  2.0 信号のセットアップ"ページ 565 を参照してください。

注記 USB 2.0 トリガのセットアップについては[、"USB 2.0 トリガ "](#page-566-0) ページ 567 を 参照してください。

USB 2.0 シリアル・デコードをセットアップするには:

1 [Serial] シリアルを押して、シリアル・デコード・メニューを表示します。

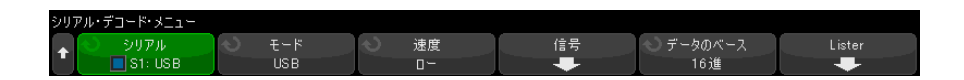

- 2 データのベースソフトキーを押して、デコードされたデータを表示する基数 (16 進、2 進、ASCII、または 10 進)を選択します。
- 3 デコード行が画面に表示されない場合は、[Serial] シリアルキーを押して オンにします。
- 4 オシロスコープが停止している場合は、[Run/Stop] 実行 / 停止キーを押し てデータを収集し、デコードします。

### 注記 セットアップで安定したトリガが発生しない場合は、USB 2.0 信号が低速なた めにオシロスコープの自動トリガが働いている可能性があります。 [Mode/Coupling] モード / カップリングキーを押し、モードソフトキーを押し て、トリガ・モードを自動からノーマルに切り替えます。

ホ平ズームウィンドウを使えば、収集データのナビゲートが容易になります。

- 関連項目 ["USB 2.0 デコードの解釈 "](#page-569-0) ページ 570
	- ["USB 2.0 リスタ・データの解釈 "](#page-571-0) ページ 572
	- [" リスタ内の USB 2.0 データの検索 "](#page-572-0) ページ 573

<span id="page-569-0"></span>USB 2.0 デコードの解釈

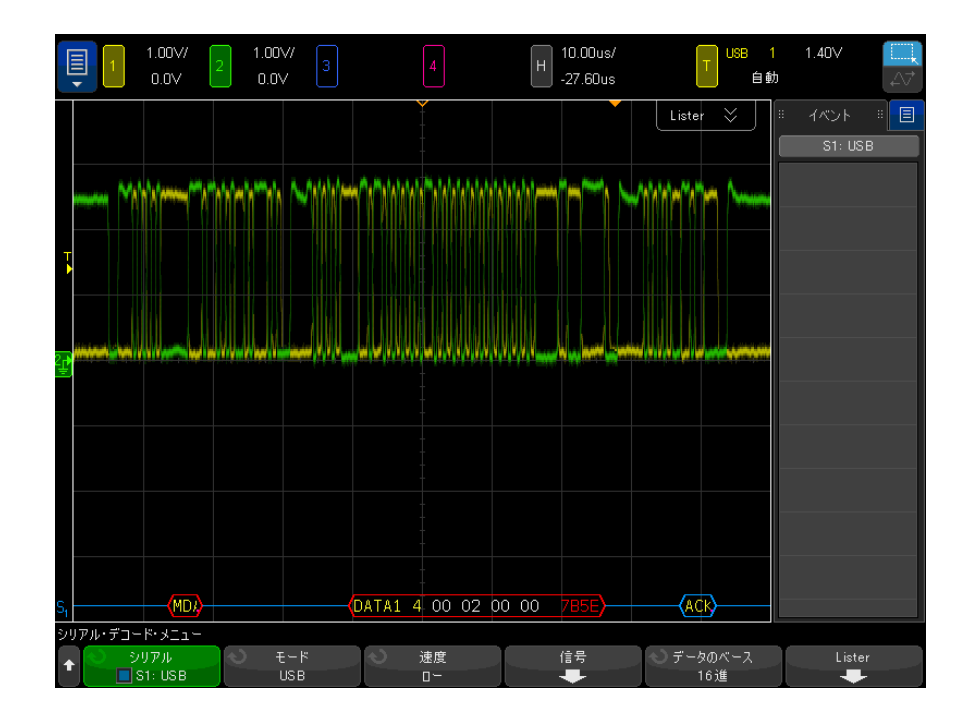

USB デコード表示のカラー・コードは次のとおりです。

- トークン・パケット用 (SOF 以外):
	- PID (黄色、"OUT"、"IN"、"SETUP"、"PING")
- PID チェック (有効な場合は黄色、エラーが検出された場合は赤)
- アドレス (青)
- エンドポイント (緑)
- CRC(有効な場合は青、エラーが検出された場合は赤)
- トークン・パケット用 (SOF):
	- PID(黄色、"SOF")
	- PID チェック (有効な場合は黄色、エラーが検出された場合は赤)
	- フレーム(緑):フレーム番号
	- CRC (有効な場合は青、エラーが検出された場合は赤)
- データ・パケット用:
	- PID (黄色、"DATAO"、"DATA1"、"DATA2"、"MDATA")
	- PID チェック (有効な場合は黄色、エラーが検出された場合は赤)
	- データ (白)
	- CRC (有効な場合は青、エラーが検出された場合は赤)
- ハンドシェイク・パケット用:
	- PID (黄色、"ACK"、"NAK"、"STALL"、"NYET"、"PRE"、"ERR")
	- PID チェック (有効な場合は黄色、エラーが検出された場合は赤)
- 分割トランザクション・トークン・パケット用:
	- PID(黄色、"SPLIT")
	- PID チェック (有効な場合は黄色、エラーが検出された場合は赤)
	- ハブ・アドレス (緑)
	- SC (青)
	- ポート(緑)
	- S & E U  $(\overline{\overline{f}})$
	- ET(緑)
	- CRC(有効な場合は青、エラーが検出された場合は赤)

PID が画面外のためパケット・タイプが不明な場合、すべてのバイトがオレン ジ色で表示されます。

<span id="page-571-0"></span>USB 2.0 リスタ・データの解釈

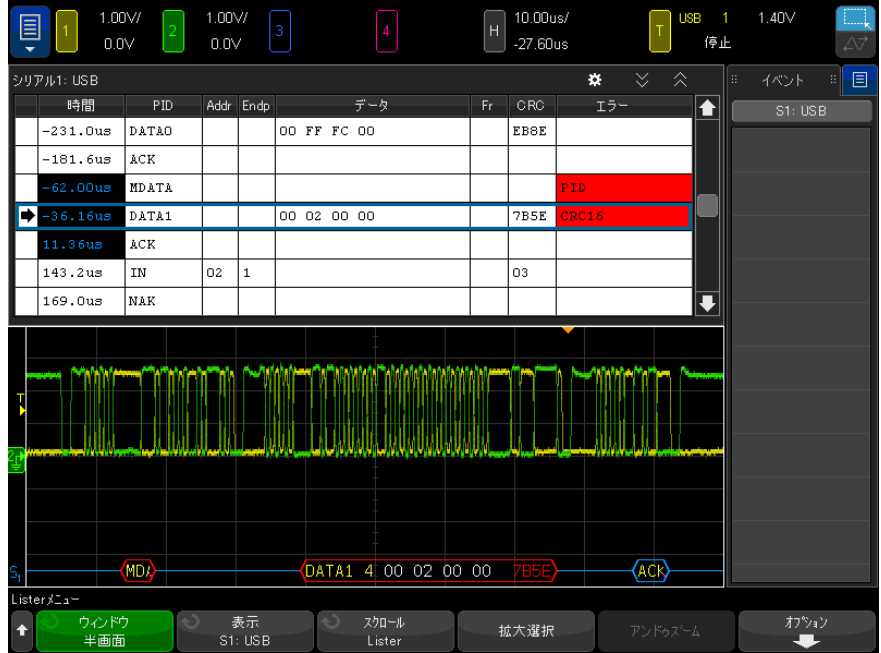

USB 2.0 リスタには、標準の時間列の他に、以下の列があります。

- PID:PID チェック値が一致しない場合、PID は赤色のテキストで表示されま す。
- Addr:アドレス
- Endp:エンドポイント
- Data:データ・パケットのデータまたは SPLIT パケットの各種フィールド
- Fr:フレーム:SOF パケットのフレーム数
- $CRC<sub>o</sub>$
- Errors:"PID"、"CRC5"、"CRC16"、"Glitch"、"Stuff"、"SE1" のうち該当 するエラー。バックグランド・カラーはエラーを表す赤になります。

エイリアス・データはピンクで強調表示されます。この場合は、水平時間 /div 設定を小さくして、もう一度実行してください。

PID が画面外のためパケット・タイプが不明な場合、リスタ・テキストの背景 はオレンジ色になります。

<span id="page-572-0"></span>リスタ内の USB 2.0 データの検索

オシロスコープの検索機能を使用して、リスタ内の特定のタイプの USB 2.0 データを検索してマークできます。[Navigate] ナビゲート・キーとコントロー ルを使用して、マークの付いた行の間を移動できます。

- 1 シリアル・デコード・モードとして USB 2.0 を選択した状態で、「Search] サーチを押します。
- 2 サーチ・メニューで、サーチ・ソフトキーを押し、入力ノブを回して、USB 2.0 信号をデコードするシリアル・スロット(シリアル 1 またはシリアル 2) を選択します。
- 3 サーチ・メニューで、検索対象を押し、以下のどれかのオプションを選択し ます。
	- トークン・パケット:指定した内容のトークン・パケットを検索します。
	- データ・パケット: 指定した内容のデータ・パケットを検索します。
	- ハンドシェイク・パケット: 指定した内容のハンドシェイク・パケット を検索します。
	- 特殊パケット:指定した内容の特殊パケットを検索します。
	- すべてのエラー: 以下のエラーのすべてを検索します。
	- PID エラー: チェック・フィールドと一致しないパケット・タイプ・ フィールドを検索します。
	- CRC5 エラー:5 ビットの CRC エラーを検索します。
	- CRC16 エラー: 16 ビットの CRC エラーを検索します。
	- グリッチ・エラー:2分の1ビット時間に発生した2つの遷移を検索しま す。
	- ビット・スタッフ・エラー:6つより多く連続するエラー (低速および全 速のみ)を検索します。
	- SE1 エラー : SE1 > 1 ビット時間を検索します (低速および全速のみ)。

データ検索の詳細については、"リスタ・データの検索"ページ 163を参照し てください。

[Navigate] ナビゲート・キーとコントロールの使用法の詳細については、[" タ](#page-84-0) [イムベース内の移動 "](#page-84-0) ページ 85 を参照してください。

33 USB 2.0 用のトリガおよびシリアル・デコード

Keysight InfiniiVision 4000 X シリーズ・オシロスコープ ユーザーズ・ガイド

# 34 USB PD 用のトリガおよび シリアル・デコード

[USB PD 信号の設定 / 575](#page-574-0) [USB PD トリガ / 576](#page-575-0) [USB PD シリアル・デコード / 578](#page-577-0)

USB PD(パワー・デリバリ)用のトリガおよびシリアル・デコード・オプショ ンは、ライセンスにより有効になります。

<span id="page-574-0"></span>USB PD 信号の設定

USB PD 信号を捕捉するようにオシロスコープをセットアップするには:

1 オシロスコープ・チャネルを被試験デバイスの信号に接続します。

アナログ・チャネルを使用できます。

- 2 [Serial] シリアルを押します。
- 3 シリアルソフトキーを押し、入力ノブを回して目的のスロット(シリアル 1 またはシリアル 2) を選択し、もう一度ソフトキーを押してデコードを有効 にします。
- 4 モードソフトキーを押し、次に USB PD を選択します。

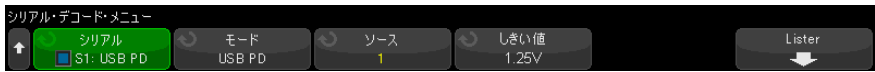

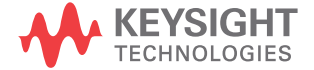

- 5 ソースソフトキーを押し、入力ノブを回して、信号のチャネルを選択しま す。
- 6 しきい値ソフトキーを押し、入力ノブを回して、信号のしきい値電圧レベル を選択します。

しきい値電圧レベルはデコードの際に使用され、トリガ・タイプが選択した シリアル・デコード(シリアル 1 またはシリアル 2)に設定された場合に トリガ・レベルとして使用されます。

<span id="page-575-0"></span>USB PD トリガ

USB PD 信号を捕捉するようにオシロスコープをセットアップするには、 ["USB PD 信号の設定 "](#page-574-0) ページ 575 を参照してください。

USB PD (パワー・デリバリ) をシリアル・バス・デコードの1つとして選択す る際には、USB PD 信号でトリガできます。

USB PD トリガ状態を設定するには:

- 1 [Trigger] トリガを押します。
- 2 トリガ・メニューで、トリガ・タイプソフトキーを押し、入力ノブを回し て、USB PD 信号のシリアル・デコード(シリアル 1 またはシリアル 2)を 選択します。

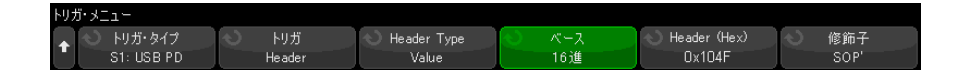

- 3 トリガソフトキーを押し、 ◆ 入力ノブを使用して、USB PD トリガ・モー ドを選択します。
	- **プレアンブル・スタート**:0で開始するプレアンブルの開始でトリガしま す。
	- EOP: パケットの末尾でトリガします。
	- SOP: 順序セット同期 1、同期 1、同期 1、同期 2 でトリガします。
	- SOP':順序セット同期 1、同期 1、同期 3、同期 3 でトリガします。
	- SOP'': 順序セット同期 1、同期 3、同期 1、同期 3 でトリガします。
	- SOP' デバッグ:順序セット同期 1、リセット 2、リセット 2、同期 3 でト リガします。
- SOP'' デバッグ: 順序セット同期 1、リセット 2、同期 3、同期 2 でトリ ガします。
- ハード リセット: 順序セットリセット 1、リセット 1、リセット 1、リ セット 2 でトリガします。
- ケーブル・リセット:順序セットリセット 1、同期 1、リセット 1、同期 3 でトリガします。
- CRC エラー: 32 ビット CRC でエラーが検出されたときにトリガします。
- プレアンブル・エラー:0と1が交互に現れる64 ビット・シーケンスで エラーが検出されたときにトリガします。
- ヘッダ・コンテント: ユーザ定義の16 ビット値でトリガします。

このモードでは、追加のソフトキーにより、このトリガ・モードをさら に設定できます。

- 4 ヘッダ・コンテントトリガ・モードを選択するときは、ヘッダ・タイプソフ トキーを押してヘッダ・タイプを選択します:
	- **制御メッセージ**: 制御メッセージ・タイプ (データ・オブジェクトが 0 個)でトリガします。メッセージ・タイプソフトキーを押して、制御 メッセージを選択します。
	- データ・メッセージ:データ・メッセージ・タイプ(データ・オブジェ クトが1個以上)でトリガします。メッセージ・タイプソフトキーを押 して、データ・メッセージを選択します。
	- 拡張メッセージ・タイプでトリガします(ビット15を 設定済み)。メッセージ・タイプソフトキーを押して、拡張データ・メッ セージを選択します。
	- **値**:ユーザ定義のヘッダ値でトリガします。 ペースソフトキーを押して、 数字ベースを指定し、ヘッダソフトキーを押して値を入力します。
- 5 またヘッダ・コンテントトリガ・モードを選択する場合は、修飾子ソフト キーによりトリガをさらに修飾します。
	- **なし**:トリガの追加修飾子はありません。
	- SOP: トリガが同期 1、同期 1、同期 1、同期 2 順序セットのみで発生しま す。
	- SOP': トリガが同期 1、同期 1、同期 3、同期 3 順序セットのみで発生し ます。
	- · SOP'':トリガが同期 1、同期 3、同期 1、同期 3 順序セットのみで発生し ます。
- キットアップで安定したトリガが発生しない場合は、USB PD 信号が低速なため にオシロスコープの自動トリガが働いている可能性があります。 [Mode/Coupling] モード / カップリングキーを押し、モードソフトキーを押し て、トリガ・モードを自動からノーマルに切り替えます。
	- 注記 USB PD シリアル・デコードを表示するには[、"USB PD シリアル・デコード](#page-577-0) " [ページ 578](#page-577-0) を参照してください。

<span id="page-577-0"></span>USB PD シリアル・デコード

<span id="page-577-1"></span>USB PD 信号を捕捉するようにオシロスコープをセットアップするには、 ["USB PD 信号の設定 "](#page-574-0) ページ 575 を参照してください。

<u>注記 USB PD トリガのセットアップについては、"USB PD トリガ ″ページ 576 を参</u> 照してください。

USB PD シリアル・デコードをセットアップするには:

1 [Serial] シリアルを押して、シリアル・デコード・メニューを表示します。

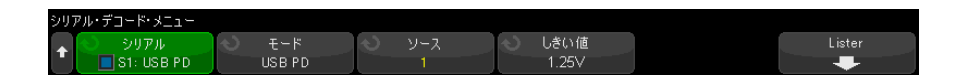

- 2 デコード行が画面に表示されない場合は、[Serial] シリアルキーを押して オンにします。
- 3 オシロスコープが停止している場合は、「Run/Stop] 実行 / 停止キーを押し てデータを収集し、デコードします。

<u>注記 セットアップで安定したトリガが発生しない場合は、USB PD 信号が低速なため</u> にオシロスコープの自動トリガが働いている可能性があります。 [Mode/Coupling] モード / カップリングキーを押し、モードソフトキーを押し て、トリガ・モードを自動からノーマルに切り替えます。

<span id="page-578-1"></span>ホ平ズームウィンドウを使えば、収集データのナビゲートが容易になります。

関連項目 • ["USB PD デコードの解釈 "](#page-578-0) ページ 579 • "USB PD リスタ・データの解釈" ページ 580

<span id="page-578-0"></span>USB PD デコードの解釈

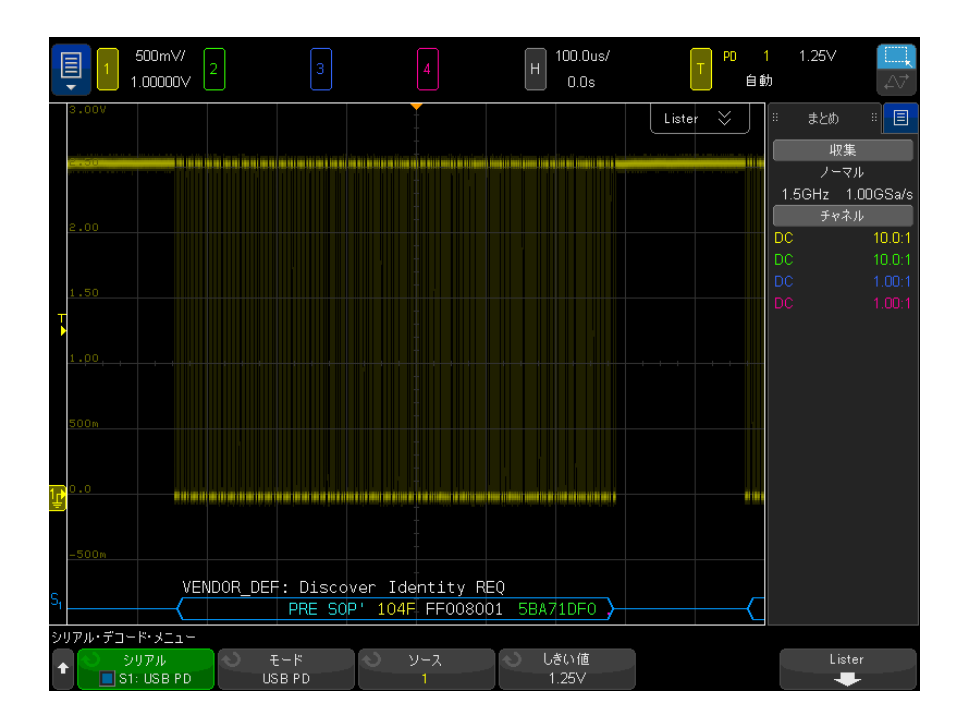

USB PD デコードは、単一バスとして表示され、1 本のデコード行は波形エリア の底に配置され、関連付けられる物理的信号と時間整合されます。デコード行 の上には、要約済みの記号によるデコード情報が白色で表示され、ヘッダの ポート電力ロール(ビット 8)、ポート・データ・ロール(ビット 5)、および メッセージ・タイプ (ビット4~0) が説明されます。

プレアンブルに到達するまでデコード行に青色のアイドル行が表示され、到達 した時点でフレーム開始の山形括弧(<)が青色で表示されます。フレーム終 了の山形括弧(>)は EOP の末尾に青色で表示され、その後に青色のアイドル 行が続きます。パケット内のフィールドおよび 16 進データは色で表示されま す。

- SOP\* (青)
- メッセージ・ヘッダ (黄)
- 拡張メッセージ・ヘッダ(黄)
- データ(白)
- CRC(緑)
- EOP (青)

<span id="page-579-1"></span>エラーが発生すると、有効なアイドル信号を検出するまで、赤のエラー・フ レームが表示されます。CRC エラーの場合は、デコードされたテキストが赤色 で表示されます。プレアンブル・エラーの場合は、「PError」が赤色で表示さ れます。

<span id="page-579-0"></span>USB PD リスタ・データの解釈

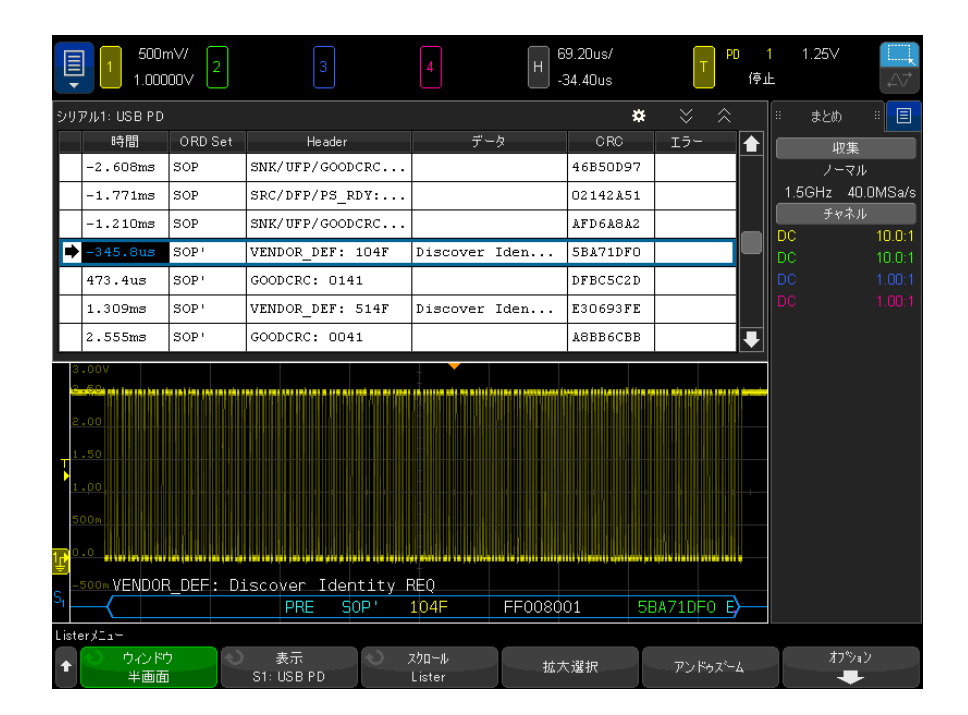

USB PD リスタには、標準の時間列の他に、以下の列があります。 • ORD セット:順序付きセット・タイプ。

- ヘッダ:ヘッダのタイプおよび値。
- データ:データまたは拡張メッセージ。
- CRC:16 進形式の値。
- エラー:検出されたエラーのタイプを表示する文字列値。

34 USB PD 用のトリガおよびシリアル・デコード

# 索引

### Symbols

(-)幅測定 , [280](#page-279-0) (+)幅測定 , [280](#page-279-1) [Tools] ツール・キー, [49](#page-48-0) 「< 帯域幅リミット ? 帯域幅リ ミット? (DVM ディスプレイ)」 , [313](#page-312-0)

## 数字

1 Mohm 入力インピーダンス, [93](#page-92-0) 10 MHz REF コネクタ , [68,](#page-67-0) [380](#page-379-0) 10 を底とする指数演算機能 , [122](#page-121-0) 16 進バス・トリガ , [194](#page-193-0) 16 進モード・カーソル , [253](#page-252-0) 2 乗演算機能 , [120](#page-119-0) 2 進モード・カーソル , [253](#page-252-1) 50 ohm 入力インピーダンス , [93](#page-92-1)

## あ

アイドル・シリアル・バス , [449](#page-448-0), [480,](#page-479-0) [491](#page-490-0), [561](#page-560-0) アイドル・シリアル・バス <:so> あいどる・しりある・ばす , [502](#page-501-0) アクセサリ , [34,](#page-33-0) [411](#page-410-0), [412](#page-411-0) アクセサリ・ポーチ、接続 , [36](#page-35-0) アクティブ・シリアル・バス , [449](#page-448-1), [480,](#page-479-1) [491](#page-490-1), [561](#page-560-1) アクティブ・シリアル・バス <:so> あくてぃぶ・しりある・ ばす , [502](#page-501-1) アッテネータ , [98](#page-97-0) アップグレード・オプション , [412](#page-411-1) アップグレード・ファイル , [405](#page-404-0) アドレス、I2C トリガ , [475](#page-474-0) アナログ・チャネル , セットアッ プ , [89](#page-88-0)

アナログ・チャネル , プローブ減 衰比 , [96](#page-95-0) アナログ・チャネル入力 , [50](#page-49-0) アナログ・フィルタ、調整 , [110](#page-109-0) アベレージング収集モード , [241](#page-240-0) アベレージング収集モード <:so> あべれーじんぐしゅうしゅう もーど , [237](#page-236-0) アンダーサンプリング , 信号 , [233](#page-232-0)

### い

イタリア語のユーザ・インタ フェースとクイック・ヘルプ , [72](#page-71-0) イタリア語フロント・パネル・ オーバレイ , [52](#page-51-0) イベント・テーブル , [161](#page-160-0) インストールされているモジュー ル [391](#page-390-0) インストール済みオプション , [405](#page-404-1) インストール済みライセンス , [391](#page-390-1) インピーダンス , デジタル・プ ローブ , [153](#page-152-0)

## う

ウィンドウ , FFT, [111](#page-110-0)

## え

エッジ・トリガ , [184](#page-183-0) エッジの次にエッジ・トリガ , [186](#page-185-0) エッジ時刻の測定 , [281](#page-280-0) エッジ速度 , [236](#page-235-0) エリアジング , [233](#page-232-1) エリアジング , FFT, [117](#page-116-0)

エンベロープ、最大値/最小値 , [128](#page-127-0)

#### お

オート・スケール・キー , [48](#page-47-0) オートスケール , デジタル・チャ ネル , [145](#page-144-0) オートスケール、元に戻す , [42](#page-41-0) オートスケールの高速デバッグ , [378](#page-377-0) オートスケール詳細設定 , [378](#page-377-1) オーバーシュート測定 , [266](#page-265-0) オーバシュート測定 , [272](#page-271-0) オーバレイ, 各国語用, [51](#page-50-0) オシロスコープのアップグレード , [416](#page-415-0) オシロスコープのサンプリング・ レート , [235](#page-234-0) オシロスコープの立ち上がり時間 , [236](#page-235-1) オシロスコープ帯域幅 , [234](#page-233-0) オプション、プリント , [366](#page-365-0)

### か

カーソル・ノブ , [49](#page-48-1) カーソル , 16 進 , [253](#page-252-0) カーソル , 2 進 , [253](#page-252-1) カーソル , ゲーテッド測定ウィン ドウ , [291](#page-290-0) カーソル , 手動 , [252](#page-251-0) カーソル, 測定モード, [252](#page-251-1) カーソル , 波形のトラッキング , [252](#page-251-2) カーソルによるゲーテッド測定 ウィンドウ , [291](#page-290-0) カーソル測定 , [251](#page-250-0) カーソル単位 , [254](#page-253-0) ガウシアン・パルス波形発生器出 力 , [326](#page-325-0) ガウシアン周波数応答 , [234](#page-233-1)

カウンタ , [313](#page-312-1) カウンタ , CAN フレーム , [439](#page-438-0) カウンタ , UART/RS-232C/422/485 フレーム , [562](#page-561-0) カウンタ、ARINC 429 ワード / エ ラー <:so> かうんた、ARINC 429 わーど / えらー , [538](#page-537-0) カウンタ、FlexRay フレーム <:so> かうんた、FlexRay ふ れーむ , [470](#page-469-0) カウンタ測定 , [279](#page-278-0) カスタム位置、時間基準 , [83](#page-82-0)

#### き

キー , フロント・パネル , [44](#page-43-0)

## く

クイック・ヘルプ , [71](#page-70-0) クイック・ヘルプ言語 , [72](#page-71-1) クイック・マスク統計リセット , [393](#page-392-0) クイック・メール , [393](#page-392-1) クイック測定統計リセット , [393](#page-392-2) クイック波形発生器単発 , [393](#page-392-3) グラバ , [143](#page-142-0), [144](#page-143-0) グラフィカル・ユーザ・インタ フェース言語 , [72](#page-71-1) グランド・レベル , [90](#page-89-0) グランド中心に拡大 , [376](#page-375-0) グリッチ・トリガ , [188](#page-187-0) グリッチの捕捉 , [239](#page-238-0) グリッド・タイプ , [169](#page-168-0) グリッド輝度 , [169](#page-168-1) クロストーク問題 , [110](#page-109-1) クロック , [378](#page-377-2) クロック・エクステンション・ペ リフェラル・インタフェース (CXPI)シリアル解析、ライセ ンス , [414](#page-413-0)

#### け

ゲーティング , FFT, [111](#page-110-1) ゲートウェイ IP, [371](#page-370-0)

#### こ

ゴールド波形テスト <:so> ごーる どはけいてすと , [297](#page-296-0) コネクタ, リア・パネル, [67](#page-66-0) コントロール , フロント・パネル , [44](#page-43-0) ご注意 , [2](#page-1-0)

## さ

サービスのための測定器の返送 , [392](#page-391-0) サービス機能 , [387](#page-386-0) サイズ , [148](#page-147-0) サブネット・マスク , [371](#page-370-1) サンプリング・レート , [4](#page-3-0) サンプリング・レート , オシロス コープ , [234,](#page-233-2) [235](#page-234-1) サンプリング・レート、現在の レートの表示 , [74](#page-73-0) サンプリング・レートとメモリ長 , [237](#page-236-1) サンプリング , 概要 , [233](#page-232-2) サンプリング理論 , [233](#page-232-3) サンプルのデシメーション , [237](#page-236-2)

## し

ジェネリック・ビデオ・トリガ , [211](#page-210-0) しきい値 , アナログ・チャネル測 定 , [290](#page-289-0) しきい値 , デジタル・チャネル , [149](#page-148-0) シグマ, 最小, [300](#page-299-0) シリアル・クロック , I2C トリガ , [474](#page-473-0) シリアル・クロック、I2S トリガ <:so> しりある・くろっく、 I2S とりが , [496](#page-495-0) シリアル・データ , [473](#page-472-0) シリアル・データ、I2C トリガ , [474](#page-473-1) シリアル・デコード・コントロー ル, [48](#page-47-1) シリアル信号グラフ, [132](#page-131-0) シリアル番号 , [391](#page-390-2), [395](#page-394-0) シングルショット捕捉 , [225](#page-224-0) シングル収集 , [47](#page-46-0)

シンボリック・データ、CAN, [432](#page-431-0) シンボリック・データ、LIN, [444](#page-443-0)

### す

ズーム・キー , [47](#page-46-1) ズーム/パン , [75](#page-74-0) ズーム表示測定ウィンドウ, [291](#page-290-0) スキュー , アナログ・チャネル , [97](#page-96-0) スクリーン・セーバ , [376](#page-375-1) スタート条件、I2C, [475](#page-474-1) スタンドアロン接続, [372](#page-371-0) ステータス, ユーザ校正, [391](#page-390-3) ステータス表示行 , [70](#page-69-0) ステート・ロジック・バス・ チャート , [131](#page-130-0) ストップ条件、I2C, [475](#page-474-2) スパン , FFT, [110](#page-109-2) スペイン語のユーザ・インタ フェースとクイック・ヘルプ , [72](#page-71-2) スペイン語フロント・パネル・ オーバレイ , [53](#page-52-0) スペクトル・リーケージ , FFT, [118](#page-117-0) スルー・レートの測定 , [287](#page-286-0) スロープ・トリガ , [184](#page-183-0)

### せ

セーバ , スクリーン , [376](#page-375-1) セキュア消去 , [361](#page-360-0) セキュリティ・オプション、拡張 , [383](#page-382-0) セグメント・メモリ , [246](#page-245-0) セグメント・メモリ , セグメント の保存 , [352](#page-351-0) セグメント・メモリ、再アーミン グ時間 , [248](#page-247-0) セグメント・メモリ, 統計データ , [248](#page-247-1) セグメントの分析 , [246,](#page-245-1) [248](#page-247-1), [294](#page-293-0) セグメントの保存 , [352](#page-351-0) セットアップ・ファイル ,保存 , [350](#page-349-0) セットアップ・ファイルの保存 , [350](#page-349-0)

セットアップ , デフォルト , [41](#page-40-0) セットアップ , リコール , [359](#page-358-0) セットアップ, 自動, [145](#page-144-0) セットアップ/ホールド・トリガ , [205](#page-204-0) セットアップのリコール , [359](#page-358-0) セルフテスト , ハードウェア , [390](#page-389-0) セルフテスト , フロント・パネル , [391](#page-390-4) ゼロ位相基準 , FFT(位相), [112](#page-111-0)

### そ

ゾーン修飾トリガー , [220](#page-219-0) ソフトウェア・アップデート , [416](#page-415-1) ソフトウェア・バージョン , [391](#page-390-5) ソフトウェアとファームウェアの アップデート , [416](#page-415-1) ソフトキー , [9](#page-8-0), [45](#page-44-0) ソフトキー・ラベル , [71](#page-70-1)

### た

タイミング・ロジック・バス・ チャート , [130](#page-129-0) タイムベース , [77](#page-76-0) タイムベース内の移動 , [85](#page-84-0) タイ語フロント・パネル・オーバ レイ , [53](#page-52-1) タッチ・キー , [53](#page-52-2) タッチキー , [46](#page-45-0)

## ち

チェコ語フロント・パネル・オー バレイ , [52](#page-51-1) チャート・ロジック・バス・ス テート演算機能 , [131](#page-130-0) チャート・ロジック・バス・タイ ミング演算機能 , [130](#page-129-0) チャネル・ラベル , [175](#page-174-0) チャネル , アナログ , [89](#page-88-0) チャネル , スキュー , [97](#page-96-0) チャネル , プローブ単位 , [95](#page-94-0) チャネル , 位置 , [91](#page-90-0) チャネル , 結合 , [92](#page-91-0) チャネル , 垂直軸感度 , [91](#page-90-1)

チャネル , 帯域幅制限 , [93](#page-92-2) チャネル , 反転 , [94](#page-93-0) チャネル , 微調整 , [94](#page-93-1) チャネル、オン / オフ・キー , [50](#page-49-1) チャネル、プローブ外部スケーリ ング , [96](#page-95-1) チャネルをオンにする , [50](#page-49-1) チャネル電力 FFT 解析測定 , [288](#page-287-0)

### て

データシート , [409](#page-408-0) データの保存 , [347](#page-346-0) データ保存の時間 , [353](#page-352-0) ディスプレイ・キー , [46](#page-45-1) ディスプレイ , ステータス表示行 , [70](#page-69-0) ディスプレイ , ソフトキー・ラベ ル, [71](#page-70-1) ディスプレイ, 解釈, [69](#page-68-0) ディスプレイのプリント , [363](#page-362-0) デジタイザー・モード , [248](#page-247-2) デジタル・チャネル , [148](#page-147-1) デジタル・チャネル・コントロー ル, [48](#page-47-2) デジタル・チャネル・メニュー , [148](#page-147-1) デジタル・チャネル・ライセンス の追加 , [416](#page-415-0) デジタル・チャネル , オートス ケール , [145](#page-144-0) デジタル・チャネル , サイズ , [148](#page-147-0) デジタル・チャネル , プローブ , [153](#page-152-0) デジタル・チャネル , ロジックし きい値 , [149](#page-148-0) デジタル・チャネル , 有効化 , [416](#page-415-0) デジタル・チャネルの選択 , [149](#page-148-1) デジタル・チャネルの配置 , [149](#page-148-1) デジタル・チャネル入力 , [69](#page-68-1) デジタル・バス・モード , [150](#page-149-0) デジタル・プローブ , [141](#page-140-0), [153](#page-152-0) デジタル・プローブ , インピーダ ンス , [153](#page-152-0) デジタル電圧計(DVM), [312](#page-311-0) デジタル表示 , 解釈 , [147](#page-146-0)

デシベル , FFT 垂直単位 , [111](#page-110-2) デシメーション , 画面上での , [425](#page-424-0) デシメーション , 測定レコードで の , [425](#page-424-1) テスト、マスク <:so> てすと、ま すく , [297](#page-296-0) デッド・タイム(再アーミング) , [248](#page-247-0) デフォルト・セットアップ, [41,](#page-40-0) [361](#page-360-1) デフォルト , 波形発生器 , [344](#page-343-0) デフォルト設定 , [41](#page-40-0) デューティ・サイクル測定 , [280](#page-279-2) デューティ・サイクル測定トレン ド , [129](#page-128-0) デュアル・チャネル・トラッキン グ , 波形発生器 , [344](#page-343-1) デュアルチャネル(N2820A プ ローブ)測定 , [267](#page-266-0) テンプレート , フロント・パネル , [51](#page-50-0)

#### と

トータライザ , CAN, [439](#page-438-0) トータライザ , UART/RS-232C/422/485, [562](#page-561-0) トータライザ、ARINC 429 <:so> とーたらいざ、ARINC 429, [538](#page-537-0) トータライザ、FlexRay <:so> とーたらいざ、FlexRay, [470](#page-469-0) ドイツ語のユーザ・インタフェー スとクイック・ヘルプ , [72](#page-71-3) ドイツ語フロント・パネル・オー バレイ , [52](#page-51-2) ドットまたはベクトル , 波形表示 , [172](#page-171-0) トップ測定 , [271](#page-270-0) トラッキング , カーソル , [252](#page-251-2) トリガ・インジケータ , トリガ , [225](#page-224-1) トリガ・インジケータ , トリガ ?, [225](#page-224-2) トリガ・インジケータ , 自動 ?, [225](#page-224-3) トリガ・タイプ , [181](#page-180-0) トリガ・タイプ , エッジ , [184](#page-183-0)

トリガ・タイプ , エッジの次に エッジ , [186](#page-185-0) トリガ・タイプ , グリッチ , [188](#page-187-0) トリガ・タイプ , スロープ , [184](#page-183-0) トリガ・タイプ , セットアップ/ ホールド , [205](#page-204-0) トリガ・タイプ , パルス幅 , [188](#page-187-0) トリガ・タイプ , ビデオ , [206](#page-205-0) トリガ・タイプ , または , [194](#page-193-1) トリガ・タイプ , ラント , [202](#page-201-0) トリガ・タイプ , 第 N エッジ・ バースト , [201](#page-200-0) トリガ・タイプ , 立ち上がり/立 ち下がり時間 , [196](#page-195-0) トリガ・タイプ , Manchester, [511](#page-510-0) トリガ・タイプ , NFC, [198](#page-197-0) トリガ・タイプ , NRZ, [518](#page-517-0) トリガ・タイプ , RS-232C, [557](#page-556-0) トリガ・タイプ , SPI, [487](#page-486-0) トリガ・タイプ , UART, [557](#page-556-0) トリガ・タイプ , USB 2.0, [567](#page-566-0) トリガ・タイプ , USB PD, [576](#page-575-1) トリガ・タイプ、 16 進バス , [194](#page-193-0) トリガ・タイプ、パターン , [191](#page-190-0) トリガ・タイプ、ARINC 429, [534](#page-533-0) トリガ・タイプ、CAN, [433](#page-432-0) トリガ・タイプ、CXPI, [454](#page-453-0) トリガ・タイプ、FlexRay <:so> とりが・たいぷ、 FlexRay, [464](#page-463-0) トリガ・タイプ、I2C, [474](#page-473-2) トリガ・タイプ、I2S <:so> とり が・たいぷ、I2S, [498](#page-497-0) トリガ・タイプ、LIN, [445](#page-444-0) トリガ・タイプ、MIL-STD-1553 <:so> とりが・たいぷ、 MIL-STD-1553, [527](#page-526-0) トリガ・タイプ、SENT, [546](#page-545-0) トリガ・トリガ・インジケータ , [225](#page-224-1) トリガ・モード , 自動またはノー マル , [224](#page-223-0) トリガ・モード , Quick Trigger Mode, [393](#page-392-4) トリガ・レベル , [183](#page-182-0) トリガ , ソース , [184](#page-183-1) トリガ , ホールドオフ , [228](#page-227-0) トリガ , モード/結合 , [223](#page-222-0)

トリガ , 外部 , [229](#page-228-0) トリガ , 強制 , [183](#page-182-1) トリガ , 定義 , [182](#page-181-0) トリガ , TRIG OUT 信号 , [379](#page-378-0) トリガ、概要 , [182](#page-181-1) トリガ ? トリガ・インジケータ , [225](#page-224-2) トリガー、ゾーン修飾 , [220](#page-219-0) トリガの強制 , [183](#page-182-1) トリガ結合 , [226](#page-225-0) トリガ出力 , [379](#page-378-1) トリガ出力 , マスク・テスト , [301](#page-300-0), [379](#page-378-2) トリガ信号 , 生 , [380](#page-379-1) トルコ語フロント・パネル・オー バレイ , [53](#page-52-3) トレーニング信号 , [50](#page-49-2)

#### な

ナイキストのサンプリング理論 , [233](#page-232-4) ナイキスト周波数 , [117](#page-116-1)

#### ね

ネットワーク・パスワードの変更 , [407](#page-406-0) ネットワーク・パスワードの無効 化 , [407](#page-406-0) ネットワーク・プリンタ接続 , [365](#page-364-0) ネットワーク , 接続 , [371](#page-370-2) ネットワーク構成パラメータ , [396](#page-395-0)

### の

ノーマル・モード , [238](#page-237-0) ノーマル・モード <:so> のーまる けんしゅつもーど , [237](#page-236-0) ノーマル収集モード , [238](#page-237-0) ノイズ , 高周波 , [227](#page-226-0) ノイズ , 低周波 , [226](#page-225-1) ノイズ , 波形発生器出力への追加 , [338](#page-337-0) ノイズの大きな信号 , [223](#page-222-1) ノイズ除去 , [227](#page-226-1) ノイズ波形発生器出力 , [326](#page-325-1)

ノブ , フロント・パネル , [44](#page-43-0)

#### は

バースト 信号バーストの捕捉 , [246](#page-245-0) バースト幅測定 , [280](#page-279-3) ハードウェア・セルフテスト , [390](#page-389-0) バートレット FFT ウィンドウ , [111](#page-110-3) バイナリ・データ・ファイルの例 , [421](#page-420-0) バイナリ・データ , 読み取りのサ ンプル・プログラム , [421](#page-420-1) バイナリ・データ(.bin), [417](#page-416-0) ハイパス・フィルタ演算機能 , [124](#page-123-0) パスワード(ネットワーク), 設 定 , [406](#page-405-0) パスワード(ネットワーク), 変 更または無効化 , [407](#page-406-0) バス表示モード , [150](#page-149-0) パターン・トリガ , [191](#page-190-0) パターン , SPI トリガ , [488](#page-487-0) パッシブ・プローブ , 補正 , [43](#page-42-0) パッシブ・プローブの補正 43. [50](#page-49-3) ハニング FFT ウィンドウ , [111](#page-110-4) パルスのエネルギー [106](#page-105-0) パルス極性 , [189](#page-188-0) パルス波形発生器出力 , [325](#page-324-0) パルス幅トリガ , [188](#page-187-0) パレット , [351](#page-350-0) パワー・アプリケーション測定 , [267](#page-266-1) パン/ズーム , [75](#page-74-0) バンドパス・フィルター数学関数 , [125](#page-124-0)

### ひ

ピーク・ツー・ピーク数学関数 , [128](#page-127-1) ピークツーピーク測定 , [270](#page-269-0) ピーク検出モード , [238,](#page-237-1) [239](#page-238-0) ピーク検出モード <:so> ぴーくけ んしゅつもーど , [237](#page-236-0)

ビジュアリゼーション、演算 , [126](#page-125-0) ビット・レートの測定 , [281](#page-280-1) ビット数 , SPI トリガ , [488](#page-487-1) ビデオ・トリガ , [206](#page-205-0) ビデオ・トリガ , カスタム・ジェ ネリック , [211](#page-210-0)

### ふ

ファームウェア・アップグレー ド・ファイル , [405](#page-404-0) ファームウェア・アップデート , [416](#page-415-1) ファームウェア・バージョン , [405](#page-404-2) ファームウェア・バージョン情報 , [396](#page-395-1) ファイル・エクスプローラ , [373](#page-372-0) ファイル・フォーマット、 ASCII, [348](#page-347-0) ファイル・フォーマット、 BIN, [348](#page-347-1) ファイル・フォーマット、 BMP, [348](#page-347-2) ファイル・フォーマット、 CSV, [348](#page-347-3) ファイル・フォーマット、 PNG, [348](#page-347-4) ファイル、保存、リコール、ロー ド , [373](#page-372-0) ファイルのロード , [373](#page-372-0) ファイルの検索 , [373](#page-372-0) ファイルの削除 , [373](#page-372-0) ファイルの保存 , [373](#page-372-0) ファイル名 , 新規 , [356](#page-355-0) フィルタ、演算 , [123](#page-122-0) フィルター数学関数、バンドパス , [125](#page-124-0) フィルタ演算機能, ハイパス/ ローパス , [124](#page-123-0) フィルタ演算機能、エンベロープ , [126](#page-125-1) フィルタ演算機能、スムージング , [126](#page-125-2) フィルタ演算機能、平均値 , [125](#page-124-1) ブラウザ・ベースのリモート・フ ロント・パネル , [398](#page-397-0)

ブラウザ Web コントロール , [397](#page-396-0), [398,](#page-397-1) [399](#page-398-0) ブラックマン・ハリス FFT ウィン ドウ , [111](#page-110-5) フラッシュ・メモリ , [51](#page-50-1) フラット・トップ FFT ウィンドウ , [111](#page-110-6) ブランキング , [81](#page-80-0) フランス語のユーザ・インタ フェースとクイック・ヘルプ , [72](#page-71-4) フランス語フロント・パネル・ オーバレイ , [52](#page-51-3) プリシュート測定 , [266](#page-265-1), [274](#page-273-0) ブリックウォール周波数応答 , [234](#page-233-3) プリトリガ情報 , [76](#page-75-0) プリンタ , USB, [51](#page-50-1), [363](#page-362-0) プリント , [393](#page-392-5) プリント・オプション , [366](#page-365-0) プリント , ランドスケープ , [366](#page-365-1) プリント , Quick Print, [393](#page-392-5) フレーム・トリガ、I2C, [476](#page-475-0) フレーム、LIN シンボリック , [446](#page-445-0) プローブ , [411](#page-410-0), [412](#page-411-2) プローブ・ヘッド , [98](#page-97-1) プローブ , オシロスコープへの接 続 , [39](#page-38-0) プローブ , デジタル , [141](#page-140-0) プローブ , パッシブ , 補正 , [43](#page-42-0) プローブ , 校正 , [97](#page-96-1) プローブ、AutoProbe インタ フェース , [50](#page-49-4) プローブの校正 , [97](#page-96-1) プローブの接続 , デジタル , [141](#page-140-0) プローブ外部スケーリング , [96](#page-95-1) プローブ減衰比 , [96](#page-95-0) プローブ減衰比 , 外部トリガ , [230](#page-229-0) プローブ単位 , [95](#page-94-0) プローブ補正 , [50](#page-49-3) プログラマーズ・ガイド , [401](#page-400-0) フロント・パネル・セルフテスト , [391](#page-390-4) フロント・パネル , ブラウザ・ ベースのリモート , [398](#page-397-0) フロント・パネル , 言語オーバレ イ , [51](#page-50-0)

フロント・パネルのコントロール とコネクタ , [44](#page-43-0)

#### へ

ベース測定 , [272](#page-271-1) ベクトルまたはドット , 波形表示 , [172](#page-171-0) ヘルプ 内蔵 [71](#page-70-0)

### ほんしょう

ポーチ (アクセサリ)、接続 , [36](#page-35-0) ボード・プロット , 周波数応答解 析 , [320](#page-319-0) ポーランド語フロント・パネル・ オーバレイ, [52](#page-51-4) ホールドオフ , [228](#page-227-0) ポイント・パー・スパン , FFT (大きさ), [112](#page-111-1) ポイントツーポイント接続 , [372](#page-371-0) ポストトリガ情報 , [76](#page-75-1) ホスト名 , [371,](#page-370-3) [395](#page-394-1) ホスト名ソフトキー [372](#page-371-1) ボタン(キー), フロント・パネ ル, [44](#page-43-0) ホップ周波数 , FSK 変調 , [343](#page-342-0) ポルトガル語のユーザ・インタ フェースとクイック・ヘルプ , [72](#page-71-5) ポルトガル語フロント・パネル・ オーバレイ , [52](#page-51-5)

### ま

マーケティング , 製品 , [426](#page-425-0) マスク・テスト <:so> ますく、て すと , [297](#page-296-0) マスク・テスト , トリガ出力 , [301,](#page-300-0) [379](#page-378-2) マスク・ファイル , リコール , [359](#page-358-1) マスク・ファイルのリコール , [359](#page-358-1) マスク , TRIG OUT 信号 , [379](#page-378-2) マスク統計 , クリック・リセット , [393](#page-392-0) またはトリガ , [194](#page-193-1) マルチキャスト DNS, [371](#page-370-4)

## め

メール・セットアップ , イメージ , またはデータ , [357](#page-356-0) メール , クイック・メール , [393](#page-392-1) メッセージ、CAN シンボリック , [435](#page-434-0) メニュー行 , [71](#page-70-2) メモリ ,セグメント , [246](#page-245-0) メモリ長とサンプリング・レート , [237](#page-236-1)

## も

モデル番号 , [391](#page-390-6), [395](#page-394-2)

## **ゆ**

ユーザ・インタフェース言語 , [72](#page-71-1) ユーザ校正 , [388](#page-387-0) ユーザ定義しきい値 , [149](#page-148-2) ユーティリティ , [369](#page-368-0)

## ら

ライセンス , [412](#page-411-1), [416](#page-415-0) ライブラリ, ラベル, [177](#page-176-0) ラベル , [175](#page-174-0) ラベル・ライブラリをリセット , [180](#page-179-0) ラベル・リスト , [179](#page-178-0) ラベル・リスト , テキスト・ファ イルからのロード , [179](#page-178-1) ラベル , ライブラリをリセット , [180](#page-179-0) ラベル , 自動増加 , [178](#page-177-0) ランダム・トリガ・ホールドオフ , [228](#page-227-1) ランダム・ノイズ , [223](#page-222-1) ラント・トリガ , [202](#page-201-0) ラント・パルス , [278](#page-277-0) ランドスケープ・モード , [366](#page-365-1) ランプ波形発生器出力 , [325](#page-324-1)

## り

リア・パネル・コネクタ , [67](#page-66-0) リアルタイム・サンプリング・オ プション <:so> りあるたい

む・さんぷりんぐ・おぷしょ  $\lambda$  [244](#page-243-0) リアルタイム・サンプリングとオ シロスコープの帯域幅 <:so> りあるたいむ・さんぷりんぐ とおしろすこーぷのたいいき はば , [245](#page-244-0) リコール , [393](#page-392-6) リコール , Quick Recall, [393](#page-392-6) リスタ , [161](#page-160-0) リスタート条件、I2C トリガ , [475](#page-474-3) リファレンス・キー , [137](#page-136-0) リミット・テスト、測定 , [294](#page-293-1) リモート・コマンド、ロギング , [382](#page-381-0) リモート・コマンドのロギング , [382](#page-381-0) リモート・プログラミング , Keysight IO Libraries, [400](#page-399-0) リモート・プログラミング , Web インタフェース , [399](#page-398-1) リモート・フロント・パネル , [399](#page-398-0) リモート制御 , [369](#page-368-1)

## れ

レベル , トリガ , [183](#page-182-0)

## ろ

ローパス・フィルタ演算機能 , [124](#page-123-0) ロール・モード , [77](#page-76-1) ロシア語のユーザ・インタフェー スとクイック・ヘルプ , [72](#page-71-6) ロシア語フロント・パネル・オー バレイ , [52](#page-51-6) ロジック・プリセット , 波形発生 器. [337](#page-336-0) ロジックしきい値 , [149](#page-148-0)

## ん

安全上の警告 , [40](#page-39-0) 位相測定 , [266](#page-265-2), [283](#page-282-0) 位相 X カーソル単位 , [254](#page-253-1) 位置 , アナログ , [91](#page-90-0)

位置、ファイル・エクスプロー ラ・ソフトキー・ラベル , [374](#page-373-0) 位置ノブ , [149](#page-148-1) 英語のユーザ・インタフェースと クイック・ヘルプ , [72](#page-71-7) 演算 , 1\*2, [103](#page-102-0) 演算 , 1/2, [103](#page-102-0) 演算 オフセット [101](#page-100-0) 演算, スケール, [101](#page-100-0) 演算, 加算, [102](#page-101-0) 演算. 機能 [99](#page-98-0) 演算 , 減算 , [102](#page-101-0) 演算, 除算, [103](#page-102-0) 演算 , 乗算 , [103](#page-102-0) 演算 , 単位 , [101](#page-100-0) 演算 , 波形演算の使用 , [99](#page-98-1) 演算 , 微分 , [105](#page-104-0) 演算、積分 , [106](#page-105-1) 演算、単位 , [101](#page-100-1) 演算ビジュアリゼーション [126](#page-125-0) 演算フィルタ , [123](#page-122-0) 演算機能, カスケード, [100](#page-99-0) 演算機能のエンベロープ , [126](#page-125-1) 演算機能のスムージング , [126](#page-125-2) 演算子 , [102](#page-101-1) 汚染度 , [411](#page-410-1) 汚染度、定義 , [411](#page-410-2) 押し , [356](#page-355-1) 押して進む、ファイル・エクスプ ローラ・ソフトキー・ラベル , [374](#page-373-1) 加算演算機能 , [102](#page-101-0) 可変残光表示 , [168](#page-167-0) 過電圧カテゴリ, [411](#page-410-3) 画面 , 測定器を傾ける , [37](#page-36-0) 画面が見やすいように傾ける , [37](#page-36-0) 画面のプリント , [363](#page-362-0) 解析キー, [46](#page-45-2) 解析結果、保存 , [349](#page-348-0) 開始周波数, FFT, [110](#page-109-3) 外部スケーリング、プローブ , [96](#page-95-1) 外部トリガ , [229](#page-228-0) 外部トリガ. プローブ減衰比 , [230](#page-229-0) 外部トリガ, プローブ単位, [229](#page-228-1) 外部トリガ , 入力インピーダンス , [229](#page-228-2) 外部トリガ, 入力信号の範囲 , [230](#page-229-1) 外部メモリ・デバイス , [51](#page-50-1) 各国語用フロント・パネル・オー バレイ , [51](#page-50-0) 拡大 , [91](#page-90-2) 拡大の中心 , [375](#page-374-0) 拡大演算機能 , [127](#page-126-0) 拡張セキュリティ・オプション , [383](#page-382-0) 格子線カラーの反転 , [351](#page-350-1) 格子線タイプ , [169](#page-168-0) 格子線の輝度 , [169](#page-168-1) 確認なしのアドレス、I2C トリガ , [475](#page-474-4) 確認の欠落条件、I2C トリガ , [475](#page-474-5) 確認条件なしでデータを書き込 み、I2C トリガ , [475](#page-474-6) 簡体字中国語のユーザ・インタ フェースとクイック・ヘルプ , [72](#page-71-8) 簡体字中国語フロント・パネル・ オーバレイ , [53](#page-52-4) 韓国語のユーザ・インタフェース とクイック・ヘルプ , [72](#page-71-9) 韓国語フロント・パネル・オーバ レイ , [52](#page-51-7) 基準信号モード , [380](#page-379-0) 基準点, 波形, [375](#page-374-0) -<br>基準波形, [137](#page-136-1) 規制情報 , [426](#page-425-0) 記憶場所 , 移動 , [356](#page-355-2) 輝度コントロール [165](#page-164-0) 近距離無線通信(NFC)トリガ , [198](#page-197-0) 近距離無線通信(NFC)トリガ、 ライセンス , [414](#page-413-1) 桁数、カウンタ分解能 , [315](#page-314-0) 結果 , 周波数応答解析(FRA) , [320](#page-319-1) 結合 , チャネル , [92](#page-91-0) 結合 , トリガ , [226](#page-225-0) 検出タイプ , FFT(大きさ), [111](#page-110-7) 減算演算機能 , [102](#page-101-0) 減衰比 , プローブ , [96](#page-95-0)

減衰比 , プローブ , 外部トリガ , [230](#page-229-0) 減衰平均近似値 , [125](#page-124-2) 言語,ユーザ・インタフェースと クイック・ヘルプ , [72](#page-71-1) 後処理 [262](#page-261-0) 交互エッジ・トリガ , [185](#page-184-0) 工場設定 , [361](#page-360-2) 校正 , [388](#page-387-0) 校正ステータス , [405](#page-404-3) 校正保護スイッチ , [67,](#page-66-0) [68](#page-67-1) 高周波ノイズ除去 , [227](#page-226-0) 高周波除去 , [227](#page-226-0) 高分解能モード , [243](#page-242-0) 高分解能モード <:so> こうぶんか いのうもーど , [237](#page-236-0) 再アーミング時間 , [248](#page-247-0) 最小エンベロープ , [128](#page-127-0) 最小数学関数 , [127](#page-126-1) 最小値ホールド演算機能 , [128](#page-127-0) 最小値測定 , [270](#page-269-1) 最小 Y での X 測定 , [285](#page-284-0) 最大エンベロープ , [128](#page-127-0) 最大サンプリング・レート [237](#page-236-3) 最大数学関数 , [127](#page-126-1) 最大値ホールド演算機能 , [128](#page-127-0) 最大値測定 , [270](#page-269-2) 最大入力電圧 , [410](#page-409-0) 最大 Y での X 測定 , [285](#page-284-1) 残光表示 , [167](#page-166-0) 残光表示 , 無限 , [232](#page-231-0) 残光表示、クリア , [168](#page-167-1) 残光表示のクリア , [168](#page-167-1) 仕様 , [409](#page-408-0) 指数演算機能 , [122](#page-121-1) 指数立ち下がり波形発生器出力 , [326](#page-325-2) 指数立ち上がり波形発生器出力 , [326](#page-325-3) 時間 , 再アーミング , [248](#page-247-0) 時間基準インジケータ , [84](#page-83-0) 時間測定 , [277](#page-276-0) 自然対数演算機能 , [122](#page-121-2) 自動 ? トリガ・インジケータ , [225](#page-224-3) 自動セットアップ , [145](#page-144-0) 自動設定 , FFT, [112,](#page-111-2) [113](#page-112-0) 自動増加 , [357](#page-356-1) 自動測定 , [261](#page-260-0), [264](#page-263-0)

識別機能 , Web インタフェース , [404](#page-403-0) 実際のサンプリング・レート , [237](#page-236-4) 収集 , [241](#page-240-1) 収集 <:so> しゅうしゅう , [231](#page-230-0) 収集キー , [46](#page-45-3) 収集の開始 [47](#page-46-2) 収集の停止 [47](#page-46-3) 収集モード <:so> しゅうしゅう もーど , [231,](#page-230-0) [237](#page-236-0) 収集モード , アベレージング , [241](#page-240-0) 収集モード , オートスケール中の 保持 , [378](#page-377-3) 収集モード, ノーマル, [238](#page-237-0) 収集モード , ピーク検出 , [238](#page-237-1) 収集モード , 高分解能 , [243](#page-242-0) 周期カウンタ , [315](#page-314-0) 周期測定 , [278](#page-277-1) 周期測定トレンド , [129](#page-128-1) 周波数 , ナイキスト , [233](#page-232-5) 周波数カウンタ , [315](#page-314-0) 周波数がトラッキングされた波形 発生器の出力の位相 , [344](#page-343-2) 周波数シフト・キーイング変調 (FSK), 波形発生器の出力 , [342](#page-341-0) 周波数ピーク、検索 , [114](#page-113-0) 周波数応答解析(FRA) <:so> しゅ うはすうおうとうかいせき (FRA), [317](#page-316-0) 周波数応答解析(FRA)のための 接続 , [317](#page-316-1) 周波数応答解析データ , 保存 , [322](#page-321-0) 周波数測定 , [278](#page-277-2) 周波数測定トレンド , [129](#page-128-2) 周波数偏移, FM 変調, [342](#page-341-1) 周波数変調(FM), 波形発生器の 出力 , [341](#page-340-0) 周波数要件 , 電源 , [38](#page-37-0) 修飾イベントをトリガ信号、カウ ント , [314](#page-313-0) <u>修飾子 , パルス幅 , [190](#page-189-0)</u> 出力, トリガ, [379](#page-378-1) 出力設定、波形発生器 , [335](#page-334-0) 除算演算機能 , [103](#page-102-0) 消去, セキュア, [361](#page-360-0)

消費電力 , [38](#page-37-0) 乗算演算機能 , [103](#page-102-0) 常用対数演算機能 , [121](#page-120-0) 情報領域, [71](#page-70-3) 信号、CAN シンボリック , [435](#page-434-1) 信号、LIN シンボリック , [446](#page-445-1) 信号バーストの捕捉 , [246](#page-245-0) 心拍波形発生器出力 , [326](#page-325-4) 振幅測定 , [271](#page-270-1) 振幅変調(AM), 波形発生器の出 力 , [340](#page-339-0) 新しいファームウェアのアップ ロード , [396](#page-395-2) 新規ラベル, [177](#page-176-1) 垂直オフセット. [91](#page-90-0) 垂直コントロール , [50](#page-49-5) 垂直スケール・ノブ, [50](#page-49-6) 垂直位置 , [91](#page-90-0) 垂直位置ノブ , [50](#page-49-7) 垂直拡大 , [91](#page-90-2) 垂直軸感度 , [50,](#page-49-8) [91](#page-90-1) 垂直単位 , FFT, [111](#page-110-2) 水平キー , [73,](#page-72-0) [78](#page-77-0) 水平コントロール, [77](#page-76-0) 水平ズーム・キー, [47](#page-46-1) 水平スケールの微調整. [83](#page-82-1) 水平位置コントロール, [47](#page-46-4) 水平位置ノブ, [75](#page-74-1) 水平時間 /div コントロール , [47](#page-46-5) 水平掃引速度コントロール. [47](#page-46-5) 水平 Navigate キー , [47](#page-46-6) 水平 Search キー, [47](#page-46-7) 数学、FFT 大きさ / 位相 , [109](#page-108-0) 数学変換 , [104](#page-103-0) 制御, リモート, [369](#page-368-1) 正パルス数測定 , [285](#page-284-2) 正パルス幅測定トレンド , [129](#page-128-3) 正弦波波形発生器出力 , [325](#page-324-2) 清掃, [391](#page-390-7) 生の収集レコード , [353](#page-352-1) 積分演算機能 , [106](#page-105-1) 積分波形のオフセット (DC) 補正 , [107](#page-106-0) 接続, PC との, [372](#page-371-0) 折り返し周波数 , [233](#page-232-6) 設定, 周波数応答解析 (FRA) , [318](#page-317-0) 設定ソフトキー , [371](#page-370-5), [372](#page-371-2) 絶対値演算機能 , [121](#page-120-1)

占有帯域幅 FFT 解析測定 , [288](#page-287-1) 選択, 値, [46](#page-45-4) 選択ノブ , [149](#page-148-1) 選択済み、ファイル・エクスプ ローラ・ソフトキー・ラベル , [374](#page-373-2) 全スナップショット , クイック操 作 , [393](#page-392-7) 全スナップショット測定 , [268](#page-267-0) 全高調波歪み(THD)FFT 解析測 定 , [289](#page-288-0) 掃引周波数 , 周波数応答解析 , [319](#page-318-0) 増分統計 , [294](#page-293-2) 測定 , [264](#page-263-0) 測定 , プリシュート , [266](#page-265-1) 測定 , 時間 , [277](#page-276-0) 測定 , 自動 , [261](#page-260-0) 測定 , 電圧 , [269](#page-268-0) 測定 , 編集 , [264](#page-263-1) 測定 , Quick Measure All, [393](#page-392-7) 測定、オーバーシュート , [266](#page-265-0) 測定、位相 , [266](#page-265-2) 測定、遅延 , [265](#page-264-0) 測定ウィンドウ , [291](#page-290-0) 測定カテゴリ , 定義 , [410](#page-409-1) 測定キー , [261](#page-260-1) 測定しきい値 , [290](#page-289-0) 測定トレンド演算機能 , [128](#page-127-2) 測定の定義 , [264](#page-263-0) 測定の編集 , [264](#page-263-1) 測定モード・カーソル , [252](#page-251-1) 測定リミット・テスト , [294](#page-293-1) 測定レコード , [353](#page-352-2) 測定器ユーティリティ Web ページ , [405](#page-404-4) 測定統計 , [292](#page-291-0) 測定統計 , クイック・リセット , [393](#page-392-2) 損傷 , 輸送中 , [33](#page-32-0) 多重化されたスケール・ノブ , [48](#page-47-3) 多重化された位置ノブ , [48](#page-47-4) 帯域幅 , [391](#page-390-8) 帯域幅, オシロスコープ, [234](#page-233-0) 帯域幅、リアルタイム・サンプリ ング <:so> たいいきはば、り あるたいむ・さんぷりんぐ , [245](#page-244-0)

帯域幅制限 [93](#page-92-2) 第 N エッジ・バース ト・トリガ , [201](#page-200-0) 単位, カーソル, [254](#page-253-0) 単位, プローブ, [95](#page-94-0) 単位 , 演算 [101](#page-100-0) 単位 , 外部トリガ・プローブ , [229](#page-228-1) 単位、演算 [101](#page-100-1) 単発、波形発生器 , [336](#page-335-0) 単発を送信する、波形発生器 , [336](#page-335-0) 単発現象 , [232](#page-231-1) 値 , 選択 , [46](#page-45-4) 値の選択 , [46](#page-45-4) 遅延ノブ, [75](#page-74-1) 遅延時間インジケータ, [84](#page-83-1) 遅延掃引, [81](#page-80-1) 遅延測定, [265,](#page-264-0) [282](#page-281-0) 中央を中心に拡大 [376](#page-375-2) 中心 , FFT, [110](#page-109-4) 注釈、追加 , [170](#page-169-0) 長さコントロール, [353](#page-352-3) 長さソフトキー, [351](#page-350-2) 通風要件 , [38](#page-37-1) 低周波ノイズ除去 , [226](#page-225-1) 停止周波数 , FFT, [110](#page-109-5) 定義済みラベル , [176](#page-175-0) 電圧測定 , [269](#page-268-0) 雷源 [68](#page-67-2) 電源オン, [38](#page-37-2) 電源コード・コネクタ, [68](#page-67-2) 電源スイッチ [39](#page-38-1), [45](#page-44-1) 電源電圧 , [38](#page-37-0) 等価時間サンプリング <:so> とう かじかんさんぷりんぐ , [244](#page-243-1) 統計 , セグメント・メモリによる , [248](#page-247-1) 統計, マスク・テスト, [302](#page-301-0) 統計 , 増分 , [294](#page-293-2) 統計 , 測定 , [292](#page-291-0) 透明な背景 , [376](#page-375-3) 動作インジケータ , [147](#page-146-1) 同期パルス , 波形発生器 , [337](#page-336-1) 特性 , [409](#page-408-0) 内蔵ヘルプ , [71](#page-70-0) 日本語のユーザ・インタフェース とクイック・ヘルプ , [72](#page-71-10)

日本語フロント・パネル・オーバ レイ , [52](#page-51-8) 入力インピーダンス , アナログ・ チャネル入力 , [93](#page-92-3) 入力ノブ , [46](#page-45-5) 入カノブ、押して選択, [46](#page-45-6) 任意波形 , 既存の編集 , [330](#page-329-0) 任意波形 , 新規作成 , [329](#page-328-0) 任意波形 , 他のソースからのコ ピー , [335](#page-334-1) 任意波形, 編集, [327](#page-326-0) 任意波形発生器出力 , [325](#page-324-3) 波形 , カーソル・トラッキング , [252](#page-251-2) 波形, プリント, [363](#page-362-0) 波形, 基準点, [375](#page-374-0) 波形, 輝度, [165](#page-164-0) 波形 保存/エクスポート [347](#page-346-0) 波形キー , [46](#page-45-7) **波形タイプ, 波形発生器, [323](#page-322-0)** 波形のエクスポート [347](#page-346-0) 波形の輝度 , [45](#page-44-2) 波形の瞬時スロープ, [105](#page-104-1) 波形の反転, [94](#page-93-0) 波形発生器 , [323](#page-322-1) 波形発生器, 任意波形, [327](#page-326-0) 波形発生器, 波形タイプ, [323](#page-322-0) 波形発生器、出力を反転, [336](#page-335-1) 波形発生器、単発クイック操作出 力 , [393](#page-392-3) 波形発生器、単発出力 , [336](#page-335-0) 波形発生器デュアル・チャネル・ トラッキング , [344](#page-343-1) 波形発生器のデフォルト, 復元 , [344](#page-343-0) 波形発生器のロジック・プリセッ ト , [337](#page-336-0) 波形発生器の振幅 , 周波数応答解 析 , [319](#page-318-1) 波形発生器の同期パルス , [337](#page-336-1) 波形発生器の予想出力負荷 , [336](#page-335-2) 波形発生器出力を反転する, [336](#page-335-1) 波形発生器出力設定 , [335](#page-334-0) 波形発生器同期パルス , TRIG OUT 信号 , [379](#page-378-3) 白色ノイズ , 波形発生器出力への 追加, [338](#page-337-0)

繁体字中国語のユーザ・インタ フェースとクイック・ヘルプ , [72](#page-71-11) 繁体字中国語フロント・パネル・ オーバレイ , [53](#page-52-5) 範囲 , 外部トリガの入力 , [230](#page-229-1) 比測定 , [277](#page-276-1) 比測定トレンド , [129](#page-128-4) 比 X カーソル単位 , [254](#page-253-2) 比 Y カーソル単位 , [254](#page-253-3) 微調整 , チャネル , [94](#page-93-1) 微調整 , 水平スケール , [83](#page-82-1) 微分演算機能 , [105](#page-104-0) 必要なオシロスコープ帯域幅 , [236](#page-235-2) 必要な帯域幅 , オシロスコープ , [236](#page-235-2) 標準偏差測定 , [275](#page-274-0) 表示 , [2](#page-1-0) 表示 , クリア , [169](#page-168-2) 表示 , 信号詳細 , [165](#page-164-0) 表示, 領域, [70](#page-69-1) 表示、残光表示 , [167](#page-166-0) 表示チャネルのオートスケール , [378](#page-377-4) 表示のクリア , [169](#page-168-2), [240](#page-239-0) 表示のクリア , Quick Clear Display, [393](#page-392-8) 表示の固定 , [393](#page-392-9) 表示の固定 , Quick Freeze Display, [393](#page-392-9) 不確定ステート , [253](#page-252-2) 不揮発性メモリ, セキュア消去 , [361](#page-360-0) 負パルス数測定 , [286](#page-285-0) 負パルス幅測定トレンド , [129](#page-128-5) 幅 + 測定 , [280](#page-279-1) 幅 - 測定 , [280](#page-279-0) 複数の収集の表示 , [232](#page-231-2) 平均 フル・スクリーン測定 , [274](#page-273-1) N サイクル測定 , [274](#page-273-2) 平均測定トレンド , [129](#page-128-6) 平均値演算機能 , [125](#page-124-1) 平方根 , [119](#page-118-0) 偏移, FM 変調, [342](#page-341-1) 変換、数学 , [104](#page-103-0) 変更ソフトキー, [372](#page-371-3) 変調 , 波形発生器の出力 , [339](#page-338-0)

変調度 ,AM 変調度 , [340](#page-339-1) 保証 2 [391](#page-390-9) 保証される仕様 , [409](#page-408-0) 保存 , [393](#page-392-10) 保存 , Quick Save, [393](#page-392-10) 保存時間 データ [353](#page-352-0) 捕捉メモリ, [182](#page-181-2) 捕捉メモリ, 保存, [353](#page-352-3) 補間、任意波形オプション [328](#page-327-0) 方形波 , [234](#page-233-4) 方形波波形発生器出力 , [325](#page-324-4) 方形 FFT ウィンドウ , [111](#page-110-8) 無限残光表示 , [168,](#page-167-2) [232](#page-231-0), [239](#page-238-0) 面積 フル・スクリーン測定 , [287](#page-286-1) N サイクル測定 , [287](#page-286-2) 輸送に関する注意事項 , [392](#page-391-0) 輸送中の損傷 , [33](#page-32-0) 予想出力負荷 , 波形発生器 , [336](#page-335-2) 理論, サンプリング, [233](#page-232-3) 立ち下がりエッジ・カウント測定 , [286](#page-285-1) 立ち下がり時間測定 , [281](#page-280-2) 立ち下がり時間測定トレンド , [130](#page-129-1) 立ち上がり/立ち下がり時間トリ ガ , [196](#page-195-0) 立ち上がりエッジ・カウント測定 , [286](#page-285-2) 立ち上がり時間 , オシロスコープ , [236](#page-235-1) 立ち上がり時間 , 信号 , [236](#page-235-3) 立ち上がり時間測定 , [281](#page-280-3) 立ち上がり時間測定トレンド , [129](#page-128-7) 両エッジ・トリガ , [185](#page-184-1) 隣接チャネル電力比(ACPR)FFT 解析測定 , [288](#page-287-2) 歪み問題 , [110](#page-109-6)

#### A

About Oscilloscope, [391](#page-390-10) AC RMS フル・スクリーン測定 , [275](#page-274-0) N サイクル測定 , [275](#page-274-1) AC チャネル結合 [92](#page-91-1) AC 電源ライン要件 , [38](#page-37-0) AERO ライセンス , [413](#page-412-0)

AM(振幅変調), 波形発生器の出 力 , [340](#page-339-0) ARINC 429 シリアル・デコード <:so>ARINC 429 しりある・で こーど , [535](#page-534-0) ARINC 429 デコード、ワード・ フォーマット <:so>ARINC 429 でこーど、わーど・ふぉー まっと [536](#page-535-0) ARINC 429 トータライザ <:so>ARINC 429 とーたらいざ , [538](#page-537-0) ARINC 429 トリガ , [534](#page-533-0) ARINC 429 ワード / エラー・カウ ンタ <:so>ARINC 429 わーど / えらー・かうんた , [538](#page-537-0) ARINC 429 デコード、信号タイプ , [533](#page-532-0) ARINC 429 デコード、信号速度 , [533](#page-532-1) ASCII XY データ , [352](#page-351-1) ASCII ファイル・フォーマット , [348](#page-347-0) AUDIO ライセンス , [413](#page-412-1) AUTO オプション , [413](#page-412-2) Auto トリガ・モード , [224](#page-223-1) AutoIP, [371,](#page-370-6) [372](#page-371-4) AutoProbe インタフェース , [50](#page-49-4), [93](#page-92-4) Ax+B 演算機能 , [119](#page-118-1)

### B

Back  $Up \neq -1$ , [45](#page-44-3) BIN ファイル・フォーマット , [348](#page-347-1) BMP ファイル・フォーマット , [348](#page-347-2)

## C

CAN FD 標準 [432](#page-431-1) CAN シリアル・デコード <:so>CAN しりある・でこーど , [436](#page-435-0) CAN シンボリック・データ , [432](#page-431-0) CAN デコード、ソース・チャネル , [430](#page-429-0) CAN トータライザ , [439](#page-438-0) CAN トリガ , [433](#page-432-0)

CAN フレーム・カウンタ , [439](#page-438-0) CANFD ライセンス , [413](#page-412-3) Chart Serial Signal 数学関数 , [132](#page-131-0) CMOS しきい値 , [149](#page-148-3) COMP ライセンス , [414](#page-413-2) CSV データ , [352](#page-351-2) CSV ファイル・フォーマット , [348](#page-347-3) CSV ファイル , 最小値と最大値 , [425](#page-424-2) Cursors  $\pm -$  , [49](#page-48-2) CXPI シリアル・デコード <:so>CXPI しりある・でこー ど , [458](#page-457-0) CXPI デコード、解釈 , [459](#page-458-0) CXPI デコード、信号設定 , [453](#page-452-0) CXPI トリガ , [454](#page-453-0) CXPI ライセンス , [414](#page-413-3) CXPI リスタ・データ , [461](#page-460-0)

## D

D\*, [48,](#page-47-5) [150](#page-149-1) d/dt 演算機能 , [105](#page-104-0) D4000AERA/B ライセンス , [413](#page-412-4) D4000AUTA/B ライセンス , [413](#page-412-5) D4000BDLA/B ライセンス , [413](#page-412-6) D4000GENA/B ライセンス , [413](#page-412-7) D4000NFCA/B ライセンス , [413](#page-412-8) D4000PWRA/B ライセンス , [413](#page-412-9) D4000USBA/B ライセンス , [413](#page-412-10) DC RMS フル・スクリーン測定 , [275](#page-274-2) N サイクル測定 , [275](#page-274-3) DC オフセットを補正できます。 , [107](#page-106-0) DC チャネル結合 , [92](#page-91-2) DC 信号 , チェック , [225](#page-224-4) DC 波形発生器出力 , [325](#page-324-5) DDR バースト ,ランダム・トリ ガ・ホールドオフ , [228](#page-227-2) Default Setup  $\pm -$ , [47](#page-46-8) Demo 1 端子, [50](#page-49-9) Demo 2 端子, [50](#page-49-10) DHCP, [371](#page-370-7), [372](#page-371-5) Digital  $+-$ , [48](#page-47-2) DNS IP, [371](#page-370-8) DVM(デジタル電圧計), [312](#page-311-0)

Dynamic DNS, [371](#page-370-9)

#### E

ECL しきい値 , [149](#page-148-4) EEPROM データ読み取り、I2C トリ ガ [476](#page-475-1) EMBD ライセンス , [414](#page-413-4) exFAT ファイル・システム・ フォーマット , [375](#page-374-1) EXT TRIG IN コネクタ , [51](#page-50-2) EXT TRIG IN による Z 軸入力 , [81](#page-80-0)

#### F

FAT32 ファイル・システム・ フォーマット , [375](#page-374-2) FAT ファイル・システム・フォー マット , [375](#page-374-3) FFT DC 値 , [116](#page-115-0) FFT(大きさ)検出タイプ , [111](#page-110-7) FFT ウィンドウ , [111](#page-110-0) FFT エリアジング , [117](#page-116-0) FFT ゲーティング , [111](#page-110-1) FFT スペクトル・リーケージ , [118](#page-117-0) FFT での最小 Y に対する X, [266](#page-265-3) FFT での最大 Y に対する X, [266](#page-265-4) FFT ピーク、検索 , [114](#page-113-0) FFT 位相演算機能 , [109](#page-108-0) FFT 解析測定 , [287](#page-286-3) FFT 垂直単位 , [111](#page-110-2) FFT 測定のヒント , [115](#page-114-0) FFT 大きさ演算機能 , [109](#page-108-0) FFT 単位 , [116](#page-115-1) FFT 分解能 , [115](#page-114-1) File  $\pm$  – , [49](#page-48-3) FLEX ライセンス , [414](#page-413-5) FlexRay シリアル・デコード <:so>FlexRay しりある・で こーど , [467](#page-466-0) FlexRay トータライザ <:so>FlexRay とーたらいざ , [470](#page-469-0) FlexRay トリガ <:so>FlexRay と りが , [464](#page-463-0) FlexRay フレーム・カウンタ <:so>FlexRay ふれーむ・かう  $\lambda t$ <sub>2</sub> , [470](#page-469-0)

- FM(周波数変調), 波形発生器の 出力 , [341](#page-340-0) FRA (周波数応答解析) <: so>FRA
- (しゅうはすうおうとうかいせ き), [317](#page-316-0)
- FRA ライセンス , [414](#page-413-6)
- FSK(周波数シフト・キーイング 変調), 波形発生器の出力 , [342](#page-341-0)

## G

German noise requirements, [427](#page-426-0) Ground 端子 , [50](#page-49-11)

## H

Help  $\pm -$ , [49](#page-48-4) Horiz キー , [47](#page-46-9), [81](#page-80-2), [241](#page-240-2) Horizontal コントロール , [47](#page-46-10)

## I

I/O インタフェース設定 , [369](#page-368-1) I2C シリアル・デコード <:so>I2C しりある・でこーど , [478](#page-477-0) I2C トリガ , [474](#page-473-2) I2S シリアル・デコード <:so>I2S しりある・でこーど , [501](#page-500-0) I2S トリガ <:so>I2S とりが , [498](#page-497-0) Imped ソフトキー , [93](#page-92-5) Intensity  $\pm -$ , [45](#page-44-4) IP アドレス , [371](#page-370-10), [395](#page-394-3)

## K

Keysight IO Libraries Suite, [400](#page-399-0) ksx ファイル , [373](#page-372-1)

### L

LAN インタフェース、リモート制 御 , [369](#page-368-2) LAN の設定ソフトキー , [371,](#page-370-11) [372](#page-371-6) LAN ポート , [69](#page-68-2) LAN 接続 , [371](#page-370-2) LF 除去 , [226](#page-225-1)

LIN シリアル・デコード <:so>LIN しりある・でこーど , [448](#page-447-0) LIN シンボリック・データ , [444](#page-443-0) LIN トリガ , [445](#page-444-0) Load from, [356](#page-355-3) Location, [356](#page-355-4)

### M

Manchester/NRZ シリアル解析 , ライセンス , [414](#page-413-7) Manchester シリアル・デコード , [512](#page-511-0) Manchester トリガ , [511](#page-510-0) MASK ライセンス , [414](#page-413-8) Math キー , [48](#page-47-6) MATLAB でのバイナリ・データ , [418](#page-417-0) MATLAB バイナリ・データ , [418](#page-417-0) Meas キー , [49](#page-48-5) Measure コントロール , [49](#page-48-6) MegaZoom IV, [5](#page-4-0) mem4M, [414](#page-413-9) MIL-STD-1553 シリアル・デコー ド <:so>MIL-STD-1553 しりあ る・でこーど , [528](#page-527-0) MIL-STD-1553 トリガ <:so>MIL-STD-1553 とりが , [527](#page-526-0) Mode/Coupling キー , トリガ , [223](#page-222-0) MSO, [5](#page-4-1) MSO ライセンス , [414](#page-413-10) MSO 機能アップグレード , [416](#page-415-0)

## N

N2820A 高感度電流プローブ , [267](#page-266-0) N8900A Infiniium Offline オシロ スコープ解析ソフトウェア , [349](#page-348-1) Navigate  $+-$ , [47](#page-46-6) NFC トリガ , [198](#page-197-0) NFC ライセンス , [414](#page-413-11) Normal トリガ・モード , [224](#page-223-2) NRZ シリアル・デコード , [520](#page-519-0) NRZ トリガ [518](#page-517-0) NRZ ライセンス , [414](#page-413-12)

#### P PC 接続 , [372](#page-371-0) PNG ファイル・フォーマット , [348](#page-347-4) Print  $+-$ , [49](#page-48-7) PTYPE フレーム、CXPI, [456](#page-455-0) PWR ライセンス , [415](#page-414-0)

## Q

Quick Action  $\pm -$ , [49](#page-48-8), [392](#page-391-1) Quick Clear Display, [393](#page-392-8) Quick Freeze Display, [393](#page-392-9) Quick Measure All, [393](#page-392-7) Quick Print, [393](#page-392-5) Quick Recall, [393](#page-392-6) Quick Save, [393](#page-392-10) Quick Trigger Mode, [393](#page-392-4)

## R

 $Ref$   $\pm$   $-$  , [48](#page-47-7) RMS - AC 測定トレンド , [129](#page-128-8) RS-232C トリガ , [557](#page-556-0) Run Control  $\pm -$  [47](#page-46-11)

### S

Save to, [356](#page-355-5) Save/Recall キー , [49](#page-48-9) SCL, I2C トリガ , [474](#page-473-3) SCLK、I2S トリガ <:so>SCLK、I2S とりが , [496](#page-495-1) SCPI コマンド・ウィンドウ , [399](#page-398-2) SDA, [473](#page-472-1) SDA, I2C トリガ , [474](#page-473-4) Search  $\pm -$  [47](#page-46-7) SENSOR ライセンス , [415](#page-414-1) SENT シリアル・デコード <:so>SENT しりある・でこー ど , [548](#page-547-0) SENT データ、検索 , [553](#page-552-0) SENT デコード, 信号セットアッ プ , [541](#page-540-0) SENT デコード、解釈 , [549](#page-548-0) SENT トリガ , [546](#page-545-0) SENT リスタデータ , [552](#page-551-0) SENT 高速信号定義 , [544](#page-543-0) Serial  $+-$ , [48](#page-47-1)

### 索引

Sinc 波形発生器出力 , [326](#page-325-5) Single  $+-$ , [231](#page-230-1) SPI シリアル・デコード <:so>SPI しりある・でこーど , [489](#page-488-0) SPI トリガ , [487](#page-486-0)

## T

TRIG OUT コネクタ , [68,](#page-67-3) [379](#page-378-1) TRIG OUT 信号およびゾーン修飾ト リガ , [222](#page-221-0) Trigger コントロール , [46](#page-45-8) TTL しきい値 , [149](#page-148-5)

## U

U2H ライセンス , [415](#page-414-2) UART/RS232/422/485 シリアル・ デコード <:so>UART/RS-232C しりある・でこーど , [559](#page-558-0) UART/RS232 ライセンス , [414](#page-413-13) UART/RS-232C/422/485 フレーム・ カウンタ , [562](#page-561-0) UART トータライザ , [562](#page-561-0) UART トリガ , [557](#page-556-0) usb, [375](#page-374-4) USB 2.0 シリアル・デコード <:so>USB 2.0 しりある・で こーど , [569](#page-568-0) USB 2.0 トリガ, [567](#page-566-0) USB PD シリアル・デコード <:so>USB PD しりある・で こーど , [578](#page-577-1) USB PD シリアル解析 , ライセン ス , [415](#page-414-3) USB PD デコード, 解釈, [579](#page-578-1) USB PD デコード , 信号設定 , [575](#page-574-1) USB PD トリガ , [576](#page-575-1) USB PD リスタ・データ , [580](#page-579-1) USB, デバイスの取り出し, [51](#page-50-3) USB、ストレージ・デバイスの番 号 , [375](#page-374-5) USB、CD デバイス , [375](#page-374-6) usb2, [375](#page-374-7) USB ストレージ・デバイス , [51](#page-50-1) USB デコード , 信号速度 , [565](#page-564-0) USB デバイス・ポート , [69](#page-68-3) USB デバイス・ポート , リモート 制御 , [369](#page-368-3)

USB プリンタ , [363](#page-362-1) USB プリンタ , サポートされる , [363](#page-362-2) USB ホスト・ポート , [51,](#page-50-1) [69,](#page-68-4) [363](#page-362-3) USB  $\times$   $+$  U , [51](#page-50-1) USBPD ライセンス , [415](#page-414-4) USBSQ ライセンス , [415](#page-414-5) USF ライセンス , [415](#page-414-6) Utility キー , [49](#page-48-10)

## V

V RMS, FFT 垂直単位 , [111](#page-110-2) VGA ビデオ出力. [69](#page-68-5) VID ライセンス , [415](#page-414-7) VISA 接続文字列 , [395](#page-394-4)

### W

Wave Gen1/2  $\pm -$ , [49](#page-48-11), [51](#page-50-4) WAVEGEN ライセンス , [415](#page-414-8) Web インタフェース , [395](#page-394-5) Web インタフェース、アクセス , [396](#page-395-3) Web インタフェースからの画面イ メージ , [403](#page-402-0) Web インタフェースからの保存 / リコール , [401](#page-400-1) Web インタフェースによるファイ ルのリコール , [402](#page-401-0) Web インタフェースによるファイ ルの保存 , [401](#page-400-2)

## X

X での Y の測定 , [271](#page-270-2) XY モード , [77](#page-76-2), [78](#page-77-1)

## Z

Z 軸ブランキング , [81](#page-80-0)